## **Guida utente Guida utente**

### Samsung Printer *Xpress*

M267x series M287x series M288x series

### <span id="page-0-0"></span>**DI BASE DI BASE**

Questa Guida fornisce informazioni relative all'installazione, al funzionamento di base e alla soluzione dei problemi visualizzati in Windows.

#### **AVANZATA**

Questa Guida fornisce informazioni relative all'installazione, alla configurazione avanzata, al funzionamento e alla risoluzione dei problemi all'interno degli svariati ambienti dei sistemi operativi. Alcune funzioni potranno non essere disponibili a seconda del modello o del Paese.

## **[DI BASE](#page-0-0)**

#### **[1.](#page-3-0) Introduzione**

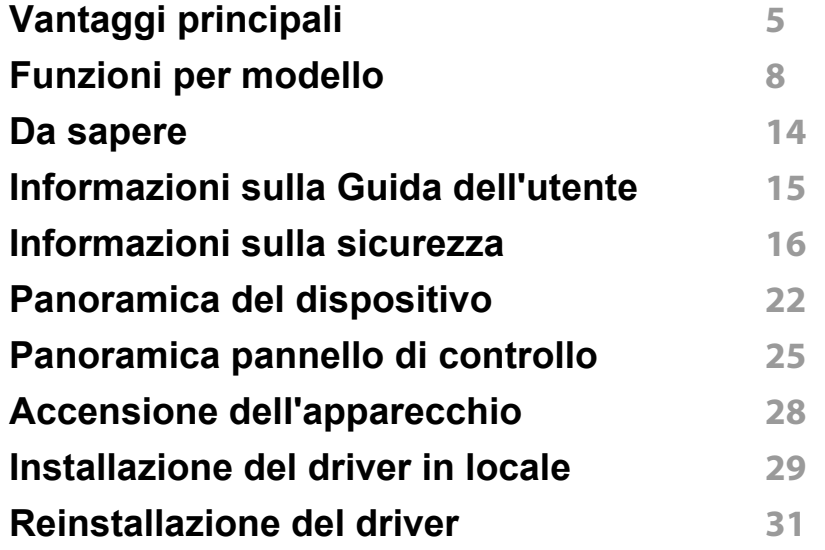

#### **[2.](#page-31-0) Panoramica dei menu e impostazioni di base**

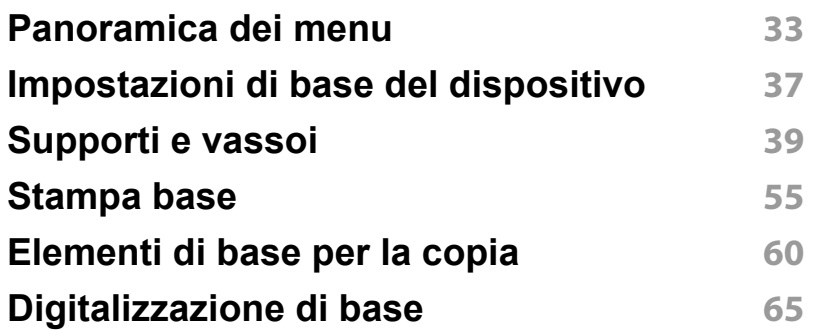

#### **[Fax di base](#page-65-0) 66**

#### **[3.](#page-70-0) Manutenzione**

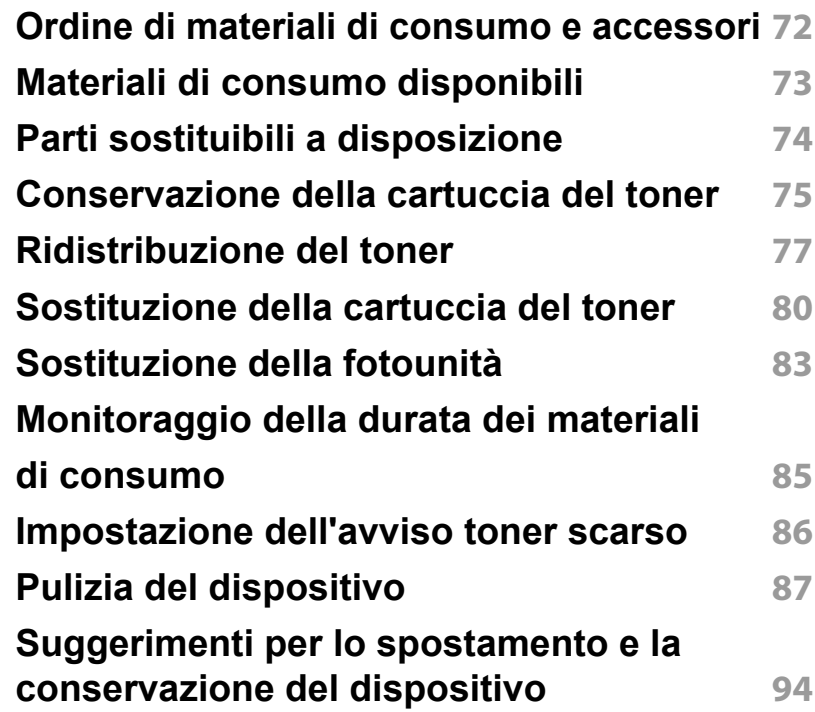

## **DI BASE**

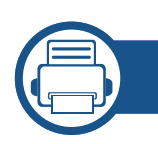

#### **[4.](#page-94-0) Risoluzione dei problemi**

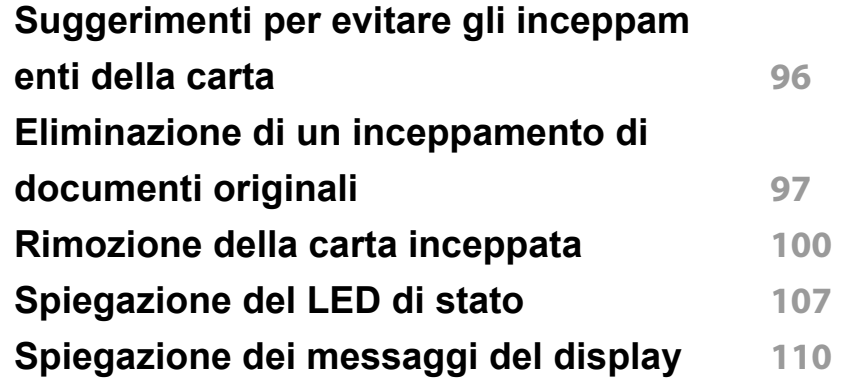

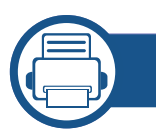

#### **[5.](#page-114-0) Appendice**

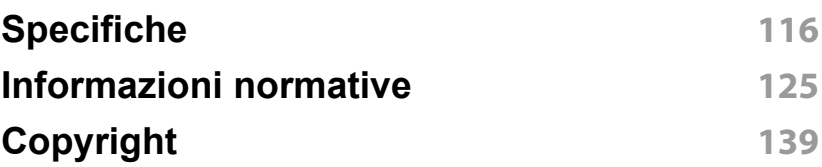

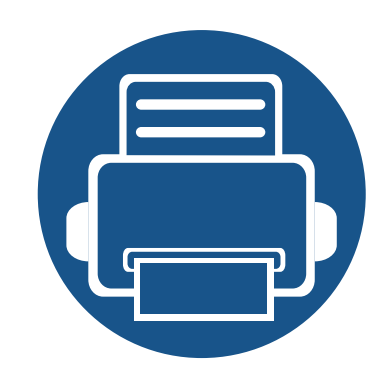

# <span id="page-3-0"></span>**1. Introduzione**

Questo capitolo fornisce le informazioni necessarie prima di utilizzare l'apparecchio.

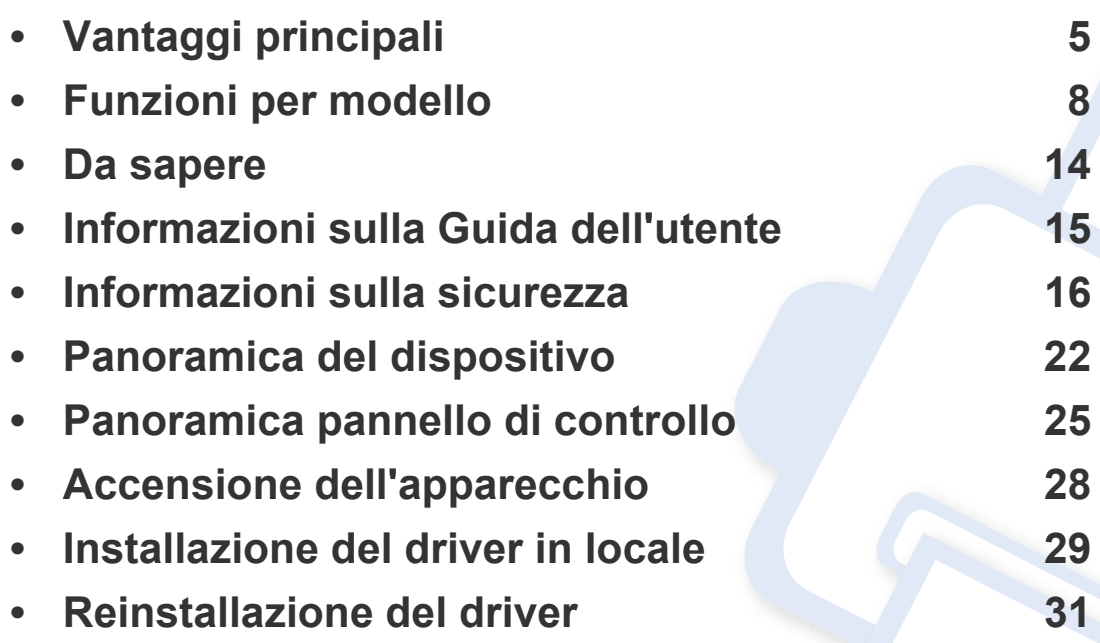

### <span id="page-4-1"></span><span id="page-4-0"></span>**Vantaggi principali**

#### **Rispettosa dell'ambiente**

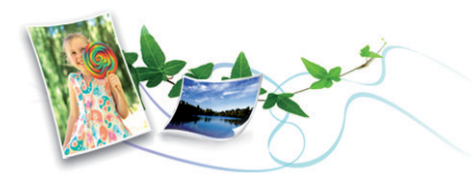

- Per risparmiare toner e carta, questo dispositivo supporta la funzionalità Eco.
- Per risparmiare carta è possibile stampare più pagine su un solo foglio (vedere ["Uso delle funzioni di stampa avanzate" a pagina 237\)](#page-236-0).
- Per risparmiare carta, è possibile stampare sulle due facciate del foglio (stampa fronte-retro) (vedere ["Uso delle funzioni di stampa avanzate" a](#page-236-0)  [pagina 237\)](#page-236-0).
- Per risparmiare elettricità, questo apparecchio entra automaticamente nella modalità Risparmio energia, riducendo in modo sostanziale i consumi elettrici.
- Si raccomanda di usare carta riciclata per risparmiare energia.

#### **Stampa rapida ad alta risoluzione**

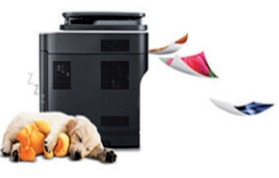

- È possibile stampare con una risoluzione fino a 4.800 x 600 dpi reali (600 x 600 x 3 bit).
- Stampa rapida a richiesta. Serie M267x series:
	- per la stampa solo fronte, fino a 26 ppm (A4) o fino a 27 ppm (Lettera).

M287x/M288x series:

- per la stampa solo fronte, fino a 28 ppm (A4) o fino a 29 ppm (Lettera).

### **Vantaggi principali**

#### **Convenienza**

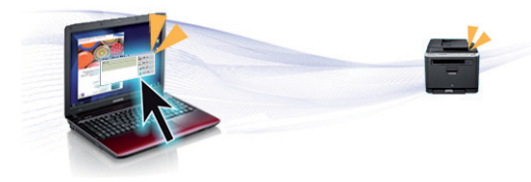

- Sfiorare con il dispositivo mobile il tag NFC sulla stampante e avviare la stampa (vedere ["Uso della funzionalità NFC" a pagina 199\)](#page-198-0).
- Con le applicazioni abilitate per Google Cloud Print™ è possibile stampare da smartphone e computer (vedere ["Google Cloud Print™" a](#page-207-0)  [pagina 208\)](#page-207-0).
- Easy Capture Manager consente di apportare modifiche e stampare con facilità quanto viene acquisito con il tasto Stampa schermo della tastiera (vedere ["Easy Capture Manager" a pagina 269\)](#page-268-0).
- Samsung Easy Printer Manager e Stato di stampa sono programmi che eseguono il monitoraggio e informano l'utente sullo stato del dispositivo, consentendo di personalizzarne le impostazioni (vedere ["Utilizzo di Stato della stampante Samsung" a pagina 280](#page-279-0) o ["Utilizzo di](#page-275-0)  [Samsung Easy Printer Manager" a pagina 276](#page-275-0)).
- Samsung Easy Document Creator è un'applicazione utile per effettuare scansioni, compilare e salvare documenti in più formati, anche in formato .epub. Questi documenti possono essere condivisi tramite fax o siti di social networking (vedere ["Utilizzo di Samsung Easy Document](#page-274-0)  [Creator" a pagina 275\)](#page-274-0).
- AnyWeb Print consente di catturare schermate, vedere in anteprima, ritagliare e stampare le schermate di Windows Internet Explorer più facilmente rispetto a quando si utilizza il programma normale (vedere ["Samsung AnyWeb Print" a pagina 270](#page-269-0)).
- Smart Update consente di verificare l'esistenza di nuovi programmi software e di installarne le versioni più recenti durante la procedura di installazione del driver della stampante. Questa funzione è disponibile solo per Windows.
- Gli utenti che dispongono di accesso a Internet possono ottenere informazioni utili, supporto, driver del dispositivo, manuali e [informazioni sull'ordine dal sito Web Samsung, www.samsung.com >](http://www.samsung.com)  trova il prodotto > Supporto o Download.

#### **Ampia gamma di funzionalità e supporto alle applicazioni**

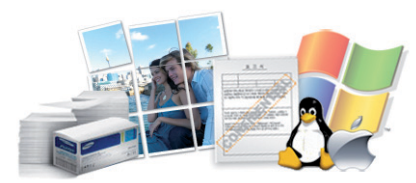

- Supporta svariati formati carta (vedere ["Specifiche del supporto di](#page-117-0)  [stampa" a pagina 118](#page-117-0)).
- Stampa filigrane: È possibile personalizzare i documenti inserendo alcune parole, ad esempio "Riservato" (vedere ["Uso delle funzioni di](#page-236-0)  [stampa avanzate" a pagina 237\)](#page-236-0).
- Stampa poster: Il testo e le immagini di ciascuna pagina del documento vengono ingranditi e stampati su diversi fogli, quindi possono essere uniti per formare un poster (vedere ["Uso delle funzioni di stampa](#page-236-0)  [avanzate" a pagina 237](#page-236-0)).
- È possibile stampare in svariati sistemi operativi (vedere ["Requisiti di](#page-120-0)  [sistema" a pagina 121](#page-120-0)).
- Il dispositivo è dotato di un'interfaccia USB e/o di un'interfaccia di rete.

## **Vantaggi principali**

#### **Sono supportati diversi metodi di impostazione della rete wireless**

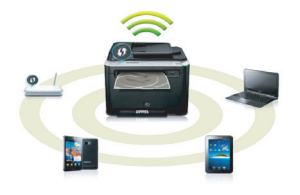

- Pulsante WPS (Wi-Fi Protected Setup™)
	- È possibile utilizzare il pulsante WPS sul dispositivo o sul punto di accesso (o router wireless) per connettersi facilmente a una rete wireless.
- Cavo USB o cavo di rete
	- È possibile connettersi e configurare diverse impostazioni di rete wireless utilizzando un cavo USB o un cavo di rete.
- Wi-Fi Direct
	- È possibile stampare comodamente da un dispositivo mobile grazie alla funzione Wi-Fi o Wi-Fi Direct.

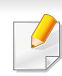

Vedere ["Introduzione ai metodi di impostazione wireless" a pagina](#page-166-0)  [167.](#page-166-0)

<span id="page-7-1"></span><span id="page-7-0"></span>**Alcune funzioni e articoli opzionali potranno non essere disponibili a seconda dei modelli e Paesi.**

#### **Sistema operativo**

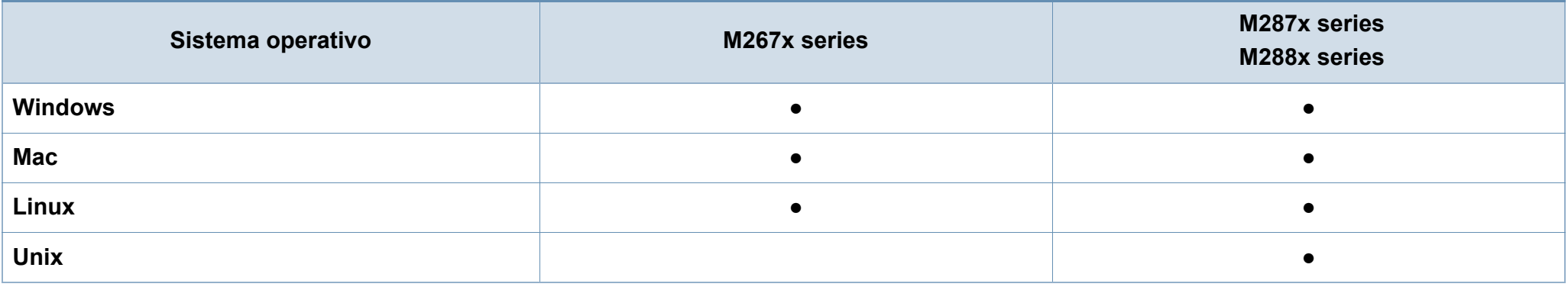

(●: Inclusa, vuoto: non disponibile)

#### **Software**

È possibile installare il driver e il software della stampante quando si inserisce il CD del software nel lettore CD-ROM.

Per Windows, selezionare il driver e il software della stampante nella finestra **Selezionare il software e le utilità da installare**.

<span id="page-7-2"></span>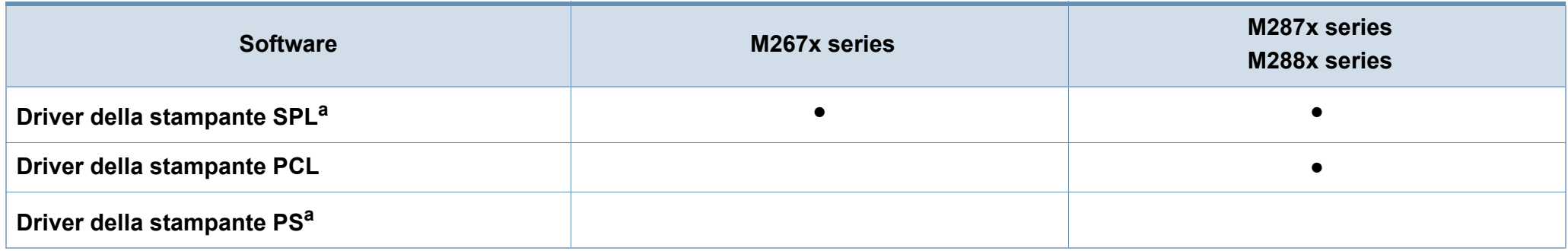

<span id="page-8-0"></span>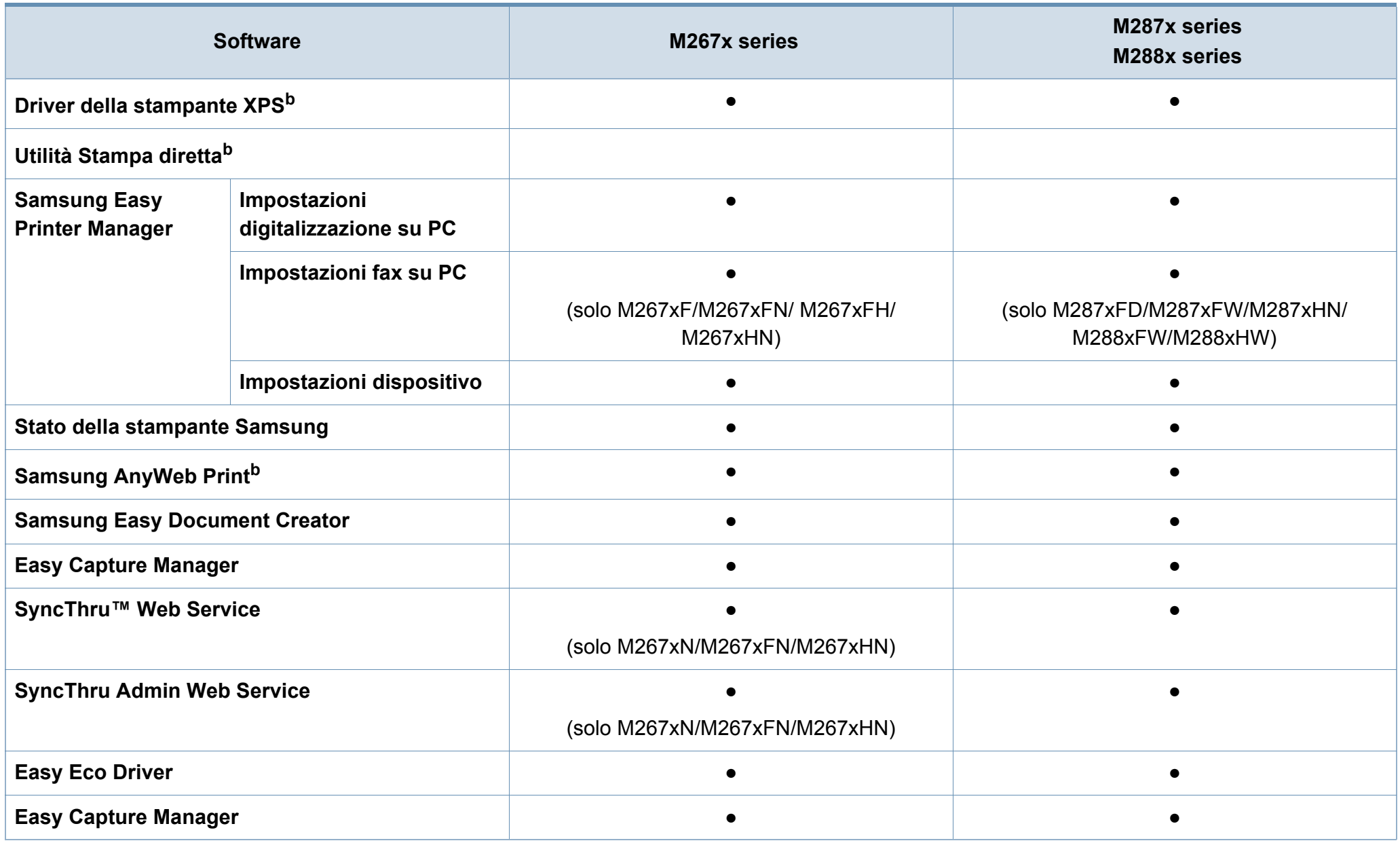

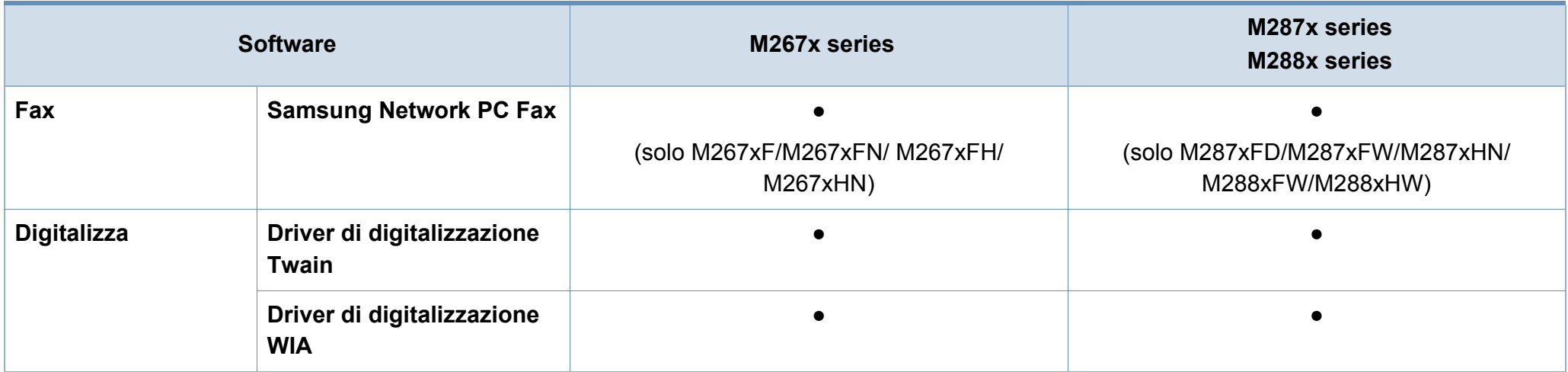

a. Il driver della stampante installato può variare in base al sistema operativo utilizzato.

b. [Scaricare il software dal sito Web Samsung e provvedere all'installazione: \(http://www.samsung.com > trova il prodotto > Supporto o Download\). Prima dell'installazione,](http://www.samsung.com)  [verificare che il software sia supportato dal sistema operativo.](http://www.samsung.com)

(●: Inclusa, vuoto: non disponibile)

#### <span id="page-10-0"></span>**Varie**

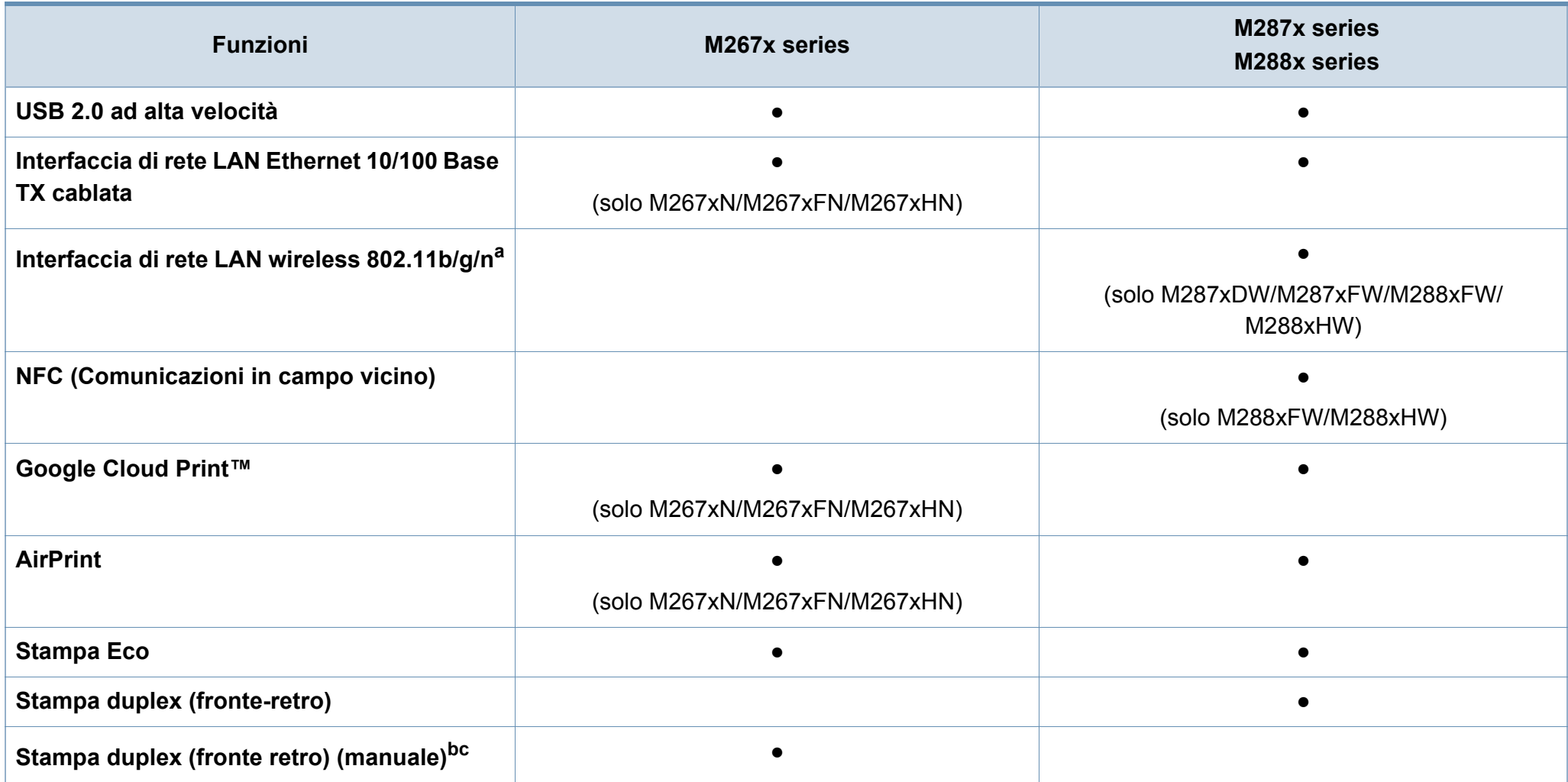

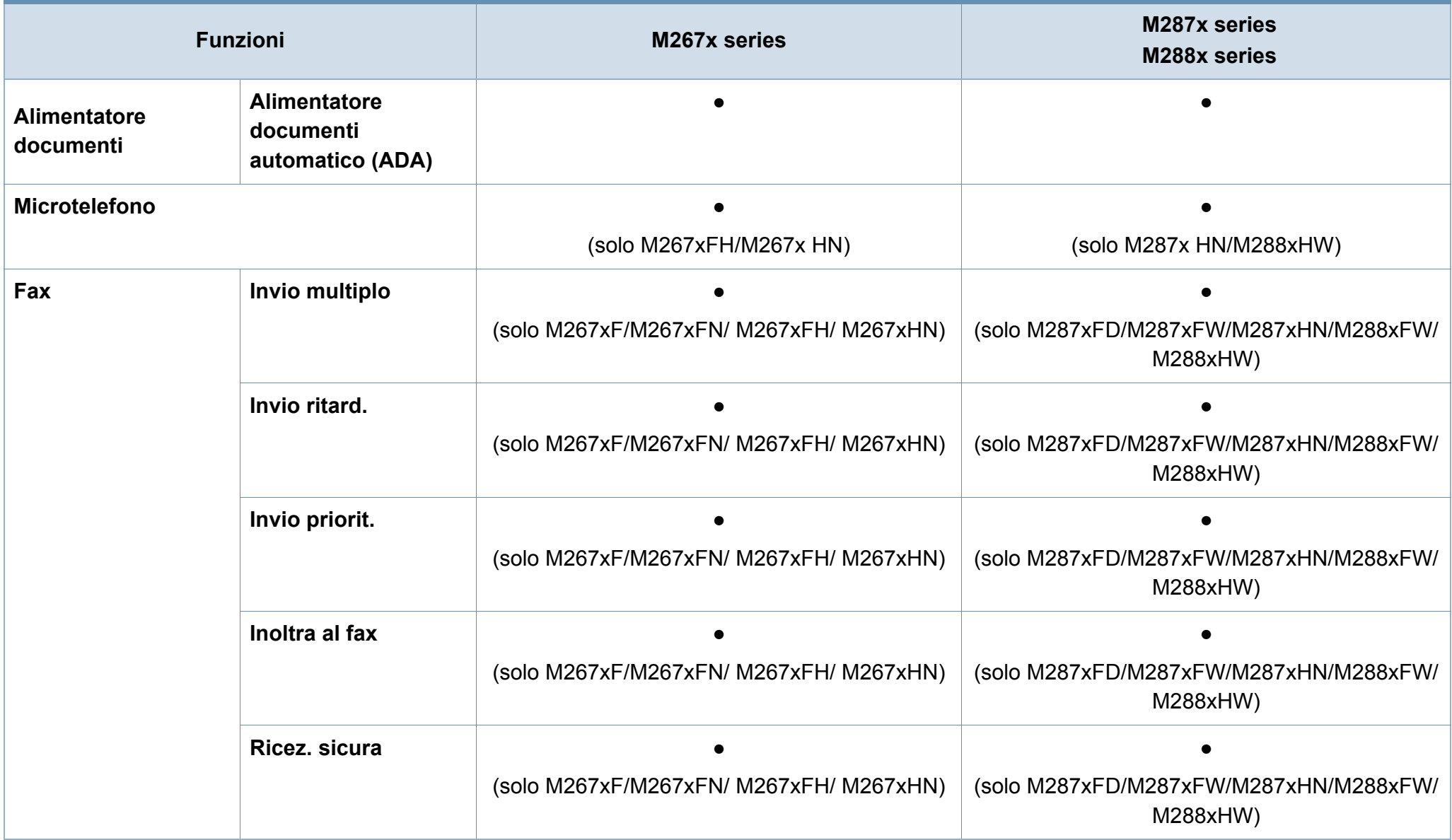

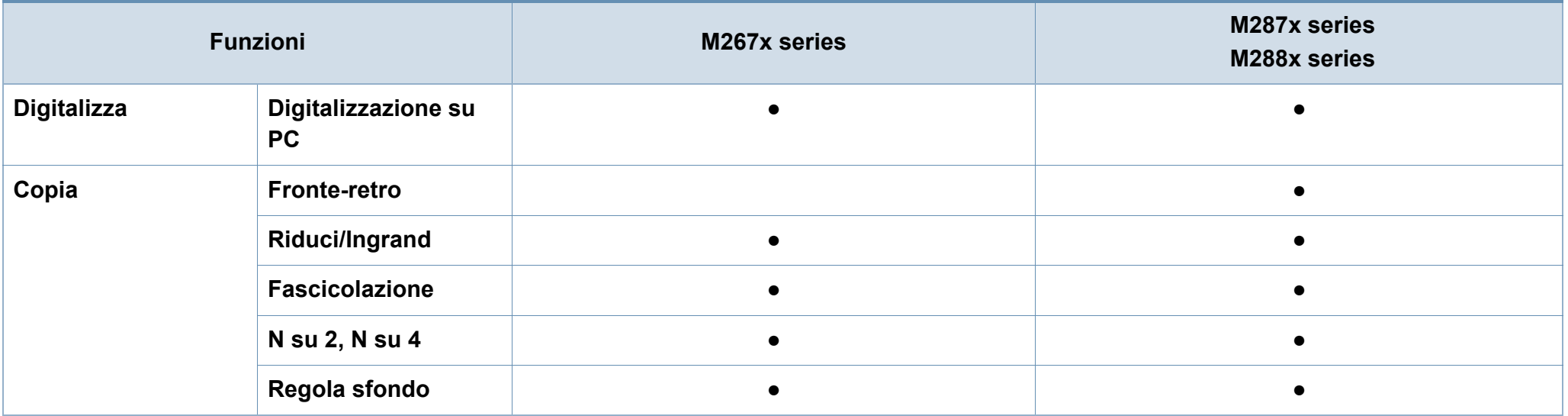

a. In base al paese, la scheda LAN wireless potrebbe non essere disponibile. In alcuni Paesi è possibile utilizzare solo lo standard 802.11 b/g. Contattare il concessionario Samsung locale o il rivenditore presso cui è stato acquistato il dispositivo.

b. Disponibile solo per il sistema operativo Windows.

c. È supportato solo il vassoio.

(●: Inclusa, vuoto: non disponibile)

### <span id="page-13-1"></span><span id="page-13-0"></span>**Da sapere**

### $\overline{?}$

#### **Il dispositivo non stampa.**

- Aprire l'elenco della coda di stampa ed eliminare il documento dalla coda (vedere ["Annullamento di un lavoro](#page-55-0)  [di stampa" a pagina 56](#page-55-0)).
- Rimuovere il driver e reinstallarlo (vedere ["Installazione del](#page-28-1)  [driver in locale" a pagina 29](#page-28-1)).
- Selezionare il dispositivo come predefinito in Windows.

**Dove si acquistano accessori o materiali di consumo?**

- Rivolgersi a un distributore Samsung o al rivenditore.
- • [Visitare il sito Web www.samsung.com/supplies.](http://www.samsung.com/supplies)  Selezionare il Paese/la regione di appartenenza per [visualizzare le informazioni di assistenza del prodotto.](http://www.samsung.com/supplies)

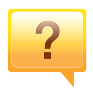

 $\overline{?}$ 

**Il LED di stato lampeggia o rimane costantemente acceso.**

- Spegnere il prodotto e riaccenderlo.
- Controllare i significati delle indicazioni dei LED nel presente manuale ed eseguire la soluzione dei problemi di conseguenza (vedere ["Spiegazione del LED di stato" a](#page-106-1)  [pagina 107](#page-106-1)).

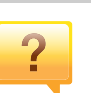

#### **La carta si è inceppata.**

- Aprire e chiudere lo sportello anteriore.
- Controllare le istruzioni relative alla rimozione della carta inceppata nel presente manuale ed eseguire la soluzione dei problemi di conseguenza (vedere ["Rimozione della](#page-99-1)  [carta inceppata" a pagina 100](#page-99-1)).

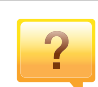

#### **Le stampe presentano sbavature.**

- Il livello toner può essere scarso o non uniforme. Agitare la cartuccia del toner.
- Provare a stampare con una risoluzione diversa.
- Sostituire la cartuccia del toner.

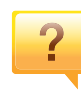

#### **Dove è possibile scaricare il driver dell'apparecchio?**

• [Visitare il sito Web www.samsung.com per scaricare il](http://www.samsung.com)  [driver più aggiornato e installarlo nel sistema.](http://www.samsung.com)

### <span id="page-14-1"></span><span id="page-14-0"></span>**Informazioni sulla Guida dell'utente**

Questa Guida dell'utente fornisce le informazioni di base sull'apparecchio e una spiegazione dettagliata di ciascuna fase per descrivere l'utilizzo dell'apparecchio.

- Non gettar via il presente manuale, conservarlo per riferimenti futuri.
- Prima di utilizzare il dispositivo, leggere le informazioni sulla sicurezza.
- Se si riscontrano problemi durante l'utilizzo del dispositivo, fare riferimento al capitolo relativo alla risoluzione dei problemi.
- I termini utilizzati in questa Guida dell'utente sono illustrati nel capitolo sul glossario.
- Le figure contenute in questa Guida dell'utente possono apparire diverse rispetto alla stampante interessata, in base alle opzioni o al modello acquistato.
- Le figure contenute in questa Guida dell'utente possono apparire diverse rispetto al dispositivo utilizzato, in base alla versione del firmware o del driver.
- Le procedure indicate nella presente Guida dell'utente si basano principalmente su Windows 7.

#### **Convenzioni**

Alcuni termini della Guida vengono usati in modo intercambiabile, come descritto di seguito:

- Documento è sinonimo di originale.
- Carta è sinonimo di supporto o supporto di stampa.
- Dispositivo si riferisce alla stampante o all'MFP.

#### **Icone generali**

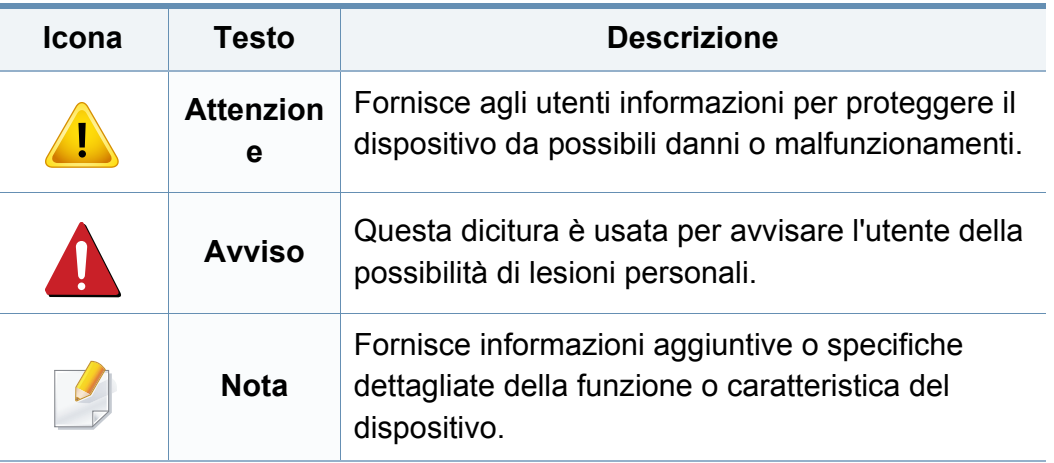

<span id="page-15-1"></span><span id="page-15-0"></span>Queste avvertenze e precauzioni sono state incluse allo scopo di evitare lesioni alle persone e potenziali danni al dispositivo. Prima di utilizzare il dispositivo, leggere e comprendere tutte queste istruzioni. Dopo la lettura di questa sezione, conservare il documento in un luogo sicuro ma facilmente accessibile per riferimento.

#### **Importanti simboli per la sicurezza**

#### **Descrizione di tutte le icone e dei simboli utilizzati in questo capitolo**

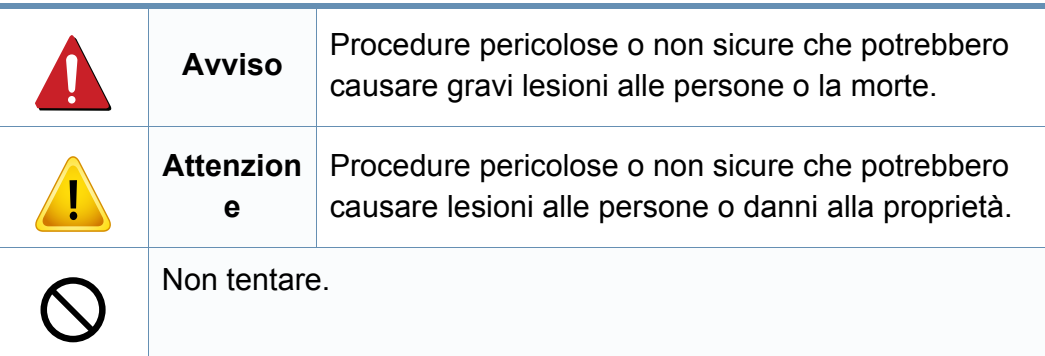

#### **Ambiente operativo**

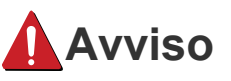

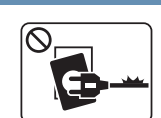

Non utilizzare se il cavo di alimentazione è danneggiato oppure se la presa elettrica non è collegata a terra.

Potrebbero verificarsi scosse elettriche o incendi.

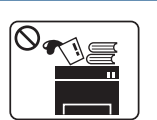

Non collocare nulla sopra il dispositivo (acqua, piccoli oggetti metallici o oggetti pesanti, candele, sigarette accese, ecc.).

Potrebbero verificarsi scosse elettriche o incendi.

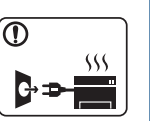

- Se l'apparecchio si surriscalda, rilascia fumo, emette strani rumori o genera odori, spegnerlo immediatamente e scollegare la spina.
- L'utente deve poter accedere alla presa di alimentazione in caso di emergenze che richiedano la disconnessione della spina.

Potrebbero verificarsi scosse elettriche o incendi.

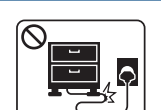

Non piegare, né posizionare oggetti pesanti sul cavo di alimentazione.

Se si cammina sul cavo di alimentazione o questo viene danneggiato da un oggetto pesante, potrebbero verificarsi scosse elettriche o incendi.

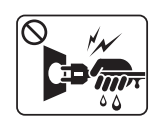

Non rimuovere la spina tirando il cavo; non toccare la spina con le mani bagnate.

Potrebbero verificarsi scosse elettriche o incendi.

#### **Attenzione**

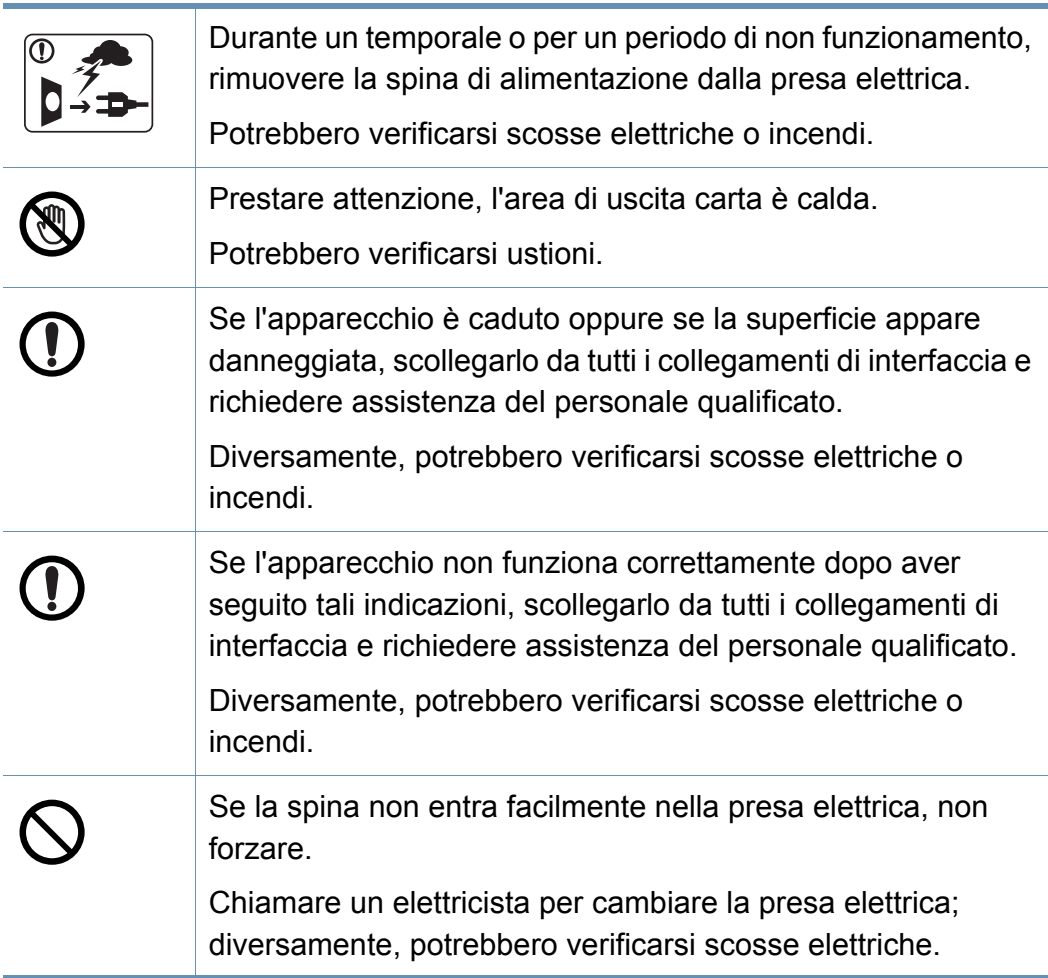

#### Non lasciare che eventuali animali domestici mordano il cavo di alimentazione CA, il cavo della linea telefonica o il cavo di interfaccia del PC.

Potrebbero verificarsi scosse elettriche, incendi e/o lesioni agli animali domestici.

#### **Metodo di funzionamento**

#### **Attenzione**

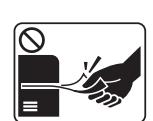

Durante la stampa non estrarre la carta con forza. Così facendo si rischia di danneggiare il dispositivo.

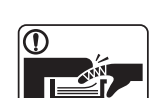

Prestare attenzione a non inserire le mani tra l'apparecchio e il vassoio carta.

Ci si potrebbe fare male.

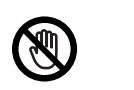

Prestare attenzione a non tagliarsi con la carta durante la sua sostituzione o la rimozione di carta inceppata.

I bordi della carta nuova sono affilati e potrebbero provocare tagli dolorosi.

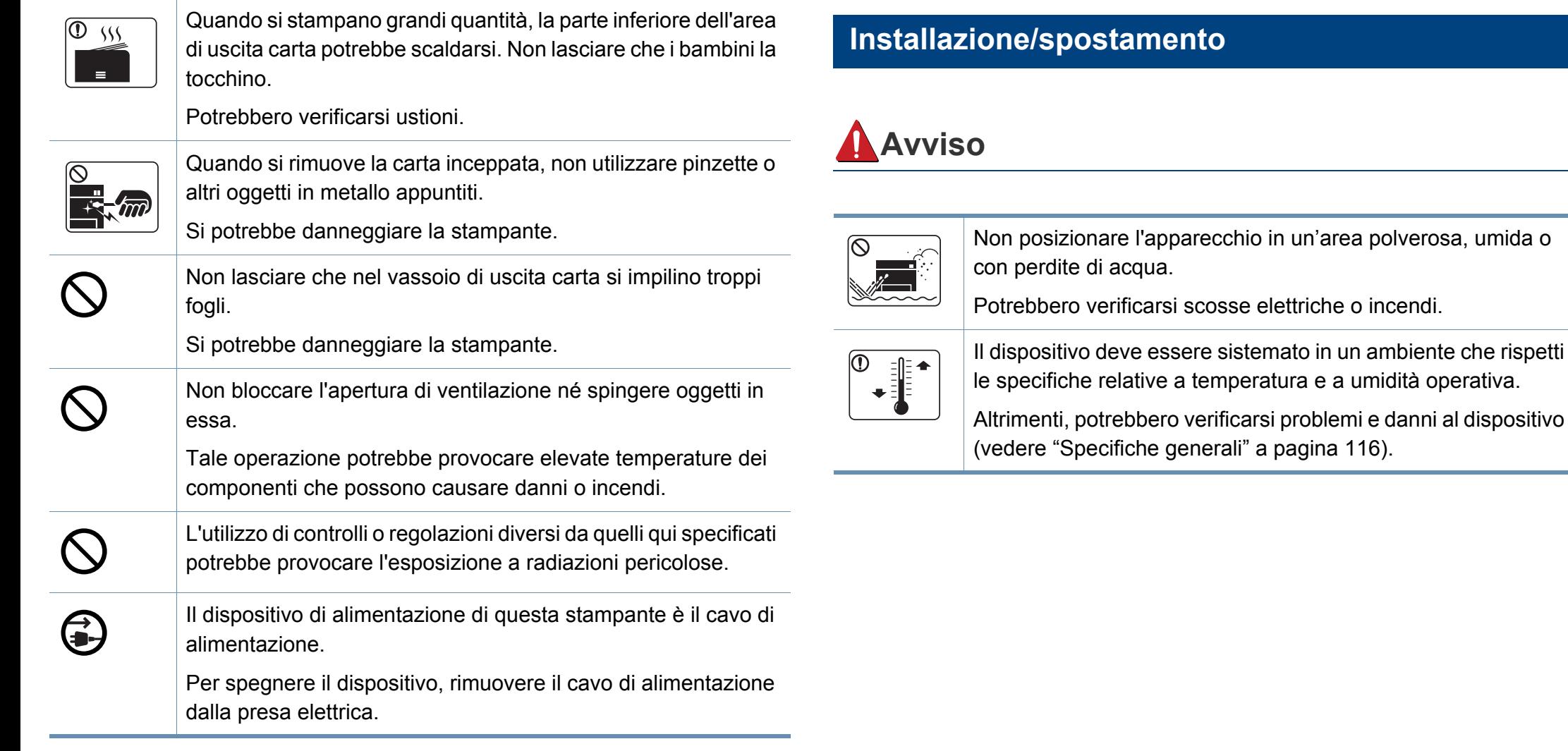

#### **Attenzione**

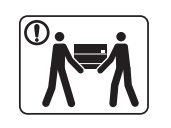

Quando si sposta l'apparecchio, spegnerlo e scollegare tutti i cavi. Le seguenti informazioni sono solo suggerimenti basati sul peso delle unità. Qualora l'utilizzatore sia in condizioni mediche che impediscono il sollevamento, non sollevare il dispositivo. Chiedere aiuto e utilizzare sempre il numero di persone adeguato per sollevare il dispositivo in sicurezza. Sollevare quindi il dispositivo:

- Se l'apparecchio pesa meno di 20 kg, per sollevarlo è necessaria 1 sola persona.
- Se l'apparecchio pesa da 20 a 40 kg, per sollevarlo sono necessarie 2 persone.
- Se l'apparecchio pesa oltre 40 kg, per sollevarlo sono necessarie 4 o più persone.

Il dispositivo potrebbe cadere, provocando lesioni personali o danni.

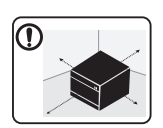

Scegliere una superficie piatta con spazio sufficiente per la ventilazione dove posizionare la macchina. Inoltre lasciare spazio sufficiente per aprire coperchi e vassoi.

L'area dovrebbe essere ben ventilata e lontana dalla luce solare diretta o da fonti di calore e umidità.

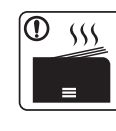

Quando si usa la macchina per un lungo periodo di tempo o si stampano molte pagine in uno spazio non ventilato, l'aria potrebbe inquinarsi e essere dannosa per la salute. Posizionare la macchina in uno spazio ben ventilato oppure aprire periodicamente una finestra per fare circolare l'aria.

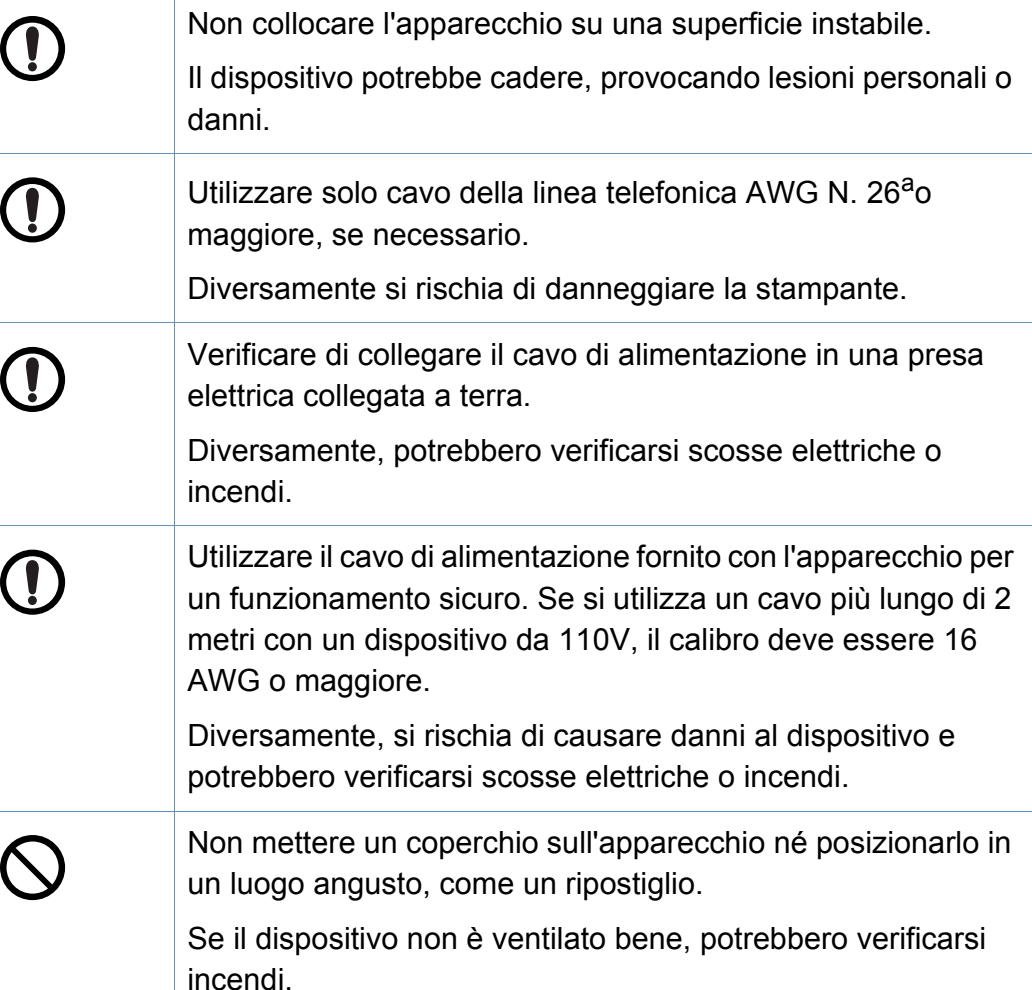

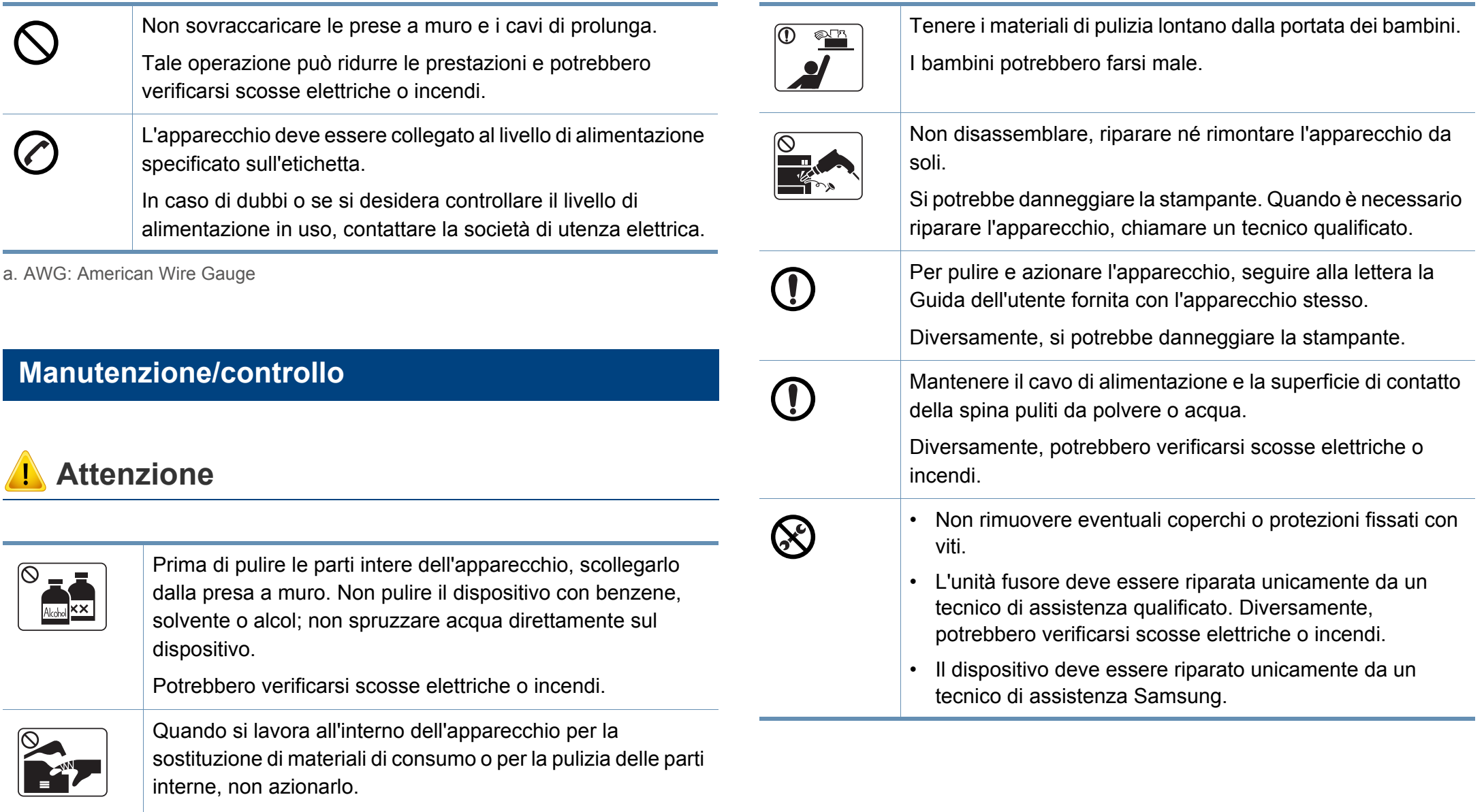

Ci si potrebbe fare male.

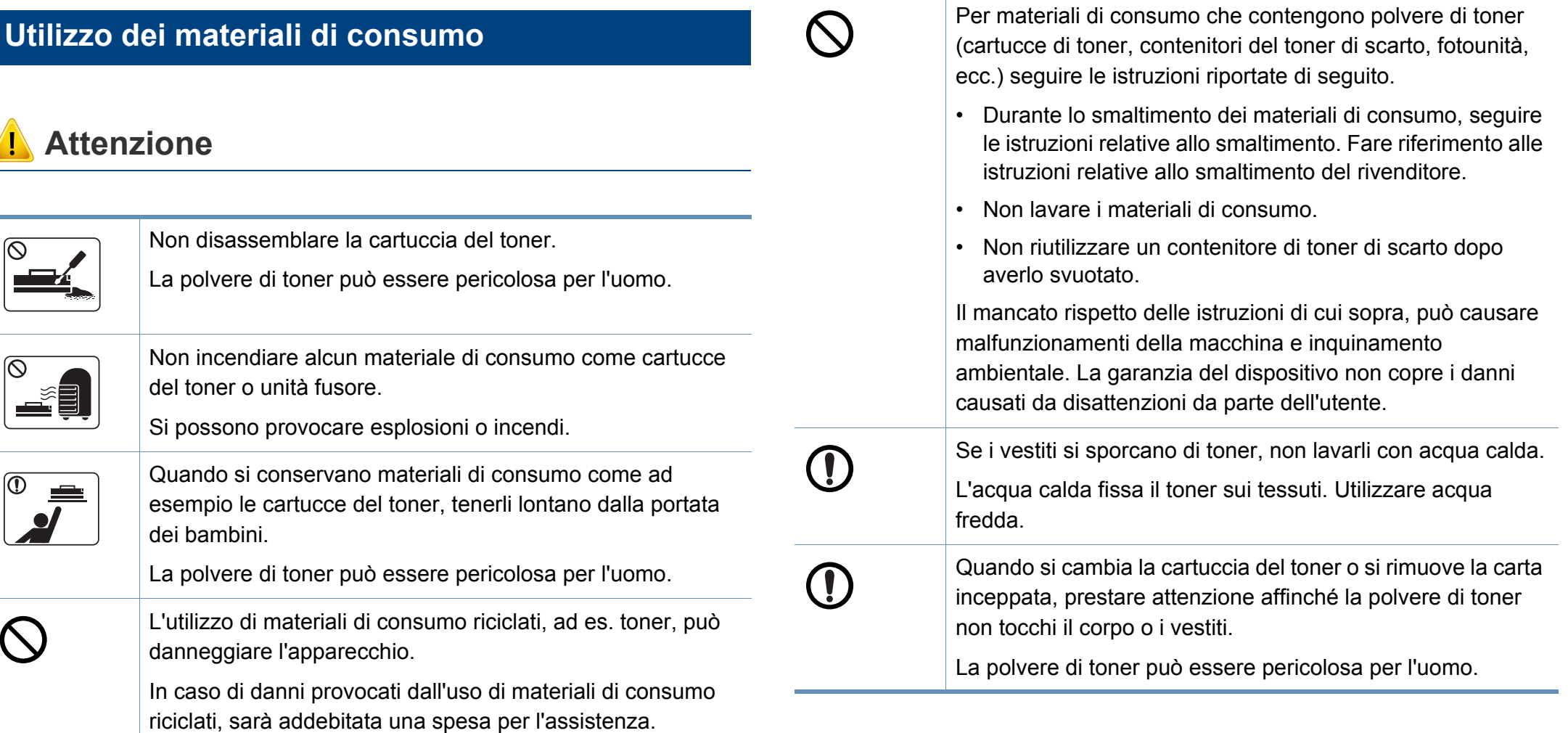

### <span id="page-21-1"></span><span id="page-21-0"></span>**Panoramica del dispositivo**

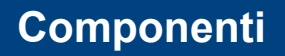

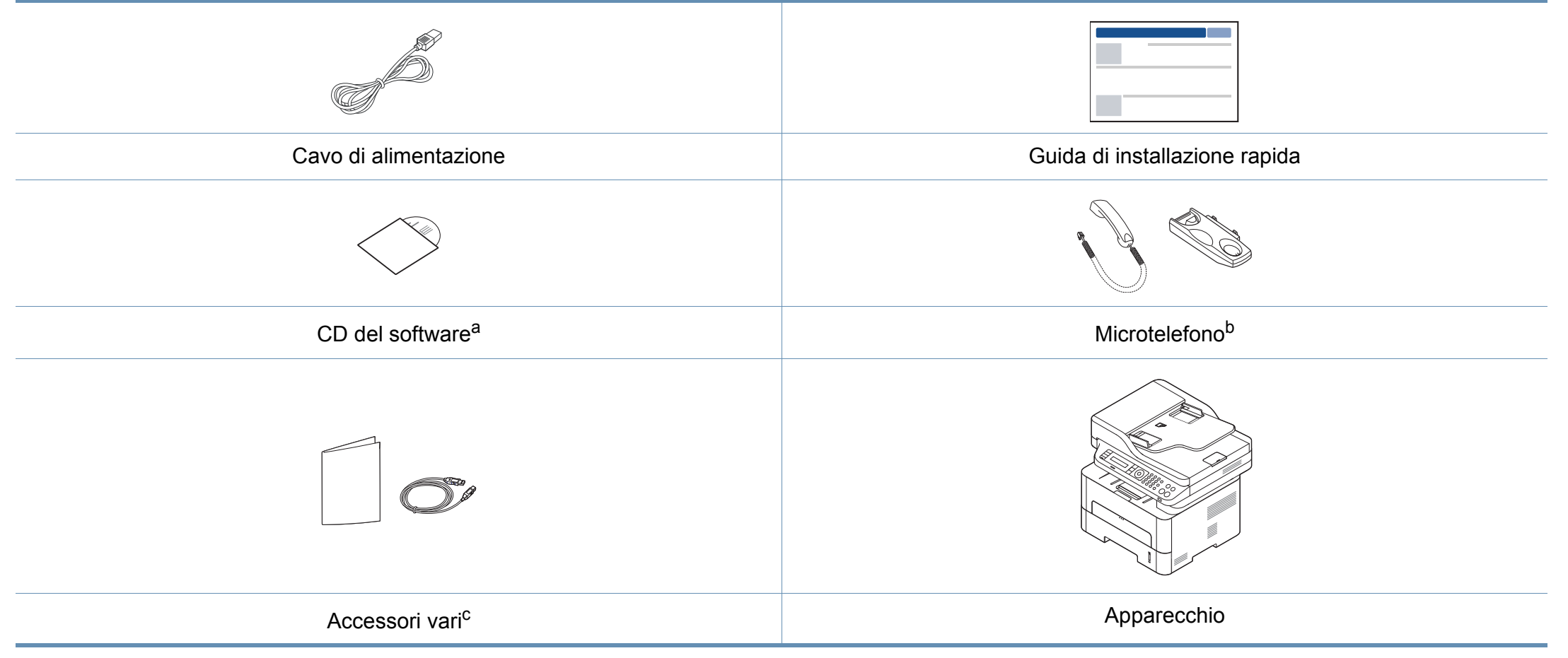

a. Il CD del software contiene i driver della stampante e le applicazioni software.

b. Solo modelli microtelefono (vedere ["Varie" a pagina 11\)](#page-10-0)

c. Gli accessori vari compresi con l'apparecchio possono variare per Paese di acquisto e modello specifico.

### **Panoramica del dispositivo**

#### **Vista anteriore**

- Questa figura può essere diversa dalla stampante in possesso, a seconda del modello del dispositivo.
- Alcune funzioni e articoli opzionali potranno non essere disponibili a seconda dei modelli e Paesi (vedere ["Funzioni per modello" a pagina](#page-7-1)  [8](#page-7-1)).

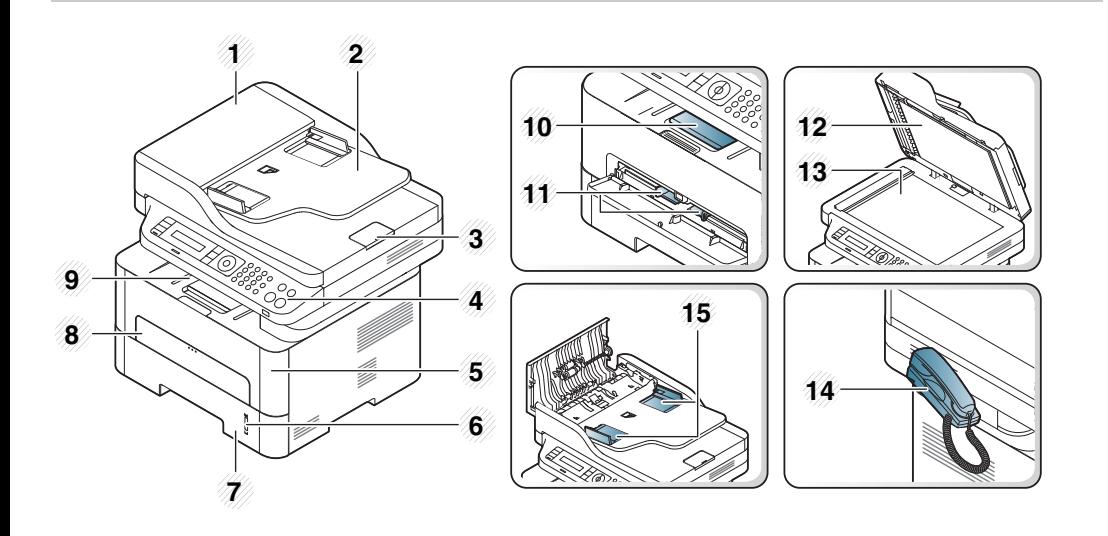

| 1              | Coperchio dell'alimentatore<br>documenti          | 9               | Vassoio di uscita                                                  |
|----------------|---------------------------------------------------|-----------------|--------------------------------------------------------------------|
| $\overline{2}$ | Vassoio di entrata<br>dell'alimentatore documenti | 10              | Supporto di uscita                                                 |
| 3              | Supporto di uscita<br>dell'alimentatore documenti | 11              | Guida per la larghezza della carta<br>su un alimentatore manuale   |
| 4              | Pannello di controllo                             | 12 <sub>2</sub> | Coperchio dello scanner                                            |
| 5              | Coperchio anteriore                               | 13              | Vetro dello scanner                                                |
| 6              | Indicatore del livello della<br>carta             | 14              | Microtelefono <sup>a</sup>                                         |
| 7              | Vass                                              | 15              | Guida per la larghezza della carta<br>su un alimentatore documenti |
| 8              | Vassoio alimentatore<br>manuale                   | 16              | Tag NFC <sup>b</sup> (Comunicazioni in<br>campo vicino)<br>16      |

a. Solo modelli microtelefono (vedere ["Varie" a pagina 11](#page-10-0)). b. solo M288x series.

### **Panoramica del dispositivo**

#### **Vista posteriore**

- Questa figura può essere diversa dalla stampante in possesso, a seconda del modello del dispositivo.
- Alcune funzioni e articoli opzionali potranno non essere disponibili a seconda dei modelli e Paesi (vedere ["Funzioni per modello" a pagina](#page-7-1)  [8](#page-7-1)).

<span id="page-23-0"></span>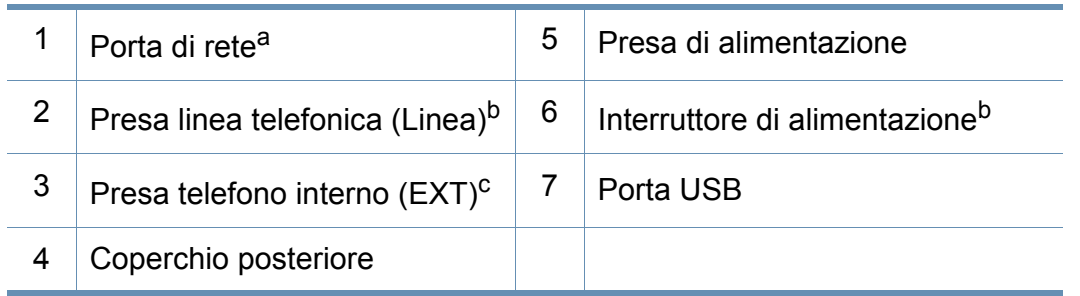

a. Solo M267xN/M267xFN/M267xHN/M267xHN/M287xND/M287xFD/M287xDW/ M287xFW/M287xHN/M288xFW/M288xHW.

- b. Può non essere disponibile a seconda del modello o del Paese.
- c. Solo M267xF/M267xFN/M267xHN/M267xHN/M287xFD/M287xFW/M287xHN/ M288xFW/M288xHW.

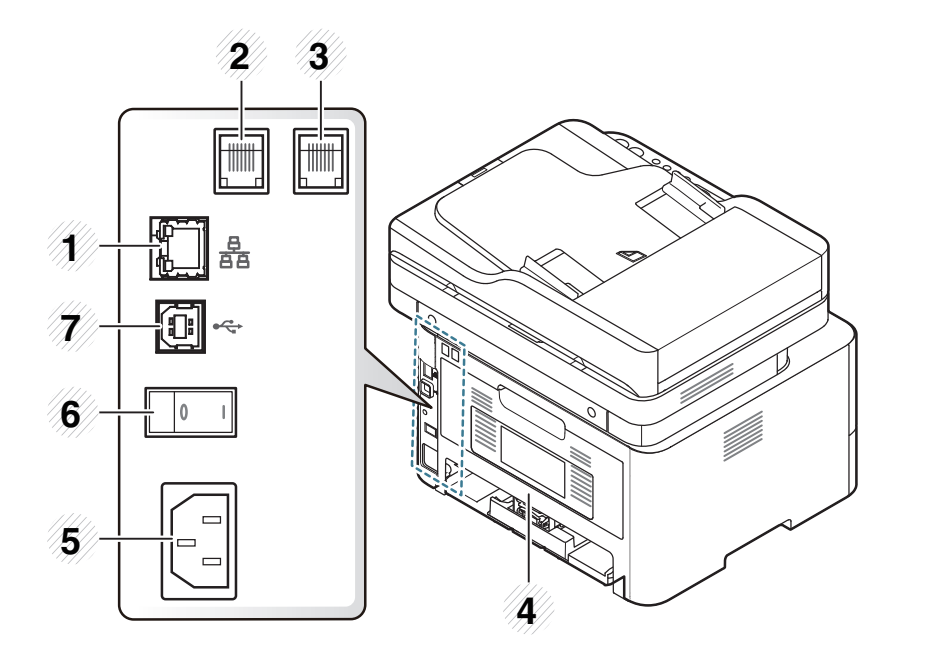

### <span id="page-24-1"></span><span id="page-24-0"></span>**Panoramica pannello di controllo**

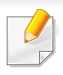

Questo pannello di controllo potrebbe essere diverso a seconda del modello del dispositivo. Vi sono tipi diversi di pannelli di controllo.

#### **M267xN/M287xND/M287xDW**

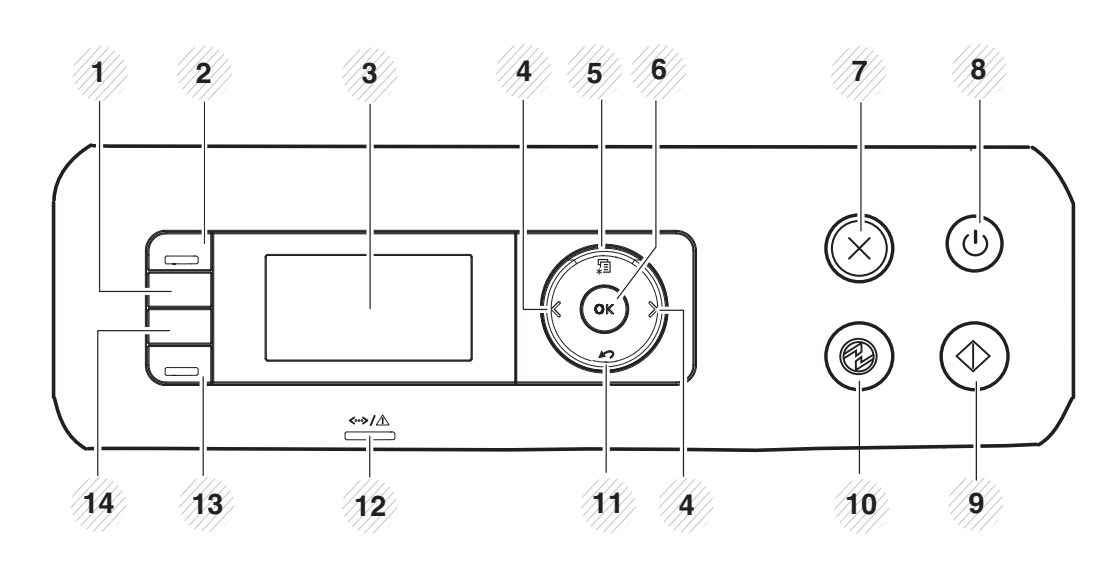

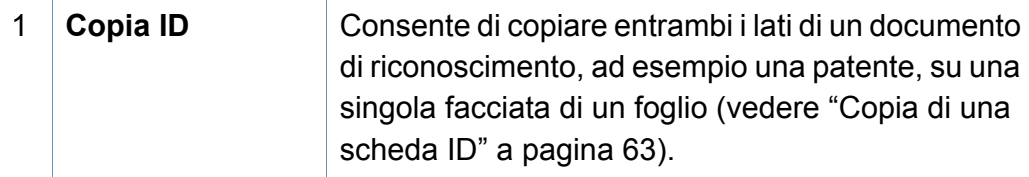

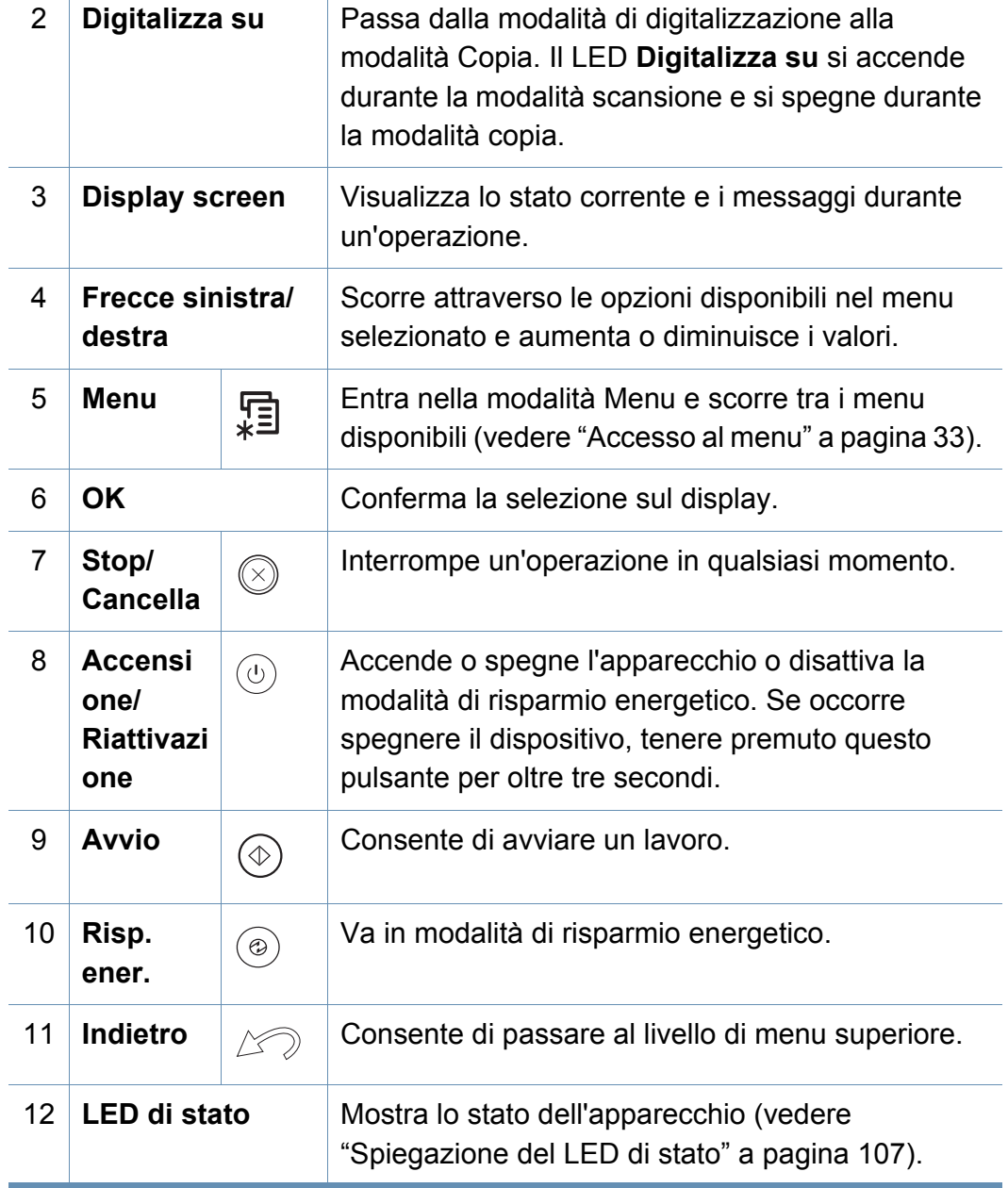

### **Panoramica pannello di controllo**

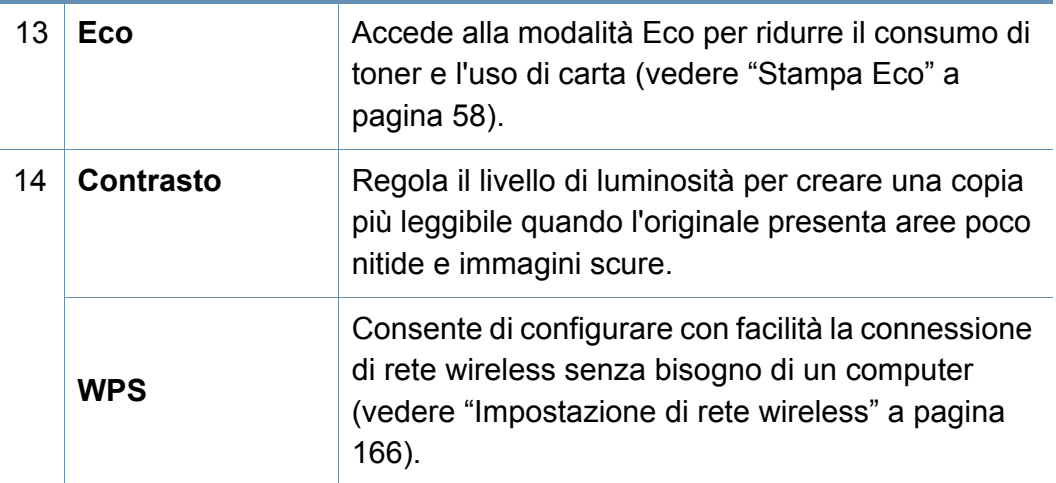

#### **M267xF/M267xFN/M287xFD/M267xFH/M287xFW/ M267xHN/M287xHN/M288xFW/M288xHW**

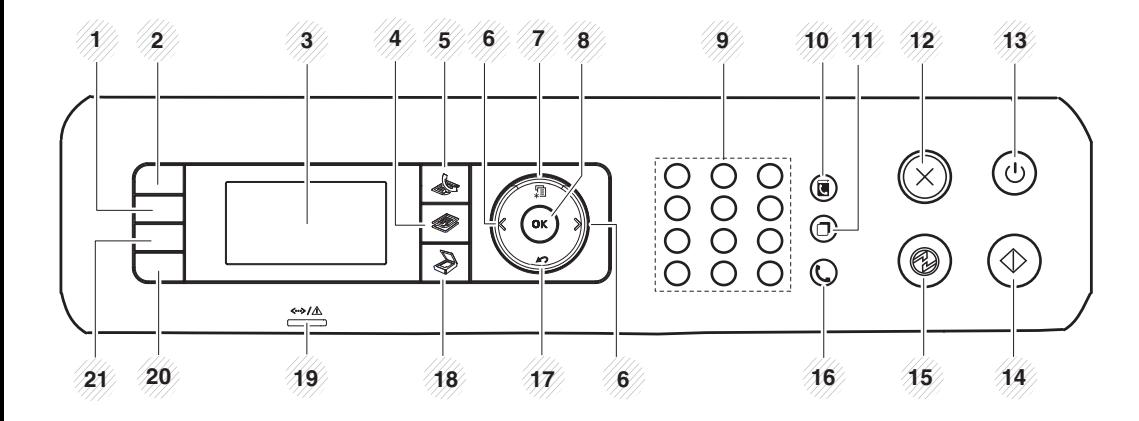

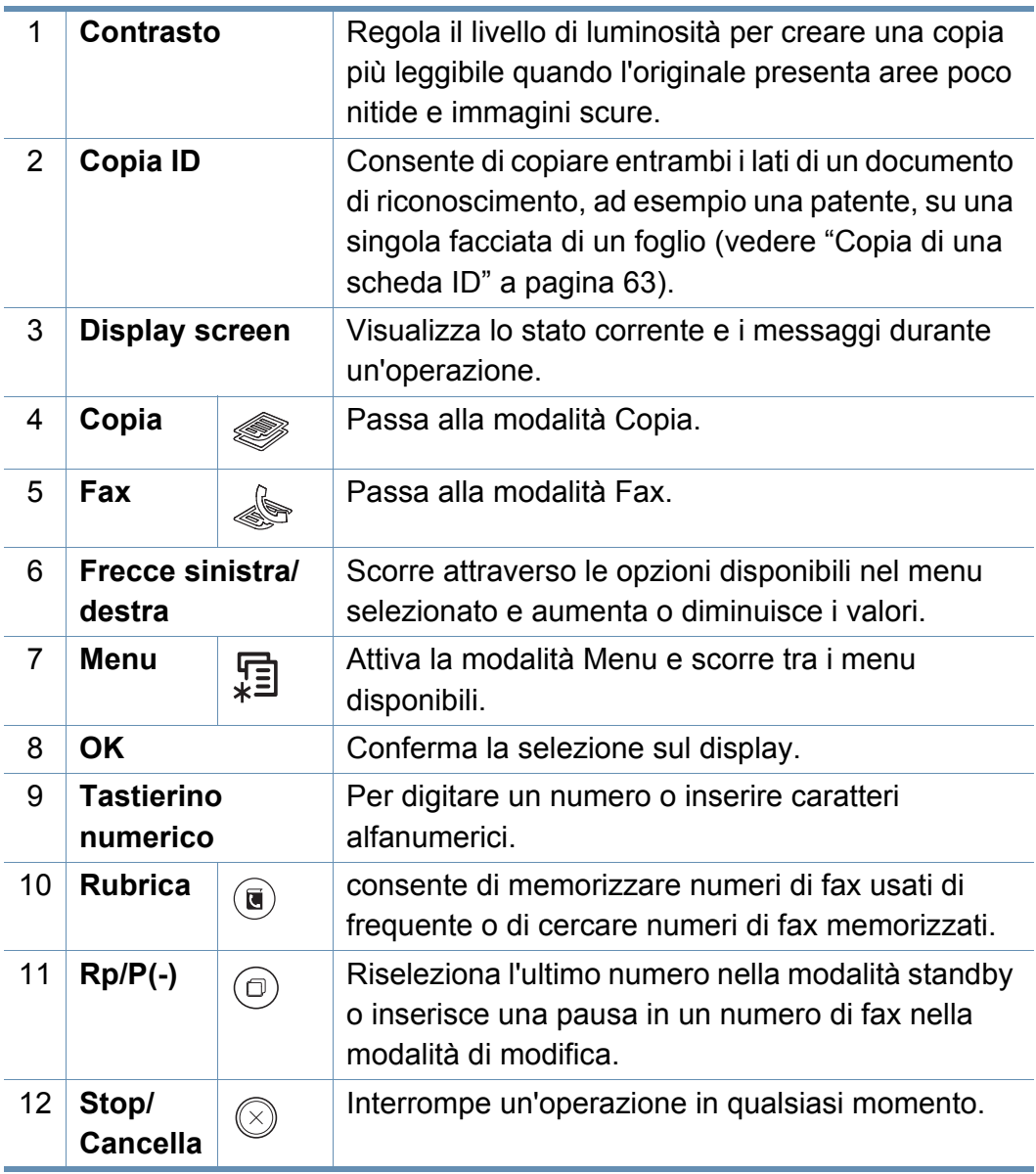

### **Panoramica pannello di controllo**

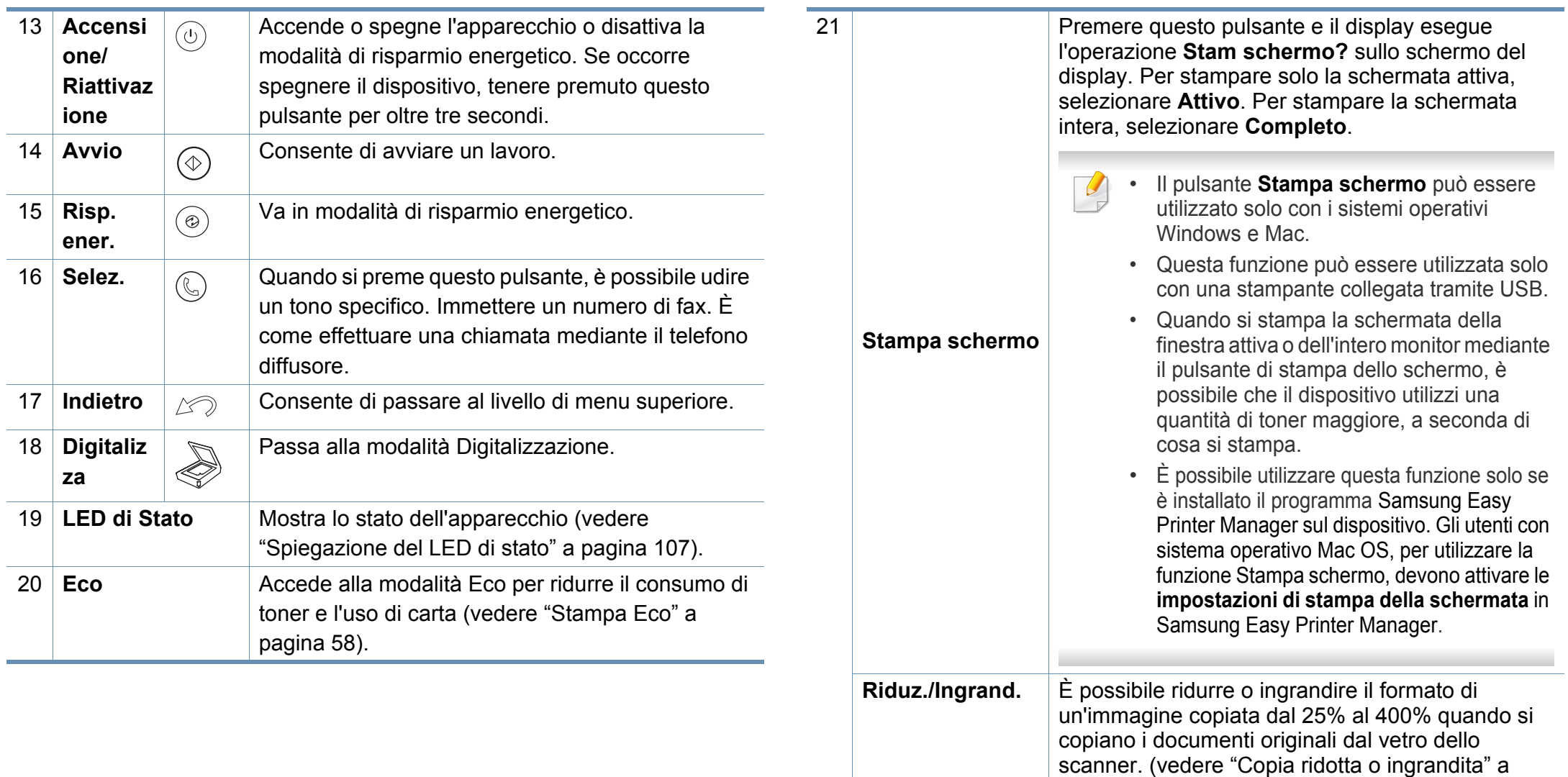

**WPS**

[pagina 62\)](#page-61-0).

[166\)](#page-165-0).

Consente di configurare con facilità la connessione di rete wireless senza bisogno di un computer (vedere ["Impostazione di rete wireless" a pagina](#page-165-0) 

### <span id="page-27-1"></span><span id="page-27-0"></span>**Accensione dell'apparecchio**

Le illustrazioni contenute in questa guida dell'utente possono apparire diverse rispetto alla stampante utilizzata, in base alle opzioni o al modello. Controllare il tipo del dispositivo (vedere ["Panoramica del dispositivo" a pagina 22\)](#page-21-1).

**1** Connettere prima l'apparecchio alla rete elettrica.

Accendere l'interruttore se il dispositivo ne è dotato.

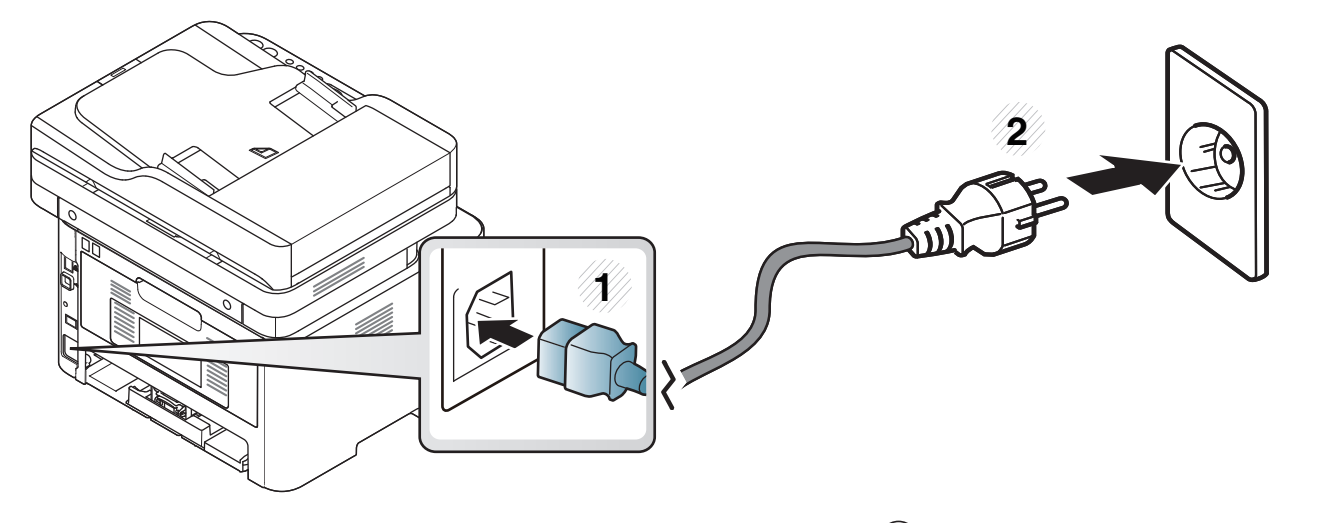

Per M267xN e M287xND/M287xDW premere anche il tasto  $\overset{\textcircled{\bigcirc}}{\cup}$  (Accensione/Riattivazione) per accendere la stampante.

### <span id="page-28-1"></span><span id="page-28-0"></span>**Installazione del driver in locale**

Un dispositivo locale è un dispositivo collegato direttamente al computer mediante un cavo. Se l'apparecchio è connesso in rete, saltare questa fase e passare all'Installazione del driver dell'apparecchio connesso in rete (vedere ["Istallazione dei driver sulla rete" a pagina 154\)](#page-153-0).

• Gli utenti Mac, Linux o Unix OS, devono fare riferimento a ["Installazione del software" a pagina 143.](#page-142-0)

- La finestra di installazione riportata nella presente Guida dell'utente potrebbe essere diversa, in funzione della stampante e dell'interfaccia utilizzate.
- Utilizzare solamente un cavo USB che non superi 3 metri di lunghezza.

#### **Windows**

- **1** Assicurarsi che il dispositivo sia collegato al computer e sia acceso.
- **2** Inserire il CD del software in dotazione nell'unità CD-ROM.

Se non compare la finestra di installazione, fare clic su **Avvio** > **Tutti i programmi** > **Accessori** > **Esegui**.

X:\**Setup.exe** sostituendo la "X" con la lettera che rappresenta l'unità CD-ROM e selezionare **OK**.

Per Windows 8,

Se la finestra di installazione non viene visualizzata, da **Charms(Accesso)**, selezionare **Cerca** > **Apps(Apps)** e cercare **Esegui**. Digitare X:\Setup.exe sostituendo la "X" con la lettera che rappresenta l'unità CD-ROM e selezionare **OK**.

Se viene visualizzata la finestra "**Toccare per scegliere cosa succede con il disco**", fare clic sulla finestra e selezionare **Run Setup.exe**.

- **3** Leggere e accettare il contratto di installazione nella finestra di installazione. Fare quindi clic su **Avanti**.
- **4** Selezionare **Collegamento USB** nella schermata **Tipo di connessione stampante**. Fare quindi clic su **Avanti**.
- **5** Seguire le istruzioni presentate dalla finestra di installazione.
- È possibile selezionare le applicazioni software nella finestra **Selezionare il software e le utilità da installare**.

### **Installazione del driver in locale**

#### **Dalla schermata Avvio di Windows 8**

- [Il driver V4 viene automaticamente scaricato dagli aggiornamenti di](http://www.samsung.com)  Windows se il computer è collegato a Internet. In caso contrario, è possibile scaricare manualmente il driver V4 dal sito Web Samsung, www.samsung.com > trova il prodotto > Supporto o Download.
- L'app Samsung Printer Experience può essere scaricata da **Windows Store**. Per usare il Windows **Store(Store)** è necessario avere un account Microsoft.
	- **1** Da **Charms(Accesso)**, selezionare **Cerca**.
	- **2** Fare clic su **Store(Store)**.
	- **3** Eseguire la ricerca e fare clic su **Samsung Printer Experience**.
	- **4** Fare clic su **Installa**.
- Se si installa il driver usando il CD del software fornito, il driver V4 non viene installato. Se si desidera usare il driver V4 nella schermata **Desktop**[, è possibile scaricarlo dal sito Web Samsung,](http://www.samsung.com)  [www.samsung.com/printer > trova il prodotto > Supporto o](http://www.samsung.com)  Download).
- Se si desidera installare gli strumenti di gestione stampante di Samsung, è necessario installarli usando il CD del software fornito.
- **1** Assicurarsi che il computer sia collegato a Internet e accesa.
- **2** Accertarsi che il dispositivo sia acceso.
- **3** Collegare il computer e la macchina tramite un cavo USB.

Il driver viene automaticamente installato da **Windows Update**.

### <span id="page-30-1"></span><span id="page-30-0"></span>**Reinstallazione del driver**

Se il driver della stampante non funziona correttamente, effettuare le seguenti operazioni per reinstallarlo.

#### **Windows**

- **1** Assicurarsi che il dispositivo sia collegato al computer e sia acceso.
- **2** Dal menu **Avvio**, selezionare **Programmi** oppure **Tutti i programmi** > **Samsung Printers** > **Disinstalla software stampante Samsung**.
	- Per Windows 8,
		- **1** Da Charms, selezionare **Cerca** > **Apps(Apps)**.
		- **2** Ricercare e fare clic su **Pannello di controllo**.
		- **3** Fare clic su **Programmi e funzionalità**.
		- **4** Fare clic con il pulsante destro del mouse sul driver che si desidera disinstallare e selezionare **Disinstalla**.
- **3** Seguire le istruzioni presentate dalla finestra di installazione.

**4** Inserire il CD del software nell'unità CD-ROM e installare nuovamente il driver (vedere ["Installazione del driver in locale" a](#page-28-1)  [pagina 29\)](#page-28-1).

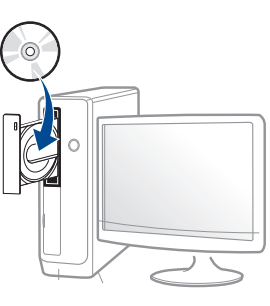

#### **Dalla schermata Avvio di Windows 8**

- **1** Assicurarsi che il dispositivo sia collegato al computer e sia acceso.
- **2** Fare clic sulla scheda **Disinstallare il software per stampanti Samsung** nella schermata **Avvio**.
- **3** Seguire le istruzioni visualizzate nella finestra.
- Se non si riesce a trovare la scheda Samsung Printer Software, disinstallare dalla modalità schermata Desktop.
	- Se si desidera disinstallare gli strumenti di gestione della stampante Samsung, dalla schermata **Avvio**, fare clic con il tasto destro sull'app > **Disinstalla** > fare clic con il tasto destro sul programma che si desidera eliminare > **Disinstalla** e seguire le istruzioni visualizzate.

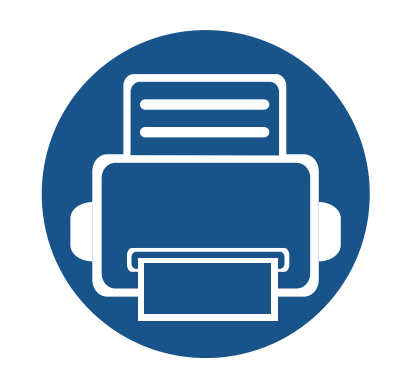

## <span id="page-31-0"></span>**2. Panoramica dei menu e impostazioni di base**

Questo capitolo fornisce informazioni relative alla struttura complessiva dei menu e alle opzioni di impostazioni di base.

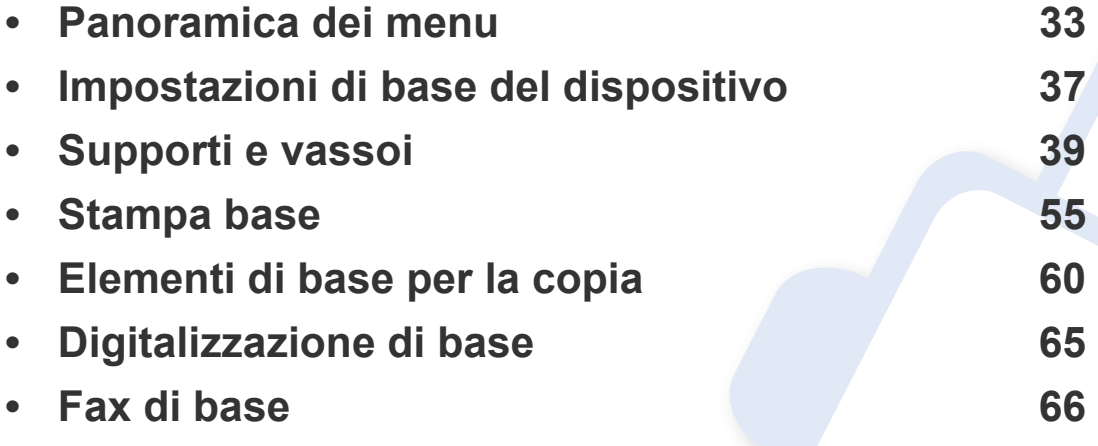

<span id="page-32-2"></span><span id="page-32-0"></span>Il pannello di controllo fornisce l'accesso ai diversi menu per impostare il dispositivo o utilizzare le sue funzioni.

- Accanto al menu selezionato correntemente, viene visualizzato un asterisco (\*).
- A seconda delle opzioni o dei modelli, alcuni menu potrebbero non essere visualizzati nel display. In tal caso, non sono applicabili al dispositivo.
- I nomi menu possono essere diversi dal dispositivo, in base alle opzioni o ai modelli.
- I menu sono descritti nella Guida avanzata (vedere ["Utili menu per](#page-210-0)  [le impostazioni" a pagina 211](#page-210-0)).

#### <span id="page-32-1"></span>**Accesso al menu**

- **1** Selezionare il pulsante Fax, Copia o Digitalizza sul pannello di controllo a seconda della funzione usata.
- **2** Selezionare  $\sqrt{2}$  (Menu) finché il menu desiderato non viene visualizzato nella riga inferiore del display, quindi premere **OK**.
- **3** Premere le frecce sinistra/destra finché non viene visualizzata la voce di menu richiesta, quindi premere **OK**.
- **4** Se la voce dell'impostazione ha dei sottomenu, ripetere la procedura 3.
- **5** Premere OK per salvare la selezione.
- **6** Premere (X) (Stop/Cancella) per tornare in modalità Pronta.

<span id="page-33-0"></span>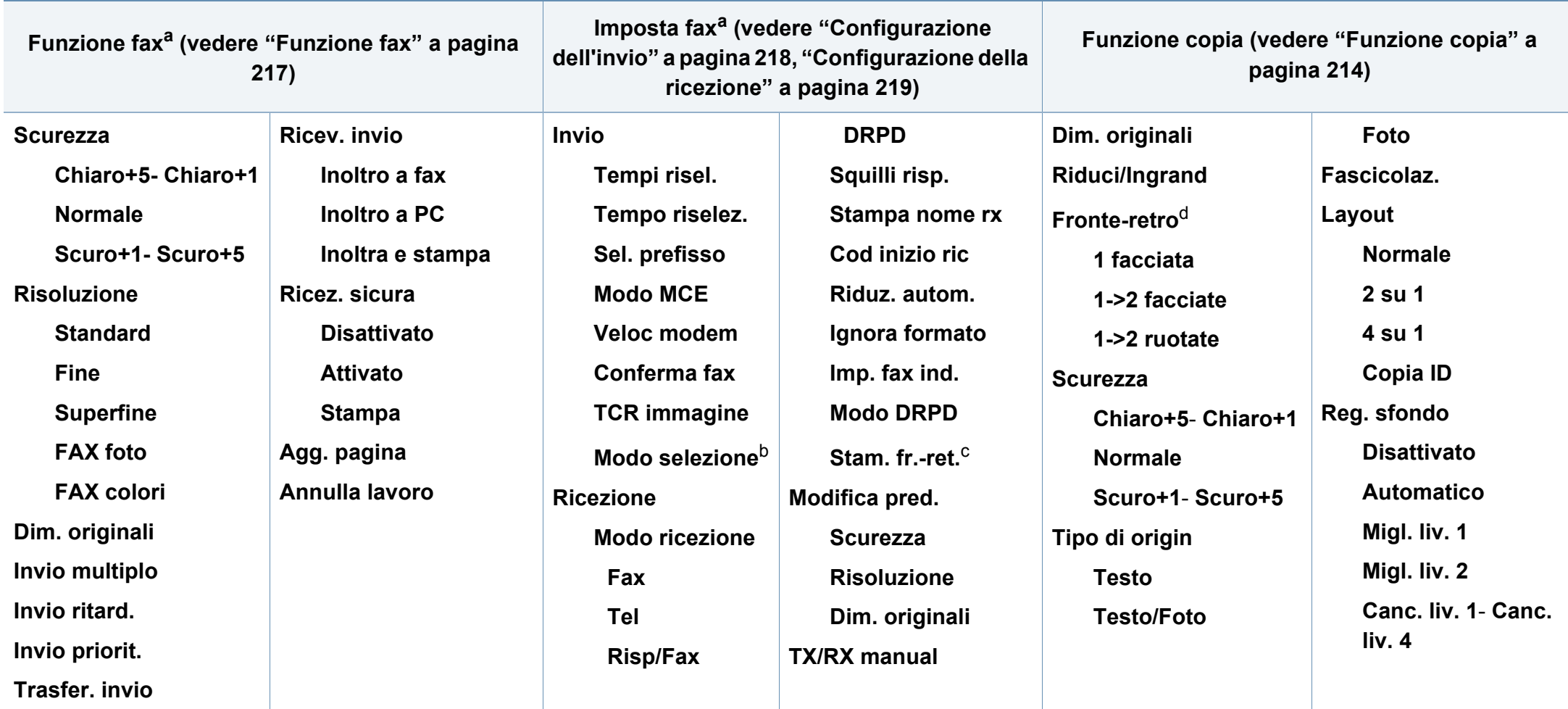

a. Solo M267xF/ M267xFN/ M287xFD/ M287xFW/ M267xFH/ M267xHN/ M287xHN/M288xFW/M288xHW

b. A seconda del paese questa opzione potrebbe non essere disponibile.

c. Solo M287xFD/M287xFW/ M287xHN/M288xFW/M288xHW.

d. Solo M287xND/M287xFD/M287xDW/M287xFW/M287xHN/M288xFW/M288xHW.

<span id="page-34-1"></span><span id="page-34-0"></span>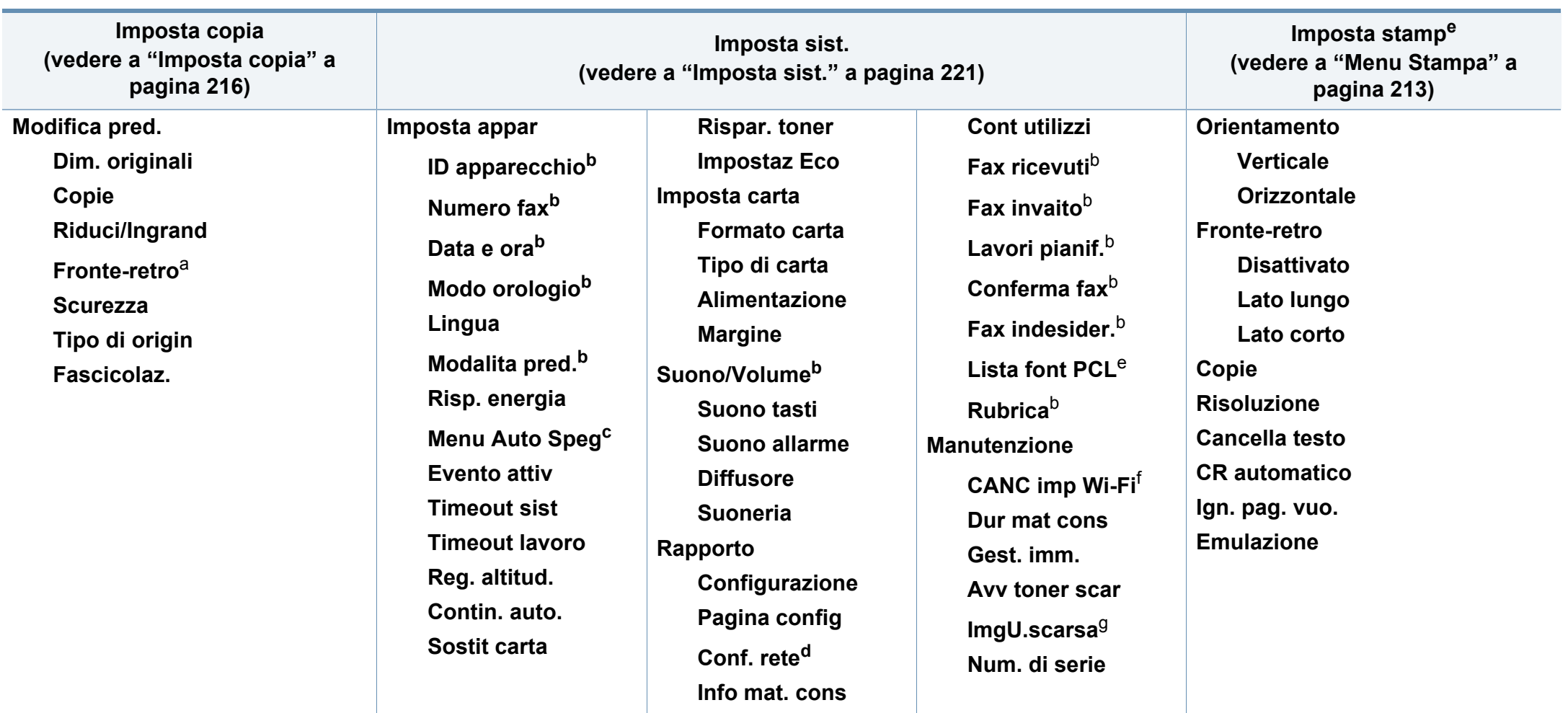

a. Solo M287xND/ M287xFD/M287xDW/M287xFW/M287xHN/M288xFW/M288xHW.

b. Solo M267xF/ M267xFN/ M287xFD/M287xFW/M267xFH/ M267xHN/M287xHN/M288xFW/M288xHW.

c. Solo M267xN/ M287xND.

d. Solo M267xN/M267xFN/M287xND/ M287xFD/M287xDW/M287xFW/M267xHN/M287xHN/M288xFW/M288xHW.

e. Solo M287xND/M287xFD/M287xDW/M287xFW/M287xHN/M288xFW/M288xHW .

f. Questa opzione viene visualizzata solo se nella cartuccia è rimasta una piccola quantità di toner.

g. Solo M2675/M2676/M2875/M2876/M2885/M2886 series.

<span id="page-35-1"></span><span id="page-35-0"></span>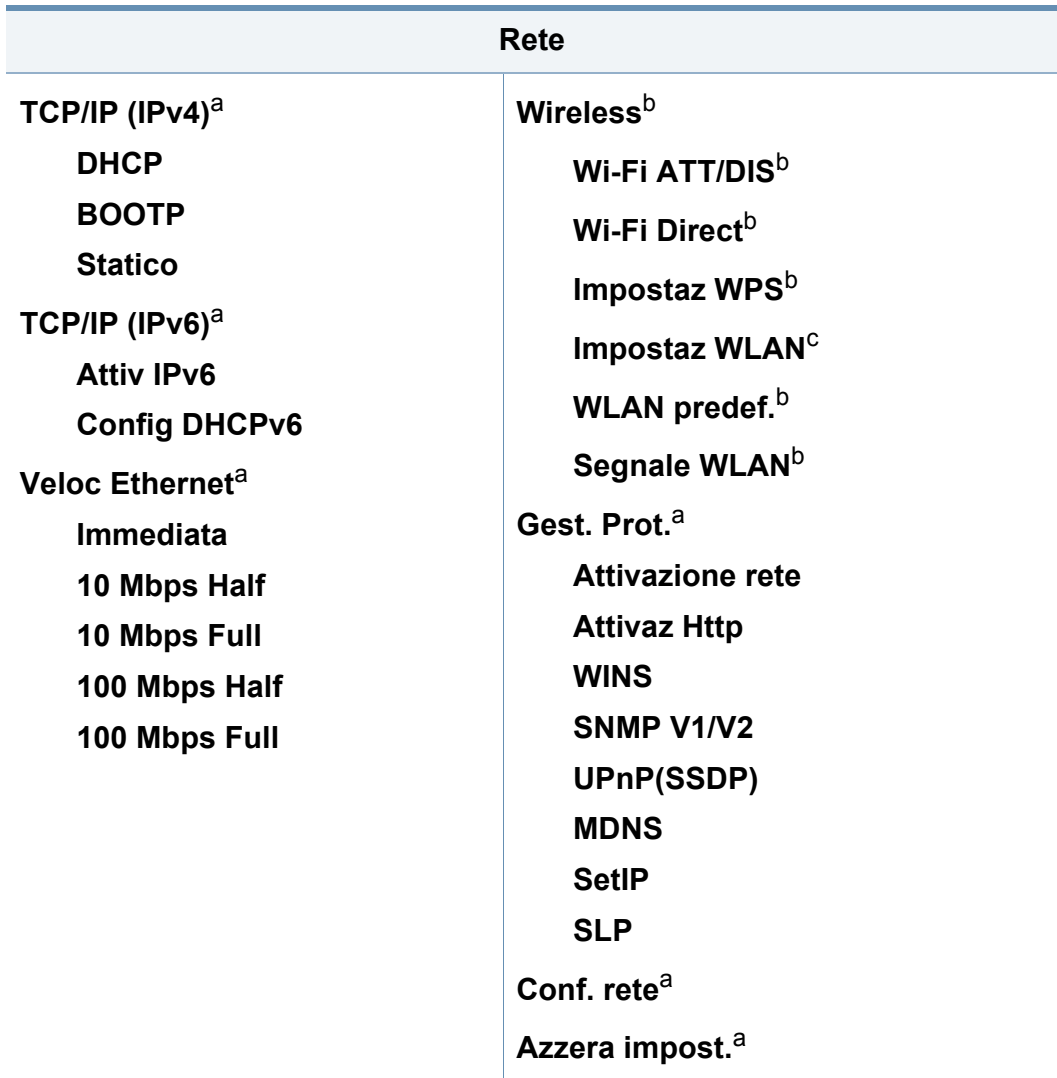

a. Solo M267xN/M267xFN/M287xND/M287xFD/M287xDW/M287xFW/M267xHN/ M288xFW/M288xHW.

b. Solo M287xDW/M287xFW/M288xFW/M288xHW.

c. Solo M287xFW/M288xFW.
### **Impostazioni di base del dispositivo**

- È possibile definire le impostazioni del dispositivo utilizzando **Impostazioni dispositivo** nel programma Samsung Easy Printer Manager.
	- Per gli utenti Windows e Mac, procedere all'impostazione da

**Samsung Easy Printer Manager** > **(Passare a modalità avanzata)** > **Impostazioni dispositivo** (vedere ["Impostazioni](#page-277-0)  [dispositivo" a pagina 278\)](#page-277-0).

Terminata l'installazione, è possibile configurare le impostazioni predefinite del dispositivo.

Per cambiare le impostazioni predefinite del dispositivo, completare i passaggi indicati di seguito:

Potrebbe essere necessario premere **OK** per spostarsi ai menu di livello inferiore per alcuni modelli.

- **1** Selezionare (**Menu**) > **Imposta sist.** > **Imposta appar** sul pannello di controllo.
- **2** Selezionare l'opzione desiderata e premere **OK**.
	- **Lingua:** per cambiare la lingua visualizzata sul pannello di controllo.
	- **Data e ora:** Quando si imposta la data e l'ora, queste vengono utilizzate nei fax differiti. Vengono stampate sui rapporti. Tuttavia, se non sono corrette, è necessario modificarle.
- Inserire la data e l'ora corrette utilizzando le frecce o il tastierino numerico (vedere ["Lettere e numeri del tastierino numerico" a pagina](#page-230-0)  [231](#page-230-0)).
	- Mese = da 01 a 12
	- Giorno = da 01 a 31
	- Anno = richiede quattro cifre
	- $\cdot$  Ora = da 01 a 12
	- Minuti = da 00 a 59
	- **Modo orologio:** È possibile impostare il dispositivo in modo che visualizzi l'ora corrente utilizzando il formato 12 ore o 24 ore.
	- **Risp. energia:** Quando non si utilizza il dispositivo per un po' di tempo, utilizzare questa funzione per risparmiare energia.

### **Impostazioni di base del dispositivo**

Quando si preme il pulsante (**Accensione/Riattivazione**), si avvia la stampa o si riceve un fax, il dispositivo si riattiva uscendo dalla modalità di risparmio energetico.

- **Reg. altitud.:** La qualità di stampa è influenzata dalla pressione atmosferica, che è determinata dall'altezza sul livello del mare a cui si trova il dispositivo. Prima di effettuare le impostazioni, stabilire a quale altitudine ci si trova (vedere ["Regolazione](#page-229-0)  [altitudine" a pagina 230\)](#page-229-0).
- **3** Selezionare l'opzione desiderata e premere **OK**.
- **4** Premere **OK** per salvare la selezione.
- **5** Premere il pulsante (**Stop/Cancella**) per tornare alla modalità Pronta.
	- Per la configurazione di altre impostazioni utili per l'uso del dispositivo, consultare i collegamenti seguenti.
		- Vedere ["Immissione di diversi caratteri" a pagina 231](#page-230-1).
		- Vedere ["Lettere e numeri del tastierino numerico" a pagina 231.](#page-230-0)
		- Vedere ["Impostazione del formato e del tipo di carta" a pagina 50](#page-49-0).
		- Vedere ["Impostazione della rubrica del fax" a pagina 233](#page-232-0).

Questo capitolo riporta informazioni relative al modo in cui caricare i supporti di stampa nel dispositivo.

### **Selezione dei supporti di stampa**

È possibile stampare su molti supporti di stampa, quali carta normale, buste, etichette e lucidi. Utilizzare sempre supporti di stampa conformi alle linee guida per l'utilizzo del dispositivo.

#### **Linee guida per la selezione dei supporti di stampa**

L'uso di supporti di stampa non conformi alle indicazioni riportate in questa guida dell'utente può causare i seguenti problemi:

- scarsa qualità di stampa;
- aumento degli inceppamenti;
- usura precoce del dispositivo.

Proprietà quali peso, composizione, grana e contenuto di umidità sono fattori importanti che influiscono sulle prestazioni del dispositivo e sulla qualità di stampa. Nella scelta dei materiali di stampa, prendere in considerazione quanto segue.

- Il tipo, la dimensione e il peso del supporto di stampa per il dispositivo utilizzato sono descritti nelle specifiche dei supporti di stampa (vedere ["Specifiche del supporto di stampa" a pagina 118\)](#page-117-0).
- Risultato desiderato: i supporti di stampa scelti devono essere adeguati al progetto.
- Luminosità: alcuni supporti di stampa sono più bianchi di altri e producono immagini più chiare e più vivaci.
- Ruvidità: la ruvidità dei supporti di stampa influisce sulla nitidezza della stampa sulla carta.
	- Alcuni supporti di stampa possono essere conformi a tutte le indicazioni di questa guida dell'utente e non dare comunque risultati soddisfacenti. Ciò potrebbe essere dovuto alle caratteristiche dei fogli, a una conservazione non corretta, a livelli di temperatura e di umidità non accettabili o ad altre variabili che non possono essere controllate.
		- Prima di acquistarne ingenti quantitativi, assicurarsi che il supporto soddisfi i requisiti specificati in questa Guida dell'utente.

- L'uso di supporti di stampa che non rispondono a tali specifiche può provocare problemi o richiedere riparazioni. Tali riparazioni non rientrano nella garanzia o nei contratti di assistenza offerti da Samsung.
	- La quantità di carta inserita nel vassoio può variare in base al tipo di supporto utilizzato (vedere ["Specifiche del supporto di stampa" a](#page-117-0)  [pagina 118](#page-117-0)).
	- Assicurarsi di non usare carta fotografica a getto d'inchiostro con questo dispositivo perché potrebbe danneggiarsi.
	- L'uso di supporti di stampa infiammabili potrebbe causare un incendio.
	- Utilizzare i supporti di stampa indicati (vedere ["Specifiche del](#page-117-0)  [supporto di stampa" a pagina 118\)](#page-117-0).

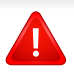

L'uso di supporti infiammabili o materiali estranei lasciati all'interno della stampante potrebbero causare il surriscaldamento dell'unità e in casi eccezionali provocare un incendio.

La quantità di carta inserita nel vassoio può variare in base al tipo di supporto utilizzato (vedere ["Specifiche del supporto di stampa" a pagina](#page-117-0)  [118\)](#page-117-0).

#### **Panoramica vassoio**

Per modificare il formato è necessario regolare le guide della carta.

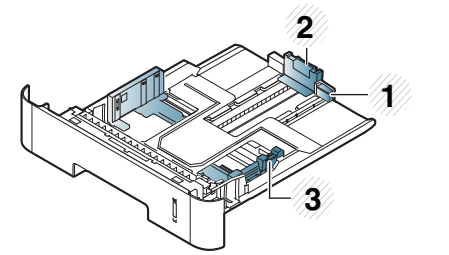

- **1** Guida di estensione del vassoio
- **2** Guida di lunghezza carta
- **3** Guida della larghezza della carta

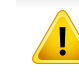

Se non si regolano le guide, la carta potrebbe subire registrazioni o inceppamenti e l'immagine potrebbe risultare inclinata.

L'indicatore della quantità di carta mostra quanta carta è presente nel vassoio.

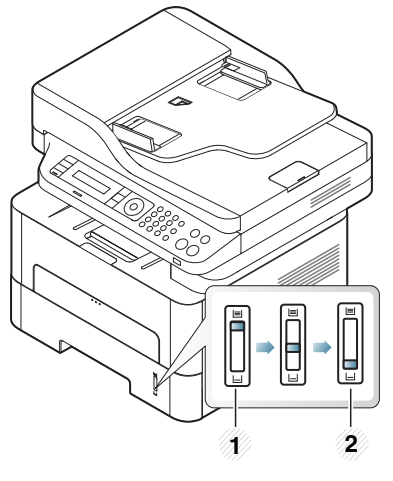

**1** Completo

**2** Vuoto

#### **Tipo di carta disponibile per la stampa fronte/ retro**

La stampa fronte-retro potrebbe non essere disponibile per alcuni modelli (vedere ["Funzioni per modello" a pagina 8](#page-7-0)).

I tipi di carta disponibili per la stampa fronte/retro differiscono a seconda della tensione di alimentazione utilizzata dal dispositivo. Consultare la tabella seguente.

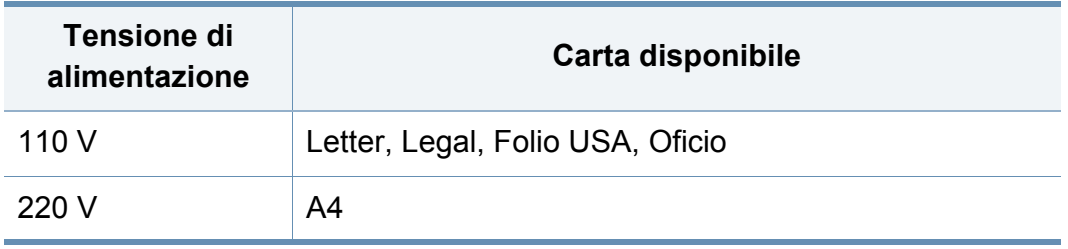

### **Caricamento della carta nel vassoio**

Quando si stampa con il vassoio, non caricare la carta nell'alimentatore manuale, possono verificarsi inceppamenti.

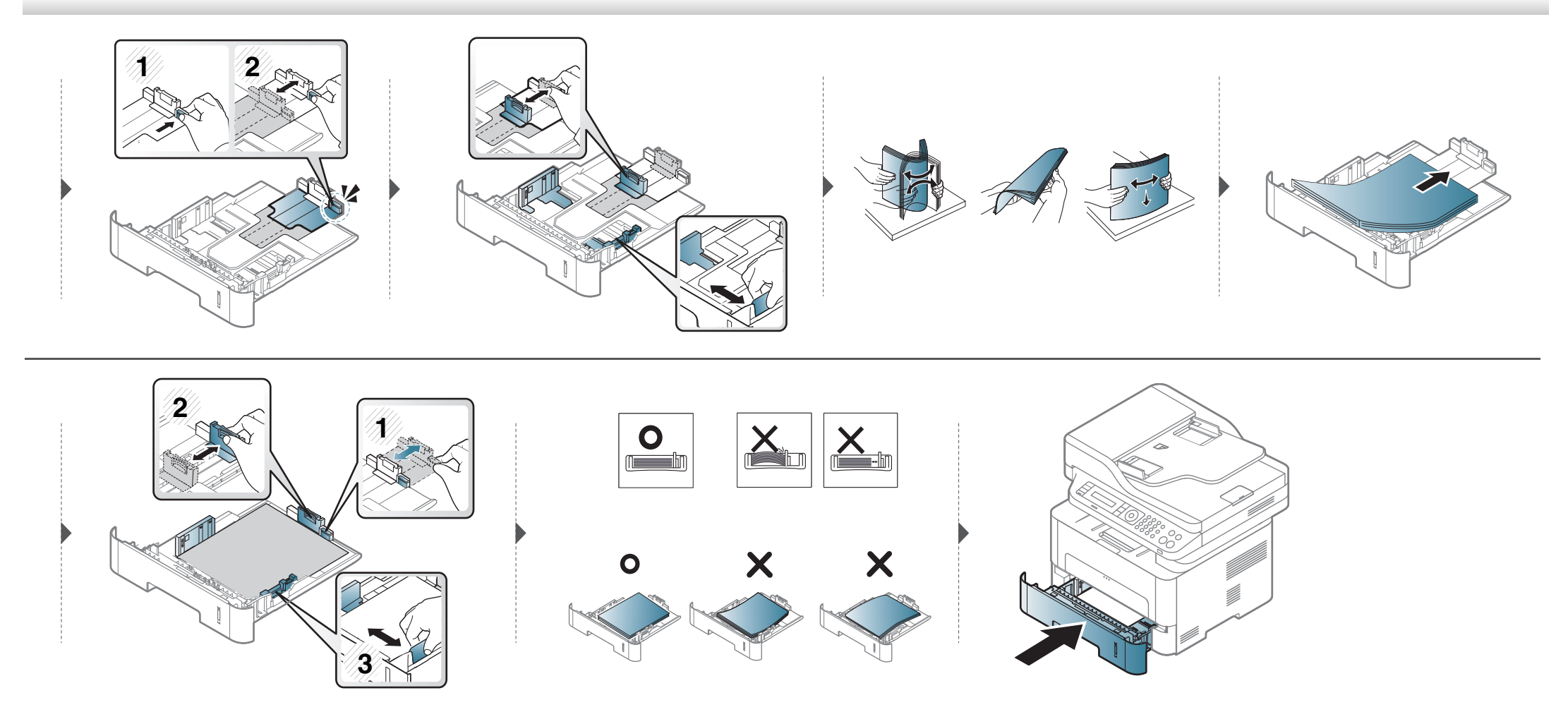

#### **Caricamento vassoio manuale**

L'alimentatore manuale può contenere formati e tipi di materiale di stampa speciali, quali cartoline, schede e buste (vedere ["Specifiche del supporto di](#page-117-0)  [stampa" a pagina 118\)](#page-117-0).

#### **Suggerimenti sull'utilizzo del vassoio manuale**

- Nell'alimentatore manuale caricare materiale di stampa di un solo tipo, formato e peso per volta.
- Per evitare inceppamenti, non aggiungere carta nel vassoio manuale durante la stampa, se questa non è esaurita.
- I supporti di stampa devono essere caricati rivolti verso l'alto con il bordo superiore rivolto verso il vassoio manuale e posizionato al centro del vassoio.
- Per qualità di stampa adeguata e prevenire inceppamenti della carta, caricare esclusivamente la carta disponibile (vedere ["Specifiche del supporto di](#page-117-0)  [stampa" a pagina 118\)](#page-117-0).
- Appiattire eventuali pieghe su cartoline, buste ed etichette prima di caricarle nel vassoio manuale.
- Quando si stampa su supporti speciali, è necessario seguire le linee guida sul caricamento (vedere ["Stampa su supporti speciali" a pagina 45](#page-44-0)).
- Quando i fogli si sovrappongono durante la stampa con vassoio manuale, aprire il vassoio e rimuovere i fogli, quindi riprovare a stampare.
- Quando la carta non viene alimentata correttamente durante la stampa, inserirla manualmente finché non inizia ad alimentarsi automaticamente.
- Quando il dispositivo è in modalità di risparmio energetico, non inserire la carta tramite l'alimentatore manuale. Riattivare il dispositivo premendo il pulsante di accensione prima di utilizzare l'alimentatore manuale.

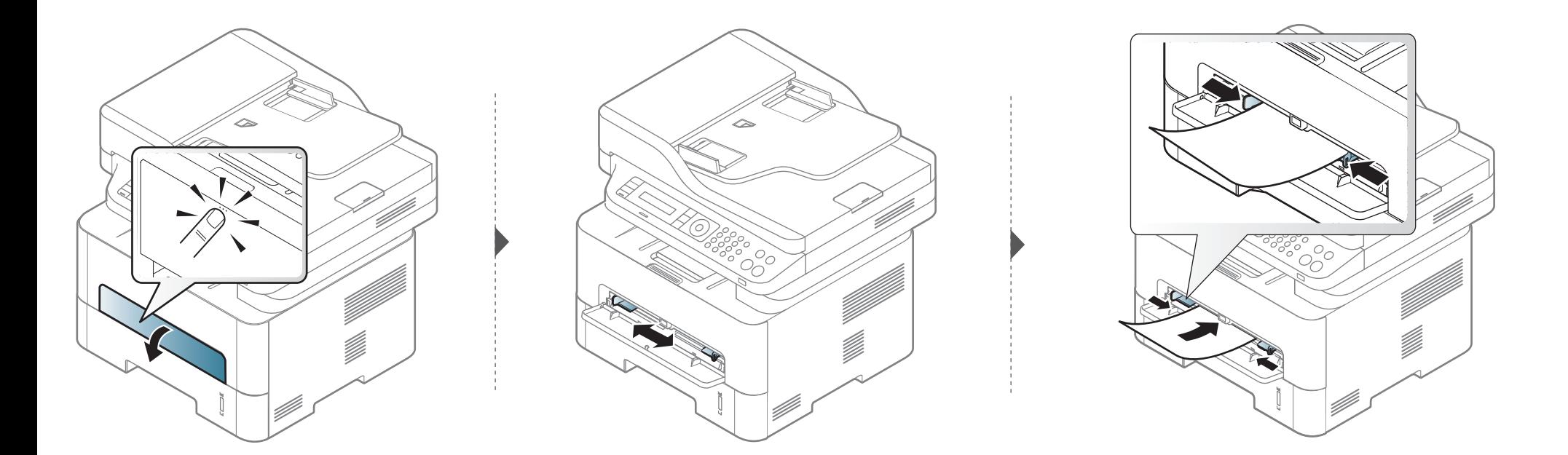

### <span id="page-44-0"></span>**Stampa su supporti speciali**

La tabella seguente indica i supporti speciali utilizzabili in ciascun vassoio.

Le impostazioni carta della macchina e del devono corrispondere alla stampa senza errori di abbinamento carta.

Per cambiare le impostazioni della carta nella macchina, da **Samsung** 

**Easy Printer Manager** selezionare **(Passa a modalità avanzata**) > **Impostazioni dispositivo**.

Oppure, se la macchina supporta un display, è possibile impostare usando il pulsante (**Menu**) nel pannello di controllo.

Quindi, impostare il tipo di carta dalla finestra **Preferenze stampa** > scheda **Carta** > **Tipo di carta** (vedere ["Apertura delle preferenze di stampa" a](#page-55-0)  [pagina 56](#page-55-0)).

- Quando si utilizzano supporti speciali, si consiglia di alimentare un foglio per volta (vedere ["Specifiche del supporto di stampa" a pagina](#page-117-0)  [118](#page-117-0)).
	- **Stampa su supporti speciali (facciata in alto)** Se i supporti speciali vengono stampati con pieghe, grinze o grosse righe nere, aprire il coperchio posteriore e tentare di stampare di nuovo. Durante la stampa, tenere aperto il coperchio posteriore.

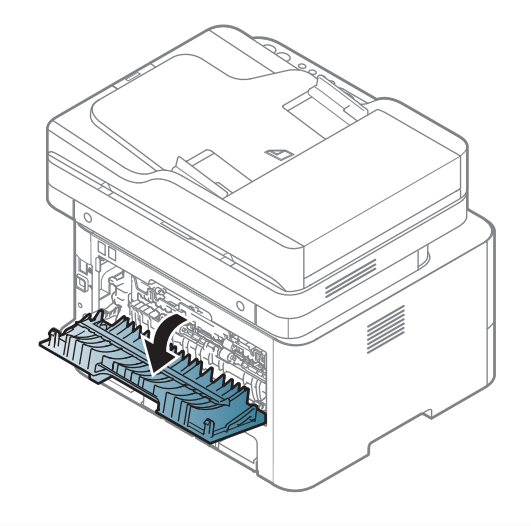

Per cercare i pesi della carta per ciascun foglio, fare riferimento a ["Specifiche del supporto di stampa" a pagina 118.](#page-117-0)

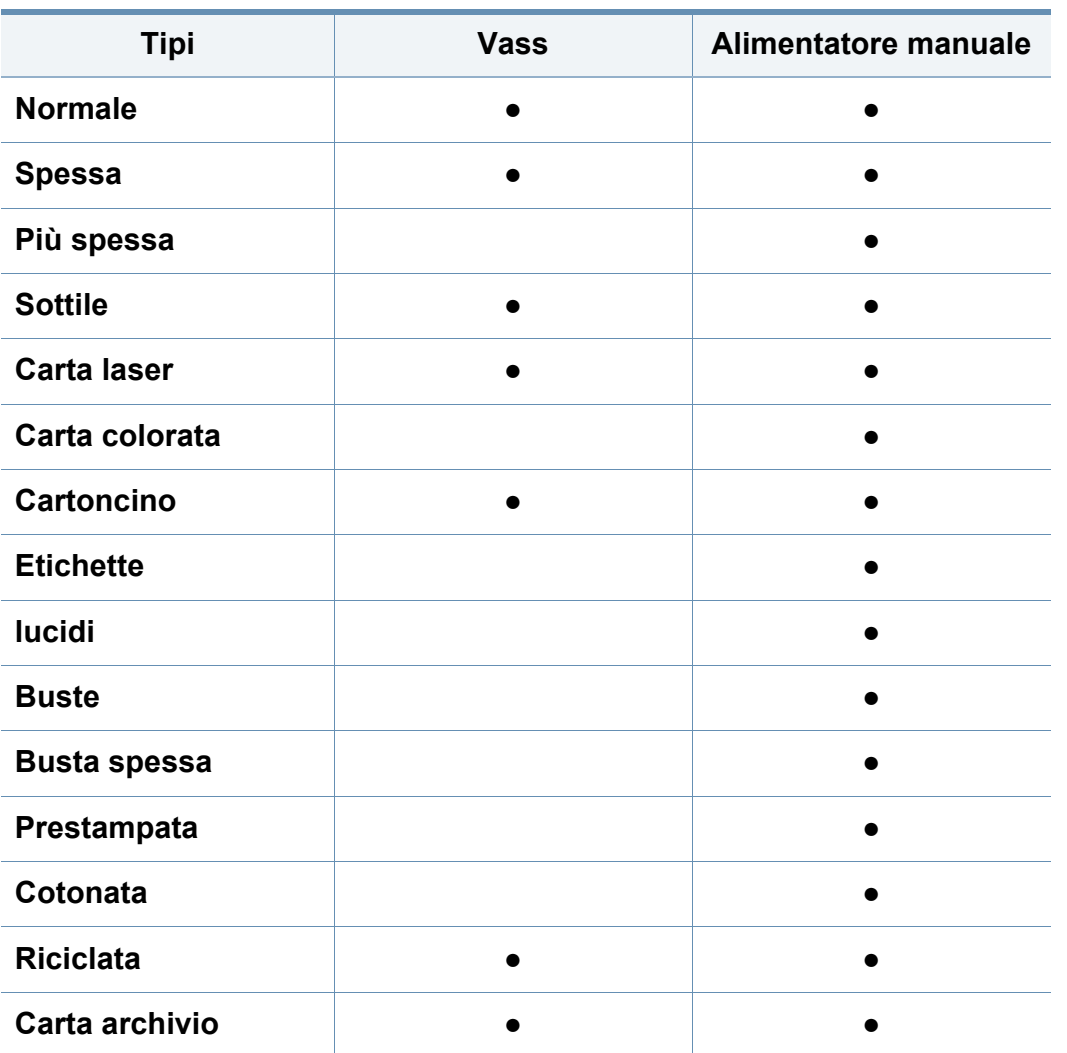

(●: Inclusa, vuoto: non disponibile)

### **Buste**

La stampa ottimale su buste dipende dalla qualità delle buste.

Per stampare una busta, posizionarla come illustrato nella figura seguente.

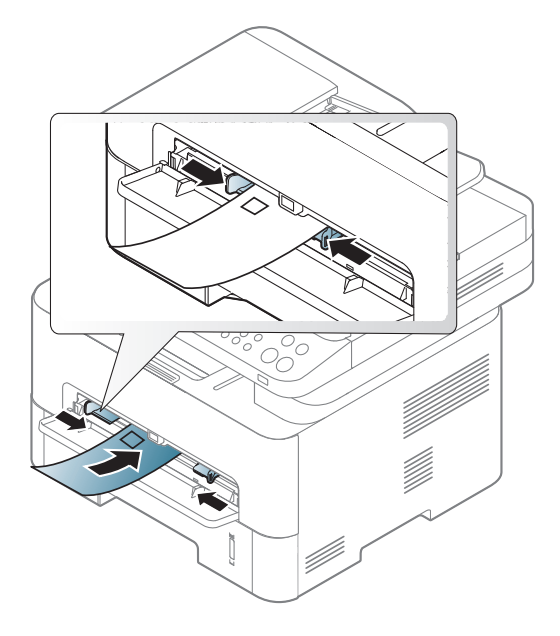

Se le buste vengono stampate con pieghe, grinze o grosse righe nere, aprire il coperchio posteriore e tentare di stampare di nuovo. Durante la stampa, tenere aperto il coperchio posteriore.

- Quando si scelgono le buste, considerare i seguenti fattori.
	- **Peso:** non deve superare i 90 g/m2 altrimenti potrebbero verificarsi degli inceppamenti.

- **Preparazione:** le buste devono essere tenute su una superficie piana, con una curvatura inferiore a 6 mm e non devono contenere aria.
- **Condizione:** non devono essere intaccate, danneggiate, né presentare pieghe.
- **Temperatura:** deve resistere al calore e alla pressione generati durante il funzionamento dell'apparecchio.
- Utilizzare solo buste ben fabbricate, con pieghe ben definite e stabili.
- Non utilizzare buste affrancate.
- Non utilizzare buste con fermagli, finestre, rivestimenti, sigilli autoadesivi o altri materiali sintetici.
- Non utilizzare buste danneggiate o di bassa qualità.
- Assicurarsi che le linee di giunzione a entrambe le estremità della busta si estendano completamente fino all'angolo della busta.

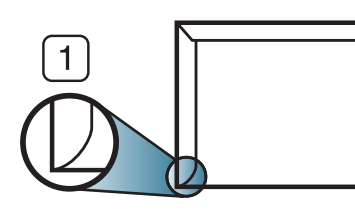

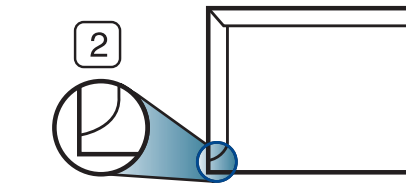

**1** Accettabile **2** Non accettabile

Le buste con una striscia adesiva da staccare o con più di un lembo ripiegato sopra la chiusura devono usare degli adesivi che siano compatibili con la temperatura di fusione del dispositivo (circa 170°C) per 0,1 secondi. I lembi extra e le strisce possono provocare piegature, grinze o inceppamenti e possono persino danneggiare il fusore.

- Per la migliore qualità di stampa, posizionare i margini a non meno di 15 mm dai bordi della busta.
- Non stampare sull'area di sovrapposizione delle giunture della busta.

#### **lucidi**

Per evitare danni al dispositivo, utilizzare esclusivamente lucidi specifici per stampanti laser.

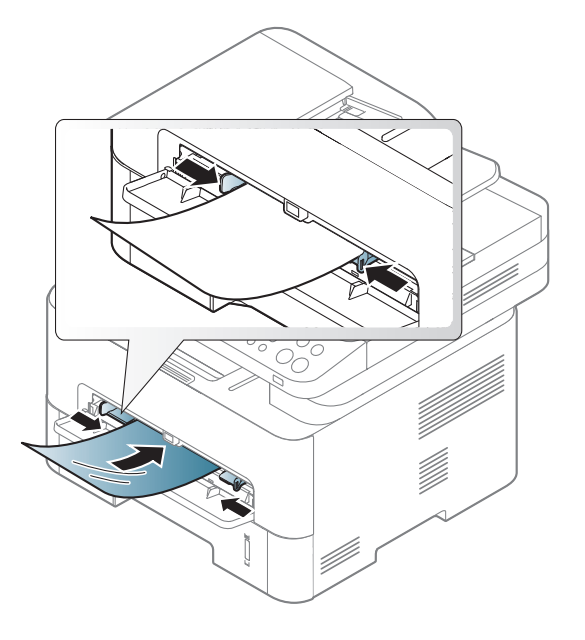

- Devono sopportare la temperatura di fusione del dispositivo.
- Posizionarli su una superficie piana dopo averli rimossi dal dispositivo.

- Non lasciare lucidi inutilizzati nel vassoio carta per un tempo prolungato. Polvere e sporcizia possono accumularsi, generando macchie sulle copie stampate.
- Per evitare le macchie provocate dalle impronte digitali, maneggiare con cura i lucidi.
- Per evitare che sbiadiscano, non esporre a lungo i lucidi stampati alla luce solare.
- Assicurarsi che i lucidi non siano piegati, arricciati o abbiano bordi stracciati.
- Non utilizzare i lucidi senza il foglio di protezione.
- Per evitare che i lucidi si incollino gli uni agli altri, man mano che vengono stampati, non lasciarli impilati.
- Supporti consigliati: Lucidi per stampante laser a colori Xerox, ad esempio 3R 91331 (A4), 3R 2780 (Lettera).

### **Etichette**

Per evitare danni al dispositivo, utilizzare esclusivamente etichette specifiche per stampanti laser.

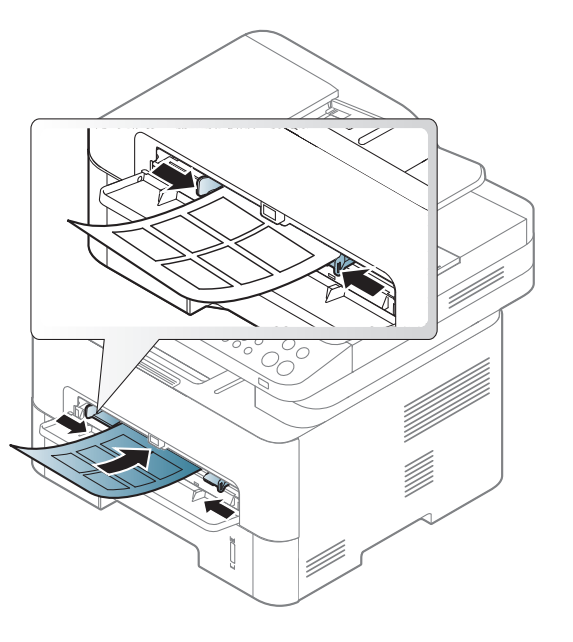

- Quando si scelgono le etichette, considerare i seguenti fattori.
	- **Adesivi:** Deve essere stabile alla temperatura di fusione del dispositivo. Per la temperatura di fusione (circa 170 °C), verificare le specifiche del dispositivo.
	- **Disposizione:** utilizzare solo etichette continue, senza parti del supporto esposte. Le etichette possono staccarsi dai fogli che hanno spazi tra le etichette, causando gravi inceppamenti.
	- Pieghe: Devono essere piatte con non più di 13 mm di pieghe in qualsiasi direzione.

- **Condizione:** non utilizzare etichette con piegature, bolle o segni di distaccamento.
- Assicurarsi che fra le etichette non vi sia materiale adesivo esposto. Le aree esposte possono far sì che le etichette si distacchino durante la stampa, provocando inceppamenti della carta. Il materiale adesivo esposto potrebbe inoltre danneggiare i componenti del dispositivo.
- Utilizzare i fogli di etichette una sola volta. La parte adesiva è studiata per un solo utilizzo.
- Non utilizzare etichette che si stanno staccando dal foglio o che sono arricciate, che presentano bolle o che sono comunque danneggiate.

#### **Cartoncino / carta di formato personalizzato**

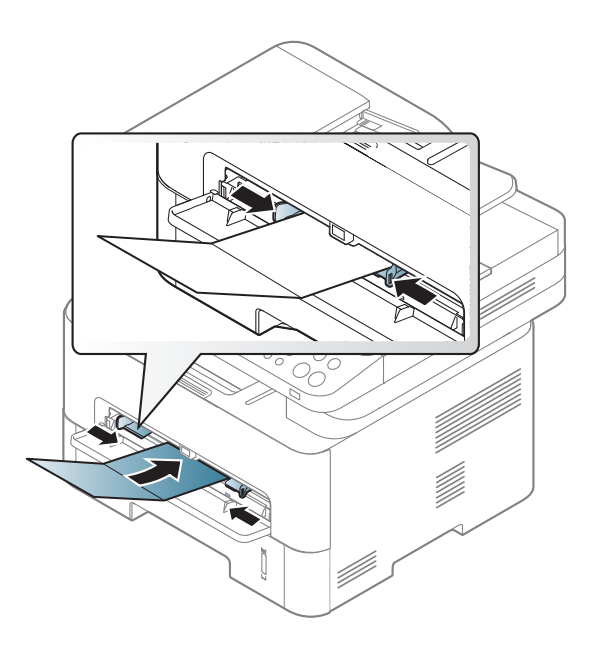

• Nell'applicazione software, impostare i margini ad almeno 6,4 mm di distanza dai bordi del materiale.

### **Carta prestampata**

Quando si carica della carta prestampata, il lato stampato deve essere rivolto verso l'alto con un bordo non piegato nella parte anteriore. In caso di problemi di alimentazione, voltare la carta. La qualità della stampa non può essere garantita.

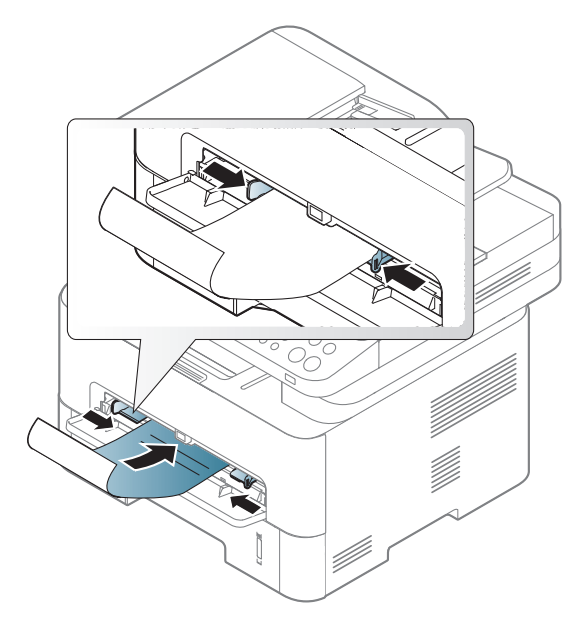

- Deve essere stampata con inchiostro resistente al calore che non fonda, evapori o rilasci emissioni pericolose una volta sottoposto alla temperatura di fusione del dispositivo per 0,1 secondi (circa 170 °C).
- L'inchiostro della carta intestata deve essere non infiammabile e non deve influire negativamente sui rulli della stampante.

• Prima di caricare la carta prestampata, verificare che l'inchiostro sulla carta sia asciutto. Durante il processo di fusione, l'inchiostro bagnato può uscire dalla carta prestampata, riducendo la qualità di stampa.

#### <span id="page-49-0"></span>**Impostazione del formato e del tipo di carta**

Dopo aver caricato la carta nel vassoio, impostare il tipo e il formato della carta mediante i pulsanti del pannello di controllo.

Le impostazioni carta della macchina e del devono corrispondere alla stampa senza errori di abbinamento carta.

Per cambiare le impostazioni della carta nella macchina, da **Samsung** 

**Easy Printer Manager** selezionare **(Passa a modalità avanzata**) > **Impostazioni dispositivo**.

Oppure, se la macchina supporta un display, è possibile impostare usando il pulsante (**Menu**) nel pannello di controllo.

Quindi, impostare il tipo di carta dalla finestra **Preferenze stampa** > scheda **Carta** > **Tipo di carta** (vedere ["Apertura delle preferenze di stampa" a](#page-55-0)  [pagina 56\)](#page-55-0).

Potrebbe essere necessario premere **OK** per spostarsi ai menu di livello inferiore per alcuni modelli.

- **1** Selezionare (**Menu**) > **Imposta sist.** > **Imposta carta** > **Formato carta** o **Tipo di carta** sul pannello di controllo.
- **2** Selezionare il vassoio e l'opzione desiderata.
- **3** Premere **OK** per salvare la selezione.
- Se si desidera utilizzare carta di formato speciale, ad esempio carta per le fatture, selezionare la scheda **Carta** > **Dimensioni** > **Modifica...** e specificare le **Impostazioni formato carta personalizzato** in **Preferenze stampa** (vedere ["Apertura delle](#page-55-0)  [preferenze di stampa" a pagina 56\)](#page-55-0).

#### **Utilizzo del supporto di uscita**

La superficie del vassoio di uscita potrebbe scaldarsi se si stampano molte pagine in una solo volta. Fare attenzione a non toccare la superficie ed evitare che i bambini vi si avvicinino.

Le pagine stampate si impilano nel supporto di uscita e il supporto di uscita faciliterà l'allineamento delle pagine stampate. Aprire il supporto di uscita.

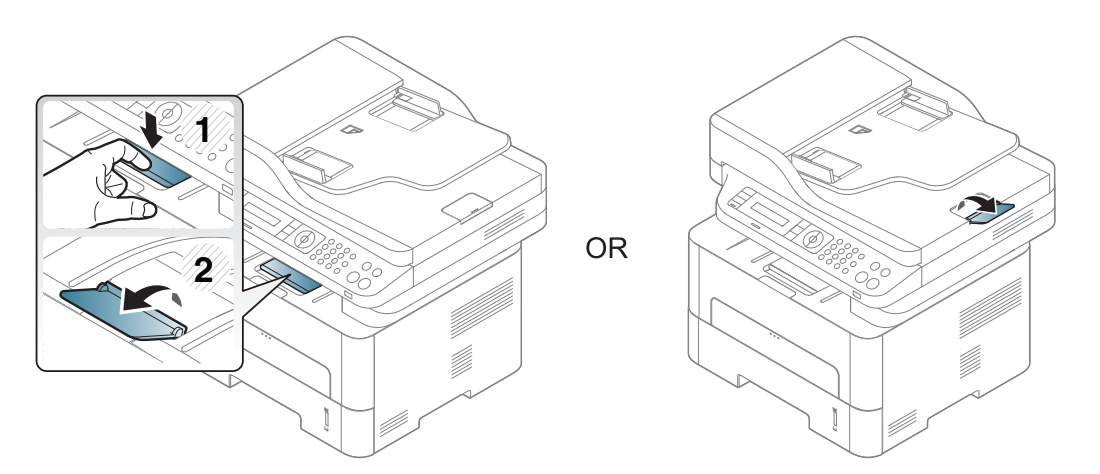

#### **Preparazione degli originali**

- Non caricare carta di formato inferiore a 142 x 148 mm o superiore a 216 x 356 mm.
- Non tentare di caricare i seguenti tipi di carta, per evitare inceppamenti di carta, bassa qualità di stampa e danni del dispositivo:
	- carta carbone o carta con strato di carbone;
	- carta patinata;
	- carta velina o sottile:
	- carta arricciata o spiegazzata;
	- carta piegata o arrotolata;
	- carta strappata.
- Prima di caricare i documenti, rimuovere le graffette e i fermagli.
- Prima di caricare i documenti, accertarsi che la colla, l'inchiostro o il correttore liquido eventualmente presenti sulla carta siano completamente asciutti.
- Non caricare originali di formati e pesi diversi.
- Non caricare libretti, opuscoli, lucidi o documenti con altre caratteristiche non standard.

### <span id="page-51-0"></span>**Caricamento degli originali**

È possibile utilizzare il vetro dello scanner o l'alimentatore documenti per caricare un originale per la copia, la digitalizzazione o l'invio di un fax.

### **Sul vetro dello scanner**

Utilizzando il vetro dello scanner, è possibile copiare o digitalizzare gli originali. È possibile ottenere la migliore qualità di digitalizzazione, in particolare per le immagini a colori o in scala di grigi. Accertarsi che nell'alimentatore non siano presenti documenti originali. Quando viene rilevato un documento nell'alimentatore, gli viene data priorità rispetto all'originale sul vetro dello scanner.

**1** Sollevare e aprire il coperchio dello scanner.

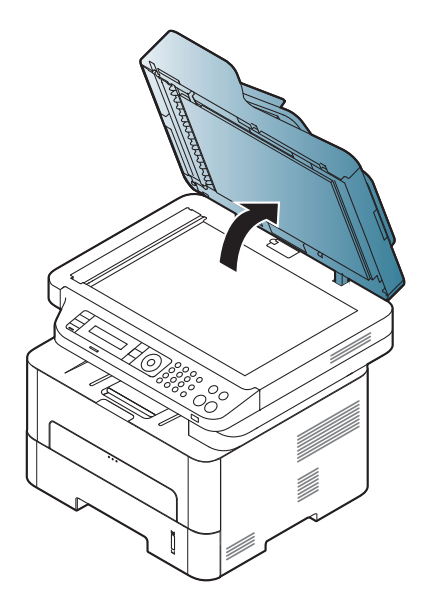

**2** Posizionare l'originale con il lato di stampa rivolto verso il basso sul vetro dello scanner. Allinearlo con la guida di registrazione nell'angolo superiore sinistro del vetro.

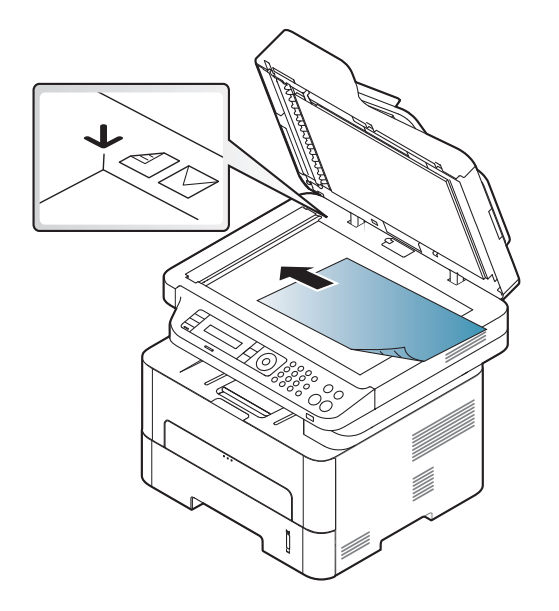

**3** Chiudere il coperchio dello scanner.

- Lasciare aperto il coperchio dello scanner durante la copia può influire sulla qualità della copia e sul consumo di toner.
	- La polvere presente sul vetro dello scanner può determinare la formazione di punti neri sulla stampa. Tenere sempre pulito il vetro (vedere ["Pulizia del dispositivo" a pagina 87\)](#page-86-0).
	- Se si copia una pagina da un libro o da una rivista, sollevare il coperchio dello scanner finché i cardini non si bloccano nell'arresto, quindi chiudere il coperchio. Se il libro o la rivista sono più spessi di 30 mm, avviare la copia con il coperchio dello scanner aperto.
- Fare attenzione a non rompere il vetro dello scanner. Ci si potrebbe fare male.
	- Non inserire le mani durante la chiusura del coperchio dello scanner. in quanto potrebbe cadere sulle mani provocando lesioni.
	- Non guardare la luce all'interno dello scanner durante la copia o la digitalizzazione. in quanto può essere pericoloso per gli occhi.

### **Nell'alimentatore documenti**

Con l'alimentatore documenti è possibile caricare fino a 40 fogli (80 g/m<sup>2</sup>, 21 lb) per ciascun lavoro.

**1** Prima di caricare gli originali, piegare o aprire a ventaglio i fogli in modo da separare le pagine.

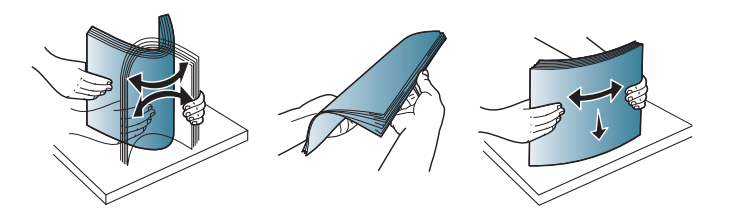

**2** Caricare l'originale rivolto verso l'alto nel vassoio dell'alimentatore documenti. Accertarsi che la parte inferiore degli originali corrisponda al formato carta segnato sul vassoio di entrata dei documenti.

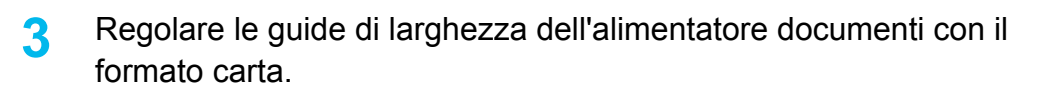

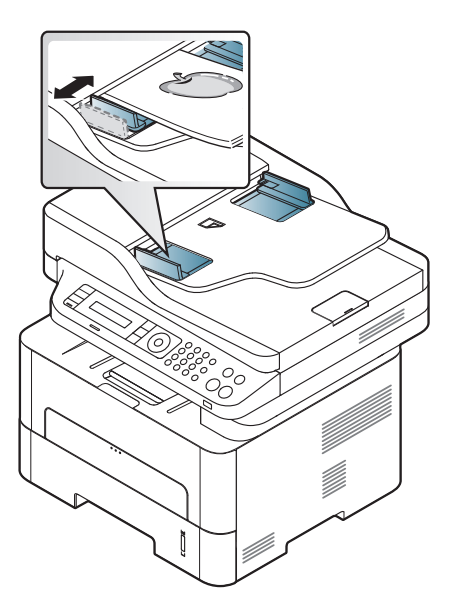

- La polvere presente sul vetro dell'alimentatore documenti potrebbe provocare la formazione di linee nere sulla stampa. Tenere sempre pulito il vetro (vedere ["Pulizia del dispositivo" a pagina 87](#page-86-0)).
	- Per stampare sui due lati del foglio utilizzando l'ADA, premere dal pannello di controllo (Copia) > (**Menu**) > **Funzione copia** >

**Fronte-retro** > **1->2 facciate**or **1->2 ruotate** e stampare su un lato del foglio, poi ricaricare il foglio per stampare sull'altro lato. La stampa fronte-retro potrebbe non essere disponibile per alcuni modelli (vedere ["Funzioni per modello" a pagina 8](#page-7-0)).

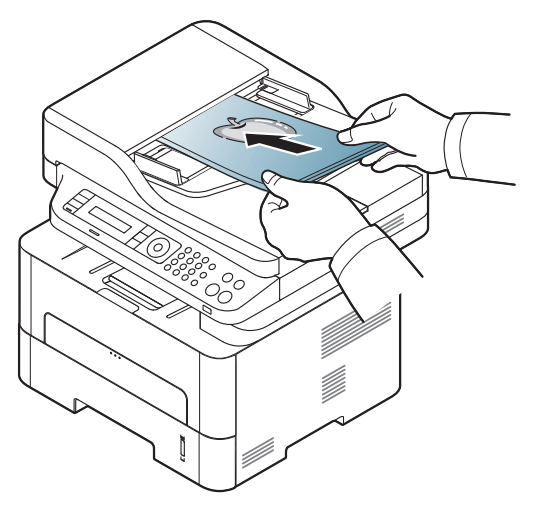

- Per le funzioni di stampa avanzate, fare riferimento alla Guida avanzata (vedere ["Uso delle funzioni di stampa avanzate" a pagina](#page-236-0)  [237\)](#page-236-0).
	- In base ai modelli o alle opzioni, alcuni menu potrebbero non essere supportati (vedere ["Funzioni per modello" a pagina 8\)](#page-7-0).

#### **Stampa**

- Per i sistemi operativi Mac, Linux o UNIX, fare riferimento alla ["Stampa con Mac" a pagina 245](#page-244-0) o ["Stampa in Linux" a pagina 247](#page-246-0)  UNIX.
- Per utenti Windows 8 (vedere ["Stampa base" a pagina 284](#page-283-0)).

La seguente finestra **Preferenze stampa** è per Blocco note di Windows 7.

- **1** Aprire il documento da stampare.
- **2** Selezionare **Stampa** dal menu **File**.

**3** Selezionare il dispositivo dall'elenco **Seleziona stampante**.

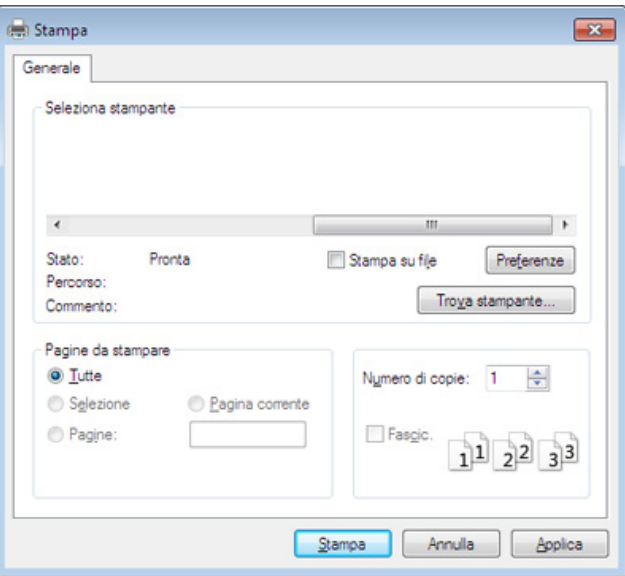

- **4** Le impostazioni di stampa di base che includono il numero di copie e l'intervallo di stampa vengono selezionate all'interno della finestra **Stampa**.
- Per sfruttare le funzioni di stampa del dispositivo, fare clic su **Proprietà** o **Preferenze** nella finestra Stampa. (vedere ["Apertura delle preferenze](#page-55-0)  [di stampa" a pagina 56\)](#page-55-0).
- **5** Per avviare il lavoro di stampa, fare clic su **OK** o **Stampa** nella finestra **Stampa**.

#### **Annullamento di un lavoro di stampa**

Se il lavoro di stampa è in attesa in una coda di stampa o in uno spooler di stampa, annullarlo come segue.

- È possibile accedere a questa finestra semplicemente facendo doppio clic sull'icona del dispositivo ( ) nella barra delle applicazioni di Windows.
- È inoltre possibile annullare il lavoro corrente premendo il pulsante (**Stop/Cancella**) sul pannello di controllo.

#### <span id="page-55-0"></span>**Apertura delle preferenze di stampa**

- La finestra **Preferenze stampa** visualizzata nella presente Guida dell'utente potrebbe essere diversa, in funzione della stampante utilizzata.
- Quando si seleziona un'opzione in **Preferenze stampa**, è possibile vedere un'avvertenza  $\bullet$  o  $\bullet$ . Un punto esclamativo ( $\bullet$ ) indica che è possibile selezionare l'opzione, ma tale scelta non è consigliata. Il segno  $(x)$  indica che non è possibile selezionare l'opzione a causa delle impostazioni del dispositivo o dell'ambiente.
- Per utenti Windows 8 (vedere ["Apertura di altre impostazioni" a](#page-284-0)  [pagina 285](#page-284-0)).
- **1** Aprire il documento da stampare.
- **2** Selezionare **Stampa** dal menu file. Verrà visualizzata la finestra **Stampa**.
- **3** Selezionare il dispositivo dall'elenco **Seleziona stampante**.
- **4** Fare clic su **Proprietà** o **Preferenze**.
- La schermata può differire a seconda del modello.

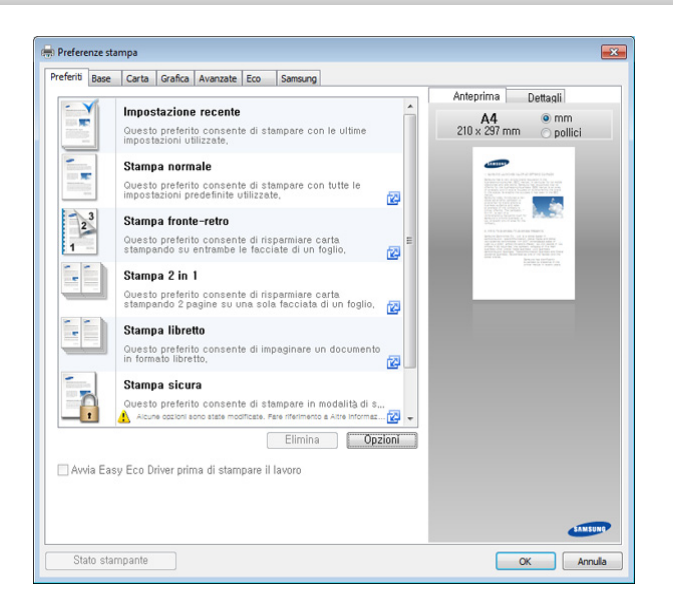

- Per risparmiare carta e toner, è possibile applicare le funzioni **Eco** prima di iniziare la stampa (vedere ["Easy Eco Driver" a pagina 271\)](#page-270-0).
	- È possibile controllare lo stato corrente del dispositivo tramite il pulsante **Stato stampante** (vedere ["Utilizzo di Stato della stampante](#page-279-0)  [Samsung" a pagina 280\)](#page-279-0).

### **Uso di un'impostazione preferita**

L'opzione **Preferiti**, visibile in ogni scheda delle preferenze ad eccezione della scheda **Preferiti** e **Samsung**, consente di salvare le impostazioni correnti per un utilizzo futuro.

Per salvare una voce **Preferiti**, procedere come segue:

- **1** Modificare le impostazioni in ciascuna scheda a seconda delle necessità.
- **2** Immettere un nome per la voce nella casella di immissione **Preferiti**.

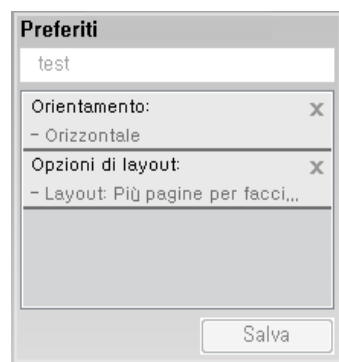

- **3** Fare clic su Salva.
- **4** Immettere nome e descrizione, quindi selezionare l'icona desiderata.
- **5** Fare clic su **OK**. Quando si salvano i **Preferiti**, vengono salvate tutte le impostazioni attuali del driver.
- Per usare un'impostazione salvata, selezionarla nell'elenco a discesa **Preferiti**. Il dispositivo è ora impostato per stampare in base alle impostazioni selezionate. Per eliminare le impostazioni salvate, selezionarle nella scheda **Preferiti** e fare clic su **Elimina**.

#### **Utilizzo della Guida**

Fare clic sull'opzione che si desidera conoscere nella finestra **Preferenze stampa** e premere **F1** sulla tastiera.

### **Stampa Eco**

La funzione **Eco** riduce il consumo di toner e l'uso di carta. La funzione **Eco** consente di risparmiare risorse di stampa nell'ottica di una stampa ecocompatibile.

Premendo il pulsante **Eco** dal pannello di controllo, viene abilitata la modalità Eco. L'impostazione predefinita per la modalità Eco è fronte-retro (margine lungo), più pagine a lato (N su 2), ignora le pagine vuote e modalità risparmio. Alcune funzioni potranno non essere disponibili a seconda del modello.

- La funzione di stampa fronte-retro (margine lungo) è disponibile solo sui modelli predisposti (vedere ["Varie" a pagina 11\)](#page-10-0).
	- A seconda del driver utilizzato, è possibile che Ignora pagine vuote non funzioni correttamente. Se la funzione Ignora pagine vuote non funziona correttamente, impostarla da Easy Eco Driver (vedere ["Easy Eco Driver" a pagina 271](#page-270-0)).

#### **Impostazione della modalità Eco sul pannello di controllo**

- L'accesso ai menu varia in base al modello (vedere ["Accesso al](#page-32-0)  [menu" a pagina 33](#page-32-0)).
	- Potrebbe essere necessario premere **OK** per spostarsi ai menu di livello inferiore per alcuni modelli.
- **1** Selezionare (**Menu**) > **Imposta sist.** > **Imposta appar**<sup>&</sup>gt; **Impostaz Eco** sul pannello di controllo.
- **2** Selezionare l'opzione desiderata e premere **OK**.
	- **Modalita pred.:** Selezionare questa opzione per attivare o disattivare la modalità Eco (Fronte-retro (margine lungo), Risparmio toner, N su 2 e ignora le pagine vuote).

Stampa fronte-retro e Salta pagine vuote potrebbe non essere disponibile per alcuni modelli utilizzati (vedere ["Funzioni per](#page-7-0)  [modello" a pagina 8](#page-7-0)).

- **Disattivato**: Disattiva la modalità Eco.
- **Attivato**: Attiva la modalità Eco.

- Se si imposta la modalità Eco con una password da SyncThru™ Web Service (scheda **Impostazioni** > **Impostazioni apparecchio** > **Sistema** > **Impostazioni Eco** Per modificare lo stato della modalità Eco è necessario inserire la password.
	- **Cam mod:** Seguire le impostazioni da SyncThru™ Web Service o Samsung Easy Printer Manager. Prima di selezionare la voce, impostare la funzione ecologica in SyncThru™ Web Service (scheda **Impostazioni** > **Impostazioni apparecchio** > **Sistema** > **Impostazioni Eco**) o Samsung Easy Printer Manager (**Impostazioni dispositivo** > **Eco**).
- **3** Premere **OK** per salvare la selezione.

#### **Impostazione della modalità Eco sul driver**

Aprire la scheda Eco per impostare la modalità Eco. Quando viene visualizzata l'immagine Eco ( $\leq$ ), la modalità ecologica è abilitata.

#### **Opzioni Eco**

- **Predefinito stampante:** Segue le impostazioni dal pannello di controllo dell'apparecchio.
- **Nessuna:** Disattiva la modalità Eco.
- **Stampa Eco:** Abilita la modalità Eco. Attiva le voci Eco da utilizzare.

• **Password:** Se l'amministratore ha stabilito di attivare la modalità Eco, per modificare lo stato è necessario inserire la password.

#### **Simulatore risultato**

**Simulatore risultato** mostra i risultati della riduzione delle emissioni di anidride carbonica, di elettricità utilizzata e la carta risparmiata, in riferimento alle impostazioni selezionate.

- Tali risultati sono calcolati considerando 100 il numero di pagine stampate (senza pagine bianche) con la modalità Eco disattivata.
- Fare riferimento al coefficiente di calcolo relativo a CO2, energia e carta dell'**IEA**[, l'indice del Ministero degli affari interni e delle comunicazioni](http://www.remanufacturing.org.uk)  [del Giappone e www.remanufacturing.org.uk. Ciascun modello ha un](http://www.remanufacturing.org.uk)  indice diverso.
- Il consumo di energia in modalità stampa si riferisce al consumo medio dell'apparecchio.
- I risultati effettivi possono variare in base al sistema operativo utilizzato, alle prestazioni del computer, al software applicativo, al metodo di connessione, al tipo e al formato supporto, alla complessità del lavoro e così via.

- Per le funzioni di stampa avanzate, fare riferimento alla Guida avanzata (vedere ["Menu Copia" a pagina 214\)](#page-213-0).
	- L'accesso ai menu varia in base al modello (vedere ["Accesso al](#page-32-0)  [menu" a pagina 33](#page-32-0) o ["Panoramica pannello di controllo" a pagina](#page-24-0)  [25](#page-24-0)).
- In base ai modelli o alle opzioni, alcuni menu potrebbero non essere supportati (vedere ["Funzioni per modello" a pagina 8\)](#page-7-0).

#### **Elementi di base per la copia**

**1** Selezionare (copia) > (**Menu**) > **Funzione copia** sul pannello di controllo.

In alternativa, selezionare (**Menu**) > **Funzione copia** sul pannello di controllo.

**2** Mettere un documento singolo (vedere ["Caricamento degli originali"](#page-51-0)  [a pagina 52\)](#page-51-0).

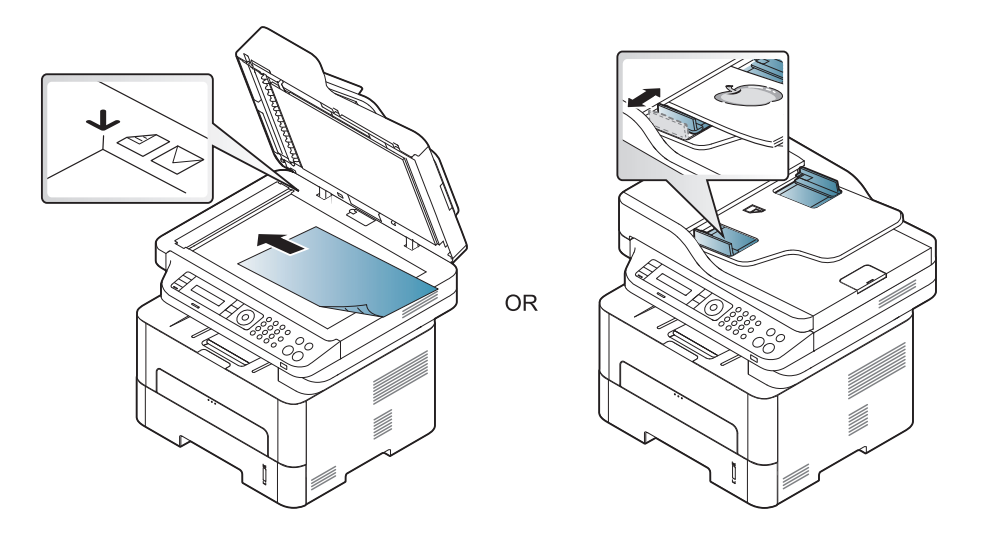

- **3** Se si desidera personalizzare le impostazioni di copia comprese le opzioni **Riduci/Ingrand**, **Scurezza** e **Originale** e altre, è possibile farlo utilizzando i pulsanti del pannello di controllo (vedere ["Modifica](#page-60-0)  [delle impostazioni per ogni copia" a pagina 61](#page-60-0)).
- **4** Se necessario, immettere il numero di copie tramite la freccia o il tastierino numerico.
- **5** Premere **(Avvio)**.
- Se si desidera annullare il lavoro di copia durante un'operazione,

premere il pulsante (**Stop/Cancella**).

#### <span id="page-60-0"></span>**Modifica delle impostazioni per ogni copia**

Il dispositivo fornisce le impostazioni predefinite per la copia in modo da poter fare una copia rapidamente e facilmente. Tuttavia, se si desidera modificare le opzioni per ogni copia, utilizzare i pulsanti funzione di copia sul pannello di controllo.

- Se si preme (**Stop/Cancella**) mentre si impostano le opzioni di copia, tutte le opzioni impostate per il lavoro di copia corrente verranno annullate e torneranno al loro stato predefinito. Diversamente, torneranno automaticamente al loro stato predefinito dopo che il dispositivo avrà completato l'operazione di copia in corso.
- L'accesso ai menu varia in base al modello (vedere ["Accesso al](#page-32-0)  [menu" a pagina 33](#page-32-0)).
- Potrebbe essere necessario premere **OK** per spostarsi ai menu di livello inferiore per alcuni modelli.

#### **Scurezza**

In caso di originale contenente segni chiari e immagini scure, è possibile regolare la luminosità per realizzare una copia più leggibile.

**1** Selezionare (copia) > (**Menu**) > **Funzione copia**<sup>&</sup>gt; **Scurezza** sul pannello di controllo.

Oppure selezionare il pulsante **Scurezza** sul pannello di controllo.

**2** Selezionare l'opzione desiderata e premere **OK**.

Ad esempio, l'opzione **Chiaro+5** conferisce la luminosità massima, mentre **Scuro+5** la minima.

**3** Premere (**Stop/Cancella**) per tornare alla modalità Pronta.

### **Originale**

L'impostazione originale consente di migliorare la qualità di copia selezionando il documento per il lavoro di copia corrente.

**1** Selezionare (copia) > (**Menu**) > **Funzione copia** > **Tipo di origin** sul pannello di controllo.

In alternativa, selezionare (**Menu**) > **Funzione copia** > **Tipo di origin** sul pannello di controllo.

- **2** Selezionare l'opzione desiderata e premere **OK**.
	- **Testo**: utilizzare per originali costituiti per lo più da testo.
	- **Testo/Foto**: utilizzare per originali contenenti testo misto a fotografie.

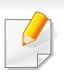

Se il testo stampato presenta sbavature, selezionare **Testo** per renderlo più nitido.

- **Foto**: utilizzare se gli originali sono fotografie.
- **3** Premere (**Stop/Cancella**) per tornare alla modalità Pronta.

### **Copia ridotta o ingrandita**

È possibile ridurre o ingrandire il formato di un'immagine copiata dal 25% al 400% quando si copiano i documenti originali dal vetro dello scanner.

- Alcune funzioni potranno non essere disponibili a seconda dei modelli e degli articoli opzionali (vedere ["Varie" a pagina 11\)](#page-10-0).
- Se è impostata la modalità Eco, le funzioni di riduzione o aumento delle dimensioni non sono disponibili.

#### **Selezione di uno dei formati predefiniti**

**1** Selezionare (copia) > (**Menu**) > **Funzione copia** > **Riduci/ Ingrand** sul pannello di controllo.

In alternativa, selezionare (**Menu**) > **Funzione copia** > **Riduci/ Ingrand** sul pannello di controllo.

- **2** Selezionare l'opzione desiderata e premere **OK**.
- **3** Premere (**Stop/Cancella**) per tornare alla modalità Pronta.

#### **Ridimensionamento della copia inserendo direttamente il fattore di scala**

**1** Selezionare (copia) > (**Menu**) > **Funzione copia** > **Riduci/ Ingrand** > **Personalizzato** sul pannello di controllo.

In alternativa, selezionare (**Menu**) > **Funzione copia** > **Riduci/ Ingrand** sul pannello di controllo.

- **2** Inserire il formato di copia desiderato tramite il tastierino numerico.
- **3** Premere **OK** per salvare la selezione.
- **4** Premere (**Stop/Cancella**) per tornare alla modalità Pronta.

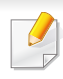

Quando si esegue una copia ridotta, nella parte inferiore della copia potrebbero essere visualizzate delle linee nere.

#### **Copia di una scheda ID**

Il dispositivo può stampare originali fronte-retro su un solo foglio.

Il dispositivo stampa un lato del documento originale nella metà superiore del foglio e l'altro lato nella metà inferiore senza ridurre le dimensioni dell'originale. Questa funzione è utile per copiare un elemento di piccole dimensioni, ad esempio, un biglietto da visita.

- 
- Per poter utilizzare questa funzione, l'originale deve essere posizionato sul vetro dello scanner.
- Se il dispositivo è impostato in modalità Eco, questa funzione non è disponibile.
- Per una migliore qualità dell'immagine, selezionare (**copia**) >

(**Menu**) > **Funzione copia** > **Tipo di origin** > **Foto** sul pannello di controllo oppure (**Menu**) > **Funzione copia** > **Tipo di origin** > **Foto**.

- **1** Premere **Copia ID** sul pannello di controllo.
- **2** Posizionare il lato anteriore di un originale rivolto verso il basso sul vetro dello scanner come indicato dalle frecce. Quindi, chiudere il coperchio dello scanner.

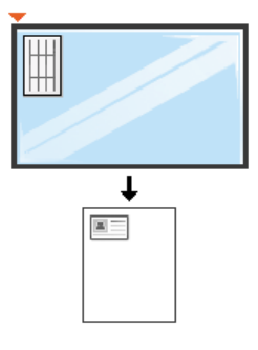

**3 Pos. lato ant. e prem. [Start]** appare sul display.

#### **4** Premere **Avvio**.

Il dispositivo inizia a digitalizzare il lato anteriore e viene visualizzato **Pos. lato post. e prem. [Start]**.

**5** Capovolgere l'originale e posizionarlo sul vetro dello scanner, come indicato dalle frecce. Quindi, chiudere il coperchio dello scanner.

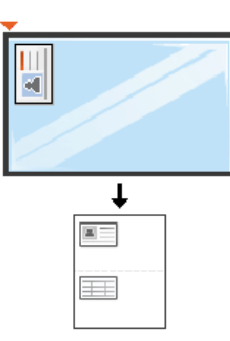

#### **6** Premere **Avvio**.

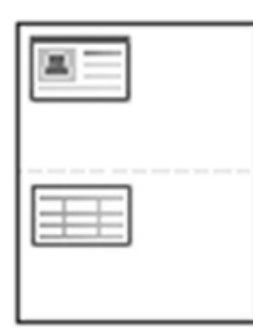

- Se non si preme il pulsante  $\circledcirc$  (**Avvio**), verrà copiato solo il lato anteriore.
- Se il documento originale è più grande dell'area di stampa, è possibile che alcune parti non vengano stampate.

# **Digitalizzazione di base**

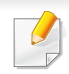

- Per le funzioni di digitalizzazione speciali, fare riferimento alla Guida avanzata (vedere ["Funzioni di digitalizzazione" a pagina 250](#page-249-0)).
- In base ai modelli o alle opzioni, alcuni menu potrebbero non essere supportati (vedere ["Funzioni per modello" a pagina 8\)](#page-7-0).

#### **Digitalizzazione di base**

È la procedura utilizzata normalmente per digitalizzare i documenti originali.

Si tratta del metodo di digitalizzazione di base per il dispositivo collegato tramite USB.

- Potrebbe essere necessario premere **OK** per spostarsi ai menu di livello inferiore per alcuni modelli.
	- Se si desidera digitalizzare utilizzando la rete, fare riferimento alla Guida avanzata (vedere ["Scansione dal dispositivo connesso alla](#page-255-0)  [rete" a pagina 256\)](#page-255-0).
- **1** Inserire un documento a faccia in giù sul vetro del documento, oppure caricare uno o più documenti a faccia in su nell'alimentatore documenti (vedere ["Caricamento degli originali" a pagina 52](#page-51-0)).
- **2** Selezionare (**Digit**) > **Digit. su PC** > **PC locale** sul pannello di controllo.

Oppure selezionare **Digitlizza su** > **PC locale** dal pannello di controllo.

- Se viene visualizzato il messaggio **Non disponibile**, verificare la connessione della porta oppure selezionare **Pannello Attiva digitalizzazione da dispositivo** in **Samsung Easy Printer Manager**
	- > **Passa a modalità avanzata** > **Impostazioni digitalizzazione su PC**.
- **3** Selezionare l'applicazione che si desidera utilizzare e premere **OK**. L'impostazione predefinita è **Miei documenti**.

È possibile aggiungere o eliminare la cartella in cui vengono salvati i file

digitalizzati in **Samsung Easy Printer Manager** > **Passa a modalità avanzata** > **Impostazioni digitalizzazione su PC**.

- **4** Selezionare l'opzione desiderata e premere **OK**.
- **5** La digitalizzazione inizia.
- L'immagine digitalizzata viene salvata nella cartella **C:\Users\nome utente\Documenti** del computer. La cartella di salvataggio può variare a seconda del sistema operativo o dell'applicazione utilizzati.

- Per le funzioni di fax avanzate, fare riferimento alla Guida avanzata (vedere ["Funzioni fax" a pagina 257\)](#page-256-0).
- L'accesso ai menu varia in base al modello (vedere ["Accesso al](#page-32-0)  [menu" a pagina 33](#page-32-0) o ["Panoramica pannello di controllo" a pagina](#page-24-0)  [25](#page-24-0)).
- M267xN/M287xND/M287xDW non supportano le funzioni fax.
- Questo dispositivo non può essere utilizzato come fax tramite il telefono Internet. Per ulteriori informazioni contattare il provider di servizi Internet.
- Si consiglia di utilizzare i comuni servizi telefonici analogici (PSTN: Public Switched Telephone Network, ovvero rete telefonica pubblica commutata) quando si collegano le linee telefoniche per utilizzare il fax. Se si utilizzano altri servizi Internet (DSL, ISDN, VolP), è possibile migliorare la qualità della connessione utilizzando il microfiltro. Il microfiltro elimina il rumore dal segnale e migliora la qualità della connessione o di Internet. Dal momento che il microfiltraggio DSL non è fornito insieme al dispositivo, contattare l'Internet service provider per l'utilizzo del micro-filtraggio DSL.

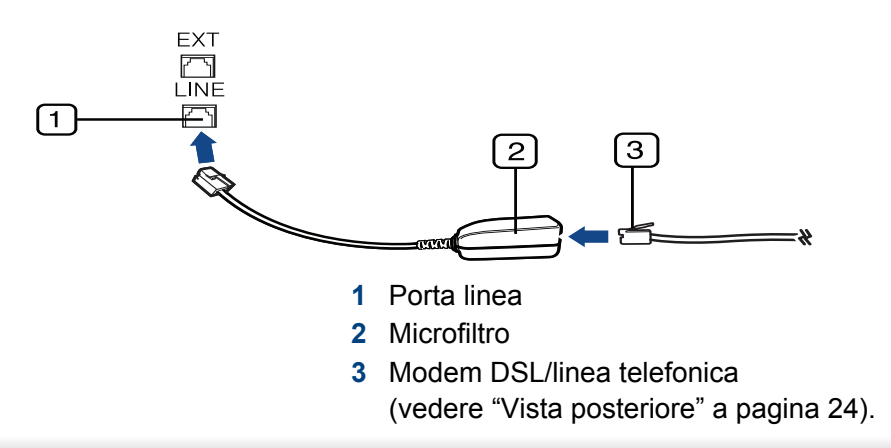

#### **Preparazione per l'invio di fax**

Prima di inviare o ricevere un fax, è necessario collegare il cavo della linea telefonica fornito in dotazione alla presa telefonica a muro (vedere ["Vista](#page-23-0)  [posteriore" a pagina 24](#page-23-0)). Per istruzioni su come effettuare il collegamento, fare riferimento alla Guida di installazione rapida. Il metodo per effettuare un collegamento telefonico varia a seconda del paese.

#### **Invio di un fax**

- Quando si inseriscono gli originali, è possibile utilizzare l'alimentatore documenti o il vetro dello scanner. Se gli originali vengono posizionati sia nell'alimentatore documenti che sul vetro dello scanner, il dispositivo leggerà prima quelli nell'alimentatore documenti, che ha priorità di digitalizzazione più elevata.
- **1** Inserire un documento a faccia in giù sul vetro del documento, oppure caricare uno o più documenti a faccia in su nell'alimentatore documenti (vedere ["Caricamento degli originali" a pagina 52](#page-51-0)).
	- **2** Selezionare (Fax) sul pannello di controllo.

- **3** Regolare la risoluzione e la scurezza per adattarle alle esigenze del fax (vedere ["Regolazione delle impostazioni documento" a pagina](#page-68-0)  [69\)](#page-68-0).
- **4** Immettere il numero di fax di destinazione.
- **5** Premere  $\circledast$  (Avvio) sul pannello di controllo. L'apparecchio inizia la digitalizzazione e l'invio del fax alle destinazioni.
	- Se si desidera inviare il fax direttamente dal computer, utilizzare Samsung Network PC Fax (vedere ["Invio di un fax con il computer"](#page-257-0)  [a pagina 258](#page-257-0)).
		- Se si desidera annullare un fax, premere (**Stop/Cancella**) prima che inizi la trasmissione.
		- Se è stato utilizzato il vetro dello scanner, il dispositivo visualizza un messaggio che chiede di inserire un'altra pagina.

#### **Invio manuale di un fax**

Per inviare un fax mediante (**Selez.**) sul pannello di controllo, effettuare quanto segue. Se il dispositivo è un modello di microtelefono, è possibile inviare un fax utilizzando il microtelefono (vedere ["Funzioni per modello" a](#page-7-0)  [pagina 8](#page-7-0)).

- **1** Inserire un documento a faccia in giù sul vetro del documento, oppure caricare uno o più documenti a faccia in su nell'alimentatore documenti (vedere ["Caricamento degli originali" a pagina 52](#page-51-0)).
- **2** Selezionare (Fax) sul pannello di controllo.
- **3** Regolare la risoluzione e la scurezza per adattarle alle esigenze del fax (vedere ["Regolazione delle impostazioni documento" a pagina](#page-68-0)  [69](#page-68-0)).
- **4** Premere (**Selez.**) sul pannello di controllo oppure sollevare il microtelefono.
- **5** Digitare un numero di fax usando il tastierino numerico sul pannello di controllo.
- **Premere**  $\circled{0}$  **(Avvio)** sul pannello di controllo quando si avverte un segnale fax acuto dal telefono fax remoto.

### **Invio di un fax a più destinazioni**

È possibile utilizzare la funzione di invio multiplo che consente di inviare un fax a più postazioni. Gli originali saranno memorizzati automaticamente nella memoria e inviati a una stazione remota. Dopo la trasmissione, gli originali saranno cancellati automaticamente dalla memoria (vedere ["Funzioni per modello" a pagina 8](#page-7-0)).

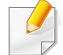

Non è possibile inviare fax con questa funzione se è stata selezionata l'opzione Superfine o se il fax è a colori.

- **1** Inserire un documento a faccia in giù sul vetro del documento, oppure caricare uno o più documenti a faccia in su nell'alimentatore documenti (vedere ["Caricamento degli originali" a pagina 52](#page-51-0)).
- **2** Selezionare (Fax) sul pannello di controllo.
- **3** Regolare la risoluzione e la scurezza per adattarle alle esigenze del fax (vedere ["Regolazione delle impostazioni documento" a pagina](#page-68-0)  [69\)](#page-68-0).
- **4** Selezionare (**Menu**) > **Funzione fax** > **Invio multiplo** sul pannello di controllo.
- **5** Digitare il numero del primo dispositivo fax ricevente e premere **OK**. È possibile utilizzare i numeri di selezione rapida o selezionare il numero di selezione di gruppi di numeri utilizzando il pulsante (a) (**Rubrica**).
- **6** Inserire il secondo numero di fax e premere **OK**.

Il display chiede di immettere un altro numero di fax per inviare il documento.

- **7** Per immettere altri numeri di fax, premere **OK** quando viene visualizzato **Si** e ripetere i passaggi 5 e 6. È possibile aggiungere fino a 10 destinazioni.
	- Una volta inserito un numero di selezione di gruppi di numeri, non è più possibile inserire altri numeri di selezione di gruppi di numeri.
- **8** Al termine dell'immissione dei numeri di fax, selezionare **No** alla richiesta **Un altro numero?** e premere **OK**.

Il dispositivo inizierà a inviare il fax ai numeri inseriti secondo l'ordine di immissione.

### **Ricezione di un fax**

Il dispositivo è preimpostato in fabbrica sulla modalità Fax. Quando si riceve un fax, il dispositivo risponde alla chiamata dopo un determinato numero di squilli e riceve automaticamente il fax.

#### <span id="page-68-0"></span>**Regolazione delle impostazioni documento**

Prima di avviare un fax, modificare le seguenti impostazioni in base allo stato dell'originale per ottenere la migliore qualità.

- L'accesso ai menu varia in base al modello (vedere ["Accesso al](#page-32-0)  [menu" a pagina 33](#page-32-0) o ["Panoramica pannello di controllo" a pagina](#page-24-0)  [25](#page-24-0)).
	- Potrebbe essere necessario premere **OK** per spostarsi ai menu di livello inferiore per alcuni modelli.

### **Risoluzione**

Le impostazioni predefinite del documento producono buoni risultati per originali basati su testo. Tuttavia, se si inviano originali di qualità scarsa o contenenti fotografie, è possibile regolare la risoluzione per produrre un fax di qualità superiore.

**1** Selezionare (fax) > (**Menu**) > **Funzione fax** > **Risoluzione** sul pannello di controllo.

- **2** Selezionare l'opzione desiderata e premere **OK**.
	- **Standard**: originali con caratteri di formato normale.
	- **Fine**: originali contenenti caratteri piccoli o linee sottili oppure originali stampati con una stampante a matrice di punti.
	- **Superfine**: originali contenenti dettagli estremamente minuti. La modalità **Superfine** si attiva esclusivamente se il dispositivo con cui avviene la comunicazione supporta anche la risoluzione Superfine.
	- Per la trasmissione da memoria, la modalità **Superfine** non è disponibile. L'impostazione della risoluzione viene cambiata automaticamente in **Fine**.
		- Quando il dispositivo è impostato sulla risoluzione **Superfine** e il dispositivo fax con cui avviene la comunicazione non supporta la risoluzione **Superfine**, il dispositivo trasmette tramite la modalità di risoluzione massima supportata dall'altro dispositivo fax.
		- **FAX foto**: originali contenenti tonalità di grigio o fotografie.
		- **FAX colori:** Originali a colori.

- La trasmissione in memoria non è disponibile in questa modalità.
	- L'invio di un fax a colori è consentito solo se l'apparecchio con cui si sta comunicando supporta la ricezione di fax a colori e il fax viene inviato manualmente.

**3** Premere (**Stop/Cancella**) per tornare alla modalità Pronta.

#### **Scurezza**

È possibile selezionare il grado di luminosità del documento originale.

L'impostazione della scurezza viene applicata al lavoro fax corrente. Per modificare le impostazioni predefinite, vedere ["Menu Fax" a pagina](#page-216-0)  [217.](#page-216-0)

**1** Selezionare (Fax) > (**Menu**) > **Funzione fax** > **Scurezza** sul pannello di controllo.

- **2** Selezionare il livello di scurezza desiderato.
- **3** Premere (**Stop/Cancella**) per tornare alla modalità Pronta.

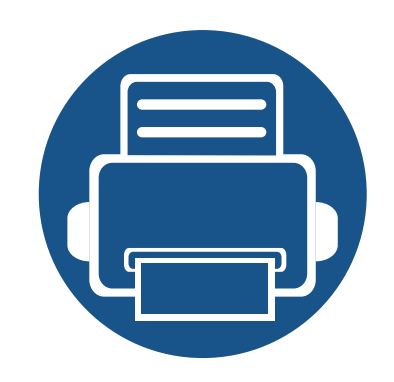

# **3. Manutenzione**

Questo capitolo fornisce informazioni sull'acquisto di materiali di consumo, accessori e parti sostituibili disponibili per il dispositivo.

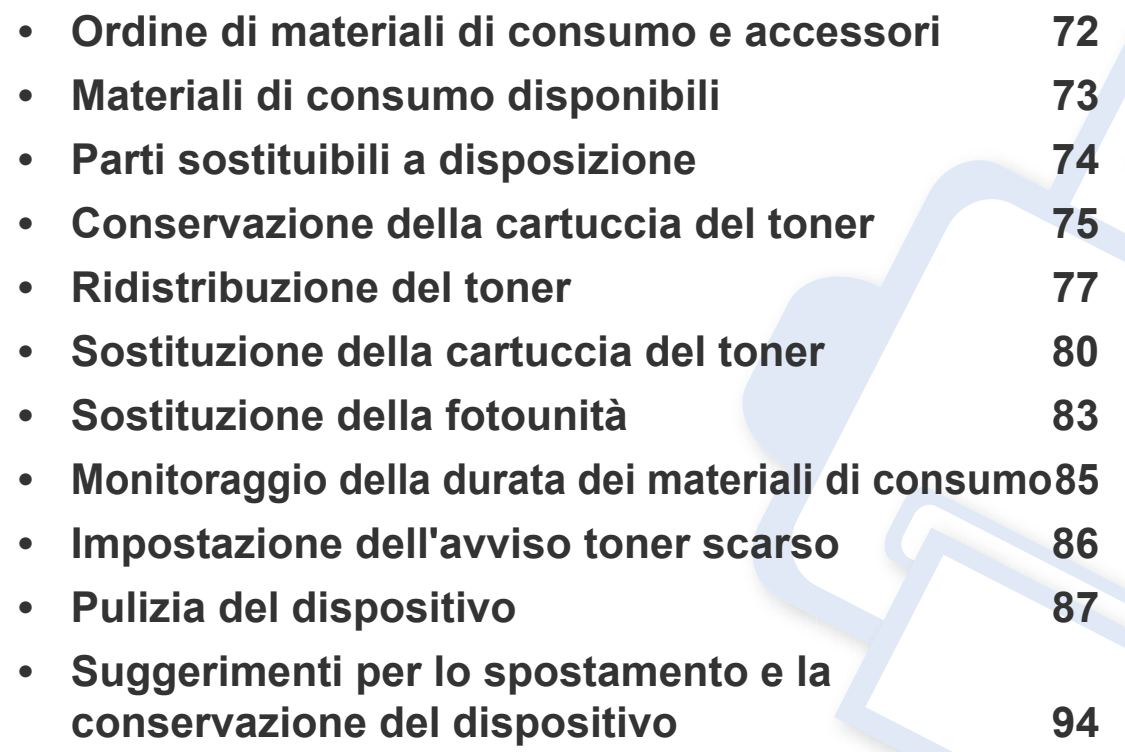

### <span id="page-71-0"></span>**Ordine di materiali di consumo e accessori**

Gli accessori disponibili possono variare da paese a paese. Richiedere l'elenco dei materiali di consumo e delle parti sostituibili in manutenzione disponibili al proprio rappresentante commerciale.

Per ordinare i materiali di consumo autorizzati, gli accessori e le parti sostituibili da Samsung, contattare il rivenditore Samsung locale o quello presso il quale è stato acquistato il dispositivo. Inoltre è possibile visitare il sito **[www.samsung.com/supplies](http://www.samsung.com/supplies)**, selezionare il Paese/la regione e ottenere informazioni di contatto per l'assistenza.
### **Materiali di consumo disponibili**

Quando i materiali di consumo raggiungono il termine della durata utile, è possibile ordinare i seguenti tipi di materiali di consumo l'apparecchio.

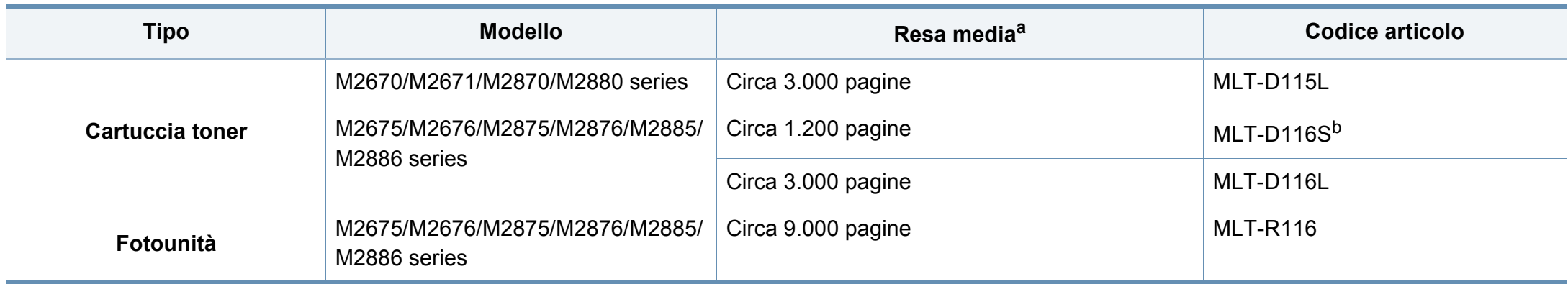

a. Valore di resa dichiarato conformemente allo standard ISO/IEC 19752.

b. Non supportato per India.

### **Parti sostituibili a disposizione**

È necessario che gli elementi di manutenzione vengano sostituiti a intervalli di tempo prestabiliti per mantenere le condizioni ottimali del dispositivo e per evitare che componenti usurati causino problemi in tema di qualità della stampa e di alimentazione della carta. Gli elementi di manutenzione sono per lo più rulli, cinghie e cuscinetti. Tuttavia, il periodo e gli elementi di sostituzione possono variare in base al modello. Le parti possono essere sostituite solamente dal servizio di assistenza o dal rivenditore autorizzato presso il quale è stato acquistato il dispositivo. Per acquistare gli elementi di manutenzione, contattare il rivenditore presso cui è stato acquistato il dispositivo. Il periodo di sostituzione per gli elementi di manutenzione viene stabilito dal programma Stato della stampante Samsung. Oppure se il dispositivo è dotato di display, viene visualizzato un messaggio sul display stesso. Il periodo di sostituzione varia in base al sistema operativo in uso, alle prestazioni del computer, al software applicativo, al metodo di connessione, al tipo e al formato supporto e alla complessità del lavoro.

### **Conservazione della cartuccia del toner**

Le cartucce di toner contengono componenti sensibili a luce, temperatura e umidità. Samsung suggerisce agli utenti di seguire questi consigli per garantire prestazioni ottimali, altissima qualità e durata massima della nuova cartuccia del toner Samsung.

Conservare questa cartuccia nello stesso ambiente in cui sarà utilizzata la stampante. Le condizioni di temperatura e umidità devono essere controllate. La cartuccia del toner dovrebbe restare nella sua confezione originale e sigillata, fino all'installazione. Se la confezione originale non è disponibile, coprire l'apertura superiore della cartuccia con della carta e riporla in un armadietto buio.

L'apertura della confezione della cartuccia prima dell'uso ne riduce notevolmente la durata operativa. Non lasciare sul pavimento. Se si rimuove la cartuccia del toner dalla stampante, seguire le istruzioni sotto indicate per conservarla correttamente.

- Conservare la cartuccia all'interno della custodia protettiva della confezione originale.
- Conservarla in piano (non in posizione verticale) con lo stesso lato rivolto verso l'alto come se fosse installata nell'apparecchio.
- Non conservare i materiali di consumo nelle condizioni seguenti:
	- ad una temperatura maggiore di 40 °C
	- Umidità inferiore al 20% o superiore all'80%.
	- in un ambiente soggetto a variazioni estreme di umidità e temperatura
	- alla luce diretta del sole o luce ambientale
	- in luoghi polverosi
- in automobile per lunghi periodi di tempo
- in un ambiente in cui sono presenti gas corrosivi
- in un ambiente con aria salmastra.

#### **Istruzioni per la manipolazione**

- Non toccare la superficie del tamburo fotoconduttore nella cartuccia.
- Non esporre la cartuccia a vibrazioni o urti superflui.
- Non ruotare mai il tamburo, specialmente in direzione inversa; questo potrebbe provocare danni interni e versamento di toner.

#### **Utilizzo della cartuccia del toner**

Samsung Electronics sconsiglia e non approva l'utilizzo di cartucce del toner non originali Samsung nella stampante, comprese cartucce di toner generiche, rigenerate o ricaricate.

La garanzia della stampante Samsung non copre i danni alla macchina causati dall'utilizzo di una cartuccia del toner riempita, rigenerata o non originale Samsung.

### **Conservazione della cartuccia del toner**

#### **Durata prevista della cartuccia**

La durata prevista della cartuccia del toner dipende dalla quantità di toner richiesta dai lavori di stampa. Il rendimento effettivo della cartuccia può variare in base alla densità della stampa sulle pagine prodotte, all'ambiente operativo, alla percentuale dell'area di immagine, all'intervallo di stampa, al tipo e/o al formato del supporto. Ad esempio, se si stampano molte immagini il consumo di toner sarà alto e potrebbe essere necessario sostituire la cartuccia più spesso.

### <span id="page-76-0"></span>**Ridistribuzione del toner**

Quando la cartuccia del toner sta per esaurirsi:

- Sono presenti strisce bianche o stampe chiare e/o variazioni di densità da un lato all'altro.
- Il LED **Stato** lampeggia in rosso.

Se ciò si verifica, è possibile migliorare temporaneamente la qualità di stampa ridistribuendo il toner rimanente nella cartuccia. In alcuni casi, verranno visualizzate ancora strisce bianche o stampe chiare anche dopo aver ridistribuito il toner.

- Le illustrazioni contenute in questa guida dell'utente possono apparire diverse rispetto alla stampante utilizzata, in base alle opzioni o al modello. Controllare il tipo del dispositivo (vedere ["Panoramica del dispositivo" a pagina 22](#page-21-0)).
	- Se ci si sporca i vestiti di toner, pulirli con un panno asciutto e lavarli in acqua fredda: l'acqua calda fissa il toner sui tessuti.
- Per evitare danni alla cartuccia del toner, non esporla alla luce per periodi di tempo prolungati. Se necessario, coprirla con della carta.
- Non toccare la superficie verde della cartuccia del toner. Per evitare di toccare quest'area, afferrare la cartuccia per la maniglia.
- Per aprire la confezione della cartuccia del toner, non utilizzare oggetti affilati quali coltello o forbici. Tali oggetti possono graffiare il tamburo della cartuccia.
- Se i vestiti vengono sporcati dal toner, pulirli con un panno asciutto e lavarli in acqua fredda. L'acqua calda fissa il toner sui tessuti.

### **Ridistribuzione del toner**

#### **M2670/M2671/M2870/M2880 series**

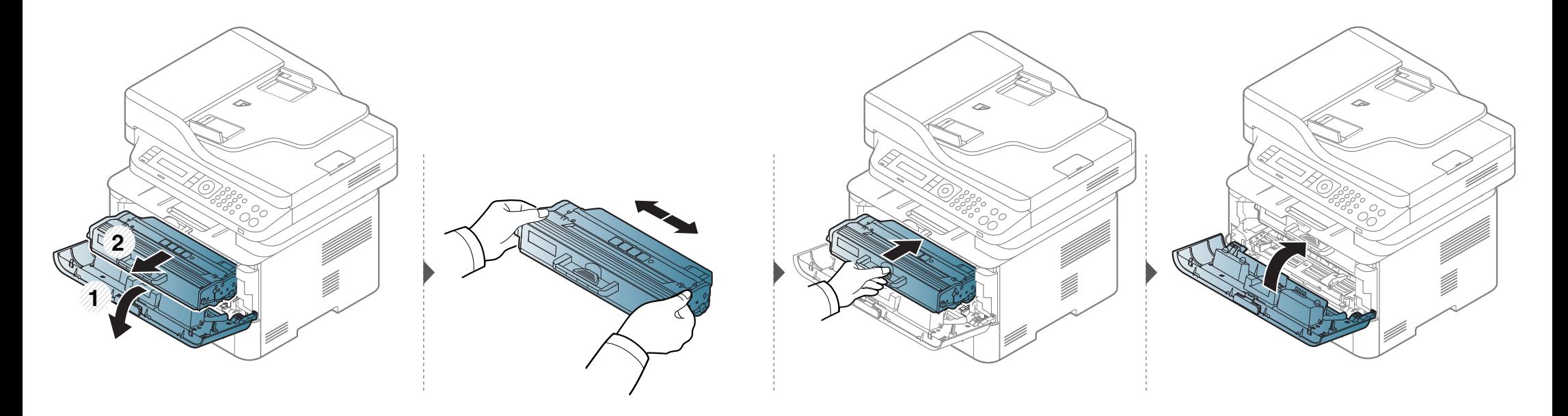

### **Ridistribuzione del toner**

#### **M2675/M2676/M2875/M2876/M2885/M2886 series**

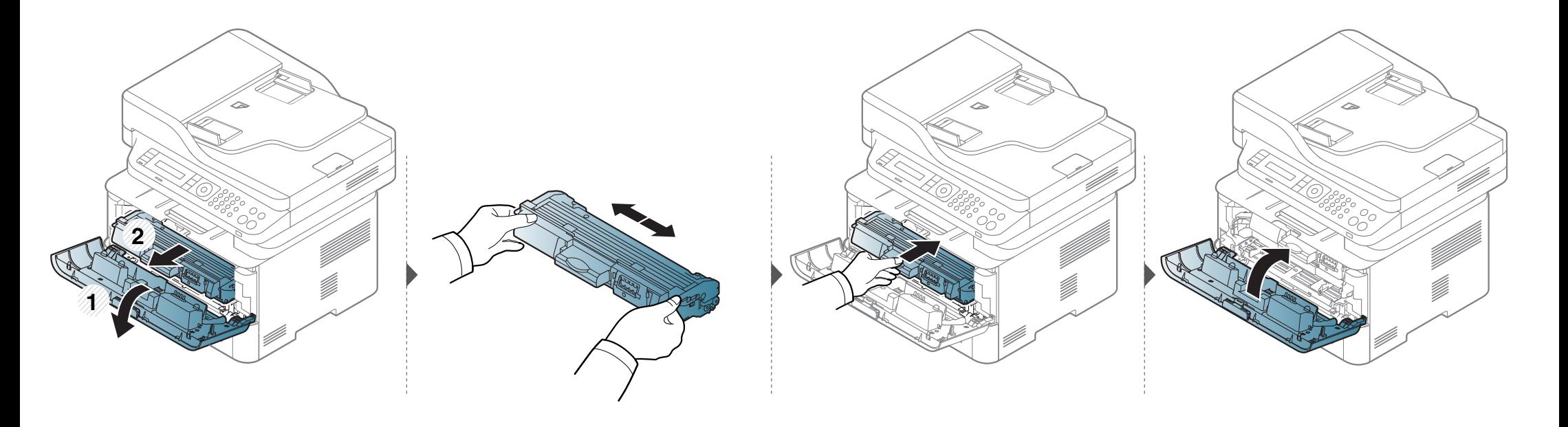

### <span id="page-79-0"></span>**Sostituzione della cartuccia del toner**

- Agitare bene la cartuccia del toner per migliorare la qualità di stampa iniziale.
	- Le illustrazioni contenute in questa guida dell'utente possono apparire diverse rispetto alla stampante utilizzata, in base alle opzioni o al modello. Controllare il tipo del dispositivo (vedere ["Vista anteriore" a pagina 23](#page-22-0)).

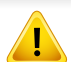

- Per evitare danni alla cartuccia del toner, non esporla alla luce per periodi di tempo prolungati. Se necessario, coprirla con della carta.
- Non toccare la superficie verde della cartuccia del toner. Per evitare di toccare quest'area, afferrare la cartuccia per la maniglia.
- Per aprire la confezione della cartuccia del toner, non utilizzare oggetti affilati quali coltello o forbici. Tali oggetti possono graffiare il tamburo della cartuccia.
- Se i vestiti vengono sporcati dal toner, pulirli con un panno asciutto e lavarli in acqua fredda. L'acqua calda fissa il toner sui tessuti.

### **Sostituzione della cartuccia del toner**

#### **M2670/M2671/M2870/M2880 series**

Quando una cartuccia del toner si è quasi esaurita, l'apparecchio interrompe la stampa.

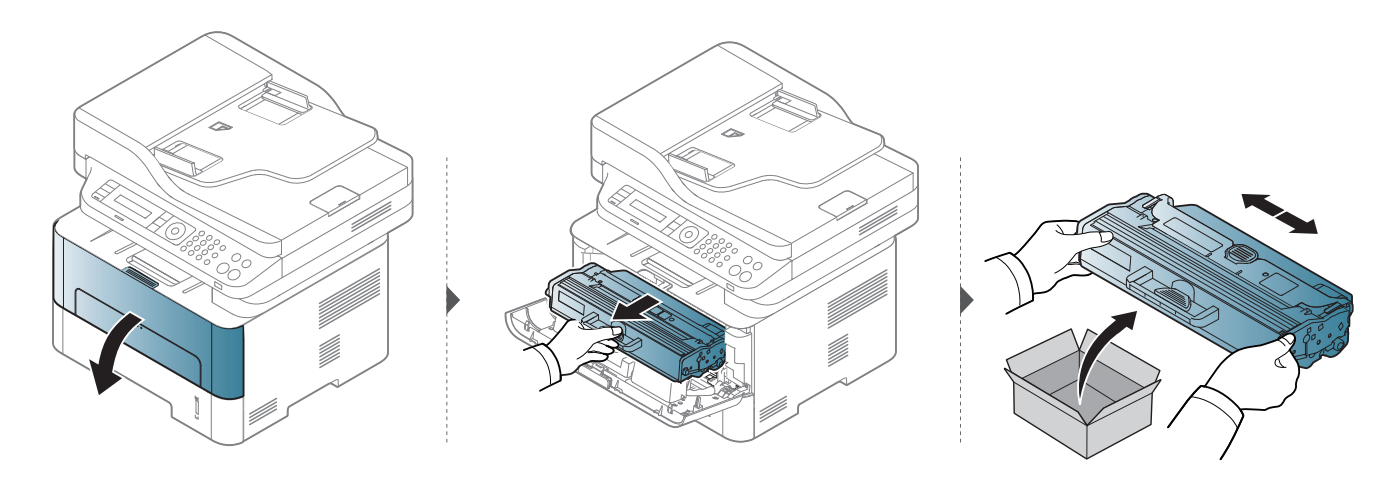

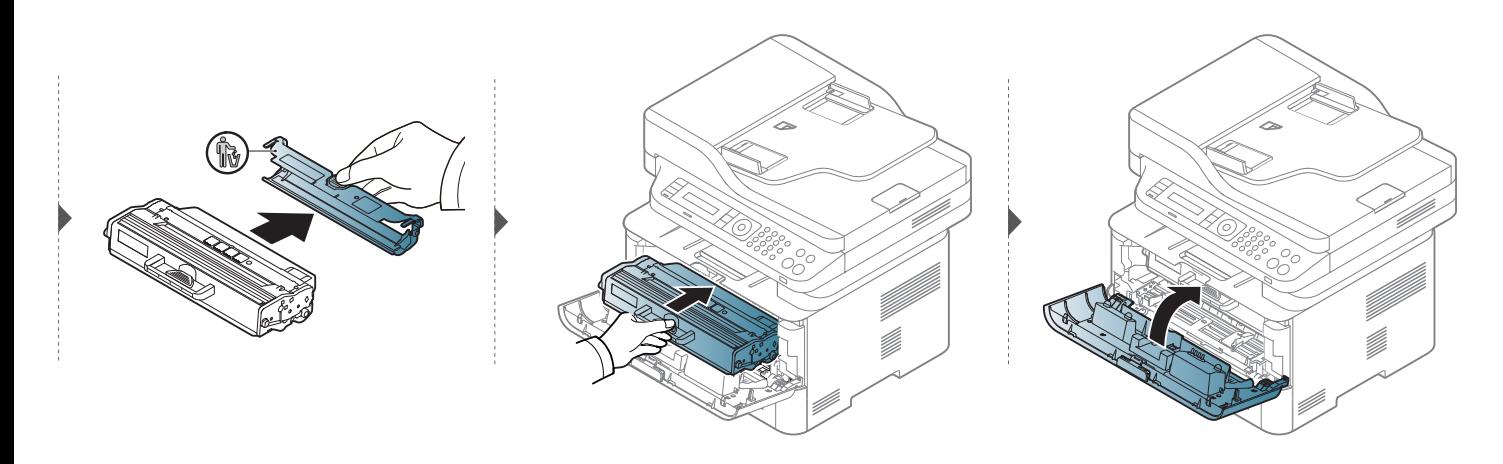

### **Sostituzione della cartuccia del toner**

#### **M2675/M2676/M2875/M2876/M2885/M2886 series**

Quando una cartuccia del toner si è quasi esaurita, l'apparecchio interrompe la stampa.

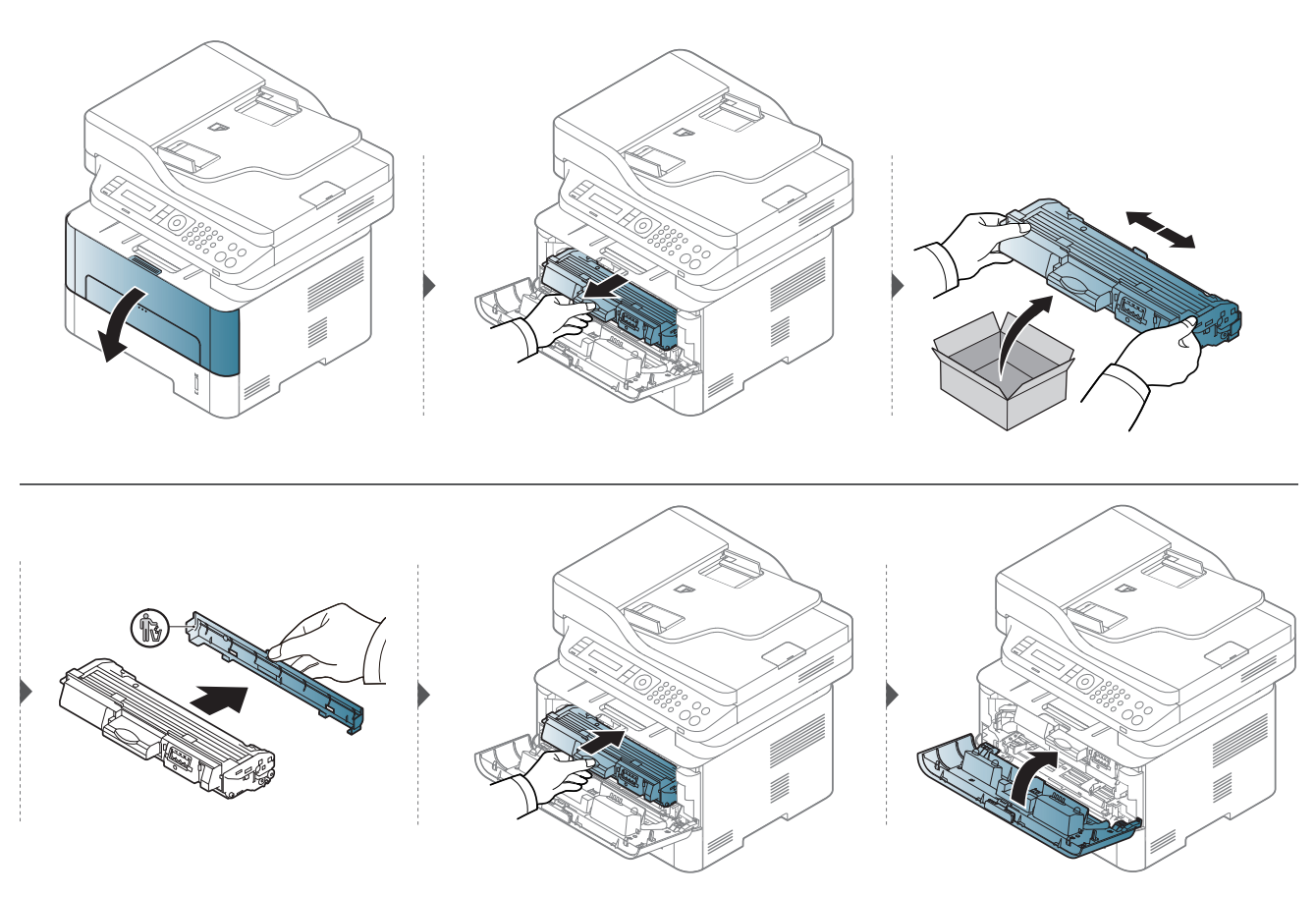

# <span id="page-82-0"></span>**Sostituzione della fotounità**

Quando una fotounità si è esaurita, il dispositivo interrompe la stampa.

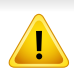

- Per evitare danni alla cartuccia del toner, non esporla alla luce per periodi di tempo prolungati. Se necessario, coprirla con della carta.
- Non toccare la superficie verde della cartuccia del toner. Per evitare di toccare quest'area, afferrare la cartuccia per la maniglia.
- Per aprire la confezione della cartuccia del toner, non utilizzare oggetti affilati quali coltello o forbici. Tali oggetti possono graffiare il tamburo della cartuccia.
- Se i vestiti vengono sporcati dal toner, pulirli con un panno asciutto e lavarli in acqua fredda. L'acqua calda fissa il toner sui tessuti.

# **Sostituzione della fotounità**

#### **M2675/M2676/M2875/M2876/M2885/M2886 series**

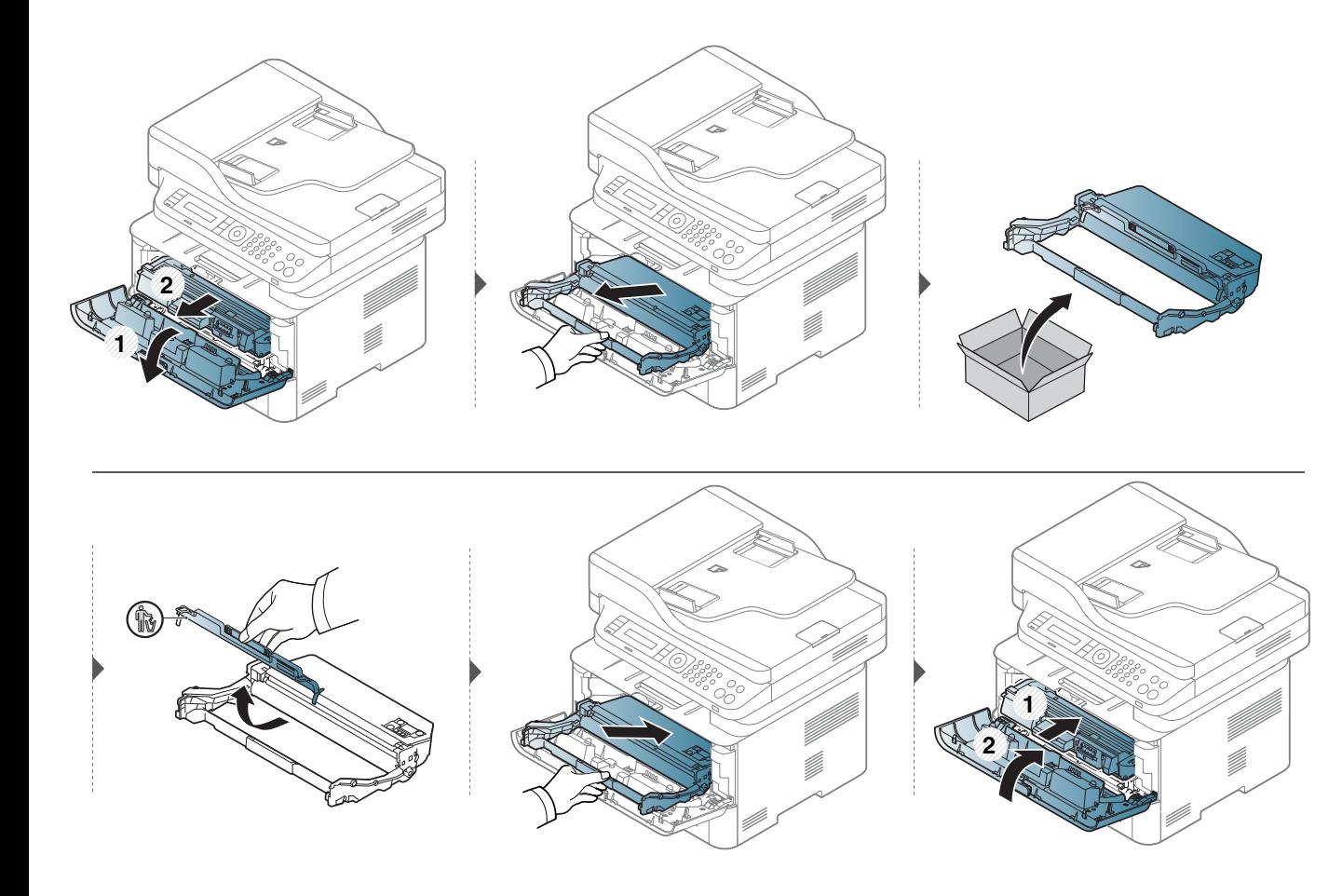

### **Monitoraggio della durata dei materiali di consumo**

Se si verificano frequenti problemi di stampa o di inceppamento carta, controllare il numero delle pagine stampate o digitalizzate dal dispositivo. Se necessario, sostituire le parti corrispondenti.

Potrebbe essere necessario premere **OK** per spostarsi ai menu di livello inferiore per alcuni modelli.

- **1** Selezionare (**Menu**) > **Imposta sist.** > **Manutenzione** > **Dur mat cons** sul pannello di controllo.
- **2** Selezionare l'opzione desiderata e premere **OK**.
- **3** Premere (**Stop/Cancella**) per tornare alla modalità Pronta.

### **Impostazione dell'avviso toner scarso**

Se il toner nella cartuccia è scarso, viene visualizzato un messaggio o il LED che richiede la sostituzione della cartuccia del toner. È possibile impostare l'opzione se visualizzare o meno questo messaggio o LED.

- L'accesso ai menu varia in base al modello (vedere ["Accesso al](#page-32-0)  [menu" a pagina 33](#page-32-0)).
- Potrebbe essere necessario premere **OK** per spostarsi ai menu di livello inferiore per alcuni modelli.
- È possibile definire le impostazioni del dispositivo utilizzando **Impostazioni dispositivo** nel programma Samsung Easy Printer Manager.
	- Per utenti di Windows e Mac, l'impostazione può essere effettuata

da **Samsung Easy Printer Manager** > **(Passa a modalità avanzata)** > **Impostazioni dispositivo**.

- **1** Selezionare (**Menu**) > **Imposta sist.** > **Manutenzione** > **Avv toner scar** sul pannello di controllo.
- **2** Selezionare l'opzione desiderata.
- **3** Premere **OK** per salvare la selezione.

Se si verificano problemi di qualità di stampa o se si utilizza il dispositivo in un ambiente polveroso, è necessario pulire la stampante regolarmente per mantenere le condizioni di stampa migliori e per usarla più a lungo.

- La pulizia della superficie del dispositivo con detergenti contenenti alte percentuali di alcol, solventi o altre sostanze aggressive, può scolorire o deformare il rivestimento esterno.
	- Se il dispositivo o l'area attorno a esso vengono contaminati dal toner, si consiglia di pulire con un panno inumidito con acqua. Se si utilizza un aspirapolvere, il toner potrebbe disperdersi in aria ed essere pericoloso.
	- Durante il processo di stampa, all'interno del dispositivo possono accumularsi polvere, toner e frammenti di carta. Tali particelle possono causare problemi di qualità di stampa come, ad esempio, macchie o sbavature di toner. Pulendo la parte interna dell'apparecchio, questi problemi vengono eliminati e ridotti.

#### **Pulire l'esterno o la schermata del display**

È consigliabile pulire la superficie della stampante o il display con un panno morbido, privo di sfilacciature. Inumidire leggermente il panno con acqua; tuttavia fare attenzione affinché l'acqua non goccioli sul dispositivo né filtri all'interno.

#### **Pulizia interna**

Durante il processo di stampa, all'interno del dispositivo possono accumularsi polvere, toner e frammenti di carta. Tali particelle possono causare problemi di qualità di stampa come, ad esempio, macchie o altro. Pulendo la parte interna dell'apparecchio, questi problemi vengono eliminati e ridotti.

- Per evitare danni alla cartuccia del toner, non esporla alla luce per periodi di tempo prolungati. Se necessario, coprirla con della carta.
	- Non toccare la superficie verde della cartuccia del toner. Per evitare di toccare quest'area, afferrare la cartuccia per la maniglia.
- Durante la pulizia dell'interno del dispositivo, utilizzare un panno morbido e fare attenzione a non danneggiare il rullo di trasferimento o qualunque altro componente interno. Non utilizzare solventi tipo benzene o diluenti. in quanto potrebbero verificarsi problemi e danni al dispositivo.
- Utilizzare un panno asciutto e privo di sfilacciature per pulire il dispositivo.
- Spegnere l'apparecchio e scollegare il cavo di alimentazione. Aspettare che l'apparecchio si raffreddi. Se il dispositivo è dotato di un interruttore di accensione, spegnerlo prima di eseguire la pulizia.
- Prima di aprire il coperchio anteriore, chiudere il supporto di uscita.
- Le illustrazioni contenute in questa guida dell'utente possono apparire diverse rispetto alla stampante utilizzata, in base alle opzioni o al modello. Controllare il tipo del dispositivo (vedere ["Panoramica del dispositivo" a pagina 22](#page-21-0)).

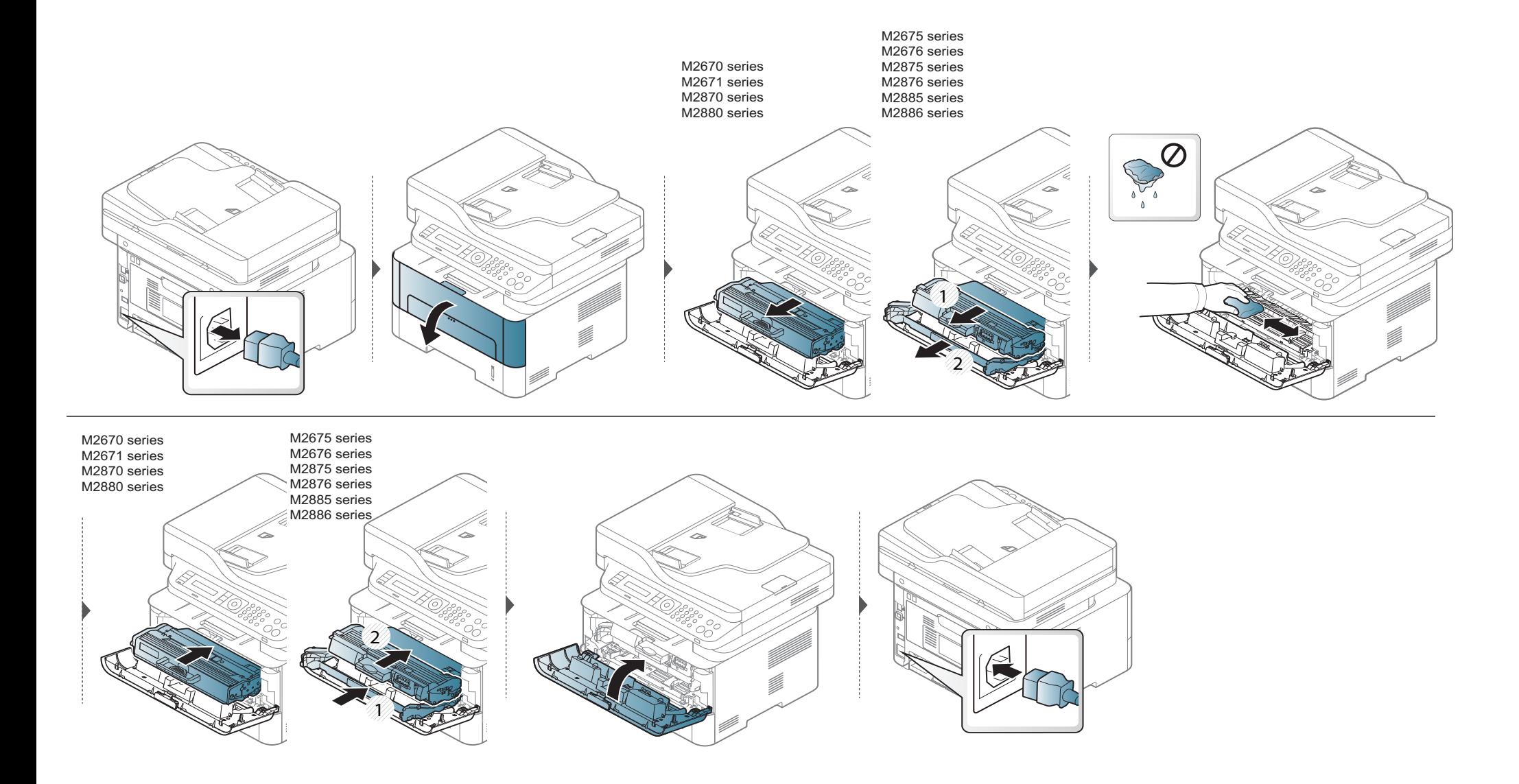

#### **Pulizia del rullo prelievo**

- Prima di aprire il coperchio anteriore, chiudere il supporto di uscita.
- Spegnere l'apparecchio e scollegare il cavo di alimentazione. Aspettare che l'apparecchio si raffreddi. Se il dispositivo è dotato di un un interruttore di accensione, spegnerlo prima di eseguire la pulizia.
- Le illustrazioni contenute in questa guida dell'utente possono apparire diverse rispetto alla stampante utilizzata, in base alle opzioni o al modello. Controllare il tipo del dispositivo (vedere ["Panoramica del dispositivo" a pagina 22](#page-21-0)).

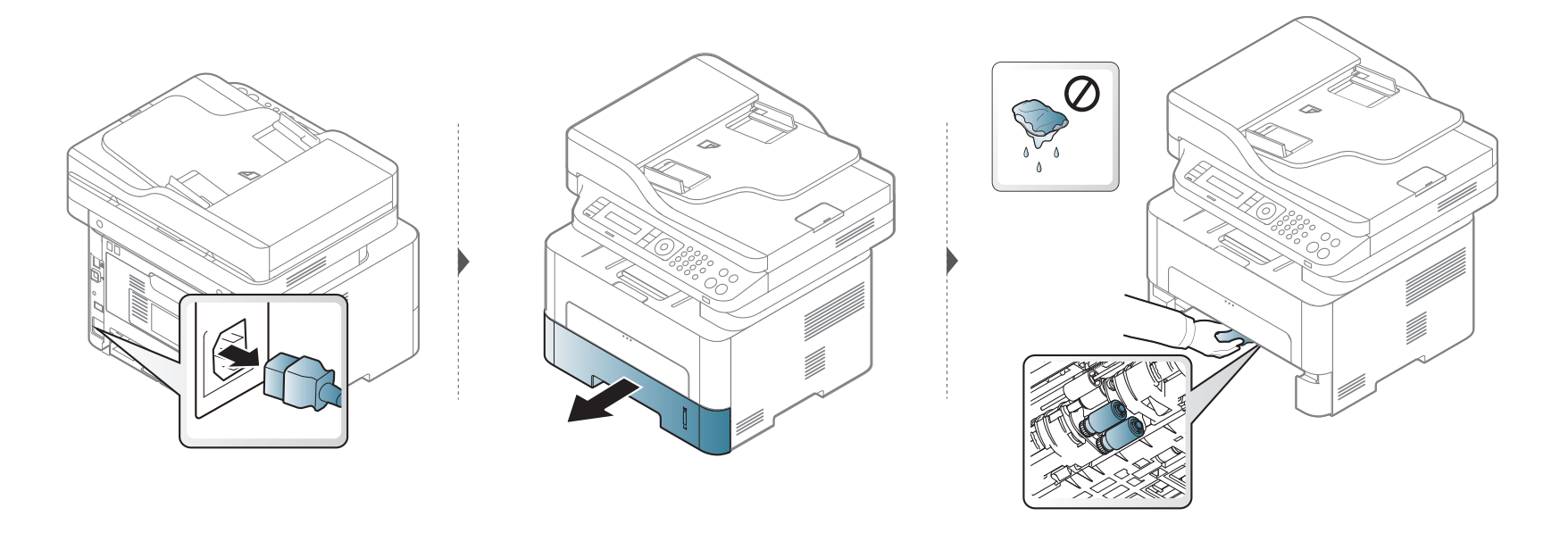

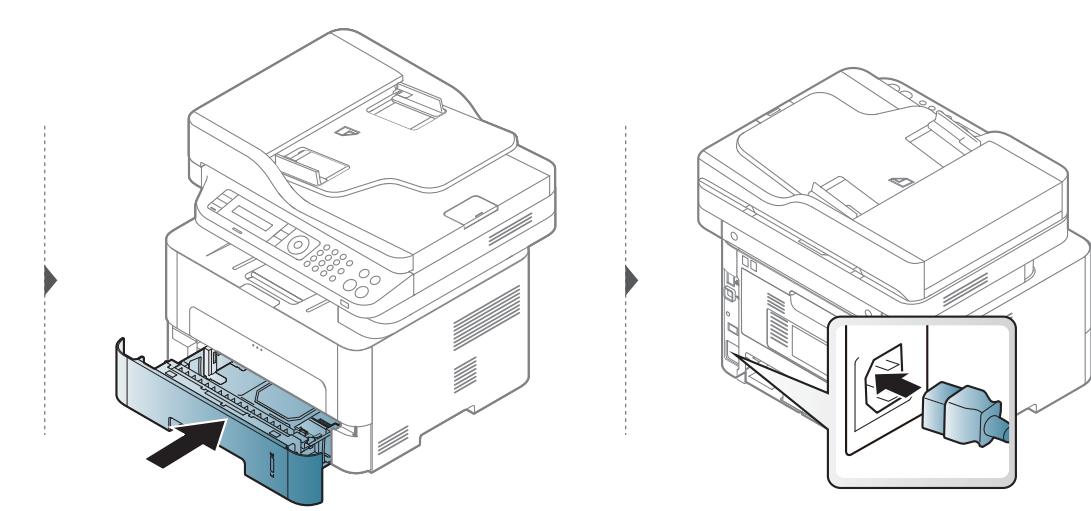

#### **Pulizia dell'unità di digitalizzazione**

Tenere pulita l'unità di digitalizzazione per ottenere la migliore qualità possibile delle copie. È consigliabile pulire l'unità di digitalizzazione all'inizio di ogni giorno e anche durante il giorno, se necessario.

- Spegnere l'apparecchio e scollegare il cavo di alimentazione. Aspettare che l'apparecchio si raffreddi. Se il dispositivo è dotato di un interruttore di accensione, spegnerlo prima di eseguire la pulizia.
	- Le illustrazioni contenute in questa guida dell'utente possono apparire diverse rispetto alla stampante utilizzata, in base alle opzioni o al modello. Controllare il tipo del dispositivo (vedere ["Panoramica del dispositivo" a pagina 22](#page-21-0)).
- **1** Inumidire leggermente con acqua un panno morbido e privo di sfilacciature o un tovagliolo di carta.
- **2** Sollevare e aprire il coperchio dello scanner.
- **3** Pulire la superficie del vetro dello scanner finché non risulta pulita e asciutta.

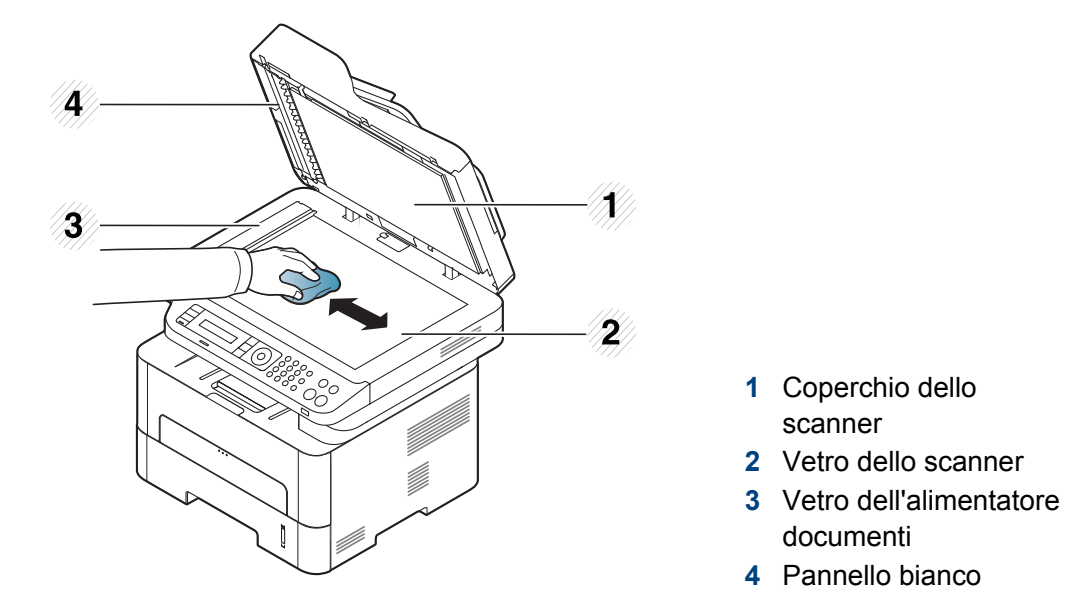

- **4** Pulire la parte inferiore del coperchio dello scanner e il foglio bianco finché non risultano puliti e asciutti.
- **5** Chiudere il coperchio dello scanner.

### **Suggerimenti per lo spostamento e la conservazione del dispositivo**

- Quando si sposta il dispositivo, evitare di inclinarlo o di capovolgerlo. In caso contrario, la parte interna del dispositivo potrebbe essere contaminata dal toner, con conseguenti danni al dispositivo o ridotta qualità di stampa.
- Per spostare il dispositivo, fare in modo che venga afferrato in modo sicuro da due persone.

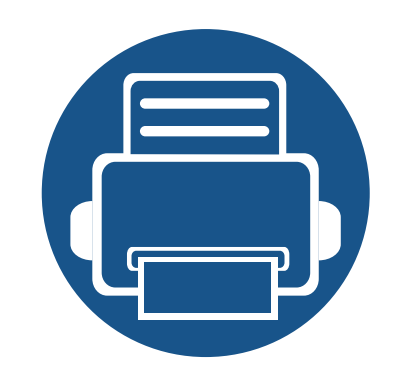

# **4. Risoluzione dei problemi**

In questo capitolo vengono fornite informazioni utili sulle procedure da adottare in caso di errore.

- **• [Suggerimenti per evitare gli inceppamenti della](#page-95-0)  [carta 96](#page-95-0) • [Eliminazione di un inceppamento di documenti](#page-96-0)  [originali 97](#page-96-0) • [Rimozione della carta inceppata 100](#page-99-0) •** [Spiegazione del LED di stato 107](#page-106-0)
- **• [Spiegazione dei messaggi del display 110](#page-109-0)**

In questo capitolo vengono fornite informazioni utili sulle procedure da adottare in caso di errore. Se il dispositivo è dotato di display, leggere il messaggio visualizzato prima di risolvere l'errore. Se non è possibile trovare una soluzione al problema in questo capitolo, fare riferimento al capitolo **Risoluzione dei problemi** nella Guida dell'utente avanzata (vedere ["Risoluzione dei problemi" a pagina 289\)](#page-288-0). Se non si riesce a trovare una soluzione nella Guida dell'utente o se il problema persiste, rivolgersi all'assistenza.

# <span id="page-95-0"></span>**Suggerimenti per evitare gli inceppamenti della carta**

Selezionando i supporti corretti, è possibile evitare la maggior parte degli inceppamenti della carta. Per evitare inceppamenti della carta, fare riferimento alle linee guida seguenti:

- Assicurarsi che le guide regolabili siano posizionate correttamente (vedere ["Panoramica vassoio" a pagina 40\)](#page-39-0).
- Non sovraccaricare il vassoio. Assicurarsi che il livello della carta sia al di sotto dell'indicatore di capacità massima presente nella parte interna del vassoio.
- Non rimuovere la carta dal vassoio mentre il dispositivo sta stampando.
- Prima di caricare la carta, fletterla, spiegarla a ventaglio e allinearla.
- Non utilizzare carta arricciata, umida o molto piegata.
- Non mettere insieme carte di tipo e dimensioni diverse nel vassoio.
- Utilizzare solo i supporti di stampa consigliati (vedere ["Specifiche del supporto di stampa" a pagina 118](#page-117-0)).

### <span id="page-96-0"></span>**Eliminazione di un inceppamento di documenti originali**

Quando un originale si inceppa nell'alimentatore documenti, sul display appare un messaggio di avviso.

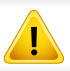

Per evitare di strappare il documento, rimuovere il documento inceppato lentamente e attentamente.

Per evitare che i documenti si inceppino, utilizzare il vetro dello scanner per originali spessi, sottili o con tipo di carta misto.

#### **Inceppamento carta originale nella parte anteriore dello scanner**

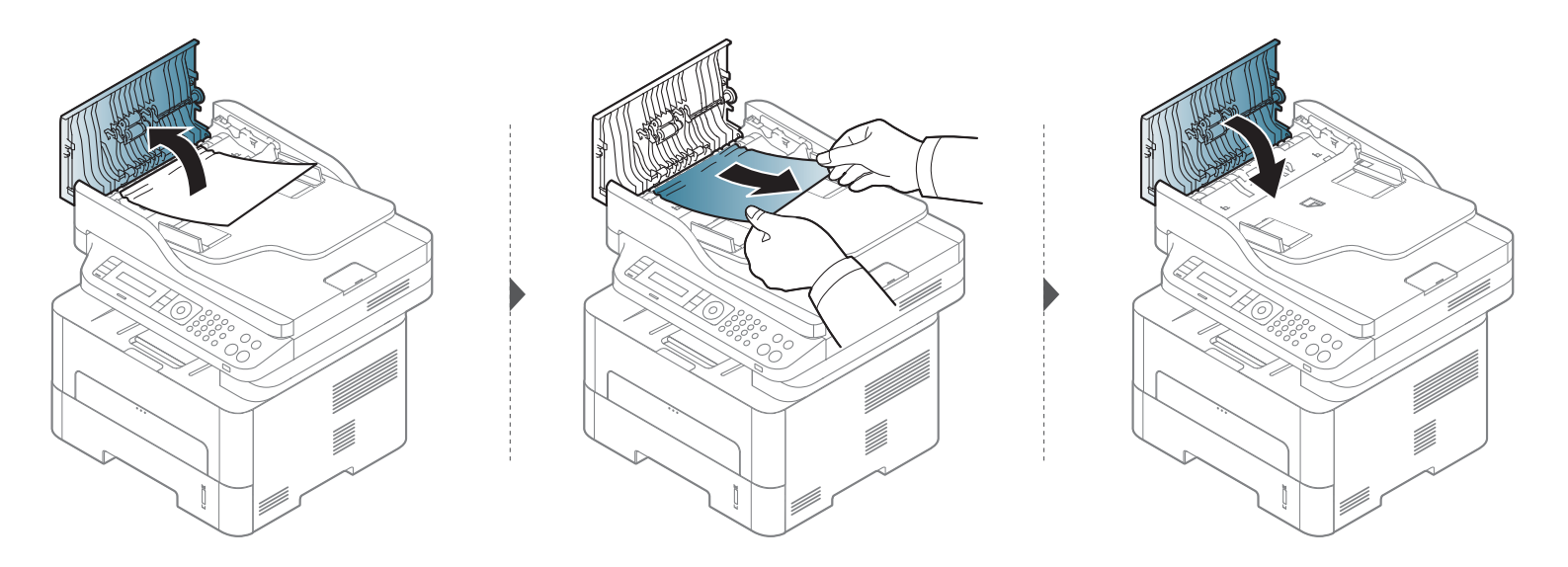

### **Eliminazione di un inceppamento di documenti originali**

#### **Inceppamento carta originale all'interno dello scanner**

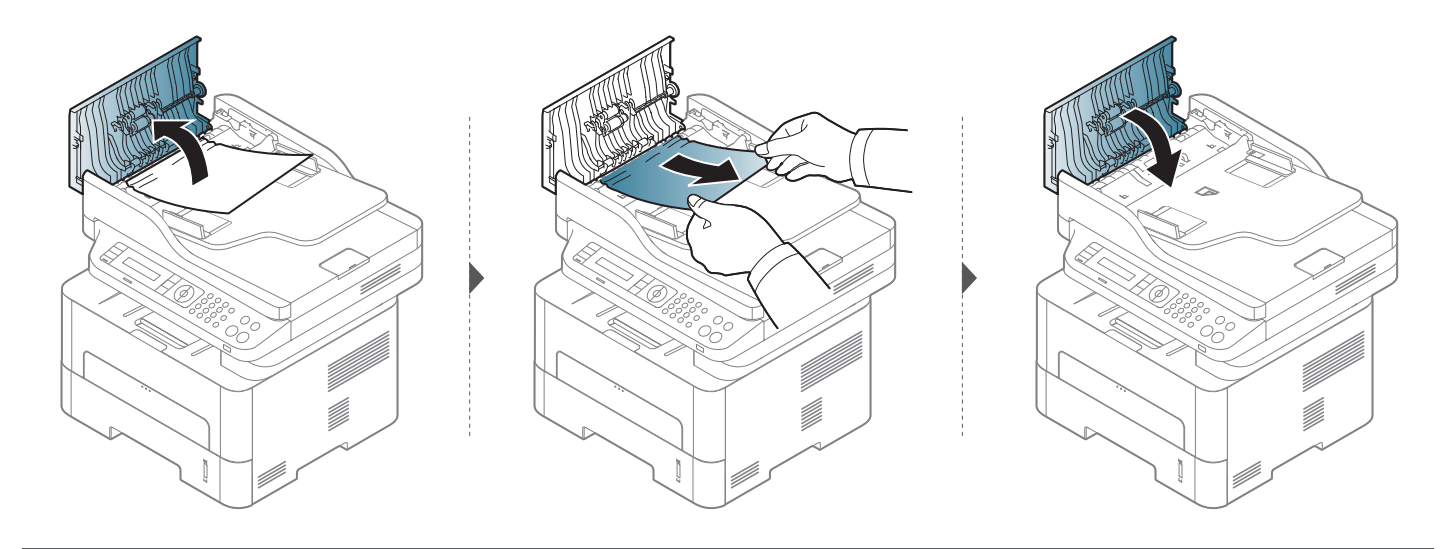

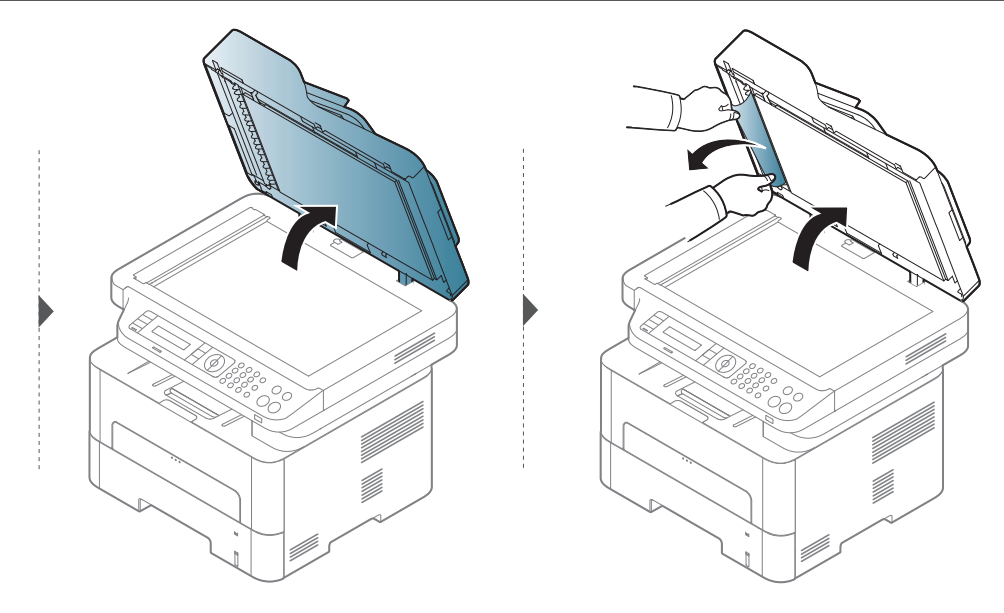

### **Eliminazione di un inceppamento di documenti originali**

#### **Inceppamento carta originale in area uscita scanner**

- **1** Rimuovere dall'alimentatore documenti qualsiasi pagina rimanente.
- **2** Rimuovere delicatamente la carta inceppata dall'alimentatore documenti.

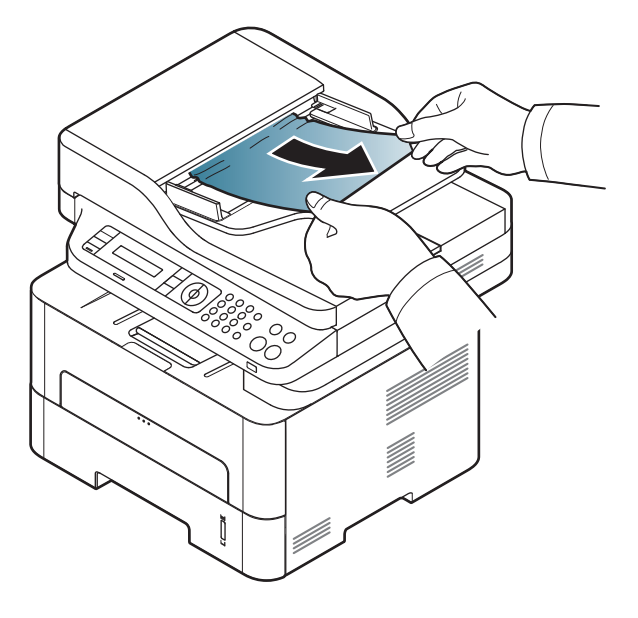

<span id="page-99-0"></span>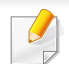

Per evitare di strappare la carta, estrarla lentamente e delicatamente.

#### **Nel vassoio**

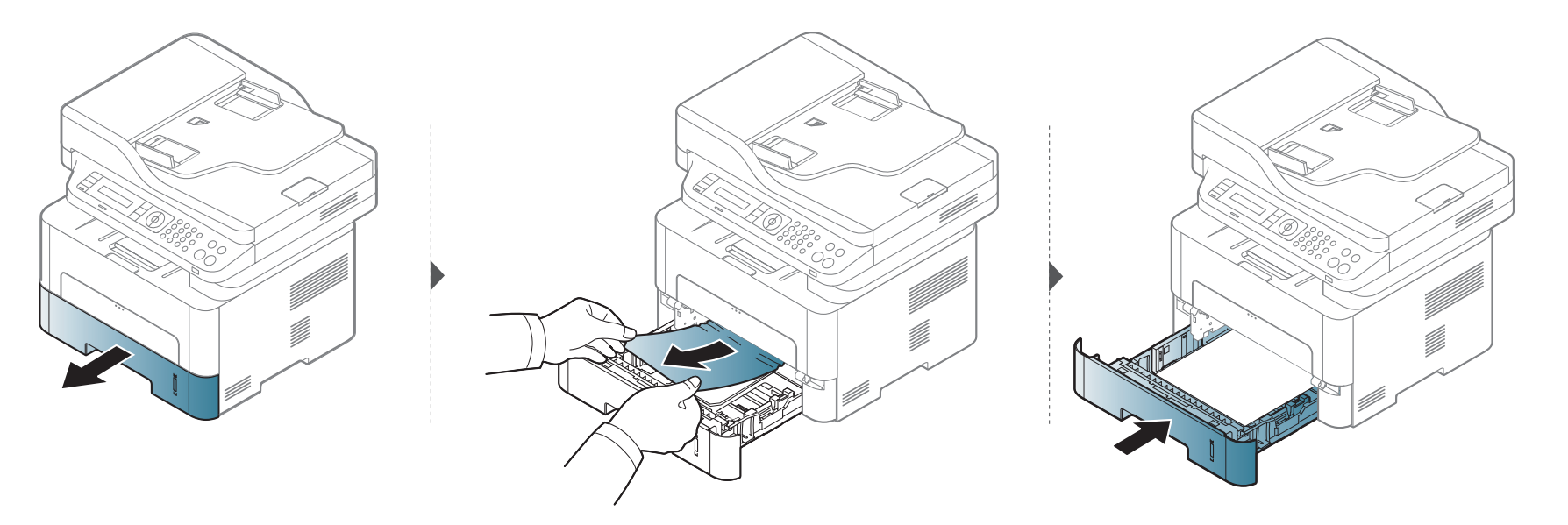

#### **Nel vassoio manuale**

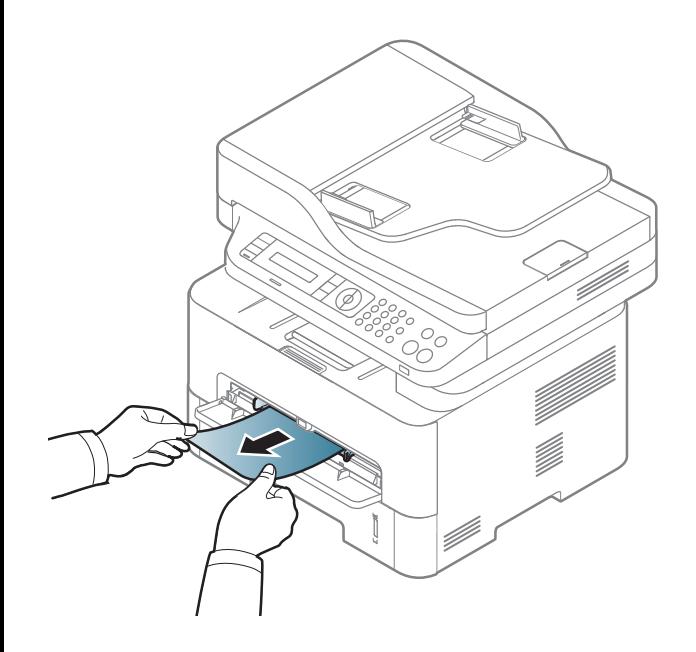

#### **All'interno del dispositivo**

L'area del fusore è calda. Fare attenzione nel rimuovere la carta dal dispositivo.

#### **M2670/M2671/M2870/M2880 series**

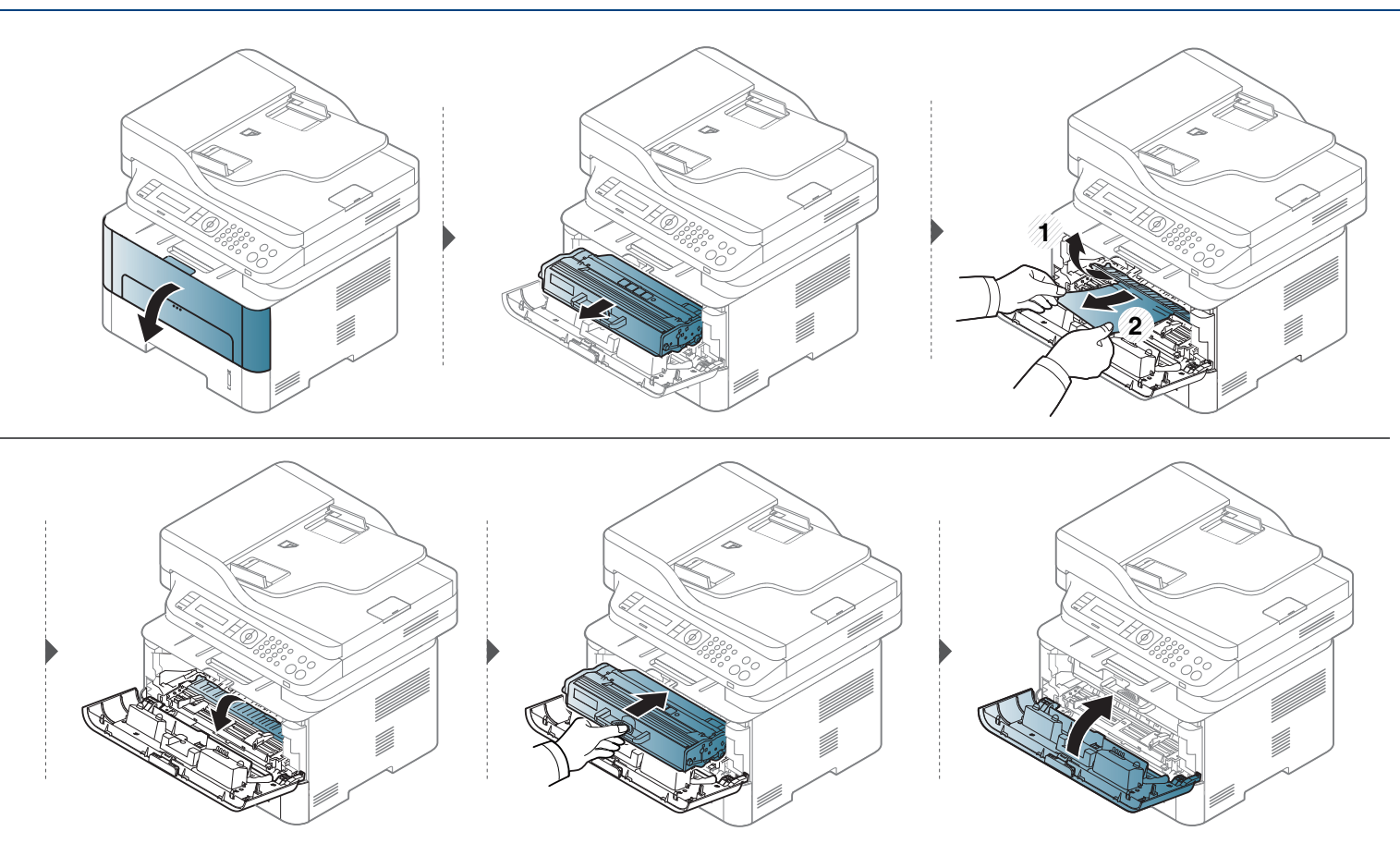

**M2675/M2676/M2875/M2876/M2885/M2886 series**

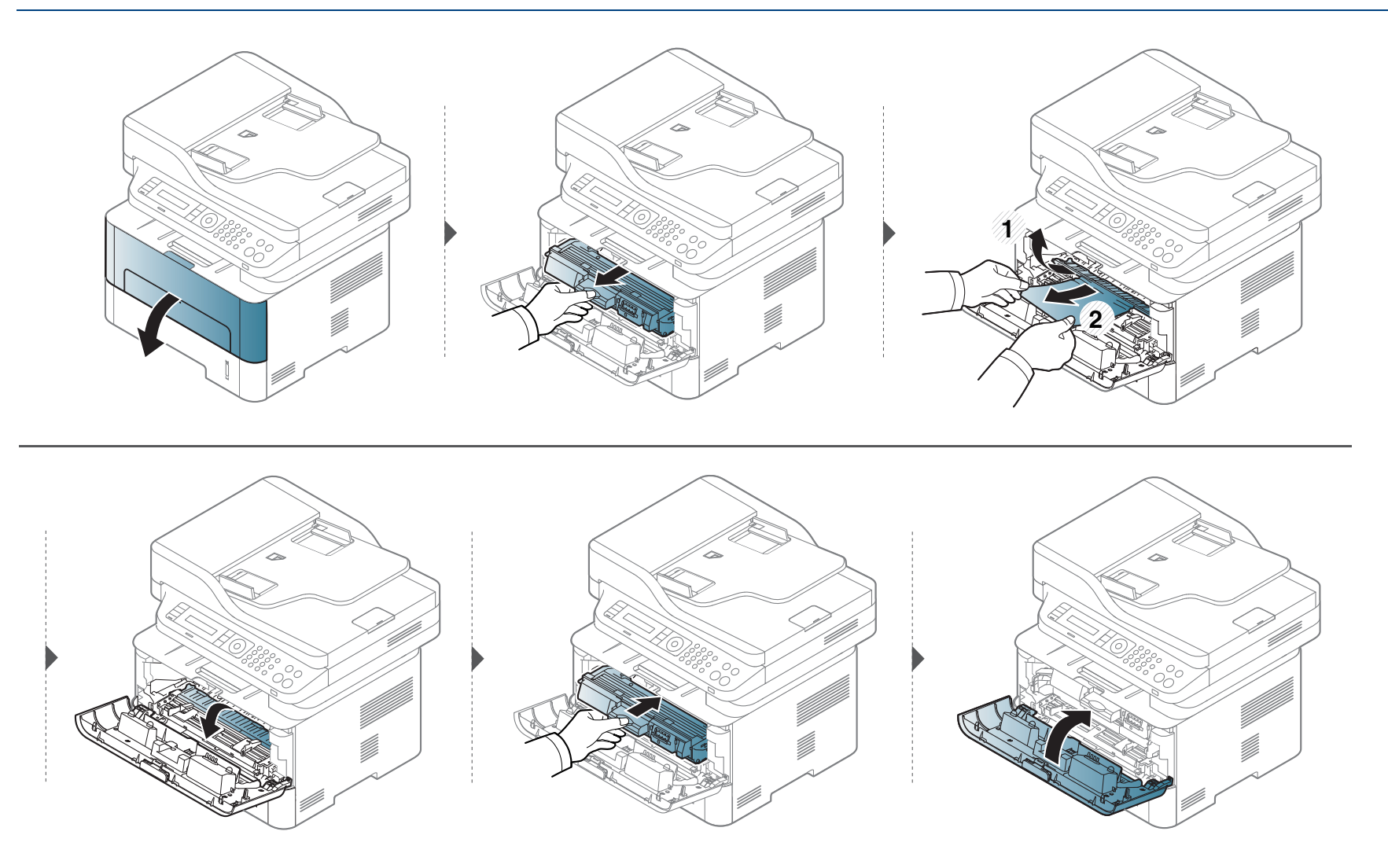

#### **Nell'area di uscita**

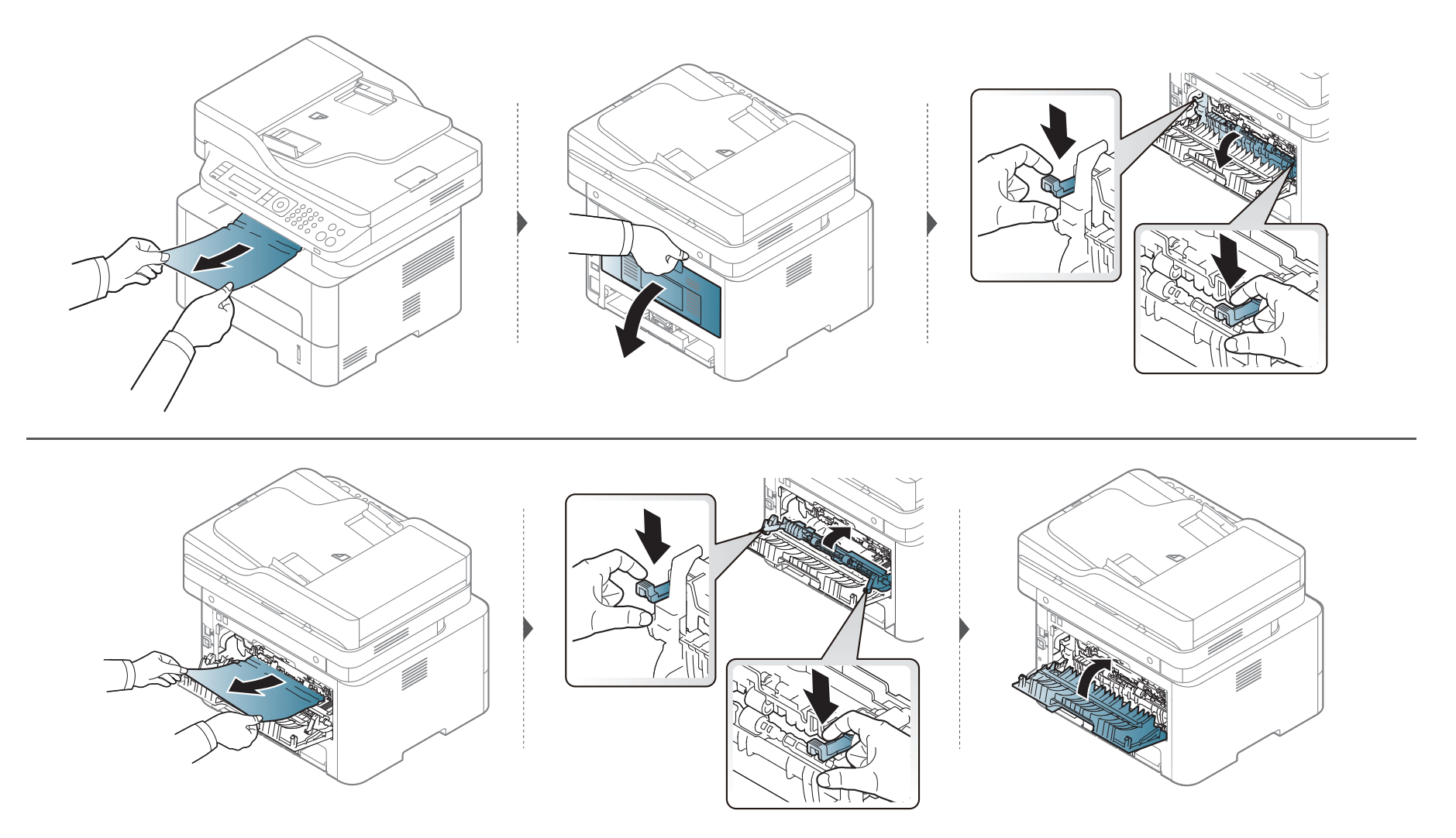

#### **Nell'area dell'unità fronte-retro**

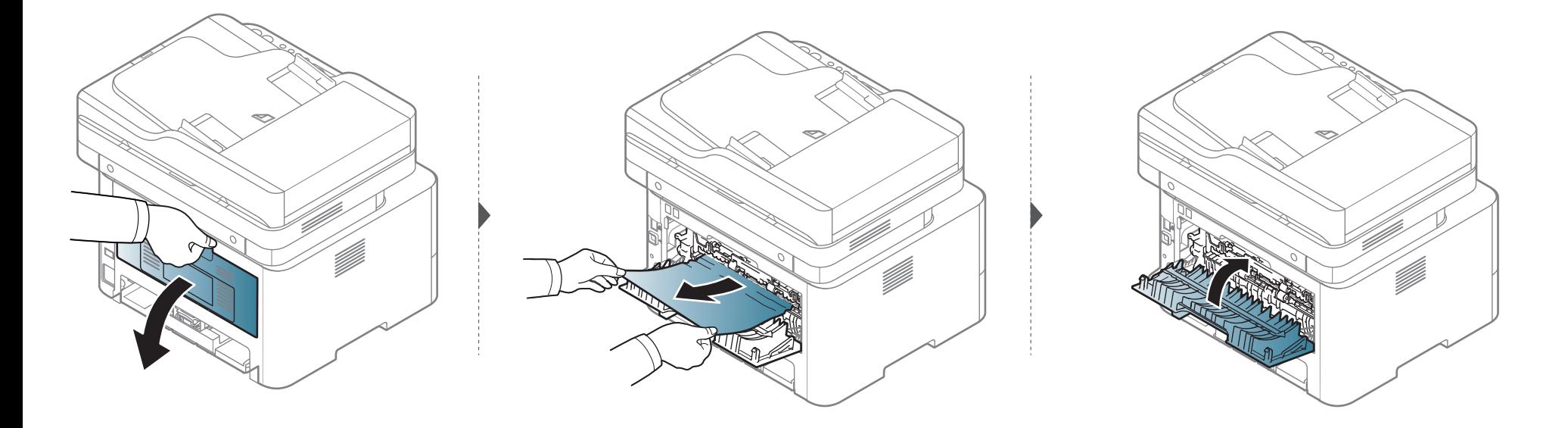

**Se non è presente carta in quest'area, fermarsi e passare al punto successivo:**

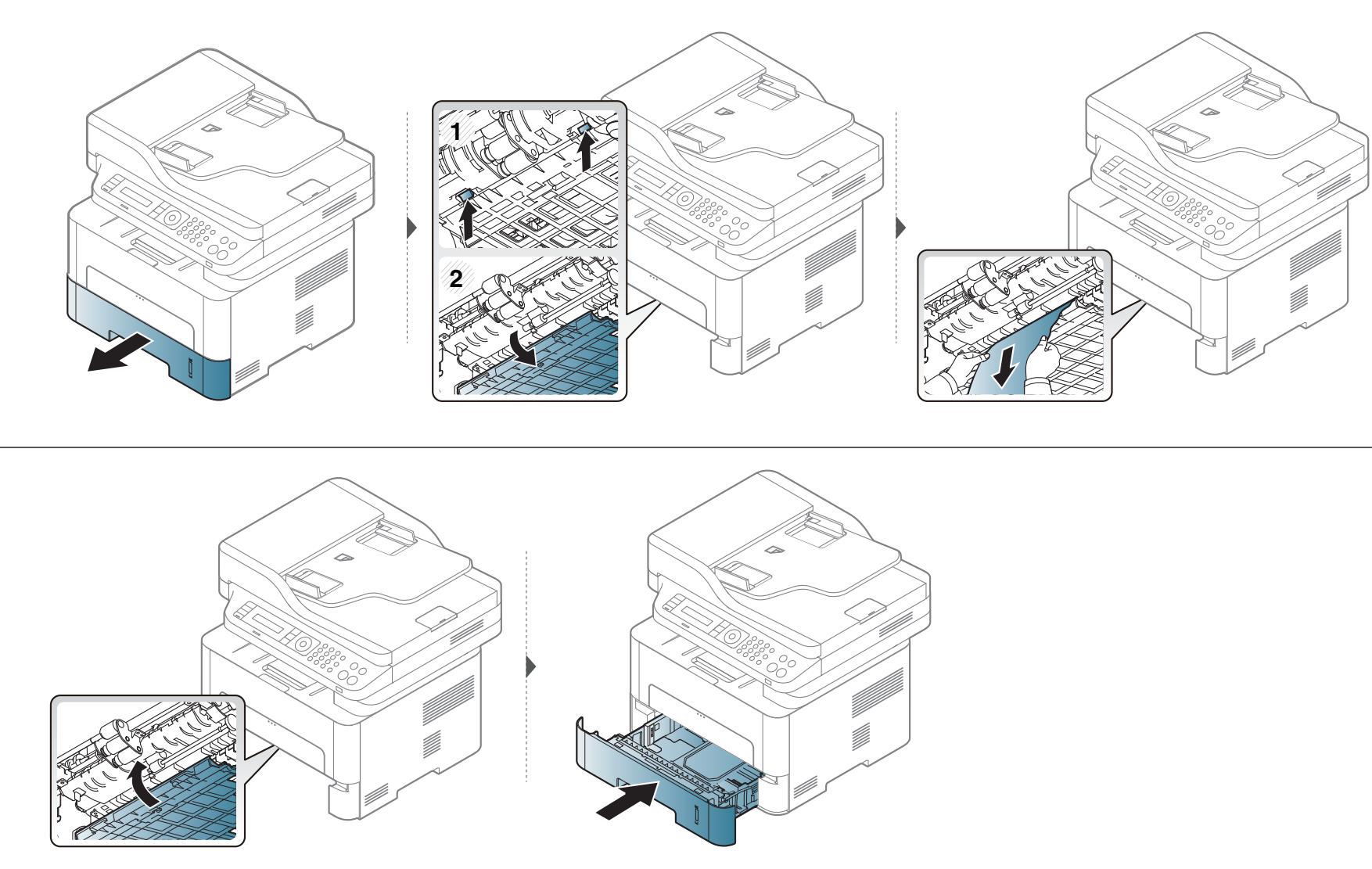

# <span id="page-106-0"></span>**Spiegazione del LED di stato**

Il colore del LED indica lo stato corrente del dispositivo.

- Alcuni LED potranno non essere disponibili a seconda dei modelli o dei Paesi.
	- Per risolvere l'errore, cercare il messaggio di errore le sue istruzioni nella parte dedicata alla Soluzione dei problemi.
	- È inoltre possibile risolvere l'errore dalla guida dalla finestra del programma Printing Status oppure da Smart Panel.
	- Se il problema persiste, contattare un tecnico.

# **Spiegazione del LED di stato**

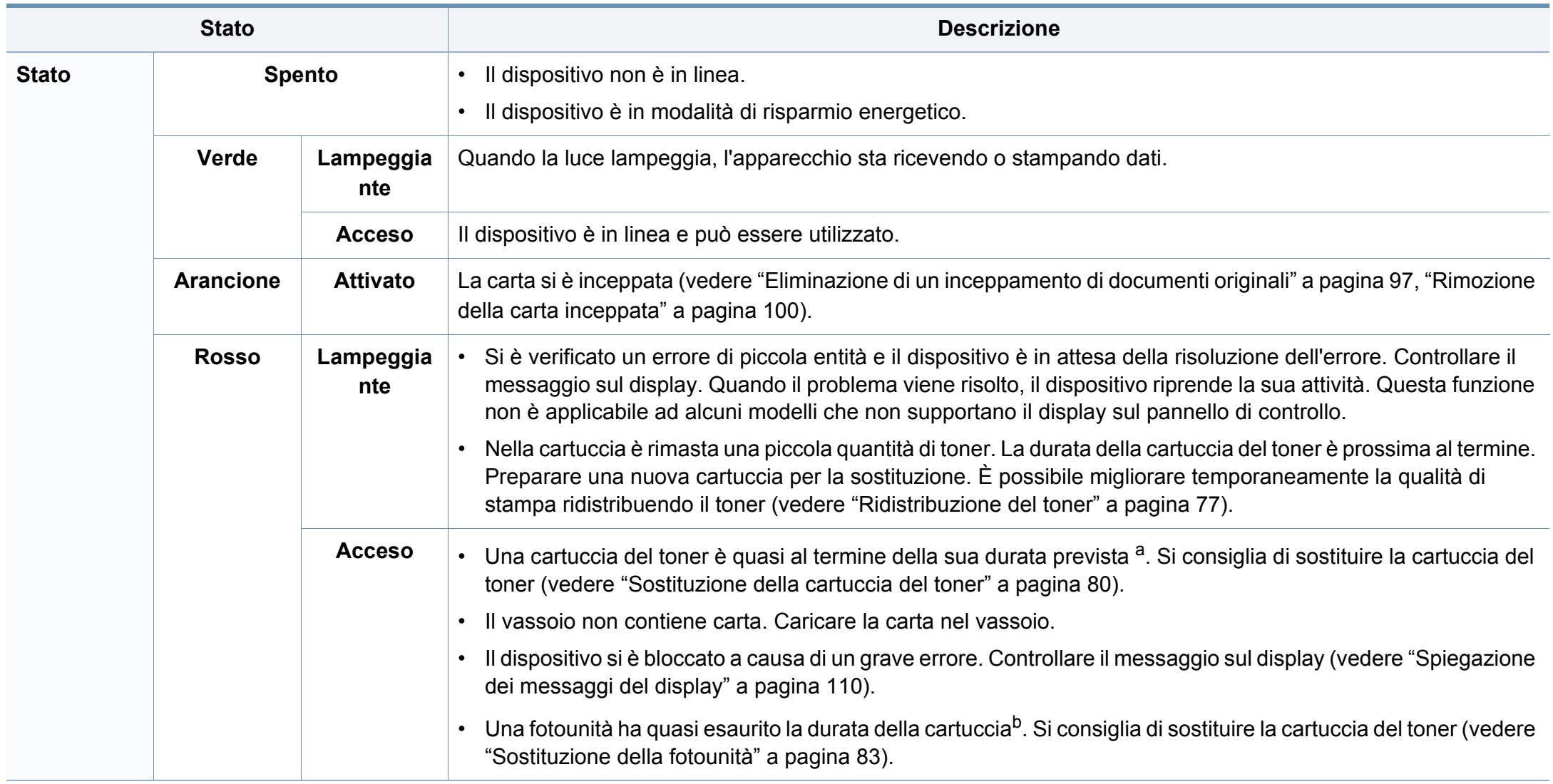
### **Spiegazione del LED di stato**

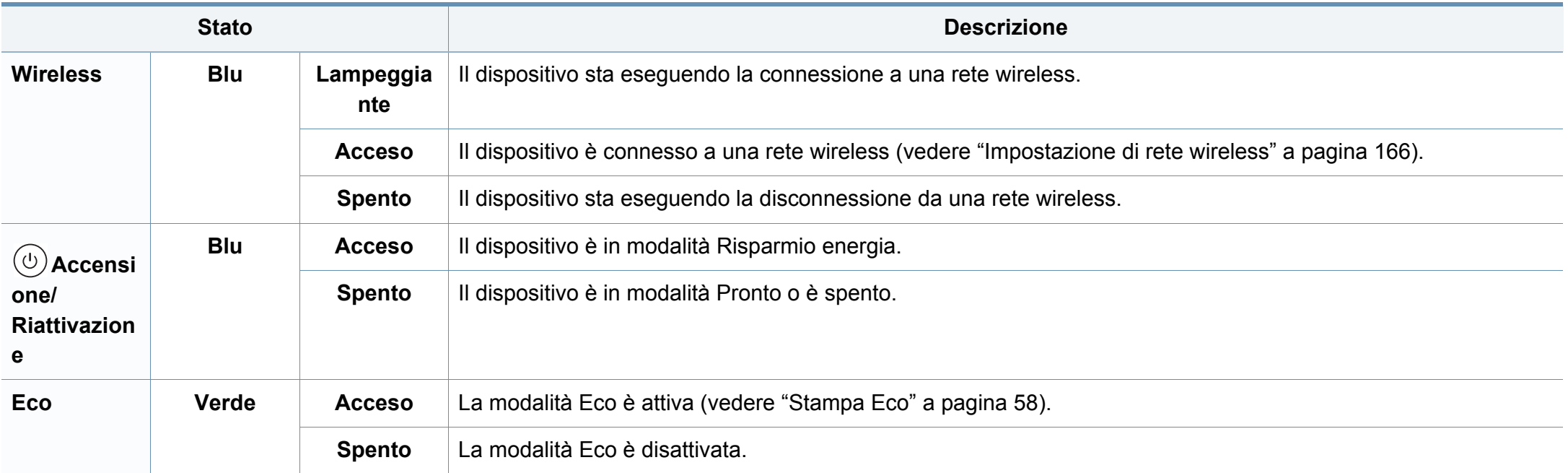

a. La durata prevista della cartuccia o del toner indica il numero di stampe medio, come previsto dallo standard ISO/IEC 19752. Il numero di pagine può variare a seconda dell'ambiente operativo, della percentuale di area di immagine, dell'intervallo di stampa, della grafica, del tipo e del formato del supporto. Una certa quantità di toner potrebbe rimanere nella cartuccia anche quando il LED è di colore rosso e la stampante smette di stampare.

b. Quando una fotounità si è quasi esaurita, il dispositivo interrompe la stampa. In questo caso, è possibile scegliere di fermare o continuare la stampa da SyncThru™Web Service ( **Impostazioni** > **Impostazioni apparecchio** > **Sistema** > **Impostazione** > **Gestione parti di ricambio**> **Arresta fotounità**) o da Samsung Easy Printer Manager (**Impostazioni dispositivo** > **Sistema** > **Gestione parti di ricambio** > **Arresta fotounità**). Disattivando quest'opzione e continuando la stampa si può danneggiare il sistema del dispositivo.

Nel display del pannello di controllo vengono visualizzati dei messaggi a indicare lo stato o gli errori del dispositivo. Per comprendere il significato dei messaggi e risolvere il problema, se necessario, consultare le tabelle seguenti.

- È possibile risolvere l'errore anche con le linee-guida della finestra Stato della stampa del computer (vedere ["Utilizzo di Stato della](#page-279-0)  [stampante Samsung" a pagina 280](#page-279-0)).
	- Se il messaggio non è presente nella tabella, riaccendere il dispositivo e ritentare il lavoro di stampa. Se il problema persiste, contattare un tecnico.
	- Rim. carta inceppata
	- A seconda delle opzioni o dei modelli, alcuni messaggi potrebbero non essere visualizzati sul display.
	- [numero errore] indica il numero dell'errore.
	- [numero vassoio] indica il numero di vassoio.

#### **Messaggi relativi all'inceppamento carta**

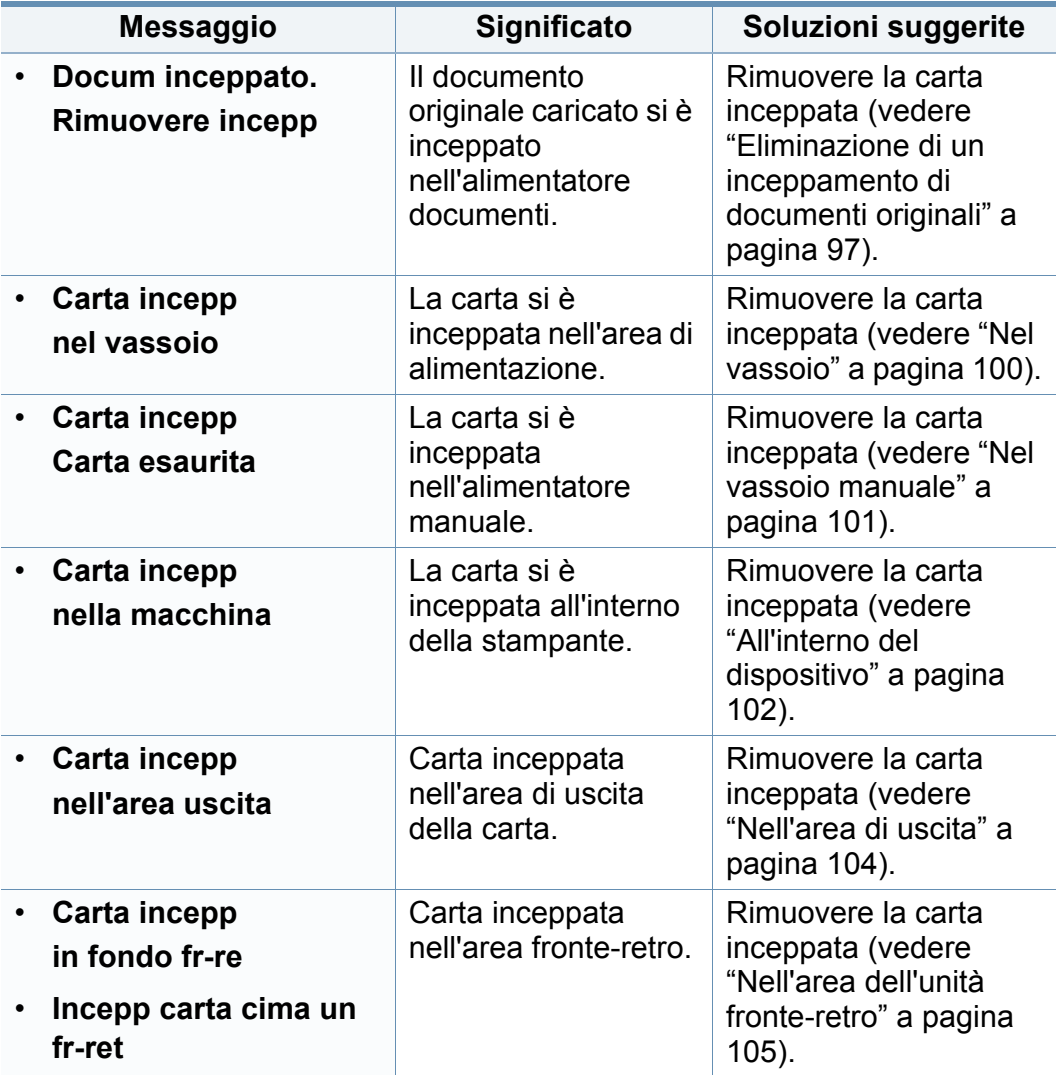

#### **Cart toner non installata.**

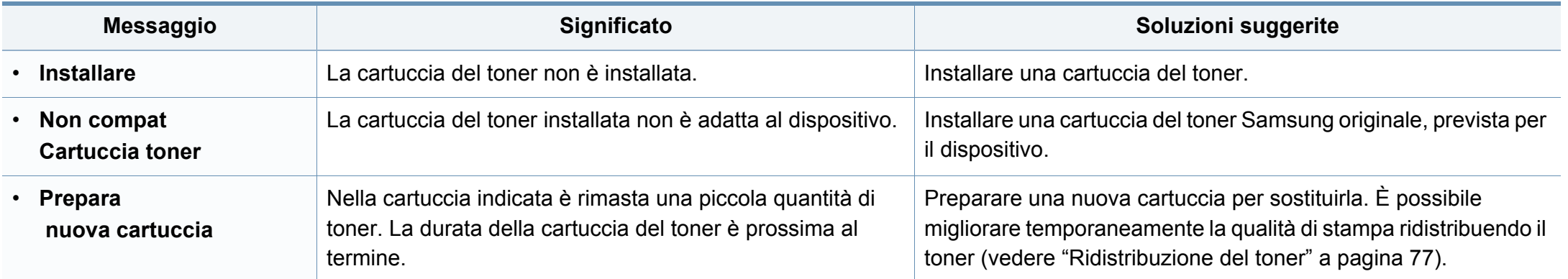

<span id="page-111-0"></span>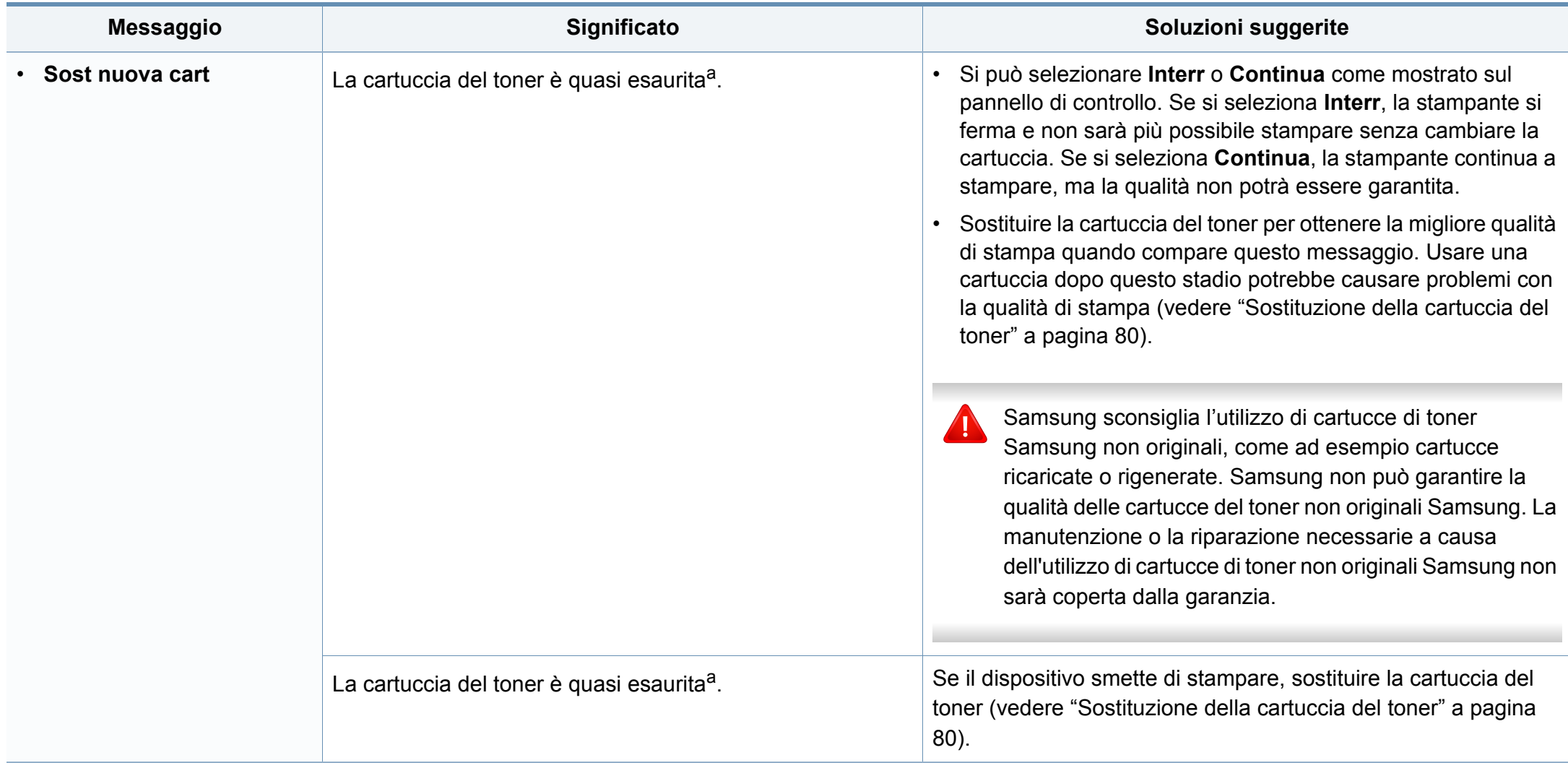

a. Con durata prevista della cartuccia si intende la stima della vita utile della cartuccia del toner. Indica la quantità media di stampe ottenibili ed è progettata in conformità con la normativa ISO/IEC 19752 (vedere ["Materiali di consumo disponibili" a pagina 73\)](#page-72-0). Il numero di pagine può variare a seconda dell'ambiente operativo, della percentuale di area dell'immagine, dell'intervallo di stampa, del tipo e del formato supporto. Una certa quantità di toner potrebbe restare nella cartuccia, anche quando viene visualizzata l'indicazione di sostituzione della cartuccia e l'apparecchio smette di stampare.

#### **Messaggi relativi all'unità di imaging**

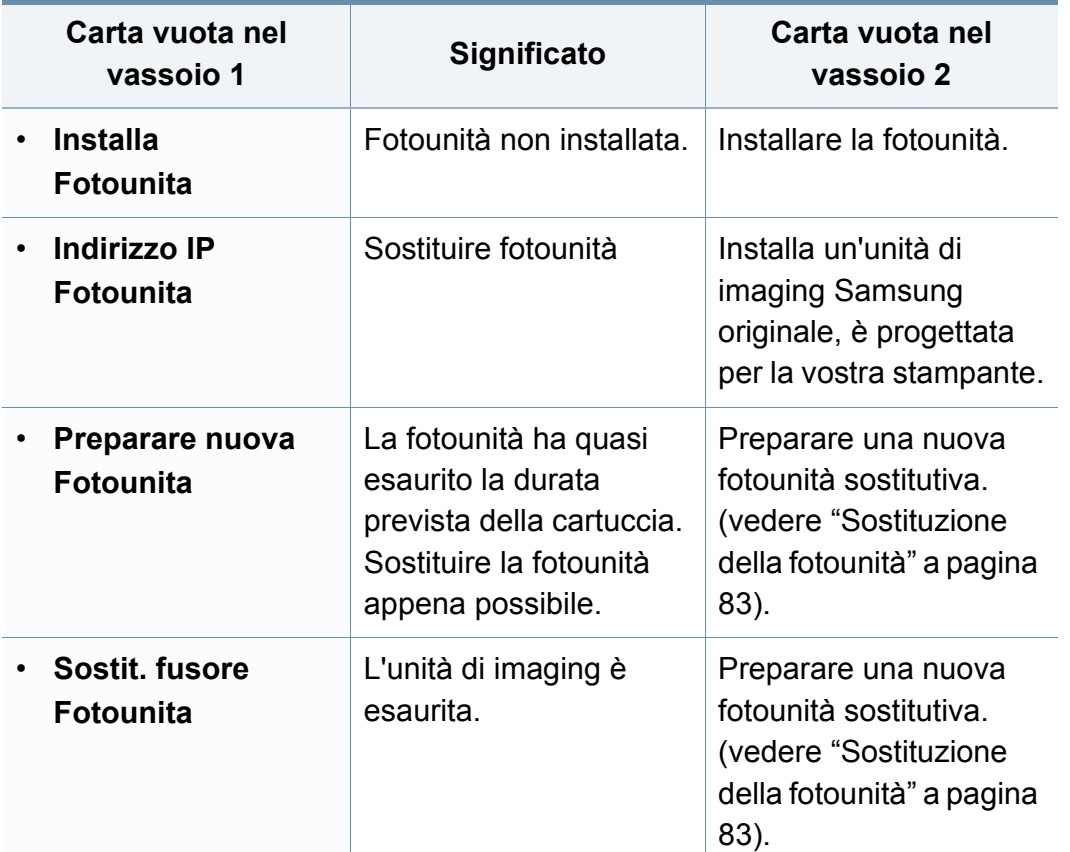

#### **Carta vuota nel vassoio 1**

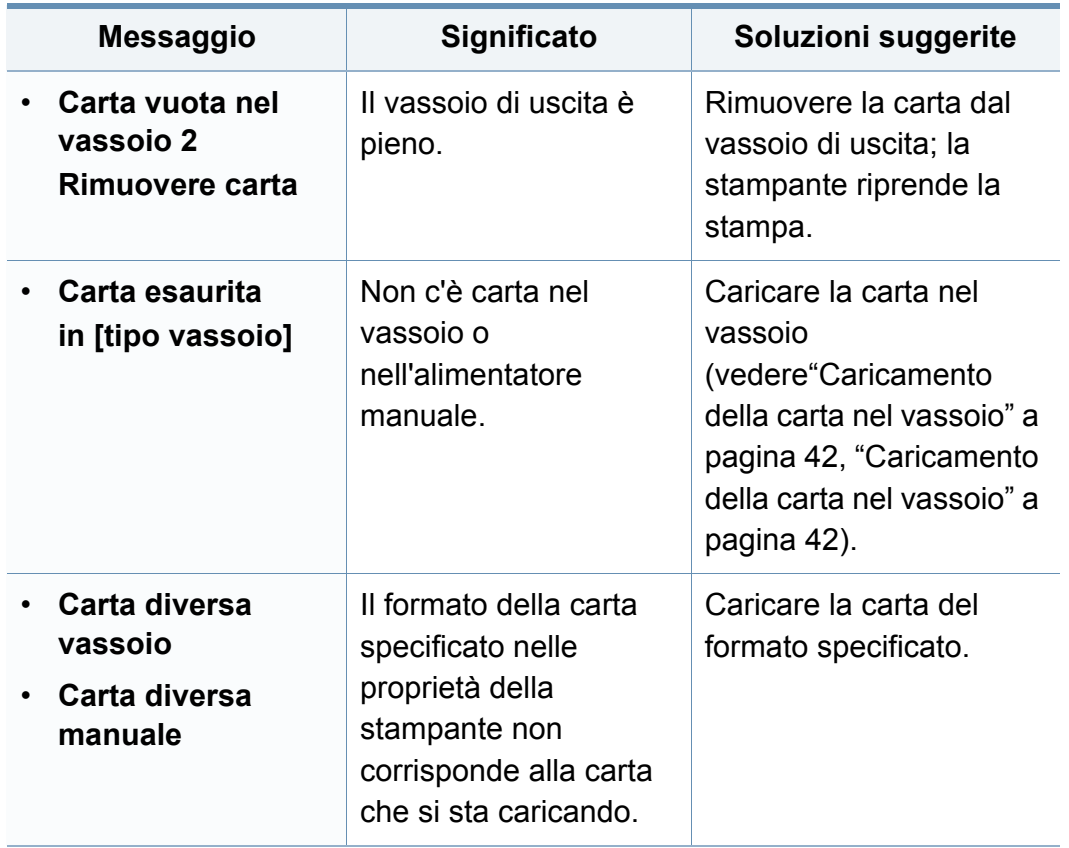

#### **Messaggi relativi alla rete**

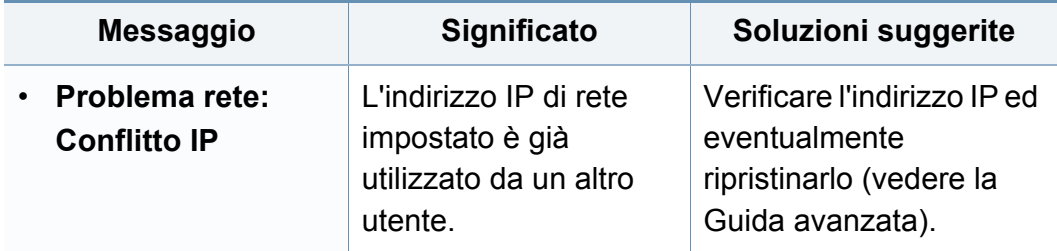

#### **Messaggi vari**

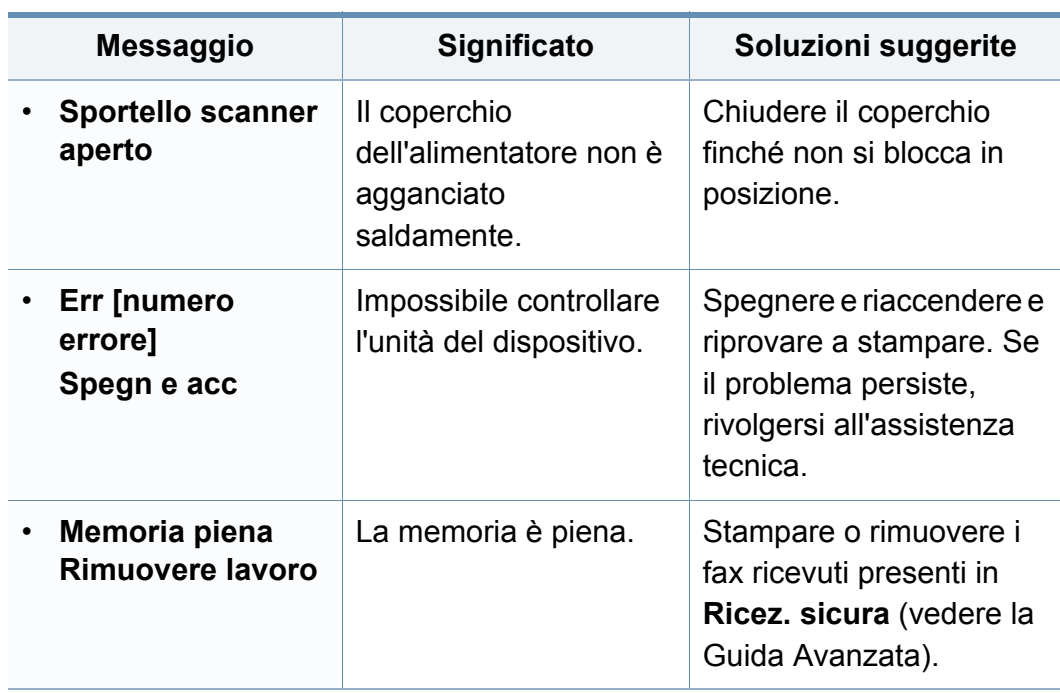

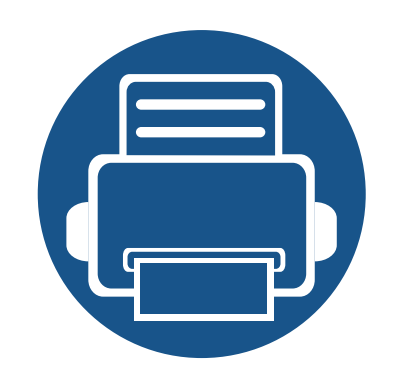

# **5. Appendice**

In questo capitolo sono fornite le specifiche del prodotto e le informazioni relative alle normative pertinenti.

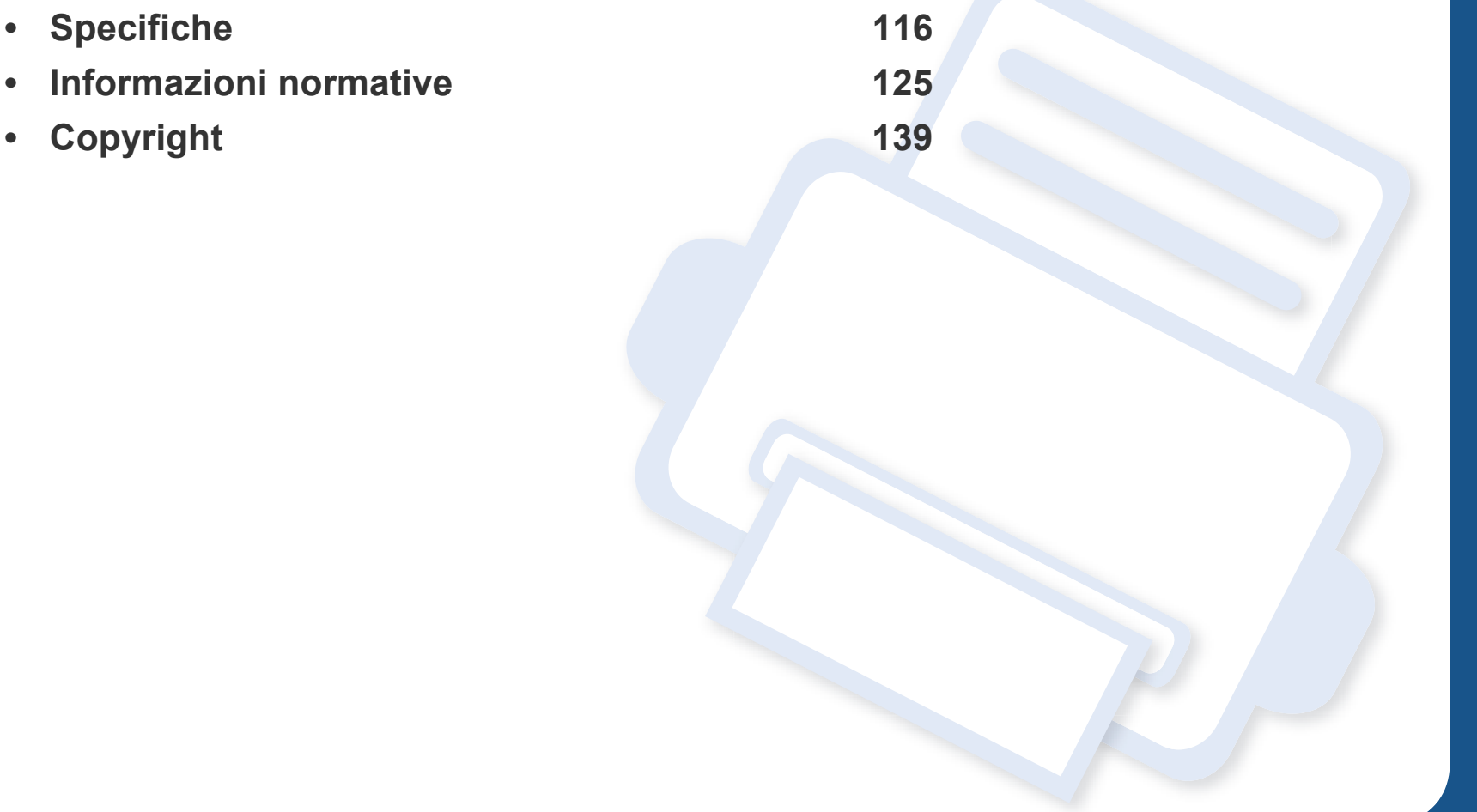

#### <span id="page-115-0"></span>**Specifiche generali**

I valori delle specifiche elencati qui di seguito sono soggetti a modifiche senza preavviso. Vedere il sito **[www.samsung.com](http://www.samsung.com)** per verificare eventuali  $\overline{B}$ modifiche alle informazioni.

<span id="page-115-1"></span>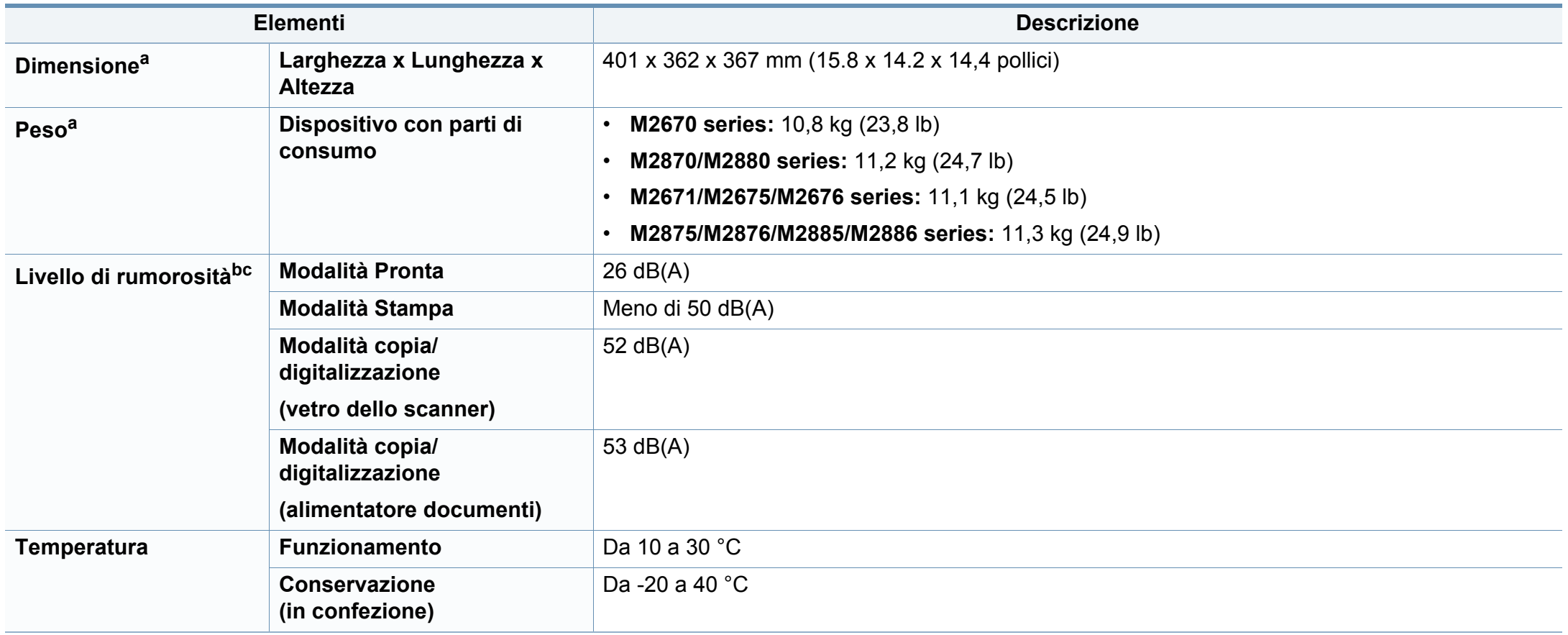

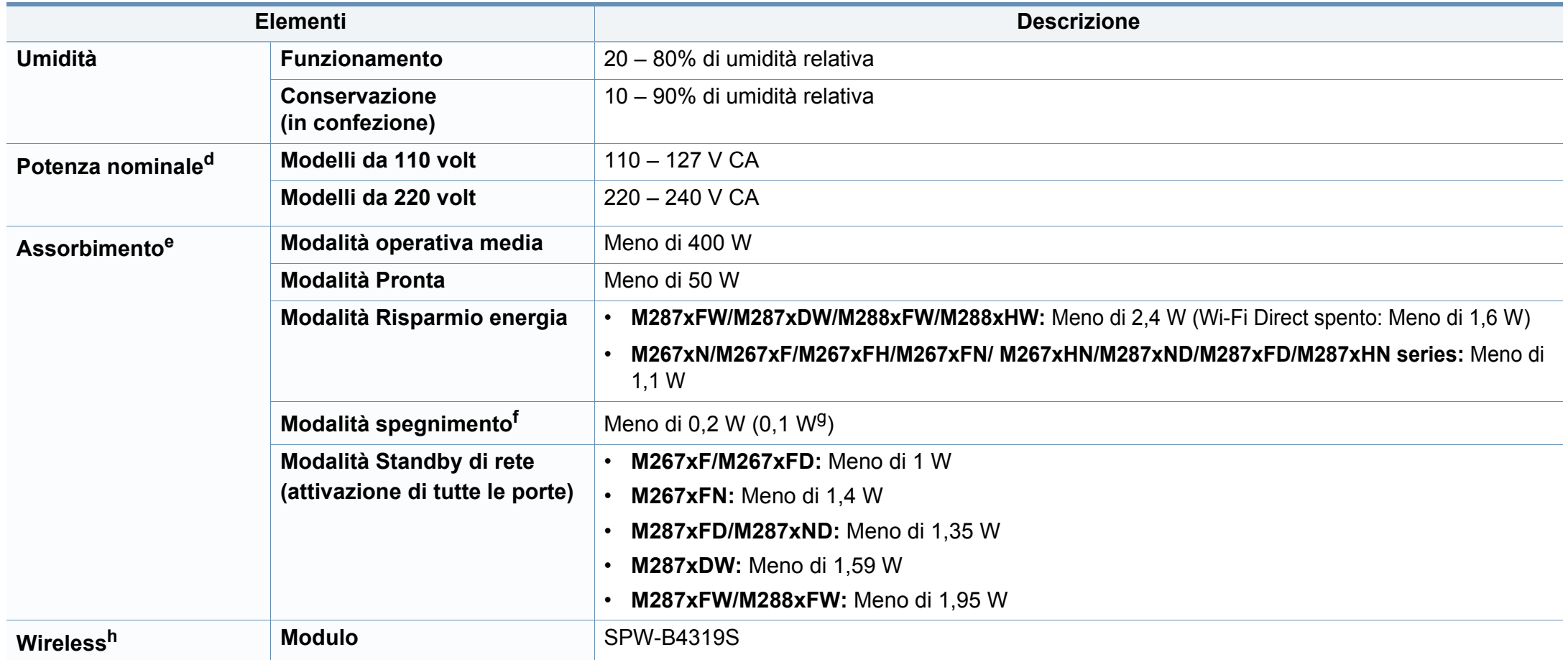

a. Dimensioni e peso sono misurati senza microtelefono.

b. Livello di potenza sonora, ISO 7779. Configurazione testata: installazione base, stampa solo fronte su carta A4.

c. Solo Cina Se la rumorosità dell'apparecchitura supera i 63 db (A), l'apparecchiatura deve essere posizionata in una posizione relativamente indipendente.

d. Per informazioni sui valori esatti di tensione (V), frequenza (hertz) e corrente (A), vedere la targhetta sul dispositivo.

e. Il consumo di corrente può essere alterato dallo stato della macchina, dalle condizioni di configurazione, dall'ambiente operativo, dall'apparecchiatura di misurazione e dalla modalità di utilizzo del paese.

f. Il consumo di corrente può essere evitato completamente solo quando il cavo di alimentazione non è connesso.

g. Per apparecchi dotati di interruttore di alimentazione.

h. Solo M287xDW/M287xFW/M288xFW/M288xHW (vedere ["Funzioni per modello" a pagina 8\)](#page-7-0).

#### **Specifiche del supporto di stampa**

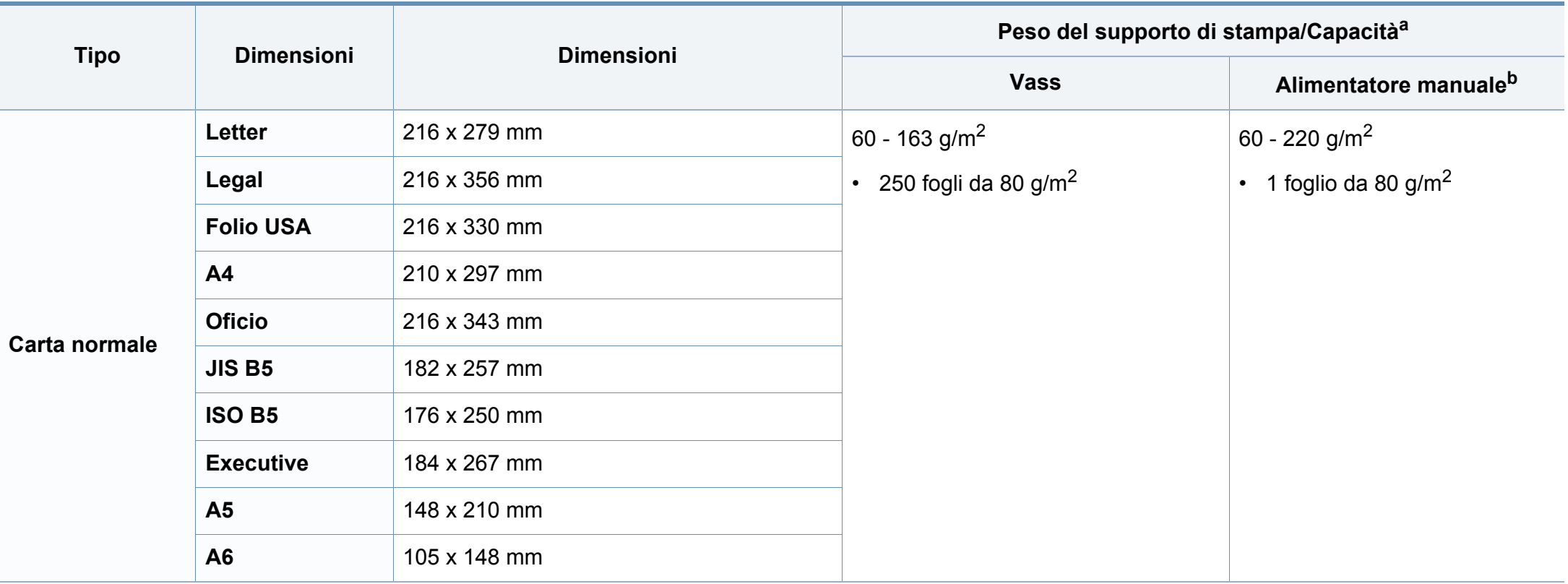

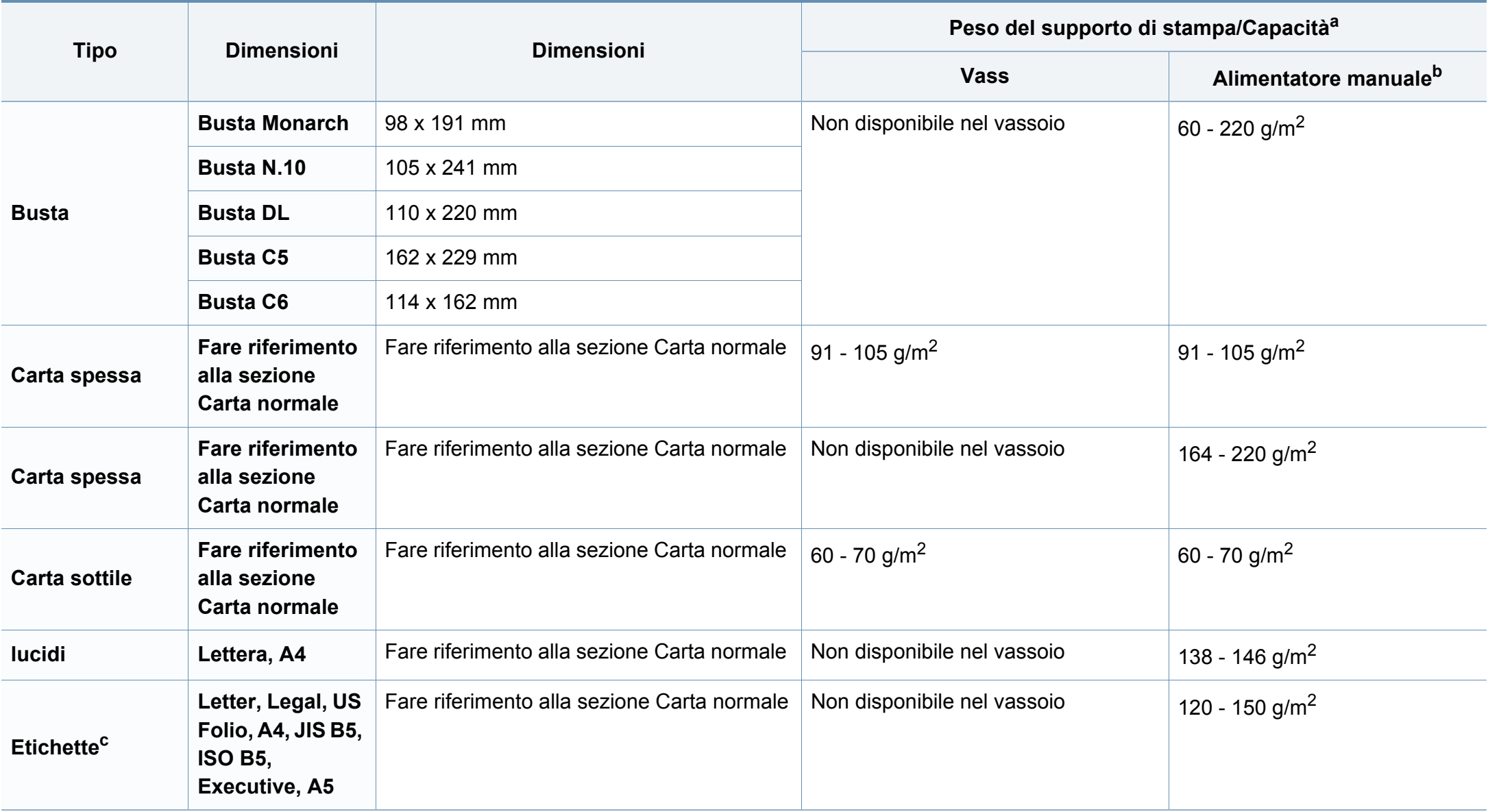

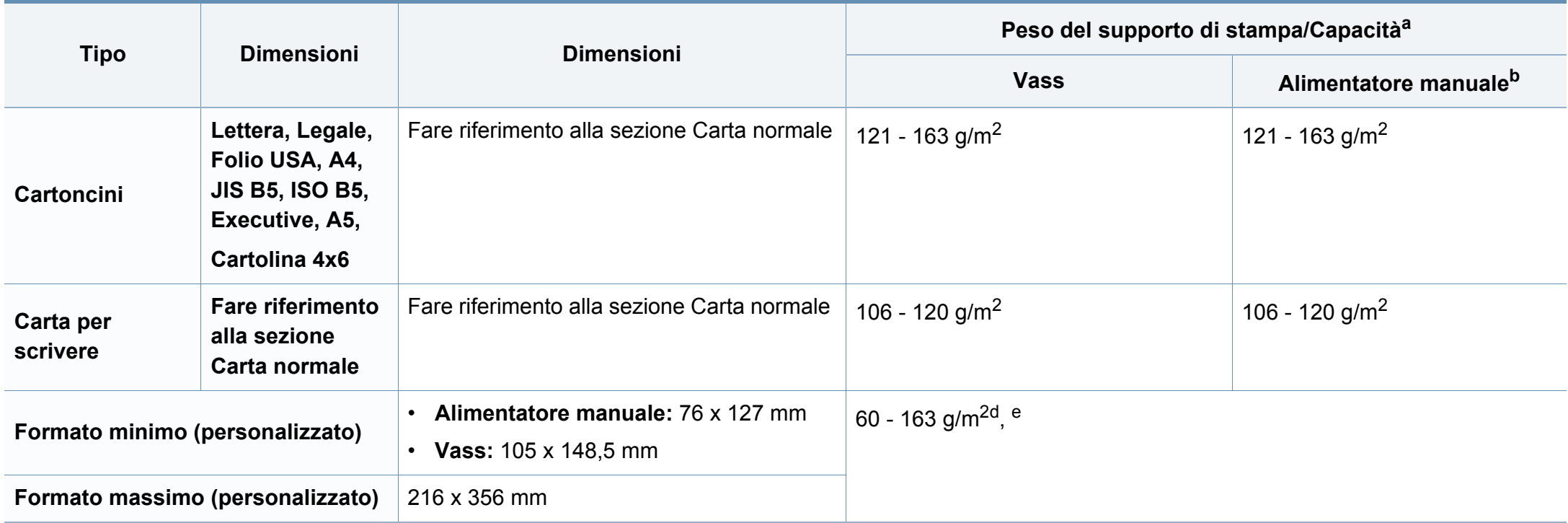

a. La capacità massima può variare a seconda del peso e dello spessore del supporto e delle condizioni ambientali.

b. 1 foglio per l'alimentatore manuale.

c. La ruvidità delle etichette utilizzate in questo dispositivo è compresa tra 100 e 250 (sheffield). Questo dato indica il livello numerico della ruvidità.

d. I tipi di carta disponibili nell'alimentatore manuale: Normale, Spessa, Più spessa, Sottile, Carta cotone, Colorata, Prestampata, Riciclata, Buste, Lucidi, Etichette, Cartoncini, Per scrivere, Carta archivio

e. I tipi di carta disponibili nel vassoio: Carta normale, Spessa, Sottile, Riciclata, Cartoncini, Per scrivere, Archivio

#### **Requisiti di sistema**

#### **Microsoft® Windows®**

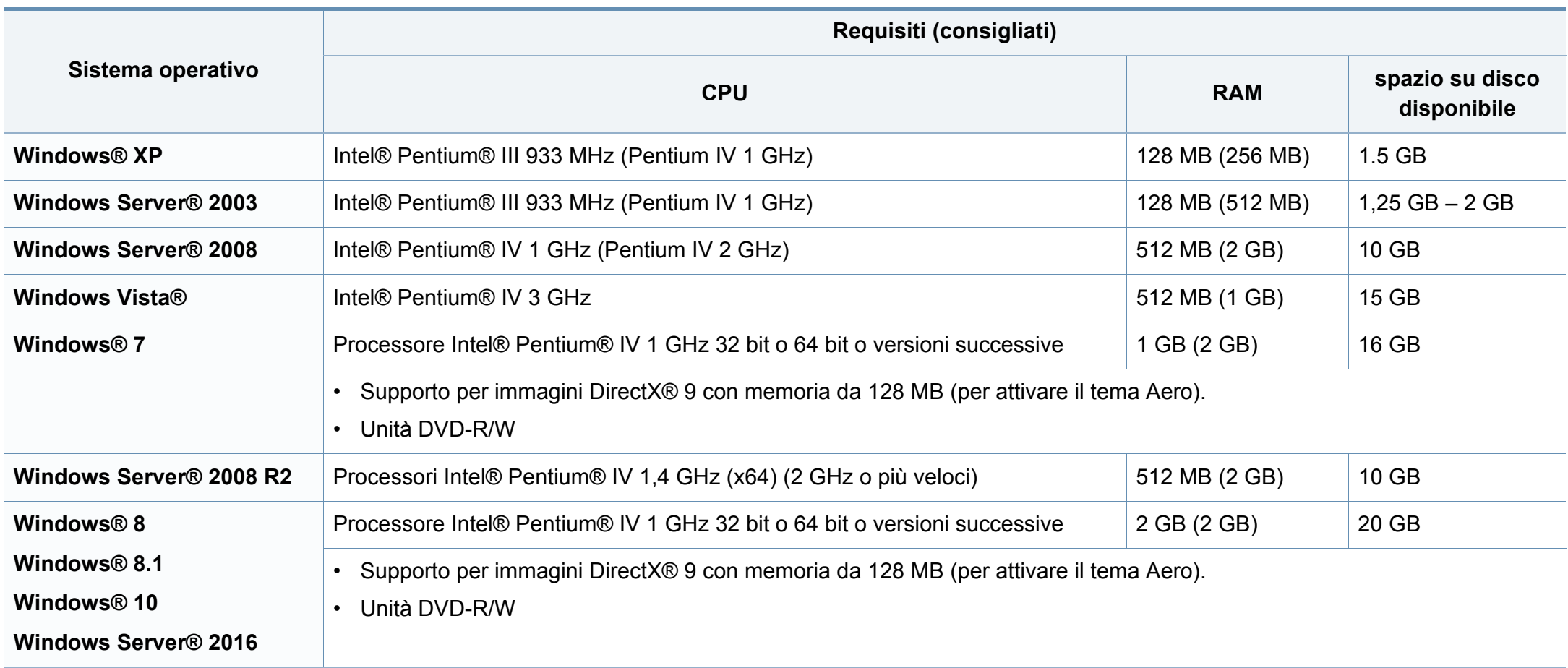

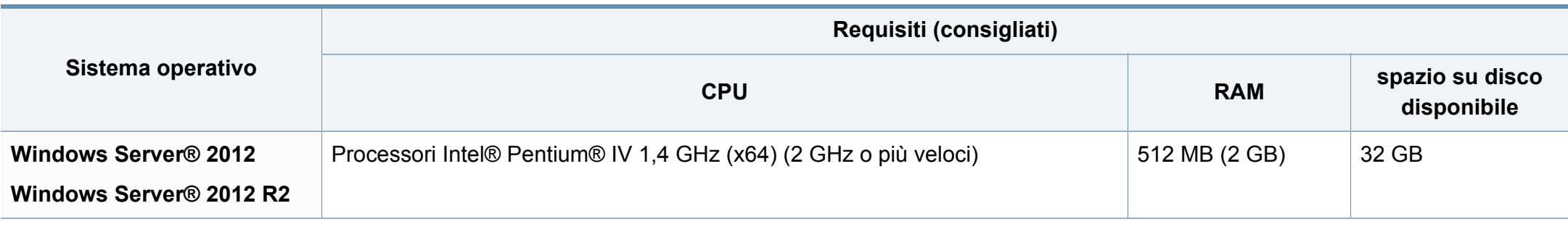

• Per tutti i sistemi operativi Windows, è consigliata l'installazione di Internet Explorer 6.0 o versione successiva.

- Gli utenti che hanno diritti di amministratore possono installare il software.
- **Windows Terminal Services** è compatibile con questa stampante.

#### **Mac**

 $\overline{u}$ 

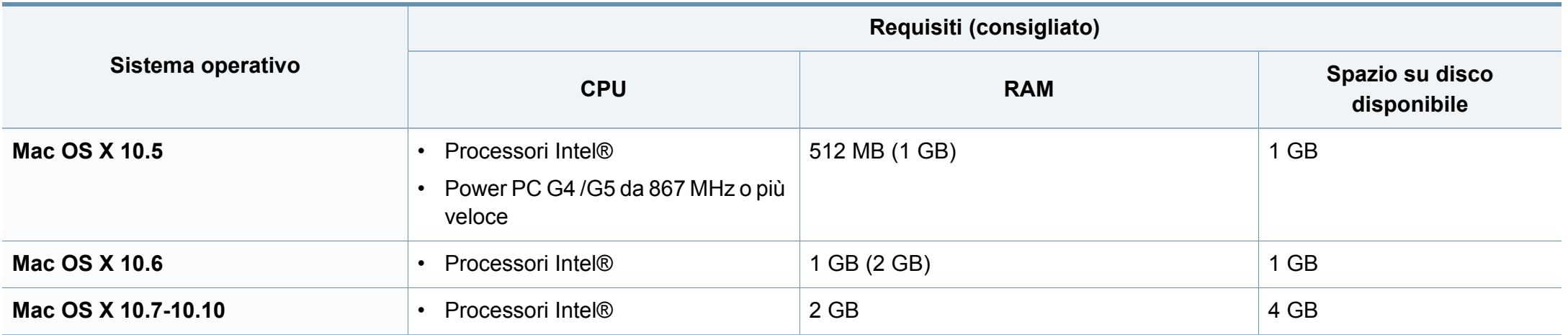

#### **Linux**

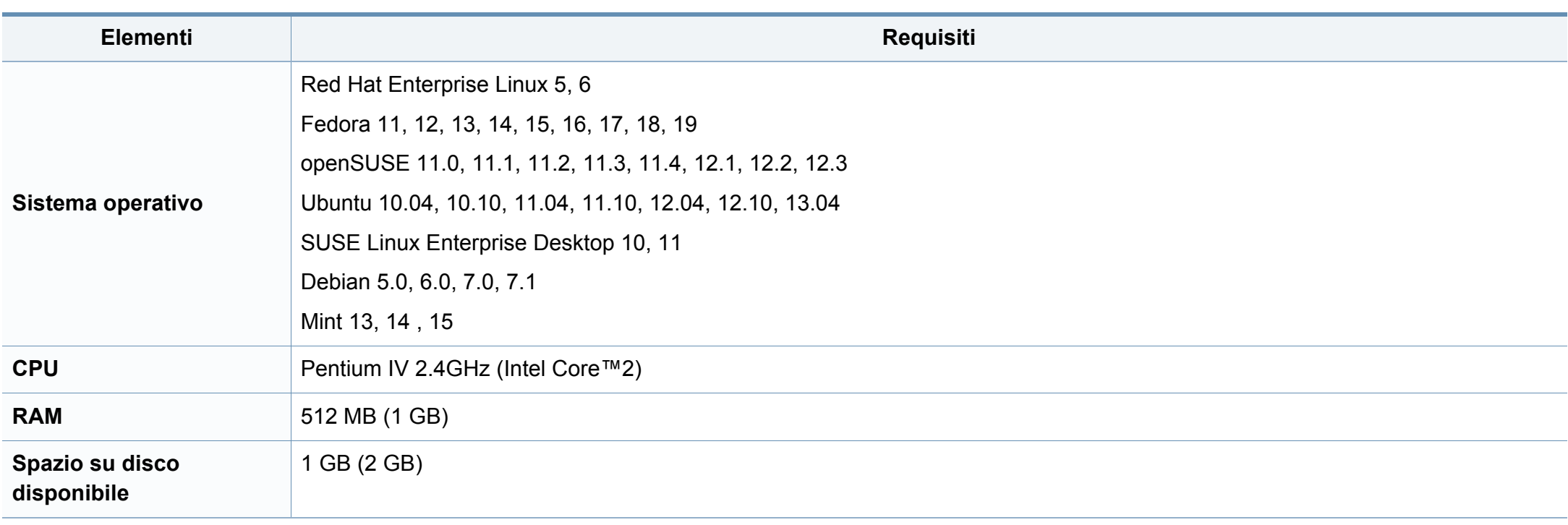

#### **Unix**

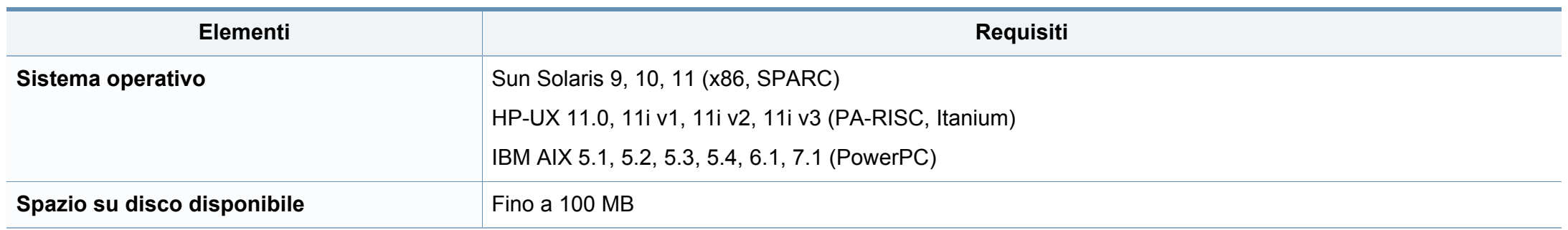

#### **Ambiente di rete**

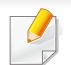

Solo modelli di rete e wireless (vedere ["Funzioni per modello" a pagina 8\)](#page-7-0)

Per utilizzare il dispositivo come stampante di rete, è necessario configurare i protocolli di rete. Nella tabella seguente sono visualizzati gli ambienti di rete supportati dal dispositivo.

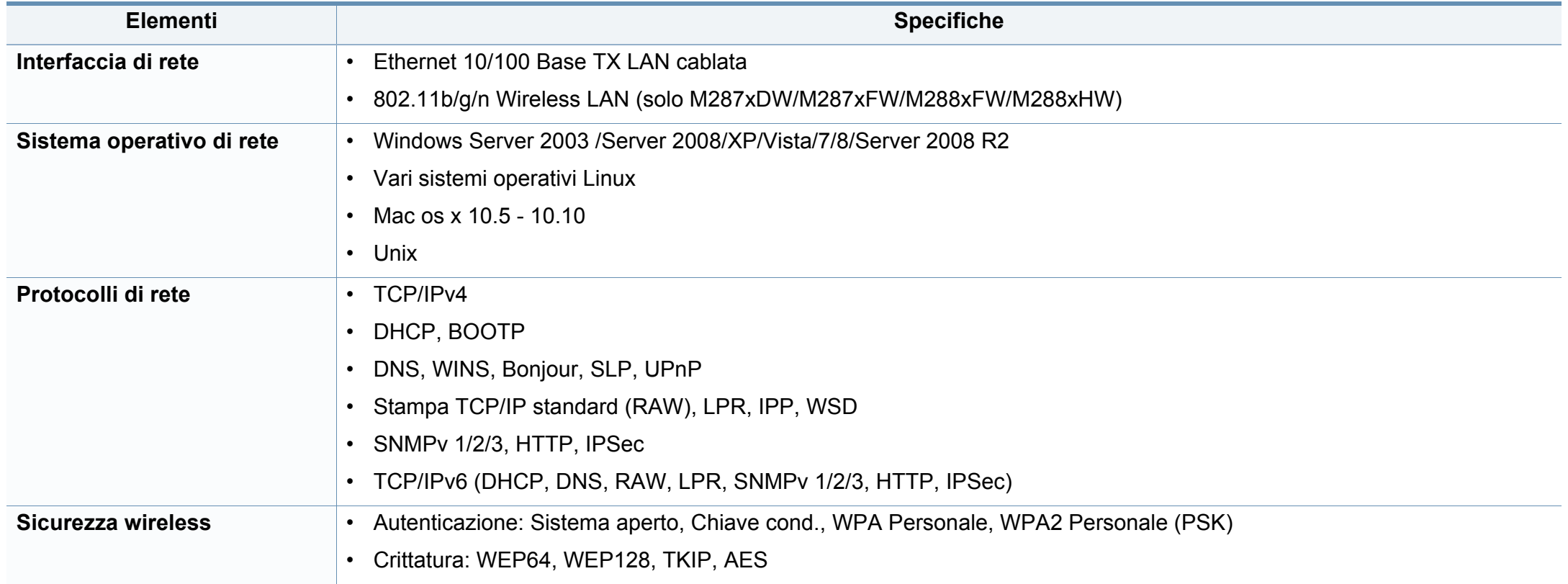

<span id="page-124-0"></span>Questo dispositivo è progettato per garantire la sicurezza in condizioni operative normali ed è certificato in accordo a diverse normative.

#### **Dichiarazione di sicurezza del laser**

La stampante è stata certificata negli USA come rispondente ai requisiti del DHHS (Department of Health and Human Services) 21 CFR, capitolo 1, sezione J per i prodotti laser di Classe I (1) e altrove è stata certificata conforme ai requisiti IEC 60825-1. 2007.

I prodotti laser di Classe I non sono considerati pericolosi. Il sistema laser e la stampante sono stati progettati in modo da evitare qualsiasi accesso umano diretto alle radiazioni laser superiori al livello di Classe I durante il normale funzionamento, la manutenzione o gli interventi di riparazione.

#### **Attenzione**

Evitare di fare funzionare la stampante o di eseguire interventi di manutenzione quando il coperchio di protezione è stato rimosso dal gruppo Laser/Scanner. Il raggio riflesso, anche se invisibile, può arrecare danni alla vista.

Quando si utilizza questo prodotto, per ridurre il rischio di incendio, folgorazione e danni fisici, seguire sempre le precauzioni riportate di seguito:

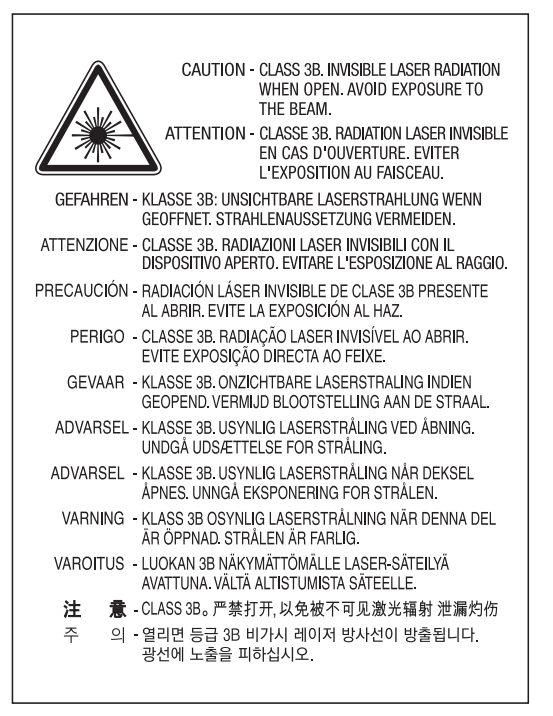

#### **Dichiarazione sull'ozono**

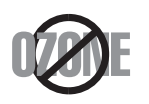

Le emissioni di ozono di questo prodotto sono inferiori a 0,1 ppm. Dal momento che l'ozono è più pesante dell'aria, installare questo prodotto in locale ben ventialto.

#### **Risparmio energia**

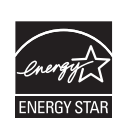

Questa stampante si avvale di una tecnologia avanzata di risparmio energetico che riduce il consumo di corrente nei periodi di inutilizzo.

Quando la stampante non riceve i dati per un periodo di tempo prolungato, il consumo di corrente si riduce automaticamente.

ENERGY STAR e il marchio ENERGY STAR sono marchi registrati negli Stati Uniti.

[Per ulteriori informazioni sul programma ENERGY STAR,](http://www.energystar.gov)  visitare il sito http://www.energystar.gov

I modelli certificati ENERGY STAR, saranno dotati dell'etichetta ENERGY STAR. Controllare che la macchina sia certificata ENERGY STAR.

#### **Solo Cina**

#### 回收和再循环

为了保护环境, 我公司已经为废弃的产品建立了回收和再循环系统。 我们会为您无偿提供回收同类废旧产品的服务。 当您要废弃您正在使用的产品时,请您及时与授权耗材更换中心取得联系, 我们会及时为您提供服务。

Sito web: http://www.samsung.com/cn/support/location/ [supportServiceLocation.do?page=SERVICE.LOCATION](http://www.samsung.com/cn/support/location/supportServiceLocation.do?page=SERVICE.LOCATION)

#### 中国能效标识

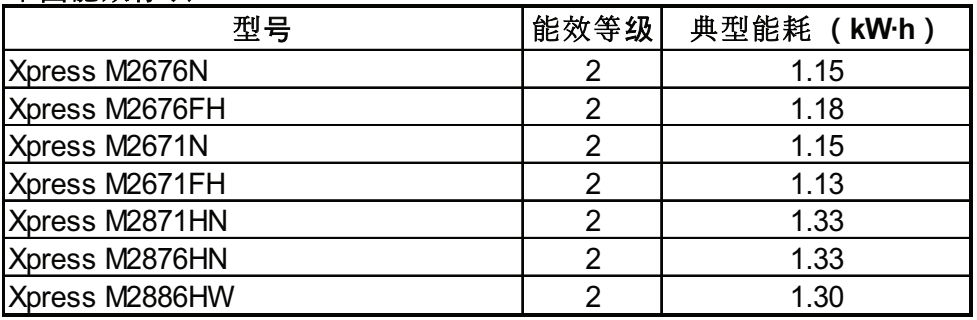

依据国家标准 GB 21521-2014

#### **Riciclaggio**

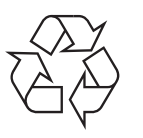

Riciclare o smaltire il materiale di imballaggio di questo prodotto nel pieno rispetto dell'ambiente.

**Corretto smaltimento del prodotto (smaltimento di apparecchiature elettriche ed elettroniche)**

#### **(applicabile in paesi con sistemi di raccolta differenziata)**

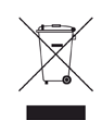

Il marchio riportato sul prodotto, sugli accessori o sulla documentazione indica che il prodotto e i relativi accessori elettronici (quali caricabatteria, cuffia e cavo USB) non devono essere smaltiti con altri rifiuti domestici al termine del ciclo di vita. Per evitare possibili danni all'ambiente o alla salute dell'uomo, si prega di separare questo tipo di prodotto da altri tipi di rifiuti e di riciclarlo in modo opportuno per promuovere il riutilizzo sostenibile delle risorse dei materiali.

Gli utenti domestici sono invitati a contattare il rivenditore presso il quale è stato acquistato il prodotto o l'ufficio locale preposto per tutte le informazioni relative alla raccolta differenziata e al riciclaggio per questo tipo di materiali.

Gli utenti aziendali sono invitati a contattare il proprio fornitore e verificare i termini e le condizioni del contratto di acquisto. Questo prodotto e i relativi accessori elettronici non devono essere smaltiti unitamente ad altri rifiuti commerciali.

#### **(Solo per gli Stati Uniti d'America)**

Smaltire il materiale elettronico tramite un impianto di riciclaggio approvato. Per trovare l'impianto di riciclaggio più vicino, visitare il sito Web all'indirizzo: www.samsung.com/recyclingdirect oppure chiamare il numero (877) 278 - 0799

#### **DUE REACH SVHC**

Per informazioni sugli impegni ambientali di Samsung e sugli obblighi legislativi riguardo le specifiche del prodotoo as es. REACH visitare: www.samsung.com/uk/aboutsamsung/samsungelectronics/ corporatecitizenship/data\_corner.html

#### **Avvertenza State of California Proposition 65 Warning (solo USA)**

The California Safe Drinking Water and Toxic Enforcement Act requires the Governor of California to publish a list of chemicals known to the state of California to cause cancer or reproductive toxicity and requires businesses to warn of exposure to such chemicals.

WARNING: This product contains chemicals known to the State of California to cause cancer and birth defects or other reproductive harm. This appliance and its accessories can cause low-level exposure to chemicals during operation, which can be reduced by operating the appliance in a well ventilated area, and low-level exposure to chemicals through other use or handling.

#### **Solo Taiwan**

#### 警告

本電池如果更換不正確會有爆炸的危險 請依製造商說明書處理用過之電池

#### **Emissioni in radiofrequenza**

#### **Informazioni per l'utente sulle norme FCC**

Questo dispositivo è conforme alla Parte 15 delle norme FCC. L'utilizzo è soggetto alle due seguenti condizioni:

- questo dispositivo non può provocare interferenze dannose;
- Questo dispositivo deve accettare qualsiasi interferenza ricevuta, comprese le interferenze che potrebbero determinarne il funzionamento indesiderato.

Questa apparecchiatura è stata provata ed è risultata conforme ai limiti per i dispositivi digitali di classe B, secondo le specifiche della Parte 15 delle norme FCC. Questi limiti sono intesi a fornire un'adeguata protezione da interferenze dannose in un'installazione residenziale. Questa apparecchiatura genera, utilizza e può irradiare energia a radiofrequenza e, se non è installata e utilizzata in conformità con le istruzioni, può provocare interferenze dannose alle radiocomunicazioni. In ogni caso, non c'è garanzia che tale interferenza non si verifichi in una particolare installazione. Se questa apparecchiatura provoca interferenze con la ricezione radiotelevisiva (per stabilirlo, è sufficiente spegnerla e riaccenderla), l'utente è invitato a cercare di correggere l'interferenza adottando uno o più dei seguenti rimedi:

- Ruotare o cambiare la posizione dell'antenna ricevente.
- Allontanare l'apparecchiatura dal ricevitore.
- Collegare l'apparecchiatura a una presa posizionata su un circuito diverso da quello del ricevitore.
- Consultare il rivenditore o un tecnico radio/televisivo esperto per ulteriori suggerimenti.

I cambiamenti o le modifiche apportate a questa apparecchiatura senza espressa approvazione del produttore responsabile della conformità alle norme potrebbero rendere nullo il diritto dell'utente di utilizzare l'apparecchiatura.

#### **Norme canadesi sulle interferenze radio**

Questo dispositivo digitale rispetta i limiti della Classe B riguardanti l'emissione di disturbi radioelettrici da parte di apparecchiature digitali, come prescritto nella normativa sulle apparecchiature che generano interferenze, intitolata "Apparecchiature digitali", ICES-003 della Industry and Science Canada.

Cet appareil numérique respecte les limites de bruits radioélectriques applicables aux appareils numériques de Classe B prescrites dans la norme sur le matériel brouilleur: « Appareils Numériques », ICES-003 édictée par l'Industrie et Sciences Canada.

#### **Stati Uniti d'America**

**Commissione federale per le comunicazioni (FCC)**

#### **Emettitore intenzionale per le norme FCC Parte 15**

Nel sistema della stampante possono essere presenti (incorporati) dispositivi radio di tipo LAN a bassa potenza (dispositivi di comunicazioni wireless in radiofrequenza (RF)), che funzionano nella banda 2,4/5 GHz. Questa sezione è applicabile solamente se sono presenti questi dispositivi. Per verificare la presenza di dispositivi wireless, fare riferimento all'etichetta del sistema.

Se un numero di identificazione FCC è riportato sull'etichetta del sistema, i dispositivi wireless presenti nel sistema sono destinati al solo uso negli Stati Uniti d'America.

L'FCC fornisce un'indicazione generale di una separazione di 20 cm tra il dispositivo e il corpo, per l'utilizzo di un dispositivo wireless vicino al corpo (escluse le estremità). Questo dispositivo deve essere utilizzato a più di 20 cm dal corpo, quando i dispositivi wireless sono accesi. L'uscita di potenza del dispositivo o dei dispositivi wireless che potrebbero essere incorporati nella stampante e ben al di sotto dei limiti di esposizione RF previsti dalle norme FCC.

Questo trasmettitore non va montato o utilizzato insieme a qualsiasi altra antenna o trasmettitore.

L'utilizzo di questo dispositivo è soggetto alle due seguenti condizioni: (1) Questo dispositivo non può provocare interferenze dannose e (2) questo dispositivo deve accettare qualsiasi interferenza ricevuta, comprese le interferenze che potrebbero provocare il funzionamento indesiderato del dispositivo.

I dispositivi wireless non possono essere riparati dall'utente. Non modificarli in alcun modo. La modifica a un dispositivo wireless renderà nulla l'autorizzazione a utilizzarlo. Contattare il produttore per l'assistenza.

#### **Dichiarazione FCC per l'utilizzo di una LAN wireless:**

While installing and operating this transmitter and antenna combination the radio frequency exposure limit of 1m W/cm2 may be exceeded at distances close to the antenna installed. Pertanto, l'utente deve tenere sempre una distanza minima di 20 cm dall'antenna. Questo dispositivo non può essere installato insieme a un trasmettitore e a un'antenna trasmittente.

#### **Solo Russia/Kazakistan/Bielorussia**

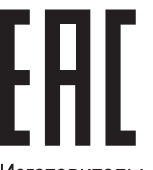

Изготовитель: «Самсунг Электроникс Ко., Лтд.» (Мэтан-донг) 129, Самсунг-ро, Енгтонг-гу, г. Сувон, Кёнги-до, Республика Корея Импортер: ООО «Самсунг Электроникс Рус Компани» Адрес: 125009, г. Москва, ул. Воздвиженка 10

Самсунг Электроникс Ко. Лтд (Мэтан-донг) 129, Самсунг-ро, Енгтонг-гу, Сувон к., Кёнги-до, Корея Республикасы «САМСУНГ ЭЛЕКТРОНИКС КЗ ЭНД ЦЕНТРАЛ ЭЙЖА» ЖШС Заңды мекен-жайы: Қазақстан Республикасы, Алматы қ., Әл-Фараби даңғылы, 36, 3,4-қабаттар

#### **Solo Germania**

Das Gerät ist nicht für die Benutzung am Bildschirmarbeitsplatz gemäß BildscharbV vorgesehen.

Das Gerät kann der Bildschirmarbeitsverordnung unterliegen und in diesem Zusammenhang Abweichungen von an Bildschirmarbeitsplätze zu stellenden Anforderungen (Zeichengröße auf Bildschirmgerät und Tastatur) aufweisen. Es ist daher für Tätigkeiten nicht geeignet, bei denen Beschäftigte das Gerät für einen nicht unwesentlichen Teil ihrer normalen Arbeit mit Bildschirmarbeit benutzen.

Bei Aufstellung des Gerätes darauf achten, dass Blendungen durch in der Anzeige spiegelnde Lichtquellen vermieden werden.

#### **Solo Turchia**

• Bu ürünün ortalama yaşam süresi 7 yıl, garanti suresi 2 yildir.

#### **Solo Tailandia**

This telecommunication equipment conforms to NTC technical requirement.

#### **Solo Canada**

Questo prodotto soddisfa le specifiche tecniche per l'industria vigenti in Canada. / Le present materiel est conforme aux specifications techniques applicables d'Industrie Canada.

Il Ringer Equivalence Number (REN) indica il numero massimo di dispositivi consentiti per essere collegati a un'interfaccia telefonica. L'interruzione su un'interfaccia potrebbe consistere in una qualsiasi combinazione di dispositivi soggetti solo al requisito che la somma di REN di tutti i dispositivi non sia superiore a cinque. / L'indice d'equivalence de la sonnerie (IES) sert a indiquer le nombre maximal de terminaux qui peuvent etre raccordes a une interface telephonique. La terminaison d'une interface peut consister en une combinaison quelconque de dispositifs, a la seule condition que la somme d'indices d'equivalence de la sonnerie de tous les dispositifs n'excede pas cinq.

#### **Marchio del fax**

Il Telephone Consumer Protection Act (legge sulla protezione degli utenti del telefono) del 1991 sancisce l'illegalità dell'uso di un computer o di un altro dispositivo elettronico per inviare qualsiasi messaggio via fax a meno che tale messaggio non contenga chiaramente, nel margine superiore o inferiore di ciascuna pagina trasmessa oppure nella prima pagina trasmessa, le seguenti informazioni:

- **1** La data e l'ora della trasmissione.
- **2** L'identificativo della società, dell'entità commerciale o dell'individuo che invia il messaggio.
- **3** Il numero di telefono dell'apparecchio che invia il fax, la società o l'ente economico o l'individuo.

La società telefonica può modificare i propri sistemi di comunicazione, le apparecchiature o le procedure qualora tali interventi siano ragionevolmente resi necessari nell'esercizio dell'attività economica e non siano in contrasto con le norme e i regolamenti previsti dalle norme FCC Sezione 68. Se si prevede che tali modifiche possano ragionevolmente rendere qualsiasi apparecchiatura terminale del cliente incompatibile con i sistemi di comunicazione della società telefonica, o richiedano la modifica o l'alterazione di tale apparecchiatura terminale, o influenzino materialmente in altro modo il suo uso o le prestazioni, al cliente dovrà essere inviato un debito preavviso per iscritto, in modo da dargli la possibilità di non dover interrompere il servizio.

#### **Numero di equivalenza della suoneria**

Il numero di equivalenza della suoneria e il numero di registrazione FCC per questo dispositivo sono riportati sull'etichetta che si trova nella parte inferiore o posteriore del dispositivo. In alcuni casi potrebbe essere necessario fornire questi numeri alla società telefonica.

Il numero di equivalenza della suoneria (REN-Ringer Equivalence Number) misura il carico elettrico inviato alla linea telefonica ed è utile per stabilire se la linea è "sovraccarica". L'installazione di diversi tipi di apparecchiature sulla stessa linea telefonica può provocare dei problemi per fare e ricevere telefonate. La somma di tutti i numeri di equivalenza della suoneria dell'apparecchiatura della propria linea telefonica dovrebbe essere inferiore a cinque, per garantire un servizio adeguato da parte della società telefonica. In alcuni casi, potrebbe non essere possibile arrivare fino a cinque numeri nella propria linea telefonica. Se uno degli apparecchi telefonici non funziona correttamente, è necessario staccarlo immediatamente dalla linea telefonica, in quanto potrebbe danneggiarla.

Questa apparecchiatura è conforme alla Parte 68 delle norme e dei requisiti FCC adottati dall'ACTA. Sul retro di questo dispositivo, un'etichetta contiene varie informazioni, fra cui un identificatore di prodotto con questo formato: US:AAAEQ##TXXXX. Se richiesto, questo numero deve essere fornito alla società telefonica.

- Le norme FCC prevedono che i cambiamenti o le modifiche apportate a questa apparecchiatura non espressamente approvati dal produttore potrebbero rendere nullo il diritto dell'utente a utilizzare l'apparecchiatura. Nel caso in cui l'apparecchiatura terminale danneggi la rete telefonica, la società telefonica deve avvertire l'utente che il servizio potrebbe essere interrotto. Tuttavia, nei casi in cui non fosse possibile avvertire l'utente, la società telefonica può interrompere temporaneamente il servizio purché.
	- **a** Avvisi prontamente il cliente.
	- **b** Dia al cliente la possibilità di risolvere il problema con l'apparecchiatura.
	- **c** Informi il cliente del suo diritto di presentare un reclamo alla Federal Communication Commission conformemente alle procedure previste dalle normative e dalle norme FCC, sottosezione E della sezione 68.

#### **Inoltre, notare quanto segue:**

- il dispositivo non è progettato per essere collegato a un sistema PBX digitale;
- se si intende utilizzare il modem del computer o il modem del fax sulla stessa linea telefonica del dispositivo, si potrebbero avere dei problemi di trasmissione e ricezione con tutte le apparecchiature. È consigliabile che nessun'altra apparecchiatura, tranne un normale telefono, condivida la linea con il dispositivo;

- se nella propria zona di residenza c'è un'elevata tendenza alla caduta di fulmini, si consiglia di installare dei dispositivi di protezione sia per la linea elettrica che per quella telefonica. I dispositivi di protezione possono essere acquistati presso i negozi di prodotti telefonici ed elettronici specializzati;
- durante la programmazione dei numeri di emergenza e/o durante l'effettuazione di chiamate di prova ai numeri di emergenza, utilizzare un numero non di emergenza per comunicare le proprie intenzioni alla società fornitrice del servizio di emergenza. La società fornirà ulteriori istruzioni su come provare il numero di emergenza.
- Questo dispositivo non può essere utilizzato per linee di servizi a monetina o linee duplex.
- questo dispositivo fornisce l'accoppiamento magnetico ai supporti auditivi.

Questa apparecchiatura può essere collegata senza problemi alla rete telefonica mediante una presa modulare standard, USOC RJ-11C.

#### **Sostituzione della spina in dotazione (solo per il Regno Unito)**

#### **Importante**

Il cavo di alimentazione del dispositivo viene fornito con una spina standard da 13 A (BS 1363) e un fusibile da 13 A. Quando si sostituisce o si controlla il fusibile, è necessario reinstallare il fusibile da 13 A appropriato, quindi rimontare il coperchio del fusibile. Se il coperchio del fusibile è andato perduto, non utilizzare la spina finché non ne viene installato un altro.

Contattare il negozio presso il quale è stato acquistato il dispositivo.

La spina da 13 A è il tipo più diffuso nel Regno Unito e dovrebbe pertanto essere compatibile. Tuttavia, alcuni edifici (soprattutto i meno moderni) non dispongono di normali prese di corrente da 13 A. In questo caso, è necessario acquistare una spina di riduzione appropriata. Non rimuovere la spina stampata.

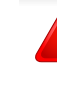

Se si taglia la spina stampata, disfarsene immediatamente. Non è possibile ricollegare la spina perché si potrebbe ricevere una scossa elettrica inserendola nella presa.

#### **Avvertenza importante:**

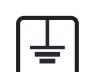

È necessario mettere a terra questo dispositivo.

I fili del cavo di alimentazione sono dei seguenti colori, che ne facilitano l'identificazione:

- **verde e giallo:** terra
- **blu:** neutro
- **Marrone:** fase

Se i fili del cavo di alimentazione non corrispondono ai colori indicati nella spina, procedere come segue:

Collegare il filo verde e giallo al pin contrassegnato dalla lettera "E", dal simbolo di sicurezza corrispondente alla "messa a terra", dai colori verde e giallo o dal colore verde.

Collegare il filo blu al pin contrassegnato dalla lettera "N" o dal colore nero.

Collegare il filo marrone al pin contrassegnato dalla lettera "L" o dal colore rosso.

Deve essere presente un fusibile da 13 A nella spina, nell'adattatore o nel quadro di distribuzione.

#### **Dichiarazione di conformità (Paesi europei)**

#### **Approvazioni e certificazioni**

 $\epsilon$ 

Con la presente, Samsung Electronics dichiara che questo prodotto [Xpress M267xN, Xpress M287xND] è conforme ai requisiti fondamentali e ad altri provvedimenti correlati della direttiva bassa tensione (2006/95/EC) e della direttiva sulla compatibilità elettromagnetica (2004/108/EC).

Con la presente, Samsung Electronics, dichiara che questo prodotto [Xpress M267xF, Xpress M267xFH, Xpress M267xFN, Xpress M267xHN, Xpress M287xFD, Xpress M287xHN, Xpress M287xDW, Xpress M287xFW, Xpress M288xFW, Xpress M288xHW] è conforme ai requisiti essenziali e altre disposizioni pertinenti della Direttiva 1999/5/CE sulle apparecchiature radio e le apparecchiature terminali per telecomunicazioni (R&TTE).

La dichiarazione di conformità è consultabile sul sito **[www.samsung.com](http://www.samsung.com/printer)**, andare in Supporto > download center ed inserire il nome della stampante (MFP) per sfogliare l'EuDoC.

**gennaio 1, 1995:** Direttiva del Consiglio 2006/95/EC, approssimazione delle leggi degli Stati Membri relative alle apparecchiature a bassa tensione.

**gennaio 1, 1996:** Direttiva del Consiglio 2004/108/EC, Ravvicinamento delle legislazioni degli Stati membri relative alla compatibilità elettromagnetica.

**marzo 9 ,1999:** Direttiva del Consiglio 1999/5/EC, riguardante le apparecchiature radio, le apparecchiature terminali di telecomunicazione ed il reciproco riconoscimento della loro conformità. Una dichiarazione completa, che definisce le direttive pertinenti e gli standard di riferimento, può essere richiesta al rappresentante di Samsung Electronics Co., Ltd.

#### **Certificazione EC**

Certificazione in base alla Direttiva sulle apparecchiature radio e le apparecchiature terminali per telecomunicazioni 1999/5/EC (FAX).

Questo prodotto Samsung è stato certificato da Samsung per una connessione a terminale singolo paneuropea alla rete telefonica commutata pubblica (PSTN) analogica conformemente alla Direttiva 1999/ 5/EC. Il prodotto è stato progettato per funzionare con i centralini PSTN e PBX compatibili dei Paesi europei.

Per qualsiasi problema, contattare prima il laboratorio del controllo qualità europeo di Samsung Electronics Co., Ltd.

Il prodotto è stato testato per TBR21. Per utilizzare in modo ottimale l'apparecchiatura terminale conforme a questo standard, l'istituto europeo per gli standard delle telecomunicazioni (European Telecommunication Standards Institute, ETSI) ha emanato un documento informativo (EG 201 121) che contiene note e ulteriori requisiti per garantire la compatibilità di rete dei terminali TBR21. Questo prodotto è stato progettato ed è pienamente conforme alle note informative applicabili contenute in questo documento.

#### **Informazioni sull'autorizzazione radio europea (per i prodotti muniti di dispositivi radio omologati dall'UE)**

Nel sistema della stampante destinata a uso domestico o di ufficio possono essere presenti (incorporati) dispositivi radio di tipo LAN a bassa potenza (dispositivi di comunicazioni wireless in radiofrequenza (RF)), che funzionano nella banda 2,4/5 GHz. Questa sezione è applicabile solamente se sono presenti questi dispositivi. Per verificare la presenza di dispositivi wireless, fare riferimento all'etichetta del sistema.

### $\epsilon$

Se è riportato il marchio CE sull'etichetta del sistema, i dispositivi wireless presenti nel sistema sono destinati al solo uso nell'Unione europea.

L'uscita di potenza del dispositivo o dei dispositivi wireless, che potrebbe essere incorporato nella stampante, è ben al di sotto dei limiti di esposizione definiti dalla Commissione Europea nella direttiva R&TTE.

#### **Stati europei qualificati per approvazioni wireless:**

Paesi UE

**Stati europei con limitazioni d'uso:**

UE

#### Paesi EEA/EFTA

Nessun limite al momento.

#### **Solo Israele**

מס׳ אישור אלחוטי של משרד התקשורת הוא 29003-51 אסור להחליף את האנטנה המקורית של המכשיר, ולא לעשות בו כל שינוי טכני אחר.

#### **Informazioni normative di conformità**

#### **Guida wireless**

Nel sistema della stampante possono essere presenti (incorporati) dispositivi radio di tipo LAN a bassa potenza (dispositivi di comunicazioni wireless in radiofrequenza (RF)), che funzionano nella banda 2,4/5 GHz. Nella sezione seguente viene fornita una panoramica generale sulle informazioni da tenere presenti per l'uso di un dispositivo wireless.

Ulteriori limitazioni, precauzioni e questioni relativi a Paesi specifici sono elencati nelle sezioni specifiche del Paese (o sezioni di gruppi di Paesi). I dispositivi wireless presenti nel sistema sono destinati al solo utilizzo nei Paesi identificati dai simboli di autorizzazione radio sulla targhetta del sistema. Se il Paese in cui viene utilizzato il dispositivo wireless non è presente nell'elenco, rivolgersi all'ente di autorizzazione radio locale per eventuali richieste. I dispositivi wireless sono attentamente regolamentati e l'uso può non essere consentito.

L'uscita di potenza del dispositivo o dei dispositivi wireless che potrebbero essere incorporati nella stampante è ben al di sotto dei limiti di esposizione RF finora conosciuti. Poiché i dispositivi wireless (che potrebbero essere incorporati nella stampante) emettono meno energia di quella consentita dagli standard di sicurezza e dalle raccomandazioni in merito alla frequenza radio, il produttore ritiene che questi dispositivi siano utilizzabili in condizioni di sicurezza. Indipendentemente dai livelli di potenza, ridurre al minimo il contatto del corpo umano con i dispositivi wireless durante il funzionamento normale.

Come regola generale, una distanza di 20 cm tra il dispositivo wireless e il corpo umano, relativamente all'utilizzo di un dispositivo wireless vicino al corpo (escluse le estremità), è la norma. Questo dispositivo deve essere utilizzato a più di 20 cm dal corpo, quando i dispositivi wireless sono accesi e stanno trasmettendo.

Questo trasmettitore non va montato o utilizzato insieme a qualsiasi altra antenna o trasmettitore.

Alcune circostanze richiedono limitazioni nei dispositivi wireless. Di seguito sono elencati esempi di limitazioni comuni:

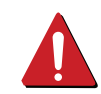

La comunicazione wireless in radiofrequenza può interferire con apparecchiature su aerei commerciali. Gli attuali regolamenti dell'aviazione richiedono lo spegnimento di dispositivi wireless durante i viaggi in aereo. IEEE 802.11 (noto come Ethernet wireless) e dispositivi di comunicazione Bluetooth sono esempi di dispositivi che forniscono comunicazioni wireless.

In ambienti in cui il rischio di interferenze con altri dispositivi o servizi è o viene ritenuto dannoso, la possibilità di usare un dispositivo wireless può essere limitata o vietata. Gli aeroporti, gli ospedali e le atmosfere cariche di ossigeno e gas infiammabili costituiscono alcuni esempi in cui l'utilizzo di dispositivi wireless potrebbe essere limitato o vietato. Per ambienti in cui l'autorizzazione all'uso di dispositivi wireless è dubbia, rivolgersi all'autorità preposta per l'autorizzazione prima di usare o accendere il dispositivo wireless.

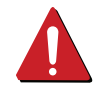

Ogni paese ha diversi limitazioni sull'uso di dispositivi wireless. Dato che il sistema è dotato di un dispositivo wireless, quando si viaggia da un paese all'altro con il sistema, prima di qualunque spostamento o viaggio, verificare con le autorità locali di autorizzazione radio eventuali limitazioni all'uso di un dispositivo wireless nel paese di destinazione.

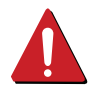

Se il sistema ha in dotazione un dispositivo wireless incorporato al proprio interno, non azionare tale dispositivo finché tutti i coperchi e protezioni non sono in posizione e il sistema è completamente assemblato.

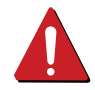

I dispositivi wireless non possono essere riparati dall'utente. Non modificarli in alcun modo. La modifica a un dispositivo wireless renderà nulla l'autorizzazione a utilizzarlo. Contattare il produttore per l'assistenza.

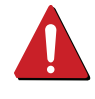

Usare solo driver approvati per il Paese in cui verrà utilizzato il dispositivo. Vedere il kit di ripristino del sistema del produttore oppure contattare l'assistenza tecnica per ulteriori informazioni.

#### **Solo Cina**

#### 产品中有害物质的名称及含量

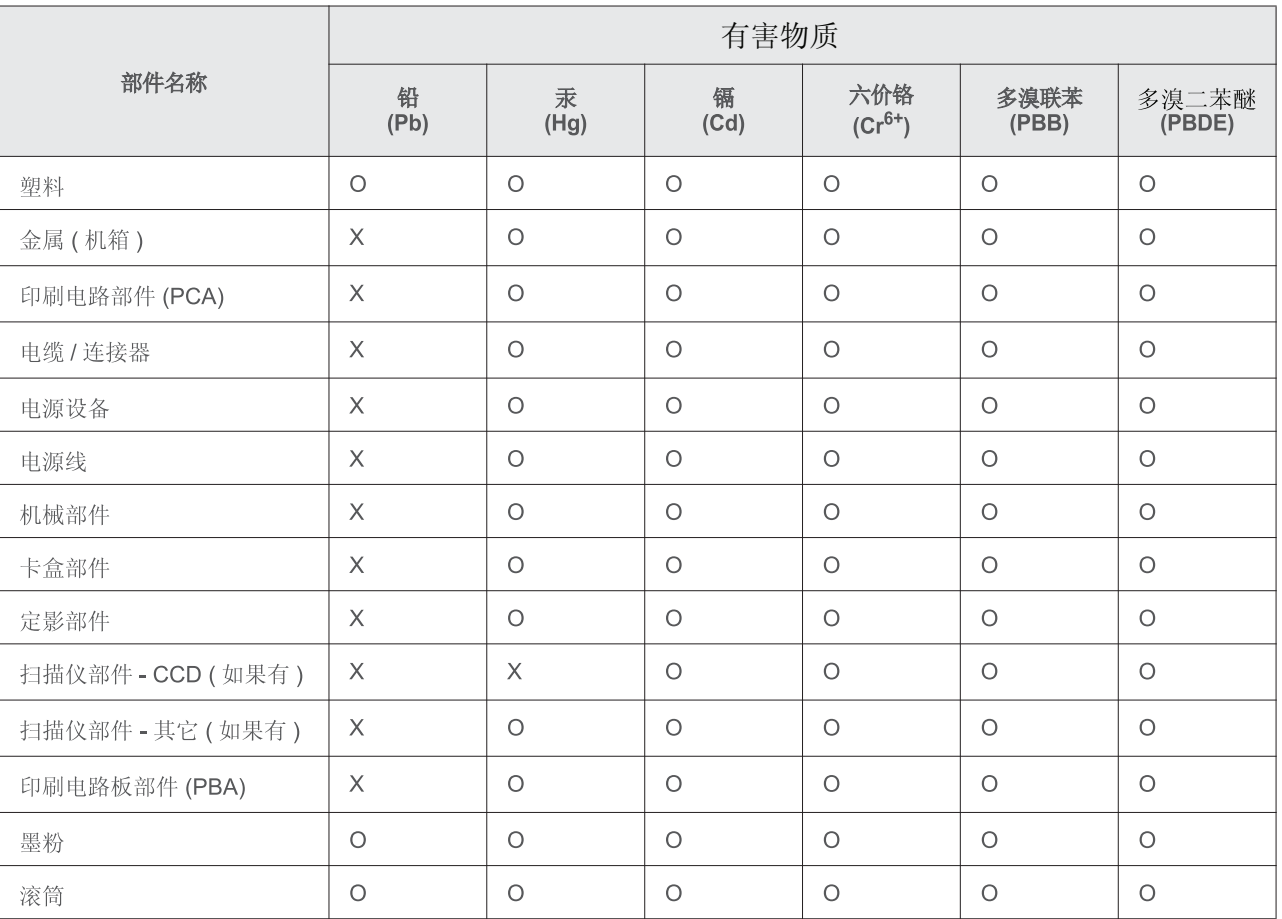

本表格依据 SJ/T 11364 的规定编制。

○: 表示该有害物质在该部件所有均质材料中的含量均在 GB/T 26572 规定的限量要求以下。

X : 表示该有害物质至少在该部件的某一均质材料中的含量超出 GB/T 26572 规定的限量要求。

## <span id="page-138-0"></span>**Copyright**

© 2013 Samsung Electronics Co., Ltd. Tutti i diritti riservati

Questa guida dell'utente viene fornita solo a scopo informativo. Tutte le informazioni qui contenute sono soggette a modifiche senza preavviso.

Samsung Electronics non è responsabile per eventuali danni, diretti o indiretti, derivanti o relativi all'utilizzo di questa Guida dell'utente.

- Samsung e il logo Samsung sono marchi di Samsung Electronics Co., Ltd.
- Microsoft, Windows, Windows Vista, Windows 7, Windows 8, Windows Server 2008 R2, Windows 10 e Windows Server 2016 sono marchi di fabbrica e marchi registrati di Microsoft Corporation.
- iPad, iPhone, iPod touch, Mac e Mac OS sono marchi di Apple Inc., registrati negli Stati Uniti e in altri paesi. AirPrint e il logo AirPrint sono marchi di Apple Inc.
- Google, Picasa, Google Cloud Print, Google Docs, Android e Gmail sono marchi registrati o marchi commerciali di Google Inc.
- Google Cloud Print è un marchio di Google Inc.
- LaserWriter è un marchio registrato di Apple Computer, Inc.
- Tutti gli altri marchi o nomi di prodotti sono marchi commerciali delle rispettive società od organizzazioni.

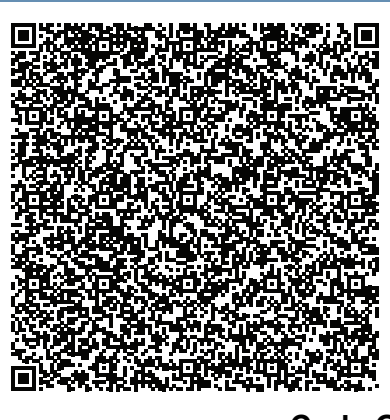

**Code QR**

Il software incluso in questo prodotto contiene software open source. L'utente può ottenere da noi il codice Sorgente corrispondente completo per un periodo di tre anni a partire dall'ultima spedizione del prodotto, inviando una e-mail all'indirizzo: oss.request@samsung.com. Inoltre è possibile ottenere il codice sorgente corrispondente completo su un mezzo fisico quale un CD-ROM con un piccolo addebito.

**Il seguente URL http://opensource.samsung.com/opensource/**

**[Samsung\\_M267x\\_M287x\\_M288x\\_Series/seq/34 porta alla pagina di download del codice sorgente](http://opensource.samsung.com/opensource/Samsung_M267x_M287x_M288x_Series/seq/34)  [resa disponibile dalle informazioni sulla licenza open source correlata a questo prodotto.](http://opensource.samsung.com/opensource/Samsung_M267x_M287x_M288x_Series/seq/34)** Questa offerta è valida per chiunque riceva queste informazioni.

**REV. 9.09**

# **[AVANZATA](#page-141-0)**

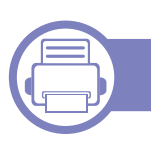

#### **[1.](#page-142-0) Installazione del software**

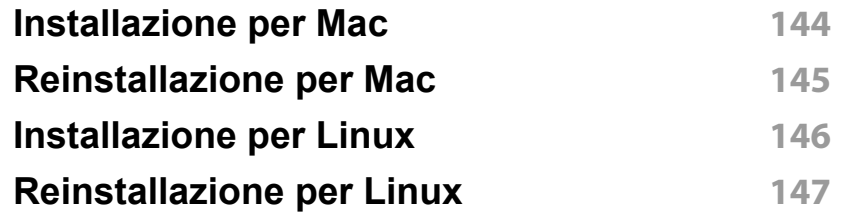

#### **[2.](#page-147-0) Utilizzo di un apparecchio connesso in rete**

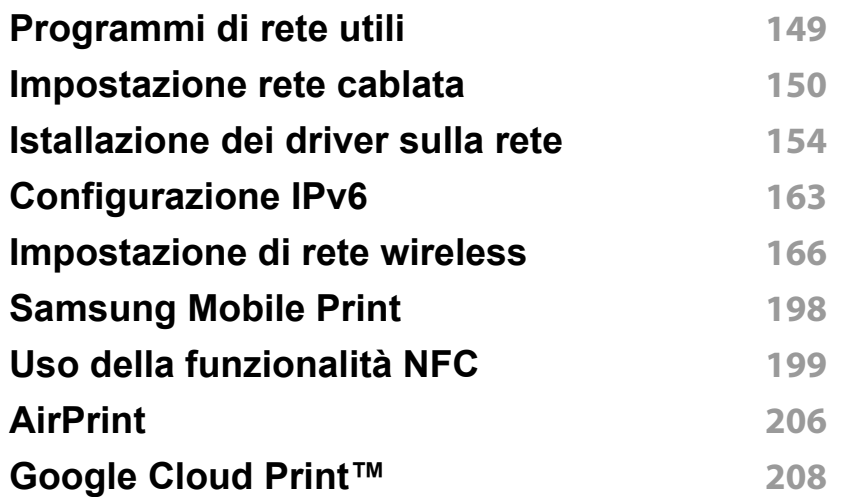

#### **[3.](#page-210-0) Utili menu per le impostazioni**

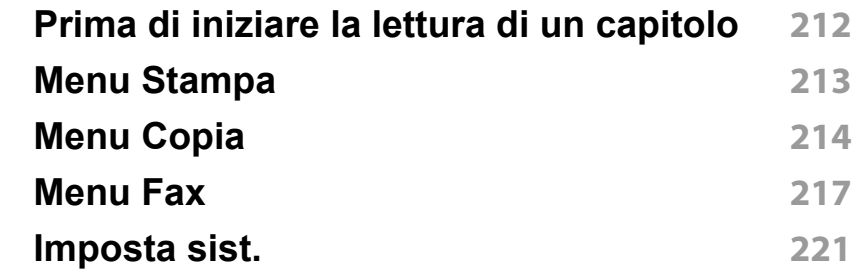

#### **[4.](#page-228-0) Funzioni speciali**

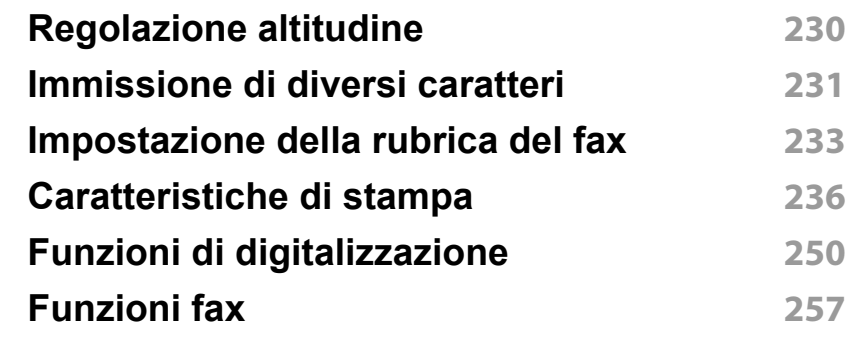

# **AVANZATA**

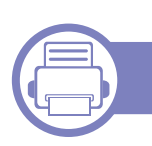

### **[5.](#page-266-0) Strumenti utili di gestione**

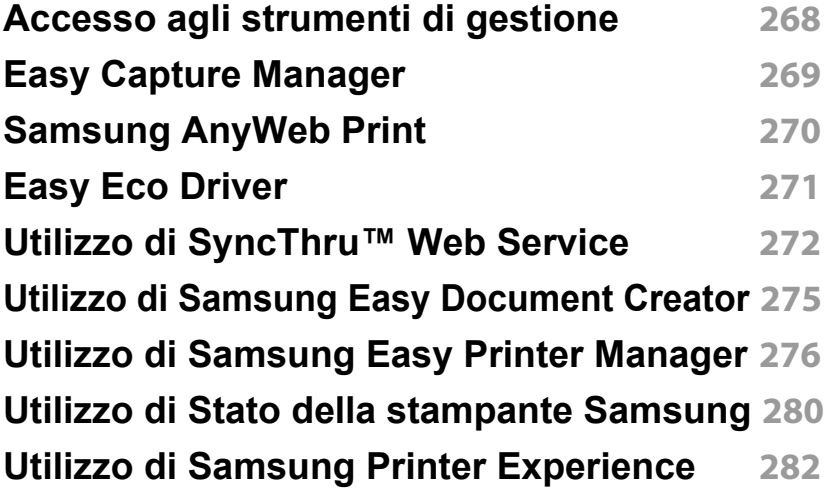

### **[6.](#page-288-0) Risoluzione dei problemi**

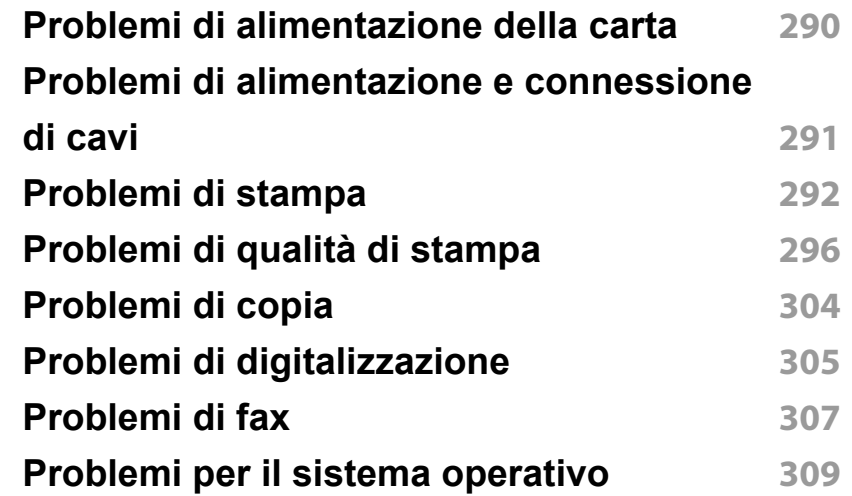

# **Guida utente Guida utente**

### Samsung Printer *Xpress*

M267x series M287x series M288x series

## <span id="page-141-0"></span>**AVANZATA AVANZATA**

Questa Guida fornisce informazioni relative all'installazione, alla configurazione avanzata, al funzionamento e alla risoluzione dei problemi all'interno degli svariati ambienti dei sistemi operativi.

Alcune funzioni potranno non essere disponibili a seconda del modello o del Paese.

#### **DI BASE**

Questa Guida fornisce informazioni relative all'installazione, al funzionamento di base e alla soluzione dei problemi visualizzati in Windows.

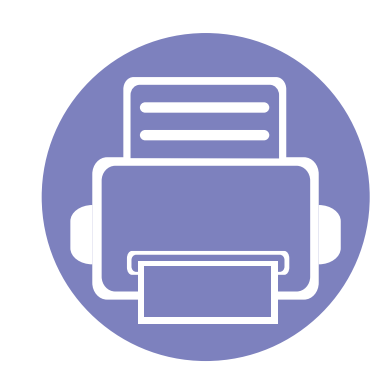

## <span id="page-142-0"></span>**1. Installazione del software**

Questo capitolo fornisce istruzioni relative all'installazione del software utile ed essenziale da utilizzare in un ambiente in cui l'apparecchio è connesso tramite cavo. Un dispositivo locale è un dispositivo collegato direttamente al computer mediante un cavo. Se l'apparecchio è connesso in rete, saltare questa fase e passare all'Installazione del driver dell'apparecchio connesso in rete (vedere ["Istallazione dei driver](#page-153-1)  [sulla rete" a pagina 154\)](#page-153-1).

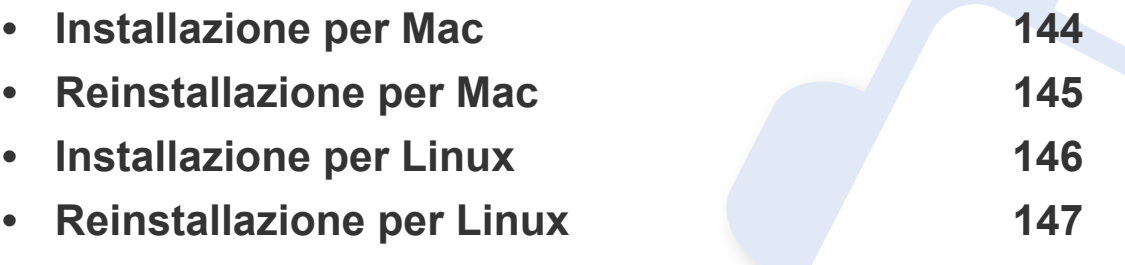

• Gli utenti con sistema operativo Windows, faranno riferimento alla Guida di base per installare il driver del dispositivo (vedere ["Installazione del driver in locale" a pagina 29](#page-28-0)).

• Utilizzare solamente un cavo USB che non superi 3 metri di lunghezza.

### <span id="page-143-1"></span><span id="page-143-0"></span>**Installazione per Mac**

- **1** Assicurarsi che il dispositivo sia collegato al computer e sia acceso.
- **2** Inserire il CD del software in dotazione nell'unità CD-ROM.

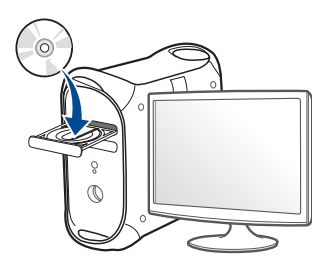

**3** Fare doppio clic sull'icona del CD-ROM che viene visualizzata sul desktop Mac.

•Per Mac OS X 10.8, fare doppio clic sull'icona CD-ROM visualizzata nel **strumento di ricerca**.

- **4** Fare doppio clic sulla cartella **MAC\_Installer** > icona **Installer OS X**.
- **5** Fare clic su **Continua**.
- **6** Leggere il contratto di licenza e fare clic su **Continua**.
- **7** Fare clic su **Accetto** per accettare il contratto di licenza.
- **8** Fare clic su **Installa**. Verranno installati tutti i componenti necessari per le operazioni del dispositivo.

Selezionando **Personalizza**, è possibile scegliere i singoli componenti da installare.

**9** Immettere la password e fare clic su **OK**.

- **10** Selezionare **Stampanti collegate mediante USB** in **Tipo di connessione stampante** e fare clic su **Continua**.
- **11** Fare clic sul pulsante **Aggiungi stampante** per selezionare la stampante e aggiungerla all'elenco delle stampanti.

Se la macchina supporta il fax, fare clic sul pulsante **Aggiungi stampante** per selezionare il fax e e aggiungerlo all'elenco dei fax

**12** Al termine dell'installazione, fare clic su **Chiudi**.
### **Reinstallazione per Mac**

Se la stampante non funziona correttamente, disinstallare il driver e reinstallarlo.

- **1** Aprire la cartella **Applicazioni** > **Samsung** > **Printer Software Uninstaller**.
- **2** Per disinstallare il software della stampante, fare clic su **Continua**.
- **3** Selezionare il programma che si desidera eliminare e fare clic su **Disinstalla**.
- **4** Immettere la password e fare clic su **OK**.
- **5** Al termine della disinstallazione, fare clic su **Chiudi**.
	- Se l'apparecchio è stato già aggiunto, eliminarlo da **Utility Configurazione Stampante** o **Stampa e Fax**.

### **Installazione per Linux**

[Per installare il software della stampante è necessario scaricare i pacchetti](http://www.samsung.com)  di software Linux dal sito Web Samsung (http://www.samsung.com > trova il prodotto > Supporto o Download).

#### **Installazione di Unified Linux Driver**

Per installare il software del dispositivo è necessario eseguire il login come superutente (root). Se non si è un superutente, rivolgersi all'amministratore di sistema.

- **1** Assicurarsi che il dispositivo sia collegato al computer e sia acceso.
- **2** Copiare il pacchetto **Unified Linux Driver** nel sistema.
- **3** Aprire il programma Terminal e andare alla cartella in cui è stato copiato il pacchetto.
- **4** Estrarre il pacchetto.
- **5** Passare alla cartella **uld**.
- **6** Eseguire il comando "./**install.sh**" (se non si ha accesso alla root, eseguire il comando con "**sudo**" as "**sudo ./install.sh**")
- **7** Procedere con l'installazione.
- **8** Al termine dell'installazione, lanciare l'utilità di stampa (andare a **System** > **Administration** > **Printing** o eseguire il comando "**system-config-printer**" nel programma Terminal).
- **9** Fare clic sul pulsante **Add**.
- **10** Selezionare la stampante.
	- **11** Fare clic sul pulsante **Forward** e aggiungerlo al sistema.

### **Reinstallazione per Linux**

Se la stampante non funziona correttamente, disinstallare il driver e reinstallarlo.

- **1** Aprire **Terminal**.
- **2** Passare alla cartella **uld** estratta dal pacchetto **Unified Linux Driver**.
- **3** Eseguire il comando "./**uninstall.sh**" (se non si ha accesso alla root, eseguire il comando con "**sudo**" as "**sudo ./uninstall.sh**")
- **4** Procedere alla disinstallazione.

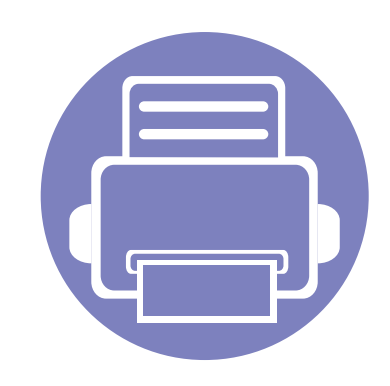

# **2. Utilizzo di un apparecchio connesso in rete**

In questo capitolo vengono fornite istruzioni dettagliate per impostare l'apparecchio con collegamento in rete e il software correlato.

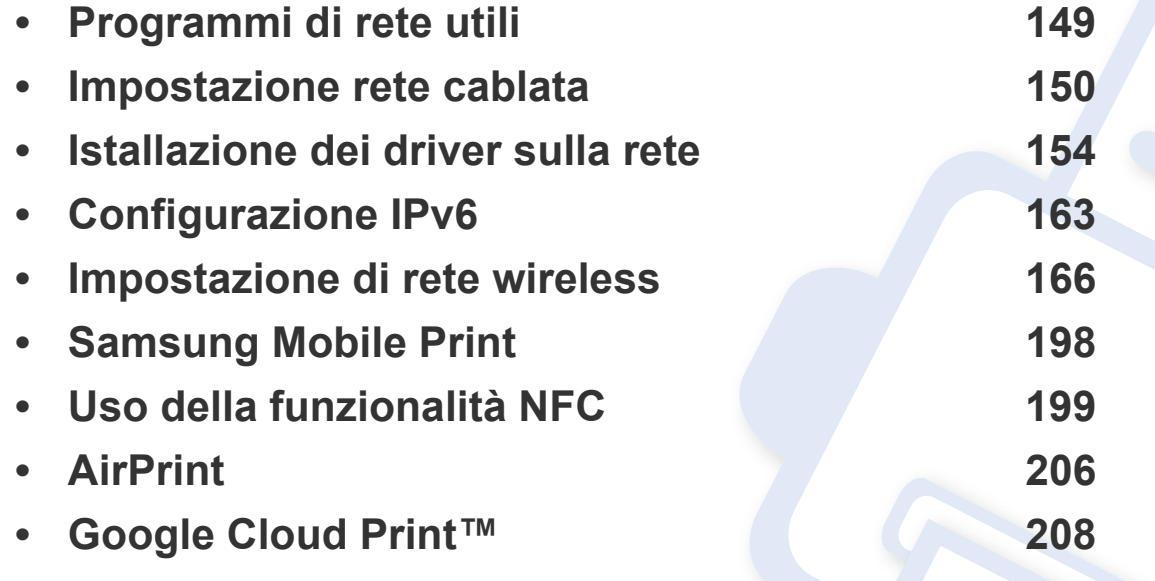

I dispositivi e le funzioni opzionali supportati possono variare a seconda del modello (vedere ["Funzioni per modello" a pagina 8](#page-7-0)).

### <span id="page-148-0"></span>**Programmi di rete utili**

Sono disponibili diversi programmi per eseguire facilmente le impostazioni di rete nell'ambiente di rete. In particolare, l'amministratore di rete potrà gestire diversi dispositivi sulla rete.

- Prima di usare i seguenti programmi, impostare l'indirizzo IP.
	- Alcune funzioni e articoli opzionali potranno non essere disponibili a seconda dei modelli e Paesi (vedere ["Funzioni per modello" a pagina](#page-7-0)  [8](#page-7-0)).

#### **SyncThru™ Web Admin Service**

Soluzione di gestione del dispositivo basata su Web per amministratori di rete. SyncThru™ Web Admin Service consente di gestire efficacemente le stampanti di rete e di controllarle da postazioni remote, risolvendo i problemi ad esse collegati da un qualsiasi sito con accesso alla intranet aziendale.

[• Scaricare il programma da http://solution.samsungprinter.com.](http://solution.samsungprinter.com)

#### **SyncThru™ Web Service**

Il server Web incorporato nell'apparecchio di rete, consente di svolgere le seguenti operazioni (vedere ["Utilizzo di SyncThru™ Web Service" a pagina](#page-271-0)  [272\)](#page-271-0).

- Controllare le informazioni e lo stato dei materiali di consumo.
- Personalizzare le impostazioni della stampante.
- Impostare l'opzione di notifica tramite e-mail. Quando si imposta questa opzione, lo stato dell'apparecchio (problema con la cartuccia del toner o errore della macchina) sarà inviato automaticamente a una persona tramite e-mail.
- configurare i parametri di rete necessari per la connessione del dispositivo ai diversi ambienti di rete.

#### **SetIP Impostazione rete cablata**

Questo programma di utilità consente di selezionare un'interfaccia di rete e configurare manualmente gli indirizzi IP per l'utilizzo con il protocollo TCP/ IP.

- Vedere ["Impostazione IPv4 tramite SetIP \(Windows\)" a pagina 151.](#page-150-0)
- Vedere ["Impostazione IPv4 tramite SetIP \(Mac\)" a pagina 152](#page-151-0).
- Vedere ["Impostazione IPv4 tramite SetIP \(Linux\)" a pagina 153](#page-152-0).
	- Questa funzione non è disponibile sui dispositivi che non supportano l'interfaccia di rete (vedere ["Vista posteriore" a pagina 24\)](#page-23-0).
		- L'TCP/IPv6 non è supportato da questo programma.

#### <span id="page-149-1"></span><span id="page-149-0"></span>**Stampa del rapporto di configurazione della rete**

Dal pannello di controllo del dispositivo è possibile stampare un **Rapporto di configurazione della rete** con le impostazioni di rete correnti del dispositivo. Tale operazione agevola l'impostazione di una rete.

- L'accesso ai menu varia in base al modello (vedere "Accesso al [menu" a pagina 33](#page-32-0)).
- Potrebbe essere necessario premere **OK** per spostarsi ai menu di livello inferiore per alcuni modelli.
- **L'apparecchio è dotato di display.:** Premere il pulsante (**Menu**) sul pannello di controllo e selezionare **Rete** > **Conf. rete**.

Con il **Rapporto di configurazione della rete** è possibile trovare l'indirizzo MAC e l'indirizzo IP del dispositivo.

Ad esempio:

- indirizzo MAC: 00:15:99:41:A2:78
- indirizzo IP: 169.254.192.192

#### <span id="page-149-2"></span>**Impostazione dell'indirizzo IP**

- Questa funzione non è disponibile sui dispositivi che non supportano l'interfaccia di rete (vedere ["Vista posteriore" a pagina 24\)](#page-23-0).
	- L'TCP/IPv6 non è supportato da questo programma.

Per prima cosa, è necessario impostare l'indirizzo IP per la stampa e la gestione in rete. Nella maggior parte dei casi, il nuovo indirizzo IP verrà assegnato automaticamente da un server DHCP (Dynamic Host Configuration Protocol Server) collegato alla rete.

#### <span id="page-150-0"></span>**Impostazione IPv4 tramite SetIP (Windows)**

Prima di utilizzare il programma SetIP, disattivare il firewall da **Pannello di controllo** > **Centro sicurezza** > **Firewall Windows**.

Le seguenti istruzioni variano da modello a modello.

- **1** [Scaricare il software dal sito web Samsung, quindi aprire il pacchetto](http://www.samsung.com)  e installarlo: (http://www.samsung.com > trova il prodotto > Supporto o Download).
- **2** Seguire le istruzioni presentate dalla finestra di installazione.
- **3** Collegare il dispositivo alla rete con un cavo di rete.
- **4** Accendere il dispositivo.
- **5** Da menu **Avvio** di Windows, selezionare **Tutti i programmi**<sup>&</sup>gt; **Samsung Printers** > **SetIP** > **SetIP**.
- **6** Fare clic sull'  $\mathbf{G}$  icona (terza da sinistra) nella finestra SetIP per visualizzare la finestra di configurazione TCP/IP.
- **7** Immettere le nuove informazioni del dell'apparecchio nella finestra di configurazione. In una intranet aziendale, potrà essere necessario chiedere tali informazioni a un responsabile della rete prima di procedere.
- Trovare l'indirizzo MAC della macchina nel **Rapporto configurazione rete** (vedere ["Stampa del rapporto di configurazione della rete" a](#page-149-1)  [pagina 150\)](#page-149-1) e immetterlo senza i due punti. Ad esempio, 00:15:99:29:51:A8 diventa 0015992951A8.
- **8** Fare clic su **Applica**, quindi su **OK**. Il dispositivo stamperà automaticamente il **Rapporto di configurazione di rete**. Verificare che tutte le impostazioni siano corrette.

#### <span id="page-151-0"></span>**Impostazione IPv4 tramite SetIP (Mac)**

Prima di utilizzare il programma SetIP, disattivare il firewall da **Preferenze di sistema** > **Sicurezza** > **Firewall**.

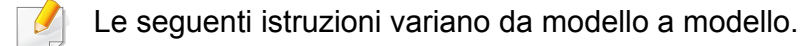

- **1** Collegare il dispositivo alla rete con un cavo di rete.
- **2** Inserire il CD del software in dotazione nell'unità CD-ROM.

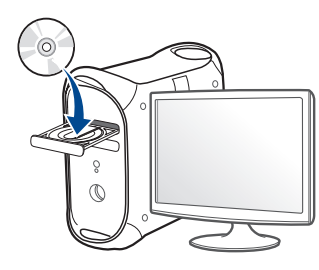

- **3** Fare doppio clic sull'icona del CD-ROM che viene visualizzata sul desktop Mac.
	- •Per Mac OS X 10.8, fare doppio clic sull'icona CD-ROM visualizzata nel Finder.
- **4** Fare doppio clic sulla cartella **MAC\_Installer** > icona **Installer OS X**.
- **5** Fare clic su **Continua**.
- **6** Leggere il contratto di licenza e fare clic su **Continua**.
- **7** Fare clic su **Accetto** per accettare il contratto di licenza.
- **8** Fare clic su **Installa**. Verranno installati tutti i componenti necessari per le operazioni del dispositivo.

Selezionando **Personalizza**, è possibile scegliere i singoli componenti da installare.

- **9** Immettere la password e fare clic su **OK**.
- **10** Quando viene visualizzato il messaggio che indica che tutte le applicazioni sul computer verranno chiuse, fare clic su **Continua**.
- **11** Selezionare **Stampante collegata in rete (cablata o wireless)** in **Tipo di connessione stampante** e fare clic sul pulsante **Imposta indirizzo IP**.
- **12** Fare clic sull'  $\bullet$  icona (terza da sinistra) nella finestra SetIP per visualizzare la finestra di configurazione TCP/IP.
- **13** Immettere le nuove informazioni del dell'apparecchio nella finestra di configurazione. In una intranet aziendale, potrà essere necessario chiedere tali informazioni a un responsabile della rete prima di procedere.
- Trovare l'indirizzo MAC della macchina nel **Rapporto configurazione**   $\overline{\mathcal{U}}$ **rete** (vedere ["Stampa del rapporto di configurazione della rete" a](#page-149-1)  [pagina 150\)](#page-149-1) e immetterlo senza i due punti. Ad esempio, 00:15:99:29:51:A8 diventa 0015992951A8.

**14** Fare clic su **Applica**, quindi su **OK**. Il dispositivo stamperà automaticamente il **Rapporto di configurazione di rete**. Verificare che tutte le impostazioni siano corrette.

#### <span id="page-152-0"></span>**Impostazione IPv4 tramite SetIP (Linux)**

Prima di utilizzare il programma SetIP, disattivare il firewall da **System Preferences** o **Administrator**.

Le seguenti istruzioni potranno variare in base al modello o ai sistemi operativi.

- **1** Scaricare il programma SetIP dal sito Web Samsung e estrarlo.
- **2** Fare doppio clic sul file **SetIPApplet.html** nella cartella **cdroot/ Linux/noarch/at\_opt/share/utils**.
- **3** Fare clic per aprire la finestra di configurazione TCP/IP.
- **4** Immettere le nuove informazioni del dell'apparecchio nella finestra di configurazione. In una intranet aziendale, potrà essere necessario chiedere tali informazioni a un responsabile della rete prima di procedere.
- Trovare l'indirizzo MAC della macchina nel **Rapporto configurazione rete** (vedere ["Stampa del rapporto di configurazione della rete" a](#page-149-1)  [pagina 150\)](#page-149-1) e immetterlo senza i due punti. Ad esempio, 00:15:99:29:51:A8 diventa 0015992951A8.
- **5** Il dispositivo stamperà automaticamente il **Rapporto di configurazione di rete**.

- <span id="page-153-0"></span>• Alcune funzioni e articoli opzionali potranno non essere disponibili a seconda dei modelli e Paesi (vedere ["Funzioni per modello" a pagina](#page-7-0)  [8](#page-7-0)).
	- Questa funzione non è disponibile sui dispositivi che non supportano l'interfaccia di rete (vedere ["Vista posteriore" a pagina 24\)](#page-23-0).
- È possibile installare il driver della stampante e il software quando si inserisce il CD del software nel lettore CD-ROM. Per Windows, selezionare il driver della stampante e il software nella finestra **Selezionare il software e le utilità da installare**.

#### **Windows**

Il software firewall potrebbe bloccare le comunicazioni della rete. Prima di connettere il dispositivo alla rete, disattivare il firewall del computer.

- **1** Assicurarsi che il dispositivo sia collegato alla rete e acceso. Inoltre, è necessario aver impostato l'indirizzo IP dell'apparecchio (vedere ["Impostazione dell'indirizzo IP" a pagina 150](#page-149-2)).
- **2** Inserire il CD del software in dotazione nell'unità CD-ROM.

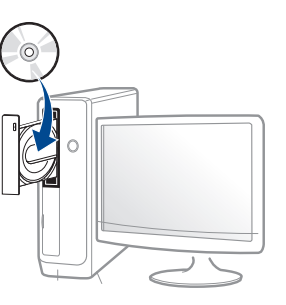

Se non compare la finestra di installazione, fare clic su **Avvio** > **Tutti i programmi** > **Accessori** > **Esegui**.

X:\**Setup.exe** sostituendo la "X" con la lettera che rappresenta l'unità CD-ROM e selezionare **OK**.

•Per Windows 8,

Se la finestra di installazione non viene visualizzata, da **Charms(Accesso)**, selezionare **Cerca** > **Apps(Apps)** e cercare **Esegui**. Digitare X:\Setup.exe sostituendo la "X" con la lettera che rappresenta l'unità CD-ROM e selezionare **OK**.

Se viene visualizzata la finestra "**Toccare per scegliere cosa succede con il disco**", fare clic sulla finestra e selezionare **Run Setup.exe**.

**3** Leggere e accettare il contratto di installazione nella finestra di installazione. Fare quindi clic su **Avanti**.

- **4** Selezionare **Collegamento di rete** nella schermata **Tipo di connessione stampante**.
- **5** Seguire le istruzioni presentate dalla finestra di installazione.

#### **Dalla schermata Avvio di Windows 8**

- Il driver V4 viene automaticamente scaricato dagli aggiornamenti di Windows se il computer è collegato a Internet. In caso contrario, è possibile scaricare manualmente il driver V4 dal sito Web Samsung[,](http://www.samsung.com)  [http://www.samsung.com > trova il prodotto > Supporto o Download.](http://www.samsung.com)
- L'app **Samsung Printer Experience** può essere scaricata da **Windows Store**. Per usare il Windows **Store(Store)** è necessario avere un account Microsoft.
- **a** Da **Charms(Accesso)**, selezionare **Cerca**.
- **b** Fare clic su **Store(Store)**.
- **c** Eseguire la ricerca e fare clic su **Samsung Printer Experience**.
- **d** Fare clic su **Installa**.
- Se si installa il driver usando il CD del software fornito, il driver V4 non viene installato. Se si desidera usare il driver V4 nella schermata **Desktop**, è possibile scaricarlo dal sito Samsun[g, http://](http://www.samsung.com) [www.samsung.com > trova il prodotto > Supporto o Download.](http://www.samsung.com)
- Se si desidera installare gli strumenti di gestione stampante di Samsung, è necessario installarli usando il CD del software fornito.
- **1** Assicurarsi che il dispositivo sia collegato alla rete e che sia acceso. Inoltre, è necessario aver impostato l'indirizzo IP dell'apparecchio (vedere ["Impostazione dell'indirizzo IP" a pagina 150](#page-149-2)).
- **2** Da **Charms(Accesso)**, selezionare **Impostazioni** > **Modifica delle impostazioni PC** > **Dispositivi**.
- **3** Fare clic su **Aggiungi un dispositivo**.

I dispositivi rilevati verranno visualizzati sullo schermo.

- **4** Fare clic sul nome modello o sul nome host che si desidera usare.
- Dal pannello di controllo del dispositivo è possibile stampare un Rapporto di configurazione della rete con il nome host corrente del dispositivo (vedere ["Stampa del rapporto di configurazione della rete" a](#page-188-0)  [pagina 189\)](#page-188-0).
- **5** Il driver viene automaticamente installato da **Windows Update**.

#### **Modalità installazione silent**

La modalità di installazione silent è un metodo di installazione che non necessita dell'intervento dell'utente. Una volta avviata l'installazione, il driver del dispositivo e il software vengono installati automaticamente sul computer. È possibile avviare l'installazione silent immettendo **/s** o **/S** nella finestra di comando.

#### **Parametri della riga di comando**

La tabella seguente mostra i comandi che si possono utilizzare nella finestra di comando.

Le seguenti righe di comando sono efficaci e funzionanti quando il comando viene usato con **/s** o **/S**. Tuttavia **/h**, **/H** o **/?** sono comandi eccezionali che possono essere azionati da soli.

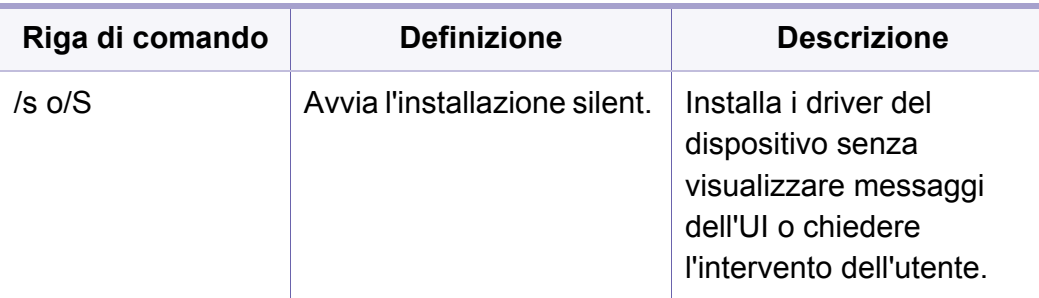

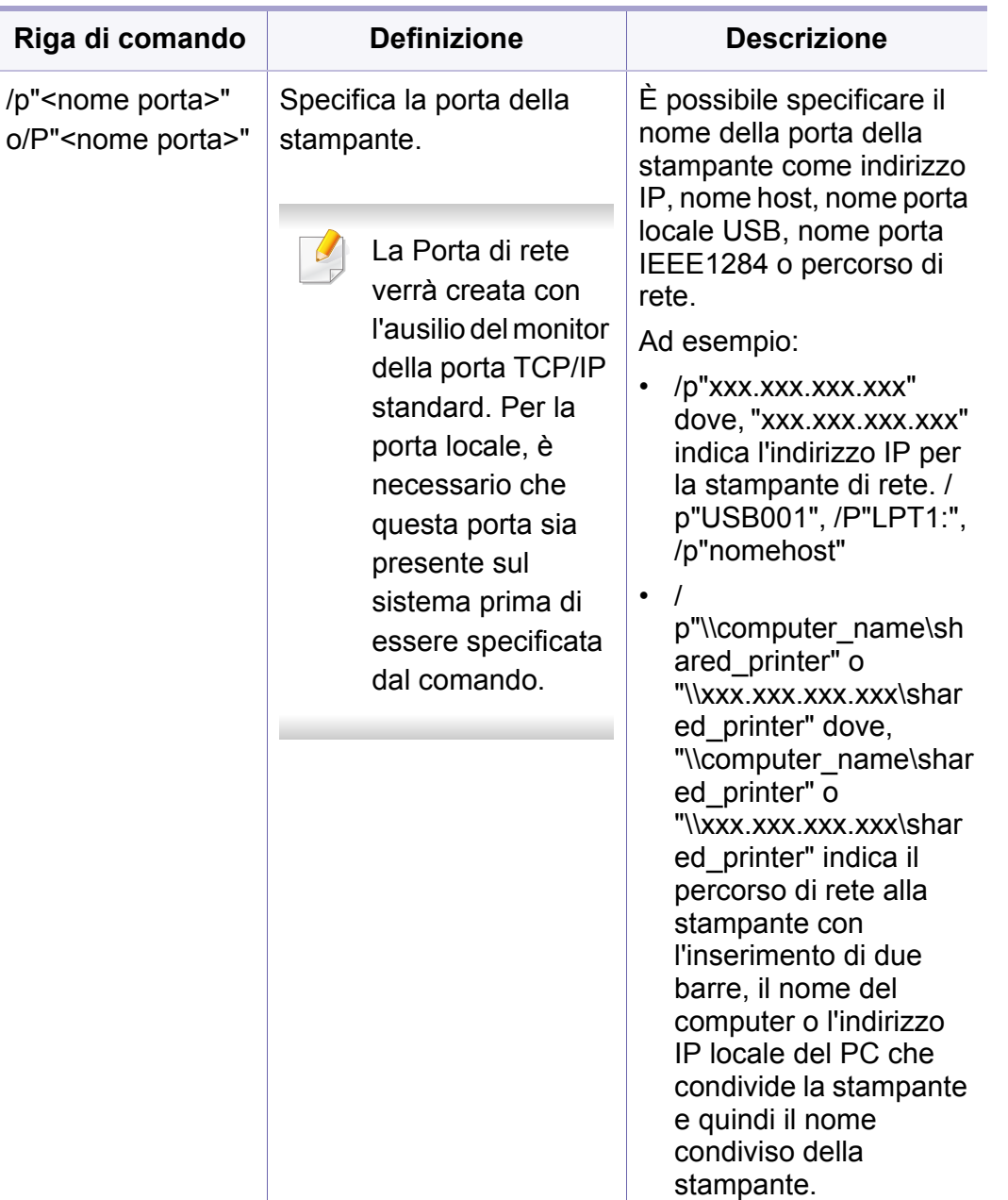

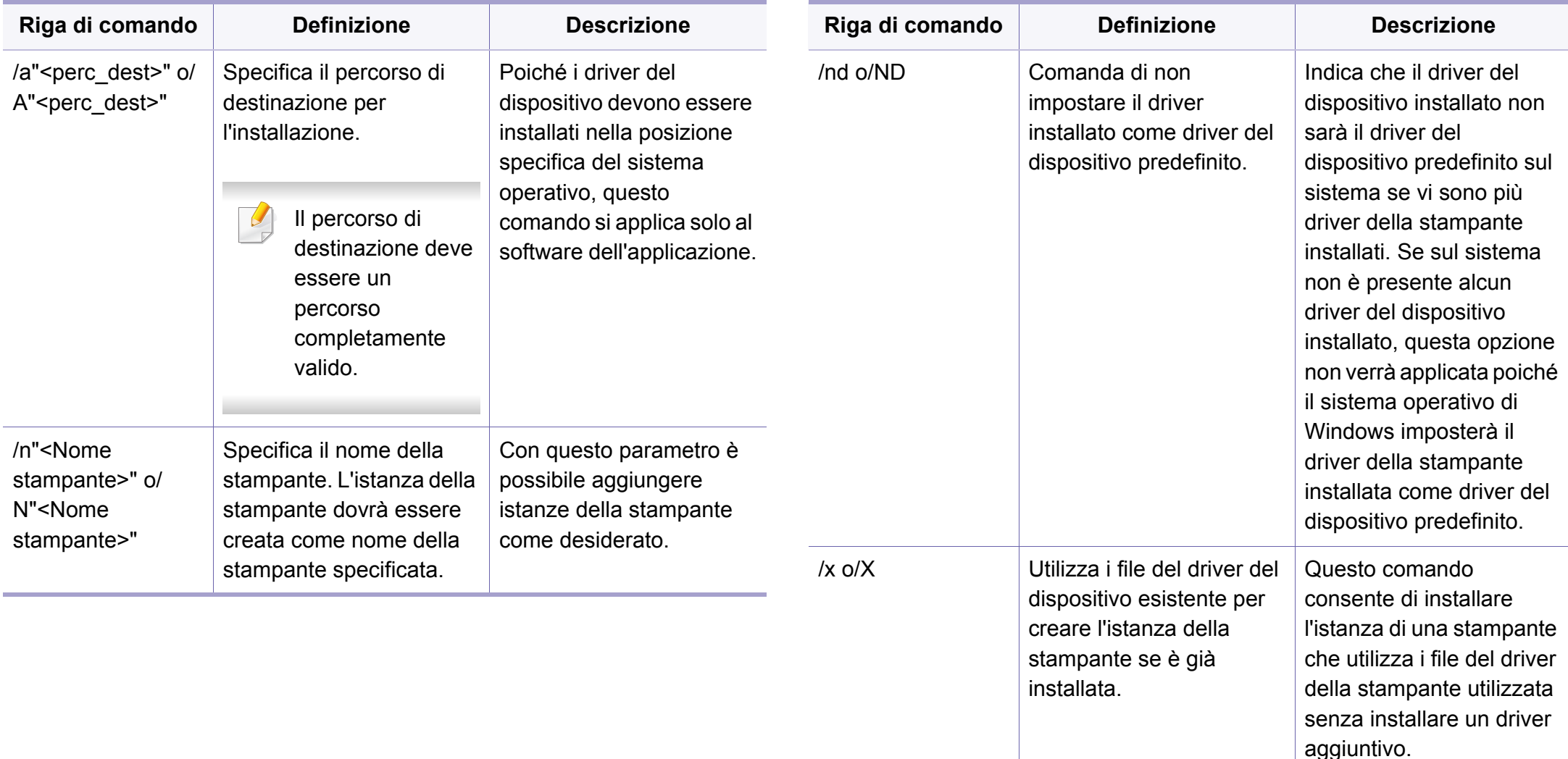

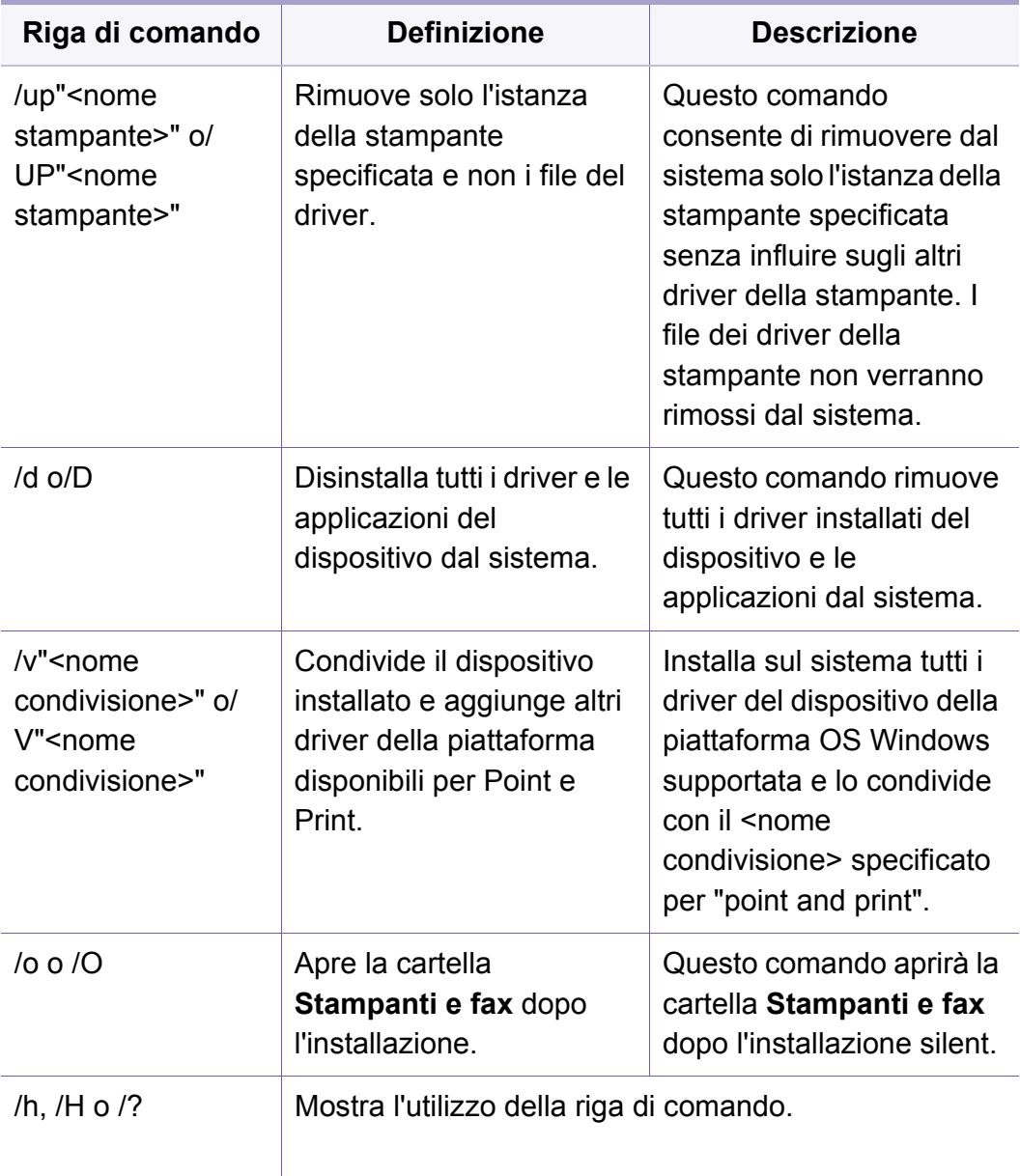

#### **Mac**

- **1** Assicurarsi che il dispositivo sia collegato alla rete e sia acceso.
- **2** Inserire il CD del software in dotazione nell'unità CD-ROM.

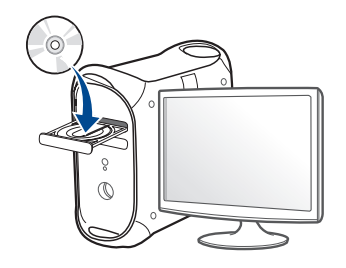

**3** Fare doppio clic sull'icona del CD-ROM che viene visualizzata sul desktop Mac.

•Per Mac OS X 10.8, fare doppio clic sull'icona CD-ROM visualizzata nel **strumento di ricerca**.

- **4** Fare doppio clic sulla cartella **MAC\_Installer** > icona **Installer OS X**.
- **5** Fare clic su **Continua**.
- **6** Leggere il contratto di licenza e fare clic su **Continua**.
- **7** Fare clic su **Accetto** per accettare il contratto di licenza.

**8** Fare clic su **Installa**. Verranno installati tutti i componenti necessari per le operazioni del dispositivo.

Selezionando **Personalizza**, è possibile scegliere i singoli componenti da installare.

- **9** Immettere la password e fare clic su **OK**.
- **10** Selezionare **Stampante collegata in rete (cablata o wireless)** in **Tipo di connessione stampante** e fare clic sul pulsante **Continua**.
- **11** Fare clic sul pulsante **Aggiungi stampante** per selezionare la stampante e aggiungerla all'elenco delle stampanti.
- **12** Fare clic su **IP** e selezionare **HP Jetdirect Socket** in **Protocollo**.
- **13** Immettere l'indirizzo IP del dispositivo nel campo **Indirizzo**.
- **14** Immettere il nome della coda nel campo **Coda**. Se non si riesce a stabilire il nome della coda per il server del dispositivo, provare a usare la coda predefinita.
- **15** Se Auto Select non funziona in modo corretto, scegliere **Seleziona software stampante** e il nome del dispositivo in **Stampa con**.
- **16** Fare clic su **Aggiungi**.
- **17** Al termine dell'installazione, fare clic su **Chiudi**.

#### **Linux**

[Per installare il software della stampante è necessario scaricare i pacchetti](http://www.samsung.com)  di software Linux dal sito Web Samsung (http://www.samsung.com > trova il prodotto > Supporto o Download).

- **1** Assicurarsi che il dispositivo sia collegato alla rete e sia acceso. Inoltre, è necessario che l'indirizzo IP del dispositivo sia stato impostato.
- **2** Copiare il pacchetto **Unified Linux Driver** nel sistema.
- **3** Aprire il programma Terminal e andare alla cartella in cui è stato copiato il pacchetto.
- **4** Estrarre il pacchetto.
- **5** Passare alla cartella **uld**.
- **6** Eseguire il comando "**./install.sh**" (se non si ha accesso alla root, eseguire il comando con "**sudo**" as "**sudo ./install.sh**")
- **7** Procedere con l'installazione.
- **8** Una volta terminata l'installazione, avviare la utility **Printing** (Andare al menu **System** > **Administration** > **Printing** ed eseguire il commando "**system-config-printer**" nel programma Terminale).

- **9** Fare clic sul pulsante **Aggiungi**.
- **10** Selezionare AppSocket/HP JetDirect e immettere l'indirizzo IP del dispositivo.
- **11** Fare clic sul pulsante **Forward** e aggiungerlo al sistema.

#### **UNIX**

- Accertarsi che l'apparecchio supporti il sistema operativo UNIX prima di installare il driver per la stampante UNIX (vedere ["Sistema](#page-7-1)  [operativo" a pagina 8\)](#page-7-1).
	- I comandi sono contrassegnati da "", quando vengono digitati, non inserire le "".
	- Alcune funzioni e articoli opzionali potranno non essere disponibili a seconda dei modelli e Paesi (vedere ["Sistema operativo" a pagina](#page-7-1)  [8](#page-7-1)).

[Per utilizzare il driver della stampante UNIX, è necessario installare prima](http://www.samsung.com)  il pacchetto del driver stampante UNIX, quindi impostare la stampante. Il pacchetto dei driver della stampante UNIX può essere scaricato dal sito Web Samsung (http://www.samsung.com > trova il prodotto > Supporto o Download).

#### **Installazione del package del driver stampante UNIX**

La procedura di installazione è comune per tutte le varianti del sistema operativo UNIX menzionate.

- **1** Dal sito Web Samsung, scaricare ed aprire il pacchetto UNIX Printer Driver sul proprio computer.
- **2** Acquisizione dei privilegi principali.

"**su -**"

- **3** Copiare l'archivio adeguato del driver nel computer UNIX di destinazione.
- Vedere la guida dell'amministratore del sistema operativo UNIX per dettagli.
- **4** Aprire il package del driver stampante UNIX.

Ad esempio, su IBM AIX utilizzare i seguenti comandi.

"**gzip -d <** inserire il nome del package **| tar xf -**"

**5** Selezionare la directory in cui sono stati decompressi i file.

**6** Lanciare lo script install.

#### "**./install –i**"

**install** è il file dello script del programma di installazione usato per installare/disinstallare il package del driver stampante UNIX.

Usare il comando "**chmod 755 install**" per dare i permessi allo script del programma di installazione.

- **7** Eseguire il comando "**. /install –c**" per verificare i risultati di installazione.
- **8** Eseguire "**installprinter**" dalla riga di comando. Apparirà la finestra **Add Printer Wizard**. Impostare la stampante in questa finestra conformemente alle seguenti procedure.

In alcuni sistemi operativi UNIX, ad esempio Solaris 10, le stampanti appena aggiunte potranno non essere attivate e/o potranno non accettare lavori. In questo caso lanciare i seguenti due comandi sul Terminal principale:

"**accept <printer\_name>**"

"**enable <printer\_name>**"

#### **Disinstallazione del package del driver della stampante**

- L'utility va usata per cancellare la stampante installata nel sistema.
	- **a** Lanciare il comando "**uninstallprinter**" dal Terminal. Si aprirà la finestra **Uninstall Printer Wizard**. Le stampanti installate sono elencate nella casella di riepilogo a discesa.
	- **b** Selezionare la stampante da eliminare.
	- **c** Fare clic su **Delete** per cancellare la stampante dal sistema.
	- **d** Eseguire il comando "**. /install –d**" per disinstallare l'intero package.
	- **e** Per verificare i risultati della disinstallazione, eseguire il comando "**. /install –c**".

Per reinstallarla, usare il comando "**. /install –i**" per reinstallare i file binari.

#### **Impostazione della stampante**

Per aggiungere la stampante al sistema UNIX, eseguire "installprinter" dalla riga di comando. Ciò farà apparire la finestra della procedura guidata Add Printer. Impostare la stampante in questa finestra conformemente alla seguente procedura:

- **1** Digitare il nome della stampante.
- **2** Dall'elenco dei modelli selezionare la stampante adeguata.
- **3** Nel campo **Type** inserire la descrizione corrispondente al tipo di stampante. Questa impostazione è opzionale.
- **4** Specificare la descrizione della stampante nel campo **Description**. Questa impostazione è opzionale.
- **5** Specificare l'ubicazione stampante nel campo **Location**.
- **6** Digitare l'indirizzo IP o nome DNS della stampante nella casella **Device** per stampanti collegate in rete. Su IBM AIX con **jetdirect Queue type** è possibile solo il nome DNS, l'indirizzo IP numerico non è consentito.
- **7 Queue type** mostra il collegamento come **lpd** o **jetdirect** nella casella corrispondente. Inoltre, il tipo **usb** è disponibile nel sistema operativo Sun Solaris.
- **8** Selezionare **Copies** per impostare il numero di copie.
- **9** Selezionare l'opzione **Collate** per ricevere lo copie già ordinate.
- **10** Selezionare l'opzione Reverse Order per ricevere le copie in ordine inverso.
- **11** Selezionare l'opzione **Make Default** per impostare questa stampante come predefinita.
- **12** Per aggiungere la stampante, scegliere **OK**.

## <span id="page-162-0"></span>**Configurazione IPv6**

**IPv6** è supportato correttamente solo in Windows Vista o successivo.

- Alcune funzioni e articoli opzionali potranno non essere disponibili a seconda dei modelli e Paesi (vedere ["Funzioni per modello" a pagina](#page-7-0)  [8](#page-7-0) o ["Panoramica dei menu" a pagina 33](#page-32-1)).
	- Se la rete IPv6 non funziona, ripristinare le impostazioni predefinite di rete e riprovare tramite **Azzera impost.**

L'apparecchio supporta i seguenti indirizzi IPv6 per la stampa e la gestione in rete.

- **Link-local Address**: indirizzo IPv6 locale autoconfigurato (l'indirizzo inizia con FE80).
- **Stateless Address**: indirizzo IPv6 configurato automaticamente da un router di rete.
- **Stateful Address**: indirizzo IPv6 configurato da un server DHCPv6.
- **Manual Address**: indirizzo IPv6 configurato in modo manuale da un utente.

Nell'ambiente di rete IPv6, attenersi alla procedura seguente per utilizzare l'indirizzo IPv6.

#### **Dal pannello di controllo**

#### **Attivazione IPv6**

- L'accesso ai menu varia in base al modello (vedere "Accesso al [menu" a pagina 33](#page-32-0)).
	- Potrebbe essere necessario premere **OK** per spostarsi ai menu di livello inferiore per alcuni modelli.
- **1** Selezionare (**Menu**) > **Rete** > **TCP/IP (IPv6)** > **Attiv IPv6** sul pannello di controllo.
- **2** Selezionare **Attivato** e premere **OK**.
- **3** Spegnere e riaccendere il dispositivo.
- Quando si installa il driver della stampante, non configurare sia IPv4 che IPv6. Si consiglia di configurare IPv4 oppure IPv6.

#### **Configurazione dell'indirizzo DHCPv6**

Se sulla rete è presente un server DHCPv6, è possibile impostare una delle seguenti opzioni per la configurazione predefinita dell'host dinamico.

## **Configurazione IPv6**

- L'accesso ai menu varia in base al modello (vedere ["Accesso al](#page-32-0)  [menu" a pagina 33](#page-32-0)).
	- Potrebbe essere necessario premere **OK** per spostarsi ai menu di livello inferiore per alcuni modelli.
- **1** Selezionare (**Menu**) > **Rete** > **TCP/IP (IPv6)** > **Config DHCPv6** sul pannello di controllo.
- **2** Premere **OK** per selezionare il valore necessario desiderato.
	- •**Indir DHCPv6**: usare sempre l'indirizzo DHCPv6 indipendentemente dalla richiesta del router.
	- •**DHCPv6 disatt**: mai usare l'indirizzo DHCPv6 indipendentemente dalla richiesta del router.

•**Router**: usare DHCPv6 solo se richiesto da un router.

#### **Da SyncThru™ Web Service**

#### **Attivazione IPv6**

- **1** Avviare un browser Web, come Internet Explorer, da Windows. Immettere l'indirizzo IP del dispositivo (http://xxx.xxx.xxx.xxx) nel campo dell'indirizzo e premere il tasto Invio o fare clic su **Vai**.
- **2** Se è la prima volta che si esegue il login a **SyncThru™ Web Service**, è necessario accedere come amministratore. Immettere l'ID e la password seguenti. Per motivi di sicurezza, si consiglia di cambiare la password.

•**ID: admin**

- •**Password: sec00000**
- **3** Quando viene visualizzata la finestra **SyncThru™ Web Service**, spostare il cursore del mouse su **Impostazioni** sulla barra dei menu in alto, quindi fare clic su **Impostazioni di rete**.
- **4** Fare clic su **TCP/IPv6** nel riquadro sinistro del sito Web.
- **5** Selezionare la casella di controllo **Protocollo IPv6** per attivare IPv6.
- **6** Fare clic sul pulsante **Applica**.
- **7** Spegnere e riaccendere il dispositivo.

## **Configurazione IPv6**

- È possibile anche impostare l'indirizzo DHCPv6.
	- Per impostare manualmente l'indirizzo IPv6:

Selezionare la casella di controllo **Manuale Indirizzo**. Dopodiché, viene attivata la casella di testo **Indirizzo/Prefisso**. Immettere il resto dell'indirizzo (ad es.: 3FFE:10:88:194::**AAAA**. "A" è il numero esadecimale da 0 a 9, da A a F).

#### **Configurazione dell'indirizzo IPv6**

- **1** Avviare un browser Web, ad esempio Internet Explorer, che supporti l'indirizzo IPv6 come URL.
- **2** Selezionare uno degli indirizzi IPv6 (**Link-local Address**, **Stateless Address**, **Stateful Address**, **Manual Address**) da **Rapporto di configurazione della rete** (vedere ["Stampa del rapporto di](#page-149-1)  [configurazione della rete" a pagina 150\)](#page-149-1).
	- •**Link-local Address**: indirizzo IPv6 locale autoconfigurato (l'indirizzo inizia con FE80).
	- •**Stateless Address**: indirizzo IPv6 configurato automaticamente da un router di rete.
	- •**Stateful Address**: indirizzo IPv6 configurato da un server DHCPv6.
	- •**Manual Address**: indirizzo IPv6 configurato in modo manuale da un utente.
- **3** Immettere gli indirizzi IPv6 (es.: http:// [FE80::215:99FF:FE66:7701]).
- L'indirizzo deve essere racchiuso tra parentesi "[ ]".

- <span id="page-165-0"></span>• Accertarsi che l'apparecchio supporti una rete wireless. A seconda del modello la rete wireless potrebbe non essere disponibile (vedere ["Funzioni per modello" a pagina 8\)](#page-7-0).
	- Se la rete IPv6 non funziona, ripristinare le impostazioni predefinite di rete e riprovare utilizzando **Azzera impost.**

#### **Informazioni preliminari**

#### **Descrizione del tipo di rete**

Normalmente è possibile disporre di una sola connessione per volta fra il computer e il dispositivo.

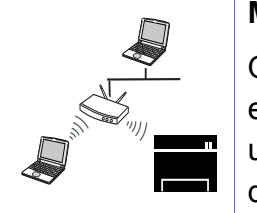

#### **Modalità Infrastruttura**

Questo è un ambiente generalmente usato per abitazioni e SOHO (Small Office/ Home Office). Questa modalità utilizza un punto di accesso per comunicare con il dispositivo wireless.

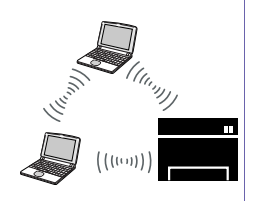

#### **modalità Ad-Hoc**

Questa modalità non utilizza un punto di accesso. Il computer wireless e il sistema wireless comunicano direttamente.

#### **Nome della rete wireless e password di rete**

Le reti wireless necessitano di una sicurezza maggiore per cui, alla prima impostazione di un punto di accesso, vengono creati un nome di rete (SSID), il tipo di sicurezza usato e una password di rete. Richiedere all'amministratore di rete queste informazioni prima di procedere con l'installazione del dispositivo.

#### **Introduzione ai metodi di impostazione wireless**

È possibile specificare le impostazioni wireless dal dispositivo o dal computer. Scegliere il metodo desiderato nella tabella seguente.

Alcuni tipi di installazione della rete wireless potranno non essere disponibili a seconda del modello e del paese.

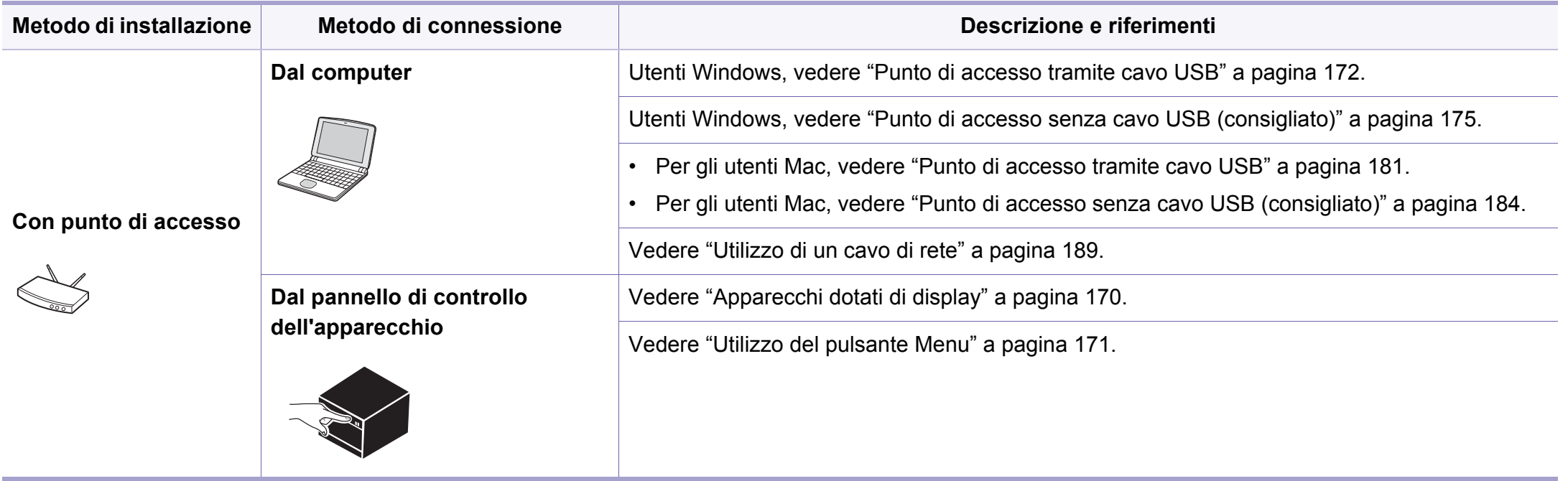

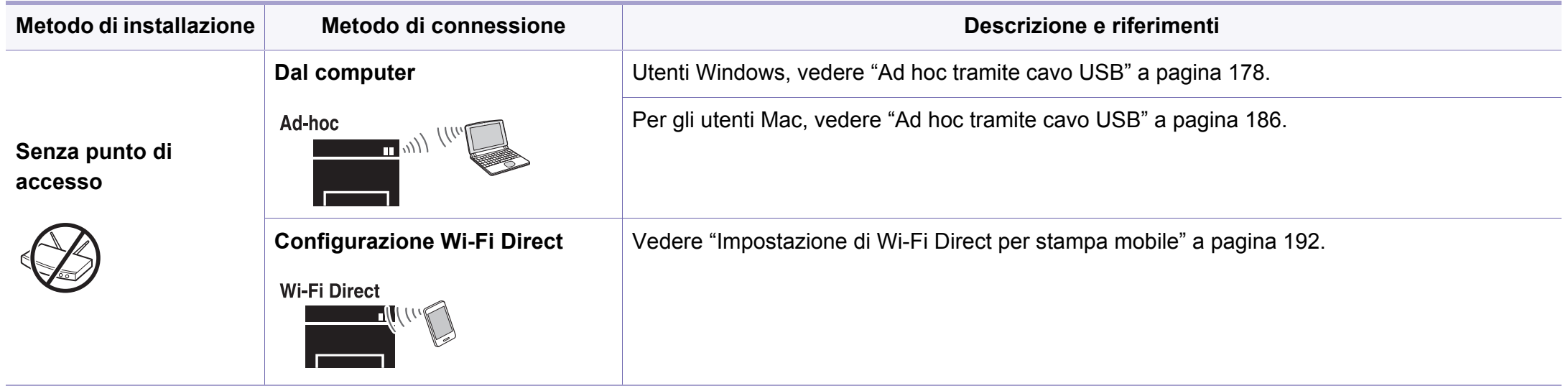

- Se si riscontrano problemi durante l'impostazione o l'installazione dei driver, fare riferimento al capitolo dedicato alla risoluzione dei problemi (vedere ["Risoluzione dei problemi per reti wireless" a pagina 194\)](#page-193-0).
	- Si raccomanda di impostare la password sui punti di accesso. Se non si imposta una password sui punti di accesso, questi possono essere esposti ad accesso illegale da parte di dispositivi sconosciuti inclusi PC, smartphone e stampanti. Fare riferimento alla guida dell'utente per il punto di accesso per l'impostazione della password.

#### **Utilizzo del pulsante WPS**

Se l'apparecchio e il punto di accesso (o router wireless) supportano WPS (Wi-Fi Protected Setup™), è possibile configurare facilmente la rete wireless premendo il pulsante (f) (WPS) sul pannello di controllo senza utilizzare un computer.

- Se si desidera utilizzare la rete wireless in modalità Infrastruttura, assicurarsi che il cavo di rete sia scollegato dal dispositivo. L'utilizzo del pulsante **WPS (PBC)** o l'immissione del PIN dal computer per connettersi al punto di accesso varia a seconda del punto di accesso (o router wireless) che viene utilizzato. Per informazioni sul punto di accesso (o sul router wireless), consultare la relativa guida dell'utente.
	- Quando si usa il pulsante WPS per impostare la rete wireless, le impostazioni sulla sicurezza potrebbero cambiare. Per impedirlo, bloccare l'opzione WPS per le impostazioni di sicurezza wireless correnti. Il nome dell'opzione potrebbe essere diverso a seconda del punto di accesso (o sul router wireless) in uso.

#### **Elementi da preparare**

- Controllare se il punto di accesso (o router wireless) supporta WPS (Wi-Fi Protected Setup™).
- Controllare se il dispositivo supporta WPS (Wi-Fi Protected Setup™).
- Computer in rete (solo modalità PIN)

#### **Scelta del tipo**

Esistono due metodi disponibili per connettere l'apparecchio a una rete wireless mediante il pulsante  $\Theta$  (WPS) sul pannello di controllo.

Il metodo **Push Button Configuration (PBC)** consente di collegare

l'apparecchio a una rete wireless premendo sia il pulsante  $\Omega$  (WPS) sul pannello di controllo dell'apparecchio che il pulsante WPS (PBC) su un punto di accesso abilitato per Wi-Fi Protected Setup™ (WPS) (o router wireless), rispettivamente.

Il metodo **Personal Identification Number (PIN)** consente di collegare il dispositivo a una rete wireless immettendo le informazioni sul PIN fornite su un punto di accesso abilitato per Wi-Fi Protected Setup™ (WPS) (o router wireless).

L'impostazione predefinita nel dispositivo è la modalità **PBC**, la quale è consigliata per un ambiente di rete wireless tipico.

È possibile modificare la modalità WPS dal Pannello di controllo ( (**Menu**) > **Rete** > **Wireless** > **OK** > **Impostaz WPS**).

#### <span id="page-169-0"></span>**Apparecchi dotati di display**

#### **Connessione in modalità PBC**

**1** Selezionare (**Menu**) > **Rete** > **Wireless** > **Impostaz WPS**<sup>&</sup>gt; **PBC** sul pannello di controllo.

Tenere premuto il pulsante (WPS) sul pannello di controllo per più di 2 secondi.

il dispositivo inizia ad attendere fino a due minuti, fino a quando non si preme il pulsante WPS (PBC) sul punto di accesso (o router wireless).

**2** Premere il pulsante **WPS (PBC)** sul punto di accesso (o router wireless).

I messaggi sono visualizzati sul display nell'ordine seguente:

- **a Connessione:** È in corso la connessione del dispositivo con il punto di accesso (o router wireless).
- **b Collegato:** Quando l'apparecchio è correttamente connesso alla rete wireless, il LED WPS rimane acceso.
- **c AP SSID:** dopo aver completato il processo di collegamento alla rete wireless, le informazioni SSID dell'AP vengono visualizzate sul display.
- **3** Inserire il CD del software fornito nell'unità CD-ROM e seguire le istruzioni visualizzate per la configurazione della rete wireless.

#### **Connessione in modalità PIN**

**1** Selezionare (**Menu**) > **Rete** > **Wireless** > **Impostaz WPS** > **PIN** sul pannello di controllo.

Tenere premuto il pulsante  $\mathcal G$  (WPS) sul pannello di controllo per più di 2 secondi.

**2** Il numero PIN a otto cifre appare sul display.

È necessario inserire il codice PIN composto da otto numeri entro due minuti nel computer connesso al punto di accesso (o router wireless).

I messaggi sono visualizzati sul display nell'ordine seguente:

**a Connessione:** Il dispositivo si sta collegando alla rete wireless.

- **b Collegato:** Quando l'apparecchio è correttamente connesso alla rete wireless, il LED WPS rimane acceso.
- **c Tipo SSID:** Dopo aver completato il processo di collegamento alla rete wireless, le informazioni SSID dell'AP vengono visualizzate sul display LCD.
- **3** Inserire il CD del software fornito nell'unità CD-ROM e seguire le istruzioni visualizzate per la configurazione della rete wireless.

#### **Riconnessione a una rete**

Quando la funzione wireless è disattiva, il dispositivo tenta automaticamente di riconnettersi al punto di accesso (o router wireless) utilizzando le impostazioni e l'indirizzo di connessione utilizzati precedentemente.

- 
- Il dispositivo si riconnette automaticamente alla rete wireless nei seguenti casi:
- Il dispositivo viene spento e quindi riacceso.
- Il punto di accesso (o router wireless) viene spento e quindi riacceso.

#### **Disconnessione da una rete**

Per interrompere la connessione alla rete wireless, premere nuovamente il

pulsante  $\mathbf{\Theta}$  (WPS) sul pannello di controllo per più di due secondi.

- **Quando la rete Wi-Fi è in modalità Pausa:** L'apparecchio viene immediatamente disconnesso dalla rete wireless e il LED wireless si spegne.
- **Quando è utilizzata la rete Wi-Fi:** Mentre l'apparecchio attende il completamento del lavoro corrente, il LED WPS lampeggia velocemente. Dopodiché, la connessione alla rete wireless viene automaticamente interrotta e il LED WPS si spegne.

#### **Annullamento del processo di connessione**

Per annullare la connessione di rete wireless quando il dispositivo è

collegato a una rete wireless, premere e rilasciare il pulsante (**Stop/ Cancella**) sul pannello di controllo. **È necessario attendere 2 minuti per riconnettersi alla rete wireless.**

#### <span id="page-170-0"></span>**Utilizzo del pulsante Menu**

A seconda delle opzioni o dei modelli, alcuni menu potrebbero non essere visualizzati nel display. In tal caso, non sono applicabili al dispositivo (vedere ["Funzioni per modello" a pagina 8](#page-7-0)).

Prima di iniziare, sarà necessario conoscere il nome di rete (SSID) della rete wireless e la chiave di rete nel caso sia crittografata. Queste informazioni sono state impostate quando è stato installato punto di accesso (router wireless). Se non si hanno informazioni sull'ambiente wireless, rivolgersi alla persona che ha configurato la rete.

- Dopo aver completato la connessione alla rete wireless, è necessario installare il driver dell'apparecchio per stampare da un'applicazione (vedere ["Istallazione dei driver sulla rete" a pagina 154\)](#page-153-0).
- **1** Selezionare (**Menu**) > **Rete** > **Wireless** > **Impostaz WLAN** sul pannello di controllo.
- **2** Premere **OK** per selezionare il metodo di impostazione desiderato.
	- •**Procedura guidata (consigliata):** in questa modalità la configurazione è automatica. Viene visualizzato l'elenco delle reti disponibili. Dopo avere scelta una rete, viene visualizzata la richiesta di immettere la chiave di protezione corrispondente.
	- •**Personalizzato:** in questa modalità, gli utenti possono fornire o modificare manualmente il proprio SSID o in alternativa scegliere l'opzione di sicurezza nel dettaglio.

#### **Impostazione tramite Windows**

Tasto di scelta rapida al programma **Samsung Easy Wireless Setup** senza CD: Se si installa il driver della stampante,è possibile accedere al programma di **Samsung Easy Wireless Setup** senza CD (vedere ["Accesso agli strumenti di gestione" a pagina 268](#page-267-0)).

#### <span id="page-171-0"></span>**Punto di accesso tramite cavo USB**

#### **Elementi da preparare**

- Punto di accesso
- Computer connesso in rete
- CD del software in dotazione con il dispositivo
- Dispositivo dotato di interfaccia di rete wireless
- Cavo USB

#### **Creazione dell'infrastruttura di rete**

- **1** Verificare che il cavo USB sia collegato al dispositivo.
- **2** Accendere computer, punto di accesso e dispositivo.

**3** Inserire il CD del software in dotazione nell'unità CD-ROM.

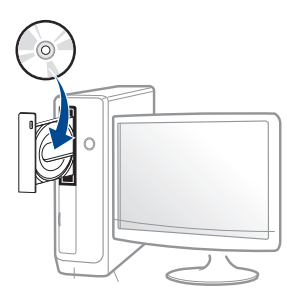

Se non compare la finestra di installazione, fare clic su **Avvio** > **Tutti i programmi** > **Accessori** > **Esegui**.

X:\**Setup.exe** sostituendo la "X" con la lettera che rappresenta l'unità CD-ROM e selezionare **OK**.

#### •Per Windows 8,

Se la finestra di installazione non viene visualizzata, da **Charms(Accesso)**, selezionare **Cerca** > **Apps(Apps)** e cercare **Esegui**. Digitare X:\Setup.exe sostituendo la "X" con la lettera che rappresenta l'unità CD-ROM e selezionare **OK**.

Se viene visualizzata la finestra "**Toccare per scegliere cosa succede con il disco**", fare clic sulla finestra e selezionare **Run Setup.exe**.

**4** Leggere e accettare il contratto di installazione nella finestra di installazione. Fare quindi clic su **Avanti**.

**5** Selezionare **Connessione di rete wireless** nella schermata **Tipo di connessione stampante**. Fare quindi clic su **Avanti**.

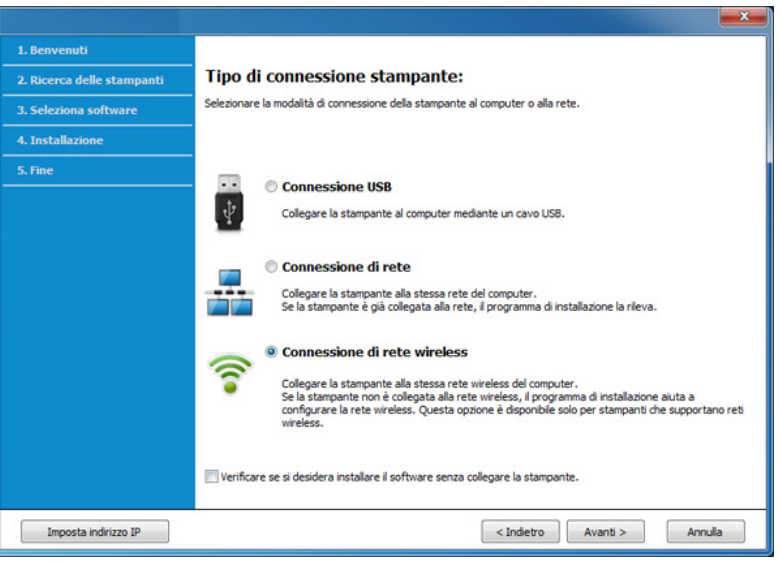

**6** Nella schermata **La stampante viene configurata per la prima volta?**, selezionare **Sì, configurerò la rete senza fili della stampante.** Quindi, fare clic su **Avanti**.

Se la stampante è già connessa in rete, selezionare **No, la mia stampante è già connessa in rete**.

**7** Selezionare **Utilizzando un cavo USB** nella schermata **Selezionare il metodo di configurazione della wireless**. Fare quindi clic su **Avanti**.

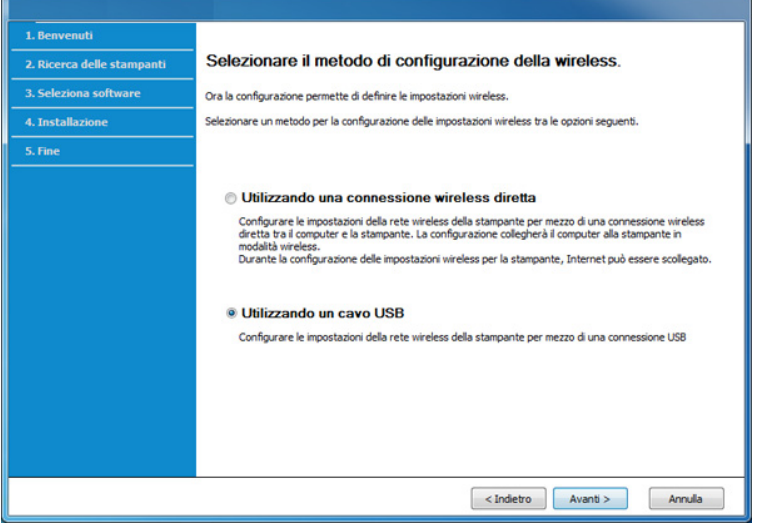

**8** Al termine della ricerca, nella finestra vengono visualizzati i dispositivi di rete wireless. Selezionare il nome (SSID) del punto di accesso da utilizzare e fare clic su **Avanti**.

Se non si trova il nome della rete desiderata o se si desidera impostare la configurazione wireless manualmente, fare clic su **Impostazione avanzata**.

- **Immettere il nome della rete wireless:** Digitare il SSID del punto di accesso, prestando attenzione a maiuscole e minuscole.
- **Modalità operativa:** selezionare **Infrastruttura**.

• **Autenticazione:** selezionare un tipo di autenticazione. **Sistema aperto:** l'autenticazione non viene utilizzata e la criptatura può essere utilizzata o meno, a seconda delle necessità di sicurezza dei dati.

**Chiave cond.:** viene utilizzata l'autenticazione. Un dispositivo che dispone della chiave WEP corretta può accedere alla rete.

**WPA Personale o WPA2 Personale:** Selezionare questa opzione per autenticare il server di stampa in base alla chiave WPA precondivisa. Utilizza una chiave segreta condivisa (generalmente chiamata frase di autorizzazione a chiave precondivisa) che è configurata manualmente sul punto di accesso di ciascuno dei relativi client.

- **Crittatura:** Selezionare la crittografia (Nessuna, WEP64, WEP128, TKIP, AES, TKIP AES).
- **Password di rete:** Immettere il valore della password di rete per la crittatura.
- **Conferma chiave di rete:** Confermare il valore della password di rete per la crittatura.
- **Indice chiave WEP:** Se si sta usando la crittografia WEP, selezionare l'**Indice chiave WEP**.

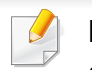

La finestra di sicurezza della rete wireless non viene visualizzata quando il punto di accesso ha impostazioni di sicurezza.

Immettere la password di rete del punto di accesso (o router).

**9** Se la stampante supporta Wi-Fi Direct e questa funzione è disabilitata, viene visualizzata la schermata corrispondente. Fare clic su **OK** e su **Avanti**.

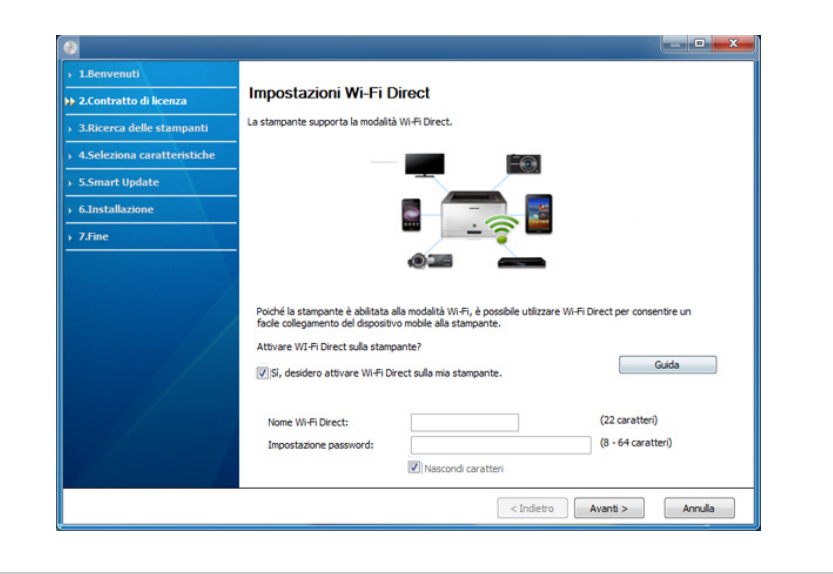

- L'opzione Wi-Fi Direct compare sullo schermo solo se la stampante supporta tale funzionalità.
	- È possibile avviare la creazione di Wi-fi Direct mediante Samsung Easy Printer Manager (vedere ["Impostazione di Wi-Fi Direct" a](#page-191-1)  [pagina 192](#page-191-1)).
	- **Nome Wi-Fi Direct**: Il nome Wi-Fi Direct predefinito è un nome modello con una lunghezza massima di 22 caratteri.
	- **Impostazione password** è una stringa numerica compresa tra 8 e 64 caratteri.
- **10** Dopo aver completato l'impostazione della rete wireless, scollegare il cavo USB tra il computer e il dispositivo. Fare clic su **Avanti**.

**11** Seguire le istruzioni presentate dalla finestra di installazione.

#### <span id="page-174-0"></span>**Punto di accesso senza cavo USB (consigliato)**

#### **Elementi da preparare**

- PC abilitato al WiFi con Windows 7 o superiore e un punto di accesso (router)
- CD del software in dotazione con il dispositivo
- Dispositivo dotato di interfaccia di rete wireless

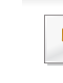

Durante l'impostazione della rete wireless,la macchina utilizza la LAN wireless del PC. L'utente potrebbe non essere in grado di collegarsi a Internet.

#### **Creazione dell'infrastruttura di rete**

- **1** Accendere computer, punto di accesso e dispositivo.
- **2** Inserire il CD del software in dotazione nell'unità CD-ROM.

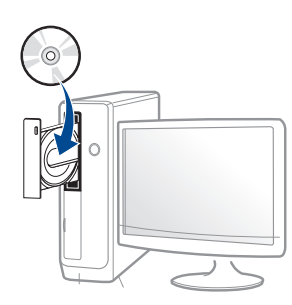

Se non compare la finestra di installazione, fare clic su **Avvio** > **Tutti i programmi** > **Accessori** > **Esegui**.

X:\**Setup.exe** sostituendo la "X" con la lettera che rappresenta l'unità CD-ROM e selezionare **OK**.

•Per Windows 8,

Se la finestra di installazione non viene visualizzata, da **Charms(Accesso)**, selezionare **Cerca** > **Apps(Apps)** e cercare **Esegui**. Digitare X:\Setup.exe sostituendo la "X" con la lettera che rappresenta l'unità CD-ROM e selezionare **OK**.

Se viene visualizzata la finestra "**Toccare per scegliere cosa succede con il disco**", fare clic sulla finestra e selezionare **Run Setup.exe**.

**3** Leggere e accettare il contratto di installazione nella finestra di installazione. Fare quindi clic su **Avanti**.

**4** Selezionare **Connessione di rete wireless** nella schermata **Tipo di connessione stampante**. Fare quindi clic su **Avanti**.

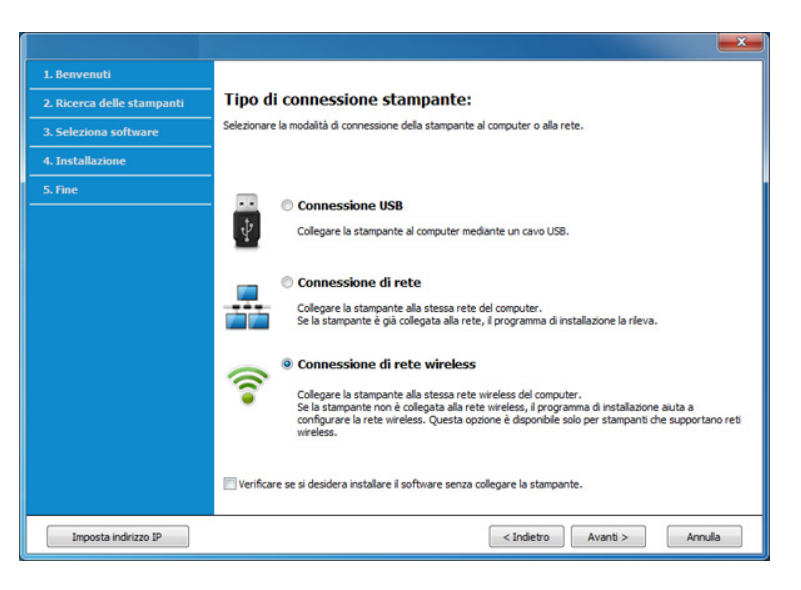

**5** Nella schermata **La stampante viene configurata per la prima volta?**, selezionare **Sì, configurerò la rete senza fili della stampante**. Fare quindi clic su **Avanti**.

Se la stampante è già connessa in rete, selezionare **No, la mia stampante è già connessa in rete**.

**6** Selezionare **Utilizzando una connessione wireless diretta** nella schermata **Selezionare il metodo di configurazione della wireless**. Fare quindi clic su **Avanti**.

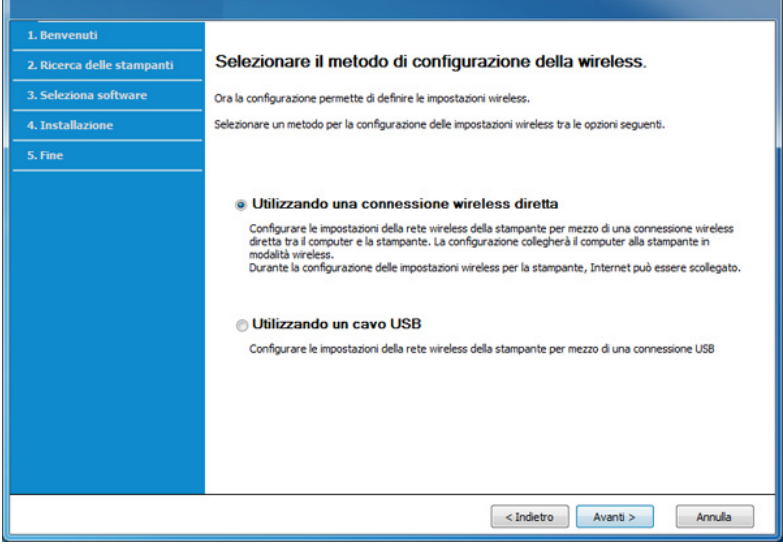

Anche se sul computer è installato Windows 7 o superiore, non è possibile usare questa funzione se il PC non supporta la rete wireless. Impostare la rete wireless usando un cavo USB (vedere ["Punto di](#page-171-0)  [accesso tramite cavo USB" a pagina 172](#page-171-0)).

Se viene visualizzata la schermata riportata di seguito, premere il pulsante (WPS) dal pannello di controllo entro 2 minuti.

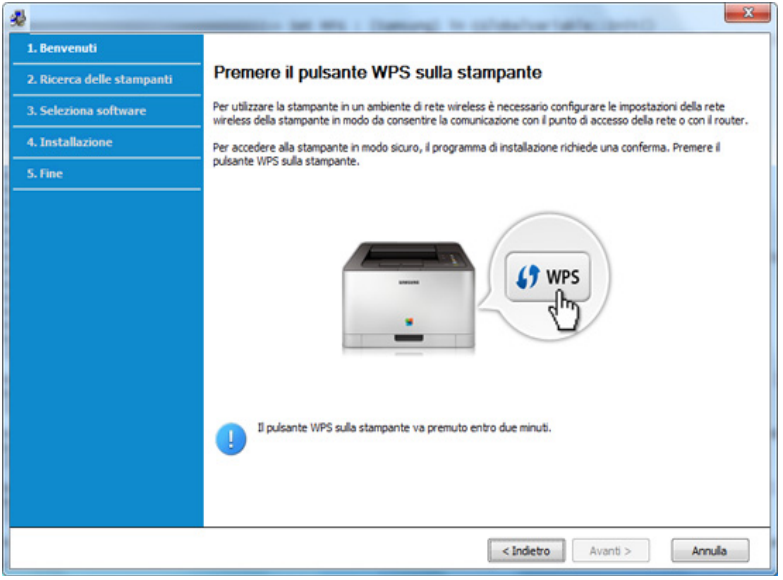

- **7** Quando la configurazione della rete wireless è completa, fare clic su **Avanti**.
- **8** Seguire le istruzioni presentate dalla finestra di installazione.

### <span id="page-177-0"></span>**Ad hoc tramite cavo USB**

Se non si dispone di un punto di accesso (AP), è comunque possibile collegare l'apparecchio in modalità wireless al computer impostando una rete wireless Ad-Hoc attenendosi alle istruzioni seguenti.

#### **Elementi da preparare**

- Computer connesso in rete
- CD del software in dotazione con il dispositivo
- Dispositivo dotato di interfaccia di rete wireless
- Cavo USB

#### **Creazione della rete Ad-Hoc in Windows**

- **1** Accendere il computer e il dispositivo di rete wireless.
- **2** Inserire il CD del software in dotazione nell'unità CD-ROM.

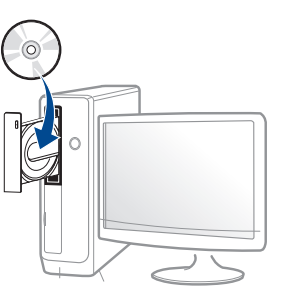

Se non compare la finestra di installazione, fare clic su **Avvio** > **Tutti i programmi** > **Accessori** > **Esegui**.

X:\**Setup.exe** sostituendo la "X" con la lettera che rappresenta l'unità CD-ROM e selezionare **OK**.

•Per Windows 8,

Se la finestra di installazione non viene visualizzata, da **Charms(Accesso)**, selezionare **Cerca** > **Apps(Apps)** e cercare **Esegui**. Digitare X:\Setup.exe sostituendo la "X" con la lettera che rappresenta l'unità CD-ROM e selezionare **OK**.

Se viene visualizzata la finestra "**Toccare per scegliere cosa succede con il disco**", fare clic sulla finestra e selezionare **Run Setup.exe**.

**3** Leggere e accettare il contratto di installazione nella finestra di installazione. Fare quindi clic su **Avanti**.

**4** Selezionare **Connessione di rete wireless** nella schermata **Tipo di connessione stampante**. Fare quindi clic su **Avanti**.

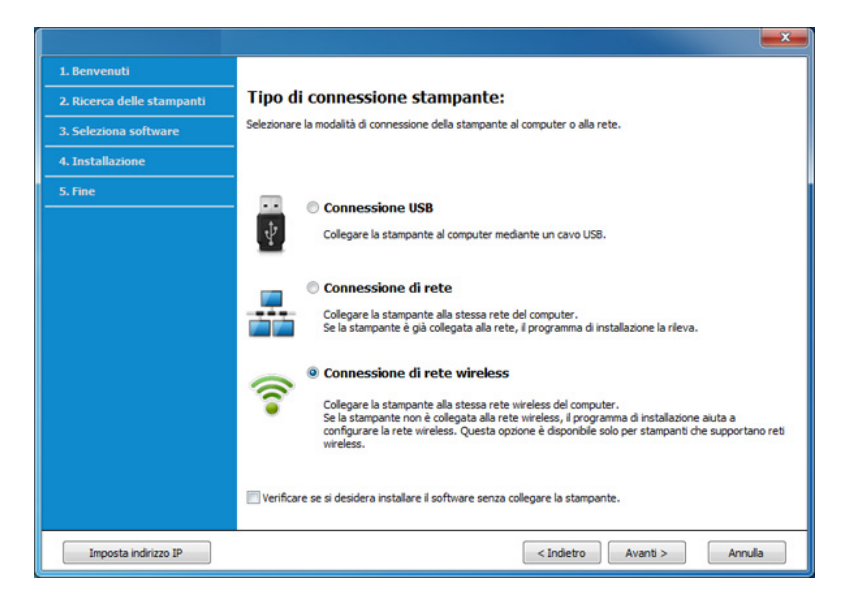

**5** Nella schermata **La stampante viene configurata per la prima volta?**, selezionare **Sì, configurerò la rete senza fili della stampante.** Quindi, fare clic su **Avanti**.

Se la stampante è già connessa in rete, selezionare **No, la mia stampante è già connessa in rete**.

- **6** Selezionare **Utilizzando un cavo USB** nella schermata **Selezionare il metodo di configurazione della wireless.**. Fare quindi clic su **Avanti**.
- **7** Al termine della ricerca viene visualizzato un elenco di reti wireless rilevate dal dispositivo. Fare clic su **Impostazione avanzata**.
- **Immettere il nome della rete wireless:** Immettere il SSID desiderato (per il SSID viene fatta distinzione tra maiuscole e minuscole).
	- **Modalità operativa:** Selezionare Ad-Hoc.
	- **Canale:** selezionare il canale (**Impostazione auto** oppure da 2.412 MHz a 2.467 MHz).
	- **Autenticazione:** selezionare un tipo di autenticazione.

**Sistema aperto:** l'autenticazione non viene utilizzata e la criptatura può essere utilizzata o meno, a seconda delle necessità di sicurezza dei dati.

**Chiave cond.:** viene utilizzata l'autenticazione. Un dispositivo che dispone della chiave WEP corretta può accedere alla rete.

- **Crittatura:** Selezionare la crittografia (Nessuna, WEP64, WEP128).
- **Password di rete:** Immettere il valore della password di rete per la crittatura.
- **Conferma chiave di rete:** Confermare il valore della password di rete per la crittatura.
- **Indice chiave WEP:** Se si sta usando la crittografia WEP, selezionare l'**Indice chiave WEP**.

La finestra di sicurezza della rete wireless viene visualizzata quando per la rete ad-hoc sono attive impostazioni di sicurezza.

Selezionare l'autenticazione **Sistema aperto** o **Chiave cond.** e fare clic su **Avanti**.

- WEP (Wired Equivalent Privacy) è un protocollo di sicurezza che impedisce l'accesso non autorizzato alla rete wireless. Il WEP codifica la porzione di dati di ciascun pacchetto scambiato sulla rete wireless utilizzando una chiave di crittografia WEP a 64 bit o 128 bit.
- **8** Viene visualizzata la finestra che mostra l'impostazione della rete wireless. Verificare le impostazioni e fare clic su **Avanti**.

Prima di immettere l'indirizzo IP per il dispositivo, è necessario  $\overline{\mathcal{L}}$ conoscere le informazioni relative alla configurazione di rete del computer. Se la configurazione di rete del computer è impostata su DHCP, anche la configurazione della rete wireless deve essere DHCP. Analogamente, se la configurazione di rete del computer è impostata su Statico, anche la configurazione della rete wireless deve essere impostata su Statico.

Se il computer è impostato su DHCP e si desidera utilizzare la configurazione di rete wireless di tipo statico, è necessario contattare l'amministratore di rete per ottenere l'indirizzo IP statico.

• **Per il metodo DHCP:**

Se l'indirizzo IP viene assegnato con il metodo DHCP, verificare che DHCP sia visualizzato nella finestra **Conferma impostazione rete wireless**. Tuttavia, se viene visualizzato Statico, fare clic su **Cambia TCP/IP** per cambiare il metodo di assegnazione in **Ricevi automaticamente indirizzo IP (DHCP)**.

• **Per il metodo Statico:**

Se l'indirizzo IP viene assegnato con il metodo Statico, verificare che l'opzione Statico sia visualizzata nella finestra **Conferma impostazione rete wireless**. Tuttavia, se viene visualizzato DHCP, fare clic su **Cambia TCP/IP** per immettere l'indirizzo IP e gli altri valori per configurare l'apparecchio in rete.

Ad esempio,

Se le informazioni di rete del computer sono:

-Indirizzo IP: 169.254.133.42

-Subnet Mask: 255.255.0.0

Dopodiché, le informazioni di rete del dispositivo dovrebbero essere le seguenti:

-Indirizzo IP: 169.254.133.**43**
-Subnet Mask: 255.255.0.0 (utilizzare la subnet mask del computer) -Gateway: 169.254.133.**1**

- **9** Verrà visualizzata la finestra **Impostazione rete wireless completata**. Fare clic su **Avanti**.
- **10** Dopo aver completato l'impostazione della rete wireless, scollegare il cavo USB tra computer e apparecchio. Fare clic su **Avanti**.
- 11 Seguire le istruzioni presentate dalla finestra di installazione.

#### **Impostazione tramite Mac**

### **Punto di accesso tramite cavo USB**

#### **Elementi da preparare**

- Punto di accesso
- Stampante collegata in rete
- CD del software in dotazione con il dispositivo
- Dispositivo dotato di interfaccia di rete wireless
- Cavo USB
- **1** Assicurarsi che il dispositivo sia collegato al computer e sia acceso.
- **2** Inserire il CD del software in dotazione nell'unità CD-ROM.

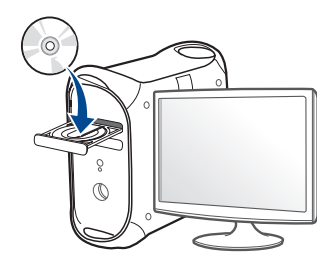

- **3** Fare doppio clic sull'icona del CD-ROM che viene visualizzata sul desktop Mac.
	- •Per Mac OS X 10.8, fare doppio clic sull'icona CD-ROM visualizzata nel **strumento di ricerca**.
- **4** Fare doppio clic sulla cartella **MAC\_Installer** > icona **Installer OS X**.
- **5** Fare clic su **Continua**.
- **6** Leggere il contratto di licenza e fare clic su **Continua**.
- **7** Fare clic su **Accetto** per accettare il contratto di licenza.
- **8** Fare clic su **Installa**. Verranno installati tutti i componenti necessari per le operazioni del dispositivo.

Selezionando **Personalizza**, è possibile scegliere i singoli componenti da installare.

**9** Immettere la password e fare clic su **OK**.

**10** Selezionare **Configurazione della rete wireless** in **Tipo di** 

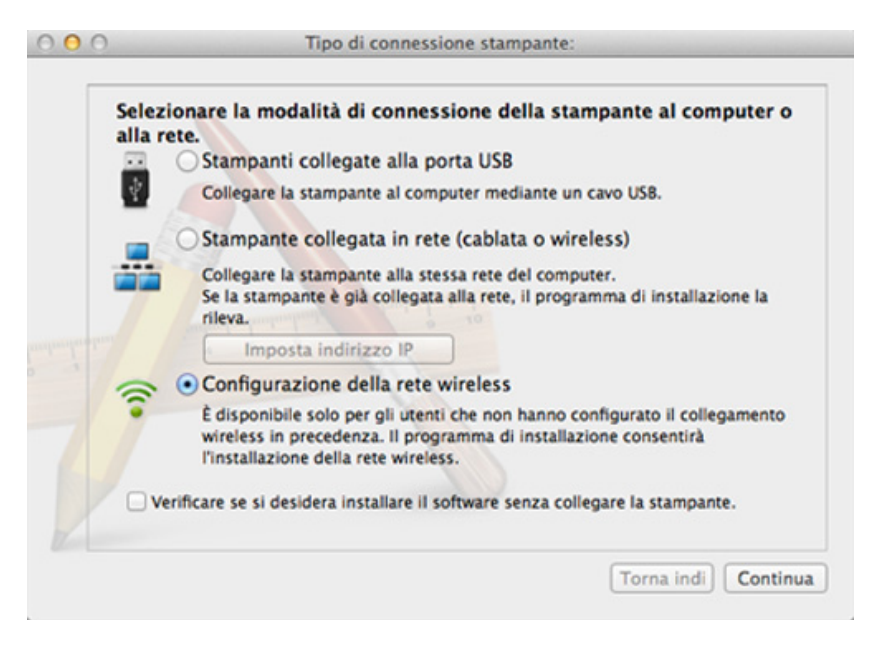

**connessione stampante** e fare clic su **Continua**. **11** Se viene visualizzata la schermata **Impostazioni wireless**, selezionare **Utilizzando un cavo USB** e fare clic su **Avanti**.

Se la schermata non viene visualizzata, passare al punto 15.

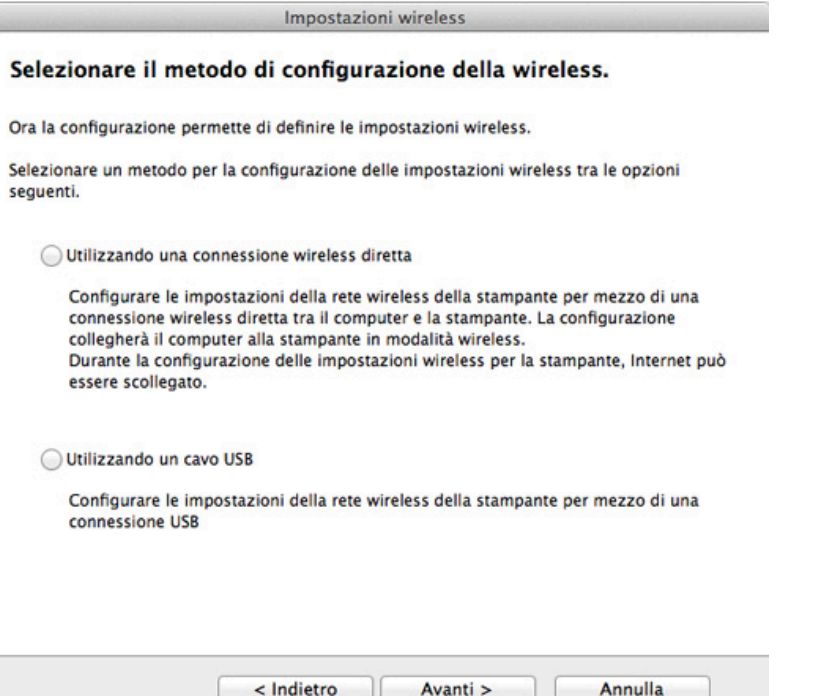

**12** Al termine della ricerca, nella finestra vengono visualizzati i dispositivi di rete wireless. Selezionare il nome (SSID) del punto di accesso da utilizzare e fare clic su **Avanti**.

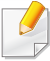

Quando si imposta manualmente la configurazione wireless, fare clic su **Impostazione avanzata**.

- **Immettere il nome della rete wireless:** Digitare il SSID del punto di accesso, prestando attenzione a maiuscole e minuscole.
- **Modalità operativa:** selezionare **Infrastruttura**.
- **Autenticazione:** selezionare un tipo di autenticazione. **Sistema aperto:** l'autenticazione non viene utilizzata e la criptatura può essere utilizzata o meno, a seconda delle necessità di sicurezza dei dati.

**Chiave condivisa:** viene utilizzata l'autenticazione. Un dispositivo che dispone della chiave WEP corretta può accedere alla rete.

**WPA Personale o WPA2 Personale:** Selezionare questa opzione per autenticare il server di stampa in base alla chiave WPA precondivisa. Utilizza una chiave segreta condivisa (generalmente chiamata frase di autorizzazione a chiave precondivisa) che è configurata manualmente sul punto di accesso e su ciascuno dei relativi client.

- **Crittatura:** selezionare la crittografia. (Nessuna, WEP64, WEP128, TKIP, AES, TKIP AES).
- **Password di rete:** Immettere il valore della password di rete per la crittatura.
- **Conferma chiave di rete:** Confermare il valore della password di rete per la crittatura.
- **Indice chiave WEP:** Se si sta usando la crittografia WEP, selezionare l'**Indice chiave WEP**.

La finestra di sicurezza della rete wireless non viene visualizzata quando il punto di accesso ha la sicurezza attiva.

Immettere la password di rete del punto di accesso (o router).

- **13** Viene visualizzata la finestra che mostra l'impostazione della rete wireless. Verificare le impostazioni e fare clic su **Avanti**.
	- L'opzione Wi-Fi Direct compare sullo schermo solo se la stampante supporta tale funzionalità.
		- È possibile avviare la creazione di Wi-fi Direct mediante Samsung Easy Printer Manager (vedere ["Impostazione di Wi-Fi Direct" a](#page-191-0)  [pagina 192](#page-191-0)).
		- **Nome Wi-Fi Direct**: Il nome Wi-Fi Direct predefinito è un nome modello con una lunghezza massima di 22 caratteri.
		- **Impostazione password** è una stringa numerica compresa tra 8 e 64 caratteri.
- **14** Verrà visualizzata la finestra **Impostazione rete wireless completata**. Fare clic su **Avanti**.
- **15** Dopo aver completato l'impostazione della rete wireless, scollegare il cavo USB tra computer e apparecchio. Fare clic su **Avanti**.

### **Punto di accesso senza cavo USB (consigliato)**

### **Elementi da preparare**

- Mac abilitato al WiFi con Mac OS 10.7 o superiore e un punto di accesso (router)
- CD del software in dotazione con il dispositivo
- Dispositivo dotato di interfaccia di rete wireless
- **1** Assicurarsi che il dispositivo sia collegato al computer e sia acceso.
- **2** Inserire il CD del software in dotazione nell'unità CD-ROM.

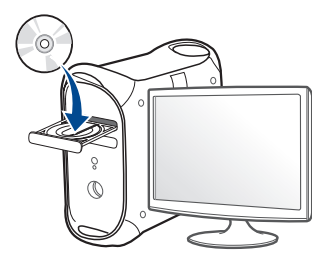

**3** Fare doppio clic sull'icona del CD-ROM che viene visualizzata sul desktop Mac.

•Per Mac OS X 10.8, fare doppio clic sull'icona CD-ROM visualizzata nel **strumento di ricerca**.

- **4** Fare doppio clic sulla cartella **MAC\_Installer** > icona **Installer OS X**.
- **5** Fare clic su **Continua**.
- **6** Leggere il contratto di licenza e fare clic su **Continua**.
- **7** Fare clic su **Accetto** per accettare il contratto di licenza.
- **8** Fare clic su **Installa**. Verranno installati tutti i componenti necessari per le operazioni del dispositivo.

Selezionando **Personalizza**, è possibile scegliere i singoli componenti da installare.

- **9** Immettere la password e fare clic su **OK**.
- **10** Selezionare **Configurazione della rete wireless** in **Tipo di connessione stampante** e fare clic su **Continua**.

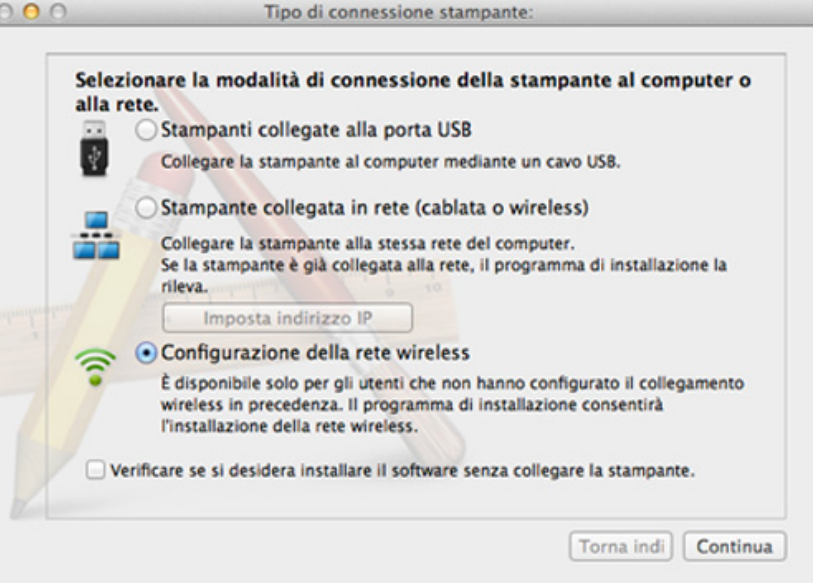

**11** Se viene visualizzata la schermata **Impostazioni wireless**, selezionare **Utilizzando una connessione wireless diretta** e fare clic su **Avanti**.

Se la schermata non viene visualizzata, passare al punto 13.

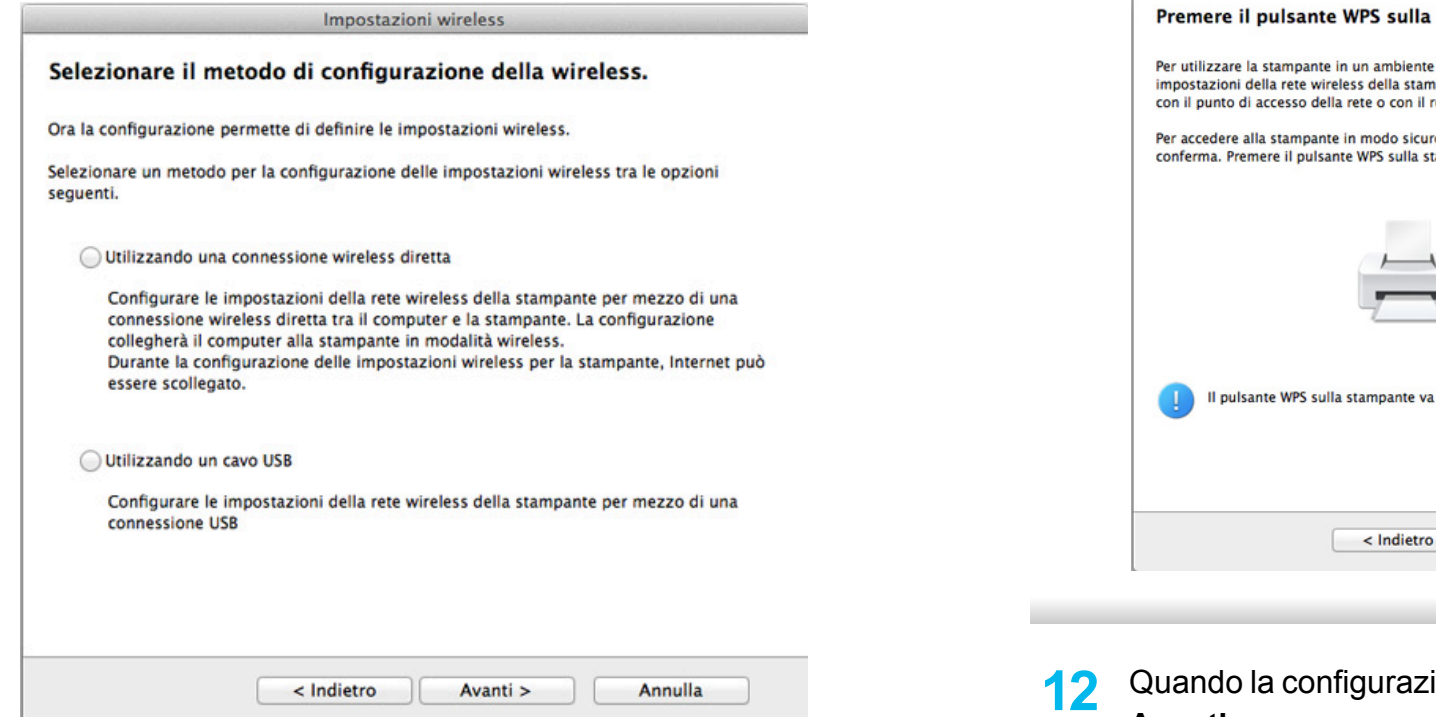

 $\overline{a}$ 

Se viene visualizzata la schermata riportata di seguito, premere il pulsante (WPS) dal pannello di controllo entro 2 minuti.

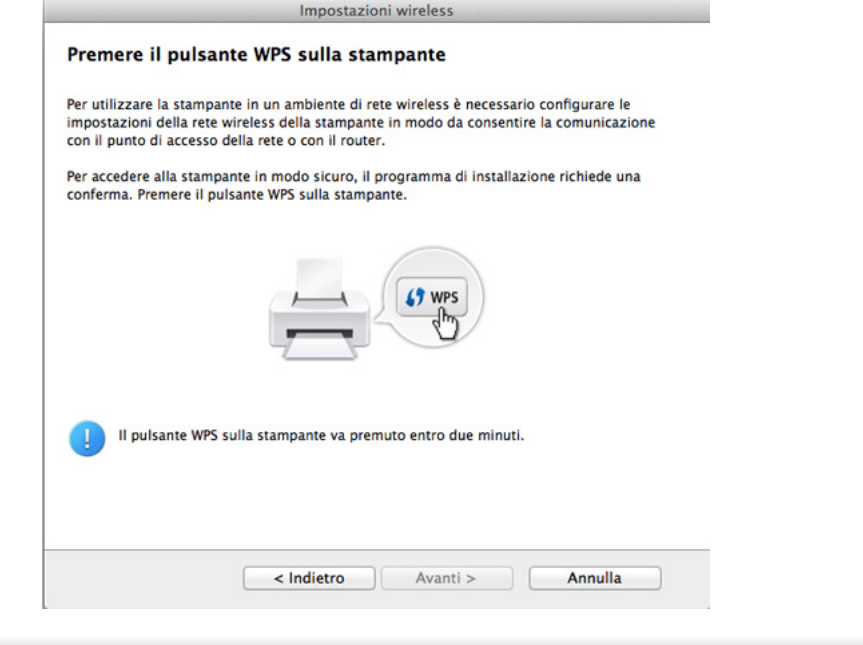

- ione della rete wireless è completa, fare clic su **Avanti**.
- **13** Al termine dell'installazione, fare clic su **Chiudi**.

### **Ad hoc tramite cavo USB**

Se non si dispone di un punto di accesso, è comunque possibile collegare l'apparecchio in modalità wireless al computer impostando una rete wireless Ad-Hoc seguendo le istruzioni riportate qui sotto.

### **Elementi da preparare**

- Computer connesso in rete
- CD del software in dotazione con il dispositivo
- Dispositivo dotato di interfaccia di rete wireless
- Cavo USB

### **Creazione della rete Ad-Hoc in Mac**

- **1** Assicurarsi che il dispositivo sia collegato al computer e sia acceso.
- **2** Inserire il CD del software in dotazione nell'unità CD-ROM.

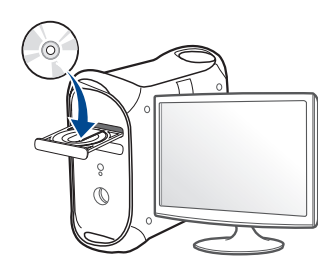

- **3** Fare doppio clic sull'icona del CD-ROM visualizzata sulla scrivania del Mac.
	- •Per Mac OS X 10.8, fare doppio clic sull'icona CD-ROM visualizzata nel **strumento di ricerca**.
- **4** Fare doppio clic sulla cartella **MAC\_Installer** > icona **Installer OS X**.
- **5** Fare clic su **Continua**.
- **6** Leggere il contratto di licenza e fare clic su **Continua**.
- **7** Fare clic su **Accetto** per accettare il contratto di licenza.
- **8** Fare clic su **Installa**. Verranno installati tutti i componenti necessari per le operazioni del dispositivo.

Selezionando **Personalizza**, è possibile scegliere i singoli componenti da installare.

**9** Immettere la password e fare clic su **OK**.

**10** Selezionare **Configurazione della rete wireless** in **Tipo di connessione stampante** e fare clic su **Continua**.

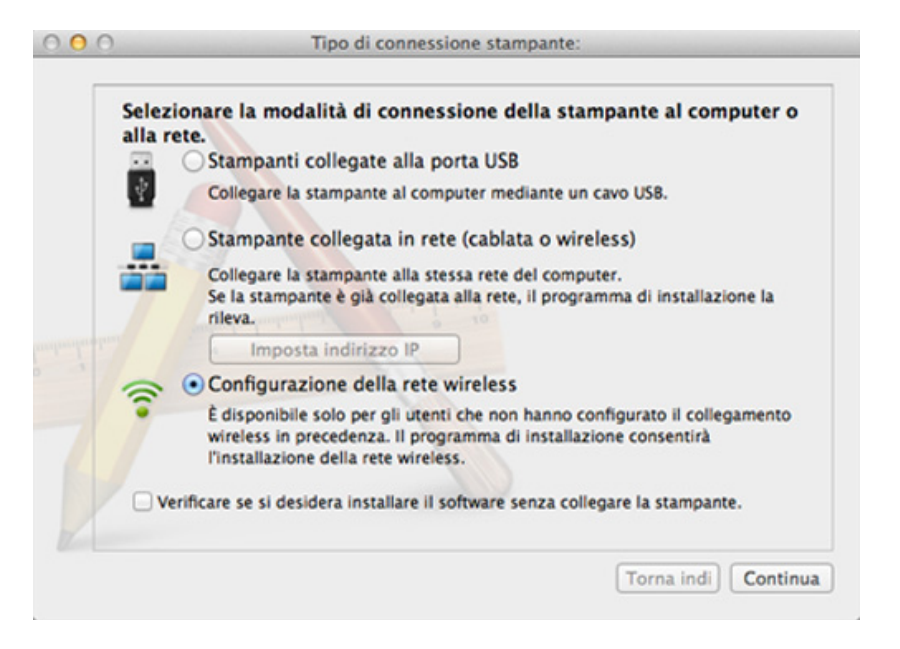

- **11** Al termine della ricerca viene visualizzato un elenco di reti wireless rilevate dal dispositivo. Fare clic su **Impostazione avanzata**.
	- **Immettere il nome della rete wireless:** Immettere il SSID (per il SSID viene fatta distinzione tra maiuscole e minuscole).
	- **Modalità operativa:** Selezionare Ad-Hoc.
	- **Canale:** Selezionare il canale (**Impostazione auto** oppure da 2412 MHz a 2467 MHz).

• **Autenticazione:** selezionare un tipo di autenticazione. **Sistema aperto:** l'autenticazione non viene utilizzata e la criptatura può essere utilizzata o meno, a seconda delle necessità di sicurezza dei dati.

**Chiave condivisa:** viene utilizzata l'autenticazione. Un dispositivo che dispone della chiave WEP corretta può accedere alla rete.

- **Crittatura:** Selezionare la crittografia (Nessuna, WEP64, WEP128).
- **Password di rete:** Immettere il valore della password di rete per la crittatura.
- **Conferma chiave di rete:** Confermare il valore della password di rete per la crittatura.
- **Indice chiave WEP:** Se si sta usando la crittografia WEP, selezionare l'**Indice chiave WEP**.

La finestra di sicurezza della rete wireless viene visualizzata quando per la rete ad-hoc sono attive impostazioni di sicurezza.

Selezionare l'autenticazione **Sistema aperto** o **Chiave condivisa** e fare clic su **Avanti**.

- WEP (Wired Equivalent Privacy) è un protocollo di sicurezza che impedisce l'accesso non autorizzato alla rete wireless. Il WEP codifica la porzione di dati di ciascun pacchetto scambiato sulla rete wireless utilizzando una chiave di crittografia WEP a 64 bit o 128 bit.
- **12** Viene visualizzata la finestra che mostra l'impostazione della rete wireless. Verificare le impostazioni e fare clic su **Avanti**.

Prima di immettere l'indirizzo IP per il dispositivo, è necessario conoscere le informazioni relative alla configurazione di rete del computer. Se la configurazione di rete del computer è impostata su DHCP, anche la configurazione della rete wireless deve essere DHCP. Analogamente, se la configurazione di rete del computer è impostata su Statico, anche la configurazione della rete wireless deve essere impostata su Statico.

Se il computer è impostato su DHCP e si desidera utilizzare la configurazione di rete wireless di tipo statico, è necessario contattare l'amministratore di rete per ottenere l'indirizzo IP statico.

#### • **Per il metodo DHCP:**

Se l'indirizzo IP viene assegnato con il metodo DHCP, verificare che DHCP sia visualizzato nella finestra **Conferma impostazione rete wireless**. Tuttavia, se viene visualizzato Statico, fare clic su **Cambia TCP/IP** per cambiare il metodo di assegnazione in **Ricevi automaticamente indirizzo IP (DHCP)**.

#### • **Per il metodo Statico:**

Se l'indirizzo IP viene assegnato con il metodo Statico, verificare che l'opzione Statico sia visualizzata nella finestra **Conferma impostazione rete wireless**. Tuttavia, se viene visualizzato DHCP, fare clic su **Cambia TCP/IP** per immettere l'indirizzo IP e gli altri valori per configurare l'apparecchio in rete.

#### Ad esempio,

Se le informazioni di rete del computer sono:

-Indirizzo IP: 169.254.133.42

-Subnet Mask: 255.255.0.0

Le informazioni di rete del dispositivo dovrebbero essere:

-Indirizzo IP: 169.254.133.**43**

-Subnet Mask: 255.255.0.0 (utilizzare la subnet mask del computer) -Gateway: 169.254.133.**1**

**13** Quando compare la finestra che conferma la connessione del cavo di rete, scollegare il cavo di rete e fare clic su **Avanti**.

Se il cavo di rete è collegato, durante la configurazione della rete wireless potrebbe essere problematico trovare la macchina.

- **14** La connessione alla rete wireless avviene in base alla configurazione di rete.
- **15** L'impostazione rete wireless è stata completata. Al termine dell'installazione, fare clic su **Esci**.
	- Dopo aver completato la connessione alla rete wireless, è necessario installare il driver dell'apparecchio per stampare da un'applicazione (vedere ["Installazione per Mac" a pagina 144](#page-143-0)).

### **Utilizzo di un cavo di rete**

I dispositivi che non supportano la porta di rete non potranno utilizzare questa funzione (vedere ["Vista posteriore" a pagina 24\)](#page-23-0).

Il dispositivo è compatibile con la rete. Affinché il dispositivo possa funzionare in rete è necessario eseguire alcune procedure di configurazione.

- Dopo aver completato la connessione alla rete wireless, è necessario installare il driver dell'apparecchio per stampare da un'applicazione (vedere ["Istallazione dei driver sulla rete" a pagina](#page-153-0)  [154\)](#page-153-0).
	- Per informazioni sulla configurazione della rete, consultare l'amministratore di rete o la persona che ha configurato la rete wireless.

### **Elementi da preparare**

- Punto di accesso
- Computer connesso in rete
- CD del software in dotazione con il dispositivo
- Dispositivo dotato di interfaccia di rete wireless
- Cavo di rete

### **Stampa del rapporto di configurazione della rete**

È possibile identificare le impostazioni di rete del dispositivo stampando un rapporto di configurazione di rete.

Vedere ["Stampa del rapporto di configurazione della rete" a pagina 150](#page-149-0).

### **Impostazione dell'indirizzo IP tramite il programma SetIP (Windows)**

Questo programma consente di impostare manualmente l'indirizzo IP di rete dell'apparecchio utilizzando l'indirizzo MAC per comunicare con l'apparecchio. L'indirizzo MAC è il numero di serie hardware della scheda di rete ed è riportato nel **Rapporto di configurazione della rete**.

Vedere ["Impostazione dell'indirizzo IP" a pagina 150](#page-149-1).

### **Configurazione della rete wireless del sistema**

Prima di iniziare, sarà necessario conoscere il nome di rete (SSID) della rete wireless e la chiave di rete nel caso sia crittografata. Queste informazioni sono state impostate quando è stato installato punto di accesso (router wireless). Se non si hanno informazioni sull'ambiente wireless, rivolgersi alla persona che ha configurato la rete.

Per configurare i parametri wireless, è possibile utilizzare **SyncThru™ Web Service**.

### **Utilizzo di SyncThru™ Web Service**

Prima di configurare i parametri wireless, controllare lo stato del collegamento cablato.

- **1** Verificare che il cavo di rete sia collegato al dispositivo. In caso contrario, collegare il dispositivo con un cavo di rete standard.
- **2** Avviare un browser Web, ad esempio Internet Explorer, Safari o Firefox, e immettere il nuovo indirizzo IP del dispositivo nella finestra del browser.

Ad esempio,

http://192,168,1,133/

- **3** Fare clic su **Accesso** nell'angolo superiore destro del sito Web SyncThru™ Web Service.
- **4** Digitare **ID** e **Password**, quindi fare clic su **Accesso**. Per motivi di sicurezza, si consiglia di cambiare la password.

•**ID: admin**

•**Password: sec00000**

- **5** Quando viene visualizzata la finestra **SyncThru™ Web Service**, fare clic su **Impostazioni di rete**.
- **6** Fare clic su **Wireless** > **Procedura guidata**.
- La **Procedura guidata** agevolerà l'impostazione della configurazione di rete wireless. Tuttavia, se si desidera impostare la rete wireless direttamente, selezionare **Personalizza**.
- **7** Selezionare il **Nome rete (SSID)** corretto dall'elenco.
	- •**SSID**: SSID (Service Set Identifier) è un nome che identifica una rete wireless. I punti di accesso e i dispositivi wireless che tentano di collegarsi a una rete wireless specifica devono usare lo stesso SSID. Per l'SSID vale la distinzione maiuscole/ minuscole.
	- •**Modalità operativa**: **Modalità operativa** si riferisce al tipo di collegamenti wireless (vedere ["Nome della rete wireless e](#page-165-0)  [password di rete" a pagina 166\)](#page-165-0).
		- -**Ad-hoc**: consente ai dispositivi wireless di comunicare direttamente tra di loro in un ambiente peer-to-peer.
		- -**Infrastruttura**: consente ai dispositivi wireless di comunicare tra di loro tramite un punto di accesso.

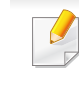

Se la **Modalità operativa** della rete è **Infrastruttura**, selezionare l'SSID del punto di accesso. Se la **Modalità operativa** è **Ad-hoc**, selezionare l'SSID della macchina.

**8** Fare clic su **Avanti**.

Se viene visualizzata la finestra delle applicazioni di sicurezza wireless, immettere la password registrata (password di rete) e fare clic su **Avanti**.

**9** Viene visualizzata la finestra di conferma. Controllare la configurazione wireless. Se la configurazione è corretta, fare clic su **Applica**.

Scollegare il cavo (standard o di rete). Il dispositivo dovrebbe iniziare a comunicare con la rete in modalità wireless. Nel caso di modalità Adhoc, è possibile utilizzare contemporaneamente LAN wireless e LAN cablate.

**10** Inserire il CD del software fornito nell'unità CD-ROM e seguire le istruzioni visualizzate per la configurazione della rete wireless.

### **Attivazione/disattivazione della rete Wi-Fi**

Se il dispositivo è dotato di display, è possibile attivare o disattivare la modalità Wi-Fi dal pannello di controllo del dispositivo mediante il menu **Rete**.

- **1** Verificare che il cavo di rete sia collegato al dispositivo. In caso contrario, collegare il dispositivo con un cavo di rete standard.
- **2** Avviare un browser Web, ad esempio Internet Explorer, Safari o Firefox, e immettere il nuovo indirizzo IP del dispositivo nella finestra del browser.

Ad esempio,

http://192,168,1,133/

- **3** Fare clic su **Accesso** nell'angolo superiore destro del sito Web SyncThru™ Web Service.
- **4** Digitare **ID** e **Password**, quindi fare clic su **Accesso**. Per motivi di sicurezza, si consiglia di cambiare la password.

•**ID: admin**

- •**Password: sec00000**
- **5** Quando viene visualizzata la finestra **SyncThru™ Web Service**, fare clic su **Impostazioni di rete**.
- **6** Fare clic su **Wireless** > **Personalizza**.
	- È possibile anche attivare/disattivare la rete Wi-Fi.

#### <span id="page-191-1"></span>**Impostazione di Wi-Fi Direct per stampa mobile**

Wi-Fi Direct è un metodo di connessione peer to peer per stampanti con certificazione Wi-Fi Direct e dispositivi mobili facile da installare che offre una connessione sicura e prestazioni migliori rispetto alla modalità ad-hoc.

Con Wi-Fi Direct, è possibile connettere la stampante a una rete Wi-Fi Direct e contemporaneamente collegarsi a un punto di accesso. Inoltre è possibile utilizzare contemporaneamente una rete cablata e una rete Wi-Fi e in tal modo diversi utenti possono accedere alla stampante ed eseguire stampe su entrambe le reti.

- Mediante la connessione Wi-Fi Direct della stampante non è possibile collegarsi a Internet con il dispositivo mobile.
	- I protocolli supportati potrebbero risultare diversi da quelli del modello in uso, tuttavia Wi-Fi Direct NON supporta i servizi SLP, IPv6, filtraggio rete, IPSec e WINS.
	- Con Wi-Fi Direct è possibile configurare fino a 3 dispositivi.

### <span id="page-191-0"></span>**Impostazione di Wi-Fi Direct**

Per abilitare la funzione Wi-Fi Direct è possibile utilizzare uno dei metodi seguenti.

### **Dal computer connesso mediante cavo USB (consigliato)**

Quando l'installazione dei driver è stata completata, è possibile usare Samsung Easy Printer Manager per apportare modifiche alle impostazioni Wi-Fi Direct.

- Samsung Easy Printer Manager è disponibile solo per utenti di Windows e Mac OS.
- Dal menu **Avvio** selezionare **Programmi** o **Tutti i programmi** > **Samsung Printers** > Samsung Easy Printer Manager > **Impostazioni dispositivo** > **Rete**.
	- -**Attiva/Disattiva Wi-Fi Direct**: Selezionare **Accesa** per attivare la funzione.
	- -**Nome dispositivo**: immettere il nome della stampante per cercarla in una rete wireless. Per impostazione predefinita, il nome del dispositivo è un nome modello.
	- -**Indirizzo IP**: immettere l'indirizzo IP della stampante. Tale indirizzo è solo per la rete locale e non per la rete cablata o wireless dell'infrastruttura. Si consiglia di utilizzare l'indirizzo IP locale predefinito (un indirizzo IP locale predefinito della stampante per Wi-Fi Direct è 192.168.3.1 )
	- -**Proprietario gruppo**: attivare questa opzione per assegnare la stampante a un proprietario del gruppo Wi-Fi Direct. Il **Proprietario gruppo** ha funzioni simili ad un punto di accesso wireless. Consigliamo di attivare questa opzione.

-**Password di rete**: se la stampante è un **Proprietario gruppo**, è necessaria una **Password di rete** per consentire ad altri dispositivi mobili di connettersi alla stampante. È possibile impostare una password di rete personale oppure utilizzare quella generata casualmente per impostazione predefinita.

#### **Dal dispositivo (dispositivo con display)**

- L'accesso ai menu varia in base al modello (vedere ["Accesso al menu"](#page-32-0)  [a pagina 33](#page-32-0)).
- Selezionare (**Menu**) > **Rete** > **Wireless** > **Wi-Fi Direct** sul pannello di controllo.
- Attivare **Wi-Fi Direct**.

#### **Dal computer connesso in rete**

Se la stampante utilizza un cavo di rete o un punto di accesso wireless, è possibile attivare e configurare Wi-Fi Direct da SyncThru™ Web Service.

- Andare a **SyncThru™ Web Service**, selezionare **Impostazioni** > **Impostazioni di rete** > **Wireless** > **Wi-Fi Direct**.
- Attivare o disattivare **Wi-Fi Direct** e impostare le altre opzioni.
- Per gli utenti Linux,
	- -Stampare un report sulla configurazione di rete IP per verificare i risultati (vedere ["Stampa del rapporto di configurazione della rete"](#page-149-0)  [a pagina 150\)](#page-149-0).
	- -Andare a **Servizio web SyncThru**, selezionare **Impostazioni** > **Impostazioni di rete** > **Wireless** > **Wi-Fi Direct**.
	- -Attivare o disattivare **Wi-Fi Direct**.

### **Impostazione del dispositivo mobile**

- Dopo aver impostato Wi-Fi Direct dalla stampante, consultare il manuale utente del dispositivo mobile utilizzato per impostare il relativo Wi-Fi Direct.
- Dopo aver impostato Wi-Fi Direct, è necessario scaricare l'applicazione per la stampa mobile, ad esempio, stampante Samsung Mobile, per stampare dallo smartphone.
	- Una volta trovata la stampante alla quale connettersi dal dispositivo mobile, selezionarla. Il LED della stampante inizierà a lampeggiare. Premere il pulsante WPS della stampante per stabilire la connessione con il dispositivo mobile.
		- Se il dispositivo mobile non supporta Wi-Fi Direct, è necessario immettere la "Chiave di rete" della stampante anziché premere il pulsante WPS.

### **Risoluzione dei problemi per reti wireless**

### **Problemi durante la configurazione o l'installazione del driver**

#### **Stampanti non trovate**

- È possibile che il dispositivo non sia acceso. Accendere il computer e il dispositivo.
- Il cavo USB non è collegato tra computer e dispositivo. Collegare il dispositivo al computer utilizzando il cavo USB.
- Il dispositivo non supporta la rete wireless (vedere ["Funzioni per](#page-7-0)  [modello" a pagina 8\)](#page-7-0).

#### **Errore di connessione - SSID non trovato**

- Il dispositivo non è in grado di trovare il nome di rete (SSID) selezionato o immesso dall'utente. Verificare il nome di rete (SSID) sul punto di accesso e ritentare la connessione.
- Il punto di accesso non è acceso. Accendere il punto di accesso.

#### **Errore di connessione - Protezione non valida**

• Protezione non configurata correttamente. Verificare la sicurezza configurata su punto di accesso e dispositivo.

#### **Errore di connessione - Errore collegamento generale**

• Il computer non riceve segnali dal dispositivo. Controllare il cavo USB e l'alimentazione del dispositivo.

#### **Errore di connessione - Rete cablata collegata**

• Il dispositivo è connesso tramite cavo di rete. Rimuovere il cavo di rete dal dispositivo.

#### **Errore di connessione - Assegnazione indirizzo IP**

• Spegnere e riaccendere il punto di accesso (o router wireless), il dispositivo.

#### **Errore collegamento PC**

• L'indirizzo di rete configurato non è in grado di connettere computer e dispositivo.

-Per ambiente di rete DHCP

La stampante riceve automaticamente l'indirizzo IP (DHCP) quando il computer è configurato su DHCP.

Se la stampa del lavoro non funziona in modalità DHCP, il problema può essere causato dalla modifica automatica dell'indirizzo IP. Confrontare l'indirizzo IP del prodotto con quello della porta della stampante.

#### **Per effettuare il confronto:**

- **1** Stampare il rapporto di rete informativo della stampante e controllare l'indirizzo IP (vedere ["Stampa del rapporto di configurazione della](#page-149-0)  [rete" a pagina 150\)](#page-149-0).
- **2** Controllare l'indirizzo IP della porta dal computer.
- **a** Fare clic sul menu **Avvio** di Windows.

•Da Windows 8, da **Charms(Accesso)**, selezionare **Cerca** > **Impostazioni**.

**b** Per Windows XP/Server 2003, selezionare **Stampanti e fax**.

•Per Windows Server 2008/Vista, selezionare **Pannello di controllo** > **Hardware e suoni** > **Stampanti**.

•Per Windows 7/8, selezionare **Pannello di controllo** > **Dispositivi e stampanti**.

•Per Windows Server 2008 R2, selezionare **Pannello di controllo** > **Hardware** > **Dispositivi e stampanti**.

- **c** Fare clic con il tasto destro del mouse sul dispositivo.
- **d** Per Windows XP/2003/2008/Vista, premere **Proprietà**.

Per Windows 7/8 e Windows Server 2008 R2, dai menu di contesto, selezionare le **Proprietà stampante**.

Se la voce **Proprietà stampante** è contrassegnata dal simbolo

►, è possibile selezionare altri driver di stampa per la stampante selezionata.

- **e** Fare clic sulla scheda **Porta**.
- **f** Fare clic sul pulsante **Configurare porta..**.
- **g** Verificare che il **Nome o indirizzo IP stampante**: è l'indirizzo IP nel foglio di configurazione di rete.
- **3** Cambiare l'indirizzo IP della porta della stampante se è diverso da quello indicato nel rapporto di rete informativo. Per cambiare la porta utilizzando il CD di installazione del software, Collegarsi a una stampante di rete. Ricollegare, quindi, l'indirizzo IP.

-Per ambiente di rete Statico

Il dispositivo utilizza l'indirizzo statico quando il computer è configurato con indirizzo statico.

Ad esempio,

Se le informazioni di rete del computer sono:

▪Indirizzo IP: 169.254.133.42

▪Subnet Mask: 255.255.0.0

Dopodiché, le informazioni di rete del dispositivo dovrebbero essere le seguenti:

▪Indirizzo IP: 169.254.133.**43**

▪Subnet Mask: 255.255.0.0 (utilizzare la subnet mask del computer)

▪Gateway: 169.254.133.**1**

### **Altri problemi**

Se si verificano dei problemi nell'uso del dispositivo in rete, verificare quanto segue.

- Per informazioni sul punto di accesso (o il router wireless), consultare la relativa guida dell'utente.
- Non è possibile abilitare reti cablate e wireless contemporaneamente.
- È possibile che il computer, il punto di accesso (o router wireless) o il dispositivo non siano accesi.
- Verificare la ricezione wireless nell'area in cui si trova il dispositivo. Se il router è distante dall'apparecchio, oppure se è presente un ostacolo, si potrebbero avere delle difficoltà a ricevere il segnale.
- Spegnere e riaccendere il punto di accesso (o router wireless), il dispositivo e il computer. Talvolta spegnendo e riaccendendo è possibile ripristinare la comunicazione di rete.
- Verificare se il software firewall (V3 o Norton) sta bloccando la comunicazione.

Se il computer e l'apparecchio sono connessi alla stessa rete ma non si rilevano, probabilmente il software firewall sta bloccando la comunicazione. Fare riferimento alla guida per l'utente del software per disattivarlo e tentare di cercare di nuovo il dispositivo.

- Controllare se l'indirizzo IP del dispositivo è assegnato correttamente. Stampando il rapporto di configurazione della rete è possibile controllare l'indirizzo IP.
- Controllare se il punto di accesso (o router wireless) dispone di un sistema di sicurezza configurato (password). Se dispone di una password, rivolgersi all'amministratore del punto di accesso (o router wireless).
- Controllare l'indirizzo IP dell'apparecchio. Reinstallare il driver del dispositivo e modificare le impostazioni per eseguire il collegamento al dispositivo nella rete. Per via delle caratteristiche di DHCP, l'indirizzo IP allocato può cambiare se il dispositivo non viene usato per un lungo periodo di tempo o se il punto di accesso è stato resettato.

Registrare l'indirizzo MAC del componente durante la configurazione del server DHCP sul punto di accesso (o sul router wireless). In seguito sarà sempre possibile utilizzare l'indirizzo IP associato all'indirizzo MAC. È possibile identificare l'indirizzo MAC del dispositivo stampando un rapporto di configurazione di rete (vedere ["Stampa del rapporto di](#page-149-0)  [configurazione della rete" a pagina 150](#page-149-0)).

- Verificare l'ambiente wireless. Potrebbe non essere possibile connettersi alla rete in un ambiente in cui sia necessario digitare una informazione utente prima di collegarsi al punto di accesso (o router wireless).
- Questo dispositivo supporta solo l'IEEE 802.11 b/g/n e Wi-Fi. Altri tipi di comunicazioni wireless (ad es., Bluetooth) non sono supportati.
- Quando si usa la modalità Ad-hoc, per sistemi operativi quali Windows Vista, potrà essere necessario impostare la connessione wireless ogni volta in cui si usa l'apparecchio wireless.

- Non è possibile utilizzare contemporaneamente la modalità Infrastruttura e la modalità ad-hoc per dispositivi di rete wireless Samsung.
- Il dispositivo si trova all'interno del raggio di azione della rete wireless.
- Il dispositivo si trova lontano da ostacoli che potrebbero bloccare il segnale wireless.

Rimuovere eventuali oggetti metallici tra il punto di accesso (o router wireless) e il dispositivo.

Assicurarsi che il dispositivo e il punto di accesso wireless (o router wireless) non siano separati da pali, pareti o colonne portanti contenenti metalli o cemento.

• Il dispositivo si trova lontano da altri dispositivi elettronici che potrebbero interferire con il segnale wireless.

Molti dispositivi possono interferire con il segnale wireless, compresi i forni a microonde e alcuni dispositivi Bluetooth.

- Ogni volta che la configurazione del punto di accesso (o del router wireless) cambia, è necessario eseguire nuovamente l'impostazione della rete wireless dei dispositivi.
- Con Wi-Fi Direct è possibile configurare fino a 3 dispositivi.
- Quando WI-FI Direct è ON, questo dispositivo supporta solo IEEE 802.11b/g.
- Se il punto di accesso è impostato per funzionare solo con lo standard 802.11n, potrebbe non essere collegato alla macchina.

## **Samsung Mobile Print**

### **Cos'è Samsung Mobile Print?**

**Samsung Mobile Print** è un'applicazione gratuita che consente di stampare foto, documenti e pagine Web direttamente dallo smartphone o dal tablet. **Samsung Mobile Print** non solo è compatibile con gli smartphone Android e iOS ma anche con gli iPod Touch e i computer tablet. Collega un dispositivo mobile a una stampante Samsung connessa in rete mediante un punto di accesso Wi-Fi. Non occorre installare altri driver o eseguire la configurazione di rete. È sufficiente installare l'applicazione **Samsung Mobile Print** che rileverà automaticamente le stampanti Samsung compatibili. Oltre alla stampa di foto, pagine Web e PDF è supportata anche la scansione. Se si dispone di una stampante multifunzione Samsung, è possibile acquisire qualunque documento in formato JPG, PDF o PNG e visualizzarlo in modo rapido e facile sul dispositivo mobile.

#### **Download di Samsung Mobile Print**

Per scaricare **Samsung Mobile Print**, selezionare l'application store (Samsung Apps, Play Store, App Store) dal dispositivo mobile ed eseguire la ricerca di "**Samsung Mobile Print**". È inoltre possibile visitare iTunes per i dispositivi Apple sul computer.

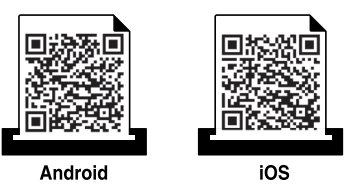

### **SO mobile supportato**

- SO Android 2.3 o successivo
- iOS 4.0 o successivo

La stampante NFC(Near Field Communication) consente di stampare/ digitalizzare direttamente dal dispositivo mobile semplicemente tenendo il dispositivo mobile sopra il tag NFC sulla stampante. Non è necessario installare driver di stampa o collegarsi a un punto di accesso. Basta avere un dispositivo mobile supportato da NFC. Per utilizzare questa funzione, è necessario che sul dispositivo mobile sia installata l'app Samsung Mobile Print.

- Il riconoscimenti NFC può non funzionare correttamente a causa del materiale della cover del dispositivo mobile.
- La velocità di trasmissione può differire in base al dispositivo mobile utilizzato.
- Questa funzione è disponibile solo per il modello con tag NFC (vedere ["Panoramica del dispositivo" a pagina 22](#page-21-0)).
- L'utilizzo di un coperchio o di una batteria diversi da quelli che arrivano con il dispositivo mobile, o di una copertura/adesivo di metallo può bloccare l'NFC.
- Se i dispositivi NFC continuano a comunicare, rimuovere e reinstallare la batteria dal dispositivo mobile, quindi riprovare.

#### **Requisiti**

- Abilitazione NFC e Wi-Fi Direct, app Samsung Mobile Print installata sul dispositivo mobile con sistema operativo Android OS 4.0 o superiore.
	- Solo Android OS 4.1 o superiore consentono l'abilitazione automatica della funzione Wi-Fi Direct sul dispositivo mobile quando si abilita la funzione NFC. Raccomandiamo di aggiornare il dispositivo mobile a Android OS 4.1 o superiore per usare la funzione NFC.
- Stampante con funzione Wi-Fi Direct (vedere ["Impostazione di Wi-Fi](#page-191-0)  [Direct" a pagina 192](#page-191-0)).

### **Stampa di**

- **1** Controllare che le funzioni NFC e Wi-Fi Direct siano abilitate sul dispositivo mobile e che la funzione Wi-Fi Direct sia abilitata sulla stampante (vedere ["Impostazione di Wi-Fi Direct per stampa mobile"](#page-191-1)  [a pagina 192\)](#page-191-1).
- **2** Impostare il tag dell'antenna NFC del dispositivo mobile (si trova di solito sulla parte posteriore del dispositivo mobile) sul tag NFC ( $NFC$ ) sulla stampante.

Attendere pochi secondi che l'app **Samsung Mobile Print** si avvii.

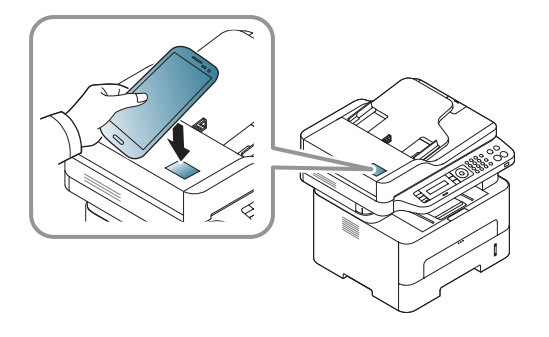

- Per alcuni dispositivi mobili, il tag NFC potrebbe non essere posizionato sul retro del dispositivo mobile. Controllare la posizione dell'antenna NFC sul dispositivo mobile prima di impostare il tag.
	- Se viene visualizzato un messaggio di errore relativo al numero PIN modificato, inserire un numero PIN modificato e premere **OK**. Seguire le istruzioni visualizzate sulla schermata app per aggiornare il numero PIN.
	- Se l'app **Samsung Mobile Print** non è installata ai dispositivi mobili, questo si collega automaticamente alla pagina di download dell'app **Samsung Mobile Print**. Scaricare l'app e riprovare.
- **3** Selezionare la modalità di stampa.
- **4** Selezionare il contenuto che si desidera stampare.

Se necessario, modificare l'opzione di stampa premendo

**5** Impostare il tag dell'antenna NFC del dispositivo mobile (si trova di solito sulla parte posteriore del dispositivo mobile) sul tag NFC ( $|nrc|$ ) sulla stampante.

Attendere alcuni secondi che il dispositivo mobile si colleghi alla stampante.

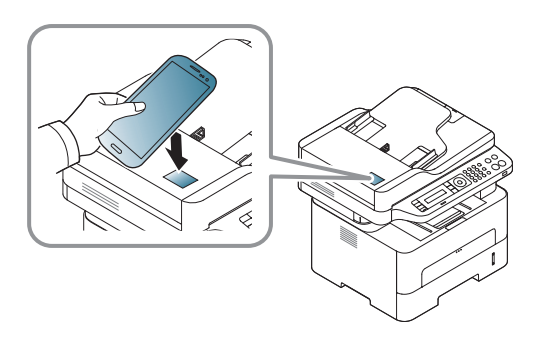

- Per alcuni dispositivi mobili, il tag NFC potrebbe non essere posizionato sul retro del dispositivo mobile. Controllare la posizione dell'antenna NFC sul dispositivo mobile prima di impostare il tag.
	- Se viene visualizzato un messaggio di errore relativo al numero PIN modificato, inserire un numero PIN modificato e premere **OK**. Seguire le istruzioni visualizzate sulla schermata app per aggiornare il numero PIN.

**6** La stampante avvia la stampa.

### **Digitalizzazione**

- **1** Controllare che le funzioni NFC e Wi-Fi Direct siano abilitate sul dispositivo mobile e che la funzione Wi-Fi Direct sia abilitata sulla stampante (vedere ["Impostazione di Wi-Fi Direct per stampa mobile"](#page-191-1)  [a pagina 192](#page-191-1)).
- **2** Impostare il tag dell'antenna NFC del dispositivo mobile (si trova di solito sulla parte posteriore del dispositivo mobile) sul tag NFC ( $NFC$ ) sulla stampante.

Attendere pochi secondi che l'app **Samsung Mobile Print** si avvii.

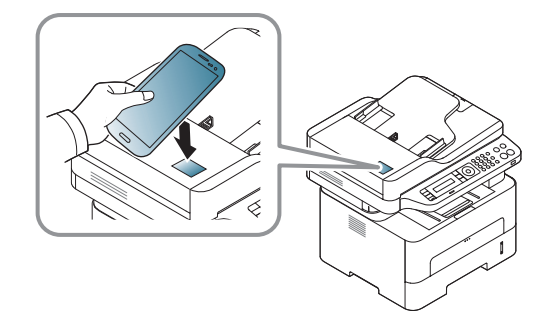

- Per alcuni dispositivi mobili, il tag NFC potrebbe non essere posizionato sul retro del dispositivo mobile. Controllare la posizione dell'antenna NFC sul dispositivo mobile prima di impostare il tag.
	- Se viene visualizzato un messaggio di errore relativo al numero PIN modificato, inserire un numero PIN modificato e premere **OK**. Seguire le istruzioni visualizzate sulla schermata app per aggiornare il numero PIN.
- Se l'app **Samsung Mobile Print** non è installata ai dispositivi mobili, questo si collega automaticamente alla pagina di download dell'app **Samsung Mobile Print**. Scaricare l'app e riprovare.
- **3** Selezionare la modalità di digitalizzazione.
- **4** Inserire un documento a faccia in giù sul vetro del documento, oppure caricare uno o più documenti a faccia in su nell'alimentatore documenti (vedere ["Caricamento vassoio manuale" a pagina 43](#page-42-0)).

Se necessario, modificare l'opzione di digitalizzazione premendo

 $\circ$ .

**5** Impostare il tag dell'antenna NFC del dispositivo mobile (si trova di solito sulla parte posteriore del dispositivo mobile) sul tag NFC ( $|n_Fc|$ ) sulla stampante.

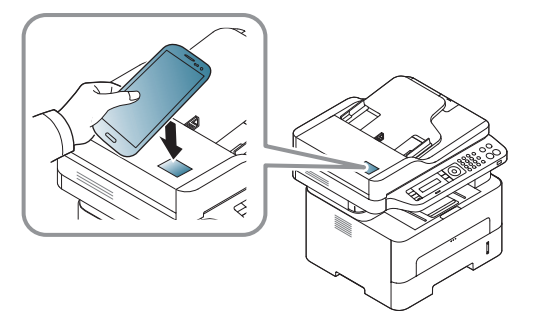

- - Per alcuni dispositivi mobili, il tag NFC potrebbe non essere posizionato sul retro del dispositivo mobile. Controllare la posizione dell'antenna NFC sul dispositivo mobile prima di impostare il tag.
	- Se viene visualizzato un messaggio di errore relativo al numero PIN modificato, inserire un numero PIN modificato e premere **OK**. Seguire le istruzioni visualizzate sulla schermata app per aggiornare il numero PIN.
	- **6** La stampante inizia la digitalizzazione del contenuto.

I dati acquisiti vengono salvati nel dispositivo mobile.

Per proseguire con la digitalizzazione, attenersi alle istruzioni riportate sulla schermata dell'app.

### **Invio di fax**

- **1** Controllare che le funzioni NFC e Wi-Fi Direct siano abilitate sul dispositivo mobile e che la funzione Wi-Fi Direct sia abilitata sulla stampante (vedere ["Impostazione di Wi-Fi Direct per stampa mobile"](#page-191-1)  [a pagina 192\)](#page-191-1).
- **2** Impostare il tag dell'antenna NFC del dispositivo mobile (si trova di solito sulla parte posteriore del dispositivo mobile) sul tag NFC ( $NFC$ ) sulla stampante.

Attendere pochi secondi che l'app **Samsung Mobile Print** si avvii.

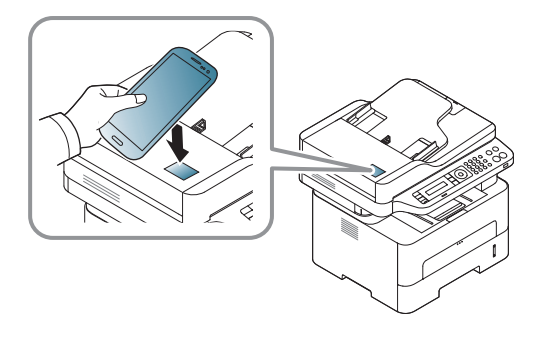

- Per alcuni dispositivi mobili, il tag NFC potrebbe non essere posizionato sul retro del dispositivo mobile. Controllare la posizione dell'antenna NFC sul dispositivo mobile prima di impostare il tag.
	- Se viene visualizzato un messaggio di errore relativo al numero PIN modificato, inserire un numero PIN modificato e premere **OK**. Seguire le istruzioni visualizzate sulla schermata app per aggiornare il numero PIN.
	- Se l'app **Samsung Mobile Print** non è installata ai dispositivi mobili, questo si collega automaticamente alla pagina di download dell'app **Samsung Mobile Print**. Scaricare l'app e riprovare.
- **3** Selezionare la modalità fax.
- **4** Selezionare il contenuto da inviare via fax.

Se necessario, inserire il numero di fax e cambiare l'opzione fax

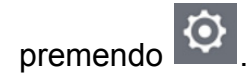

**5** Impostare il tag dell'antenna NFC del dispositivo mobile (si trova di solito sulla parte posteriore del dispositivo mobile) sul tag NFC ( $NFC$ ) sulla stampante.

Attendere alcuni secondi che il dispositivo mobile si colleghi alla stampante.

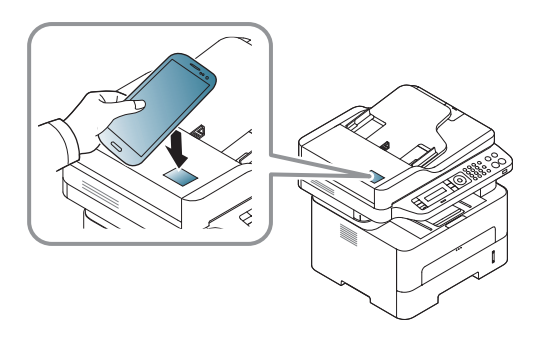

- Per alcuni dispositivi mobili, il tag NFC potrebbe non essere posizionato sul retro del dispositivo mobile. Controllare la posizione dell'antenna NFC sul dispositivo mobile prima di impostare il tag.
	- Se viene visualizzato un messaggio di errore relativo al numero PIN modificato, inserire un numero PIN modificato e premere **OK**. Seguire le istruzioni visualizzate sulla schermata app per aggiornare il numero PIN.

**6** La stampante inizia l'invio fax del contenuto.

### **Registrazione di Google Cloud Print.**

- **1** Controllare che le funzioni NFC e Wi-Fi Direct siano abilitate sul dispositivo mobile e che la funzione Wi-Fi Direct sia abilitata sulla stampante.
- **2** Impostare il tag dell'antenna NFC del dispositivo mobile (si trova di solito sulla parte posteriore del dispositivo mobile) sul tag NFC ( $NFC$ ) sulla stampante.

Attendere pochi secondi che l'app **Samsung Mobile Print** si avvii.

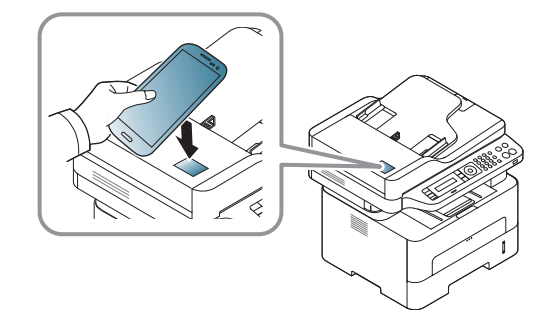

- Per alcuni dispositivi mobili, il tag NFC potrebbe non essere posizionato sul retro del dispositivo mobile. Controllare la posizione dell'antenna NFC sul dispositivo mobile prima di impostare il tag.
	- Se viene visualizzato un messaggio di errore relativo al numero PIN modificato, inserire un numero PIN modificato e premere **OK**. Seguire le istruzioni visualizzate sulla schermata app per aggiornare il numero PIN.
- Se l'app **Samsung Mobile Print** non è installata ai dispositivi mobili, questo si collega automaticamente alla pagina di download dell'app **Samsung Mobile Print**. Scaricare l'app e riprovare.
- **3** Selezionare l'icona dello stato del dispositivo.
- **4** Selezionare **Google Cloud Print** > **Registra Google Cloud Printer**.

**5** Impostare il tag dell'antenna NFC del dispositivo mobile (si trova di solito sulla parte posteriore del dispositivo mobile) sul tag NFC ( $NFC$ ) sulla stampante.

Attendere alcuni secondi che il dispositivo mobile si colleghi alla stampante.

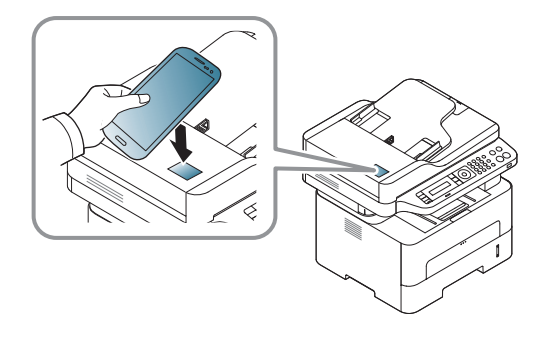

- Per alcuni dispositivi mobili, il tag NFC potrebbe non essere posizionato sul retro del dispositivo mobile. Controllare la posizione dell'antenna NFC sul dispositivo mobile prima di impostare il tag.
	- Se viene visualizzato un messaggio di errore relativo al numero PIN modificato, inserire un numero PIN modificato e premere **OK**. Seguire le istruzioni visualizzate sulla schermata app per aggiornare il numero PIN.
- **6** Confermare la finestra a comparsa della stampante.

A questo punto la stampante è registrata nel servizio Google Cloud Print™

## **AirPrint**

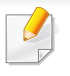

Solo gli apparecchi omologati per AirPrint possono utilizzare la funzionalità AirPrint. Verificare la presenza del marchio di omologazione AirPrint nella confezione dell'apparecchio.

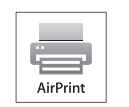

AirPrint consente di stampare in modalità wireless direttamente da iPhone, iPad e iPod touch con l'ultima versione di iOS.

### **Impostazione di AirPrint**

Per utilizzare la funzione **AirPrint** sono necessari i protocolli Bonjour(mDNS) e IPP. È possibile attivare la funzione **AirPrint** con uno dei seguenti metodi.

- 
- **1** Verificare che l'apparecchio sia collegato alla rete.
- **2** Avviare un browser Web, ad esempio Internet Explorer, Safari o Firefox, e immettere il nuovo indirizzo IP del dispositivo nella finestra del browser.

Ad esempio,

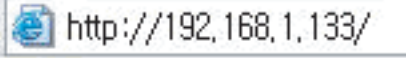

**3** Fare clic su **Accesso** nella parte superiore destra del sito Web SyncThru™ Web Service.

**4** Digitare **ID** e **Password**, quindi fare clic su **Accesso**. Se è la prima volta che si esegue il login a SyncThru™ Web Service, inserire l'ID e la password predefiniti riportati di seguito. Per motivi di sicurezza, si consiglia di cambiare la password.

•**ID: admin**

•**Password: sec00000** 

- **5** Quando viene visualizzata la finestra **SyncThru™ Web Service**, fare clic su **Impostazioni** > **Impostazioni di rete**.
- **6** Fare clic su **Raw TCP/IP, LPR, IPP** o **mDNS** .

È possibile attivare il protocollo IPP o mDNS.

## **AirPrint**

### **Stampa tramite AirPrint**

Il manuale dell'iPad, ad esempio, fornisce le seguenti istruzioni:

- **1** Aprire l'e-mail, la foto, la pagina Web o il documento che si desidera stampare.
- **2** Toccare l'icona dell'azione (

 $\overline{6}$ 

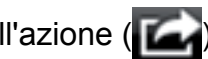

- **3** Selezionare il **nome del driver della stampante** e il menu dell'opzione da impostare.
- **4** Toccare il pulsante **Stampa**. Stampare.

**Annullamento del lavoro di stampa**: per annullare il lavoro di stampa o visualizzare il riepilogo di stampa, fare clic sull'icona del centro di

stampa (  $\Box$  ) nell'area multitasking. È possibile fare clic su Annulla nel centro di stampa.

## **Google Cloud Print™**

Google Cloud Print™ è un servizio che consente di stampare da smartphone, tablet o qualunque altro dispositivo collegato al Web. Registrando il proprio account Google con la stampante, è possibile utilizzare immediatamente il servizio Google Cloud Print™. È possibile stampare documenti o e-mail con Chrome OS, il browser Chrome o [un'applicazione Gmail™/Google Docs™ presenti sul proprio dispositivo](http://www.google.com/cloudprint/learn/)  mobile senza dover installare il driver della stampante sul dispositivo mobile. Fare riferimento al sito Web Google (http://www.google.com/ [cloudprint/learn/ o](http://www.google.com/cloudprint/learn/) [http://support.google.com/cloudprint\) per ulteriori](http://support.google.com/cloudprint)  [informazioni su Google Cloud Print™.](http://support.google.com/cloudprint)

#### **Registrazione dell'account Google per la**

### **Registrazione dall'app Samsung Mobile Print**

- Per utilizzare questa funzione, è necessario che sul dispositivo mobile sia installata l'app Samsung Mobile Print.
- **1** Apri l'app Samsung Mobile Print dal dispositivo mobile.
- **2** Selezionare le impostazioni del dispositivo.
- **3** Selezionare **Google Cloud Print**.

**stampante**

- **4** Immettere il nome e la descrizione della stampante.
- Se l'ambiente di rete utilizza un server proxy, configurare il numero di porta e l'IP del proxy da **Proxy Setting**. Per ulteriori informazioni, contattare il provider del servizio di rete o l'amministratore di rete.

#### **5** Fare clic su **Register**.

- **6** Effettuare il login come amministratore. Immettere l'ID e la password seguenti. Per motivi di sicurezza, si consiglia di cambiare la password.
	- •**ID: admin**
	- •**Password: sec00000**
- **7** Confermare la finestra a comparsa della stampante.

A questo punto la stampante ?registrata nel servizio Google Cloud Print™.

## **Google Cloud Print™**

### **Registrazione dal browser Chrome**

- Accertarsi che la stampante sia accesa e collegata a una rete cablata o wireless con accesso a Internet.
	- Se non si dispone di un account Google occorre crearlo.
- **1** Aprire il browser Chrome.
- **2** [Accedere a www.google.com.](http://www.google.com)
- **3** Accedere al sito Web Google con il proprio indirizzo Gmail™.
- **4** Immettere l'indirizzo IP della stampante nel campo dell'indirizzo e premere Invio o fare clic su **Vai**.
- **5** Fare clic su **Accesso** nell'angolo superiore destro del sito Web SyncThru™ Web Service.
- **6** Se è la prima volta che si esegue il login a **SyncThru™ Web Service**, è necessario accedere come amministratore. Digitare i seguenti **ID** e **Password** predefiniti. Per motivi di sicurezza, si consiglia di cambiare la password.
	- •**ID: admin**

•**Password: sec00000** 

- Se l'ambiente di rete utilizza un server proxy, configurare il numero di porta e l'IP del proxy da **Impostazioni** > **Impostazioni di rete** > **Google Cloud Print** > **Impostazione proxy**. Per ulteriori informazioni, rivolgersi al fornitore del servizio di rete o all'amministratore di rete.
- **7** Quando si apre la finestra **SyncThru™ Web Service**, fare clic su **Impostazioni** > **Impostazioni di rete** > **Google Cloud Print**.
- **8** Immettere il nome e la descrizione della stampante.
- **9** Fare clic su **Registra**.

Viene visualizzata la finestra popup di conferma.

Se nel browser è impostato il blocco popup, la finestra di conferma non appare. Consentire al sito di visualizzare i popup.

**10** Fare clic su Termina registrazione stampante.

#### **11** Fare clic su **Gestisci stampanti**.

A questo punto la stampante è registrata nel servizio Google Cloud Print™.

I dispositivi abilitati per Google Cloud Print™ verranno visualizzati nell'elenco.

## **Google Cloud Print™**

### **Stampa con Google Cloud Print™**

La procedura di stampa varia a seconda dell'applicazione o del dispositivo utilizzato. È possibile visualizzare l'elenco delle applicazioni che supportano il servizio Google Cloud Print™.

Accertarsi che la stampante sia accesa e collegata a una rete cablata o wireless con accesso a Internet.

### **Stampa dall'applicazione installata sul dispositivo mobile**

I passaggi seguenti sono un esempio d'uso dell'applicazione Google Docs™ dai telefoni cellulari Android.

- **1** Installare l'applicazione Cloud Print sul telefono cellulare.
- Se l'applicazione non è installata, scaricarla da un app store, ad esempio Android Market o App Store.
- **2** Accedere all'applicazione Google Docs™ dal proprio telefono cellulare.
- Toccare il pulsante delle opzioni del documento da stampare.
- **Toccare il pulsante di invio ...**
- **Toccare il pulsante Cloud Print <b>6**.

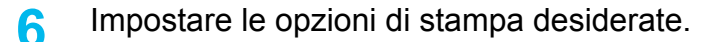

**7** Toccare **Click here to Print**.

### **Stampa dal browser Chrome**

Di seguito si riporta un esempio di utilizzo del browser Chrome.

- **1** Lanciare Chrome.
- **2** Aprire il documento o l'e-mail da stampare.
- **Fare clic sull'icona a forma di chiave nell'angolo superiore** destro del browser.
- **4** Fare clic su **Stampa**. Viene visualizzata una nuova scheda per la stampa.
- **5** Selezionare **Stampa con Google Cloud Print**.
- **6** Fare clic sul pulsante **Stampa**.

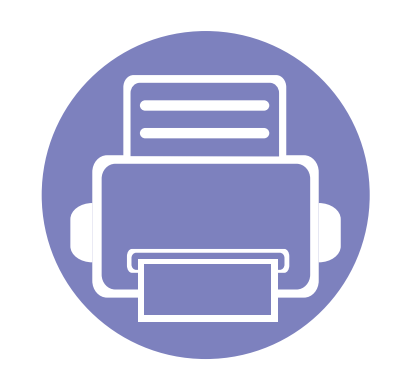

# **3. Utili menu per le impostazioni**

In questo capitolo viene spiegato come consultare lo stato corrente e il metodo per eseguire l'impostazione avanzata dell'apparecchio.

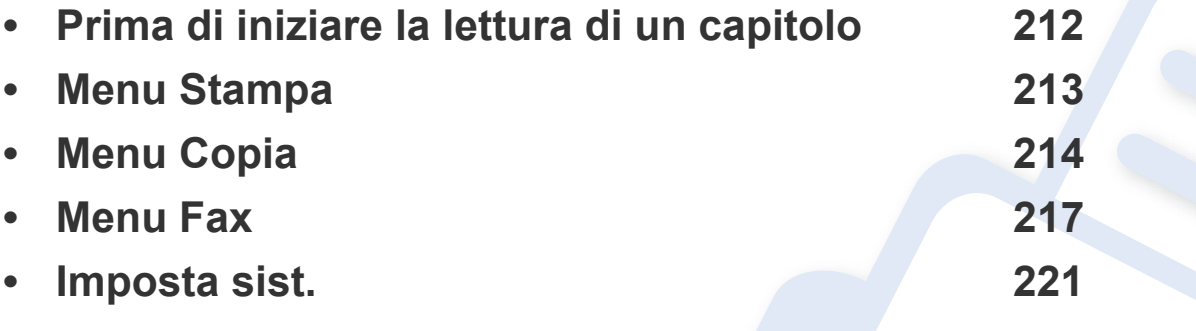

## <span id="page-211-0"></span>**Prima di iniziare la lettura di un capitolo**

Questo capitolo spiega tutte le funzioni disponibili per i modelli di questa serie per aiutare gli utenti a comprenderne le funzionalità. È possibile verificare le funzioni disponibili per ogni modello nella Guida di base (vedere ["Panoramica dei menu" a pagina 33\)](#page-32-1). Di seguito vengono forniti suggerimenti per l'utilizzo del capitolo

- Il pannello di controllo fornisce l'accesso ai diversi menu per impostare il dispositivo o utilizzare le sue funzioni. È possibile accedere a questi menu premendo (**Menu**).
- A seconda delle opzioni o dei modelli, alcuni menu potrebbero non essere visualizzati nel display. In tal caso, non sono applicabili al dispositivo.
- Questa funzione non è applicabile ai modelli in cui (**Menu**) non è presente sul pannello di controllo (vedere ["Panoramica pannello di controllo" a](#page-24-0)  [pagina 25](#page-24-0)).
- I nomi menu possono essere diversi dal dispositivo, in base alle opzioni o ai modelli.

## <span id="page-212-0"></span>**Menu Stampa**

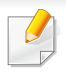

A seconda delle opzioni o dei modelli, alcuni menu potrebbero non essere visualizzati nel display. In tal caso, non sono applicabili al dispositivo (vedere ["Panoramica dei menu" a pagina 33](#page-32-1)).

#### Per modificare le opzioni del menu:

• Premere  $\frac{m}{k}$  (Menu) > Imposta stamp sul pannello di controllo.

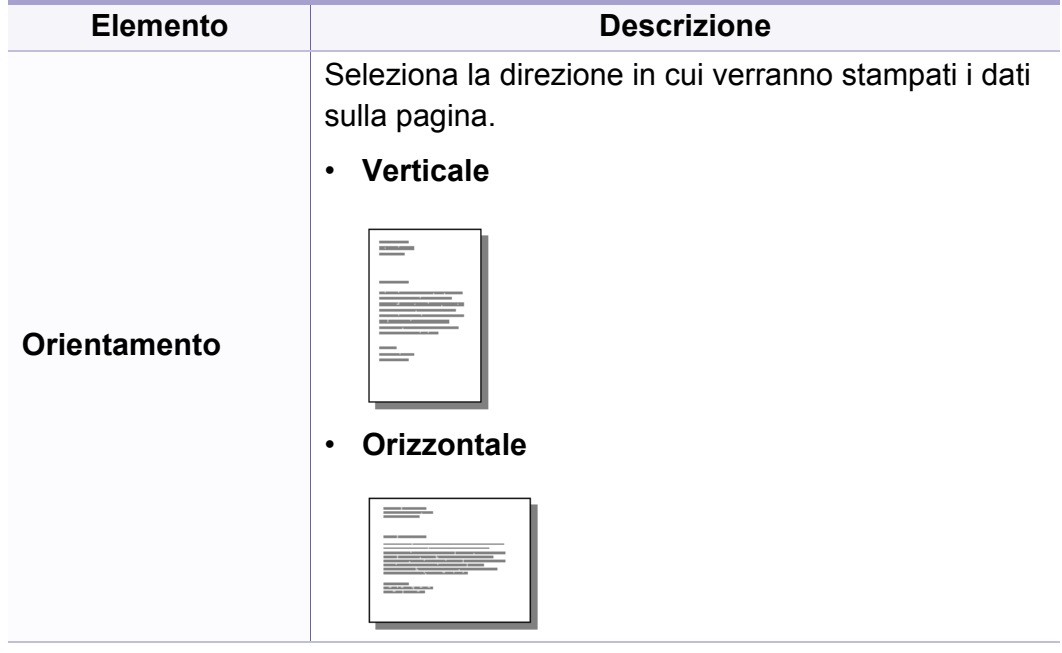

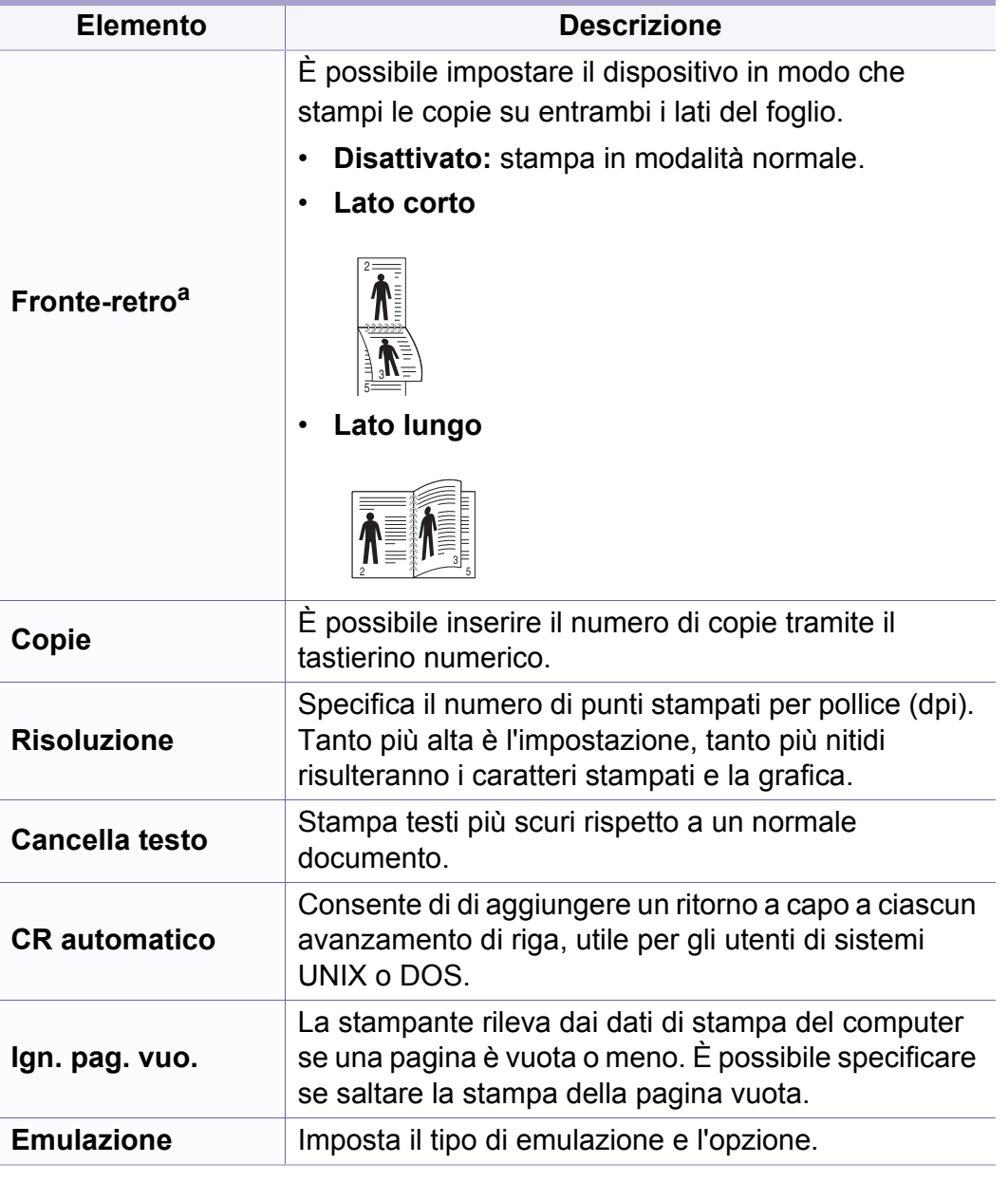

a. Solo M287xND/M287xFD/M287xDW/M287xFW/M287xHN/M288xFW/M288xHW.

## <span id="page-213-0"></span>**Menu Copia**

### **Funzione copia**

A seconda delle opzioni o dei modelli, alcuni menu potrebbero non  $\overline{B}$ essere visualizzati nel display. In tal caso, non sono applicabili al dispositivo (vedere ["Panoramica dei menu" a pagina 33](#page-32-1)).

Per modificare le opzioni del menu:

• Premere (copia) > (**Menu**) > **Funzione copia** sul pannello di controllo.

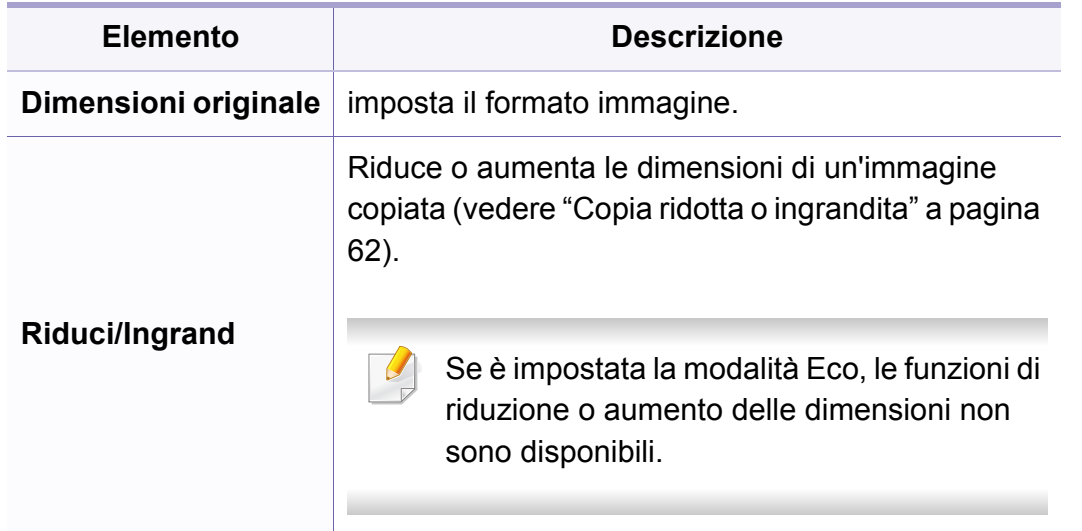

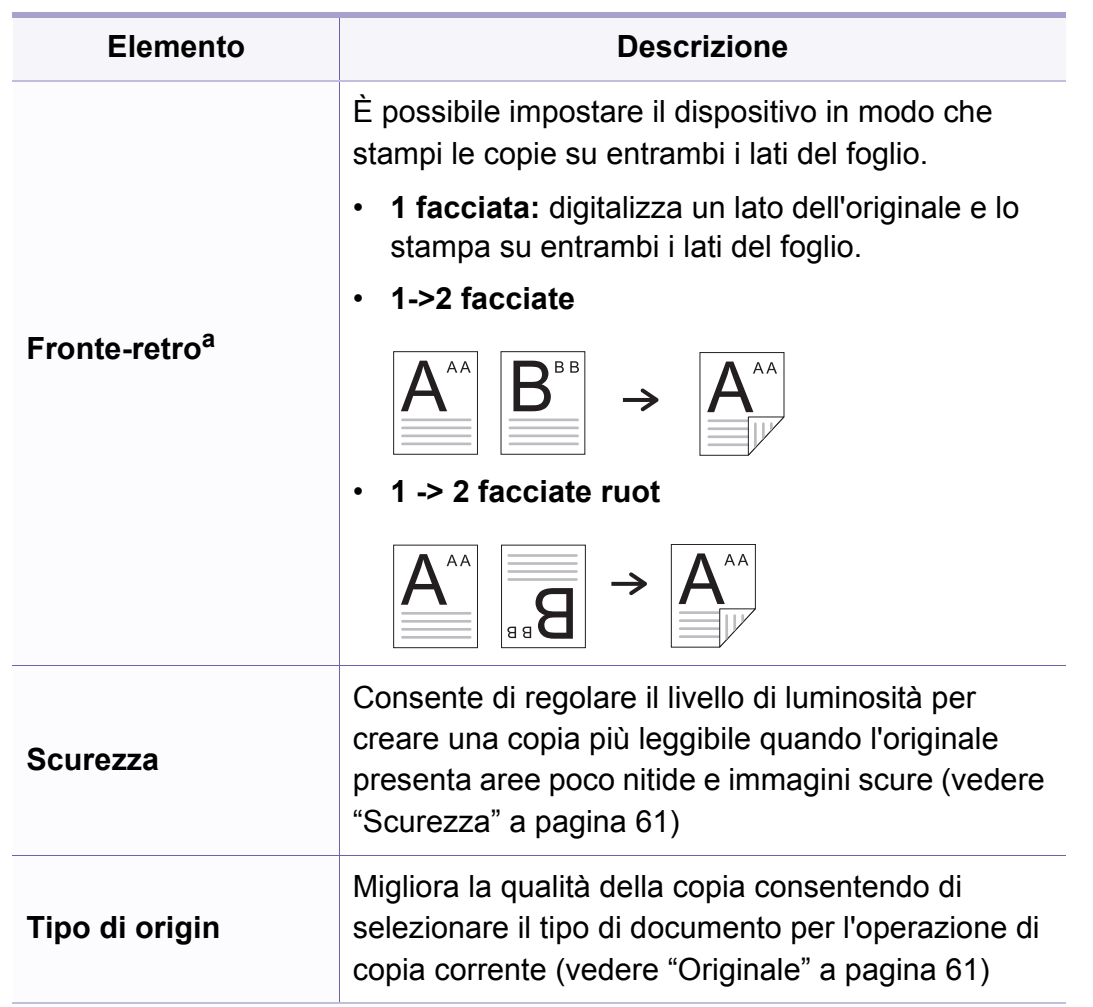

## **Menu Copia**

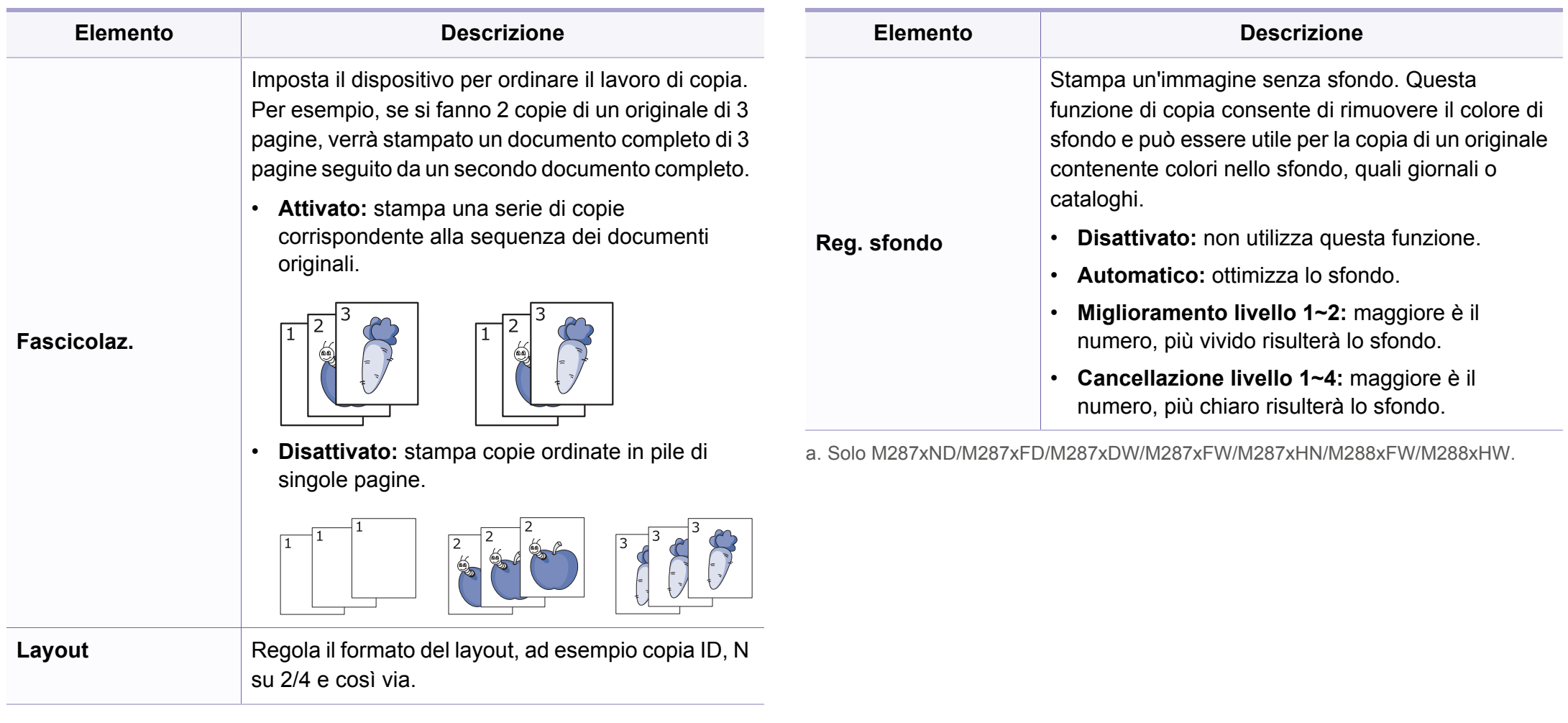

## **Menu Copia**

### **Imposta copia**

A seconda delle opzioni o dei modelli, alcuni menu potrebbero non  $\overline{B}$ essere visualizzati nel display. In tal caso, non sono applicabili al dispositivo (vedere ["Panoramica dei menu" a pagina 33](#page-32-1)).

Per modificare le opzioni del menu:

Premere (copia) > (**Menu**) > **Imposta copia** sul pannello di controllo.

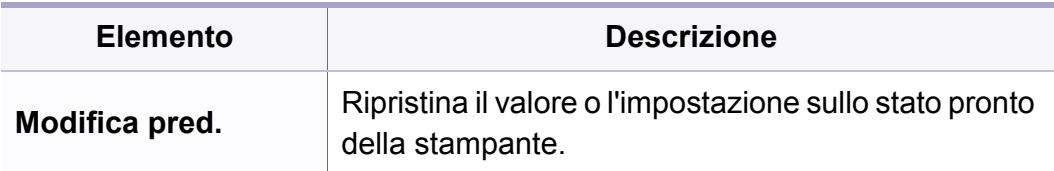
### **Funzione fax**

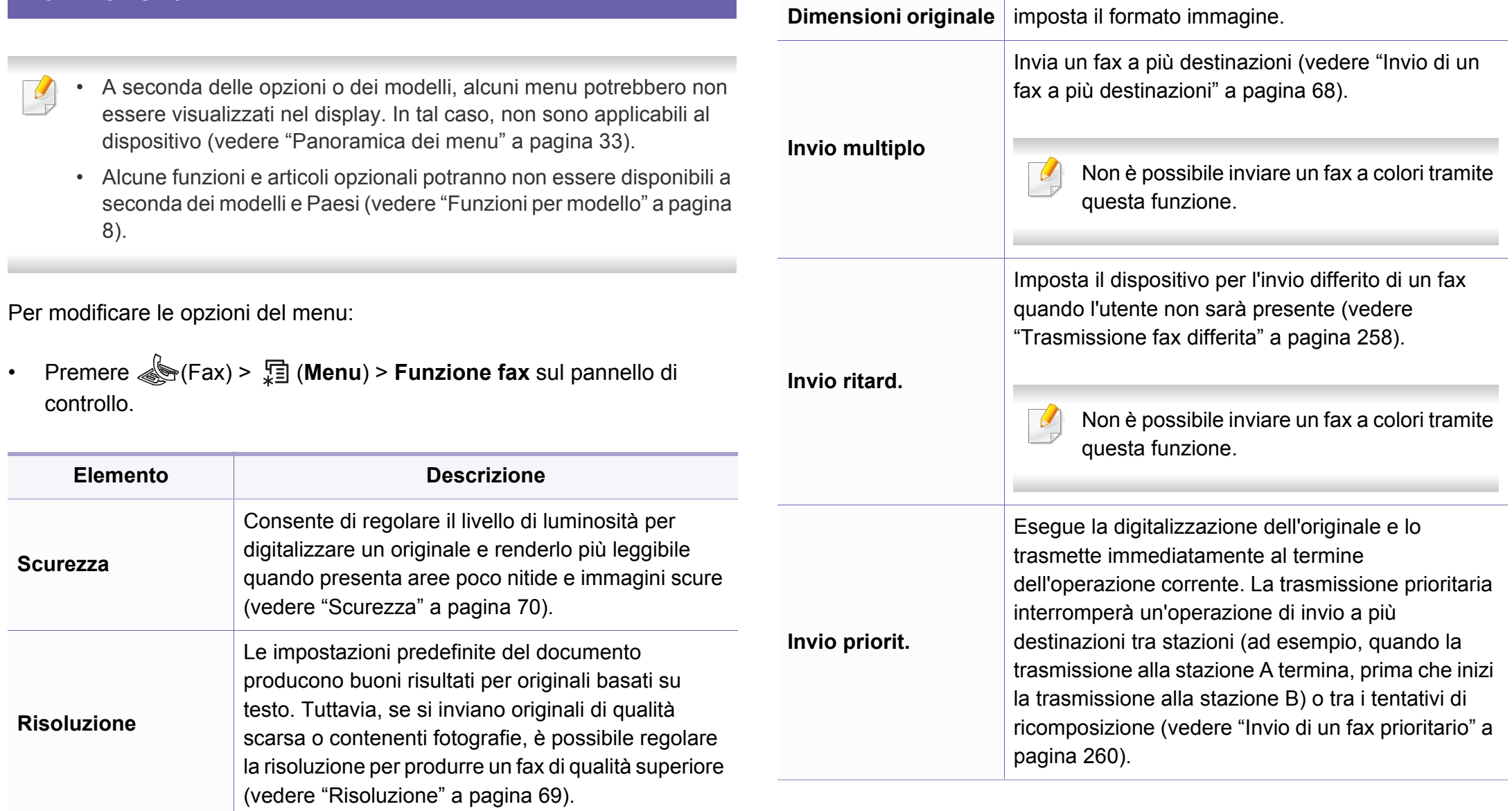

**Elemento Descrizione**

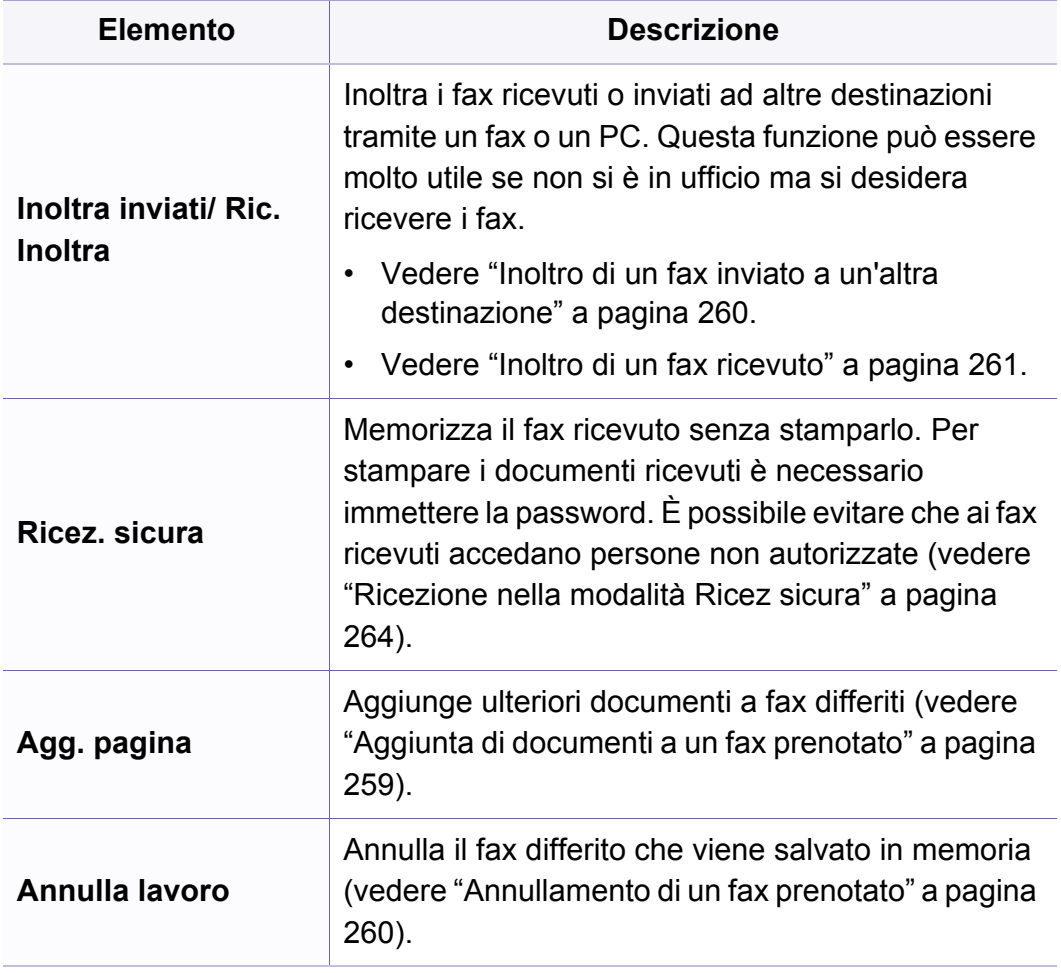

#### **Configurazione dell'invio**

A seconda delle opzioni o dei modelli, alcuni menu potrebbero non  $\overline{\mathcal{L}}$ essere visualizzati nel display. In tal caso, non sono applicabili al dispositivo (vedere ["Panoramica dei menu" a pagina 33\)](#page-32-0).

Per modificare le opzioni del menu:

• Premere  $\circledast$  (Fax) >  $\circledast$  (**Menu**) > **Imposta fax** > **Invio** sul pannello di controllo.

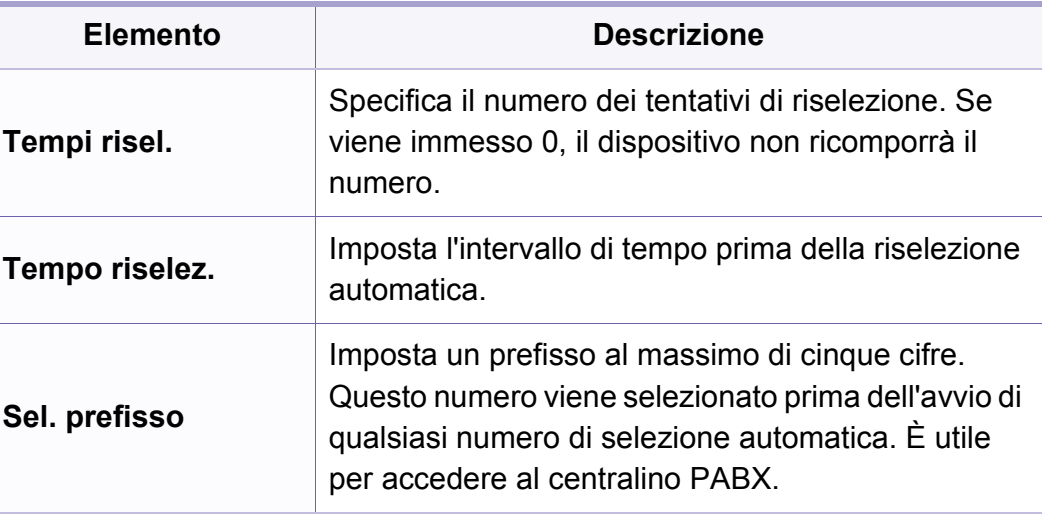

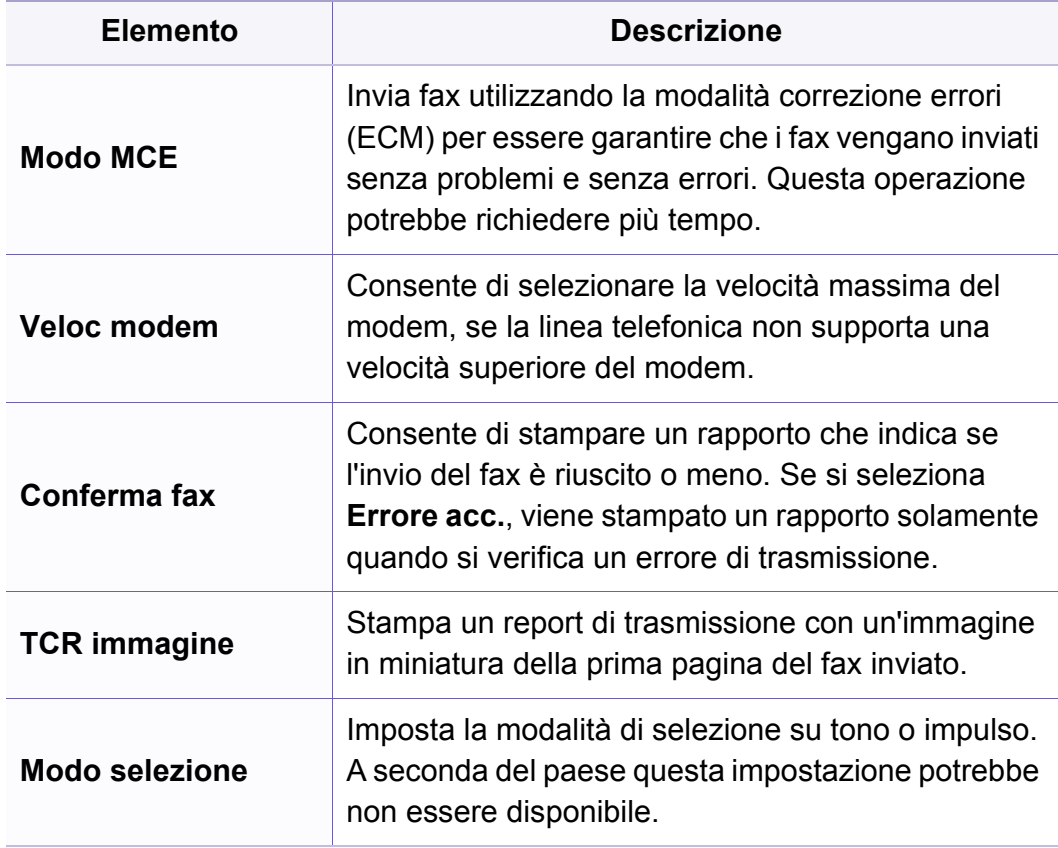

#### **Configurazione della ricezione**

A seconda delle opzioni o dei modelli, alcuni menu potrebbero non  $\overline{\mathcal{L}}$ essere visualizzati nel display. In tal caso, non sono applicabili al dispositivo (vedere ["Panoramica dei menu" a pagina 33\)](#page-32-0).

Per modificare le opzioni del menu:

• Premere (Fax) > (**Menu**) > **Imposta fax** > **Ricezione** sul pannello di controllo.

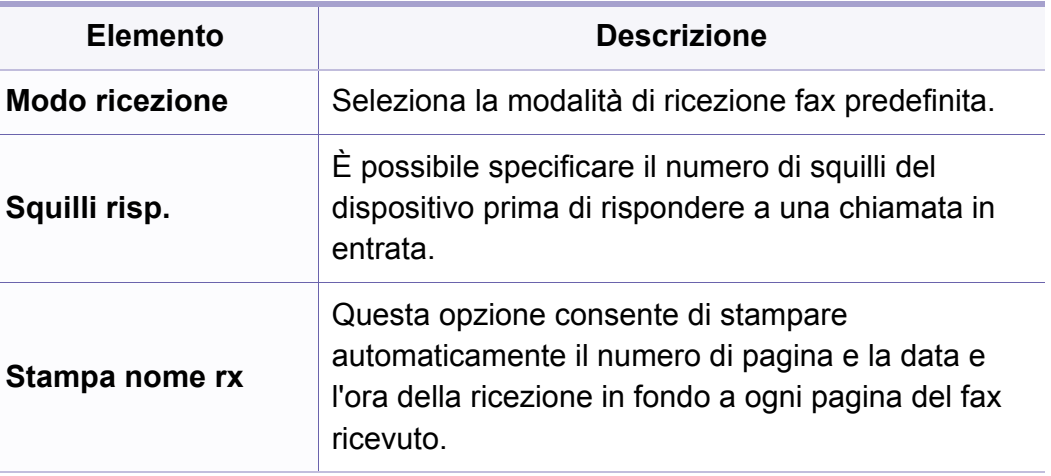

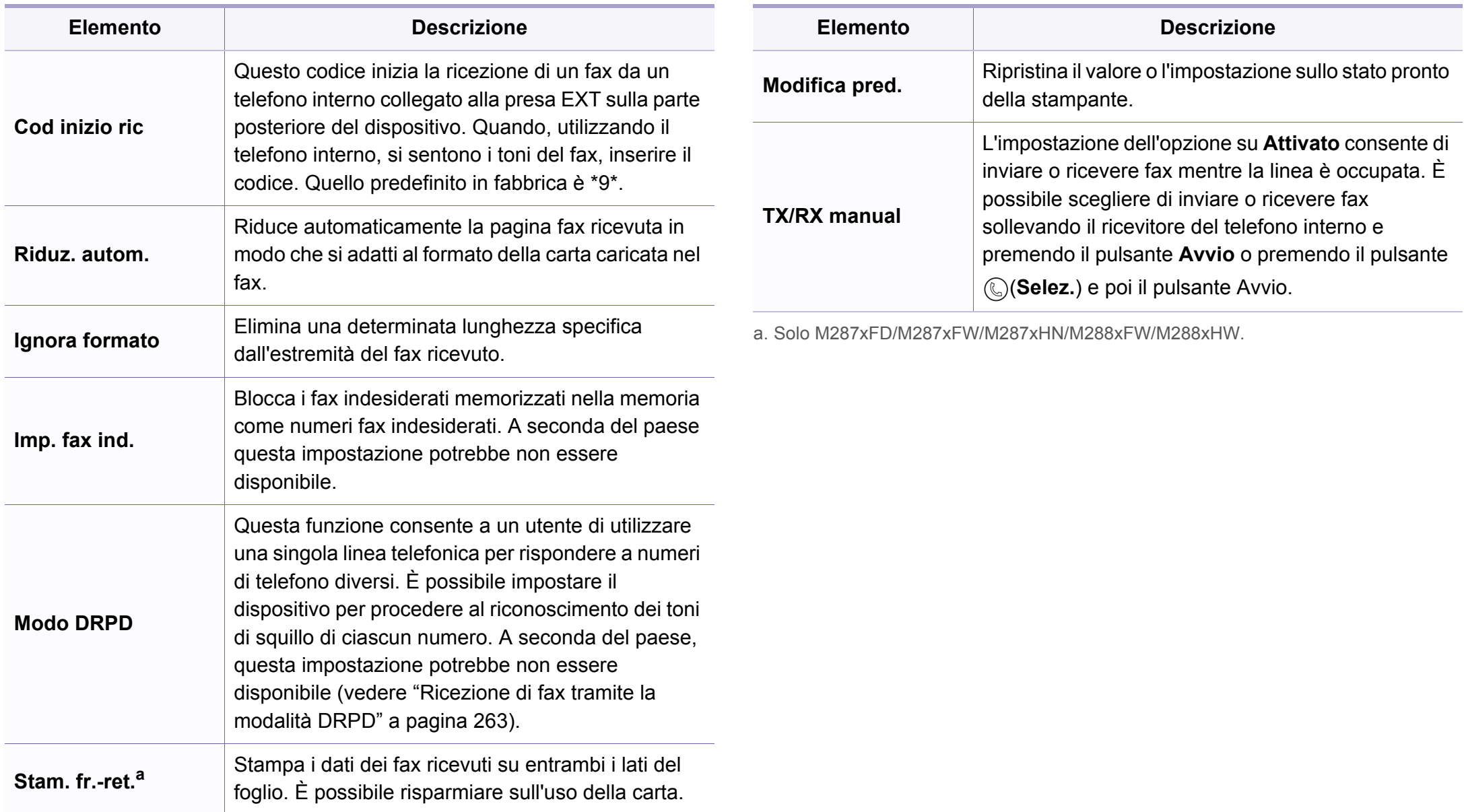

### **Imposta appar.**

A seconda delle opzioni o dei modelli, alcuni menu potrebbero non  $\overline{\mathcal{U}}$ essere visualizzati nel display. In tal caso, non sono applicabili al dispositivo (vedere ["Panoramica dei menu" a pagina 33](#page-32-0)).

Per modificare le opzioni del menu:

• Premere  $\frac{1}{2}$  (Menu) > Imposta sist. > Imposta appar sul pannello controllo.

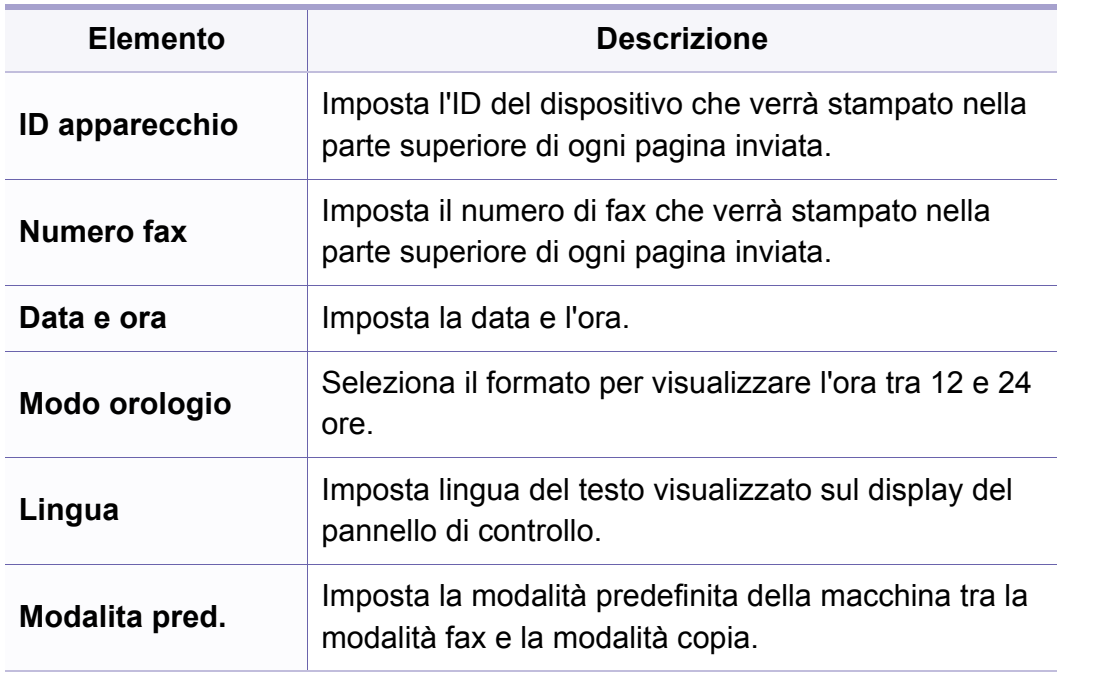

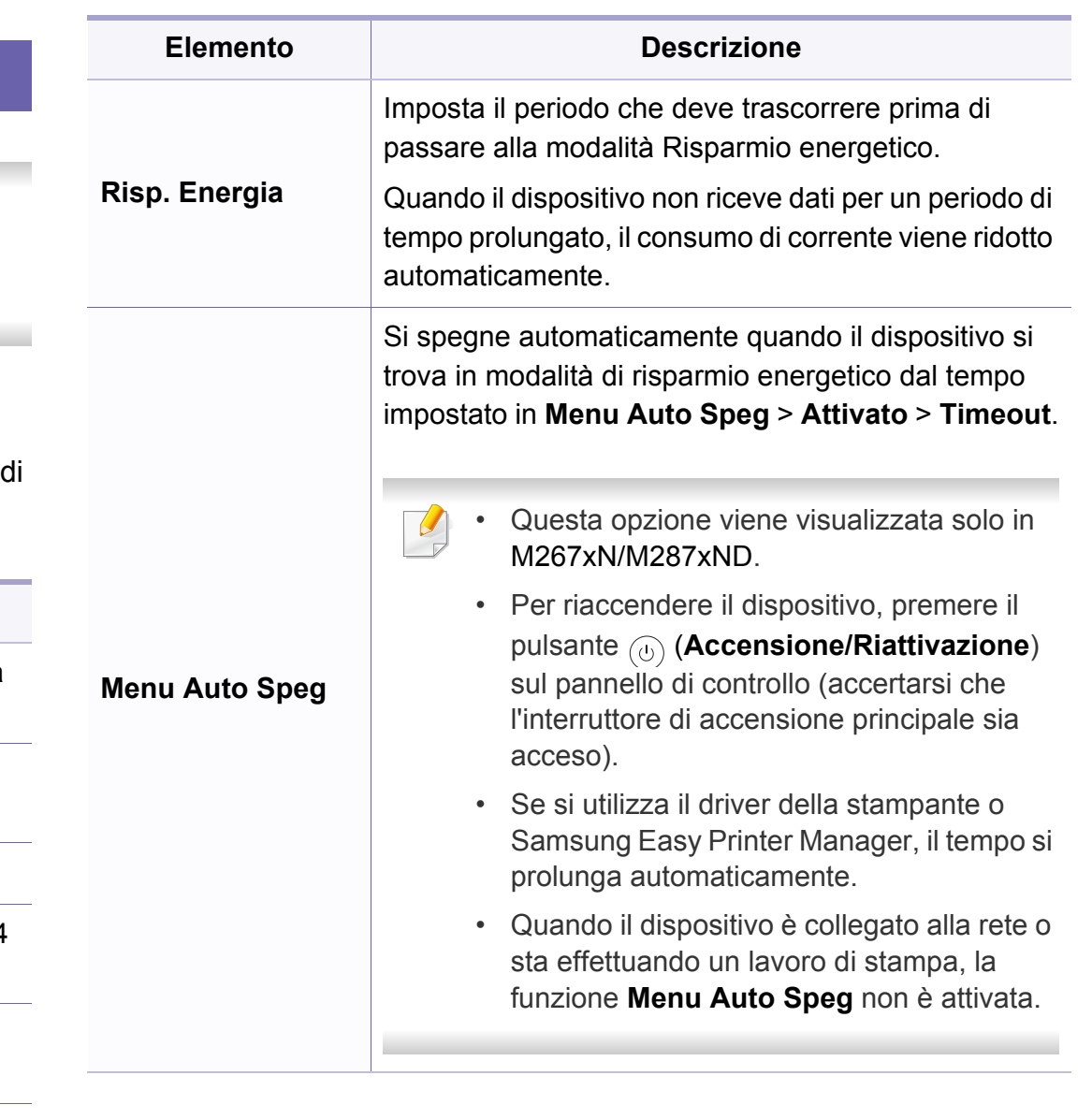

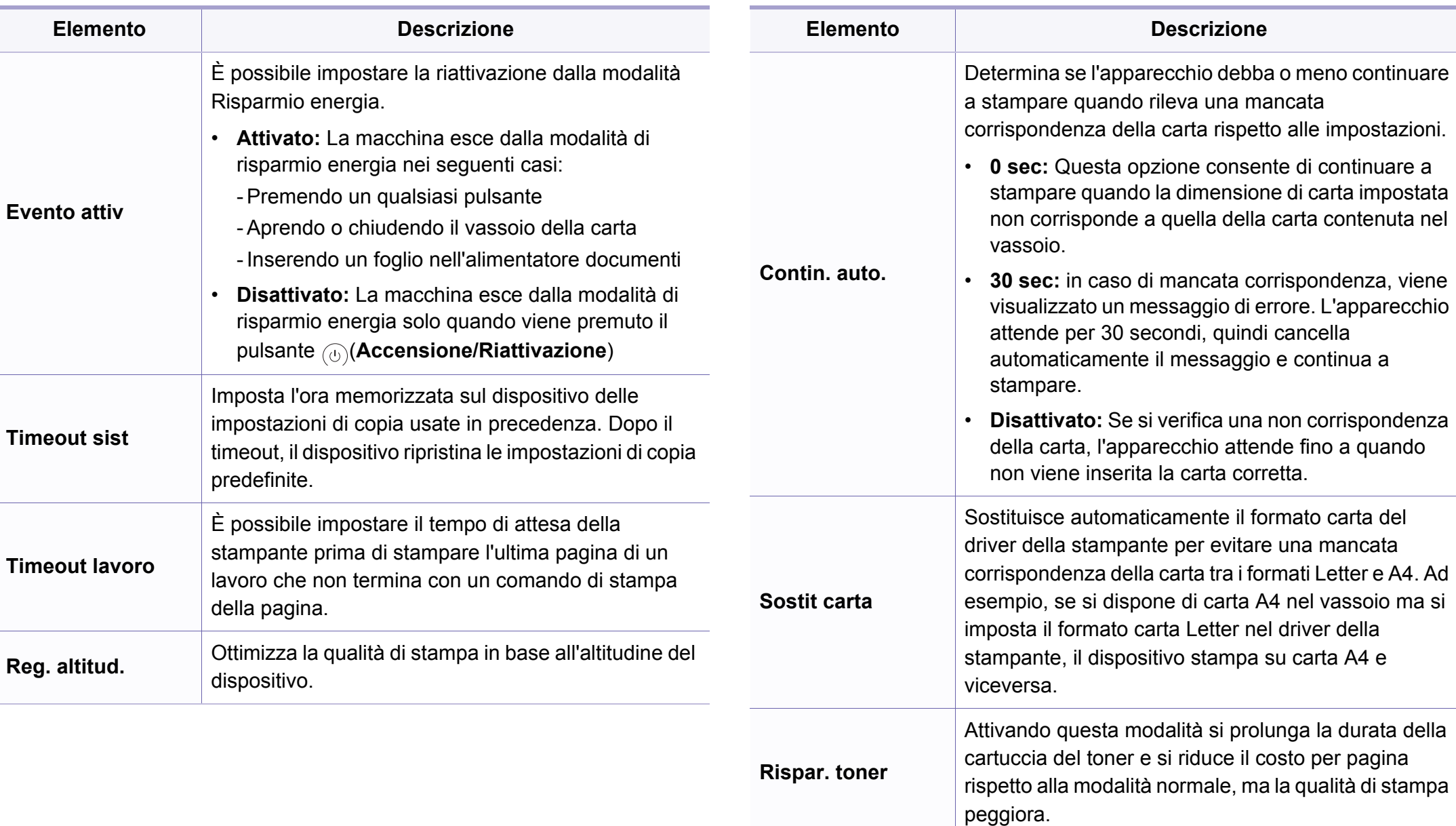

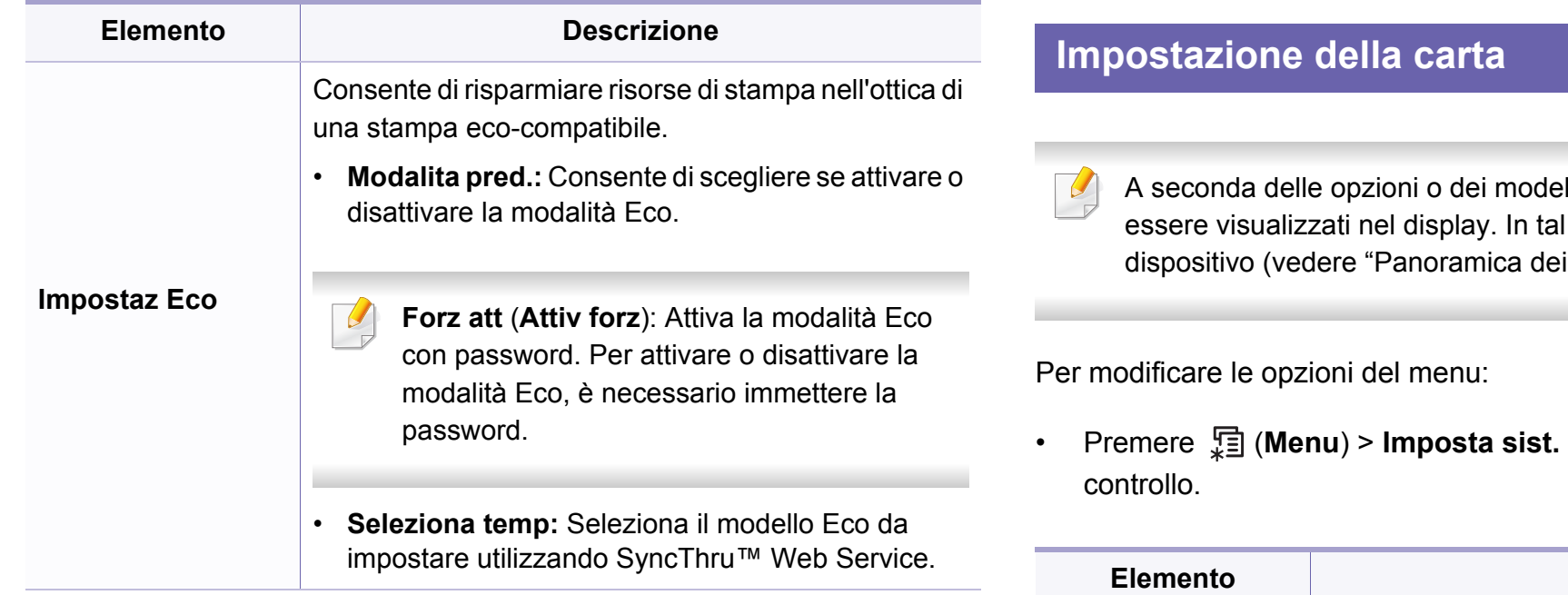

Ili, alcuni menu potrebbero non caso, non sono applicabili al menu" a pagina 33).

• Premere (**Menu**) > **Imposta sist.** > **Imposta carta** sul pannello di

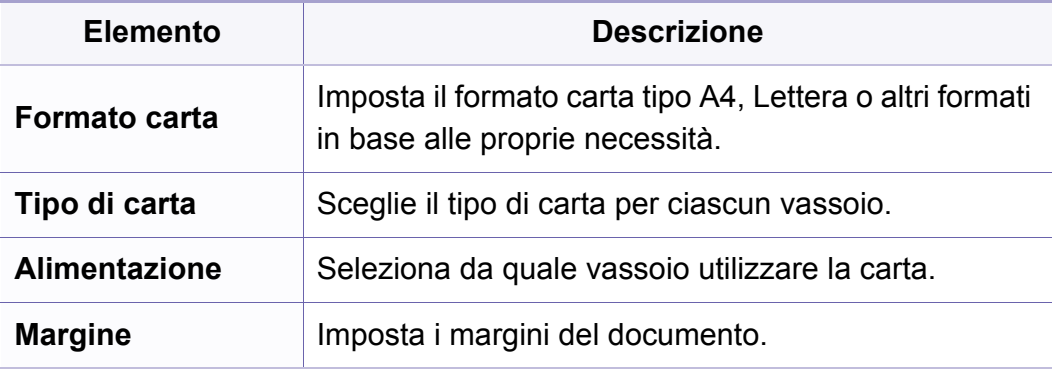

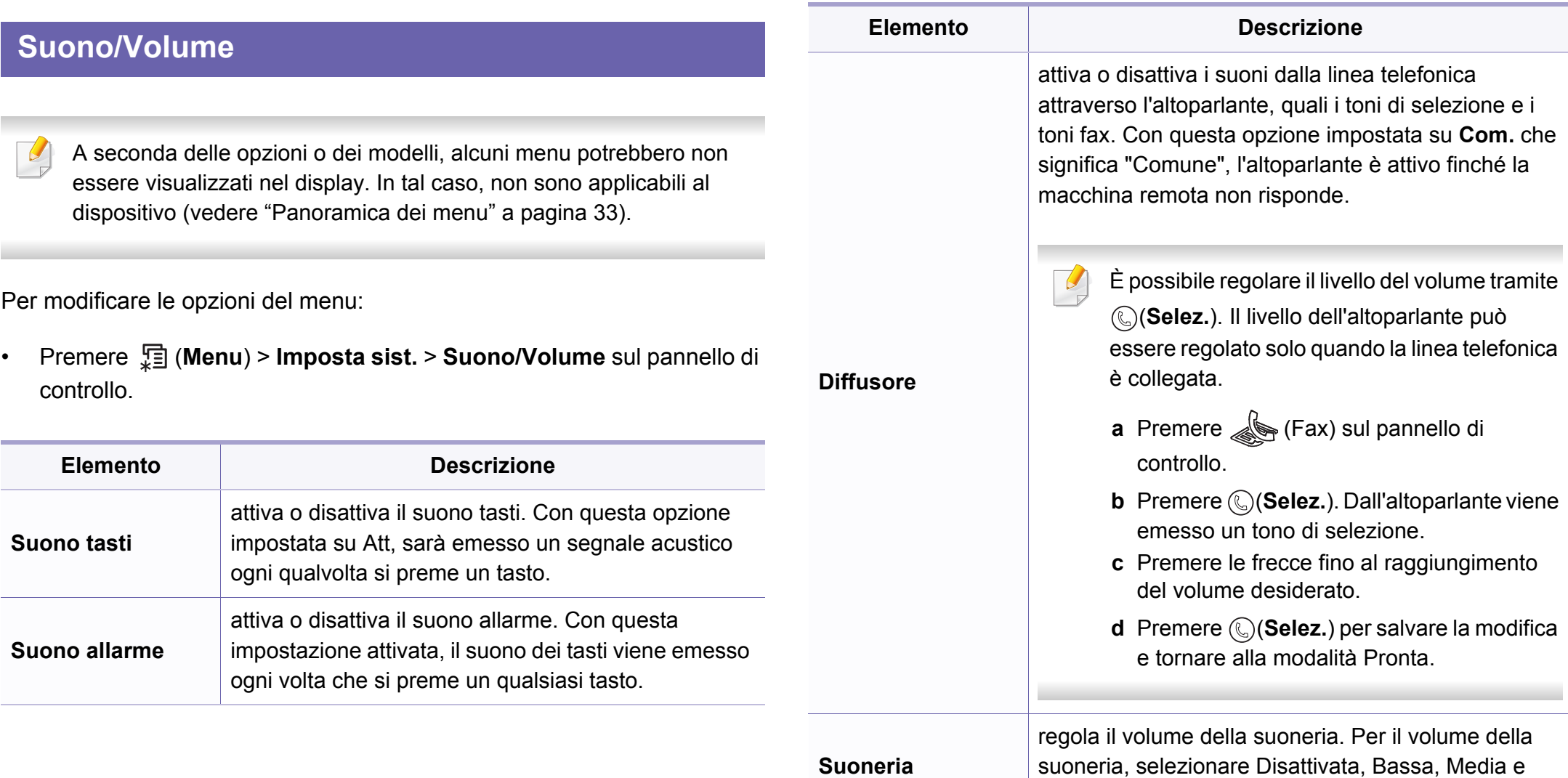

Alta.

### **Rapporto**

A seconda delle opzioni o dei modelli, alcuni menu potrebbero non  $\overline{B}$ essere visualizzati nel display. In tal caso, non sono applicabili al dispositivo (vedere ["Panoramica dei menu" a pagina 33](#page-32-0)).

Per modificare le opzioni del menu:

• Premere (**Menu**) > **Imposta sist.** > **Rapporto** sul pannello di controllo.

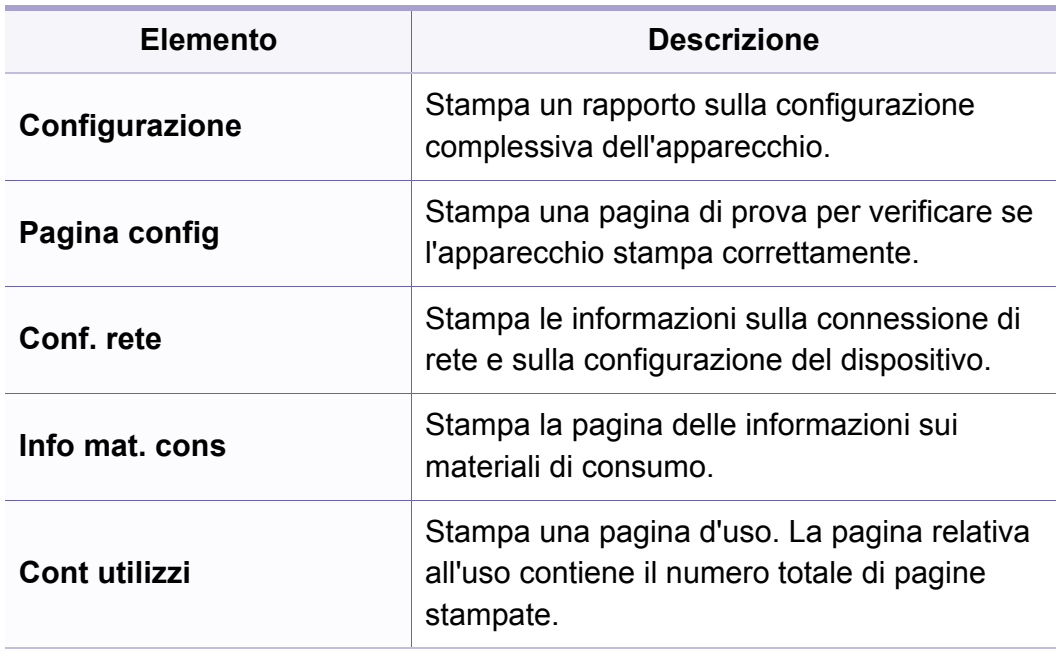

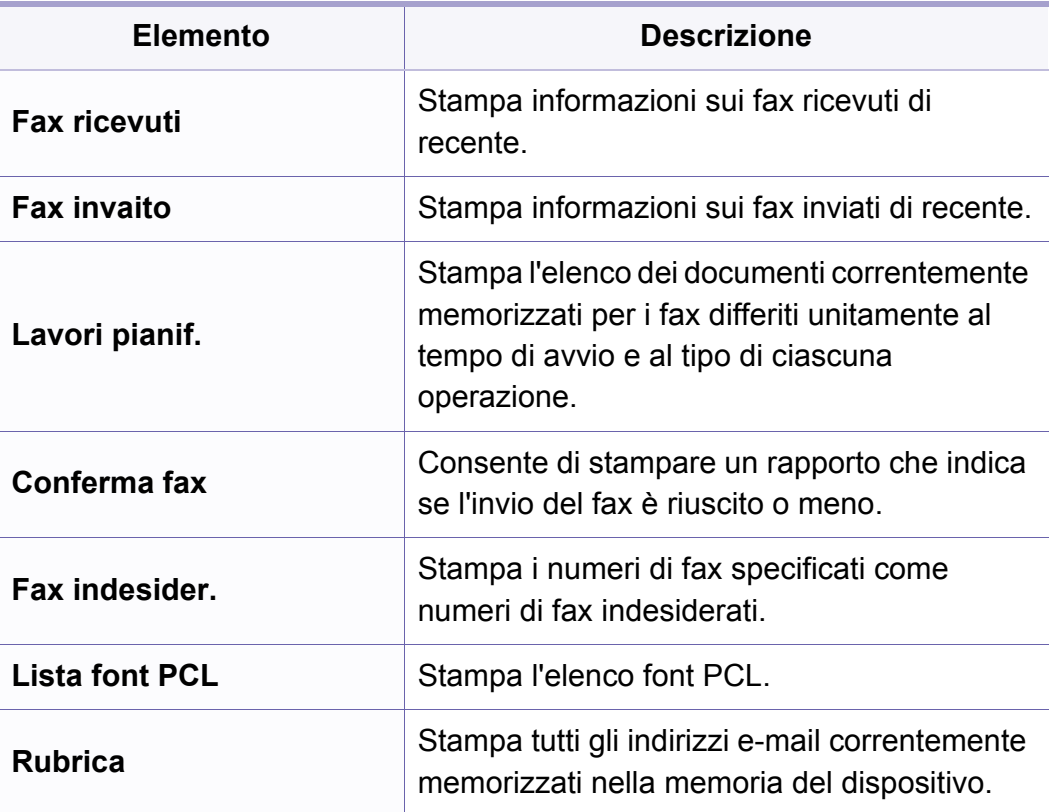

### **Manutenzione**

A seconda delle opzioni o dei modelli, alcuni menu potrebbero non  $\epsilon$ essere visualizzati nel display. In tal caso, non sono applicabili al dispositivo (vedere ["Panoramica dei menu" a pagina 33](#page-32-0)).

Per modificare le opzioni del menu:

• Premere (**Menu**) > **Imposta sist.** > **Manutenzione** sul pannello di controllo.

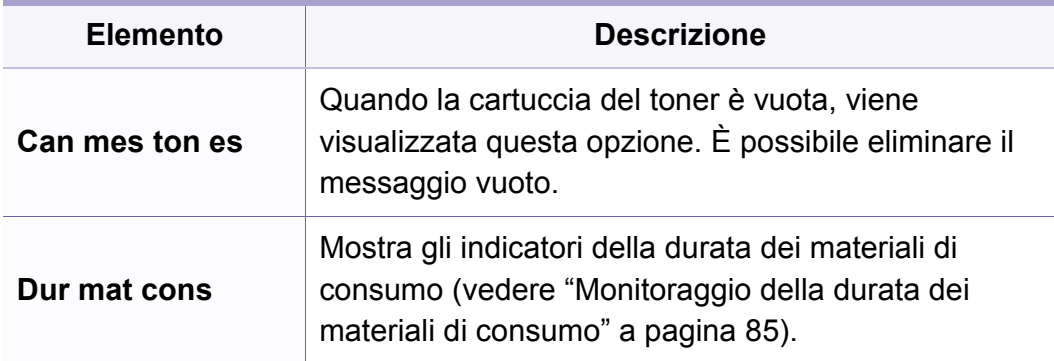

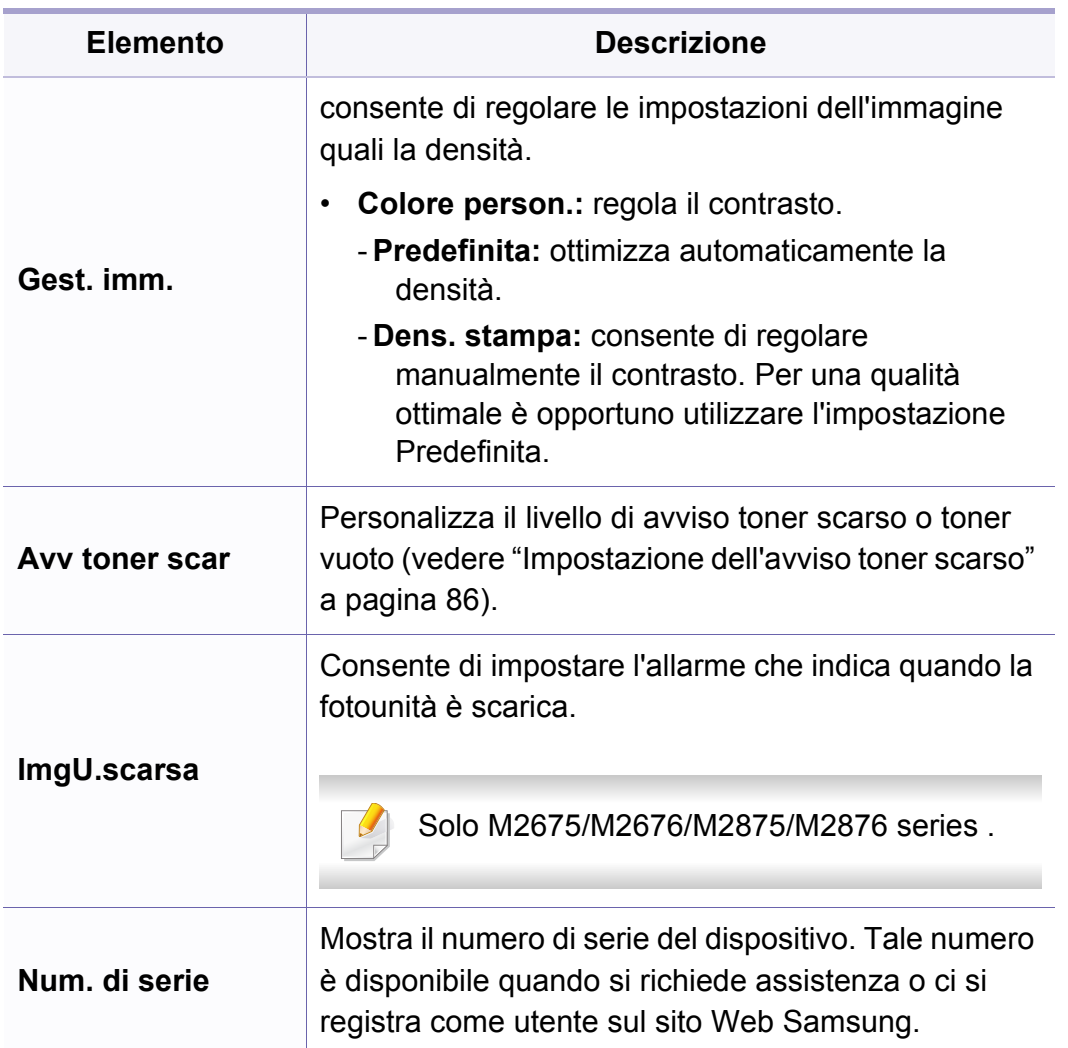

**TCP/IP (IPv6)**

[163](#page-162-0)).

**Veloc Ethernet** Configura la velocità di trasmissione della rete.

**Wireless** Seleziona questa opzione per usare la rete wireless.

#### **Impostazioni di rete** A seconda delle opzioni o dei modelli, alcuni menu potrebbero non essere visualizzati nel display. In tal caso, non sono applicabili al dispositivo (vedere ["Panoramica dei menu" a pagina 33](#page-32-0)). • Premere (**Menu**) > **Rete** sul pannello di controllo, **Opzione Descrizione TCP/IP (IPv4)** Seleziona il protocollo appropriato e configurare i parametri per l'uso dell'ambiente di rete. Vi sono numerosi parametri da impostare. In caso di dubbio, lasciarli intatti o contattare l'amministratore di rete. **Gest. Prot.** è possibile attivare o disattivare i seguenti protocolli. • **Attivazione rete:** : Consente di se attivare o disattivare la connessione Ethernet. • **Attivaz Http:** Consente di scegliere se utilizzare o meno SyncThru™ Web Service. • **WINS:** È possibile configurare il server WINS. WINS (Windows Internet Name Service) è utilizzato nel sistema operativo Windows. **SNMP V1/V2:** è necessario attivare questa opzione per utilizzare il protocollo SNMP V1/V2. Gli amministratori possono utilizzare SNMP per monitorare e gestire dispositivi nella rete. • **UPnP(SSDP):** è necessario attivare questa opzione per utilizzare il protocollo UPnP(SSDP). Dopo aver modificato queste opzioni, spegnere e riaccendere il dispositivo. **Opzione Descrizione**

Seleziona questa opzione per usare l'ambiente di rete tramite IPv6 (vedere ["Configurazione IPv6" a pagina](#page-162-0) 

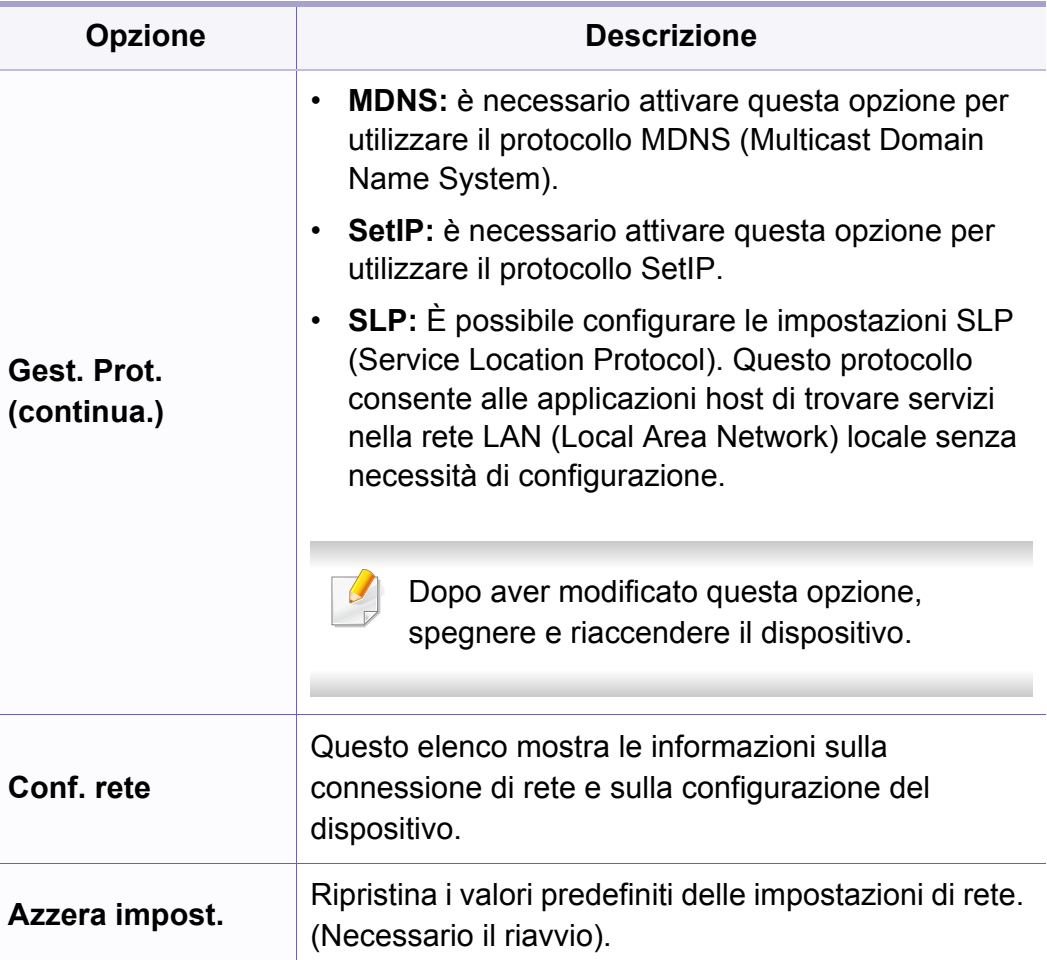

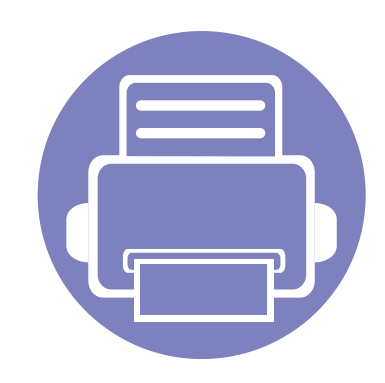

# **4. Funzioni speciali**

Questo capitolo illustra le funzioni speciali di copia, digitalizzazione, fax e stampa.

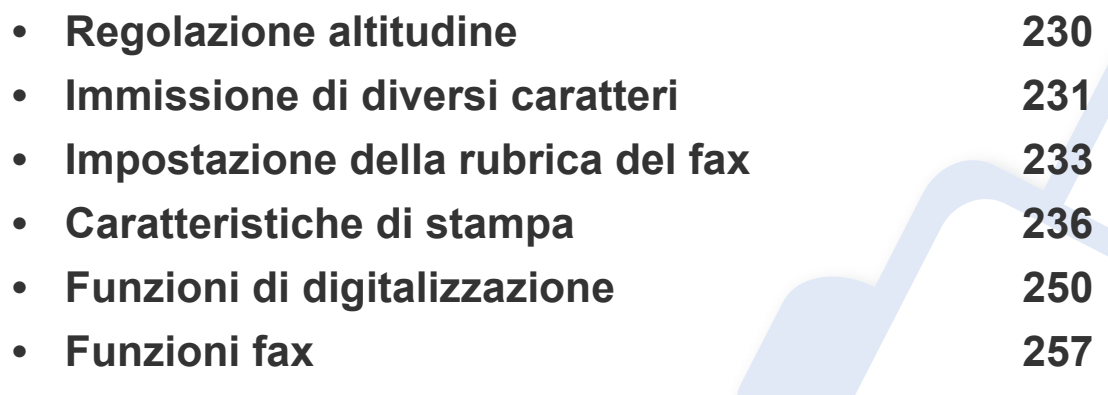

• Le procedure indicate in questo capitolo sono riferite principalmente a Windows 7.

• Potrebbe essere necessario premere **OK** per spostarsi ai menu di livello inferiore per alcuni modelli.

### <span id="page-229-0"></span>**Regolazione altitudine**

La qualità di stampa è influenzata dalla pressione atmosferica, che è determinata dall'altezza sul livello del mare a cui si trova l'apparecchio. Le seguenti informazioni descriveranno dettagliatamente la procedura di impostazione dell'apparecchio per ottenere la migliore qualità di stampa.

Prima di effettuare le impostazioni, stabilire a quale altitudine ci si trova.

- **Normale:** 0-1.000 m
- **Alta 1:** 1.000 m-2.000 m
- **Alta 2:** 2.000 m-3.000 m
- **Alta 3:** 3.000 m-4.000 m
- **Alta 4:** 4.000 m-5.000 m

È possibile impostare il valore dell'altitudine dalla sezione **Impostazioni dispositivo** del programma Samsung Easy Printer Manager o dalla sezione **Machine** del programma Utilità impostazioni stampante.

- Per gli utenti Windows e Mac, procedere all'impostazione da **Samsung Easy Printer Manager** > **(Passare a modalità avanzata)** > **Impostazioni dispositivo** (vedere ["Impostazioni dispositivo" a pagina](#page-277-0)  [278](#page-277-0)).
	- Se il dispositivo è connesso alla rete, è possibile impostare l'altitudine tramite SyncThru™ Web Service (vedere ["Utilizzo di](#page-271-0)  [SyncThru™ Web Service" a pagina 272\)](#page-271-0).
		- È possibile inoltre impostare l'altitudine tramite l'opzione **Imposta sist.** sul display del dispositivo (vedere ["Panoramica dei menu" a](#page-32-0)  [pagina 33\)](#page-32-0).

### <span id="page-230-0"></span>**Immissione di diversi caratteri**

Mentre si svolgono le varie operazioni, potrebbe essere necessario immettere nomi e numeri. Ad esempio, quando si imposta il dispositivo, si inserisce il nome dell'utente o il nome dell'azienda e il numero di fax. Quando si memorizzano i numeri di fax o gli indirizzi e-mail, è possibile anche inserire i nomi corrispondenti.

#### **Inserimento dei caratteri alfanumerici**

Premere il tasto finché sul display non compare la lettera corretta. Ad esempio, per immettere la lettera O, premere 6, etichettato con MNO. Ogni volta che si preme 6, sul display compare una lettera diversa, M, N, O, m, n, o e infine 6. Per trovare la lettera che si desidera immettere, vedere ["Lettere e numeri del tastierino numerico" a pagina 231.](#page-230-1)

- È possibile inserire uno spazio premendo 1 due volte.
- Per eliminare l'ultima cifra o carattere, premere il pulsante della freccia sinistra/destra o su/giù.

#### <span id="page-230-1"></span>**Lettere e numeri del tastierino numerico**

- Le impostazioni dei caratteri speciali possono essere diverse dal dispositivo, in base alle opzioni o ai modelli.
	- A seconda del lavoro che si sta facendo, alcuni dei seguenti valori di tasti potrebbero non apparire.

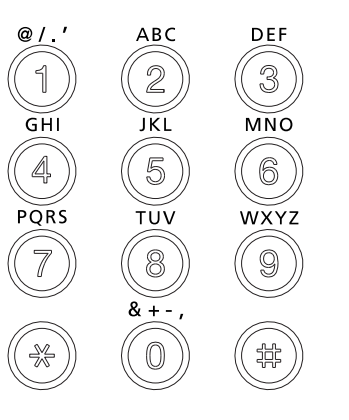

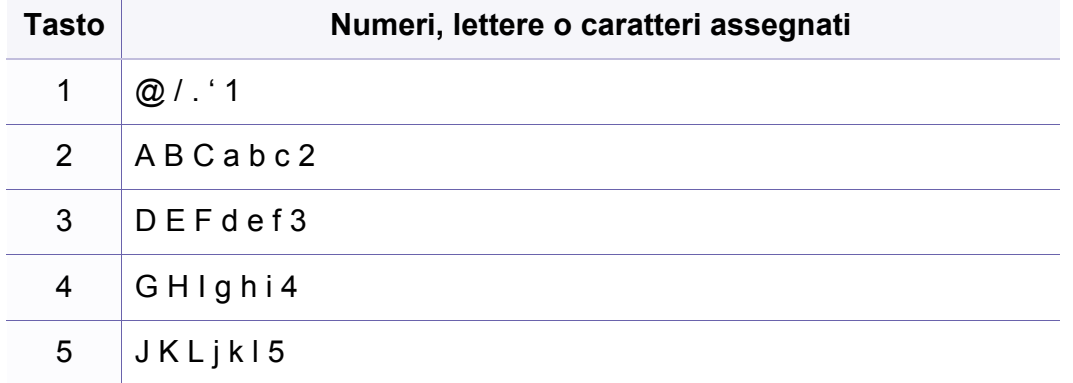

### **Immissione di diversi caratteri**

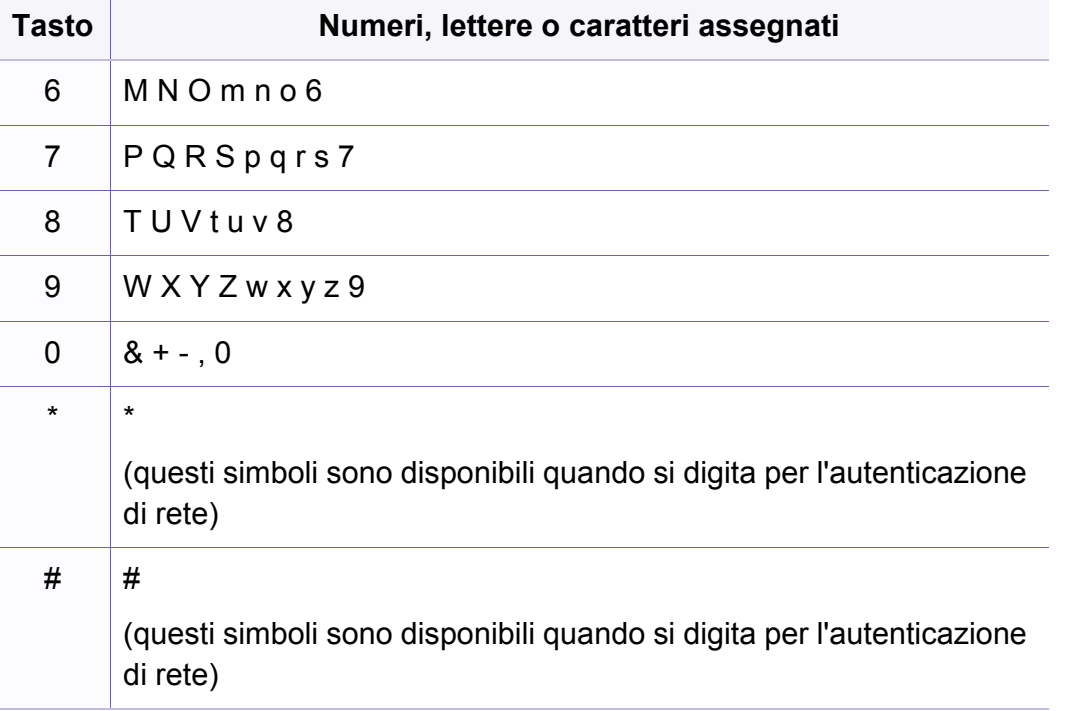

### <span id="page-232-0"></span>**Impostazione della rubrica del fax**

È possibile impostare il numero abbreviato con i numeri di fax utilizzati frequentemente tramite SyncThru™ Web Service quindi inserire in modo facile e rapido i numeri di fax specificando il numero di posizione assegnato loro nella Rubrica.

#### **Registrazione di un numero di selezione rapida**

- **1** Selezionare (Fax) > (**Rubrica**) > **Nuovo e modif.** > **Selez. abbrev.**sul pannello di controllo.
- **2** Inserire un numero di selezione rapida e premere **OK**.
- Se una voce è già stata memorizzata in un numero scelto, sul display viene visualizzato il messaggio per consentirne la modifica. Per impostare un altro numero di selezione rapida, premere (**Indietro**).
- **3** Inserire il nome desiderato e premere **OK**.
- **4** Inserire il numero di fax desiderato e premere **OK**.
- **5** Premere il pulsante **(3)** (Stop/Cancella) per tornare alla modalità Pronta.

#### **Utilizzo dei numeri di selezione rapida**

Quando viene richiesto di inserire un numero di destinazione durante l'invio di un fax, inserire il numero di selezione rapida in cui è stato memorizzato il numero desiderato.

- Per un numero di selezione rapida di una cifra  $(0 9)$ , tenere premuto il pulsante numerico corrispondente sul tastierino numerico per oltre due secondi.
	- Per un numero di selezione rapida di due o tre cifre, premere il pulsante della prima cifra, quindi tenere premuto il pulsante dell'ultima cifra per oltre due secondi.
	- È possibile stampare la rubrica selezionando  $\circledast$  (Fax) > (**Rubrica**) > **Stampa**.

#### **Modifica dei numeri di selezione rapida**

- **1** Selezionare (Fax) > (**Rubrica**) > **Nuovo e modif.** > **Selez. abbrev.**sul pannello di controllo.
- **2** Immettere il numero di selezione rapida da modificare, quindi premere **OK**.
- **3** Immettere il nome e premere **OK**.
- **4** Immettere il numero di fax e premere **OK**.
- **5** Premere (**Stop/Cancella**) per tornare alla modalità Pronta.

### **Impostazione della rubrica del fax**

#### **Registrazione di un numero di selezione di gruppi di numeri**

- **1** Selezionare (Fax) > (**Rubrica**) > **Nuovo e modif.** > **Sel gruppi num**sul pannello di controllo.
- **2** Inserire un numero di selezione di gruppi di numeri e premere **OK**.
- Se una voce è già stata memorizzata in un numero scelto, sul display viene visualizzato il messaggio per consentirne la modifica. Per impostare un altro numero di selezione rapida, premere  $\mathscr{B}$  (**Indietro**).
- **3** Effettuare la ricerca immettendo le prime lettere del nome di selezione rapida che si desidera inserire nel gruppo.
- **4** Selezionare il nome e il numero desiderato e premere **OK**.
- **5** Selezionare **Si** quando viene visualizzato **Un altro numero?**.
- **6** Ripetere l'operazione di cui al punto 3 per includere altri numeri di selezione abbreviata nel gruppo.
- **7** Al termine, selezionare **No** quando viene visualizzato **Un altro numero?** e premere **OK**.
- **8** Premere (**Stop/Cancella**) per tornare alla modalità Pronta.

#### **Modifica di numeri di selezione di gruppi di numeri**

- **1** Selezionare (Fax) > (**Rubrica**) > **Nuovo e modif.** > **Sel gruppi num**sul pannello di controllo.
- **2** Inserire il numero di selezione di gruppi di numeri da modificare e premere **OK**.
- **3** Immettere un nuovo numero di selezione abbreviata da aggiungere e premere **OK**, quindi viene visualizzato **Aggiungere?**.

Immettere un numero di selezione abbreviata memorizzato nel gruppo, e premere **OK**, **Eliminare?**.

- **4** Premere **OK** per aggiungere o cancellare il numero.
- **5** Ripetere dal punto 3 per aggiungere o eliminare altri numeri.
- **6** Selezionare No quando viene visualizzato Un altro numero? e premere **OK**.
- **7** Premere (**Stop/Cancella**) per tornare alla modalità Pronta.

### **Impostazione della rubrica del fax**

#### **Ricerca di una voce nella Rubrica**

Esistono due modi per cercare un numero nella memoria. È possibile scorrere da A a Z in modo sequenziale oppure cercare inserendo le iniziali del nome associato al numero.

- **1** Selezionare (Fax) > (**Rubrica**) > **Cerca e chiama** > **Selez. abbrev.** o **Sel gruppi num** sul pannello di controllo.
- **2** Immettere **Tutti** o **ID** e premere su **OK**.
- **3** Premere il nome e il numero o il pulsante del tastierino con la lettera che si desidera ricercare.

Ad esempio, se si desidera trovare il nome "MOBILE", premere il tasto **6**, che riporta le lettere "MNO".

**4** Premere (**Stop/Cancella**) per tornare alla modalità Pronta.

#### **Stampa della Rubrica**

È possibile verificare le impostazioni della (**Rubrica**) stampando un elenco.

- **1** Selezionare (Fax) > (**Rubrica**) > **Stampa** sul pannello di controllo.
- **2** Il dispositivo avvia la stampa.

<span id="page-235-0"></span>

• Per le funzioni di stampa di base, fare riferimento alla Guida di base (vedere ["Stampa base" a pagina 55](#page-54-0)).

• Alcune funzioni potranno non essere disponibili a seconda dei modelli e degli articoli opzionali (vedere ["Funzioni per modello" a](#page-7-0)  [pagina 8\)](#page-7-0).

#### **Modifica delle impostazioni di stampa predefinite**

- **1** Fare clic sul menu **Avvio** di Windows.
	- •In Windows 8, da **Charms(Accesso)**, selezionare **Cerca** > **Impostazioni**.
- **2** Per Windows XP/Server 2003, selezionare **Stampanti e fax**.
	- •Per Windows Server 2008/Vista, selezionare **Pannello di controllo** > **Hardware e suoni** > **Stampanti**.
	- •Per Windows Server 2008 R2, selezionare **Pannello di controllo** > **Hardware** > **Dispositivi e stampanti**.
	- •Per Windows 7/8, selezionare **Pannello di controllo** > **Dispositivi e stampanti**.
- **3** Fare clic con il pulsante destro del mouse sul dispositivo.

**4** Per Windows XP/Server 2003/Server 2008/Vista, selezionare **Preferenze stampa**.

Per Windows 7/8 oppure Windows Server 2008 R2, dai menu di contesto, selezionare le **Preferenze stampa**.

- 
- Se accanto all'opzione **Preferenze stampa** è presente il simbolo ►, è possibile selezionare altri driver della stampante collegati con la stampante selezionata.
- **5** Modificare le impostazioni in ciascuna scheda.
- **6** Fare clic su **OK**.
	- Se si desidera cambiare le impostazioni per ogni lavoro di stampa, cambiarle in **Preferenze stampa**.

#### **Impostazione del dispositivo come predefinito**

- **1** Fare clic sul menu **Avvio** di Windows.
	- •In Windows 8, da **Charms(Accesso)**, selezionare **Cerca** > **Impostazioni**.
- **2** Per Windows XP/Server 2003, selezionare **Stampanti e fax**.

•Per Windows Server 2008/Vista, selezionare **Pannello di controllo** > **Hardware e suoni** > **Stampanti**.

•Per Windows Server 2008 R2, selezionare **Pannello di controllo** > **Hardware** > **Dispositivi e stampanti**.

•Per Windows 7/8, selezionare **Pannello di controllo** > **Dispositivi e stampanti**.

- **3** Selezionare il dispositivo.
- **4** Fare clic con il tasto destro del mouse sul dispositivo e selezionare **Imposta come stampante predefinita**.

Per Windows 7 o Windows Server 2008 R2, se accanto all'opzione **Imposta come stampante predefinita** è presente ►, è possibile selezionare altri driver della stampante collegati alla stampante.

#### **Uso delle funzioni di stampa avanzate**

**Driver della stampante XPS**: consente di stampare formati di file XPS.

- Vedere ["Funzioni per modello" a pagina 8.](#page-7-0)
- Il driver della stampante XPS può essere installato solo su un sistema operativo Windows Vista o successivo.
- [Per i modelli il cui driver XPS è fornito sul sito Web Samsung, visitare](http://www.samsung.com)  http://www.samsung.com > trova il prodotto > Supporto o Download.

### **Stampa su un file (PRN)**

A volte può essere necessario salvare i dati di stampa come file.

**1** Selezionare la casella **Stampa su file** nella finestra **Stampa**.

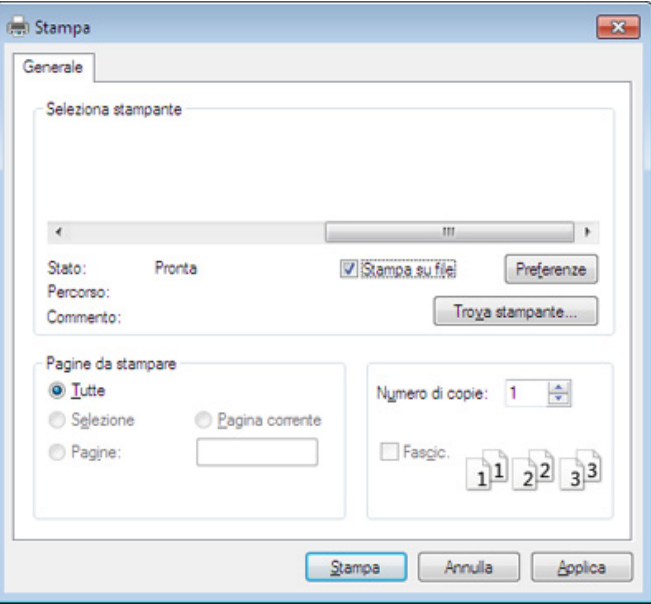

- **2** Fare clic su **Stampa**.
- **3** Inserire il percorso di destinazione e il nome di file, quindi fare clic su **OK**.

Ad esempio **c:\Temp\nome file**.

Se si inserisce solo il nome file, il file viene automaticamente salvato in **Documenti**, **Documents and Settings**, o **Utenti**. La cartella di salvataggio può variare a seconda del sistema operativo o dell'applicazione utilizzati.

#### **Descrizione delle funzioni speciali di stampa**

Il dispositivo permette di utilizzare funzioni di stampa avanzate.

Per sfruttare le funzioni offerte dal driver della stampante, fare clic su **Proprietà** oppure su **Preferenze** nella finestra **Stampa** dell'applicazione per modificare le impostazioni di stampa. Il nome dell'apparecchio visualizzato nella finestra delle proprietà della stampante potrebbe variare in funzione dell'apparecchio in uso.

- A seconda delle opzioni o dei modelli, alcuni menu potrebbero non essere visualizzati nel display. In tal caso, non sono applicabili al dispositivo.
- Selezionare il menu Guida o fare clic sul pulsante e nella finestra oppure premere F1 sulla tastiera e fare clic sull'opzione di cui si desidera ricevere informazioni (vedere ["Utilizzo della Guida" a pagina 57](#page-56-0)).

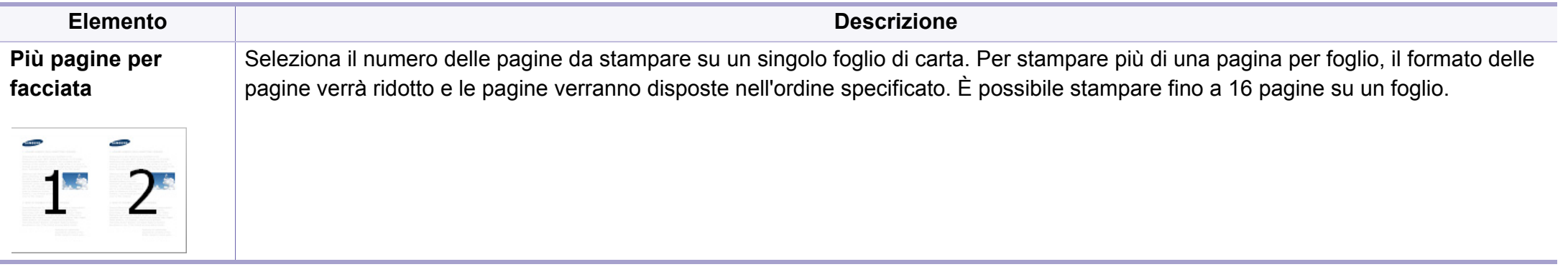

<span id="page-239-0"></span>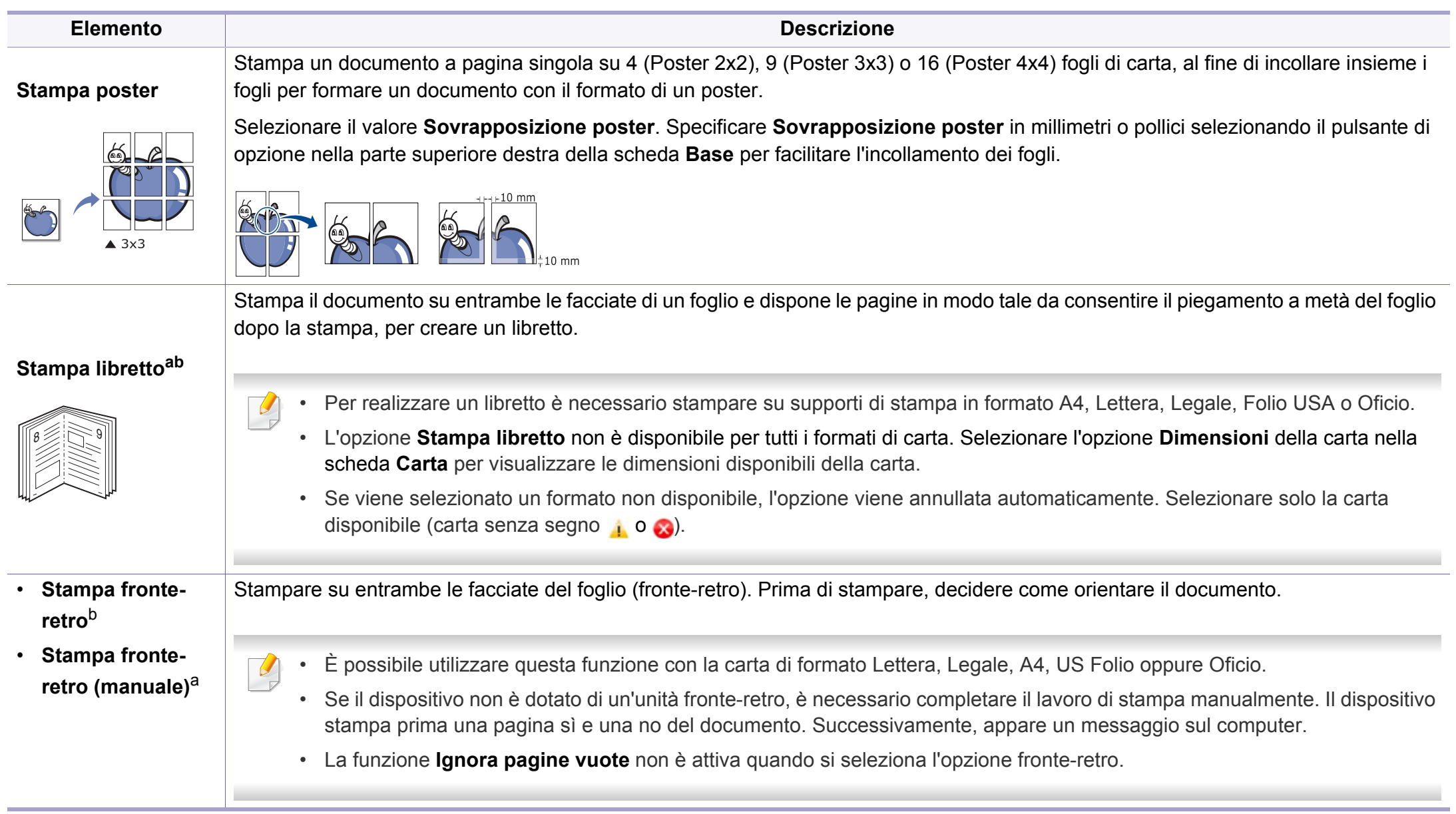

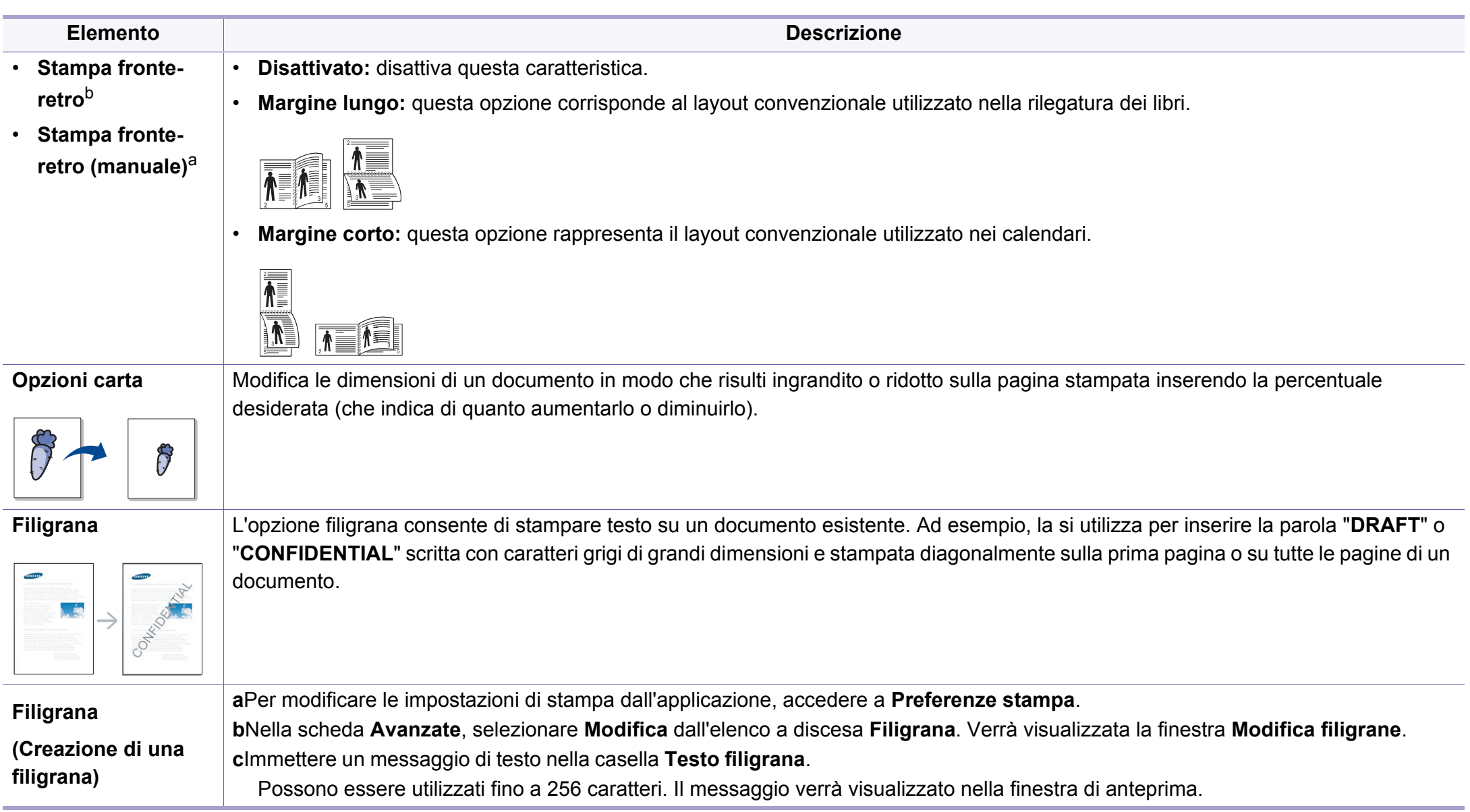

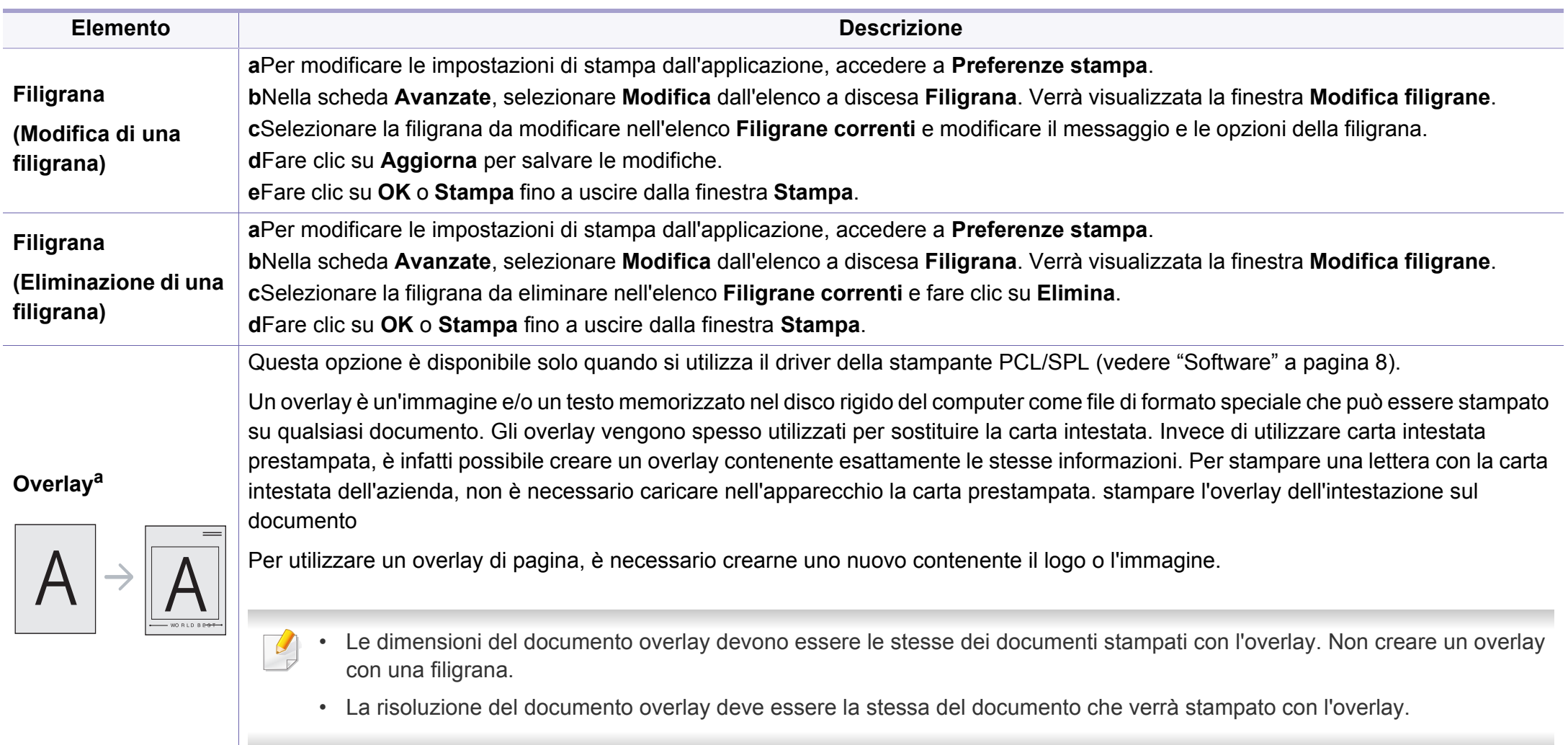

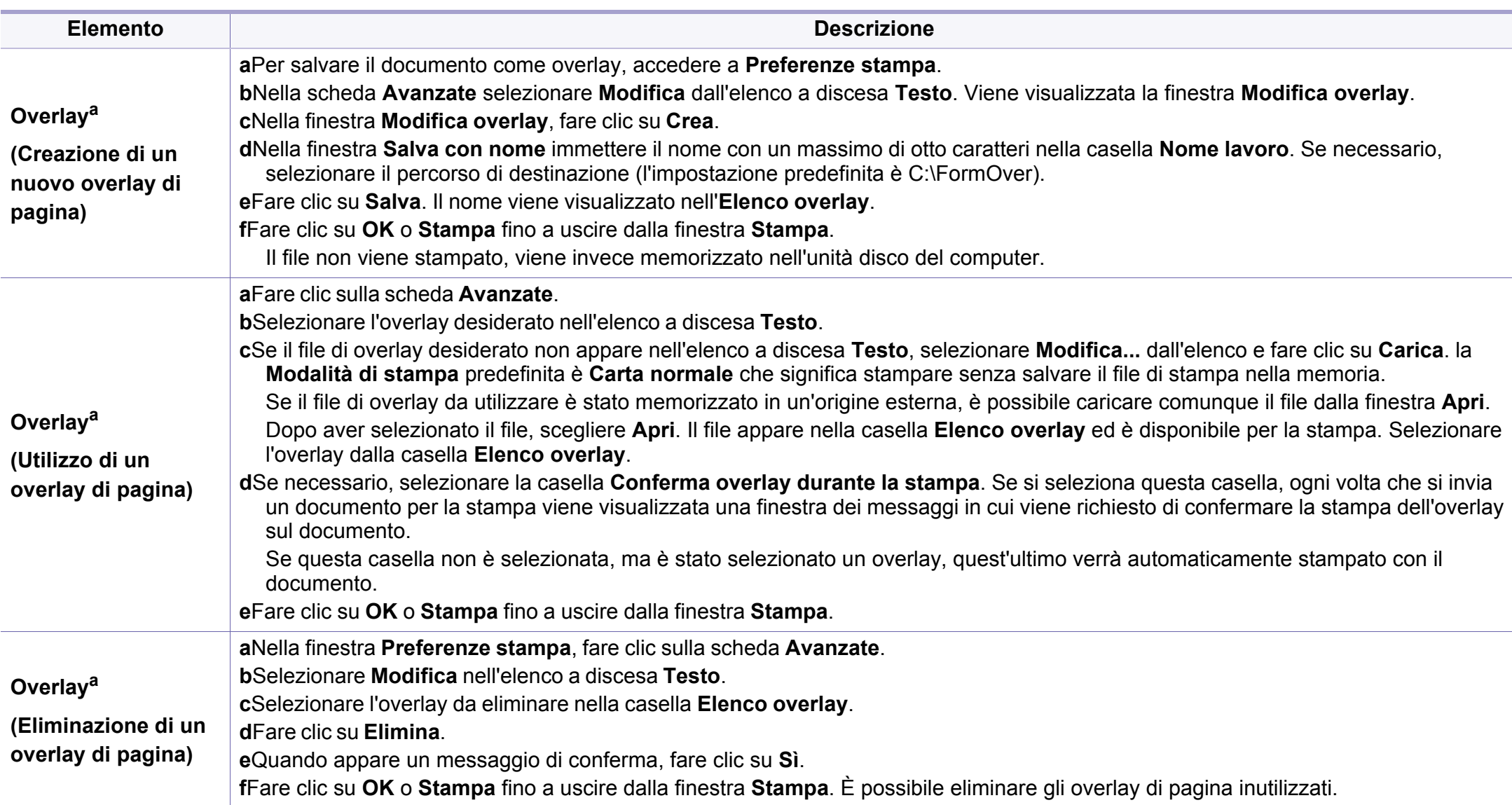

a. Questa opzione non è disponibile quando si utilizza il driver XPS.

b. Solo M287xND/M287xFD/M287xDW/M287xFW/M287xHN/M288xFW/M288xHW .

#### **Uso di Utilità Stampa diretta**

- Utilità Stampa diretta potrebbe non essere disponibile a seconda dei modelli e degli articoli opzionali (vedere ["Software" a pagina 8](#page-7-1)).
	- Disponibile solo per utenti del sistema operativo Windows.

#### **Cos'è Utilità Stampa diretta?**

Utilità stampa diretta è un programma che consente di inviare file PDF direttamente al dispositivo senza aprirli.

Per installare questo programma:

[Scaricare il software dal sito Web Samsung aprire il pacchetto e installarlo:](http://www.samsung.com)  (http://www.samsung.com > trova il prodotto > Supporto o Download).

- Per stampare i file con questo programma è necessario installare un dispositivo di memorizzazione di massa o una memoria opzionale (fare riferimento a ["Varie" a pagina 11](#page-10-0)).
	- Non è possibile stampare file PDF la cui funzione di stampa è disattivata. Disattivare la funzione di disattivazione della stampa e riprovare a stampare.
	- Non è possibile stampare file PDF protetti da una password. Disattivare la funzione di password e riprovare a stampare.
- La possibilità di stampare un file PDF con il programma Utilità Stampa diretta dipende dal modo in cui è stato creato il file PDF.
- Il programma Utilità Stampa diretta supporta la versione PDF 1.7 e precedenti. Per una versione più recente è necessario aprire il file per stamparlo.

### **Stampa di**

Esistono diversi modi per stampare utilizzando Utilità Stampa diretta.

- **1** Dal menu **Avvio**, selezionare **Programmi** o **Tutti i programmi**.
	- •Da Windows 8, da **Charms(Accesso)**, selezionare **Cerca** > **Apps(Apps)**.
- **2** Cercare **Samsung Printers** > **Utilità Stampa diretta**.
- **3** Selezionare il dispositivo dall'elenco a discesa **Seleziona stampante** e fare clic su **Sfoglia**.
- **4** Selezionare il file da stampare e fare clic su **Apri**.
	- Il file verrà aggiunto nella sezione **Seleziona file**.
- **5** Personalizzare le impostazioni del dispositivo in base alle proprie esigenze.
- **6** Fare clic su **Stampa**. Il file PDF selezionato viene inviato al dispositivo.

### **Utilizzando il menu che viene visualizzato facendo clic con il pulsante destro del mouse**

**1** Fare clic con il pulsante destro del mouse sul file PDF che si desidera stampare e selezionare **Stampa diretta**.

Viene visualizzata la finestra Utilità Stampa diretta quando viene aggiunto il file PDF.

- **2** Selezionare l'apparecchio da usare.
- **3** Personalizzare le impostazioni della stampante.
- **4** Fare clic su **Stampa**. Il file PDF selezionato viene inviato al dispositivo.

#### **Stampa con Mac**

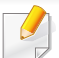

Alcune funzioni potrebbero non essere disponibili a seconda del modello o delle opzioni. In tal caso, tali funzioni non sono supportate.

### **Stampa di un documento**

Quando si stampa con un Mac, è necessario controllare l'impostazione del driver della stampante in ogni applicazione utilizzata. Per stampare da un Mac, procedere come segue:

- **1** Aprire il documento da stampare.
- **2** Aprire il menu **Archivio** e fare clic su **Formato di Stampa** (**Imposta documento** in alcune applicazioni).
- **3** Scegliere il formato carta, l'orientamento, la scala, altre opzioni e verificare che il dispositivo sia selezionato. Fare clic su **OK**.
- **4** Aprire il menu **Archivio** e fare clic su **Stampa**.
- **5** Scegliere il numero di copie e specificare le pagine da stampare.
- **6** Fare clic su **Stampa**.

#### **Modifica delle impostazioni della stampante**

Il dispositivo permette di utilizzare funzioni di stampa avanzate.

Aprire un'applicazione e selezionare **Stampa** nel menu **Archivio**. Il nome del dispositivo visualizzato nella finestra delle proprietà della stampante potrebbe variare in funzione del dispositivo in uso. Ad eccezione del nome, la composizione della finestra delle proprietà della stampante è simile alla seguente.

### **Stampa di più pagine su un unico foglio**

È possibile stampare più di una pagina su un singolo foglio di carta. Questa funzione consente di stampare copie di bozze a basso costo.

- **1** Aprire un'applicazione e selezionare **Stampa** dal menu **Archivio**.
- **2** Selezionare **Layout** dall'elenco a discesa in **Orientamento**. Nell'elenco a discesa **Pagine per foglio**, selezionare il numero di pagine da stampare su un foglio di carta.
- **3** Selezionare le altre opzioni da usare.
- **4** Fare clic su **Stampa**.

L'apparecchio stampa il numero di pagine desiderato su una facciata di un foglio.

#### **Stampa su entrambi i lati del foglio**

Alcune funzioni potrebbero non essere disponibili a seconda del modello o delle opzioni. In tal caso, tali funzioni non sono supportate (vedere ["Funzioni per modello" a pagina 8\)](#page-7-0).

Prima di stampare nella modalità fronte-retro, decidere su quale bordo rilegare il documento finito. Le opzioni di rilegatura sono le seguenti.

- **Rilegatura con taglio largo:** questa opzione corrisponde al layout convenzionale utilizzato nella rilegatura dei libri.
- **Rilegatura con taglio corto:** questa opzione corrisponde al tipo utilizzato spesso con i calendari.
- **1** Dall'applicazione Mac, selezionare **Stampa** nel menu **Archivio**.
- **2** Selezionare **Layout** dall'elenco a discesa in **Orientamento**.
- **3** Selezionare un orientamento di rilegatura dall'opzione **Fronte-retro**.
- **4** Selezionare le altre opzioni da usare.
- **5** Fare clic su **Stampa** per stampare su entrambe le facciate del foglio.
- Se si stampano più di 2 copie, la prima e la seconda copia potrebbero venire stampate sullo stesso foglio. Evitare di stampare su entrambi i lati quando si stampano più copie.

### **Utilizzo della Guida**

Fare clic sul punto interrogativo nell'angolo in basso a sinistra della finestra e fare clic sull'opzione di cui si desidera informazioni. Viene visualizzata una finestra a comparsa con informazioni relative alle funzioni dell'opzione fornita dal driver.

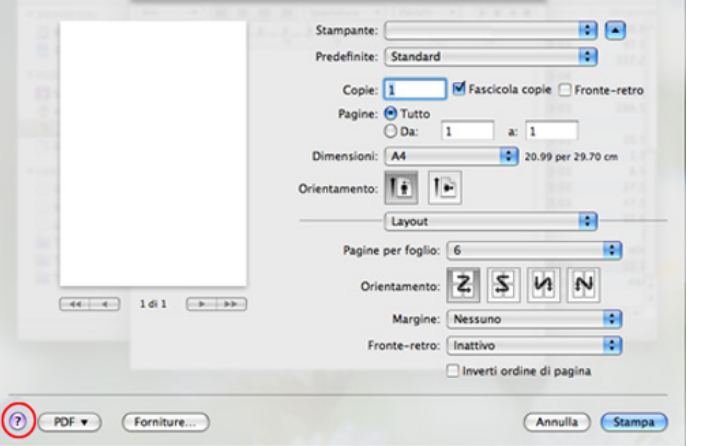

#### **Stampa in Linux**

Alcune funzioni potrebbero non essere disponibili a seconda del modello o delle opzioni. In tal caso, tali funzioni non sono supportate.

### **Stampa dalle applicazioni**

Sono molte le applicazioni Linux che consentono di stampare utilizzando il sistema CUPS (Common UNIX Printing System). Il dispositivo può essere utilizzato per eseguire la stampa da una qualsiasi di queste applicazioni.

- **1** Aprire il documento da stampare.
- **2** Aprire il menu **File** e fare clic su **Page Setup** (**Print Setup** in alcune applicazioni).
- **3** Scegliere il formato carta, l'orientamento e verificare che il dispositivo sia selezionato. Fare clic su **Apply**.
- **4** Aprire il menu **File** e fare clic su **Print**.
- **5** Selezionare il dispositivo per la stampa.
- **6** Scegliere il numero di copie e specificare le pagine da stampare.
- **7** Cambiare le altre opzioni di stampa in ciascuna scheda, se necessario.
- **8** Fare clic su **Print**.
- La stampa fronte/retro automatica/manuale potrebbe non essere disponibile a seconda dei modelli. In alternativa, è possibile utilizzare il sistema di stampa lpr o altre applicazioni per stampare le pagine dispari e quelle pari (vedere ["Funzioni per modello" a pagina 8](#page-7-0)).

### **Stampa di file**

Sul dispositivo è possibile stampare file di testo, immagini e file pdf utilizzando il metodo CUPS standard, ossia direttamente dall'interfaccia della riga di comando. A tale scopo, è necessario eseguire l'utilità CUPS lp o lpr. Per stampare questi file, utilizzare il formato comandi indicato di seguito.

#### "**lp -d <nome stampante> -o <opzione> <nome file>**"

Per ulteriori dettagli, fare riferimento alla pagina principale lp o lpr del proprio sistema.

### **Configurazione delle proprietà della stampante**

Le opzioni di stampa predefinite o il tipo di connessione possono essere modificate con l'utilità di stampa del s/o.

- **1** Lanciare l'utilità di stampa (andare al menu **System**<sup>&</sup>gt; **Administration** > **Printing** o eseguire il comando "**system-configprinter**" nel programma Terminal).
- **2** Selezionare la stampante e fare doppio clic.
- **3** Cambiare le opzioni di stampa o il tipo di connessione predefiniti.
- **4** Fare clic sul pulsante **Apply**.

#### **Stampa da UNIX**

Alcune funzioni potrebbero non essere disponibili a seconda del modello o delle opzioni. In tal caso, tali funzioni non sono supportate (vedere ["Funzioni per modello" a pagina 8](#page-7-0)).

#### **Elaborazione del lavoro di stampa**

Dopo aver installato la stampante, selezionare l'immagine, il testo, i file PS o HPGL da stampare.

**1** Eseguire il comando "**printui <file\_name\_to\_print>**".

Ad esempio, stampa di "**document1**"

**printui** document1

Ciò aprirà il **Print Job Manager** del driver stampante UNIX in cui è possibile selezionare varie opzioni di stampa.

- **2** Selezionare una stampante che sia già stata aggiunta.
- **3** Selezionare le opzioni di stampa dalla finestra, quali **Page Selection**.
- **4** Selezionare il numero di copie desiderato in **Number of Copies**.
- Per sfruttare le funzioni della stampante offerte dal driver della  $\overline{u}$ stampante, premere **Properties**.
- **5** Premere **OK** per avviare il lavoro di stampa.

### **Modifica delle impostazioni dell'apparecchio**

Il **Print Job Manager** del driver della stampante per UNIX in cui l'utente può selezionare varie opzioni di stampa in **Properties** della stampante.

È inoltre possibile usare i seguenti tasti di scelta rapida: "H" per **Help**, "O" per **OK**, "A" per **Apply** e "C" per **Cancel**.

#### **Scheda General**

- **Paper Size:** Impostare il formato carta tipo A4, Lettera o altri formati in base alle proprie necessità.
- **Paper Type:** scegliere il tipo di carta. Questa casella contiene anche le opzioni **Printer Default**, **Plain** e **Thick**.
- **Paper Source:** Selezionare il vassoio da utilizzare. Per impostazione predefinita, è **Auto Selection**.
- **Orientation:** seleziona la direzione in cui verranno stampati i dati sulla pagina.
- **Duplex:** consente di risparmiare carta, stampando su entrambi i lati del foglio

La stampa fronte/retro automatica/manuale potrebbe non essere disponibile a seconda dei modelli. In alternativa, è possibile utilizzare il sistema di stampa lpr o altre applicazioni per stampare le pagine dispari e quelle pari (vedere ["Funzioni per modello" a pagina 8\)](#page-7-0).

• **Multiple pages:** Stampa di più pagine su un unico foglio.

• **Page Border:** Selezionare uno stile del bordo (ad es., **Single-line hairline**, **Double-line hairline**)

#### **Scheda Image**

In questa scheda è possibile modificare la luminosità, la risoluzione o la posizione di un'immagine nel documento.

#### **Scheda Text**

Impostare il margine dei caratteri, l'interlinea o le colonne della stampa stampa.

#### **Scheda Margins**

- **Use Margins:** imposta i margini del documento. Per impostazione predefinita, i margini non sono abilitati. L'utente può modificare le impostazioni dei margini cambiando i valori dei rispettivi campi. Questi valori sono impostati in modo predefinito e dipendono dal formato carta selezionato.
- **Unit:** Cambiare le unità a punti, pollici o centimetri.

#### **Scheda Printer-Specific Settings**

Selezionare le varie opzioni nei riquadri **JCL** e **General** per personalizzare determinate impostazioni. Tali opzioni sono specifiche per la stampante e dipendono dal file PPD.

### <span id="page-249-0"></span>**Funzioni di digitalizzazione**

- Per le funzioni di scansione di base, fare riferimento alla Guida di base (vedere ["Digitalizzazione di base" a pagina 65\)](#page-64-0).
	- Alcune funzioni potranno non essere disponibili a seconda dei modelli e degli articoli opzionali (vedere ["Funzioni per modello" a](#page-7-0)  [pagina 8\)](#page-7-0).
	- La risoluzione massima ottenibile dipende da diversi fattori, quali la velocità del computer, lo spazio su disco disponibile, la memoria, le dimensioni dell'immagine da digitalizzare e le impostazioni di profondità di bit. Pertanto, a seconda del sistema utilizzato e dell'oggetto da digitalizzare, la digitalizzazione alle risoluzioni più elevate potrebbe non essere possibile.

#### **Metodo di digitalizzazione base**

Alcune funzioni potranno non essere disponibili a seconda dei modelli e degli articoli opzionali (vedere ["Varie" a pagina 11](#page-10-0)).

È possibile digitalizzare gli originali con il dispositivo tramite un cavo USB o la rete. Per la digitalizzazione dei documenti sono disponibili le seguenti metodologie:

- **Digit. su PC:** digitalizza gli originali dal pannello di controllo. Dopodiché, i dati digitalizzati saranno memorizzati nella cartella **Documenti** dei computer collegati (vedere ["Digitalizzazione di base" a](#page-64-1)  [pagina 65\)](#page-64-1).
- **TWAIN:** TWAIN è l'applicazione predefinita per le immagini. La digitalizzazione di un'immagine avvia l'applicazione selezionata, consentendo di controllare il processo di digitalizzazione. Questa funzione è utilizzabile attraverso la connessione locale o quella di rete (vedere ["Digitalizzazione dal programma di modifica delle immagini" a](#page-253-0)  [pagina 254](#page-253-0)).
- **Samsung Easy Document Creator:** È possibile utilizzare questo programma per digitalizzare immagini o documenti. **Con programma Samsung Easy Document Creator fornito nel CD software, si consiglia l'utilizzo delle funzioni di digitalizzazione.**

-Vedere ["Utilizzo di Samsung Easy Document Creator" a pagina 275](#page-274-0).

• **WIA:** WIA è l'acronimo di Windows Images Acquisition. Per poter utilizzare questa funzione, il computer deve essere collegato direttamente al dispositivo tramite cavo USB (vedere ["Digitalizzazione](#page-253-1)  [mediante il driver WIA" a pagina 254](#page-253-1)).

### **Funzioni di digitalizzazione**

#### **Configurazione delle impostazioni di digitalizzazione sul computer**

- Alcune funzioni potranno non essere disponibili a seconda dei modelli e degli articoli opzionali (vedere ["Funzioni per modello" a pagina 8\)](#page-7-0).
- **1** Aprire **Samsung Easy Printer Manager** (vedere ["Utilizzo di](#page-275-0)  [Samsung Easy Printer Manager" a pagina 276](#page-275-0)).
- **2** Selezionare il dispositivo appropriato da **Elenco stampanti**.
- **3** Selezionare il menu **Impostazioni digitalizzazione su PC**.
- **4** Selezionare l'opzione desiderata.
	- •**Attivazione digitalizzazione:** Indica se per questa digitalizzazione è attiva sul dispositivo.
	- •**profilo:** Visualizza i profili di digitalizzazione salvati sul dispositivo selezionato.
	- •Scheda **Base:** Contiene le impostazioni relative alla digitalizzazione generale e al dispositivo.
	- •Scheda **Immagine:** Contiene le impostazioni relative alla modifica dell'immagine.

### **Scansione dal dispositivo connesso alla rete**

Verificare che il driver della stampante sia installato sul computer con il CD del software, dal momento che il driver della stampante comprende il programma di digitalizzazione (vedere ["Installazione del driver in locale" a](#page-28-0)  [pagina 29\)](#page-28-0).

**1** Mettere un documento singolo (vedere ["Caricamento degli originali"](#page-51-0)  [a pagina 52\)](#page-51-0).

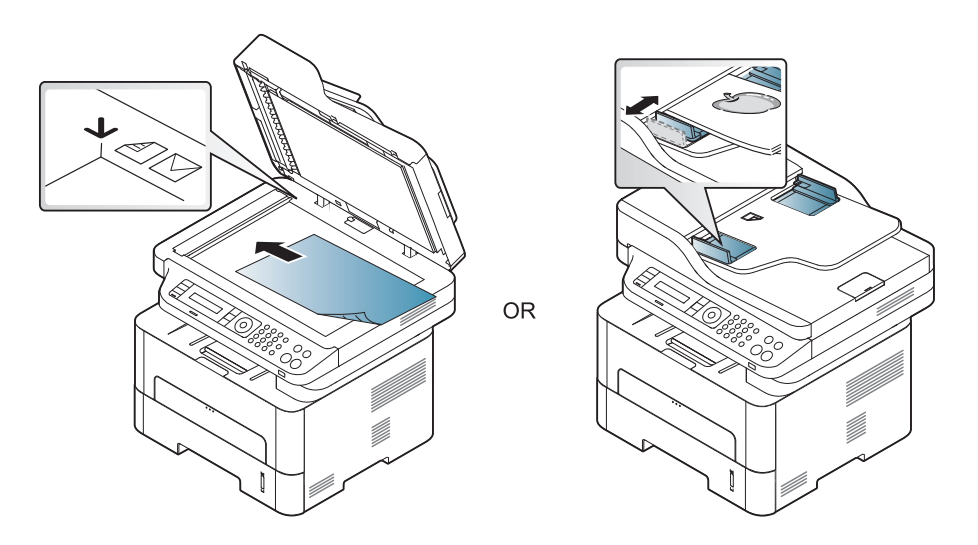

**2** Selezionare (**Digitalizza**) > **Digit. su PC** > **PC di rete** sul pannello di controllo.

Oppure selezionare il tasto **Digitalizza su** > **Digit. su PC** > **PC di rete** sul pannello di controllo.

**5** Premere **Salva** > **OK**.

### **Funzioni di digitalizzazione**

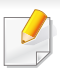

Se viene visualizzato il messaggio **Non disponibile**, controllare la connessione della porta.

- **3** Selezionare l'**ID** computer registrato e inserire la **Password**, se necessario.
	- L'**ID** corrisponde all'ID di digitalizzazione registrato per **Samsung**

**Easy Printer Manager** > **Passa a modalità avanzata > Impostazioni digitalizzazione su PC**.

• La **Password** corrisponde al numero di quattro cifre della password

registrata per **Samsung Easy Printer Manager** > **Passa a** modalità avanzata > **Impostazioni digitalizzazione su PC**.

- **4** Selezionare l'opzione desiderata e premere **OK**.
- **5** La digitalizzazione inizia.

L'immagine digitalizzata viene salvata nella cartella **C:\Users\nome utente\Immagini** del computer. La cartella di salvataggio può variare a seconda del sistema operativo o dell'applicazione utilizzati.

#### **Digitalizzazione per WSD**

Consente di digitalizzare gli originali e salvare i dati digitalizzati in un computer collegato, se questo supporta la funzione WSD (Web Service for Device). Per utilizzare la funzione WSD è necessario installare il driver di stampa WSD nel computer. Per Windows 7, è possibile installare il driver di stampa WSD con **Pannello di controllo** > **Dispositivi e stampanti** > **Aggiungi una stampante**. Fare clic su **Aggiungi stampante di rete** nella procedura guidata.

- dispositivi che non supportano l'interfaccia di rete non potranno utilizzare questa funzione (vedere ["Funzioni per modello" a pagina](#page-7-0)  [8\)](#page-7-0).
	- La funzione WSD funziona solo su computer con Windows Vista® o versioni successive compatibili WSD.
	- I seguenti passaggi d'installazione sono basati su computer Windows 7.
### **Installazione di un driver di stampa WSD**

- **1** Selezionare **Avvio** > **Pannello di controllo** > **Dispositivi e stampanti** > **Aggiungi una stampante**.
- **2** Fare clic su **Aggiungi stampante di rete, wireless o Bluetooth** nella procedura guidata.
- **3** Nell'elenco delle stampanti, selezionare la stampante da utilizzare e fare clic su **Avanti**.
	- L'indirizzo IP della stampante WSD è http://Indirizzo IP/ws/ (esempio: http://111.111.111.111/ws/).
		- Se non è elencata alcuna stampante WSD, fare clic su **La stampante desiderata non è nell'elenco** > **Aggiungi una stampante utilizzando un nome host o un indirizzo TCP/IP** e selezionare **Dispositivo servizi Web** da **Tipo di dispositivo**. Quindi immettere l'indirizzo IP della stampante.
	- **4** Seguire le istruzioni presentate dalla finestra di installazione.

#### **Digitalizzazione mediante la funzione WSD**

- **1** Assicurarsi che il dispositivo sia collegato al computer e sia acceso.
- **2** Inserire un documento a faccia in giù sul vetro del documento, oppure caricare uno o più documenti a faccia in su nell'alimentatore documenti (vedere Caricamento degli originali).
- **3** Selezionare (**Digitalizza**) > **Digital su WSD** sul pannello di controllo.
- Se viene visualizzato il messaggio **Non disponibile**, controllare la connessione della porta. In alternativa, verificare che il driver di stampa WSD sia correttamente installato.
- **4** Selezionare il nome del computer nell'elenco **Elenco destin.**.
- **5** Selezionare l'opzione desiderata e premere **OK**.
- **6** La digitalizzazione inizia.

#### **Digitalizzazione dal programma di modifica delle immagini**

È inoltre possibile digitalizzare e importare documenti nel software di modifica delle immagini o usare un software di modifica immagine quale Adobe Photoshop, se il software è abilitato TWAIN. Seguire i passaggi seguenti per digitalizzare tramite il software conforme a TWAIN.

- **1** Assicurarsi che il dispositivo sia collegato al computer e sia acceso.
	- **2** Mettere un documento singolo (vedere ["Caricamento degli originali"](#page-51-0)  [a pagina 52](#page-51-0)).

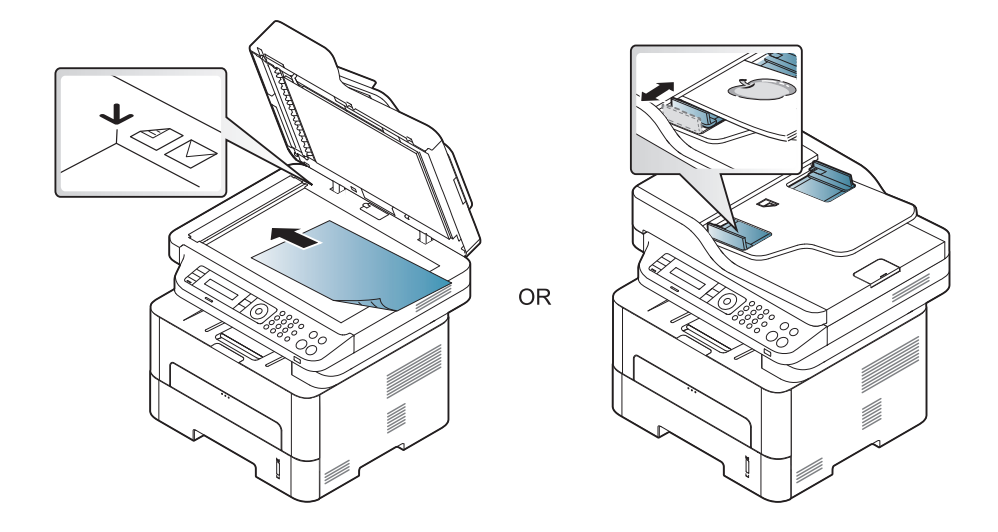

**3** Aprire un'applicazione, ad es. Adobe Photoshop.

- **4** Fare clic su **File** > **Importa**, quindi selezionare il dispositivo scanner.
- **5** Definire le opzioni di digitalizzazione.
- **6** Digitalizzare e salvare l'immagine digitalizzata.

#### **Digitalizzazione mediante il driver WIA**

Il dispositivo supporta il driver WIA (Windows Image Acquisition) per la digitalizzazione delle immagini. WIA è uno dei componenti standard forniti da Microsoft Windows 7 e funziona con videocamere digitali e scanner. A differenza del driver TWAIN, il driver WIA consente di digitalizzare e di regolare un'immagine facilmente senza utilizzare software aggiuntivo:

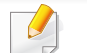

il driver WIA funziona solo su Windows OS con porta USB.

- **1** Assicurarsi che il dispositivo sia collegato al computer e sia acceso.
- **2** Mettere un documento singolo (vedere ["Caricamento degli originali"](#page-51-0)  [a pagina 52](#page-51-0)).

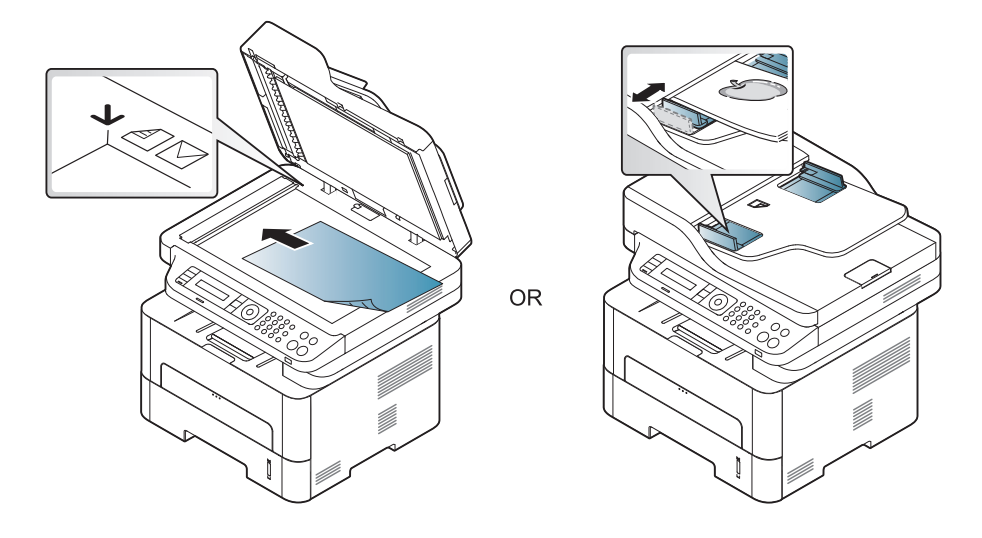

- **3** Fare clic su **Avvio** > **Pannello di controllo** > **Hardware e suoni**<sup>&</sup>gt; **Dispositivi e stampanti**.
- **4** Fare clic sull'icona del driver del dispositivo in **Stampanti e fax**<sup>&</sup>gt; **Avvia ricerca**.
- **5** Viene visualizzata l'applicazione **Nuova digitalizzazione** di Windows.
- **6** Scegliere le preferenze di digitalizzazione e fare clic su **Anteprima** per visualizzare come le preferenze agiscono sull'immagine.
- **7** Digitalizzare e salvare l'immagine digitalizzata.

#### **Scansione su Mac**

#### **Scansione dal dispositivo connesso USB**

- **1** Assicurarsi che il dispositivo sia collegato al computer e sia acceso.
- **2** Inserire un documento a faccia in giù sul vetro del documento, oppure caricare uno o più documenti a faccia in su nell'alimentatore documenti (vedere ["Caricamento degli originali" a pagina 52](#page-51-0)).
- **3** Selezionare **Applicazioni** e fare clic su **Acquisizione Immagine**.
	- Se viene visualizzato il messaggio **Nessun dispositivo di acquisizione immagine connesso**, scollegare il cavo USB e ricollegarlo. Se il problema persiste, fare riferimento alla Guida di **Acquisizione Immagine**.
- **4** Selezionare l'opzione desiderata.
- **5** Digitalizzare e salvare l'immagine digitalizzata.
- Se la digitalizzazione non funziona in **Acquisizione Immagine**, aggiornare Mac OS alla versione più recente.

#### **Scansione dal dispositivo connesso alla rete**

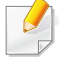

Solo modelli di rete e wireless (vedere ["Funzioni per modello" a pagina](#page-7-0)  [8\)](#page-7-0).

- **1** Accertarsi che il dispositivo sia connesso a una rete.
- **2** Inserire un documento a faccia in giù sul vetro del documento, oppure caricare uno o più documenti a faccia in su nell'alimentatore documenti (vedere ["Caricamento degli originali" a pagina 52](#page-51-0)).
- **3** Selezionare **Applicazioni** e fare clic su **Acquisizione Immagine**.
- **4** A seconda dell'OS, seguire i passaggi di seguito.

•Per 10.5

- -Fare clic su **Dispositivi** > **Ricerca dispositivi** sulla barra dei menu.
- -Verificare che la casella di controllo **Connesso** sia selezionata accanto al dispositivo in **Dispositivi Bonjour**.
- •Per 10.6 -10.9, selezionare il proprio dispositivo sotto **CONDIVISE**.
- **5** Impostare le opzioni di digitalizzazione in tale programma.
- **6** Digitalizzare e salvare l'immagine digitalizzata.
- Se la scansione non funziona in Acquisizione Immagine, aggiornare Mac OS alla versione più recente.
	- Per ulteriori informazioni, fare riferimento alla Guida di **Acquisizione Immagine**.
	- Inoltre, è possibile digitalizzare con software conformi a TWAIN, ad es. Adobe Photoshop.
	- Per eseguire la digitalizzazione è possibile utilizzare il software Samsung Assistente digitalizzazione. Aprire la cartella **Applicazioni** > **Samsung** > **Samsung Assistente digitalizzazione**.

#### **Digitalizzazione in Linux**

- **1** Assicurarsi che il dispositivo sia collegato al computer e sia acceso.
- **2** Lanciare un'applicazione di digitalizzazione come xsane o simplescan (se l'applicazione non è installata, installarla per utilizzare le funzioni di digitalizzazione). Ad esempio è possibile utilizzare "yum install xsane" per i sistemi con pacchetto rpm e "apt-get install xsane" per sistemi con pacchetto deb per installare xsane).
- **3** Selezionare il dispositivo dall'elenco e impostare le opzioni di digitalizzazione da applicare.
- **4** Fare clic sul pulsante **Scan**.

• Per le funzioni di fax di base, fare riferimento alla Guida di base (vedere ["Fax di base" a pagina 66\)](#page-65-0).

• M267xN/M287xND/M287xDW non supportano le funzioni fax.

#### **Ricomposizione automatica del numero**

Se il numero chiamato è occupato o non risponde quando si invia un fax, il numero viene richiamato automaticamente. Il tempo di ricomposizione dipende dall'impostazione predefinita del paese.

Quando sul display viene visualizzato il messaggio **Ripristina riselezione?**, premere (**Avvio**) per riselezionare il numero senza aspettare. Per annullare la ricomposizione automatica del numero, premere

#### (**Stop/Cancella**).

Per modificare l'intervallo di tempo tra le ricomposizioni del numero e il numero di tentativi di ricomposizione,

- **1** Premere (Fax) > (**Menu**) > **Imposta fax** > **Invio** sul pannello di controllo.
- **2** Selezionare il valore desiderato per **Tempi risel.** o **Tempo riselez.**.
- **3** Selezionare l'opzione desiderata.

#### **Ricomposizione del numero di fax**

- Premere il pulsante  $\left(\begin{array}{c}\n\end{array}\right)$  (**Rp/P**) sul pannello di controllo.
- **2** Selezionare il numero di fax desiderato.

Sono mostrati i dieci numeri dei fax inviati più di recente con i dieci ID chiamante dei fax ricevuti.

**3** Quando si carica un originale nell'alimentatore documenti, il dispositivo inizia automaticamente l'invio.

Se si posiziona un originale sul vetro dello scanner, selezionare **Si** per aggiungere un'altra pagina. Caricare un altro originale e premere **OK**. Al termine, selezionare **No** quando appare **Un'altra pagina?**.

#### **Conferma di una trasmissione**

Quando l'ultima pagina dell'originale è stata inviata con successo, il dispositivo emette un segnale acustico e torna alla modalità Pronta.

Se si verificano problemi durante l'invio del fax, sul display viene visualizzato un messaggio di errore. Se si riceve un messaggio di errore,

premere (**Stop/Cancella**) per cancellare il messaggio e tentare di inviare di nuovo il fax.

È possibile impostare il dispositivo in modo da stampare automaticamente un rapporto di conferma ogni volta che viene completato un invio di fax. Fare clic su (fax) > (**Menu**) > **Imposta sist.** > **Rapporto** > **Conferma fax** sul pannello di controllo.

#### **4** Fare clic su **Stampa** o **OK**.

- **5** Immettere i numeri dei destinatari e selezionare l'opzione
- Fare clic sul pulsante **Guida** nella finestra quindi fare clic sull'opzione di cui si desidera ricevere informazioni.

#### **6** Fare clic su **Invia**.

#### **Invio di un fax con il computer**

Alcune funzioni potranno non essere disponibili a seconda dei modelli e degli articoli opzionali (vedere ["Funzioni per modello" a pagina 8\)](#page-7-0).

è possibile inviare un fax dal computer senza avvicinarsi al dispositivo.

Per inviare un fax dal computer è necessario che sia installato il programma **Samsung Network PC Fax**. Il programma viene installato quando si installa il driver della stampante.

- **1** Aprire il documento da inviare.
- **2** Selezionare **Stampa** dal menu **File**.

Viene visualizzata la finestra **Stampa**. Che potrebbe avere un aspetto leggermente diverso a seconda dell'applicazione in uso.

**3** Selezionare **Samsung Network PC Fax** dalla finestra **Stampa**.

#### **Trasmissione fax differita**

È possibile impostare il dispositivo per l'invio differito di un fax quando l'utente non è presente. Non è possibile inviare un fax a colori tramite questa funzione.

- **1** Inserire un documento a faccia in giù sul vetro del documento, oppure caricare uno o più documenti a faccia in su nell'alimentatore documenti.
- **Premere (Fax) sul pannello di controllo.**
- **3** Regolare la risoluzione e la scurezza per adattarle alle esigenze del fax.
- **4** Premere (**Menu**) > **Funzione fax** > **Invio ritard.** sul pannello di controllo.

- **5** Inserire il numero del dispositivo di ricezione fax e premere **OK**.
- **6** Il display chiede di immettere un altro numero di fax per inviare il documento.
- **7** Per immettere più di cinque numeri di fax, premere **OK** quando viene evidenziato**Si** e ripetere il passaggio 5.
	- È possibile aggiungere fino a 10 destinazioni.
	- Una volta inserito un numero di selezione di gruppi di numeri, non è più possibile inserire altri numeri di selezione di gruppi di numeri.
- **8** Immettere il nome e l'ora del lavoro.
- Se si imposta un'ora precedente a quella corrente, il documento verrà inviato a quell'ora il giorno seguente.
- **9** L'originale verrà digitalizzato nella memoria prima della trasmissione.

Il dispositivo torna alla modalità Pronta. Sul display, un messaggio ricorda che è attiva la modalità Pronta e che è impostato un fax differito.

È possibile verificare l'elenco dei lavori di fax differiti.

Fare clic su (**Menu**) > **Imposta sist.** > **Rapporto** > **Lavori pianif.**sul pannello di controllo.

### **Aggiunta di documenti a un fax prenotato**

- **1** Inserire un documento a faccia in giù sul vetro del documento, oppure caricare uno o più documenti a faccia in su nell'alimentatore documenti.
- **2** Selezionare (fax) > (**Menu**) > **Funzione fax** > **Agg. pagina** sul pannello di controllo.
- **3** Selezionare il fax e premere **OK**.

Al termine, selezionare **No** quando appare **Un'altra pagina?**. Il dispositivo digitalizza l'originale in memoria.

**4** Premere (**Stop/Cancella**) per tornare alla modalità Pronta.

### **Annullamento di un fax prenotato**

- **1** Selezionare (Fax) > (**Menu**) > **Funzione fax** > **Annulla lavoro** sul pannello di controllo.
- **2** Selezionare il fax desiderato e premere **OK**.
- **3** Premere **OK** quando appare **Si**.

Il fax selezionato verrà eliminato dalla memoria.

**4** Premere (**Stop/Cancella**) per tornare alla modalità Pronta.

#### **Invio di un fax prioritario**

Questa funzione viene usata quando è necessario inviare un fax prioritario prima delle operazioni riservate. L'originale viene digitalizzato nella memoria e trasmesso immediatamente al termine dell'operazione corrente.

- **1** Inserire un documento a faccia in giù sul vetro del documento, oppure caricare uno o più documenti a faccia in su nell'alimentatore documenti.
- **2** Premere **(Fax)** > (**Menu**) > **Funzione fax** > **Invio priorit.** sul pannello di controllo.
- **3** Immettere il numero di fax e premere **OK**.
- **4** Inserire il nome del lavoro e premere **OK**.
- **5** Se si posiziona un originale sul vetro dello scanner, selezionare **Si** per aggiungere altre pagine. Caricare un altro originale e premere **OK**.

Al termine, selezionare **No** quando appare **Un'altra pagina?**.

Il dispositivo inizia a digitalizzare e inviare un fax alle destinazioni.

#### **Inoltro di un fax inviato a un'altra destinazione**

È possibile impostare il dispositivo per inoltrare i fax ricevuti o inviati ad altre destinazioni tramite fax. Questa funzione può essere molto utile se non si è in ufficio ma si desidera ricevere i fax.

• Anche se si invia o riceve un fax a colori, i dati vengono inoltrati in scala di grigi.

**1** Mettere un documento singolo (vedere ["Caricamento degli originali"](#page-51-0)  [a pagina 52](#page-51-0)).

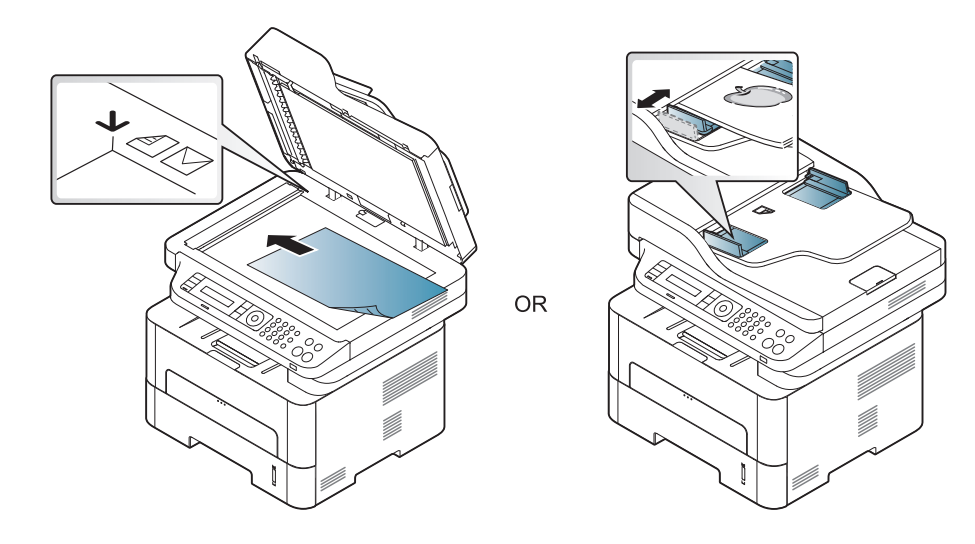

- **2** Premere (fax) > (**Menu**) > **Funzione fax** > **Trasfer. invio**<sup>&</sup>gt; **Inoltro a fax** > **Attivato** sul pannello di controllo.
	- Le opzioni **Inoltra** potranno non essere disponibili a seconda dei modelli e degli articoli opzionali (vedere ["Varie" a pagina 11\)](#page-10-0).
- **3** Immettere il numero di fax e premere **OK**.
- **4** Premere (**Stop/Cancella**) per tornare alla modalità Pronta. I fax inviati successivamente verranno inoltrati al dispositivo fax specificato.

#### **Inoltro di un fax ricevuto**

È possibile impostare il dispositivo per inoltrare i fax ricevuti o inviati ad altre destinazioni tramite fax. Questa funzione può essere molto utile se non si è in ufficio ma si desidera ricevere i fax.

- Anche se si invia o riceve un fax a colori, i dati vengono inoltrati in scala di grigi.
- **1** Premere (Fax) > (**Menu**) > **Funzione fax** > **Ricev. invio**<sup>&</sup>gt; **Inoltro a fax** o**Inoltro a PC** > **Attivato** sul pannello di controllo.
- Le opzioni **Inoltra** potranno non essere disponibili a seconda dei modelli e degli articoli opzionali (vedere ["Varie" a pagina 11\)](#page-10-0).
- **2** Per impostare il dispositivo affinché stampi un fax al termine dell'inoltro del fax, selezionare **Inoltra e stampa**.
- **3** Immettere il numero di fax e premere **OK**.
- **4** Immettere l'ora iniziale e finale e premere **OK**.

**5** Premere (**Stop/Cancella**) per tornare alla modalità Pronta. I fax inviati successivamente verranno inoltrati al dispositivo fax specificato.

#### **Modifica delle modalità di ricezione**

- **1** Premere (Fax) > (**Menu**) > **Imposta fax** > **Ricezione**<sup>&</sup>gt; **Modo ricezione** sul pannello di controllo.
- **2** Selezionare l'opzione desiderata.
	- •**Fax:** consente di rispondere a una chiamata fax in entrata e passa immediatamente alla modalità di ricezione fax.
	- •**Tel:** Consente di ricevere un fax premendo (C)(Selez.) quindi ( $\circledcirc$ ) (**Avvio**)
	- •**Risp/Fax:** riguarda il caso in cui al dispositivo è collegata una segreteria telefonica. Il dispositivo risponde a una chiamata in entrata, quindi il chiamante può lasciare un messaggio sulla segreteria telefonica. Se il dispositivo fax rileva un tono fax sulla linea, passa automaticamente alla modalità Fax per ricevere il fax.

Per utilizzare la modalità **Risp/Fax**, collegare una segreteria telefonica alla presa EXT sulla parte posteriore del dispositivo.

- •**DRPD:** è possibile ricevere una chiamata mediante la funzione di rilevazione squillo di riconoscimento (DRPD, Distinctive Ring Pattern Detection). Si tratta di un servizio delle compagnie telefoniche che consente a un utente di utilizzare un'unica linea telefonica per rispondere a numeri di telefono diversi. Per ulteriori informazioni, vedere ["Ricezione di fax tramite la modalità](#page-262-0)  [DRPD" a pagina 263.](#page-262-0)
- A seconda del paese questa impostazione potrebbe non essere disponibile.
- **3** Premere **OK**.
- **4** Premere (**Stop/Cancella**) per tornare alla modalità Pronta.

#### **Ricezione manuale in modalità Telefono**

È possibile ricevere una chiamata fax premendo il pulsante (**Selez.**) e poi (**Avvio**) quando si avverte un tono fax. Se il dispositivo è dotato di microtelefono, è possibile rispondere alle chiamate con il microtelefono (vedere ["Funzioni per modello" a pagina 8\)](#page-7-0).

#### **Ricezione in modalità Segreteria/Fax**

Per utilizzare questa modalità, collegare una segreteria telefonica alla presa EXT sulla parte posteriore del dispositivo. Se il chiamante lascia un messaggio, la segreteria telefonica lo registra. Se il dispositivo rileva un tono fax sulla linea, inizia automaticamente a ricevere il fax.

- Se il dispositivo è stato impostato in questa modalità e la segreteria telefonica è spenta o non vi è alcuna segreteria telefonica collegata alla presa EXT, il dispositivo passa automaticamente in modalità Fax dopo un numero di squilli predefinito.
- Se la segreteria telefonica consente all'utente di selezionare il numero di squilli, impostarla per la risposta dopo 1 squillo.
- Se il dispositivo è in modalità Telefono è necessario scollegare o spegnere la segreteria telefonica con il fax. In caso contrario, il messaggio in uscita dalla segreteria telefonica interromperà la conversazione telefonica.

#### **Ricezione di fax con un telefono interno**

Quando si usa un telefono interno connesso al socket EXT, è possibile ricevere un fax da qualcuno con cui si sta parlando al telefono interno, senza passare al fax.

Quando si riceve una chiamata sul telefono interno e si odono i toni del fax, premere i tasti **\*9\*** sul telefono interno. Il dispositivo riceverà il fax.

**\*9\*** è il codice di ricezione remota preimpostato in fabbrica. Il primo e l'ultimo asterisco non possono essere cambiati, mentre il numero centrale può essere modificato.

Mentre si parla al telefono connesso al socket EXT, le funzioni copia e digitalizzazione non sono disponibili.

#### <span id="page-262-0"></span>**Ricezione di fax tramite la modalità DRPD**

Si tratta di un servizio delle compagnie telefoniche che consente a un utente di utilizzare un'unica linea telefonica per rispondere a numeri di telefono diversi. Questa funzione viene spesso utilizzata dalle aziende di servizi telefonici che rispondono alle chiamate di clienti diversi e devono sapere chi sta chiamando, in modo da rispondere nella maniera più appropriata.

- **1** Selezionare (fax) > (**Menu**) > **Imposta fax** > **Ricezione**<sup>&</sup>gt; **DRPD** > **Attend anell**sul pannelo di controllo.
- **2** Chiamare il proprio numero di fax da un altro telefono.
- **3** Quando il dispositivo inizia a squillare, non rispondere alla chiamata. Sono necessari diversi squilli perché l'apparecchio apprenda la giusta modulazione.

Quando il dispositivo ha completato l'apprendimento, sul display viene visualizzato il messaggio **Installazione DRPD completata.**. Se l'impostazione DRPD non riesce, viene visualizzato il messaggio **Err anello DRPD**.

- **4** Premere **OK** quando appare DRPD e riprendere dal passaggio 2.
	- La funzione DRPD deve essere nuovamente impostata qualora si riassegni il numero di fax, o si colleghi il dispositivo a un'altra linea telefonica.
		- Dopo che la funzione DRPD è stata impostata, chiamare nuovamente il numero di fax per verificare che il dispositivo risponda con un tono fax. Quindi effettuare una chiamata a un numero diverso assegnato alla stessa linea per accertarsi che la chiamata sia inoltrata al telefono interno o alla segreteria telefonica collegata alla presa EXT.

#### **Ricezione nella modalità Ricez sicura**

Alcune funzioni potranno non essere disponibili a seconda dei modelli e degli articoli opzionali (vedere ["Funzioni per modello" a pagina 8](#page-7-0)).

Potrebbe essere necessario evitare che ai fax ricevuti accedano persone non autorizzate. Attivare la modalità Ricez sicura, quindi tutti i fax in entrata vengono memorizzati. È possibile stampare i fax in entrata immettendo la password.

Per utilizzare la modalità di ricezione sicura, attivare il menu da (Fax) > (**Menu**) > **Funzione fax** > **Ricez. sicura** sul pannello di controllo.

### **Stampa di fax ricevuti**

- **1** Selezionare (Fax) > (**Menu**) > **Funzione fax** > **Ricez. sicura** > **Stampa** sul pannello di controllo.
- **2** Immettere la password di quattro cifre e premere **OK**.
- **3** Il dispositivo stampa tutti i fax memorizzati.

#### **Stampa di fax su entrambi i lati del foglio**

- A seconda delle opzioni o dei modelli, alcuni menu potrebbero non essere visualizzati nel display. In tal caso, non sono applicabili al dispositivo.
- Alcune funzioni potranno non essere disponibili a seconda dei modelli e degli articoli opzionali (vedere ["Funzioni per modello" a](#page-7-0)  [pagina 8\)](#page-7-0).
- **1** Inserire un documento a faccia in giù sul vetro del documento, oppure caricare uno o più documenti a faccia in su nell'alimentatore documenti.
- **2** Premere (Fax) > (**Menu**) > **Imposta fax** > **Ricezione**<sup>&</sup>gt; **Stam. fr.-ret.** sul pannello di controllo.

•**Disattivato:** stampa nella modalità normale.

•**Lato lungo:** stampa pagine da sfogliare come un libro.

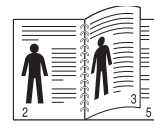

•**Lato corto:** stampa pagine da sfogliare come un blocco note.

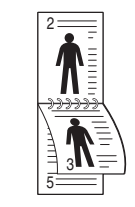

**3** Premere **OK**.

**4** Premere (**Stop/Cancella**) per tornare alla modalità Pronta.

#### **Ricezione di fax nella memoria**

Poiché l'apparecchio è multitasking, può ricevere fax mentre si stanno facendo copie o si sta stampando. Se viene ricevuto un fax durante una copia o una stampa, il dispositivo lo memorizza nella propria memoria. Al termine della copia o della stampa, il dispositivo stampa automaticamente il fax.

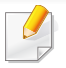

Se il fax viene ricevuto e stampato, non è possibile stampare ed eseguire altri lavori contemporaneamente.

#### **Stampa automatica di rapporti di fax inviati**

È possibile impostare il dispositivo per stampare un rapporto con le informazioni dettagliate sulle precedenti 50 operazioni di comunicazione, comprese ora e date.

- **1** Fare clic su (fax) > (**Menu**) > **Imposta sist.** > **Rapporto**<sup>&</sup>gt; **Fax invaito** sul pannello di controllo.
- **2** Premere (**Stop/Cancella**) per tornare alla modalità Pronta.

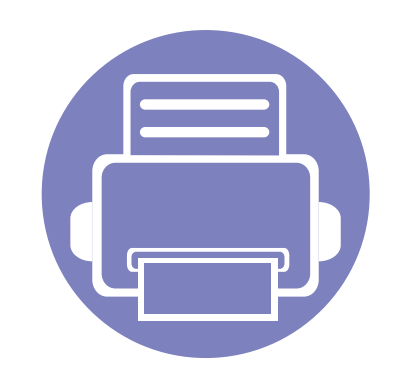

# **5. Strumenti utili di gestione**

In questo capitolo vengono presentati gli strumenti di gestione forniti in dotazione per utilizzare al meglio il dispositivo.

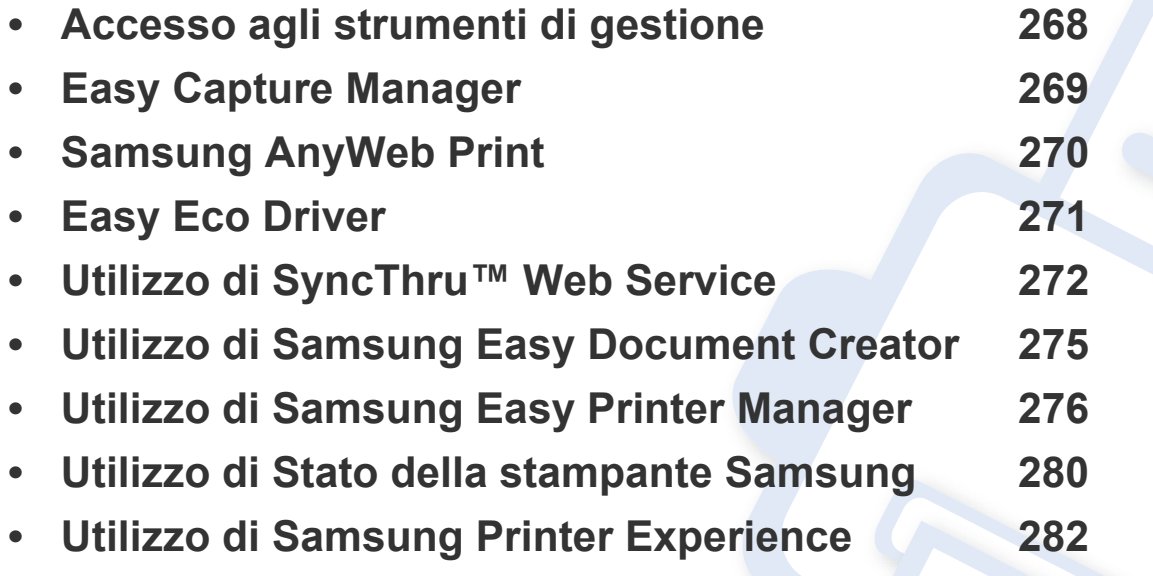

### <span id="page-267-0"></span>**Accesso agli strumenti di gestione**

Samsung fornisce svariati strumenti di gestione per le stampanti Samsung.

- **1** Assicurarsi che il dispositivo sia collegato al computer e sia acceso.
- **2** Dal menu **Avvio**, selezionare **Programmi** o **Tutti i programmi**. •Da Windows 8, da **Charms(Accesso)**, selezionare **Cerca** > **Apps(Apps)**.
- **3** Cercare **Samsung Printers**.
- **4** Sotto **Samsung Printers**, è possibile vedere gli strumenti di gestione installati.
- **5** Fare clic sullo strumento di gestione che si desidera utilizzare.
	- Dopo aver installato il driver, è possibile accedere ad alcuni strumenti di gestione, direttamente dal menu **Avvio** > **Programmi** oppure da **Tutti i programmi**.
		- Per Windows 8, dopo aver installato il driver, è possibile accedere direttamente ad alcuni strumenti di gestione dalla schermata **Avvio** facendo clic sulla scheda corrispondente.

# <span id="page-268-0"></span>**Easy Capture Manager**

• Disponibile solo per utenti del sistema operativo Windows.

 $\overline{6}$ 

• Alcune funzioni potranno non essere disponibili a seconda dei modelli e degli articoli opzionali (vedere ["Software" a pagina 8](#page-7-1)).

Catturare la schermata e avviare Easy Capture Manager semplicemente premendo il tasto Stampa schermo. Adesso è possibile stampare facilmente la schermata catturata così com'è oppure modificata.

# <span id="page-269-0"></span>**Samsung AnyWeb Print**

- Alcune funzioni potranno non essere disponibili a seconda dei modelli e degli articoli opzionali (vedere ["Software" a pagina 8](#page-7-1)).
	- Disponibile solo per utenti del sistema operativo Windows.

 $\overline{6}$ 

[Questo strumento consente di catturare schermate, vedere in anteprima, ritagliare e stampare le pagine di Windows Internet Explorer più facilmente rispetto](http://www.samsung.com)  a quando si utilizza il programma normale. Scaricare il software dal sito Web Samsung, quindi aprire il pacchetto e installarlo: (http://www.samsung.com > [vostro prodotto > Support o Downloads\).](http://www.samsung.com)

# <span id="page-270-0"></span>**Easy Eco Driver**

- Alcune funzioni potranno non essere disponibili a seconda dei modelli e degli articoli opzionali (vedere ["Software" a pagina 8](#page-7-1)).
	- Disponibile solo per utenti del sistema operativo Windows (vedere ["Software" a pagina 8\)](#page-7-1).

Con Easy Eco Driver, è possibile applicare le funzioni ecologiche prima di iniziare la stampa per risparmiare carta e toner.

Easy Eco Driver consente inoltre di eseguire piccole modifiche, tra cui la rimozione di immagini e molto altro. È possibile salvare le impostazioni utilizzate di frequente come preferite.

#### **Utilizzo:**

- **1** Aprire un documento da stampare.
- **2** Aprire la finestra **Preferenze stampa** (vedere ["Apertura delle preferenze di stampa" a pagina 56\)](#page-55-0).
- **3** Dalla scheda **Preferiti**, selezionare **Stampa Eco con anteprima**.
- **4** Fare clic su **OK** > **Stampa** nella finestra di dialogo.

Viene visualizzata una finestra di anteprima.

**5** Selezionare le opzioni da applicare al documento.

È possibile vedere l'anteprima delle funzioni applicate.

**6** Fare clic su **Stampa**.

Se si desidera eseguire Easy Eco Driver ogni volta che si stampa, selezionare la casella di controllo **Avvia Easy Eco Driver prima di stampare il lavoro** nella scheda **Base** della finestra delle preferenze di stampa.

# <span id="page-271-0"></span>**Utilizzo di SyncThru™ Web Service**

- Internet Explorer 6.0 o superiore è il requisito minimo per SyncThru™ Web Service.
	- La descrizione di SyncThru™ Web Service contenuta in questa Guida dell'utente può apparire diversa rispetto all'apparecchio utilizzato, in base alle opzioni e al modello.
	- Solo modelli wireless (vedere ["Software" a pagina 8](#page-7-1)).
- **1** Fare clic su **Accesso** nell'angolo superiore destro del sito Web SyncThru™ Web Service.
- **2** Digitare **ID** e **Password**, quindi fare clic su **Accesso**. •**ID: admin**
	- •**Password: sec00000**

#### **Accesso a SyncThru™ Web Service**

- **1** Avviare un browser Web, come Internet Explorer, da Windows. Immettere l'indirizzo IP macchina (http://xxx.xxx.xxx.xxx) nel campo dell'indirizzo e premere il tasto Invio o fare clic su **Vai**.
- **2** Si apre il sito Web incorporato nel dispositivo.

### **Eseguire il login a SyncThru™ Web Service**

Prima di poter configurare le opzioni in SyncThru™ Web Service, è necessario eseguire il login come amministratore. È possibile utilizzare SyncThru™ Web Service senza eseguire il login, ma in questo caso non si avrà accesso alla scheda **Impostazioni** e alla scheda **Sicurezza**.

#### **Panoramica di SyncThru™ Web Service**

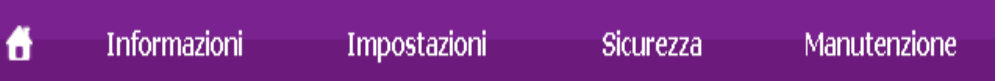

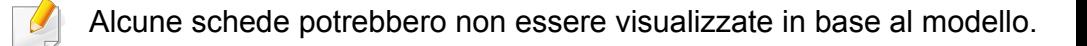

# **Utilizzo di SyncThru™ Web Service**

### **Scheda Informazioni**

questa scheda fornisce informazioni generali sul dispositivo. È possibile verificare informazioni quali, ad esempio, la quantità di toner rimanente. Inoltre, è possibile stampare rapporti, come il rapporto sugli errori.

- **Avvisi attivi:** Mostra gli avvisi segnalati nell'apparecchio e il relativo livello di gravità.
- **Materiali di consumo:** Mostra quante pagine vengono stampate e la quantità di toner rimasta nella cartuccia.
- **Contatori utilizzo:** Mostra il conteggio di utilizzo in base ai tipi di stampe: solo fronte e fronte-retro.
- **Impostazioni attuali:** Mostra le informazioni di rete dell'apparecchio.
- **Informazioni di stampa:** Stampa i rapporti relativi al sistema, indirizzi e-mail e rapporti di caratteri.

#### **Scheda Impostazioni**

Questa scheda consente di impostare le configurazioni fornite dal dispositivo e dalla rete. Per visualizzare questa scheda è necessario eseguire il login come amministratore.

- Scheda **Impostazioni apparecchio:** Imposta le opzioni fornite dall'apparecchio.
- Scheda **Impostazioni di rete:** Mostra le opzioni per l'ambiente di rete. Imposta le opzioni quali i protocolli TCP/IP e di rete.

#### **Scheda Sicurezza**

Questa scheda consente di impostare le informazioni di sicurezza del sistema e della rete. Per visualizzare questa scheda è necessario eseguire il login come amministratore.

- **Sicurezza sistema:** Imposta le informazioni sull'amministratore del sistema e attiva o disattiva le funzioni dell'apparecchio.
- **Sicurezza di rete:** Imposta le impostazioni per Filtraggio IPSec e IPv4/ IPv6.

#### **Scheda Manutenzione**

In questa scheda è possibile gestire il dispositivo, eseguire l'aggiornamento dei firmware e impostare le informazioni di contatto per l'invio di e-mail. Inoltre, è possibile collegarsi al sito Web Samsung oppure scaricare i driver selezionando il menu **Collegamento**.

- **Aggiornamento firmware:** Aggiornare il firmware dell'apparecchio.
- **Informazioni contatto:** Mostra le informazioni contatto.
- **Collegamento:** Mostra i collegamenti a siti utili in cui è possibile scaricare o controllare le informazioni.

### **Utilizzo di SyncThru™ Web Service**

#### **Impostazione notifica e-mail**

Impostando questa opzione, è possibile ricevere e-mail sullo stato del dispositivo. Impostando le informazioni quali indirizzo IP, nome host, indirizzo e-mail e server SMTP, lo stato del dispositivo (cartuccia toner in esaurimento o errore del dispositivo) sarà inviato automaticamente all'indirizzo e-mail di una determinata persona. Questa opzione può essere utilizzata più di frequente dall'amministratore del dispositivo.

**1** Avviare un browser Web, come Internet Explorer, da Windows. Immettere l'indirizzo IP del dispositivo (http://xxx.xxx.xxx.xxx) nel campo dell'indirizzo e premere il tasto Invio o fare clic su **Vai**.

- **2** Si apre il sito Web incorporato nel dispositivo.
- **3** Dalla scheda **Impostazioni**, selezionare **Impostazioni apparecchio** > **Notifica e-mail**.
	- Se l'ambiente del server di uscita non è stato configurato, accedere a **Impostazioni** > **Impostazioni di rete** > **Server della posta in uscita (SMTP)** per configurare l'ambiente di rete prima di impostare la notifica e-mail.
- **4** Selezionare la casella di controllo **Abilita** per usare l'opzione **Notifica e-mail**.

**5** Fare clic sul pulsante **Aggiungi** per aggiungere un utente di notifica e-mail.

Impostare il nome del destinatario e l'indirizzo e-mail con gli elementi di notifica per i quali si desidera ricevere un avviso.

- **6** Fare clic su **Applica**.
- Se il firewall è attivo, l'e-mail potrebbe non essere inviata correttamente. In tal caso, contattare l'amministratore di rete.

#### **Impostazione dell'amministratore del sistema**

Questa impostazione è necessaria per l'uso dell'opzione di notifica e-mail.

- **1** Avviare un browser Web, come Internet Explorer, da Windows. Immettere l'indirizzo IP del dispositivo (http://xxx.xxx.xxx.xxx) nel campo dell'indirizzo e premere il tasto Invio o fare clic su **Vai**.
- **2** Si apre il sito Web incorporato nel dispositivo.
- **3** Dalla scheda **Sicurezza**, selezionare **Sicurezza sistema**<sup>&</sup>gt; **Amministratore del sistema**.
- **4** Inserire il nome dell'amministratore, il numero di telefono, la posizione e l'indirizzo e-mail.
- **5** Fare clic su **Applica**.

# <span id="page-274-0"></span>**Utilizzo di Samsung Easy Document Creator**

Samsung Easy Document Creator è un'applicazione utile per effettuare scansioni, compilare e salvare documenti in più formati, anche in formato .epub. Questi documenti possono essere condivisi tramite fax o siti di social network. Samsung Easy Document Creator fornisce tutti gli strumenti necessari: è possibile, ad esempio, effettuare ricerche in biblioteca o magari condividere le foto digitalizzate di una festa di compleanno.

Samsung Easy Document Creator offre le seguenti funzioni:

- **Digitalizzazione immagine:** Serve a digitalizzare una o più immagini.
- **Digitalizzazione documento:** Serve a digitalizzare documenti con testo o testo e immagini.
- **Conversione testo:** Serve a digitalizzare documenti da salvare in formato di testo modificabile.
- **Digitalizzazione libro:** Serve a digitalizzare libri con lo scanner piatto.
- **Caricamento su SNS:** Fornisce un metodo rapido e semplice per caricare immagini digitalizzate o esistenti in vari siti di social network (SNS).
- **Conversione e-book:** Consente di digitalizzare più documenti in un singolo e-book o convertire file esistenti in formato e-book.
- **Plug-in:** Digitalizzare, faxare e convertire E-Book direttamente dal programma Microsoft Office.

Fare clic sul menu **Guida** ( ) pulsante nella finestra, quindi fare clic sull'opzione di cui si desidera ricevere informazioni.

- <span id="page-275-0"></span>• Alcune funzioni potranno non essere disponibili a seconda dei modelli e degli articoli opzionali (vedere ["Software" a pagina 8](#page-7-1)).
- Disponibile solo per utenti di Windows e Mac OS (vedere ["Software"](#page-7-1)  [a pagina 8](#page-7-1)).
- Per Windows, Internet Explorer 6.0 o versione successiva è il requisito minimo per Samsung Easy Printer Manager.

Samsung Easy Printer Manager è un'applicazione che combina le impostazioni apparecchio Samsung in una sola posizione. Samsung Easy Printer Manager combina le impostazioni apparecchio e gli ambienti di stampa, le impostazioni/azioni e il lancio. Tutte queste funzioni forniscono un gateway per utilizzare comodamente l'apparecchio Samsung. Samsung Easy Printer Manager fornisce due interfacce utente distinte tra cui scegliere: l'interfaccia utente di base e quella avanzata. Passare tra le due interfacce è semplice: basta un clic su un pulsante.

#### **Descrizione di Samsung Easy Printer Manager**

Per aprire il programma:

#### **Per Windows**

Selezionare **Avvio** > **Programmi** o **Tutti i programmi** > **Samsung Printers** > **Samsung Easy Printer Manager** > **Samsung Easy Printer Manager**.

• Per Windows 8, da **Charms(Accesso)**, selezionare **Cerca** > **Apps(Apps)**> **Samsung Printers** > **Samsung Easy Printer Manager** > **Samsung Easy Printer Manager**.

#### **Per Mac,**

Aprire la cartella **Applicazioni** > **Samsung** > **Samsung Easy Printer Manager**.

L'interfaccia Samsung Easy Printer Manager comprende svariate sezioni di base, come illustrato nella tabella che segue:

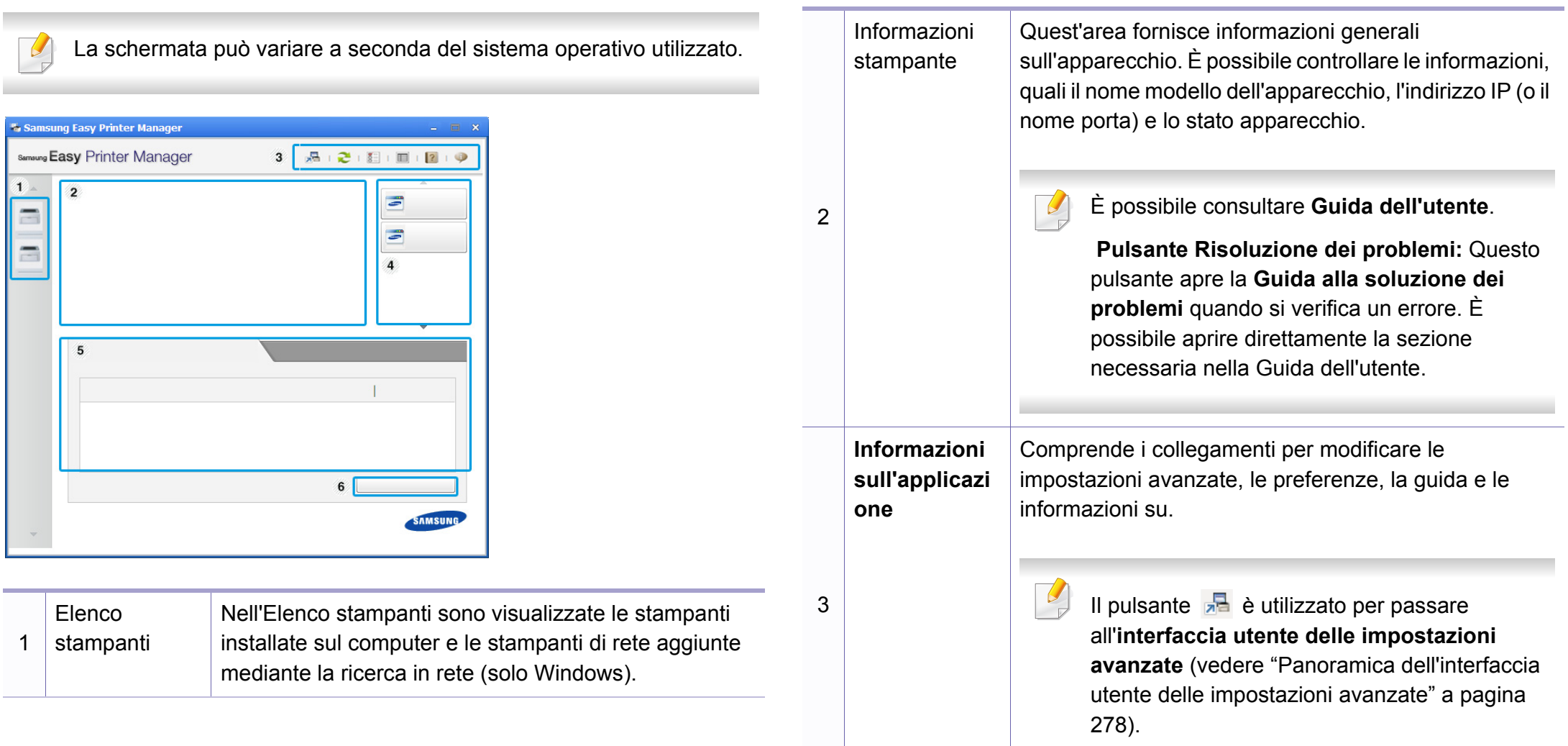

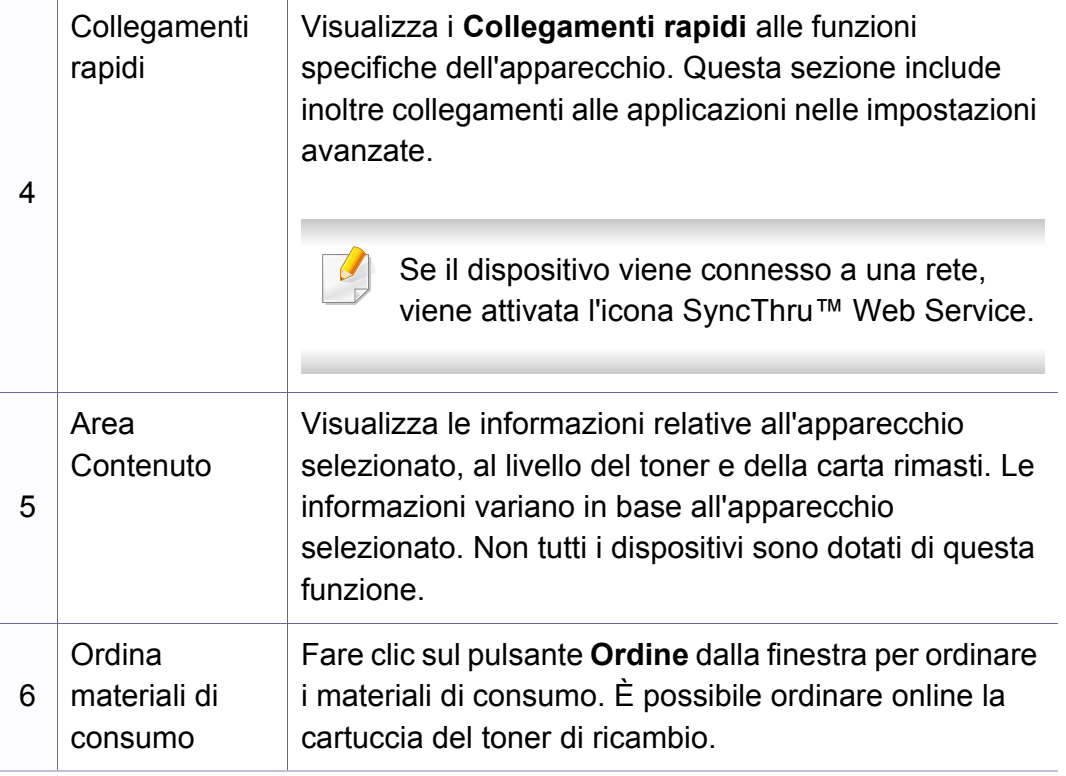

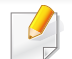

Selezionare il menu **Guida** oppure fare clic sul pulsante **nella** finestra e fare clic sull'opzione di cui si desidera ricevere informazioni.

#### <span id="page-277-0"></span>**Panoramica dell'interfaccia utente delle impostazioni avanzate**

L'interfaccia utente avanzata è destinata all'utilizzo da parte del responsabile della gestione della rete e degli apparecchi.

A seconda delle opzioni o dei modelli, alcuni menu potrebbero non essere visualizzati nel display. In tal caso, non sono applicabili al dispositivo.

### **Impostazioni dispositivo**

È possibile configurare varie impostazioni quali l'impostazione del dispositivo, della carta, del layout, dell'emulazione, della rete e delle informazioni di stampa.

### **Impostazioni digitalizzazione su PC**

Questo menu include le impostazioni per creare o eliminare i profili di digitalizzazione su PC.

- **Attivazione digitalizzazione:** Indica se per questa digitalizzazione è attiva sul dispositivo.
- Scheda **Base:** Contiene le impostazioni relative alla digitalizzazione generale e al dispositivo.
- Scheda **Immagine:** Contiene le impostazioni relative alla modifica dell'immagine.

#### **Impostazioni fax su PC**

In questo menu sono comprese le impostazione relative alla funzionalità fax di base del dispositivo selezionato.

- **Disattiva:** Se **Disattiva** è **Accesa**, i fax in entrata non saranno ricevuti su questo dispositivo.
- **Attiva ricezione fax da dispositivo:** Attiva il fax sul dispositivo e consente più opzioni da impostare.

#### **Impostazioni avvisi (solo Windows)**

In questo menu sono comprese le impostazioni relative agli avvisi di errore.

- **Avviso stampante:** Fornisce le impostazioni relative ai tempi di ricezione degli avvisi.
- **Avviso e-mail:** Fornisce le opzioni relative alla ricezione di avvisi tramite e-mail.
- **Cronologia avvisi:** Fornisce una cronologia degli avvisi relativi all'apparecchio e al toner.

#### **Contabilità lavori**

Fornisce un'interrogazione delle informazioni di quota dell'utente specificato per la Contabilità lavori. È possibile creare le informazioni di quota e applicarle agli apparecchi tramite il software per la contabilità lavori come SyncThru™ o CounThru™ per amministratori.

# <span id="page-279-0"></span>**Utilizzo di Stato della stampante Samsung**

Il programma Stato della stampante Samsung monitora e informa l'utente sullo stato dell'apparecchio.

- La finestra Stato della stampante Samsung e il contenuto mostrato in questa Guida dell'utente possono differire a seconda dell'apparecchio o del sistema operativo utilizzato.
- Controllare quali sistemi operativi sono compatibili con il dispositivo utilizzato (vedere ["Specifiche" a pagina 116\)](#page-115-0).
- Disponibile solo per utenti del sistema operativo Windows (vedere ["Software" a pagina 8](#page-7-1)).

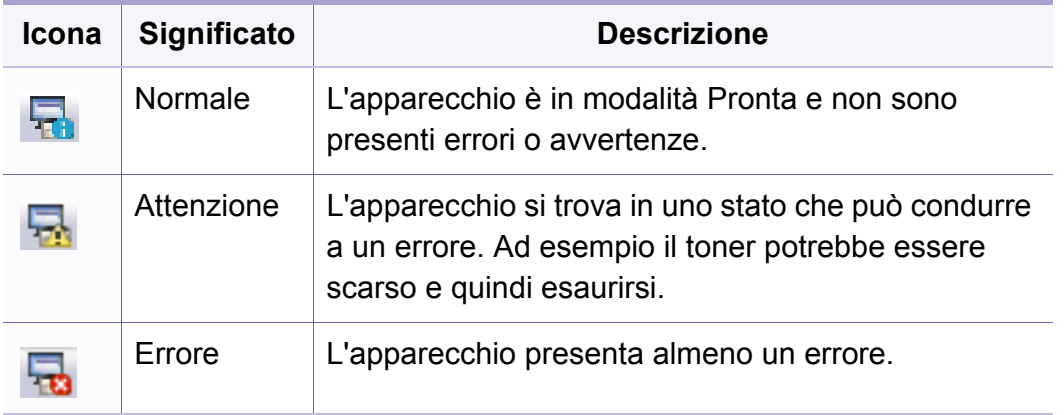

#### **PanoramicaStato della stampante Samsung**

Se si verifica un errore durante il funzionamento, è possibile controllarlo da Stato della stampante Samsung. Stato della stampante Samsung viene installato automaticamente insieme al software apparecchio.

Inoltre, è possibile lanciare Stato della stampante Samsung manualmente. Accedere a **Preferenze stampa**, fare clic sulla scheda **Base** > pulsante**Stato stampante**.

Queste icone vengono visualizzate nella barra delle applicazioni di Windows:

### **Utilizzo di Stato della stampante Samsung**

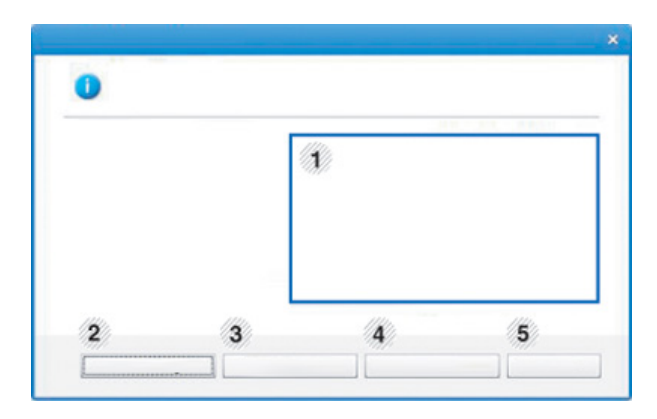

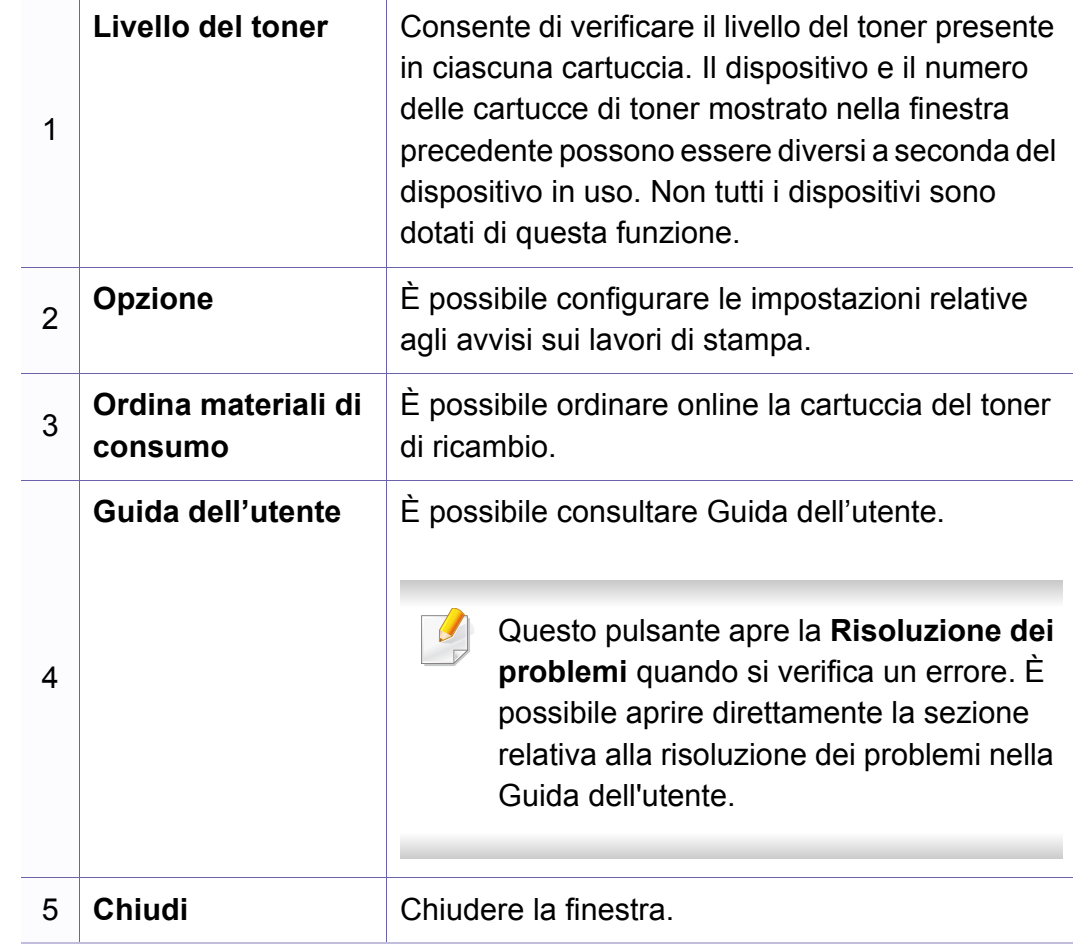

<span id="page-281-0"></span>**Samsung Printer Experience** è un'applicazione Samsung che riunisce le impostazioni del dispositivo Samsung e la gestione del dispositivo in un'unica posizione. L'utente può impostare le impostazioni del dispositivo, ordinare le parti di ricambio, aprire le guide alla risoluzione dei problemi, visitare il sito Web Samsung e controllare le informazioni del dispositivo collegato. Questa applicazione viene automaticamente scaricata da Windows **Store(Store)** se il dispositivo è collegato a un computer con una connessione Internet.

#### **Cenni sulla Samsung Printer Experience**

Per aprire l'applicazione,

Dalla schermata **Avvio**, selezionare la scheda **Samsung Printer** 

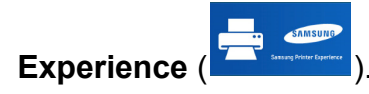

L'interfaccia **Samsung Printer Experience** comprende svariate funzioni utili, come illustrato nella tabella che segue:

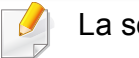

La schermata può variare a seconda del modello utilizzato.

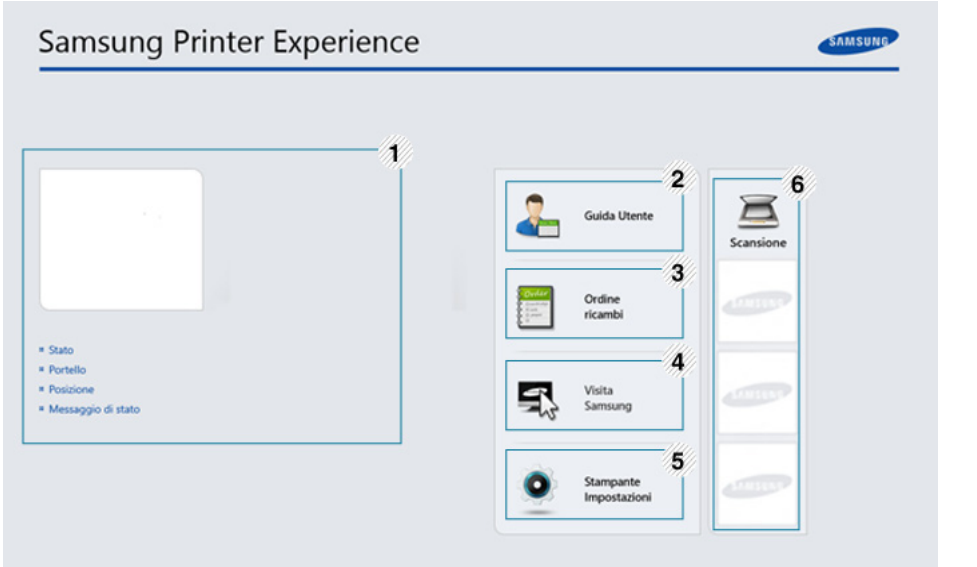

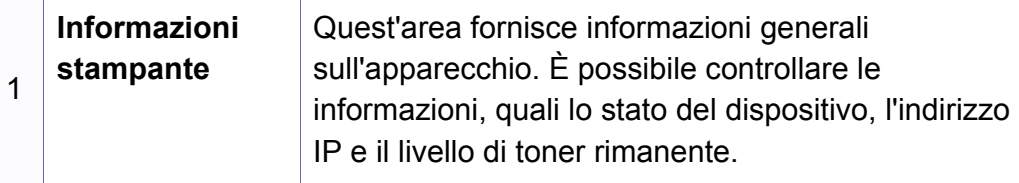

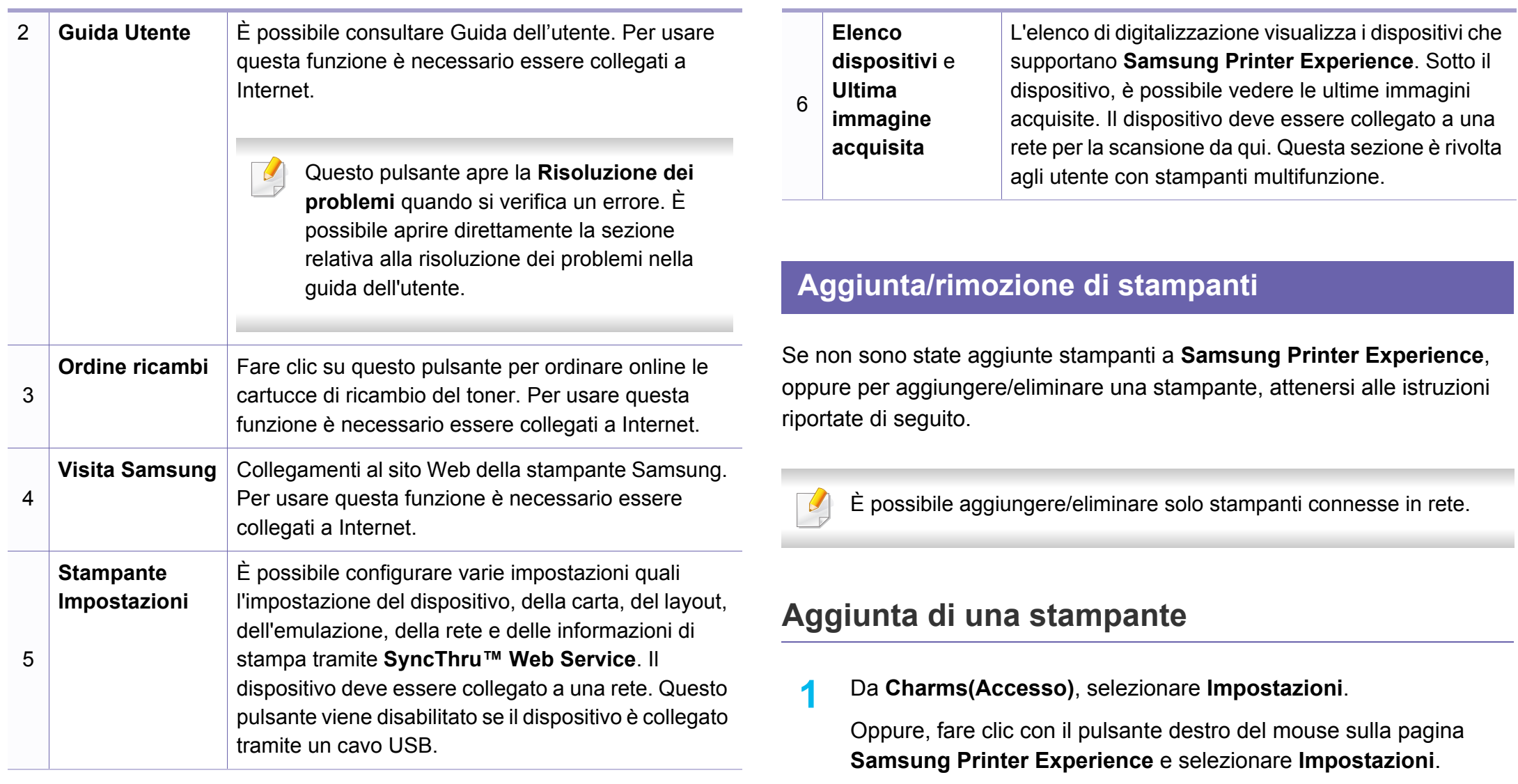

**2** Selezionare **Aggiungi stampante**

- **3** Selezionare la stampante da aggiungere.
	- È possibile visualizzare la stampante aggiunta.
- 
- Se viene visualizzato il contrassegno  $(+)$ , è possibile fare clic su  $(+)$ per aggiungere le stampanti.

### **Eliminazione di una stampante**

**1** Da **Charms(Accesso)**, selezionare **Impostazioni**.

Oppure, fare clic con il pulsante destro del mouse sulla pagina **Samsung Printer Experience** e selezionare **Impostazioni**.

- **2** Selezionare **Rimuovi stampante**
- **3** Selezionare la stampante da eliminare.
- **4** Fare clic su **Sì**.

È possibile vedere che la stampante eliminata è stata rimossa dalla schermata.

#### **Stampa da Windows 8**

In questa sezione vengono illustrate le operazioni di stampa comuni dalla schermata **Avvio**.

### **Stampa base**

- **1** Aprire il documento da stampare.
- **2** Da **Charms(Accesso)**, selezionare **Dispositivi**.
- **3** Selezionare la stampante dall'elenco
- **4** Selezionare le impostazioni della stampante, come il numero di copie e l'orientamento della stampa.

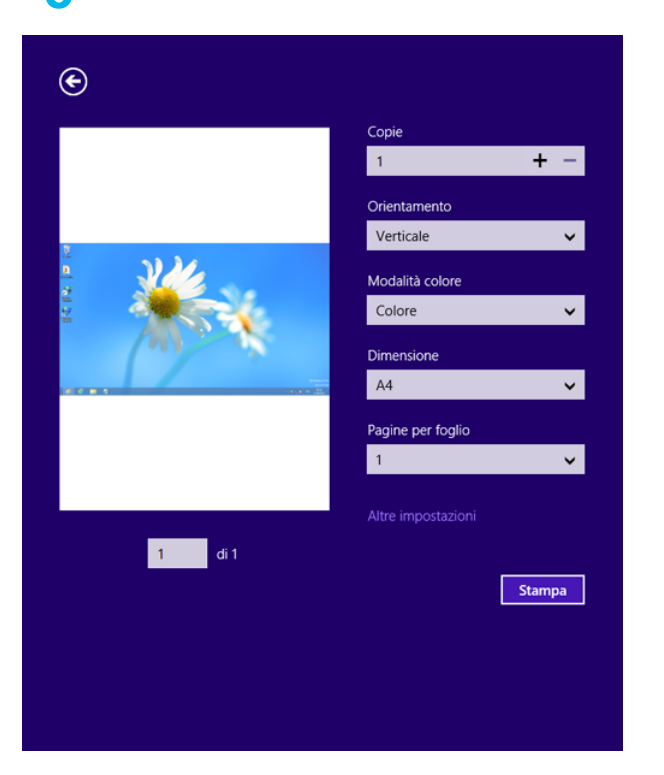

### **5** Fare clic su **Stampa** per avviare il lavoro. **Annullamento del lavoro di stampa**

Se il lavoro di stampa è in attesa in una coda di stampa o in uno spooler di stampa, annullarlo come segue.

- È possibile accedere a questa finestra semplicemente facendo doppio clic sull'icona del dispositivo ( ) nella barra delle applicazioni di Windows.
- È inoltre possibile annullare il lavoro corrente premendo il pulsante (**Stop/Cancella**) sul pannello di controllo.

#### **Apertura di altre impostazioni**

La schermata può essere leggermente diversa in base al modello o alle opzioni.

È possibile impostare altri parametri di stampa.

- **1** Aprire il documento da stampare.
- **2** Da **Charms(Accesso)**, selezionare **Dispositivi**.
- **3** Selezionare la stampante dall'elenco
- **4** Fare clic su **Altre impostazioni**.

#### **Scheda Base**

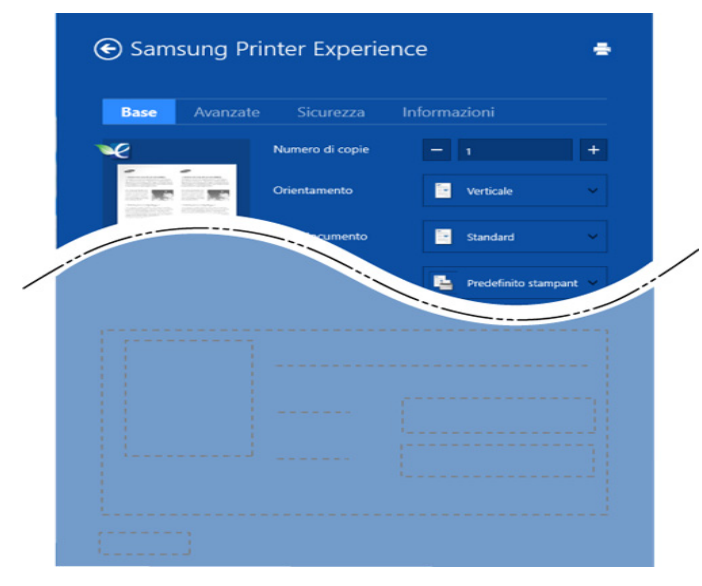

#### **Base**

Questa opzione consente di scegliere le impostazioni di base della stampa, come il numero di copie, l'orientamento e il tipo di documenti.

#### **Impostazioni Eco**

Questa opzione consente di scegliere pagine multiple per lato per risparmiare supporti.

#### **Scheda Avanzate**

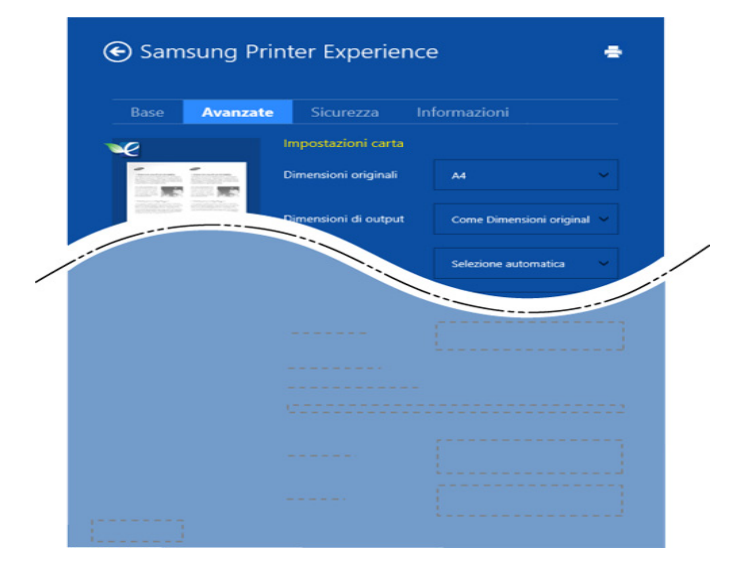

#### **Impostazioni carta**

Questa opzione consente di impostare le specifiche di gestione carta di base.

#### **Impostazioni del layout**

Questa opzione consente di selezionare diversi modi di layout del documento.

#### **Scheda Sicurezza**

Alcune funzioni potrebbero non essere disponibili, a seconda del modello o delle opzioni. Se questa scheda non è visualizzata o è disabilitata, queste funzioni non sono supportate.

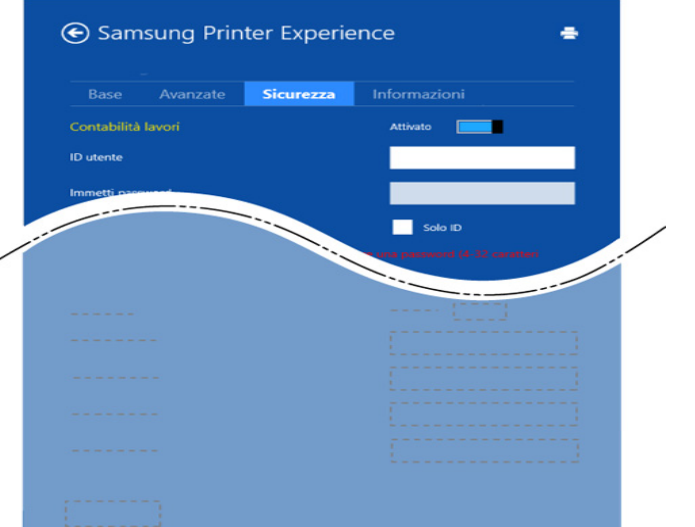

#### **Contabilità lavori**

Questa opzione consente di stampare con l'autorizzazione concessa.

#### **Stampa riservata**

Questa opzione viene usata per stampare documenti riservati. Per stampare è necessario inserire una password.

#### **Scansione da Windows 8**

Questa sezione è rivolta agli utente con stampanti multifunzione.

La digitalizzazione tramite il dispositivo consente di trasformare immagini e testo in file digitali memorizzabili sul computer.

### **Scansione da Samsung Printer Experience**

I menu di stampa usati più di frequente vengono visualizzati per una scansione rapida.

- **1** Inserire un documento a faccia in giù sul vetro del documento, oppure caricare uno o più documenti a faccia in su nell'alimentatore documenti.
- **2** Fare clic sulla scheda **Samsung Printer Experience** nella schermata **Avvio**.
- **Fare clic su Digitalizza** ( $\geq$ ).
- **4** Impostare i parametri di scansione quali il tipo di immagine, le dimensioni del documento e la risoluzione.
- **5** Fare clic su **Anteprima** ( $\leq 0$ ) per controllare l'immagine.

- **6** Regolare l'immagine preacquisita con le funzioni di digitalizzazione come rotazione e speculare.
- Fare clic su **Digitalizza** (  $\blacktriangleright$  ) e salvare l'immagine.
	- Quando si inseriscono gli originali nell'ADA, (o DADF), **Anteprima**

( non è disponibile.

• Se l'opzione di anteprima è selezionata, è possibile saltare il punto 5.
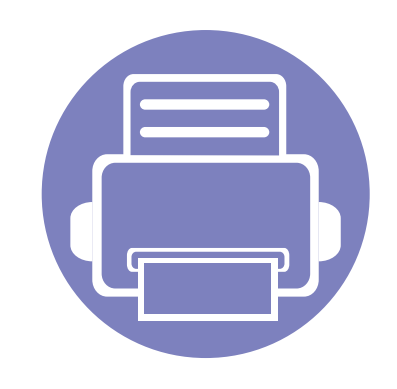

# **6. Risoluzione dei problemi**

In questo capitolo vengono fornite informazioni utili sulle procedure da adottare in caso di errore.

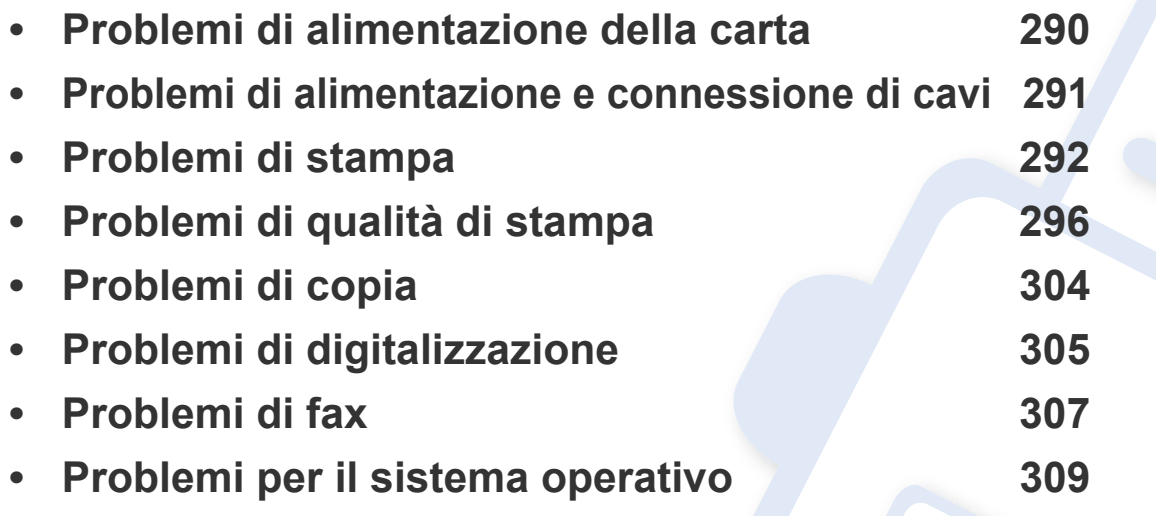

### <span id="page-289-0"></span>**Problemi di alimentazione della carta**

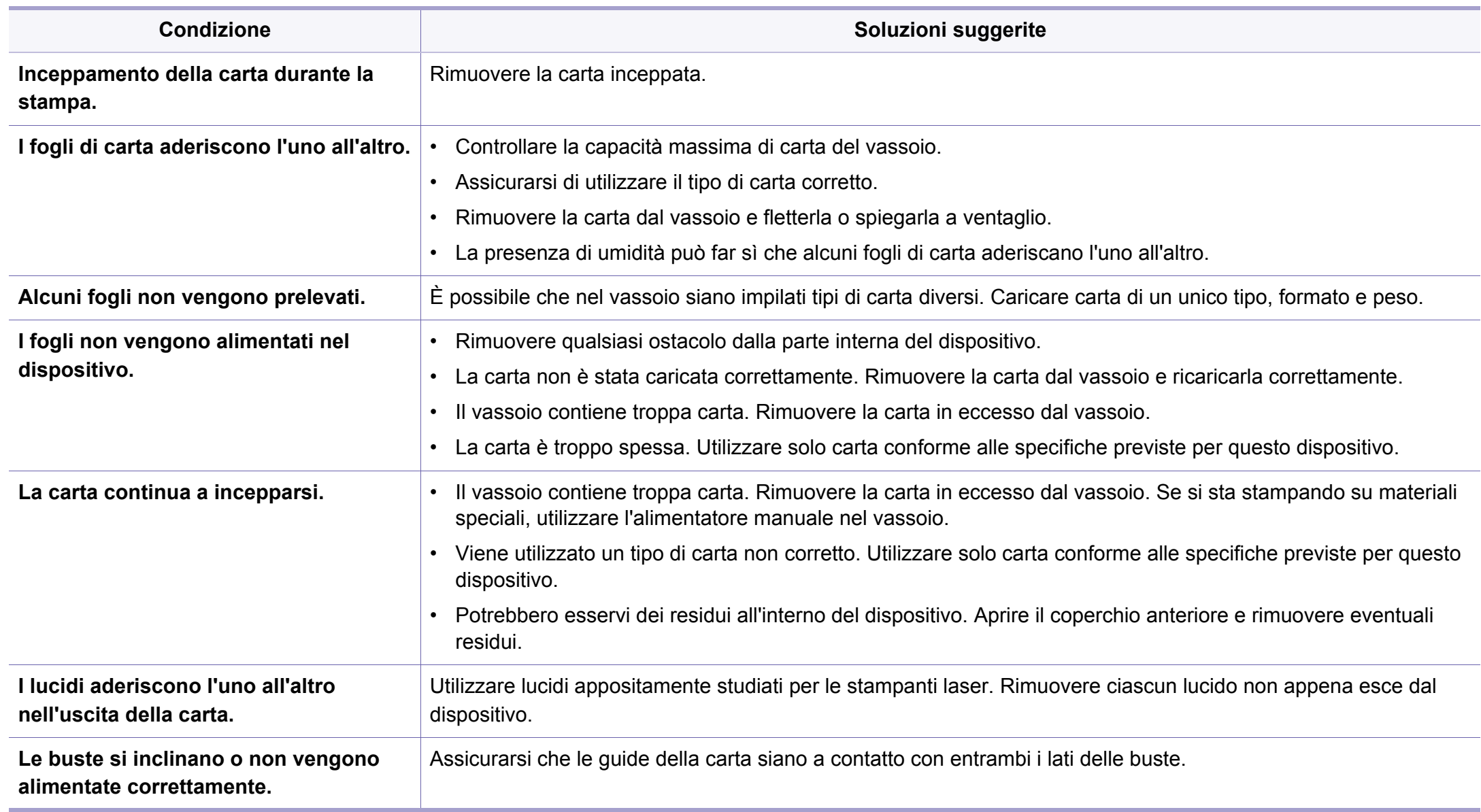

### <span id="page-290-0"></span>**Problemi di alimentazione e connessione di cavi**

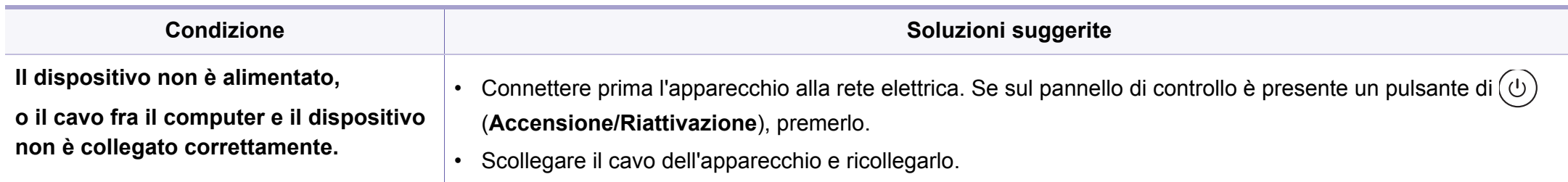

<span id="page-291-0"></span>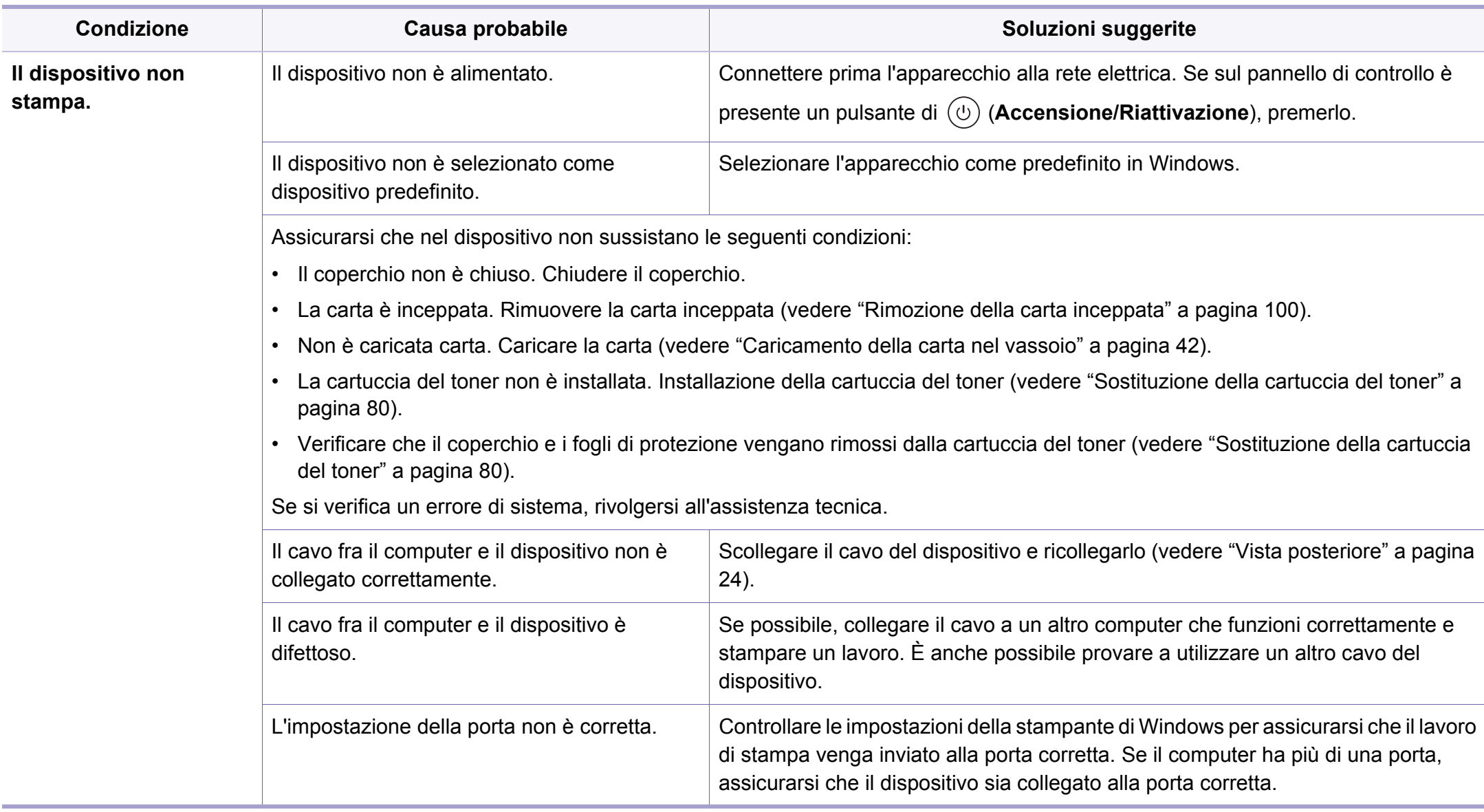

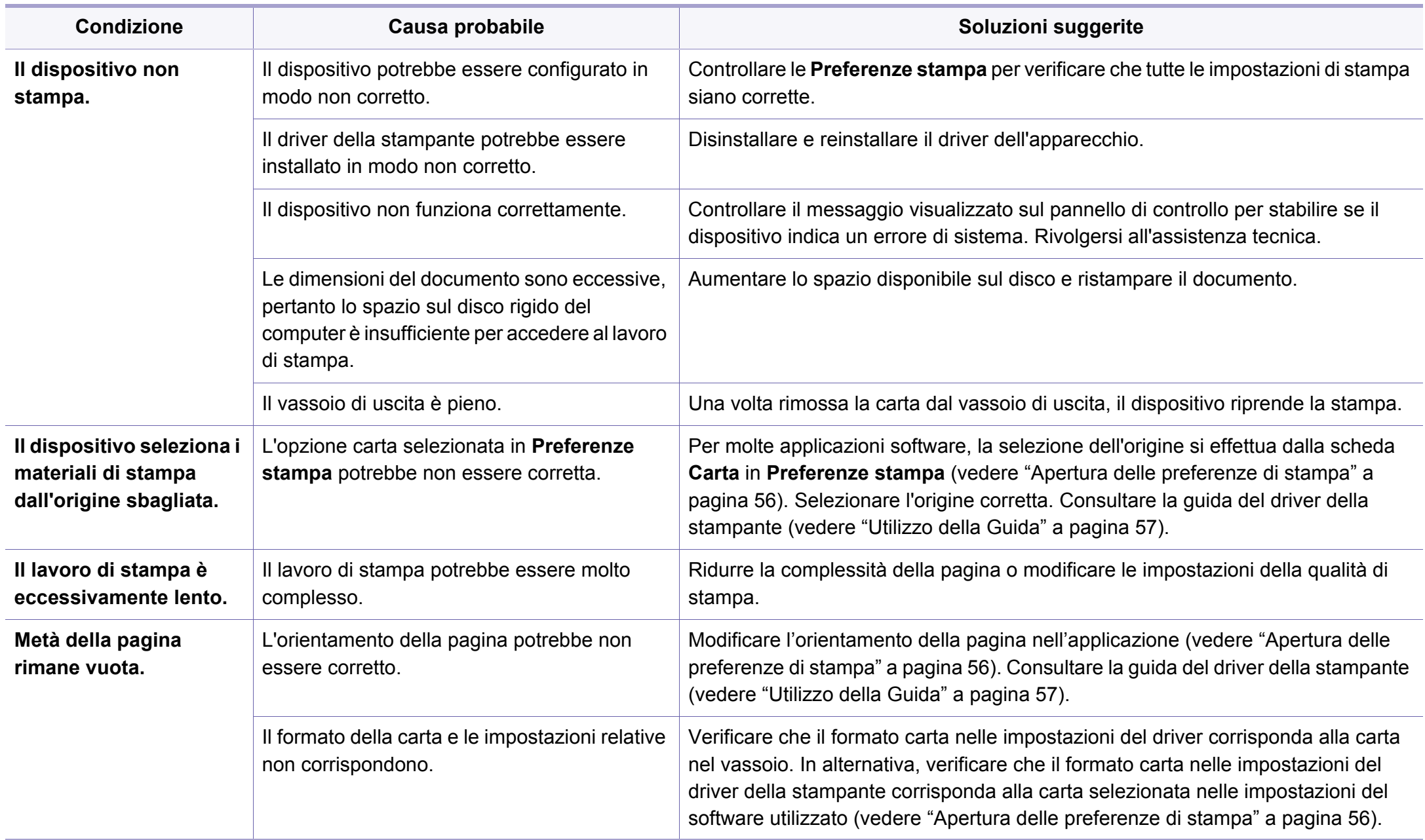

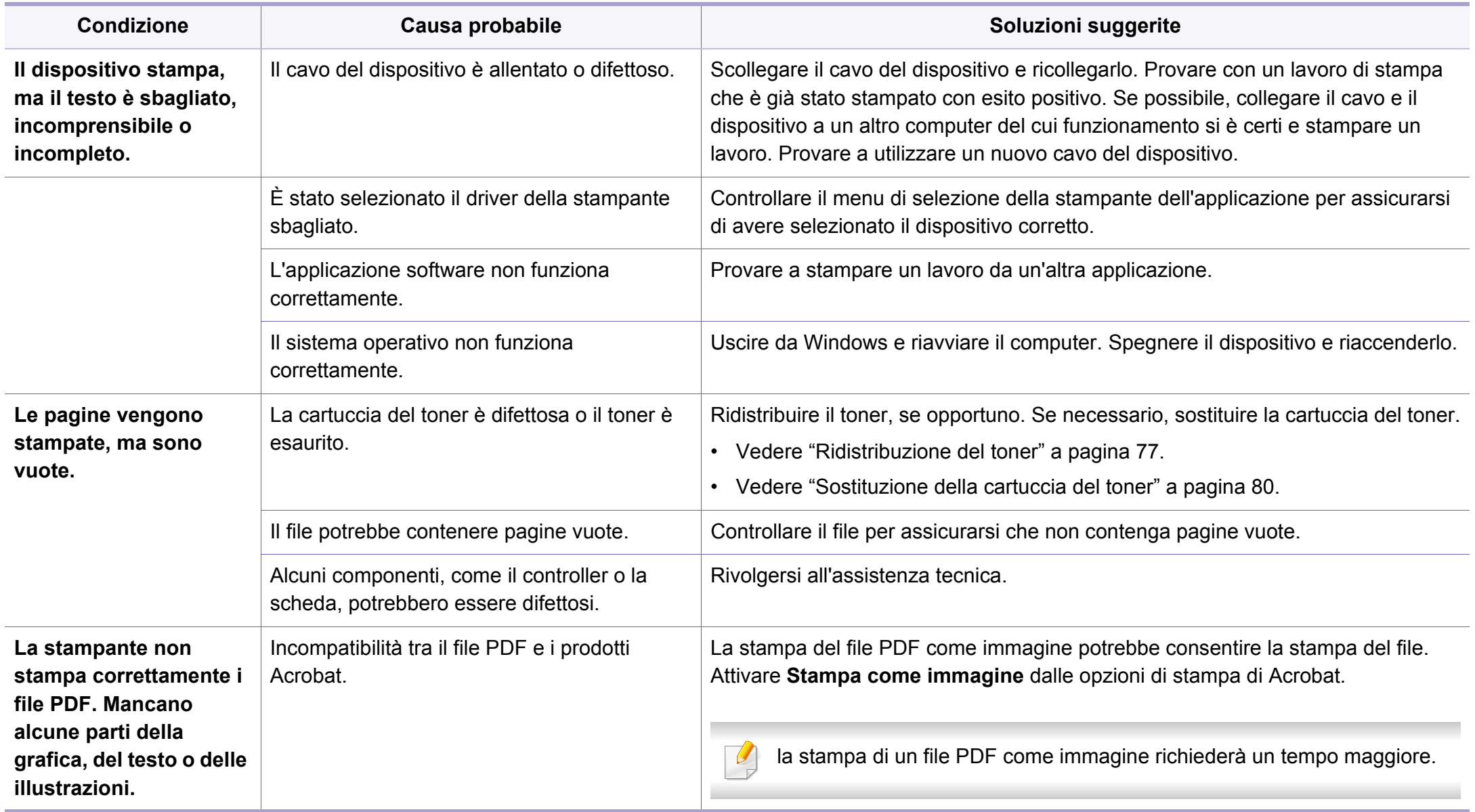

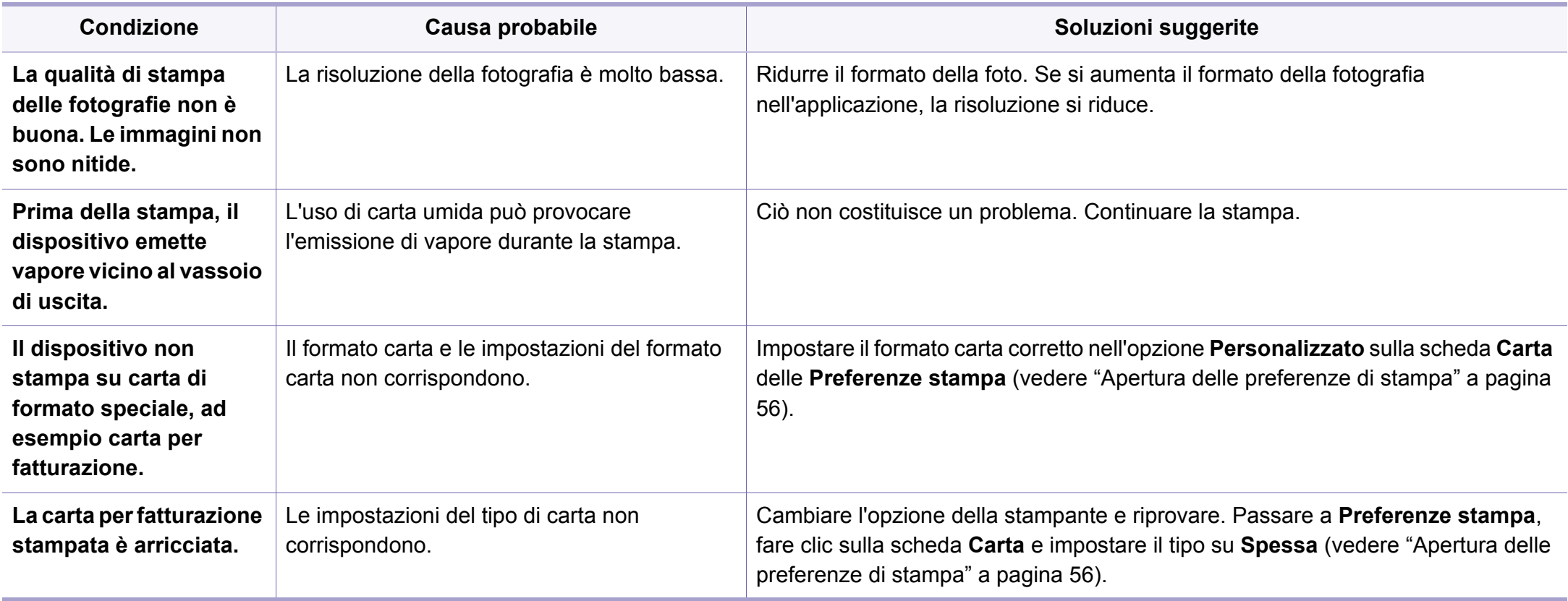

<span id="page-295-0"></span>Se le parti interne del dispositivo sono sporche o se la carta è stata caricata in modo non corretto, potrebbe verificarsi una riduzione della qualità di stampa. Per risolvere il problema, consultare la tabella seguente.

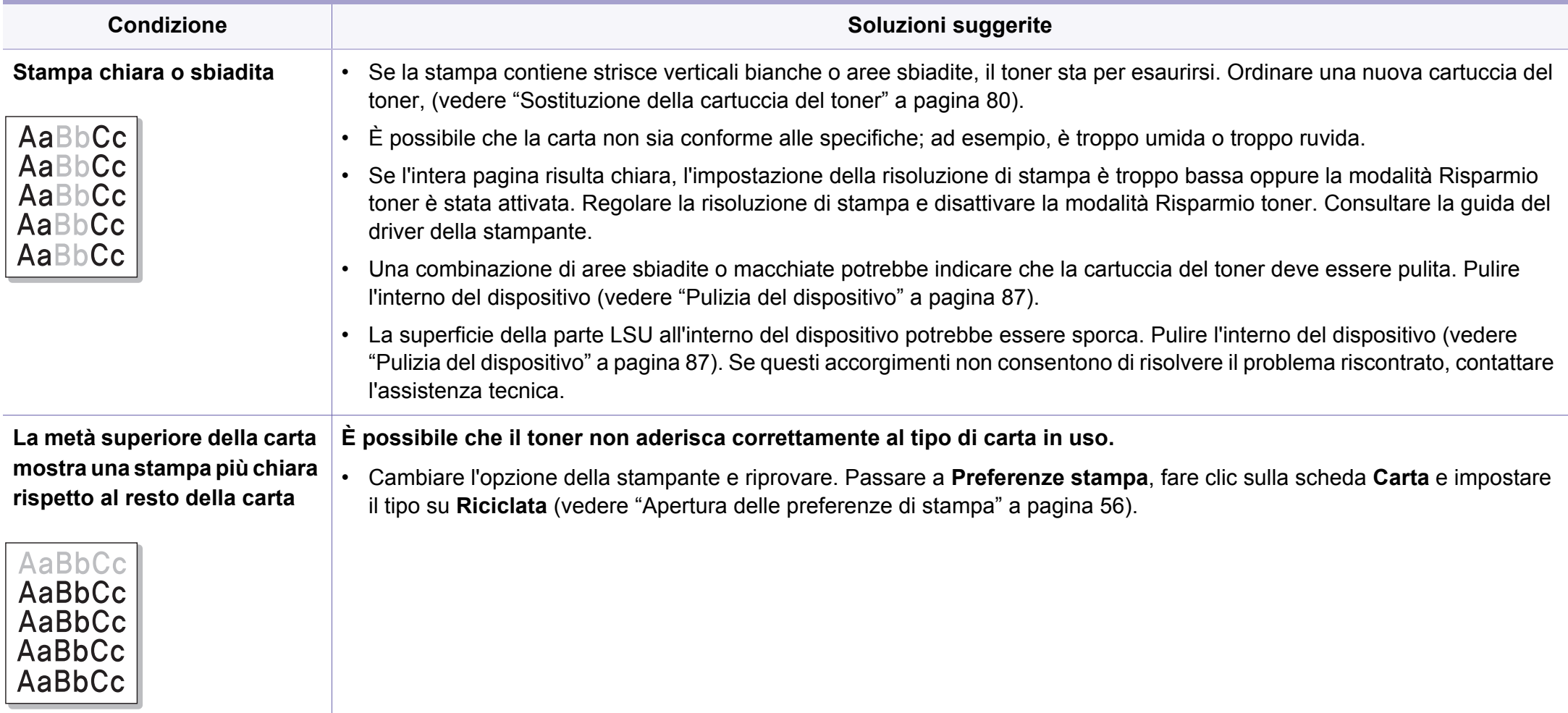

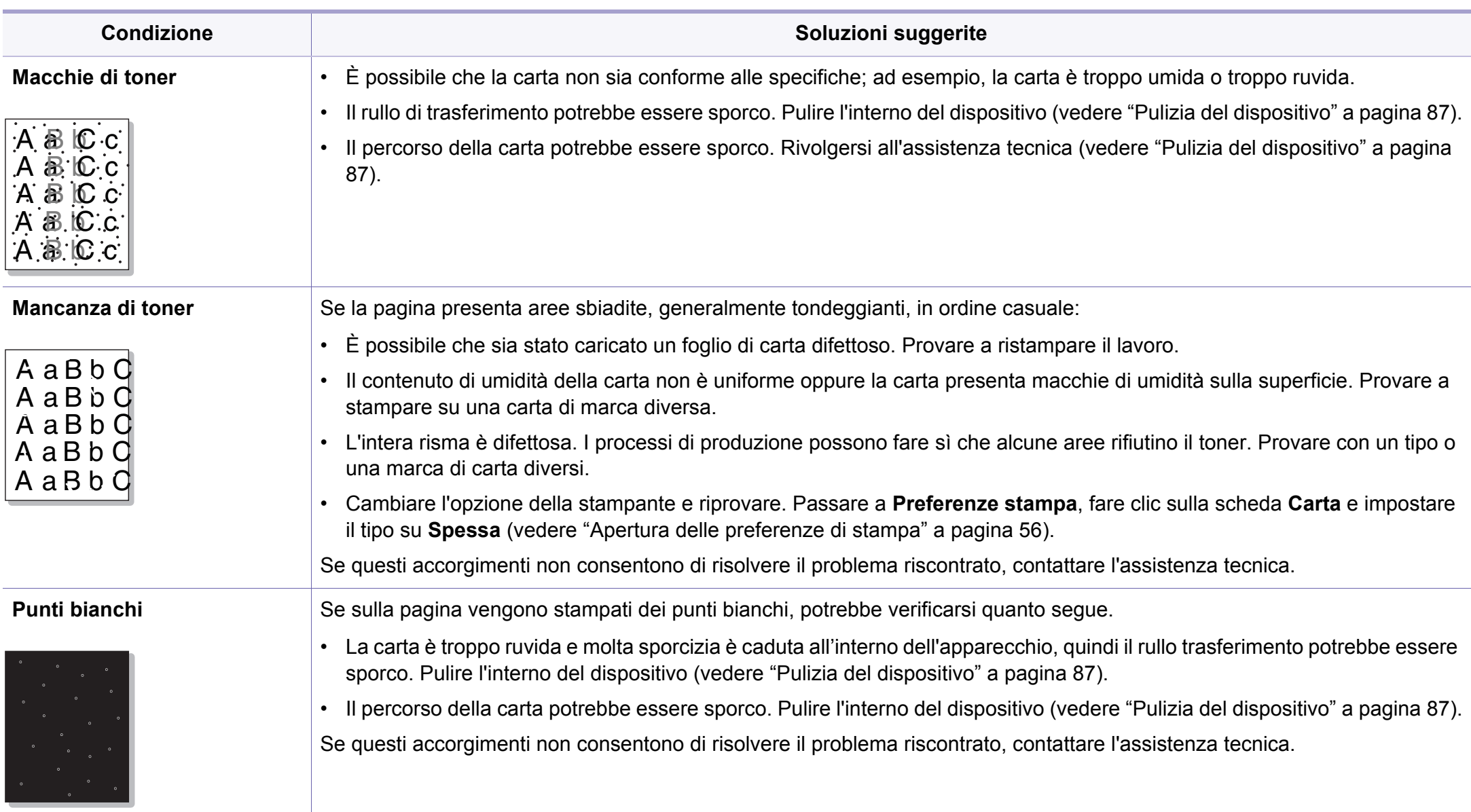

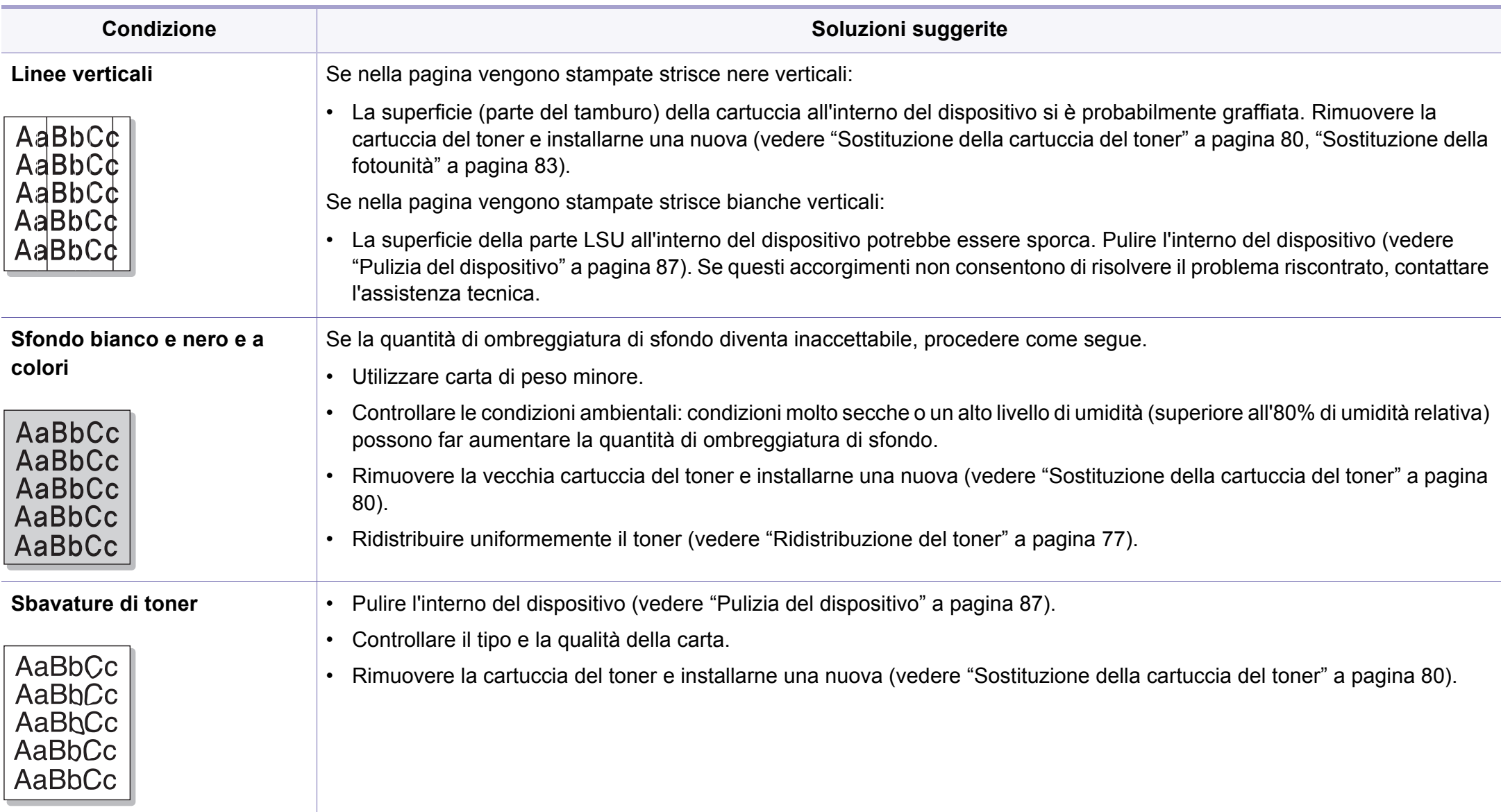

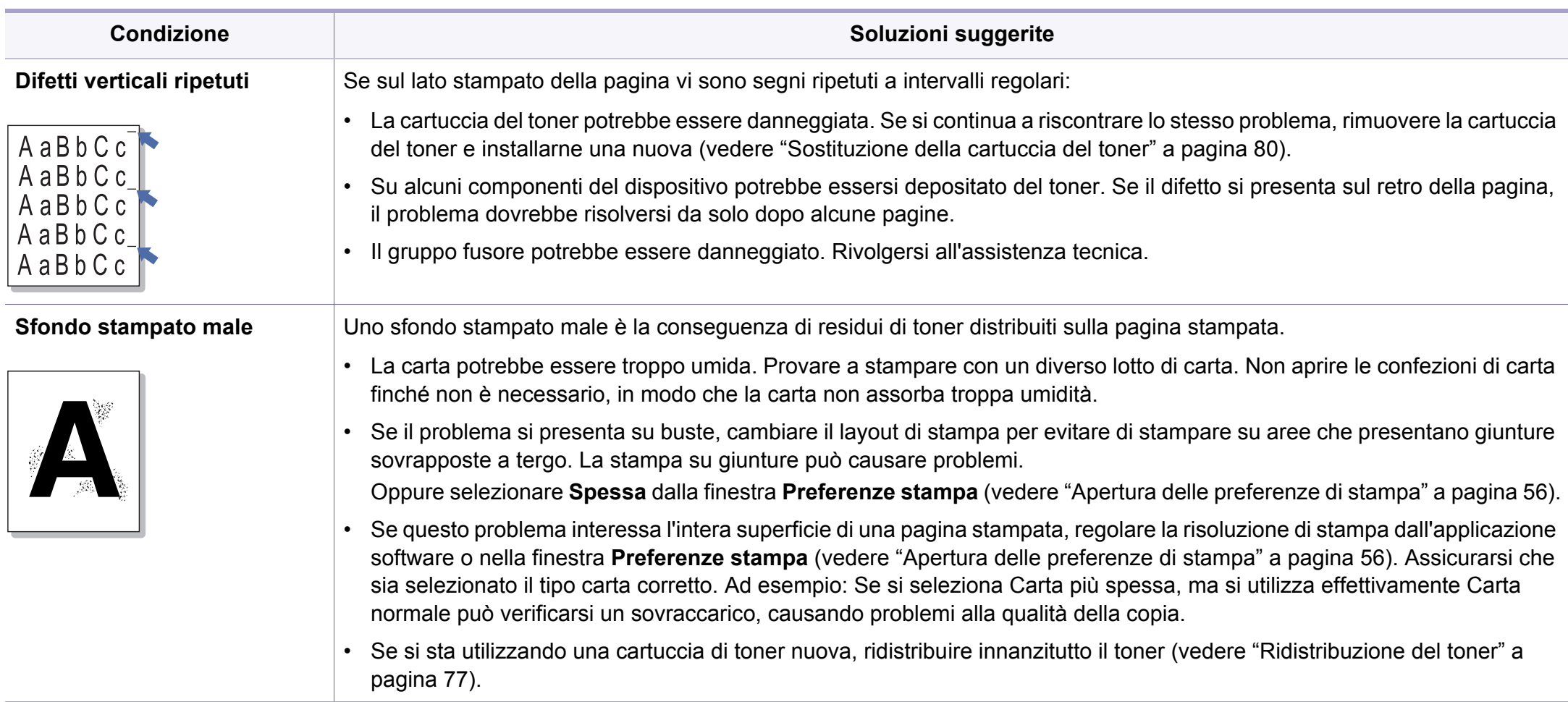

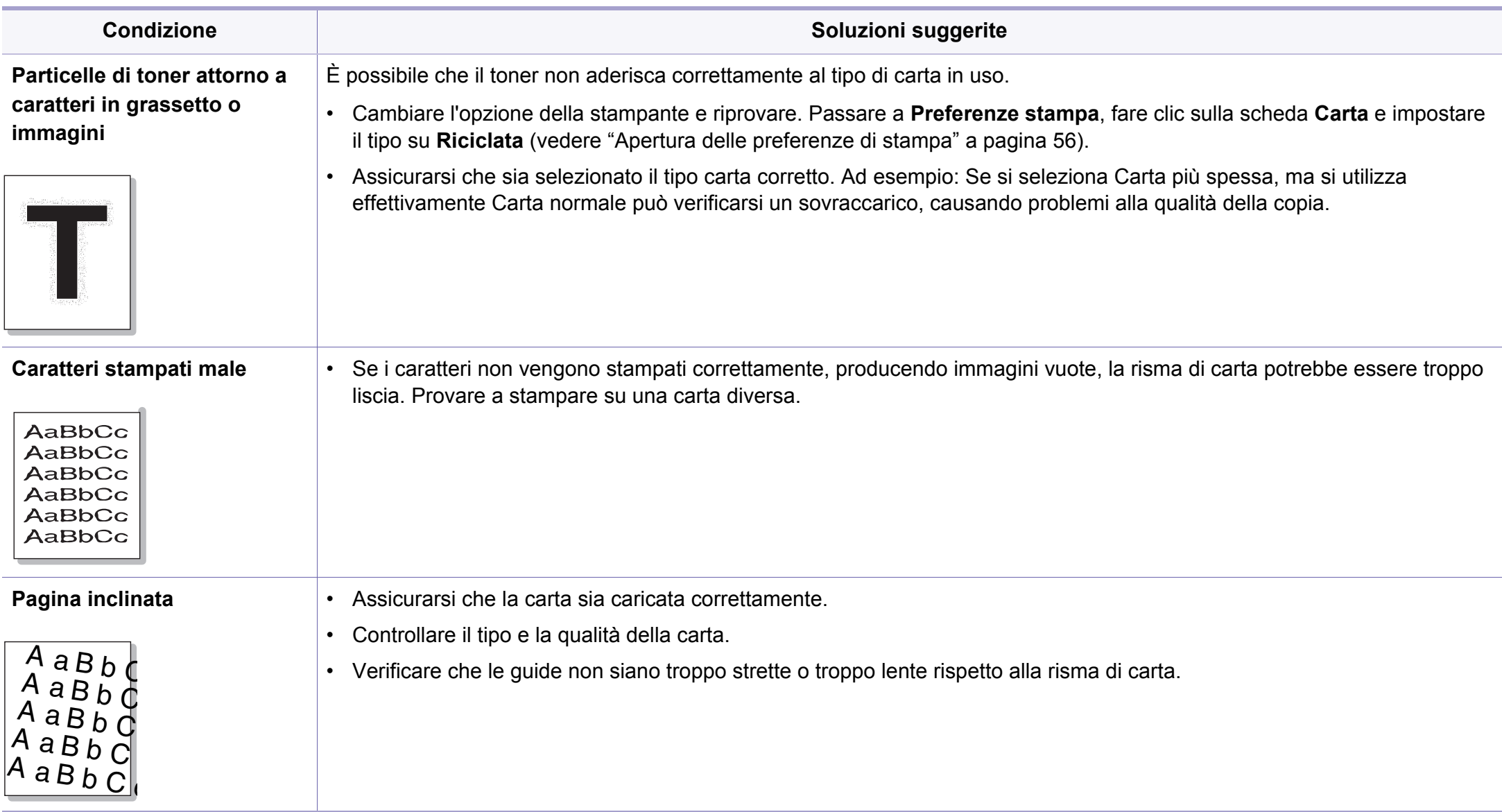

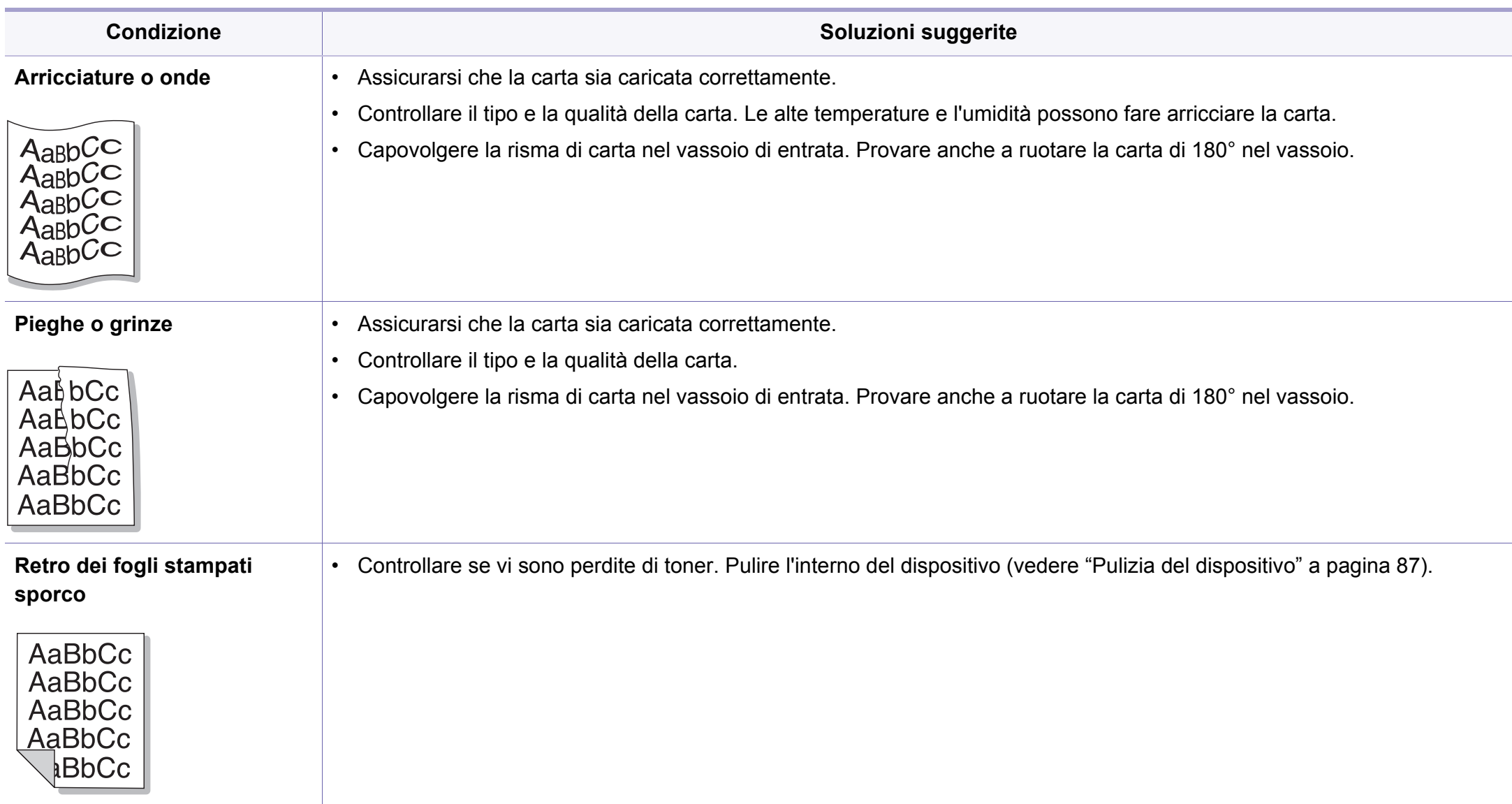

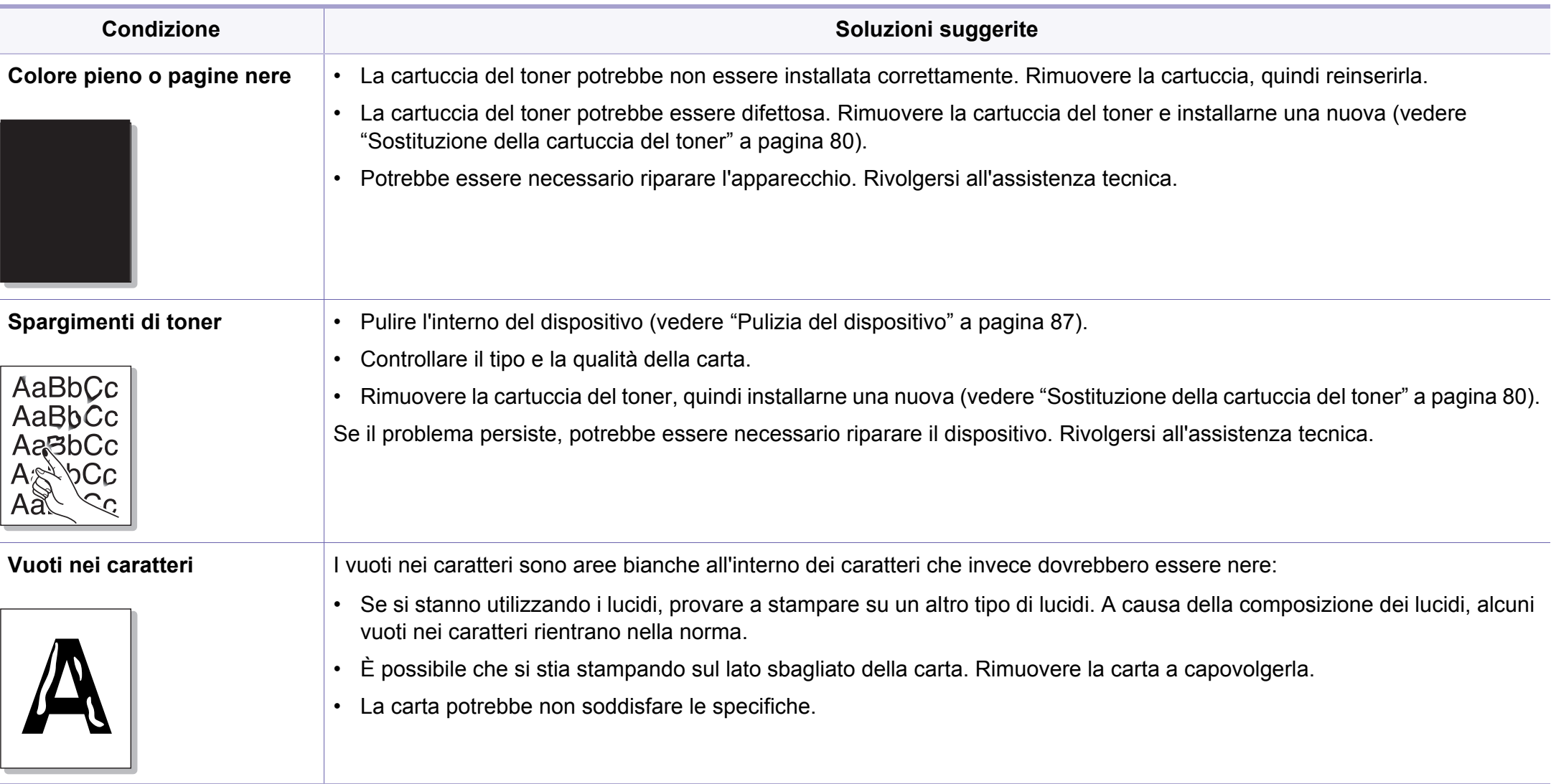

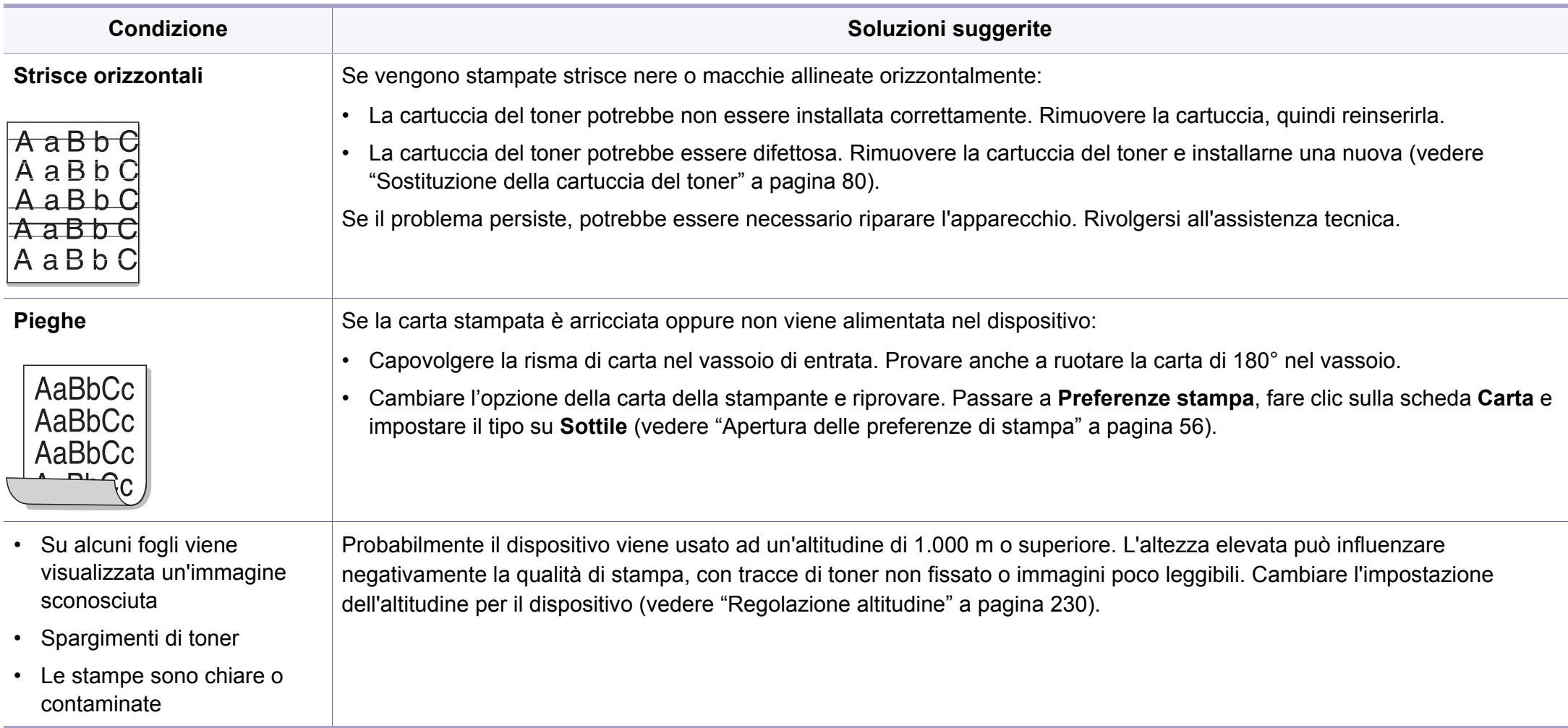

# <span id="page-303-0"></span>**Problemi di copia**

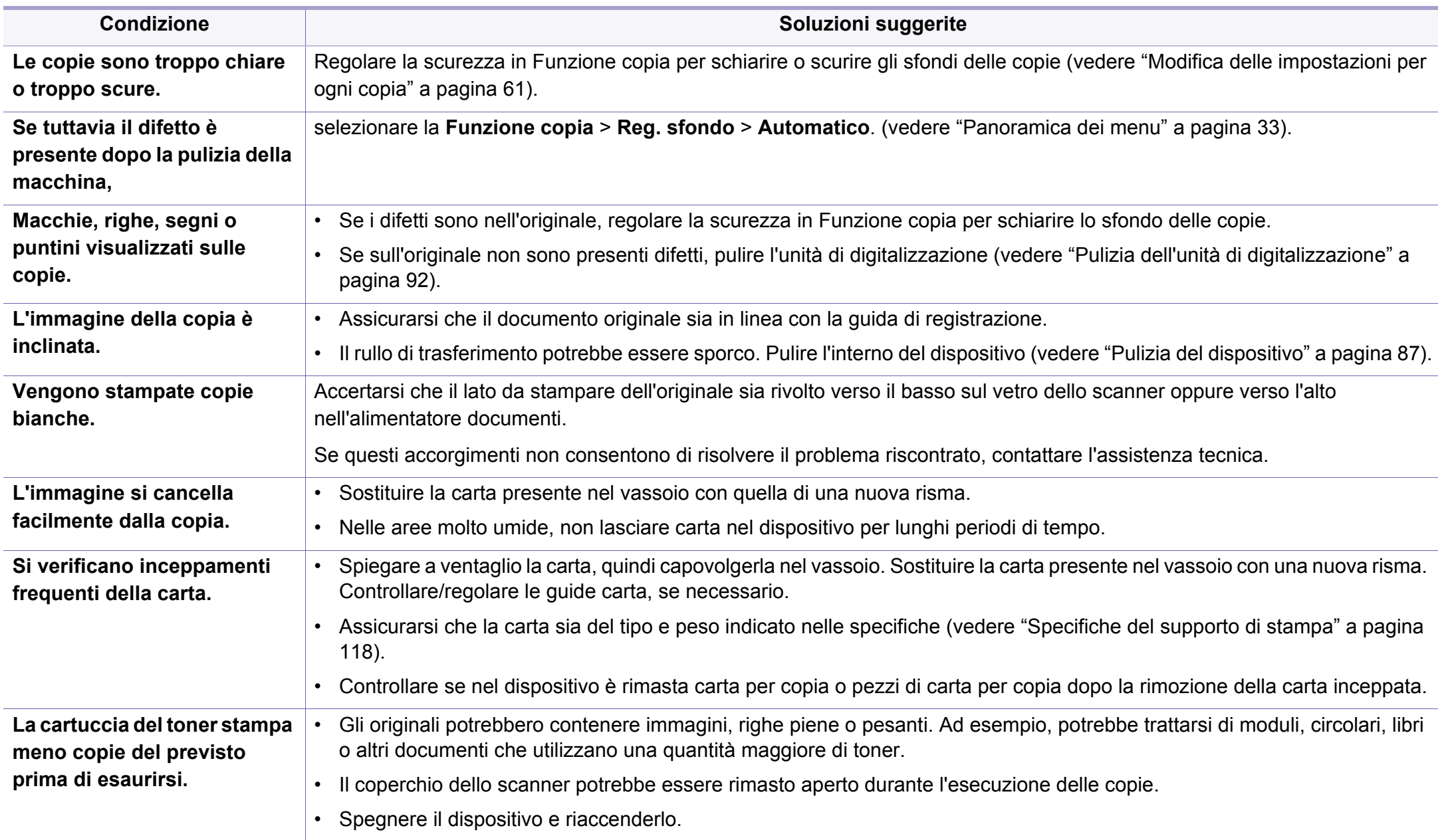

# <span id="page-304-0"></span>**Problemi di digitalizzazione**

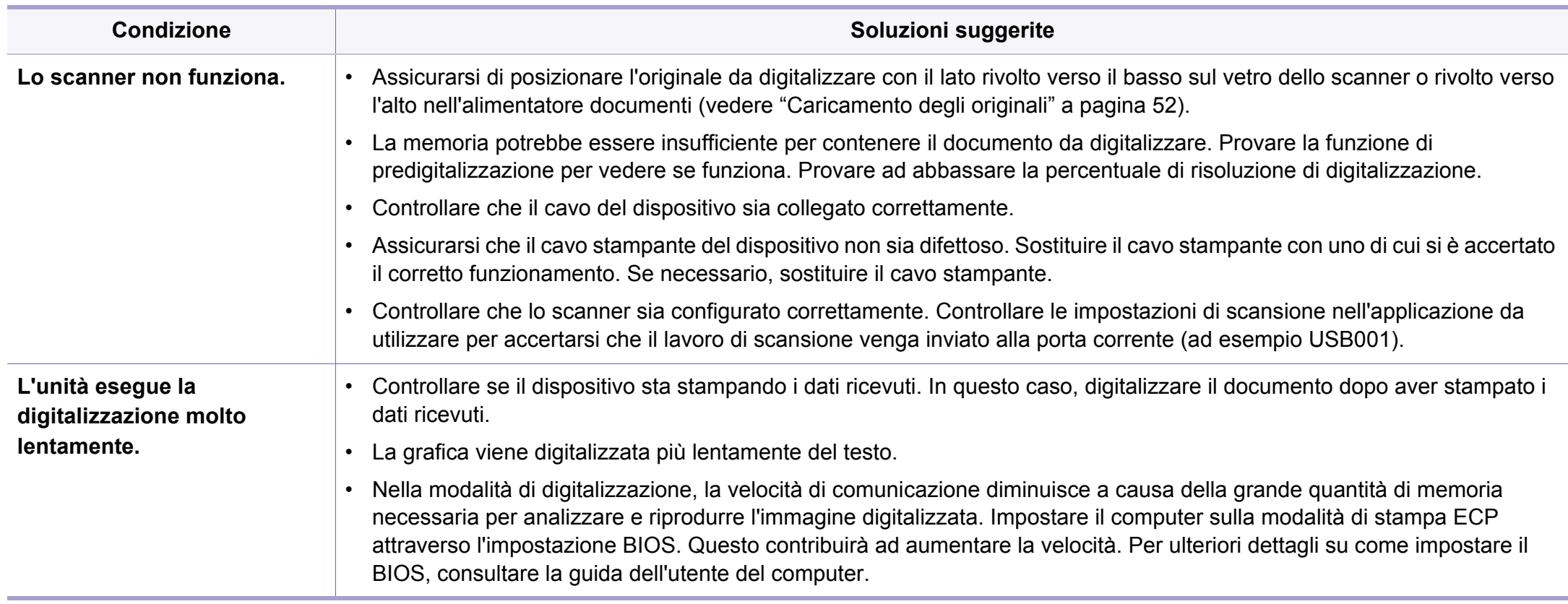

# **Problemi di digitalizzazione**

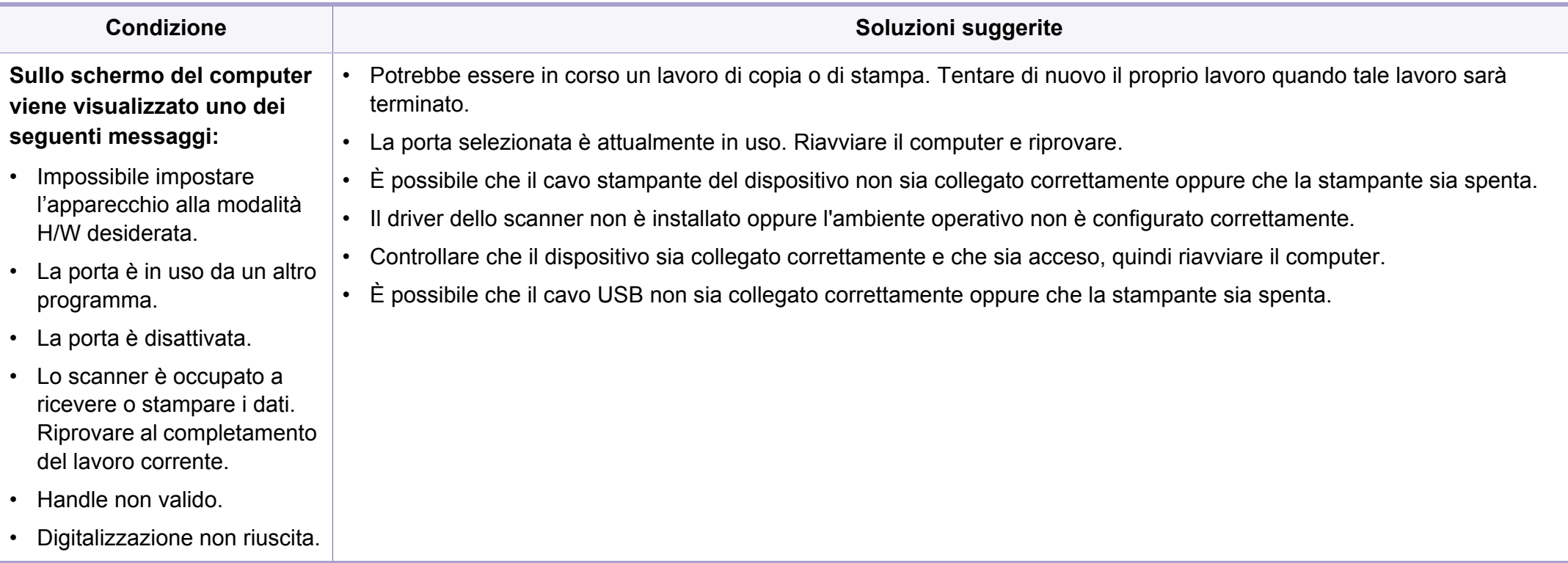

# <span id="page-306-0"></span>**Problemi di fax**

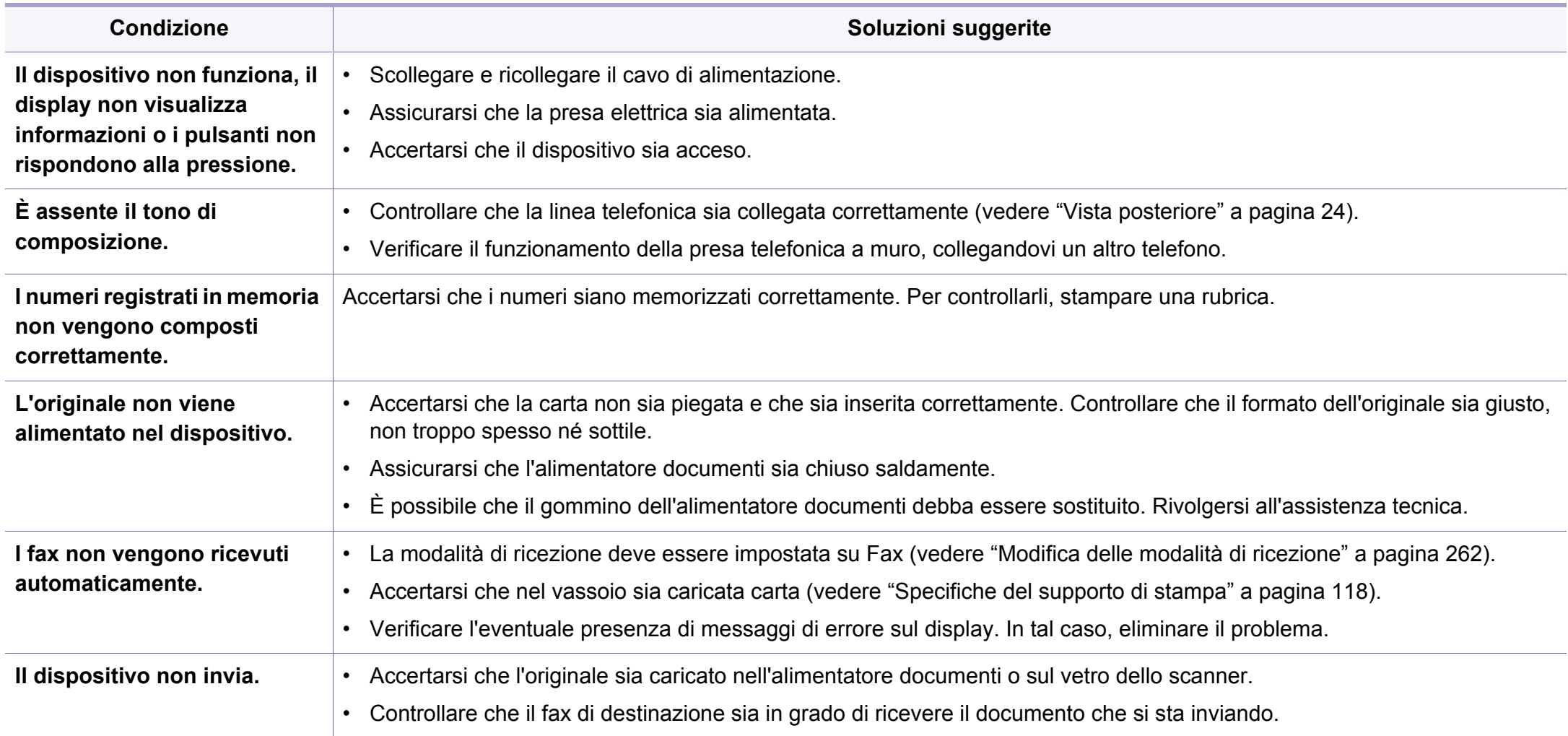

# **Problemi di fax**

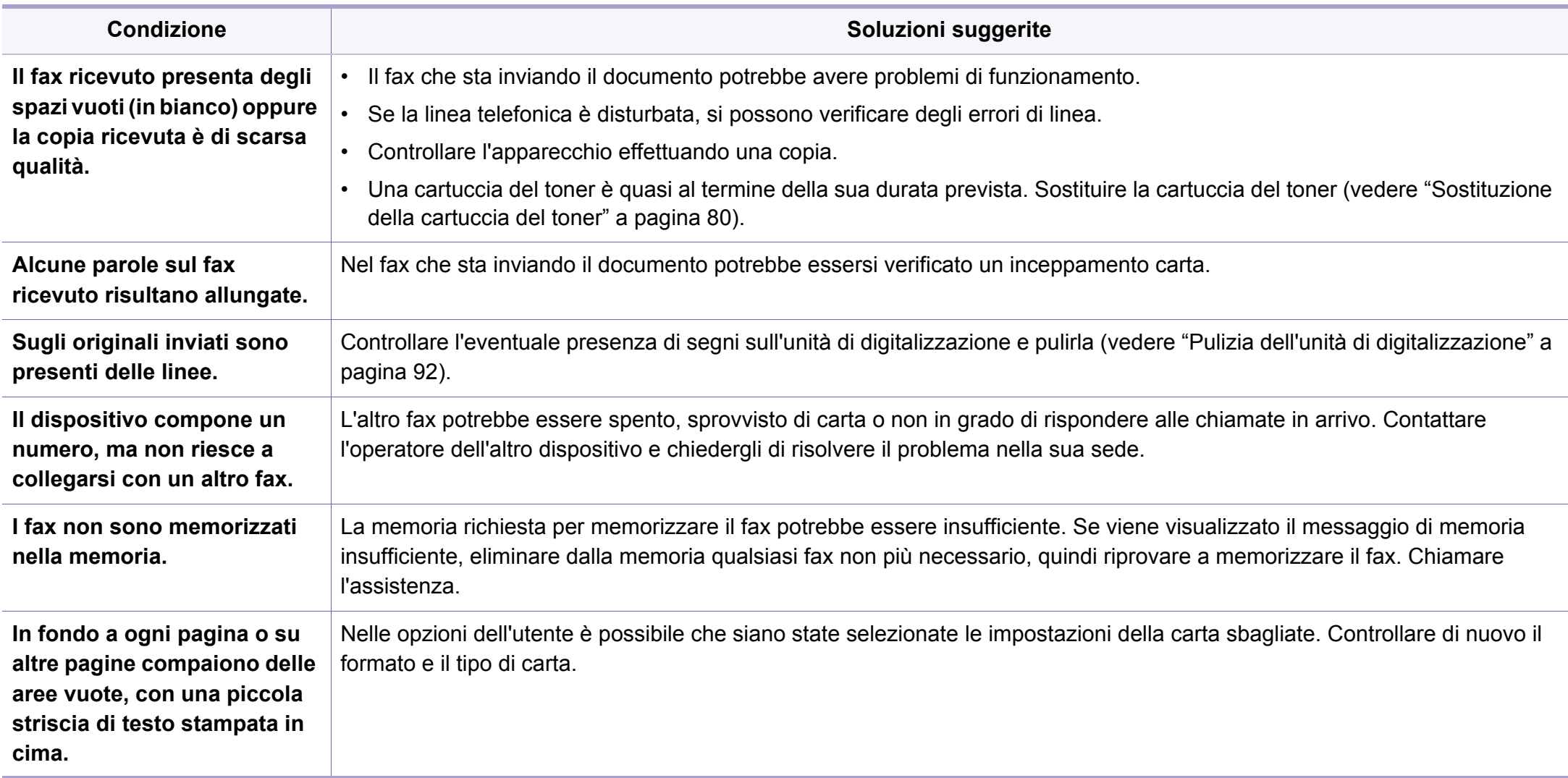

### <span id="page-308-0"></span>**Problemi per il sistema operativo**

#### **Problemi comuni di Windows**

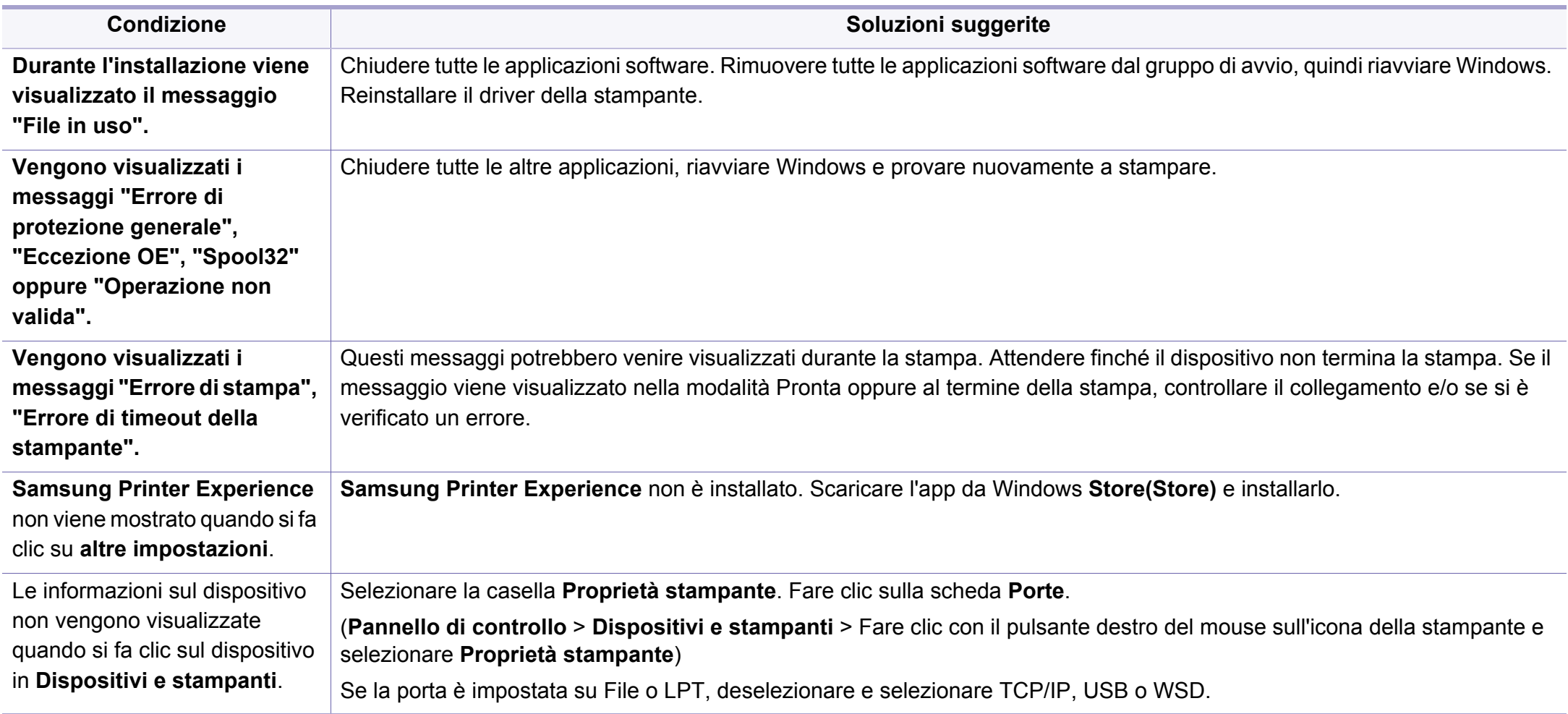

Per ulteriori informazioni sui messaggi di errore di Windows, fare riferimento alla guida dell'utente di Microsoft Windows in dotazione con il computer.

### **Problemi per il sistema operativo**

### **Problemi comuni sui Mac**

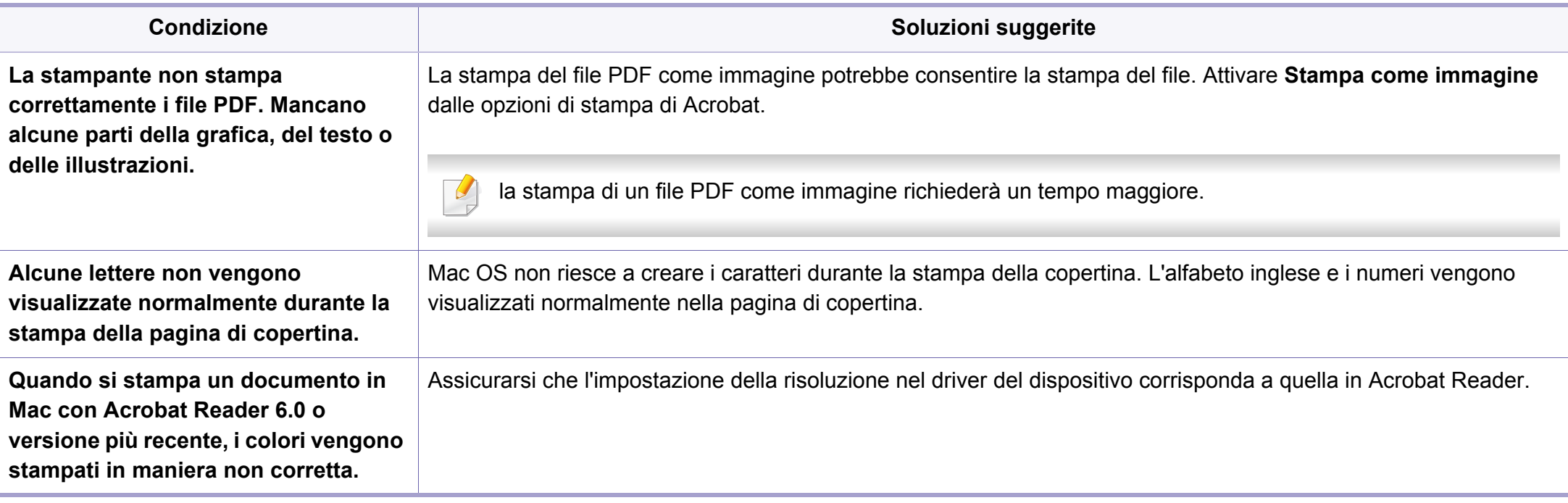

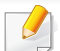

Per ulteriori informazioni sui messaggi di errore Mac, fare riferimento alla Guida per l'utente Mac fornita con il computer.

### **Problemi per il sistema operativo**

### **Problemi comuni di Linux**

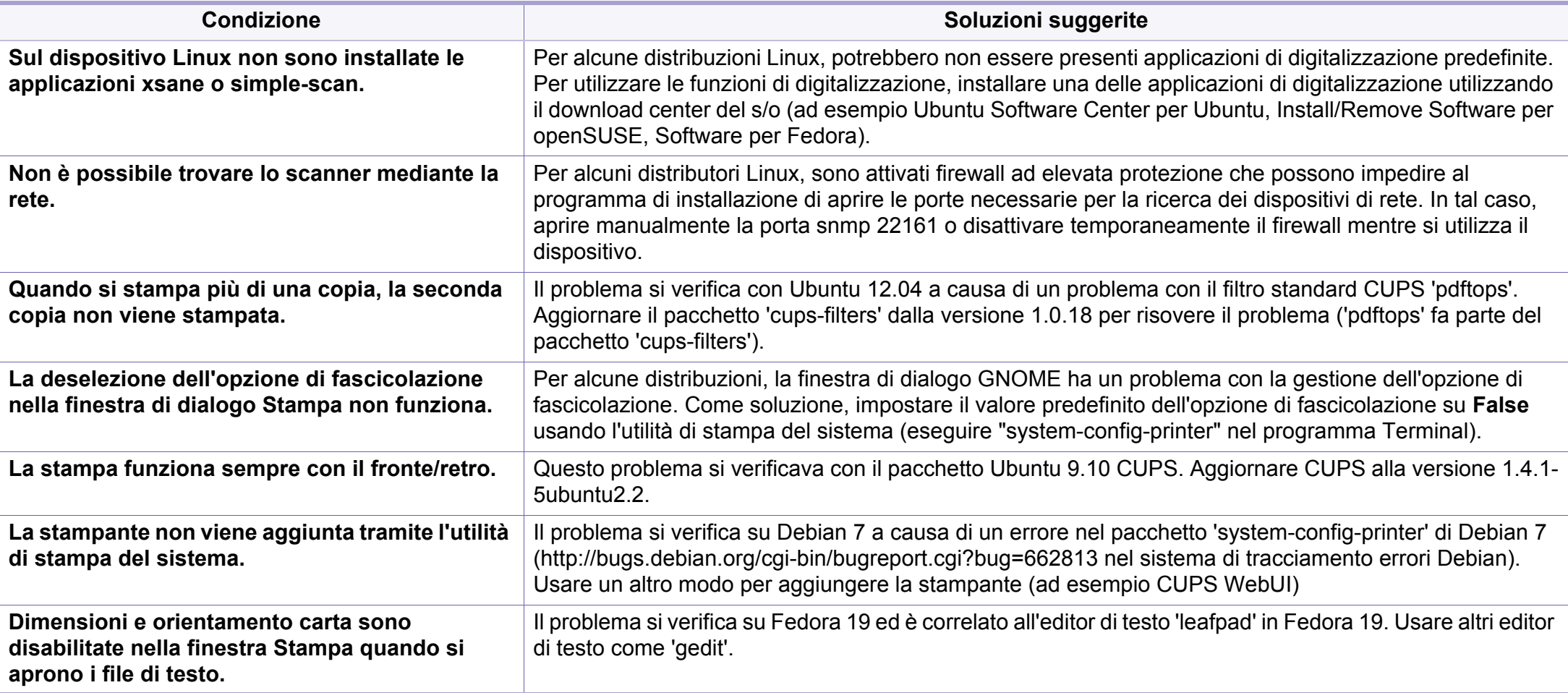

Per ulteriori informazioni sui messaggi di errore di Linux, fare riferimento alla Guida dell'utente di Linux in dotazione con il computer.

If you have any comments or questions regarding Samsung products, contact the Samsung customer care center.

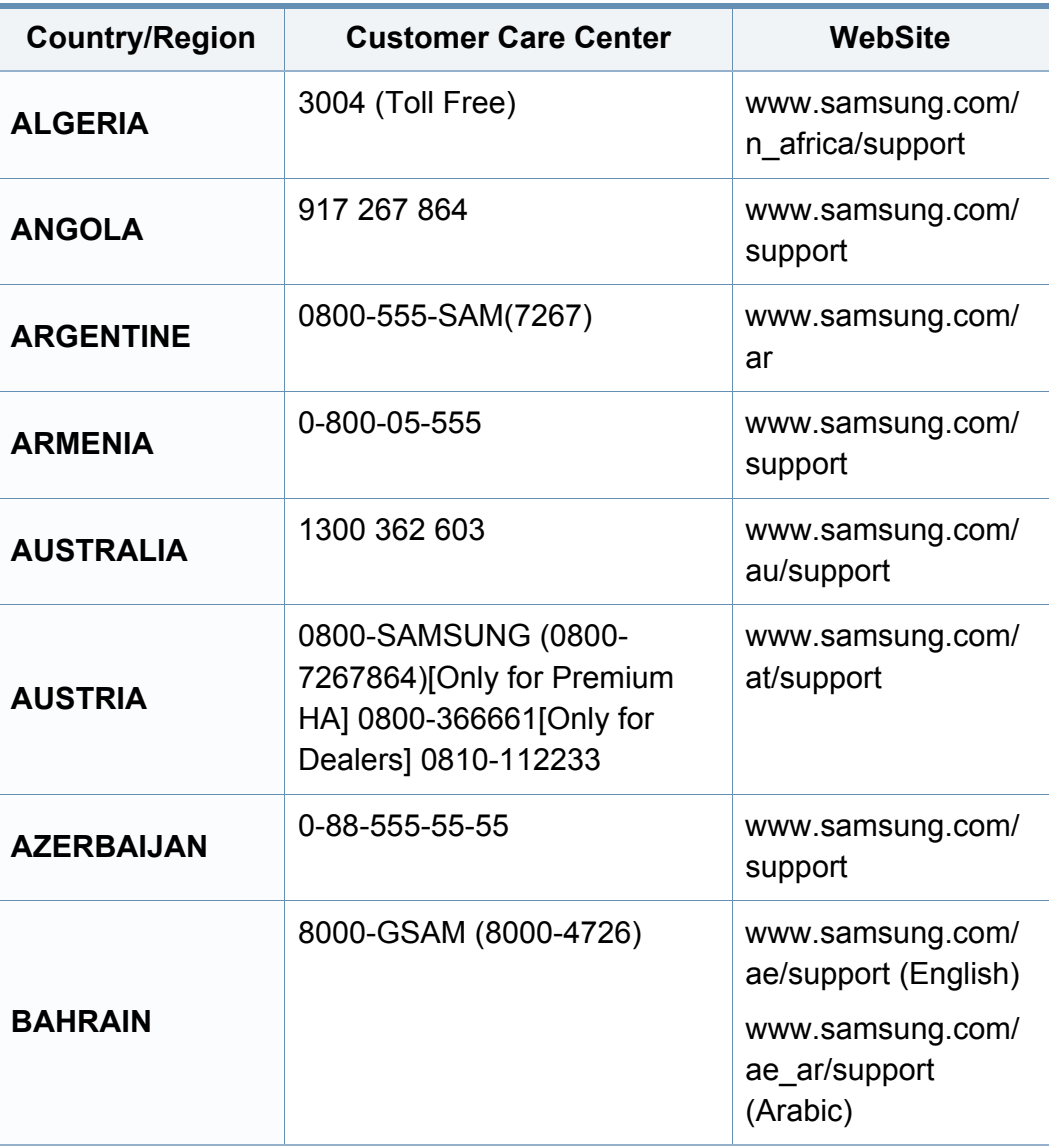

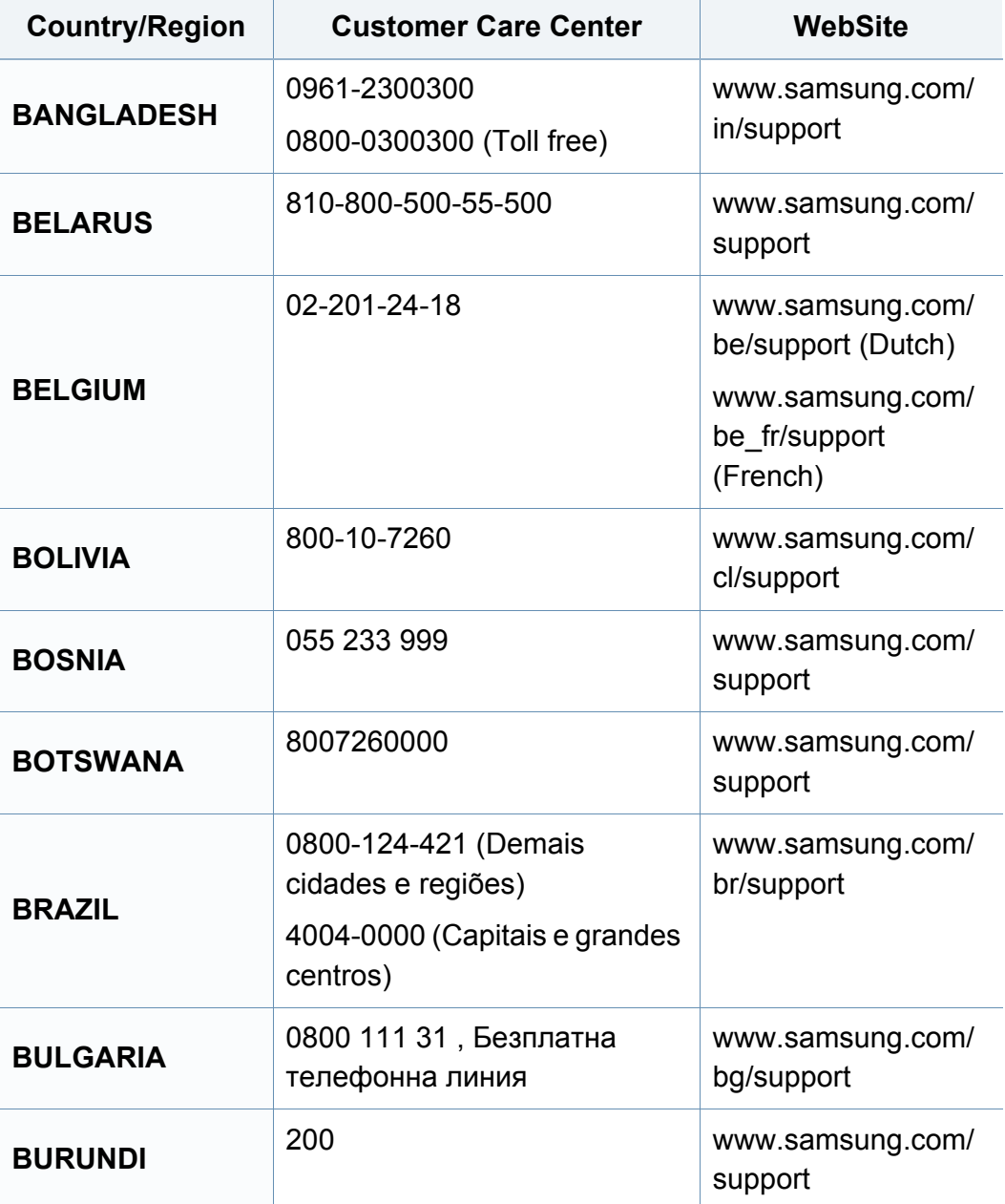

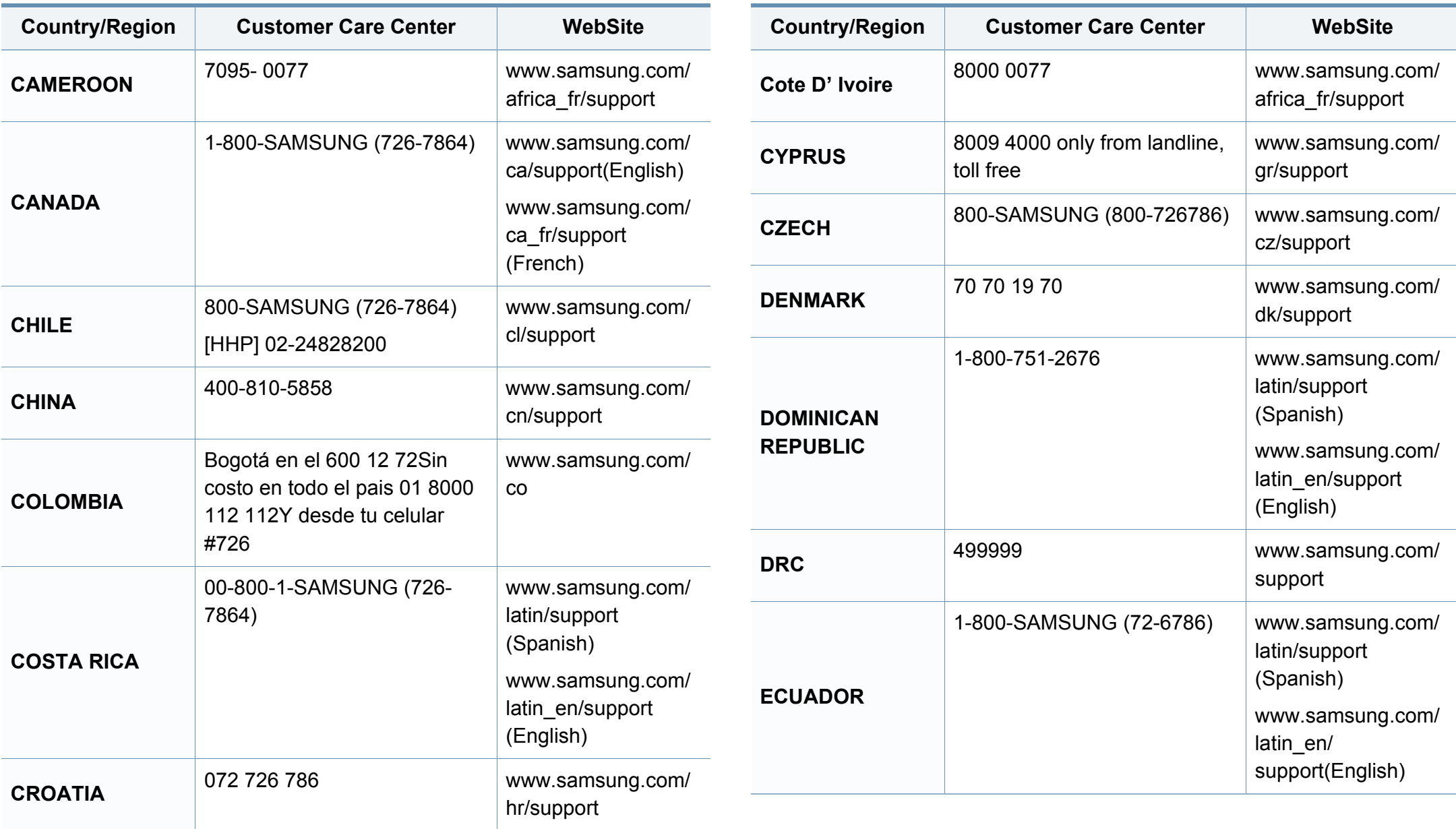

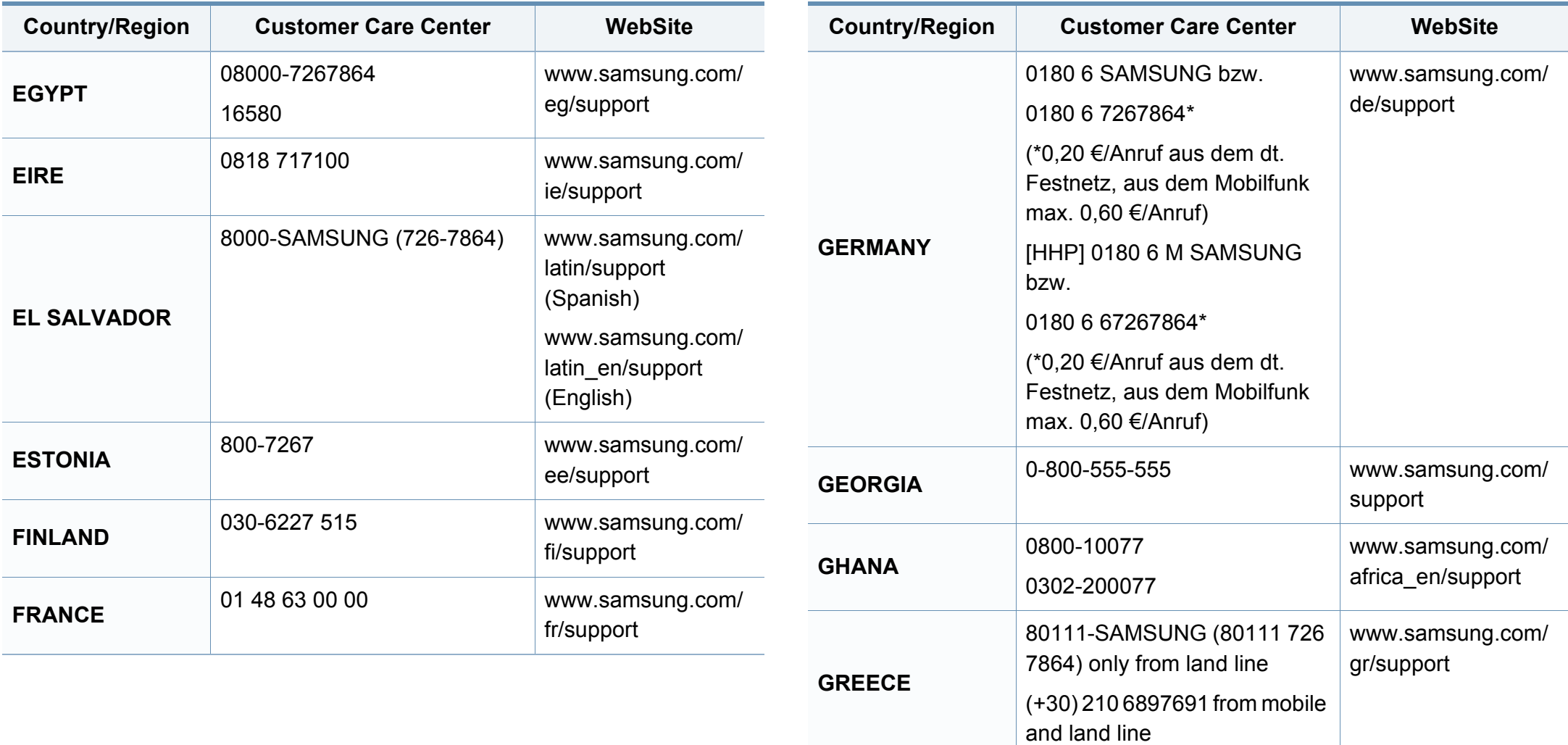

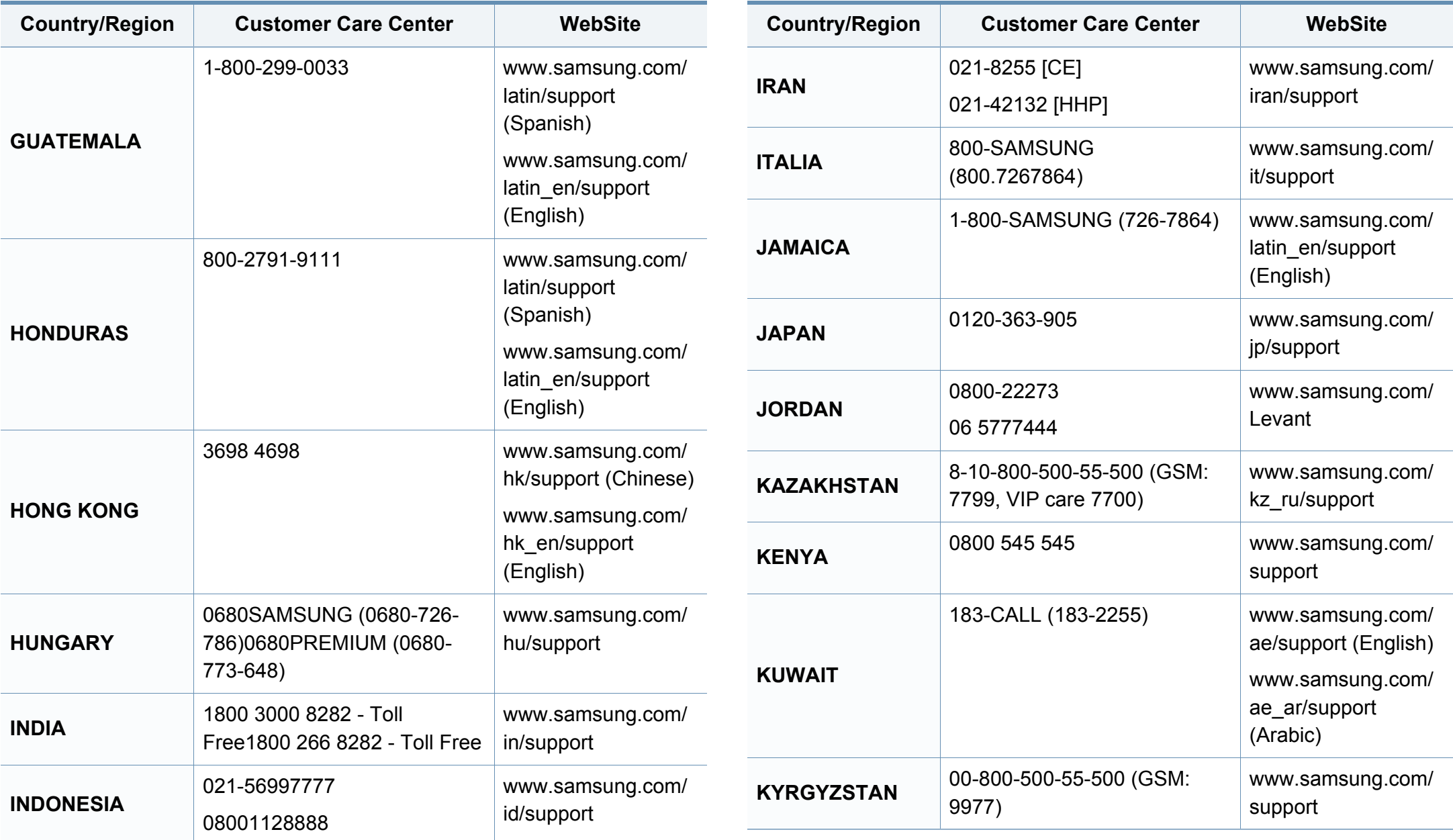

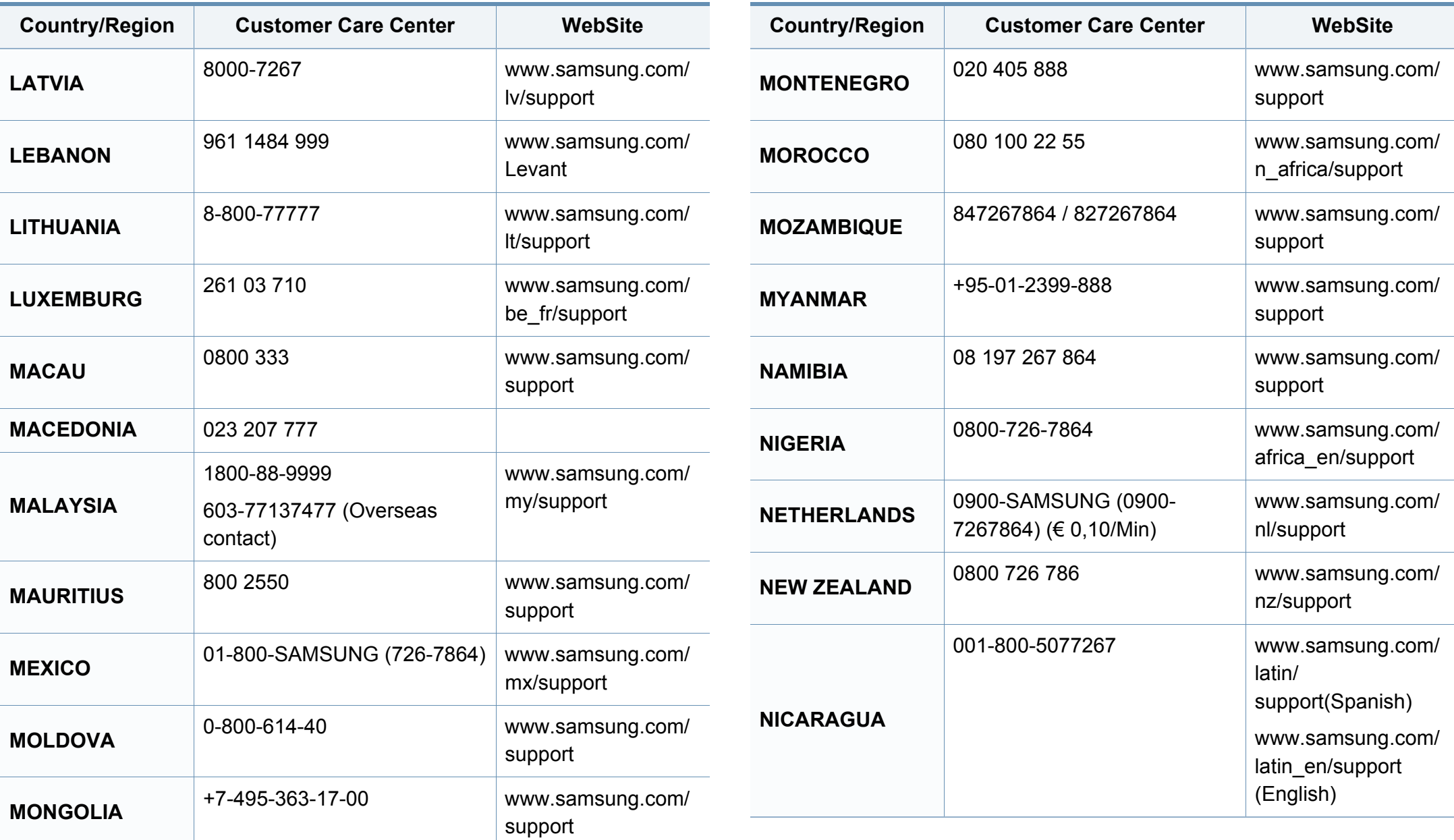

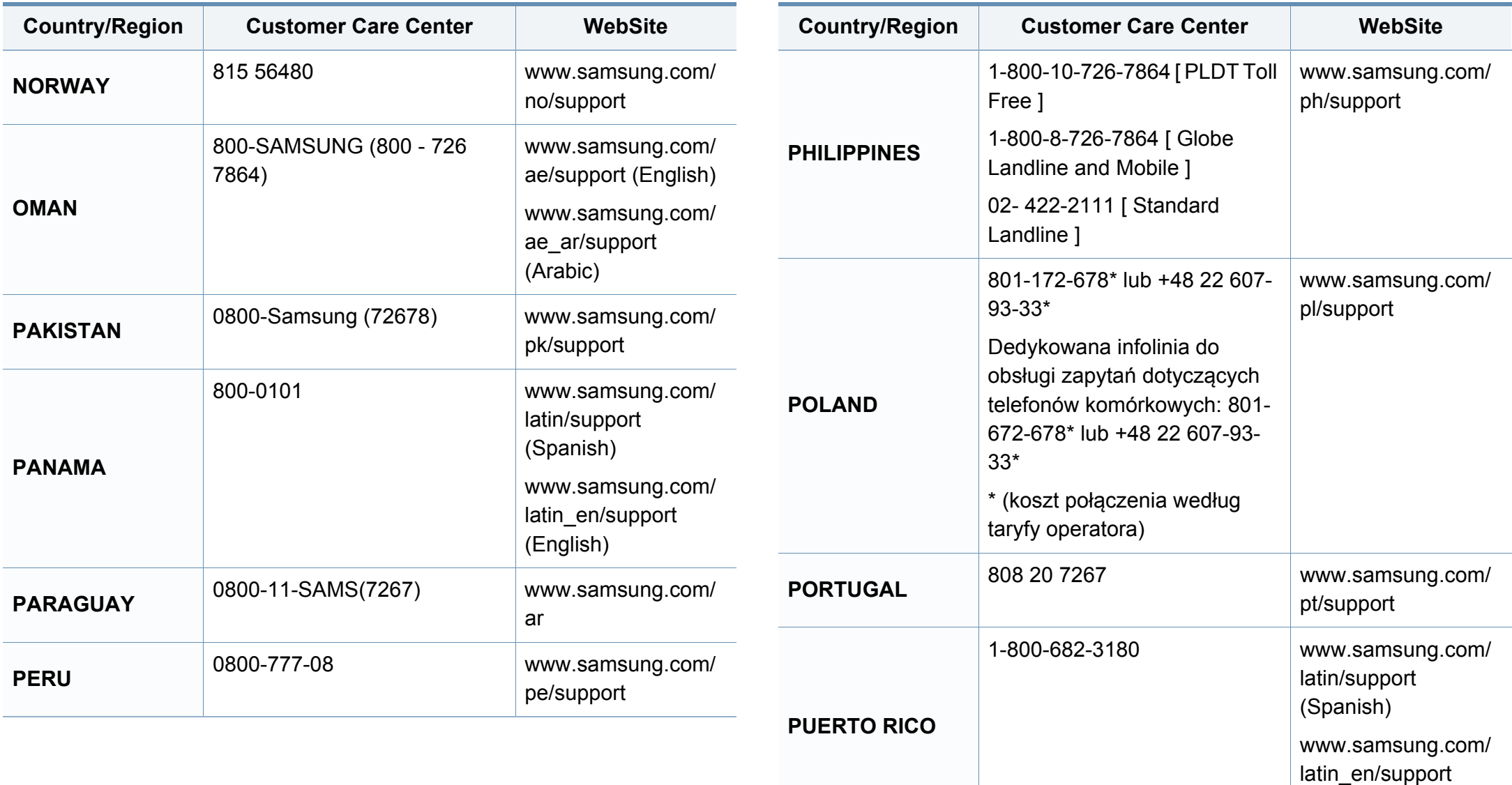

(English)

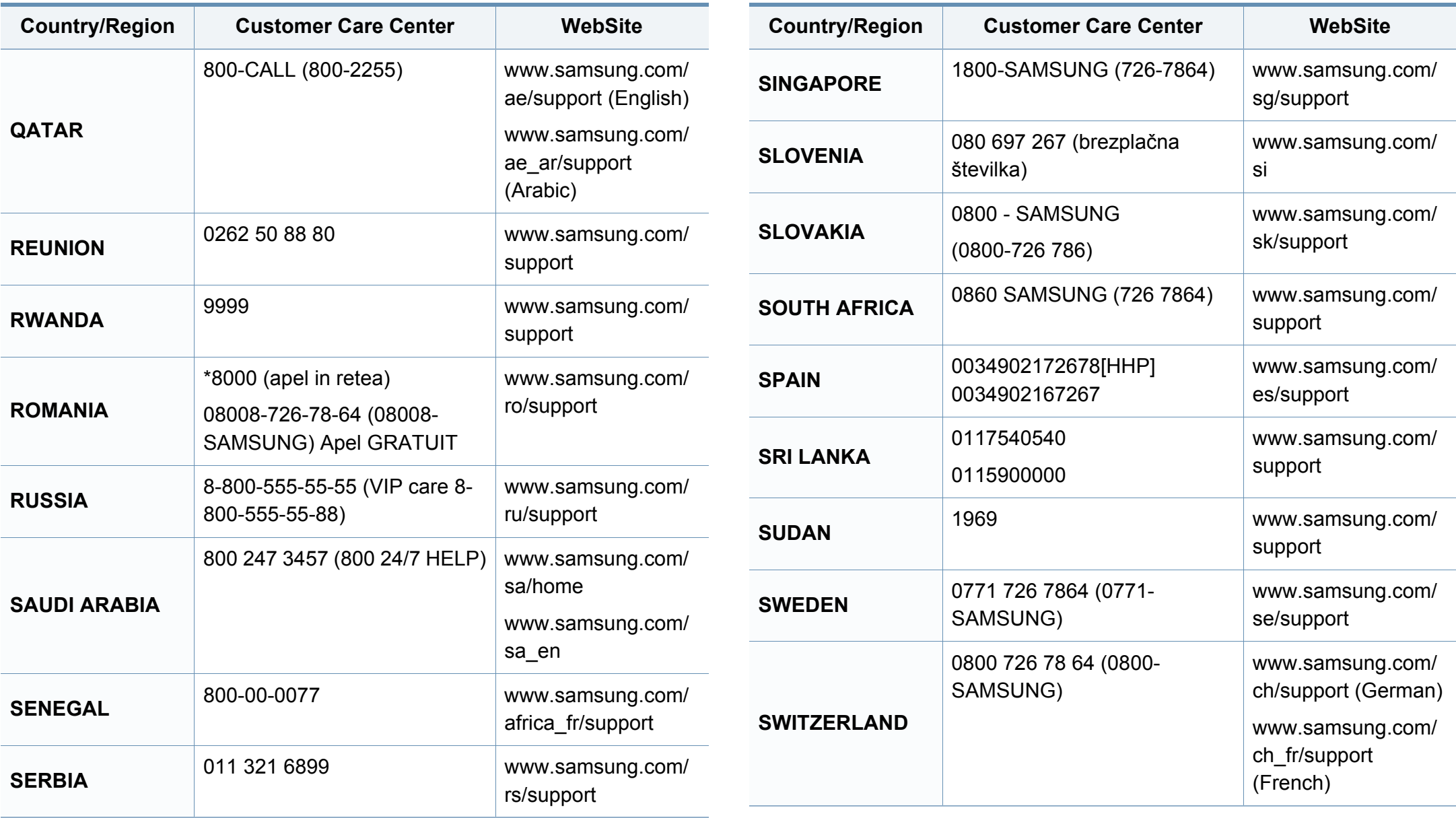

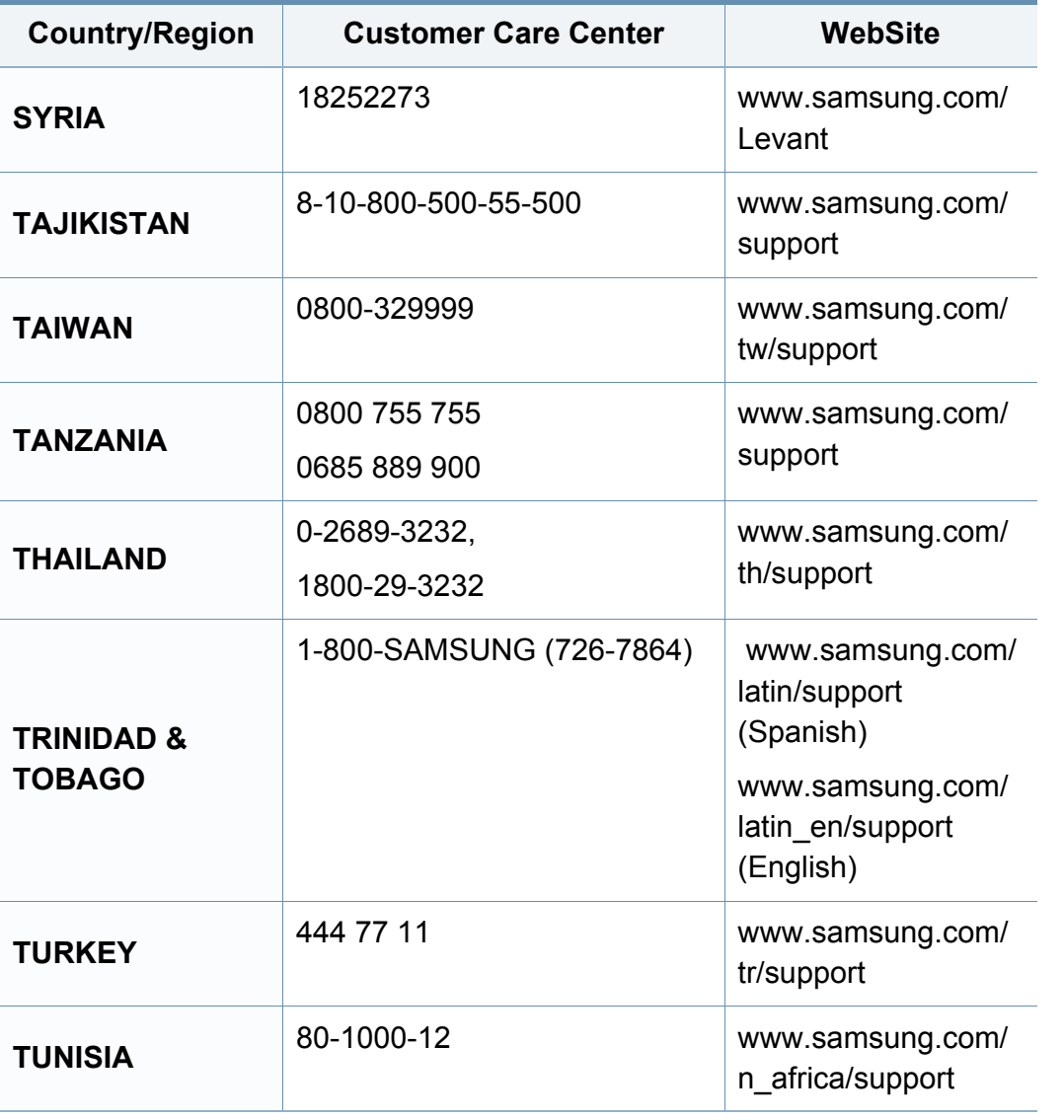

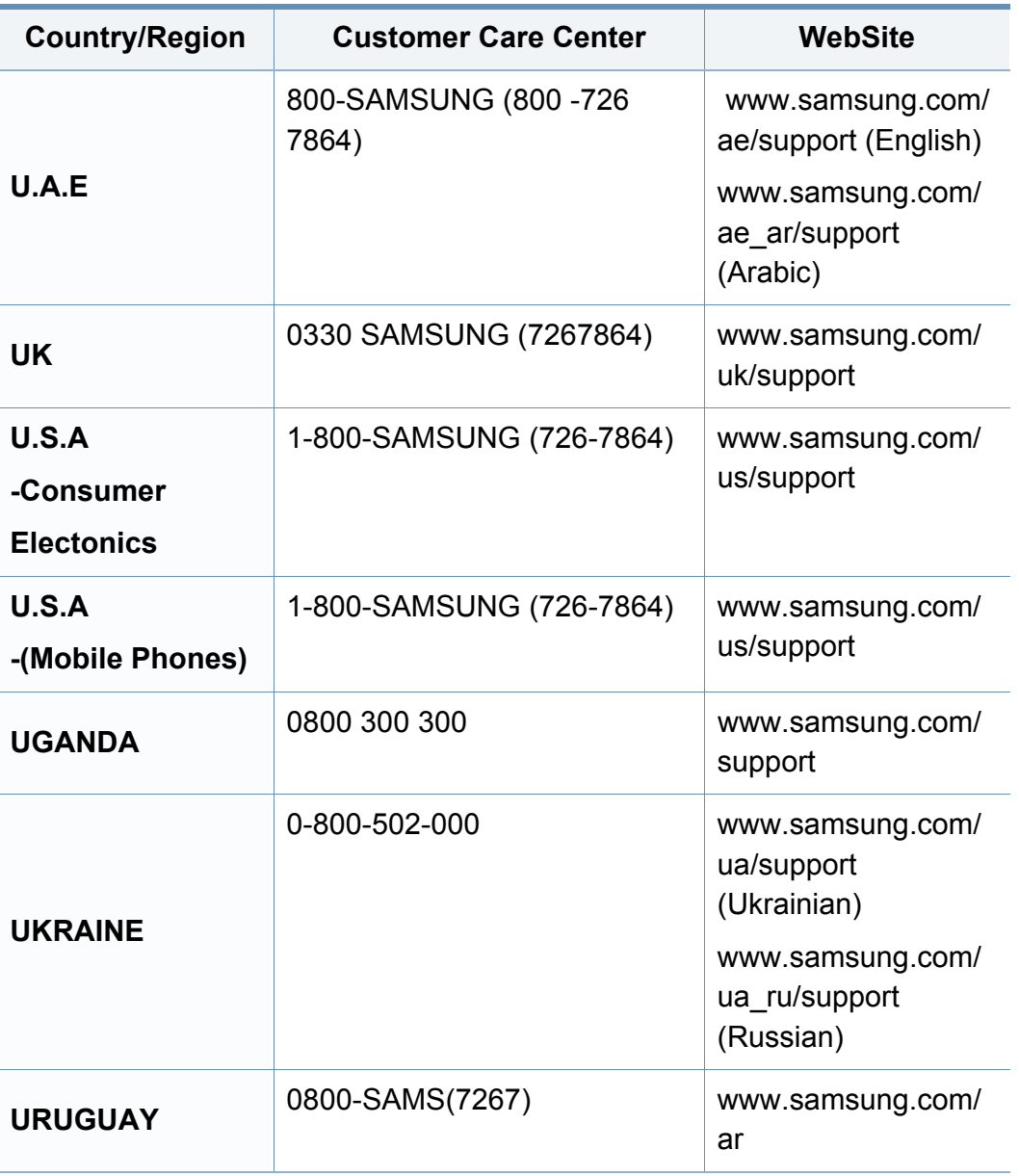

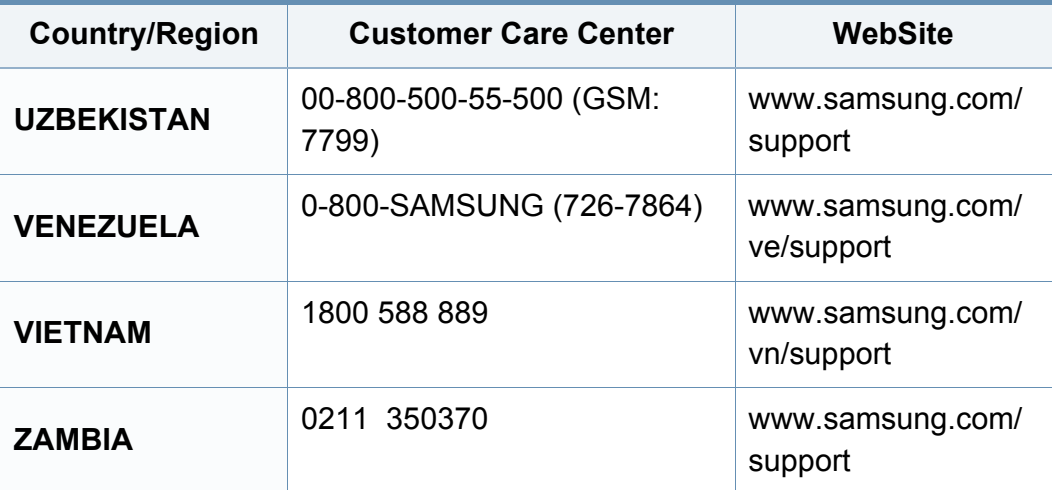

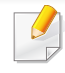

Il seguente glossario facilita la conoscenza del prodotto, spiegando la terminologia usata comunemente per la stampa e in questa Guida dell'utente.

### **802.11**

802.11 raggruppa una serie di standard per la comunicazione WLAN (wireless sulle reti), sviluppata dall'IEEE LAN/MAN Standards Committee (IEEE 802).

### **802.11b/g/n**

802.11b/g/n può condividere lo stesso hardware e utilizzare la banda da 2,4 GHz. 802.11b supporta una larghezza di banda massima di 11 Mbps, 802.11n supporta una larghezza di banda massima di 150 Mbps. I dispositivi 802.11b/g/n possono subire occasionalmente interferenze da forni a microonde, telefoni cordless e dispositivi Bluetooth.

#### **Punto di accesso**

Un punto di accesso o un punto di accesso wireless Access Point (AP o WAP) è un dispositivo che collega i dispositivi di comunicazione wireless sulle reti WLAN e funge da trasmettitore e ricevitore centrale di segnali radio WLAN.

### **ADF**

Un alimentatore documenti automatico (ADF) è un'unità di digitalizzazione che alimenta automaticamente un foglio originale di carta affinché il dispositivo possa digitalizzare una certa quantità di fogli con una sola operazione.

### **AppleTalk**

AppleTalk è una suite proprietaria di protocolli sviluppata da Apple, Inc per la connessione in rete dei computer. Inclusa nel primo Mac (1984), è stata ora dichiarata obsoleta da Apple che le ha preferito la connessione di rete TCP/IP.

### **Profondità bit**

Termine della grafica computerizzata che descrive il numero di bit utilizzati per rappresentare il colore di un singolo pixel in un'immagine bitmap. Più alta è la profondità del colore, maggiore è la gamma di colori specifici. Quando il numero di bit aumenta, quello dei colori possibili diventa troppo grande per poter essere gestito per una mappa colore. Il colore a 1 bit viene in genere detto monocromatico o bianco e nero.

#### **BMP**

Formato grafico bitmap utilizzato internamente dal sottosistema grafico Microsoft Windows (GDI) e utilizzato comunemente come semplice formato file grafico su quella piattaforma.

### **BOOTP**

Bootstrap Protocol. (protocollo bootstrap) Protocollo di rete utilizzato da un client di rete per ottenere automaticamente il proprio indirizzo IP. Normalmente questo avviene nella procedura di avvio dei computer o dei sistemi operativi installati. I server BOOTP assegnano l'indirizzo IP a ciascun client da un pool di indirizzi. BOOTP permette a computer "workstation senza disco" di ottenere un indirizzo IP prima di caricare qualsiasi sistema operativo avanzato.

### **CCD**

Charge Coupled Device (CCD) è un hardware che permette il lavoro di digitalizzazione. Per contenere il modulo CCD, viene utilizzato anche il meccanismo di blocco CCD per evitare danni quando si sposta il dispositivo.

### **Fascicolazione**

La fascicolazione è il processo di stampa di un lavoro in più copie in serie. Quando si sceglie la fascicolazione, il dispositivo stampa una serie intera prima di stampare altre copie.

### **Pannello di controllo**

Il pannello di controllo è l'area piatta, in genere verticale, in cui sono situati i controlli o gli strumenti di monitoraggio. Normalmente si trova nella parte anteriore del dispositivo.

### **Copertura**

Termine di stampa utilizzato per misurare il consumo di toner in fase di stampa. Ad esempio, 5% di copertura significa che un foglio formato A4 contiene il 5% di immagini o testo. Quindi, se la carta o l'originale contiene immagini complicate o molto testo, la copertura sarà maggiore e, al contempo, il consumo di toner aumenterà in proporzione.

### **CSV**

Valori separati da una virgola (CSV). CSV è un tipo di formato file utilizzato per lo scambio di dati tra applicazioni diverse. Il formato file, così come è utilizzato in Microsoft Excel, è diventato uno standard di fatto in tutto il settore, anche tra piattaforme non Microsoft.

### **DADF**

L'alimentatore documenti automatico duplex (DADF) è un'unità di scansione che alimenta e capovolge automaticamente un foglio originale di carta affinché il dispositivo possa eseguire la digitalizzazione su entrambi i lati.

#### **Predefinito**

Il valore o l'impostazione attiva quando una stampante viene tolta dalla confezione, viene reimpostata o inizializzata.

### **DHCP**

Il Dynamic Host Configuration Protocol (DHCP) è un protocollo di rete client-server. Un server DHCP fornisce parametri di configurazione specifici al client host DHCP che richiedono generalmente informazioni richieste dal client host per poter far parte di una rete IP. Il DHCP fornisce anche un meccanismo per l'allocazione degli indirizzi IP agli host client.

### **DIMM**

Il doppio modulo di memoria in linea (DIMM) è una piccola scheda di circuito contenente memoria. Il DIMM memorizza tutti i dati della stampante, ad esempio i dati di stampa e quelli fax ricevuti.

### **DLNA**

DLNA (Digital Living Network Alliance) è uno standard che consente ai dispositivi di una rete domestica di condividere informazioni sulla rete.

### **DNS**

Il Domain Name Server (DNS) è un sistema che memorizza le informazioni associate ai nomi di dominio in un database distribuito sulle reti, ad esempio Internet.

### **Stampante a matrice di punti**

Una stampante a matrice di punti è un tipo di stampante per computer provvista di una testina di stampa che si muove avanti e indietro sulla pagina e stampa per impatto, colpendo un nastro di stoffa imbevuto di inchiostro contro la carta, in modo analogo a quanto avviene con una macchina per scrivere.

### **DPI**

Punti per pollice (DPI) è una misura della risoluzione utilizzata per la digitalizzazione e la stampa. In genere, più alto è il valore DPI maggiore sarà la risoluzione, maggiori saranno i dettagli visibili nell'immagine e più grandi le dimensioni file.

### **DRPD**

Funzione di rilevazione squillo di riconoscimento. Lo squillo di riconoscimento è un servizio delle compagnie telefoniche che consente a un utente di utilizzare un'unica linea telefonica per rispondere a numeri di telefono diversi.

#### **Fronte-retro**

Meccanismo tramite il quale la carta viene capovolta consentendo alla stampante di stampare (o digitalizzare) su entrambi i lati del foglio. Una stampante dotata di unità fronte-retro può stampare su entrambi i lati della carta nel corso di un unico ciclo di stampa.

### **Produttività**

La produttività si riferisce al numero di pagine al mese che non influenza le prestazioni della stampante. In genere la stampante ha delle limitazioni sulla durata di vita espressa in termini di pagine all'anno. La durata di vita indica la capacità media di stampe, normalmente entro il periodo di garanzia. Ad esempio, se la produttività è di 48.000 pagine al mese, ipotizzando 20 giorni lavorativi, il limite della stampante sarà di 2400 pagine al giorno.

#### **ECM**

La modalità di correzione errori (ECM) è una modalità di trasmissione opzionale incorporata in fax o fax modem di Classe 1. Rileva e corregge automaticamente gli errori nel processo di trasmissione fax che talvolta sono causati dai disturbi sulla linea telefonica.

#### **Emulazione**

Tecnica per cui un dispositivo ottiene gli stessi risultati di un altro.

Un emulatore duplica la funzione di un sistema con un sistema diverso, in modo che il secondo sistema si comporti come il primo. L'emulazione ha lo scopo di riprodurre esattamente il comportamento esterno, il che è in contrasto con la simulazione che interessa un modello astratto del sistema simulato, spesso considerando il suo stato interno.

### **Ethernet**

Ethernet è una tecnologia di networking per computer basata su frame per reti LAN. Definisce il collegamento e la segnalazione per lo strato fisico e i formati di frame e i protocolli per MAC (Media Access Control)/strato di collegamento dati del modello OSI. Ethernet è per lo più standardizzata come IEEE 802.3. È diventata la tecnologia LAN più diffusa in uso negli anni '90 fino ad oggi.

#### **EtherTalk**

Suite di protocolli sviluppati da Apple Computer per la connessione in rete dei computer. Inclusa nel primo Mac (1984), è stata ora dichiarata obsoleta da Apple che le ha preferito la connessione di rete TCP/IP.

#### **FDI**

L'interfaccia dispositivo esterno (FDI) è una scheda installata nel dispositivo per utilizzare un dispositivo di terze parti, ad esempio un dispositivo azionato a moneta o un lettore di schede. Tali dispositivi consentono l'utilizzo del servizio di stampa a pagamento.

#### **FTP**

FTP (File Transfer Protocol) è un protocollo usato comunemente per lo scambio di file su qualsiasi rete che supporta il protocollo TCP/IP (ad esempio Internet o una intranet).
## **Unità fusore**

Parte di una stampante laser in cui il toner viene fuso sul supporto di stampa. È costituita da un rullo caldo e da un controrullo. Dopo che il toner è stato trasferito sulla carta, l'unità fusore applica calore e pressione per garantire che il toner si fissi sulla carta in modo permanente. Questo è il motivo per cui la carta è calda quando esce da una stampante laser.

### **Gateway**

Collegamento tra reti di computer o tra una rete di computer e una linea telefonica. È molto diffuso, in quanto è costituito da un computer o da una rete che consente l'accesso a un altro computer o a un'altra rete.

## **Scala di grigi**

Sfumature di grigio che rappresentano le parti chiare e scure di un'immagine. Quando le immagini a colori vengono convertite in scala di grigi, i colori sono rappresentati da varie sfumature di grigio.

## **Mezzitoni**

Tipo di immagine che simula la scala di grigi variando il numero di punti. Le aree molto colorate sono composte da un numero più grande di punti, mentre le aree più chiare hanno un numero di punti inferiore.

## **Dispositivo di archiviazione di massa**

Il dispositivo di archiviazione di massa, comunemente noto come disco rigido, è un dispositivo di memoria non volatile che contiene dati codificati digitalmente su superfici magnetiche che ruotano rapidamente.

#### **IEEE**

L'Institute of Electrical and Electronics Engineers (IEEE) è un'organizzazione professionale internazionale senza scopo di lucro per lo sviluppo della tecnologia legata all'elettricità.

#### **IEEE 1284**

Lo standard della porta parallela 1284 è stato sviluppato dall'Institute of Electrical and Electronics Engineers (IEEE). Il termine "1284-B" si riferisce a uno specifico tipo di connettore posto all'estremità del cavo parallelo fissato alla periferica (ad esempio, una stampante).

#### **Intranet**

Rete privata che utilizza protocolli Internet, connettività in rete ed eventualmente un sistema di telecomunicazione per condividere in modo sicuro le informazioni o le operazioni di un'azienda con i dipendenti. A volte questo termine si riferisce solo al servizio più visibile, cioè il sito Web interno.

## **Indirizzo IP**

Un indirizzo IP (Internet Protocol) è un numero esclusivo utilizzato dai dispositivi per identificare e comunicare tra loro in rete utilizzando lo standard Internet Protocol (IP).

## **IPM**

Immagini al minuto (IPM) è un modo di misurare la velocità di una stampante. Il valore IPM indica il numero di fogli a una facciata che una stampante può completare in un minuto.

### **IPP**

Il termine Internet Printing Protocol (IPP) definisce un protocollo standard per stampare e gestire lavori di stampa, formati dei supporti, risoluzione e così via. Il protocollo IPP può essere usato localmente o via Internet per centinaia di stampanti. Inoltre, la sua capacità di supportare il controllo dell'accesso, l'autenticazione e la criptatura, ne fanno una soluzione di stampa più affidabile e sicura di quelle di più vecchia data.

# **IPX/SPX**

IPX/SPX è l'acronimo di Internet Scambio pacchetti Internet/Scambio pacchetti in sequenza. Si tratta di un protocollo di rete utilizzato dai sistemi operativi Novell NetWare. Sia IPX che SPX forniscono servizi di connessione simili a TCP/IP. Il protocollo IPX presenta delle analogie con IP, mentre SPX con TCP. Il protocollo IPX/SPX è stato fondamentalmente realizzato per le LAN, risultando estremamente efficiente, tanto che le sue prestazioni sono superiori a quelle di TCP/IP su una LAN.

#### **ISO**

ISO (International Organization for Standardization) è un'autorità per la definizione di standard internazionali ed è composta da rappresentanti delle autorità per la definizione degli standard nazionali. Definisce standard industriali e commerciali accettati in tutto il mondo.

#### **ITU-T**

ITU-T (International Telecommunication Union) è un'organizzazione internazionale istituita per standardizzare e regolamentare le telecomunicazioni e le trasmissioni radio internazionali. Fra i suoi compiti principali vi sono la standardizzazione, l'allocazione dello spettro radio e l'organizzazione degli accordi di interconnessione tra i vari paesi per permettere le chiamate internazionali. -T indica le telecomunicazioni.

# **Grafico ITU-T N. 1**

Grafico standardizzato pubblicato da ITU-T per le trasmissioni fax.

## **JBIG**

JBIG (Joint Bi-level Image Experts Group) è uno standard di compressione delle immagini senza perdita di precisione o di qualità, stabilito per la compressione delle immagini binarie, in particolare per i fax, ma può essere usato anche per altre immagini.

## **JPEG**

JPEG (Joint Photographic Experts Group) è un metodo standard ampiamente diffuso di compressione senza perdita dei dati delle immagini fotografiche. È il formato usato per memorizzare e trasmettere fotografie sul Web.

# **LDAP**

LDAP (Lightweight Directory Access Protocol) è un protocollo di rete per l'interrogazione e la modifica dei servizi di directory in esecuzione su TCP/ IP.

## **LED**

Un diodo a emissione di luce (LED) è un dispositivo semiconduttore che indica lo stato di un dispositivo.

## **Indirizzo MAC**

L'indirizzo MAC (Media Access Control) è un identificativo univoco a 48 bit associato a un adattatore di rete. In genere viene scritto come 12 caratteri esadecimali raggruppati in coppie (ad esempio, 00-00-0c-34-11-4e). Questo indirizzo viene solitamente codificato in una scheda di interfaccia di rete (NIC) dal produttore e usato come ausilio per i router che tentano di individuare i dispositivi su reti di grandi dimensioni.

#### **MFP**

Una periferica multifunzione (MFP) è un dispositivo da ufficio che comprende le seguenti funzioni in un'unica struttura fisica: stampante, fotocopiatrice, fax, scanner e così via.

#### **MH**

Modified Huffman (MH) è un metodo di compressione consigliato da ITU-T T.4 per ridurre la quantità di dati che è necessario trasmettere tra i fax per trasferire l'immagine. MH è uno schema di codifica delle stringhe basato sulla frequenza relativa di ciascun carattere, ottimizzato per comprimere in modo efficiente lo spazio bianco. Dato che la maggior parte dei fax è costituita principalmente da spazio bianco, ciò riduce il loro tempo di trasmissione.

# **MMR**

MMR (Modified Modified READ) è un metodo di compressione consigliato da ITU-T T.6.

### **Modem**

Dispositivo che modula un segnale portante per codificare informazioni digitali e demodula tale segnale per decodificare le informazioni trasmesse.

### **MR**

MR (Modified Read) è un metodo di compressione consigliato da ITU-T T.4. MR codifica la prima riga digitalizzata con MH. La riga successiva viene confrontata con la prima, quindi vengono determinate le differenze che, successivamente, vengono codificate e trasmesse.

### **NetWare**

Sistema operativo di rete sviluppato da Novell, Inc. Inizialmente usava il multitasking collaborativo per eseguire vari servizi su un PC e i protocolli di rete erano basati sullo stack XNS Xerox archetipico. Oggi NetWare supporta sia TCP/IP che IPX/SPX.

# **OPC**

Un fotoconduttore organico (OPC) è un meccanismo che crea un'immagine virtuale per la stampa utilizzando un raggio laser emesso da una stampante laser. In genere è di colore verde o ruggine e ha forma cilindrica.

Utilizzando la stampante, la superficie del tamburo in una fotounità viene sottoposta a lenta usura. Il tamburo deve essere sostituito a seconda dell'usura derivante dal contatto con la cartuccia, i meccanismi di pulizia e la carta.

### **Originali**

Primo esemplare di qualcosa, ad esempio un documento, una fotografia o un testo e così via, copiato, riprodotto o tradotto per produrne altri ma che non è una copia né deriva da qualcos'altro.

### **OSI**

OSI (Open Systems Interconnection) è un modello sviluppato dall'International Organization for Standardization (ISO) per le comunicazioni. OSI offre un approccio standard, modulare alla configurazione della rete che divide la serie richiesta di funzioni complesse in layer funzionali gestibili, a se stanti. I layer sono, dall'alto in basso, Applicazione, Presentazione, Sessione, Trasporto, Rete, Collegamento dati e Fisico.

# **PABX**

Un PABX (Private Automatic Branch eXchange) è un centralino telefonico automatico all'interno di un'azienda privata.

# **PCL**

PCL (Printer Command Language) è un linguaggio di descrizione della pagina (PDL) sviluppato da HP come protocollo di stampa e diventato uno standard del settore. Originariamente sviluppato per le prime stampanti a getto d'inchiostro, PCL è stato rilasciato in vari livelli per stampanti termiche, a matrice di punti e laser.

## **PDF**

PDF (Portable Document Format) è un formato file proprietario sviluppato da Adobe Systems per rappresentare documenti bidimensionali in un formato indipendente dal dispositivo e dalla risoluzione.

### **PostScript**

PostScript (PS) è un linguaggio di descrizione pagina e un linguaggio di programmazione utilizzato principalmente nelle aree elettroniche e di desktop publishing. Eseguito in un programma interprete per la generazione di un'immagine.

#### **Driver della stampante**

Programma usato per inviare comandi e trasferire dati dal computer alla stampante.

#### **Supporto di stampa**

Supporti quali carta, buste, etichette e lucidi che possono essere usati in una stampante, in uno scanner, in un fax o in una fotocopiatrice.

#### **PPM**

Pagine al minuto (PPM) è un metodo di misura per stabilire la velocità di una stampante e indica il numero di pagine che è in grado di produrre in un minuto.

#### **File PRN**

Interfaccia per il driver del dispositivo. Consente al software di interagire con il driver del dispositivo utilizzando le chiamate di input/output standard del sistema, semplificando numerose operazioni.

#### **Protocollo**

Convenzione o standard che controlla o permette la connessione, la comunicazione e il trasferimento dei dati tra due computer.

## **PS**

Vedere PostScript.

### **PSTN**

La rete telefonica pubblica commutata (PSTN) è la rete delle reti telefoniche pubbliche mondiali che, in ambienti industriali, viene in genere instradata tramite il centralino.

## **RADIUS**

Remote Authentication Dial In User Service (RADIUS) è un protocollo per l'autenticazione utenti remota e la contabilità. RADIUS attiva la gestione centralizzata dei dati di autenticazione quali nomi utente e password secondo un concetto AAA (autenticazione, autorizzazione e contabilità) per gestire l'accesso alla rete.

### **Risoluzione**

Nitidezza di un'immagine misurata in punti per pollice (DPI). Più alto è il numero di punti per pollice, maggiore è la risoluzione.

## **SMB**

Server Message Block (SMB) è un protocollo di rete applicato principalmente per condividere file, stampanti, porte seriali e varie comunicazioni tra i nodi in una rete. Fornisce inoltre un meccanismo di comunicazione interprocessi autenticato.

#### **SMTP**

Simple Mail Transfer Protocol (SMTP) è lo standard per le trasmissioni email via Internet. Si tratta di un protocollo relativamente semplice, basato su testo, in cui vengono specificati uno o più destinatari di un messaggio, dopo di che si procede al trasferimento del testo del messaggio. È un protocollo client-server in cui il client trasmette un messaggio e-mail al server.

#### **SSID**

Service Set Identifier (SSID) è il nome di una rete WLAN (wireless sulle reti). Tutti i dispositivi wireless in una WLAN utilizzano lo stesso SSID per comunicare tra loro. Gli identificatori SSID rispettano le lettere maiuscole e minuscole e sono lunghi al massimo 32 caratteri.

#### **Subnet Mask**

La subnet mask viene usata insieme all'indirizzo di rete per stabilire quale parte dell'indirizzo rappresenta l'indirizzo di rete e quale l'indirizzo dell'host.

# **TCP/IP**

Transmission Control Protocol (TCP) e Internet Protocol (IP); indica l'insieme di protocolli di comunicazione che implementano lo stack di protocolli utilizzati da Internet e dalla maggior parte delle reti commerciali.

# **TCR**

Il rapporto di conferma della trasmissione (TCR) fornisce dettagli su ogni trasmissione, ad esempio stato del lavoro, risultato della trasmissione e numero di pagine inviate. È possibile impostare la stampa di questo rapporto dopo ogni singolo lavoro o solo in caso di trasmissioni non riuscite.

## **TIFF**

TIFF (Tagged Image File Format) è un formato immagine bitmap a risoluzione variabile. TIFF descrive i dati dell'immagine che in genere provengono dagli scanner. Le immagini TIFF si servono di tag, parole chiave che definiscono le caratteristiche dell'immagine inclusa nel file. Questo formato flessibile e indipendente dalla piattaforma può essere usato per le immagini realizzate da varie applicazioni di elaborazione delle immagini.

## **Cartuccia toner**

Contenitore in cui è inserito il toner della stampante. Il toner è una polvere, utilizzata nelle stampanti laser e nelle fotocopiatrici, che forma il testo e le immagini sulla carta stampata. Può essere fuso da una combinazione di calore/pressione dell'unità che ne provoca il fissaggio sulle fibre della carta.

#### **TWAIN**

Standard del settore per scanner e software. Utilizzando uno scanner compatibile TWAIN con un programma compatibile TWAIN, è possibile avviare una digitalizzazione da dentro il programma. Si tratta di un'API per l'acquisizione di immagini per sistemi operativi Microsoft Windows e Apple Mac.

#### **Percorso UNC**

UNC (Uniform Naming Convention) è un modo standard per accedere alle condivisioni di rete in Windows NT e altri prodotti Microsoft. Il formato di un percorso UNC è: \\<nomeserver>\<nomecondivisione>\<directory supplementare>

#### **URL**

URL (Uniform Resource Locator) è l'indirizzo globale di documenti e risorse su Internet. La prima parte dell'indirizzo indica il protocollo da utilizzare, la seconda specifica l'indirizzo IP o il nome del dominio in cui si trova la risorsa.

# **USB**

USB (Universal Serial Bus) è uno standard sviluppato da USB Implementers Forum, Inc., per il collegamento di computer e periferiche. Al contrario di una porta parallela, USB è progettato per consentire di collegare contemporaneamente una singola porta USB di un computer a più periferiche.

### **Filigrana**

La filigrana è un'immagine, o un motivo, visibile in trasparenza nella carta. Le filigrane sono state introdotte per la prima volta a Bologna, Italia, nel 1282 e sono state usate dai fabbricanti di carta per identificare i propri prodotti, oltre che su francobolli, cartamoneta e altri documenti governativi per scoraggiare la contraffazione.

### **WEP**

Wired Equivalent Privacy (WEP) è un protocollo di sicurezza specificato in IEEE 802.11 per fornire lo stesso livello di sicurezza presente in una LAN cablata. WEP fornisce la sicurezza codificando i dati su radio in modo da proteggerli quando vengono trasmessi da un punto finale all'altro.

# **WIA**

WIA (Windows Imaging Architecture) è un'architettura di imaging introdotta originariamente in Windows Me e in Windows XP. Dall'interno di questi sistemi operativi è possibile inizializzare una digitalizzazione utilizzando uno scanner compatibile WIA.

#### **WPA**

Wi-Fi Protected Access (WPA) è una classe di sistemi per proteggere le reti di computer wireless (Wi-Fi), creata per migliorare le funzioni di sicurezza fornite da WEP.

### **WPA-PSK**

WPA-PSK (WPA Pre-Shared Key) è una modalità speciale di WPA per le piccole aziende o gli utenti privati. Una chiave condivisa, o password, viene configurata nel punto di accesso wireless (WAP) e in qualsiasi laptop wireless o desktop. WPA-PSK genera una chiave univoca per ogni sessione tra un client wireless e il WAP associato per una sicurezza più avanzata.

#### **WPS**

WPS (Wi-Fi Protected Setup) è uno standard per l'impostazione di reti domestiche wireless. Se il punto di accesso wireless utilizzato supporta WPS, è possibile configurare facilmente la connessione di rete wireless senza un computer.

# **XPS**

XPS (XML Paper Specification) è una specifica per un linguaggio di descrizione della pagina (PDL) e un nuovo formato documento, che presenta vantaggi per documenti PDF e documenti in formato elettronico, sviluppata da Microsoft. È una specifica basata su XML, che si avvale di un nuovo percorso di stampa e di un formato documento di tipo vettoriale indipendente dal dispositivo.

## **A**

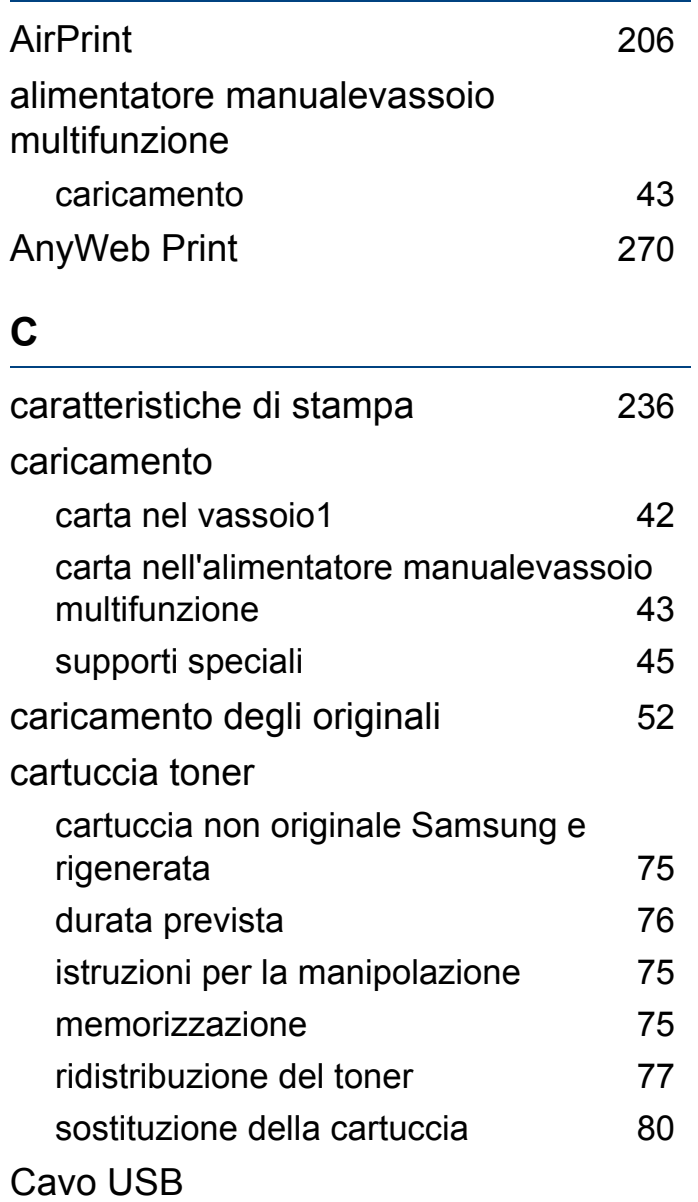

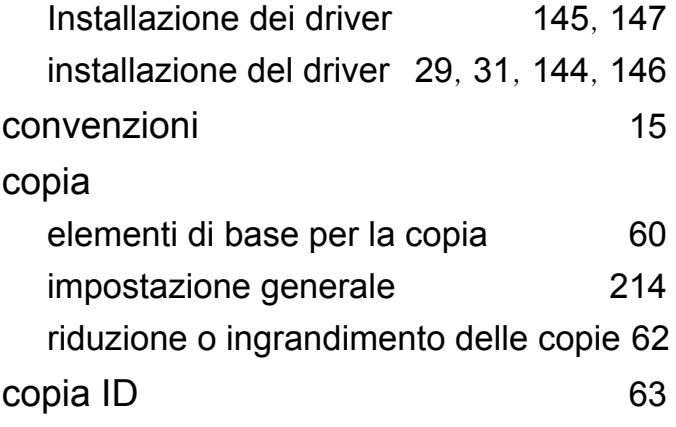

#### **D**

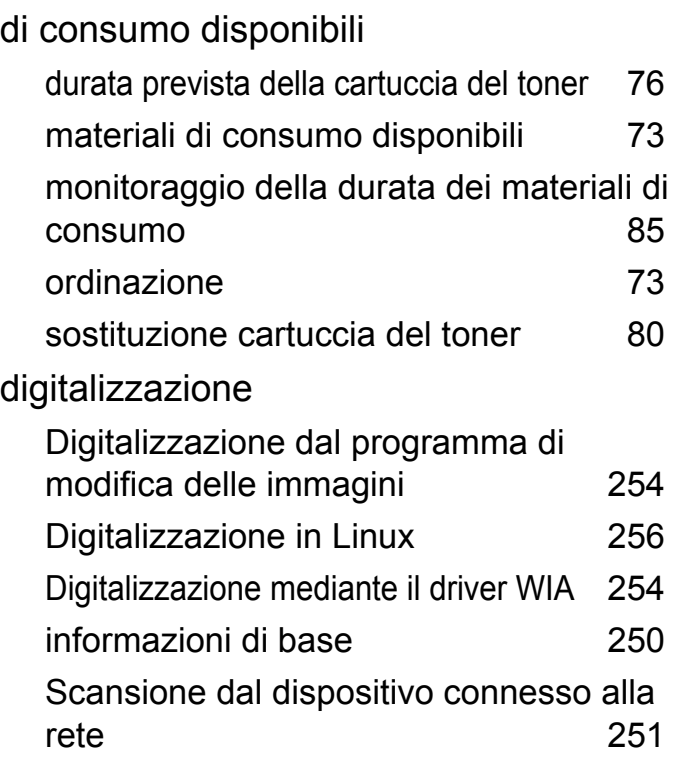

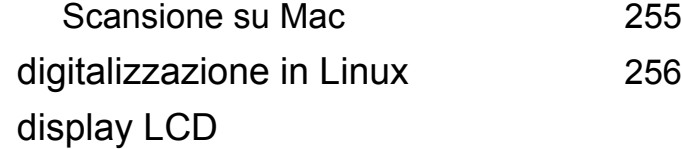

consultazione dello stato del dispositivo [214](#page-213-1), [216](#page-215-0), [217](#page-216-0), [225](#page-224-0)

#### **E**

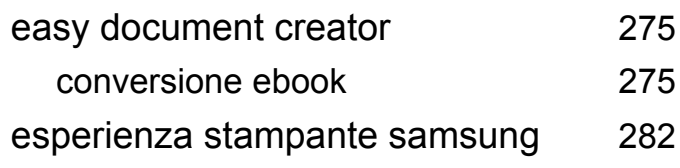

#### **F**

#### fax

aggiunta di documenti a un fax prenotato

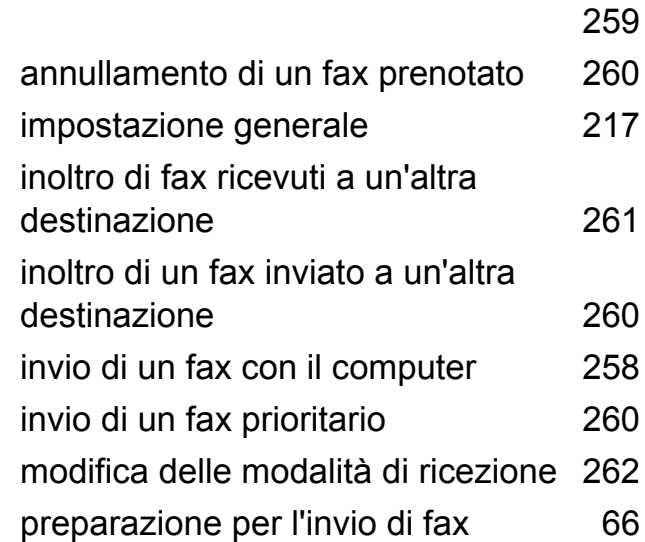

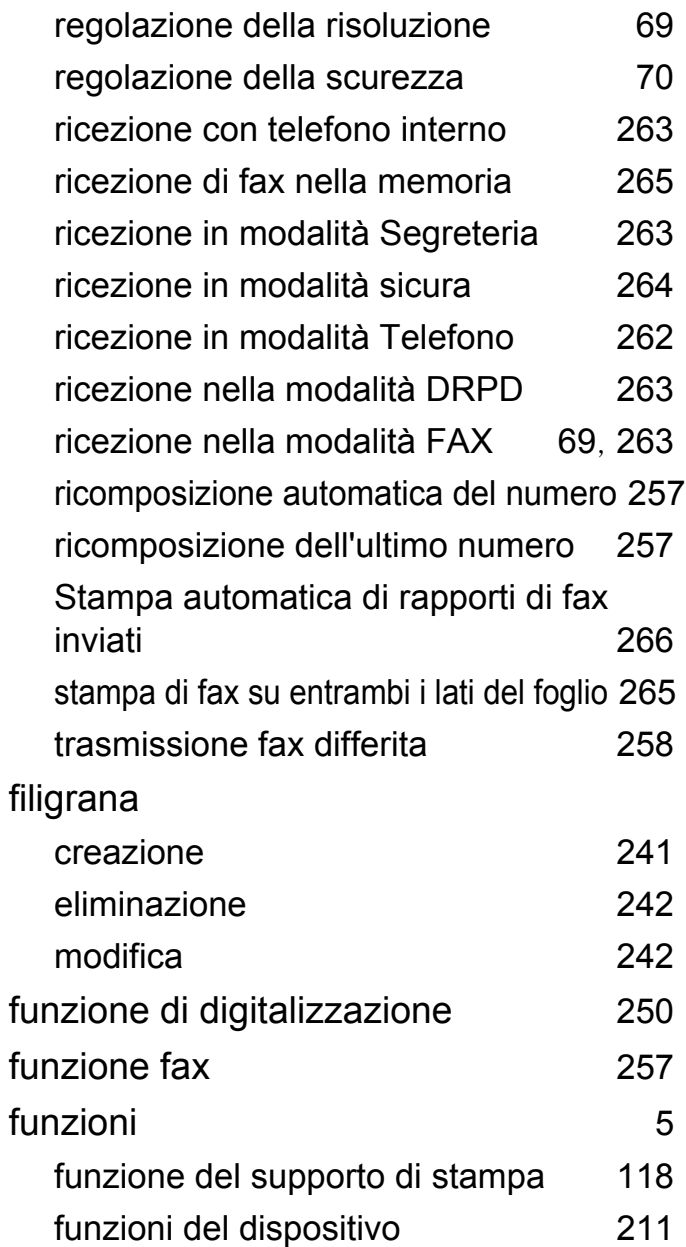

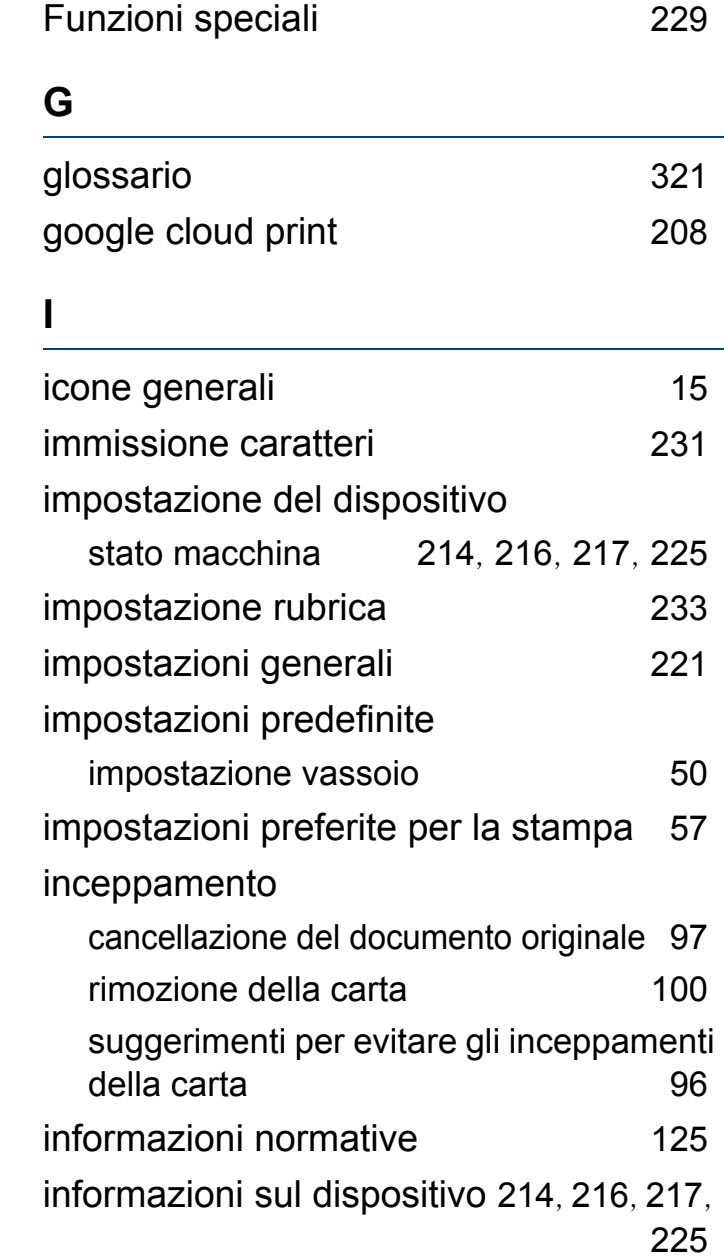

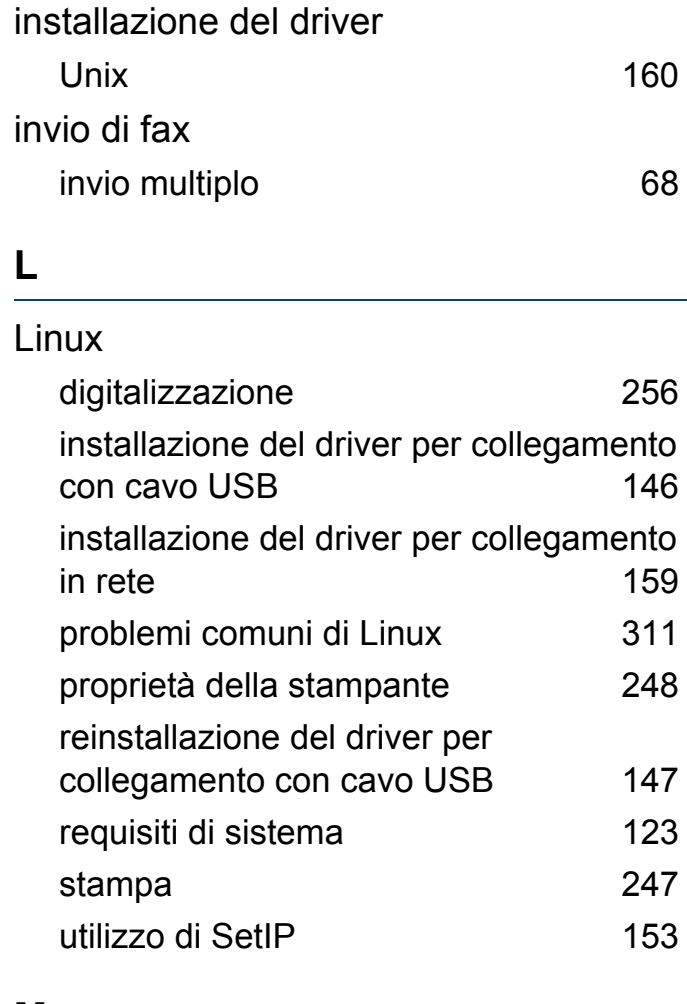

#### **M**

#### Mac digitalizzazione [255](#page-254-0) installazione del driver per collegamento con cavo USB

installazione del driver per collegamento in rete [158](#page-157-0) problemi comuni sui Mac [310](#page-309-0) reinstallazione del driver per collegamento con cavo USB [145](#page-144-0) requisiti di sistema [122](#page-121-0) stampa [245](#page-244-0) utilizzo di SetIP [152](#page-151-0) mac digitalizzazione [255](#page-254-0) menu Stampa [213](#page-212-0) messaggio di errore [110](#page-109-0)

#### **P**

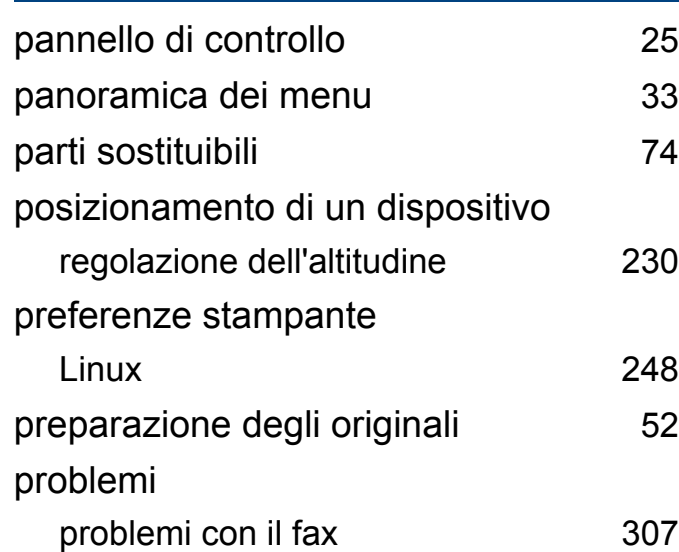

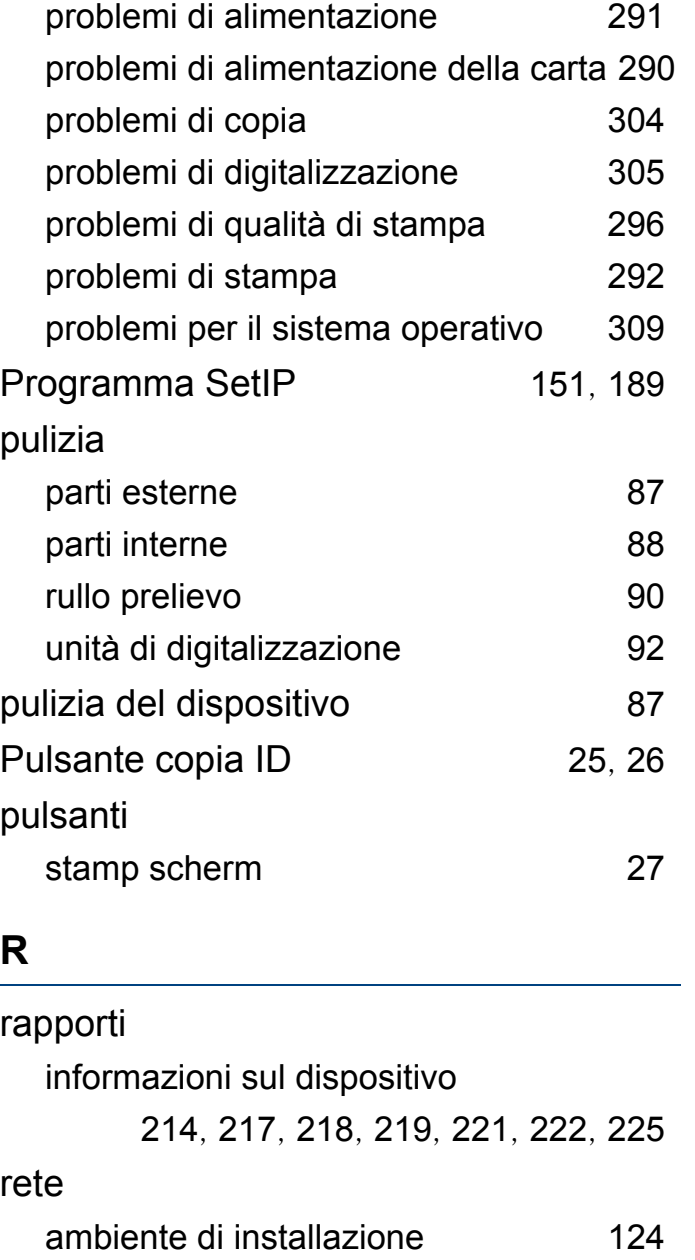

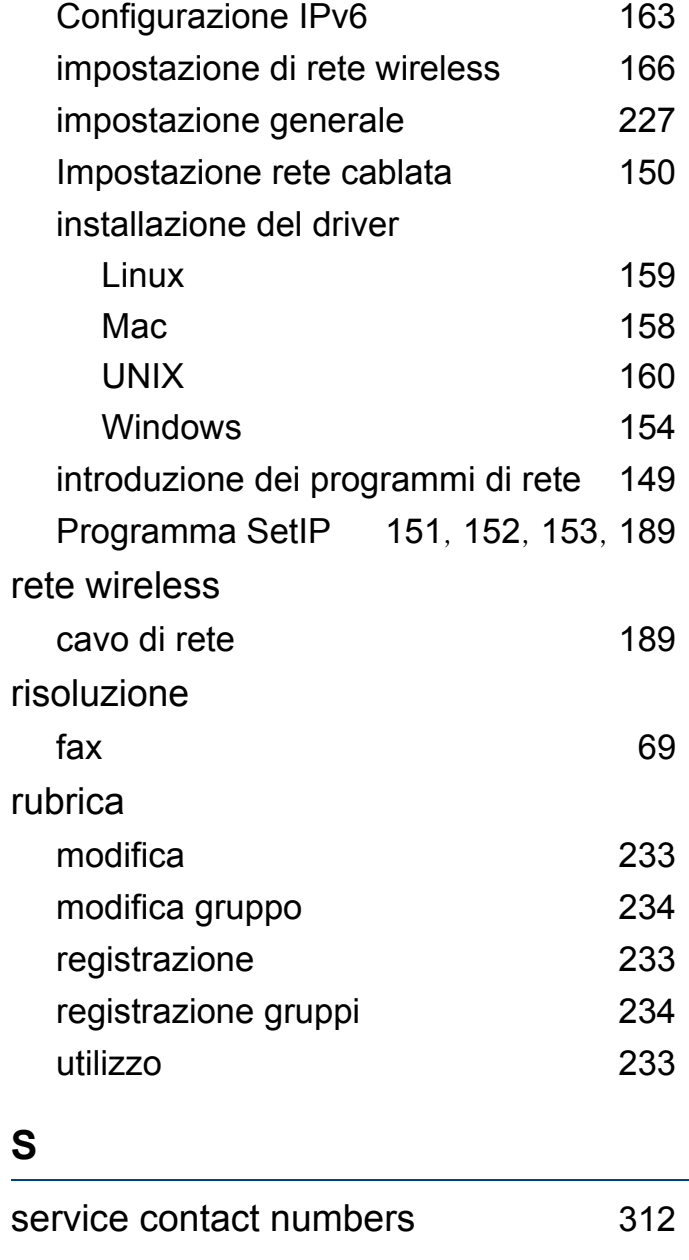

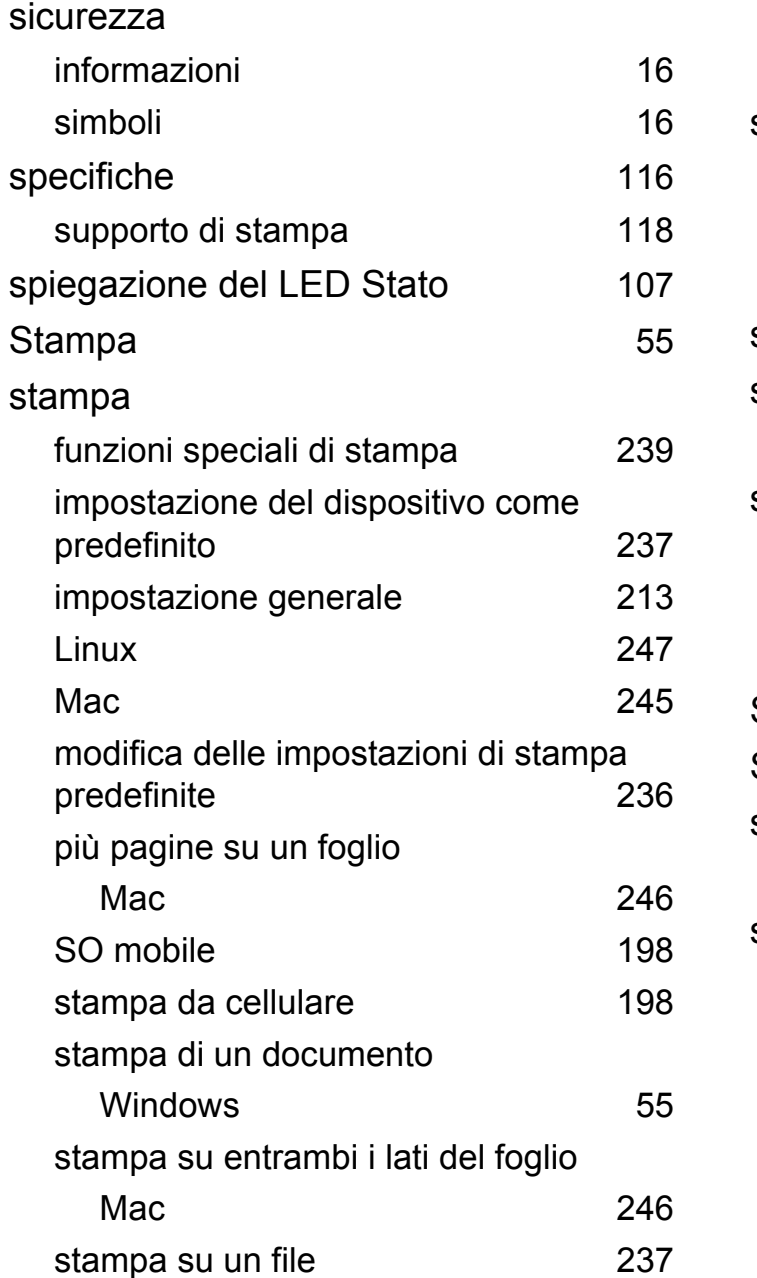

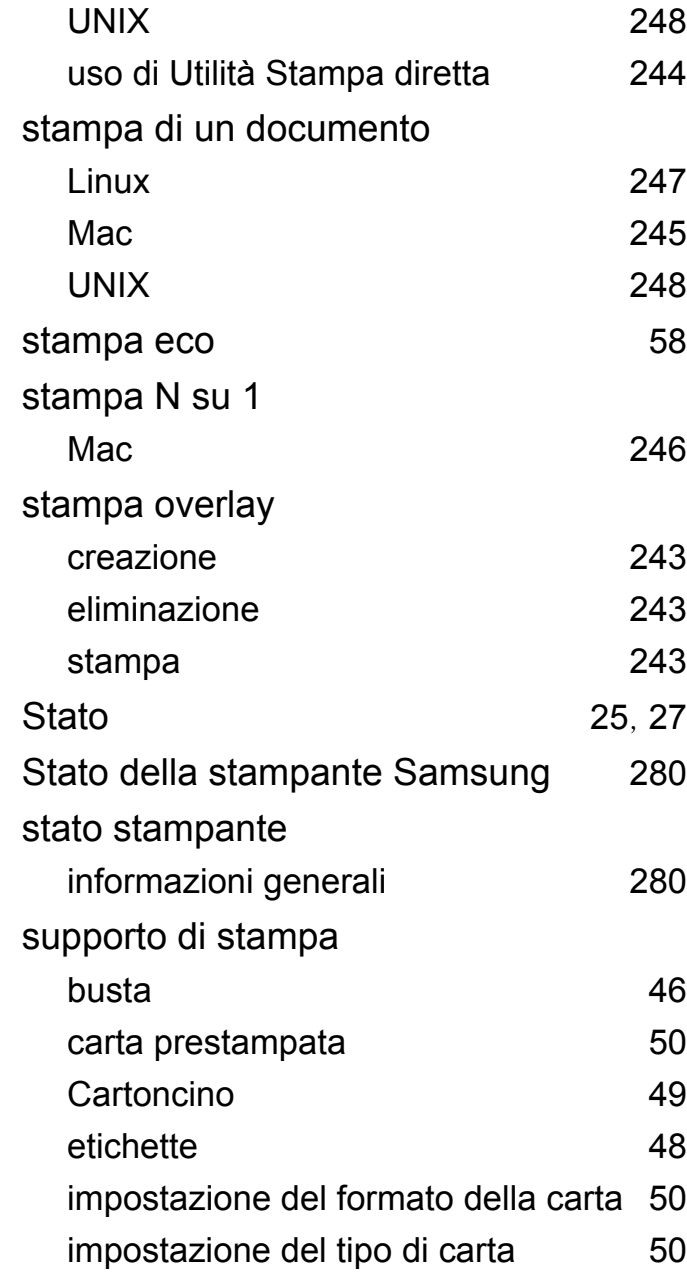

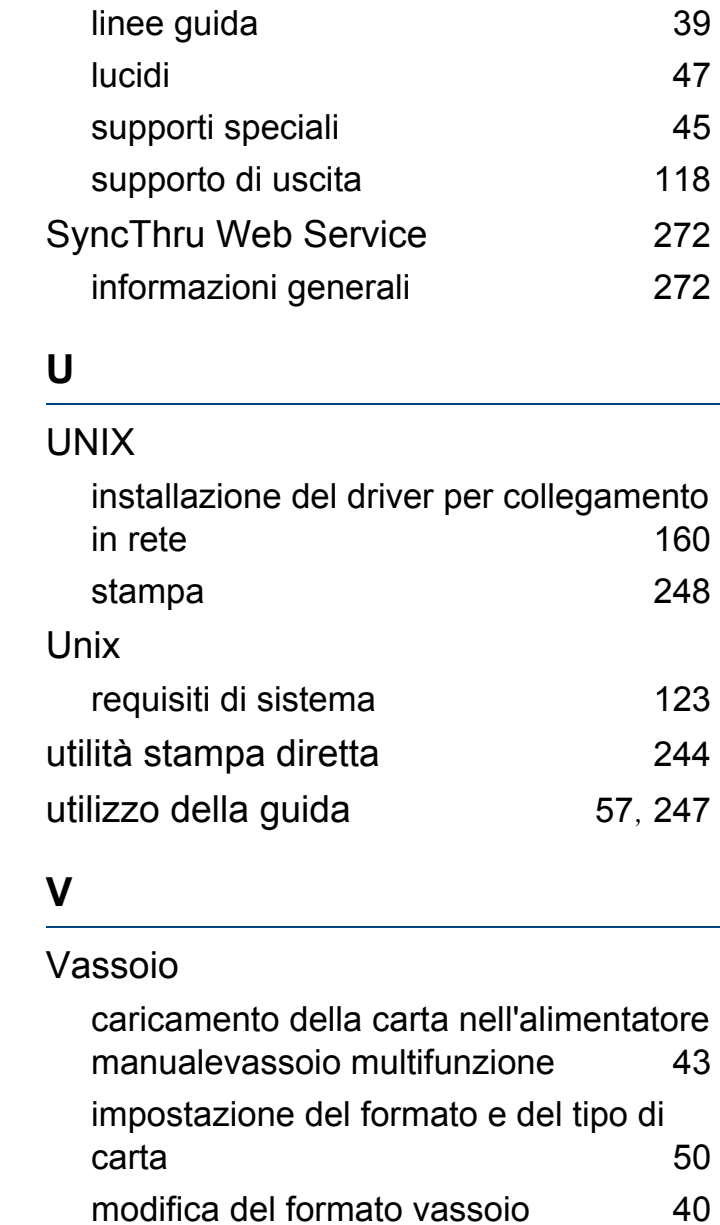

regolazione della larghezza e lunghezza [40](#page-39-0)

#### Vassoio multifunzione

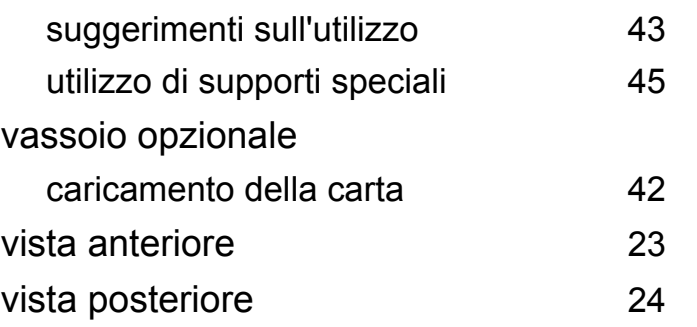

### **W**

#### Windows

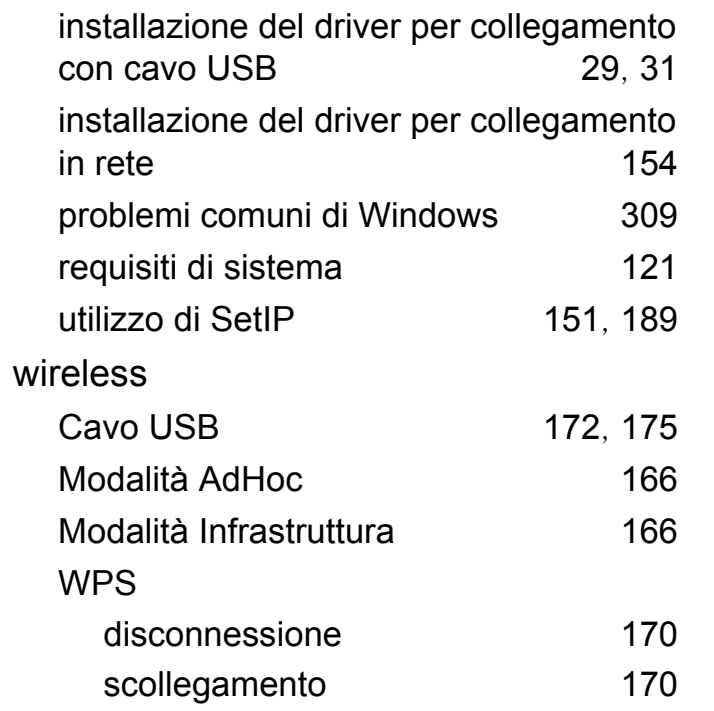